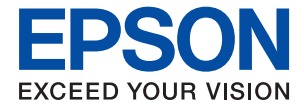

# **WF-7830 Series Ръководство на потребителя**

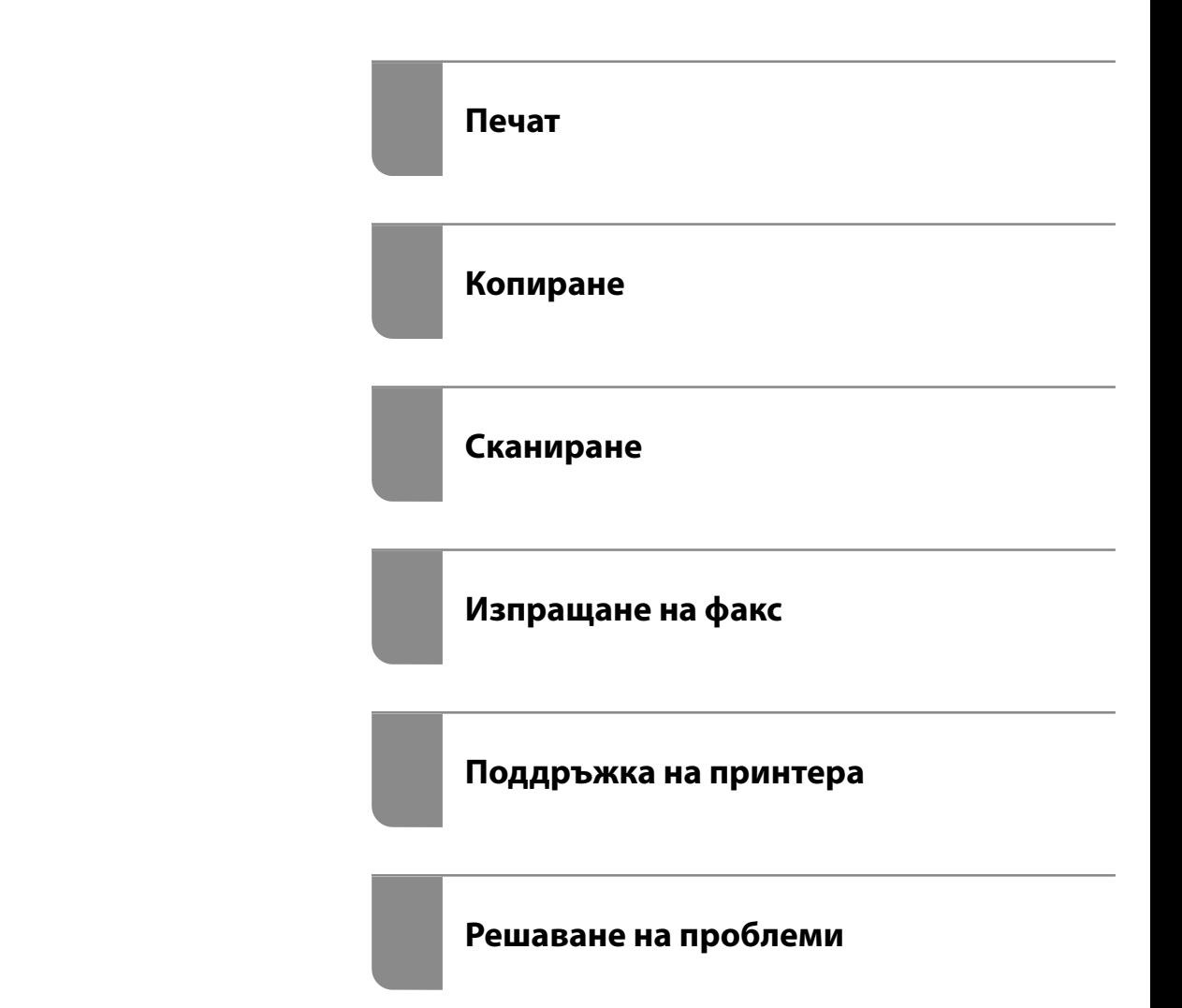

# *Съдържание*

### *[Упътване към това ръководство](#page-5-0)*

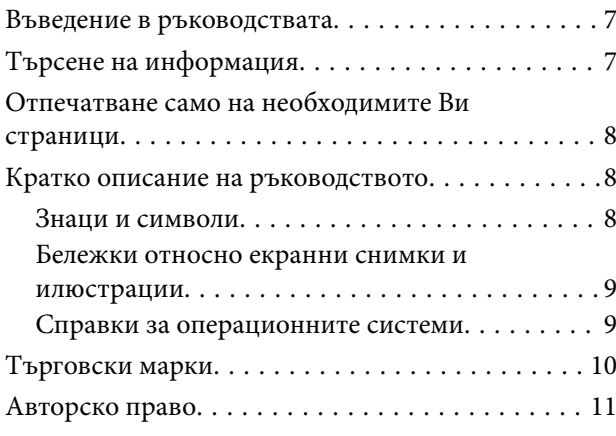

### *[Важни инструкции](#page-11-0)*

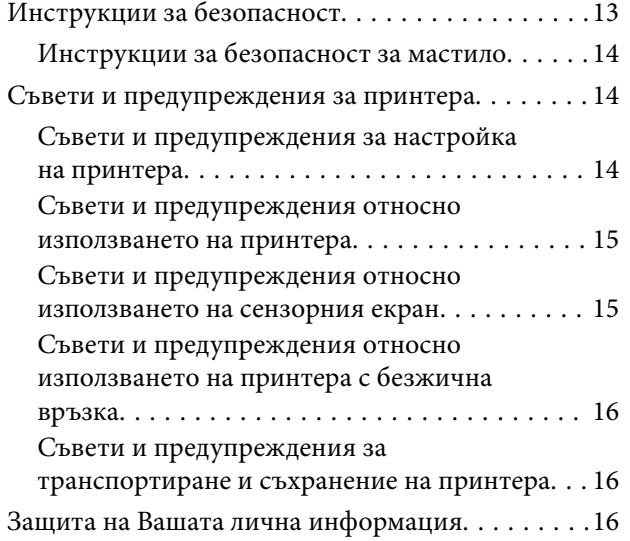

## *[Наименования и функции на](#page-16-0)  [частите](#page-16-0)*

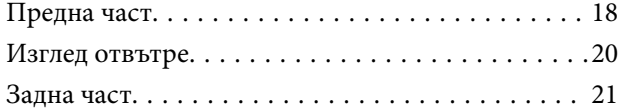

#### *[Упътване за контролния панел](#page-21-0)*

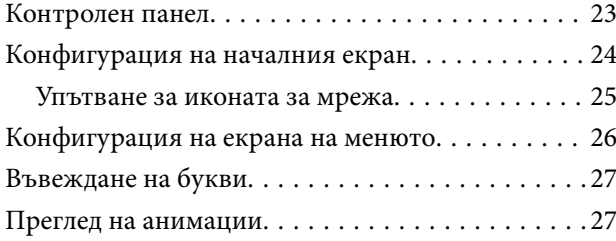

### *[Зареждане на хартия](#page-28-0)*

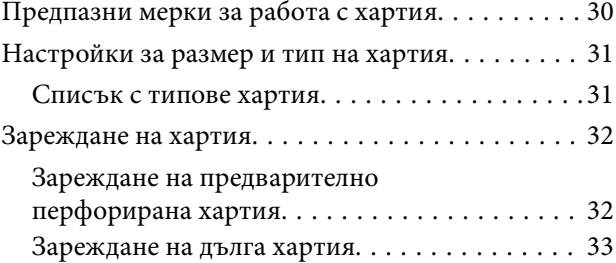

### *[Поставяне на оригинали](#page-33-0)*

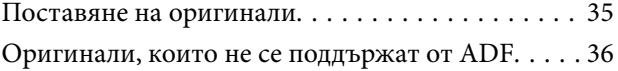

#### *[Печат](#page-37-0)*

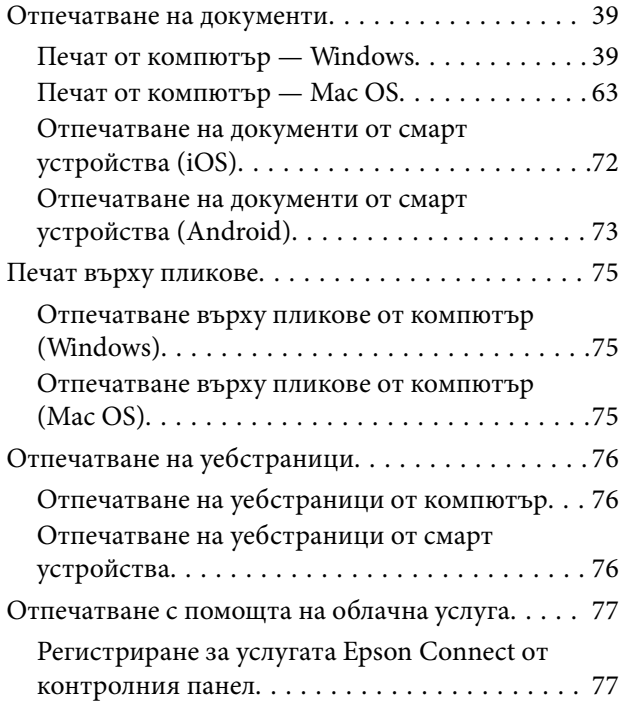

#### *[Копиране](#page-78-0)*

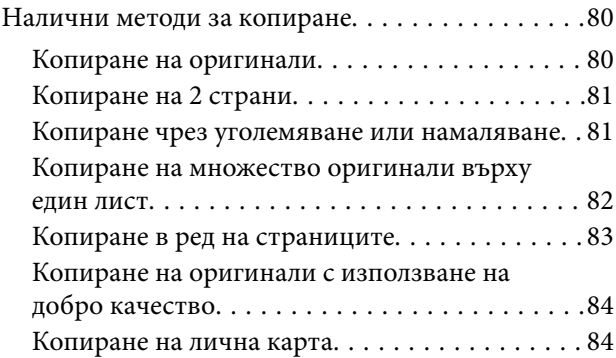

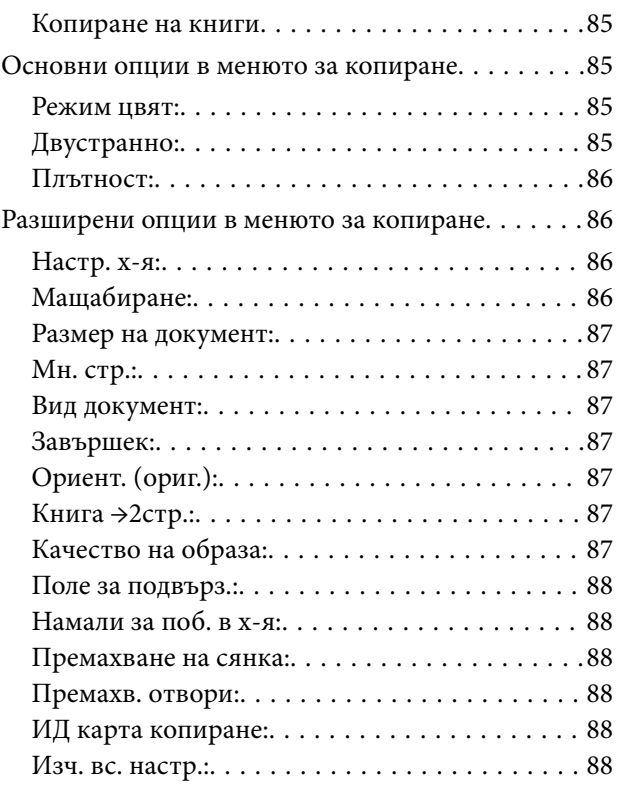

## *[Сканиране](#page-88-0)*

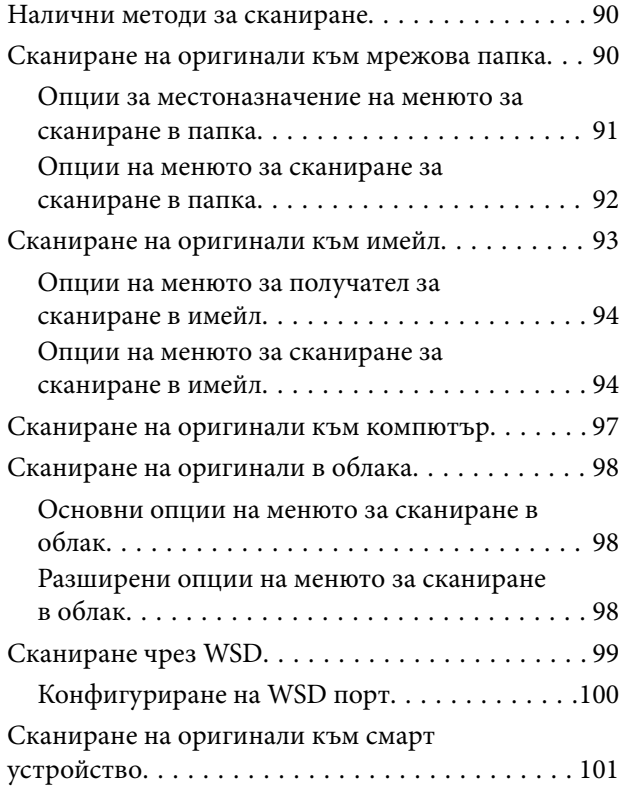

## *[Изпращане на факс](#page-102-0)*

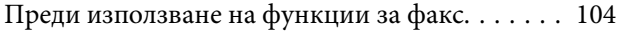

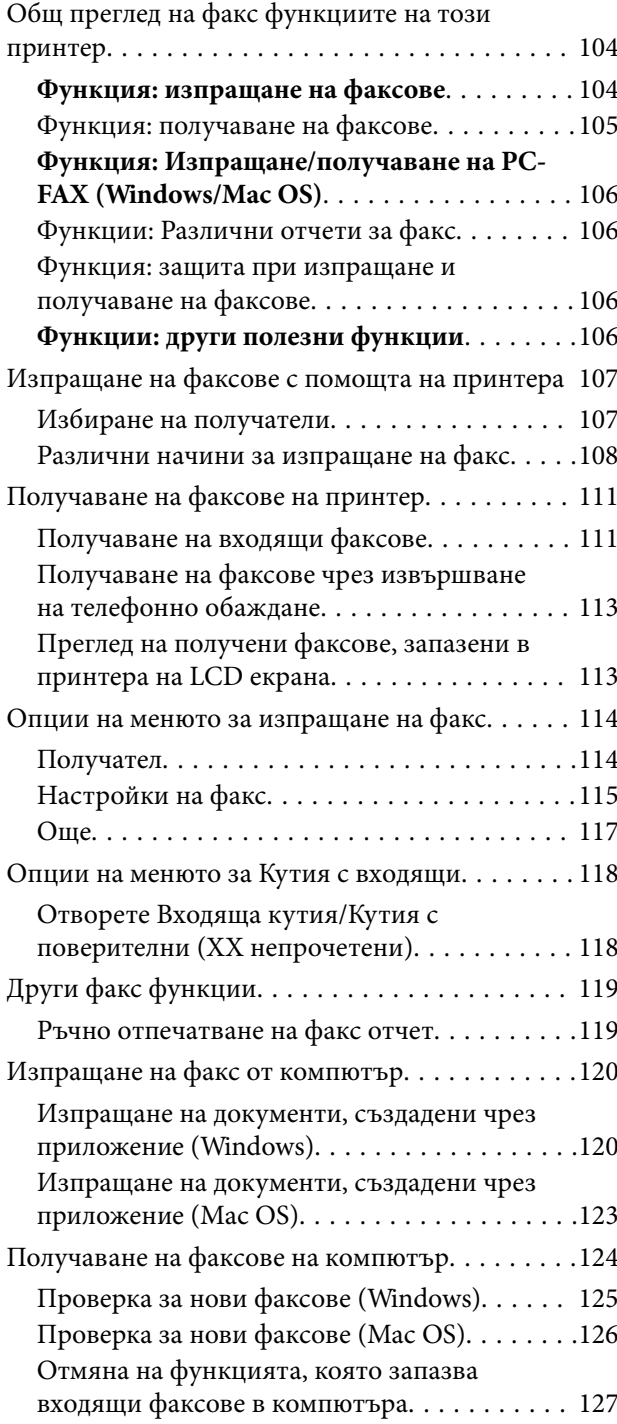

## *[Поддръжка на принтера](#page-127-0)*

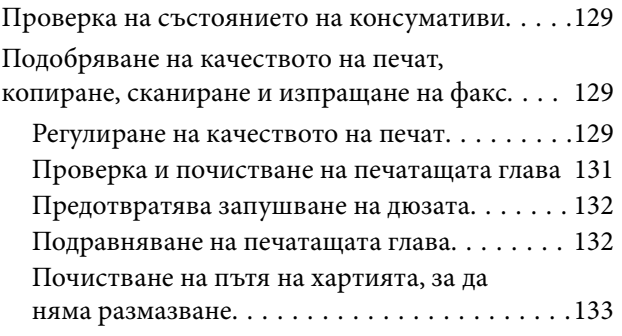

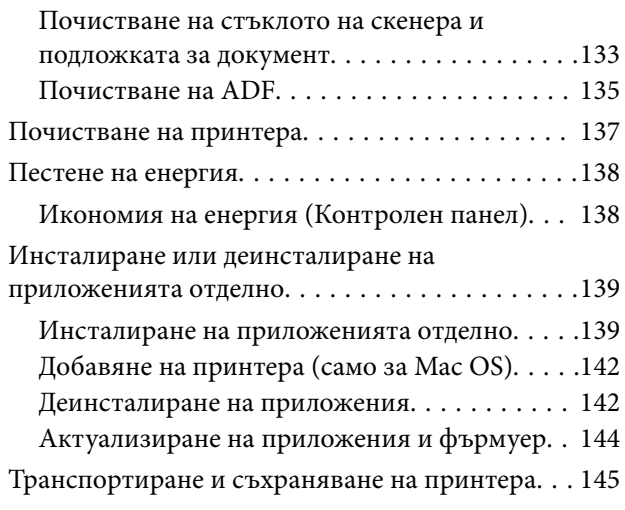

## *[Решаване на проблеми](#page-148-0)*

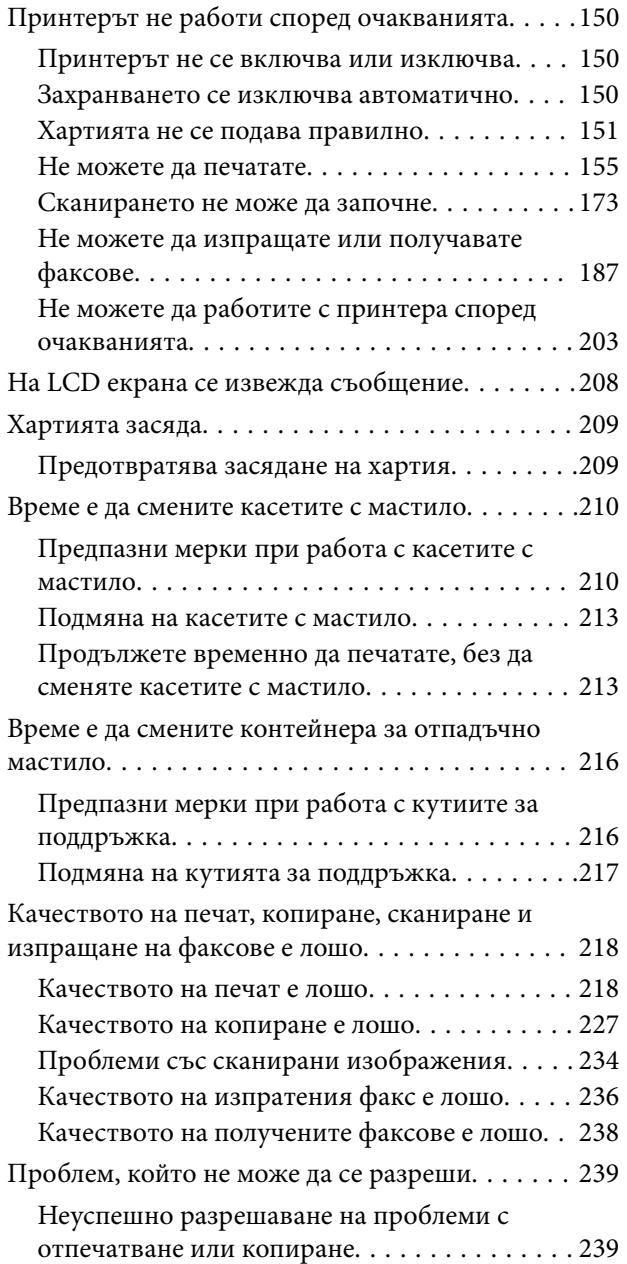

## *[Добавяне или подмяна на](#page-240-0)  [компютър или устройства](#page-240-0)*

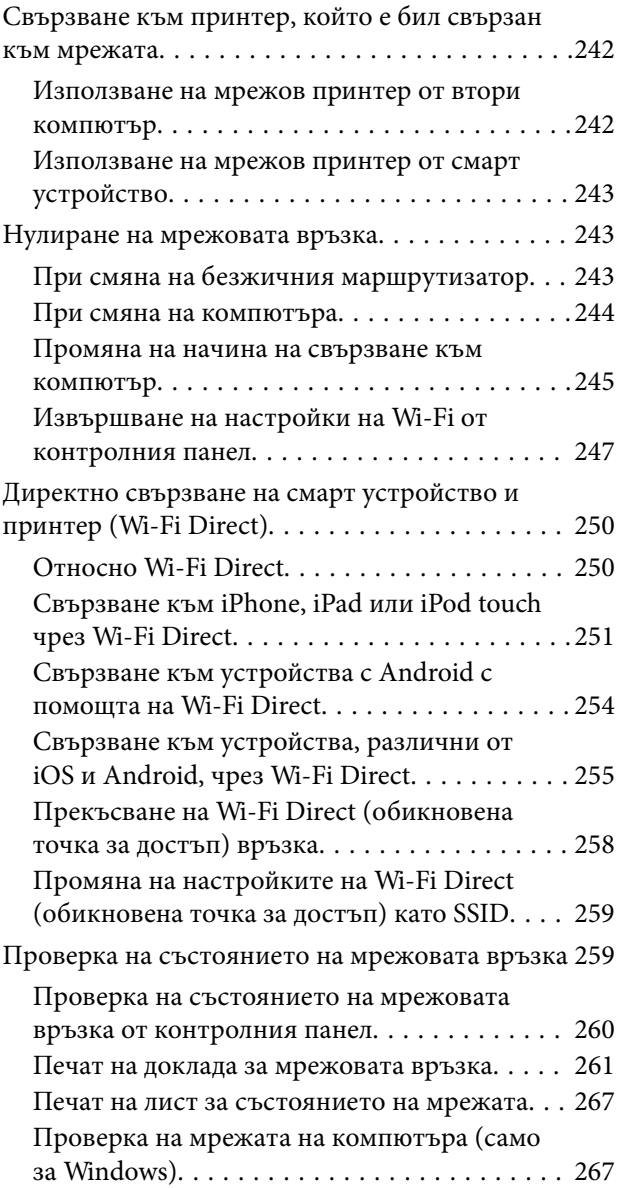

## *[Информация за продукта](#page-268-0)*

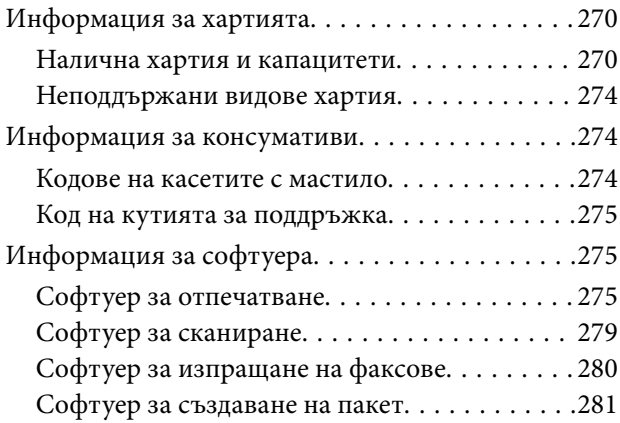

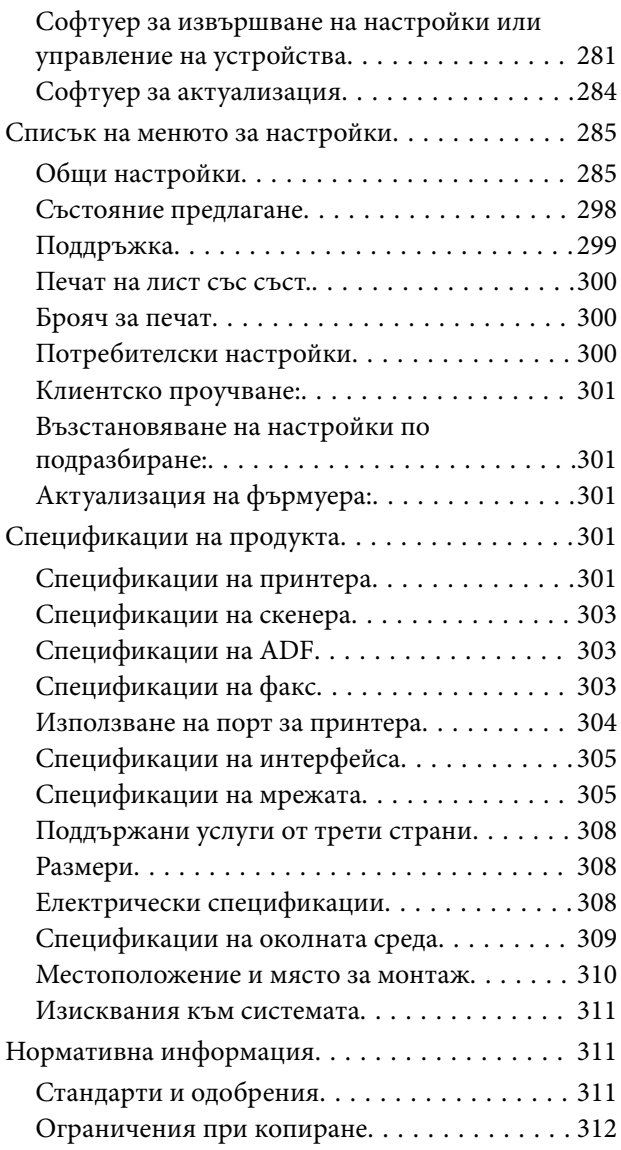

# *[Информация за администратор](#page-313-0)*

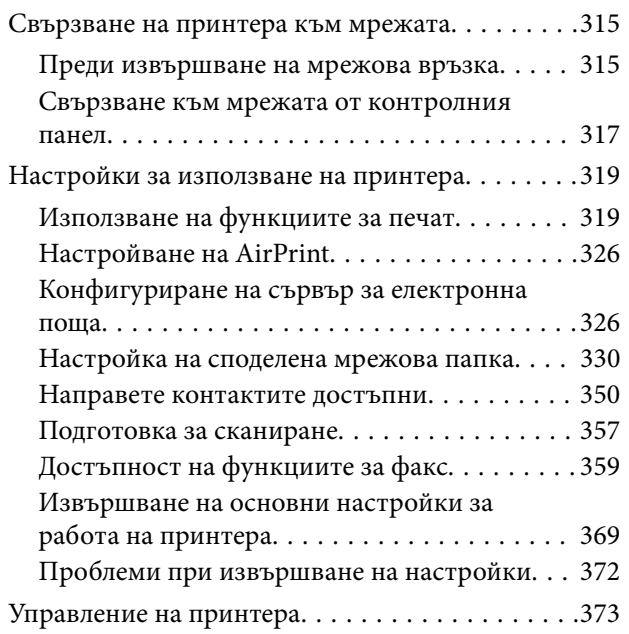

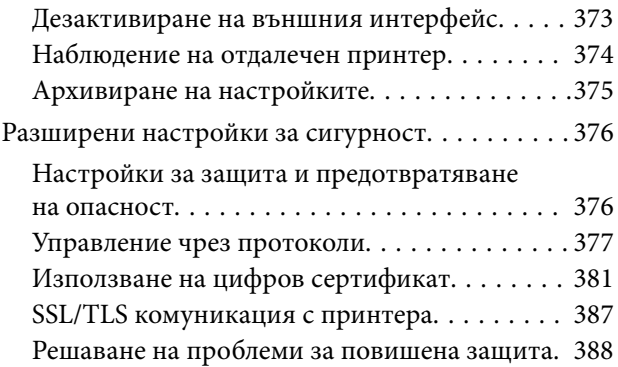

# *[Къде можете да получите помощ](#page-392-0)*

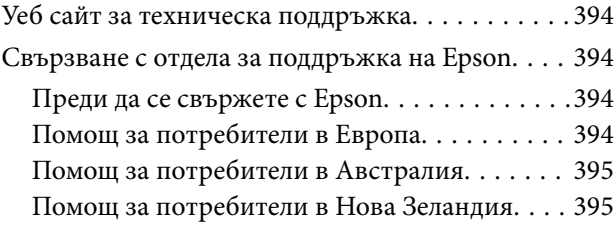

# <span id="page-5-0"></span>**Упътване към това ръководство**

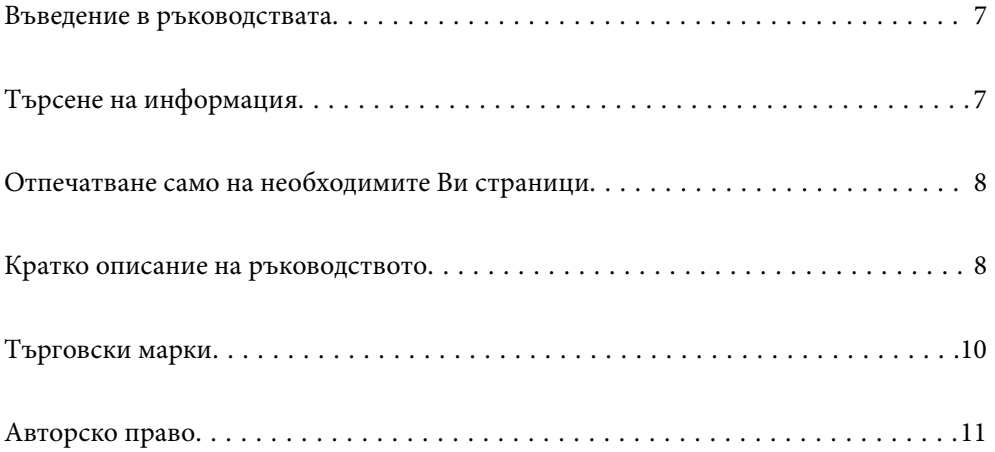

## <span id="page-6-0"></span>**Въведение в ръководствата**

Следните ръководства се доставят заедно с Вашия принтер Epson. Освен ръководствата прочетете и различните видове помощна информация, налична на самия принтер или в приложенията на Epson.

❏ Важни инструкции за безопасност (ръководство на хартиен носител)

Предоставя указания, гарантиращи безопасната употреба на този принтер.

❏ Започнете оттук (ръководство на хартиен носител)

Предоставя информация относно настройката на принтера и инсталирането на софтуера.

❏ Ръководство на потребителя (дигитално ръководство)

Това ръководство. Това ръководство е налично като PDF и уеб ръководство. Осигурява цялостна информация и инструкции за употребата на принтера, за мрежовите настройки при използване на принтера в мрежа и за решаване на проблеми.

Можете да получите най-новите версии на изброените ръководства по един от следните начини.

❏ Ръководство на хартиен носител

Посетете уебсайта Epson Europe на адрес<http://www.epson.eu/support>или глобалния уебсайт за поддръжка на Epson на адрес [http://support.epson.net/.](http://support.epson.net/)

❏ Дигитално ръководство

За преглед на уебръководството посетете следния уебсайт, въведете името на продукта, след което отидете на **Поддръжка**.

<http://epson.sn>

# **Търсене на информация**

PDF ръководството Ви позволява да търсите информация с помощта на ключова дума или да отидете направо до конкретни раздели с помощта на отметките. В този раздел е разяснено как да използвате PDF ръководство, което е било отворено в Adobe Acrobat Reader DC на Вашия компютър.

#### **Търсене по ключова дума**

Щракнете върху **Редактиране** > **Разширено търсене**. Въведете ключовата дума (текст) за информацията, която искате да намерите, в прозореца за търсене и след това щракнете върху **Търсене**. Резултатите се извеждат във вид на списък. Щракнете върху един от изведените резултати, за да отидете на тази страница.

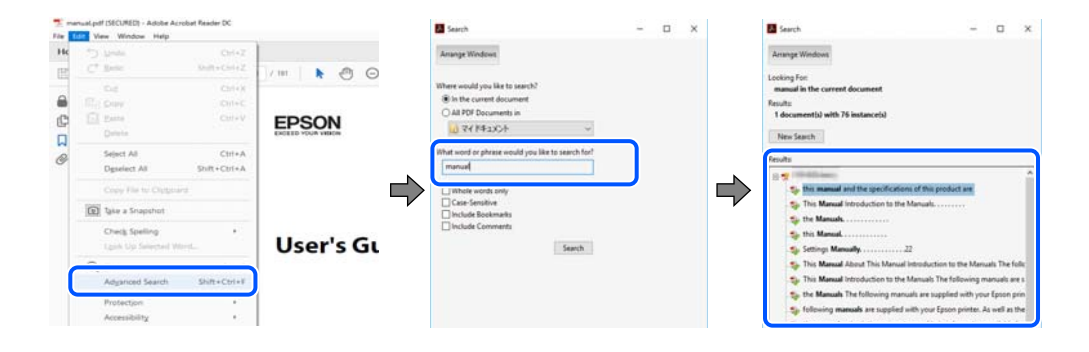

#### <span id="page-7-0"></span>**Прескачане директно от отметки**

Щракнете върху дадено заглавие, за да прескочите до тази страница. Щракнете + или >, за да прегледате заглавията от по-ниски нива в този раздел. За да се върнете на предишната страница, извършете следната операция на Вашата клавиатура.

- ❏ Windows: задръжте натиснат **Alt**, след което натиснете **←**.
- ❏ Mac OS: задръжте натиснат клавиша за команда и след това натиснете **←**.

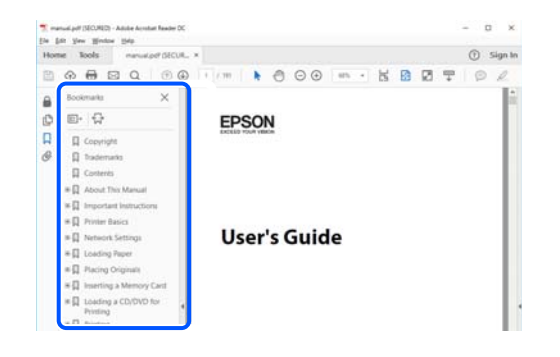

# **Отпечатване само на необходимите Ви страници**

Можете да извличате и отпечатвате само необходимите Ви страници. Щракнете върху **Печат** в менюто **Файл** и след това посочете страниците, които искате да отпечатате в **Страници**, в **Страници за печат**.

❏ За да посочите серия от страници, въведете тире между началната и крайната страница.

Пример: 20-25

❏ За да посочите страниците, които не са в серия, разделете страниците със запетаи.

Пример: 5, 10, 15

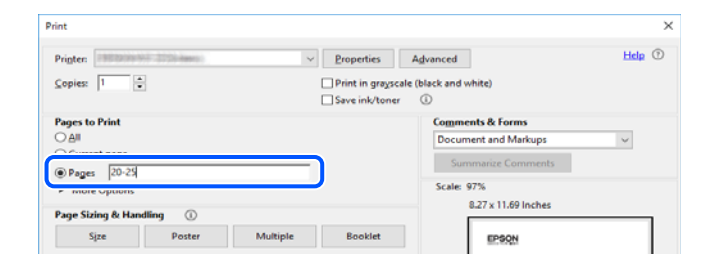

## **Кратко описание на ръководството**

В този раздел е обяснено значението на използваните в това ръководство маркировки и символи, бележки относно описания и референтна информация за операционната система.

#### **Знаци и символи**

!*Внимание:*

Инструкции, които трябва да се спазват внимателно, за да се избегнат телесни наранявания.

## <span id="page-8-0"></span>c*Важно:*

Инструкции, които трябва да се спазват, за да се избегне повреда на оборудването.

#### *Забележка:*

Предоставя допълнителна и референтна информация.

#### **Още по темата**

& Връзки към свързани раздели.

#### **Бележки относно екранни снимки и илюстрации**

- ❏ Екранните снимки от драйвера на принтера са от Windows 10 или macOS High Sierra. Съдържанието, показвано на екраните, варира в зависимост от модела и ситуацията.
- ❏ Илюстрациите, използвани в това ръководство, са само примерни. Въпреки че може да има малки разлики в зависимост от модела, методът на работа е същият.
- ❏ Някои от елементите на менюто на LCD екрана се различават в зависимост от модела и настройките.
- ❏ Можете да прочетете QR кода посредством специално приложение за това.

#### **Справки за операционните системи**

#### **Windows**

Употребените в това ръководство термини, като например "Windows  $10^{\circ}$ , "Windows  $8.1^{\circ}$ , "Windows  $8^{\circ}$ , "Windows 7", "Windows Vista", "Windows XP", "Windows Server 2019", "Windows Server 2016", "Windows Server 2012 R2", "Windows Server 2012", "Windows Server 2008 R2", "Windows Server 2008", "Windows Server 2003 R2", и "Windows Server 2003", се отнасят за следните операционни системи. В допълнение, "Windows" се отнася към всички версии.

- ❏ Операционна система Microsoft® Windows® 10
- ❏ Операционна система Microsoft® Windows® 8.1
- ❏ Операционна система Microsoft® Windows® 8
- ❏ Операционна система Microsoft® Windows® 7
- ❏ Операционна система Microsoft® Windows Vista®
- ❏ Операционна система Microsoft® Windows® XP
- ❏ Операционна система Microsoft® Windows® XP Professional x64 Edition
- ❏ Операционна система Microsoft® Windows Server® 2019
- ❏ Операционна система Microsoft® Windows Server® 2016
- ❏ Операционна система Microsoft® Windows Server® 2012 R2
- ❏ Операционна система Microsoft® Windows Server® 2012
- ❏ Операционна система Microsoft® Windows Server® 2008 R2
- ❏ Операционна система Microsoft® Windows Server® 2008
- ❏ Операционна система Microsoft® Windows Server® 2003 R2

<span id="page-9-0"></span>❏ Операционна система Microsoft® Windows Server® 2003

#### **Mac OS**

В настоящото ръководство "Mac OS" се отнася до Mac OS X v10.6.8 и по-нови версии.

## **Търговски марки**

- ❏ EPSON® е регистрирана търговска марка, а EPSON EXCEED YOUR VISION или EXCEED YOUR VISION e търговска марка на Seiko Epson Corporation.
- ❏ Epson Scan 2 software is based in part on the work of the Independent JPEG Group.
- ❏ libtiff

Copyright © 1988-1997 Sam Leffler

Copyright © 1991-1997 Silicon Graphics, Inc.

Permission to use, copy, modify, distribute, and sell this software and its documentation for any purpose is hereby granted without fee, provided that (i) the above copyright notices and this permission notice appear in all copies of the software and related documentation, and (ii) the names of Sam Leffler and Silicon Graphics may not be used in any advertising or publicity relating to the software without the specific, prior written permission of Sam Leffler and Silicon Graphics.

THE SOFTWARE IS PROVIDED "AS-IS" AND WITHOUT WARRANTY OF ANY KIND, EXPRESS, IMPLIED OR OTHERWISE, INCLUDING WITHOUT LIMITATION, ANY WARRANTY OF MERCHANTABILITY OR FITNESS FOR A PARTICULAR PURPOSE.

IN NO EVENT SHALL SAM LEFFLER OR SILICON GRAPHICS BE LIABLE FOR ANY SPECIAL, INCIDENTAL, INDIRECT OR CONSEQUENTIAL DAMAGES OF ANY KIND, OR ANY DAMAGES WHATSOEVER RESULTING FROM LOSS OF USE, DATA OR PROFITS, WHETHER OR NOT ADVISED OF THE POSSIBILITY OF DAMAGE, AND ON ANY THEORY OF LIABILITY, ARISING OUT OF OR IN CONNECTION WITH THE USE OR PERFORMANCE OF THIS SOFTWARE.

- ❏ QR Code is a registered trademark of DENSO WAVE INCORPORATED in Japan and other countries.
- ❏ Microsoft®, Windows®, Windows Server®, and Windows Vista® are registered trademarks of Microsoft Corporation.
- ❏ Apple, Mac, macOS, OS X, Bonjour, ColorSync, Safari, AirPrint, iPad, iPhone, iPod touch, and iTunes are trademarks of Apple Inc., registered in the U.S. and other countries.
- ❏ Use of the Works with Apple badge means that an accessory has been designed to work specifically with the technology identified in the badge and has been certified by the developer to meet Apple performance standards.
- ❏ Chrome, Google Play, and Android are trademarks of Google LLC.
- ❏ Adobe and Adobe Reader are either registered trademarks or trademarks of Adobe Systems Incorporated in the United States and/or other countries.
- ❏ Firefox is a trademark of the Mozilla Foundation in the U.S. and other countries.
- ❏ Mopria® and the Mopria® Logo are registered and/or unregistered trademarks and service marks of Mopria Alliance, Inc. in the United States and other countries. Unauthorized use is strictly prohibited.
- ❏ Обща бележка: Другите имена на продукти, които се използват тук, са само за информация и е възможно да са търговски марки на съответните собственици.Epson не разполага с никакви права над тези марки.

# <span id="page-10-0"></span>**Авторско право**

Никоя част от тази публикация не може да се възпроизвежда, съхранява в система за обработка или да се прехвърля под каквато и да е форма или с каквито и да е средства — електронни, механични, фотокопиране, записване или по друг начин — без предварителното писмено разрешение от Seiko Epson Corporation. Не се поема никаква патентна отговорност по отношение на употребата на съдържащата се тук информация. Не се поема отговорност за повреди, дължащи се на използването на информацията тук. Информацията в настоящия документ е предназначена само за използване с този продукт на Epson. Epson не носи отговорност за използването на тази информация по отношение на други продукти.

Нито Seiko Epson Corporation, нито нейните свързани дружества носят отговорност към купувача на този продукт или към трети страни за щети, загуби или разходи, понесени от купувача или от трети страни, в резултат на инцидент, неправилна употреба или злоупотреба с този продукт, или неупълномощени модификации, ремонти или промени на този продукт, или (с изключение на САЩ) липса на стриктно спазване на инструкциите за експлоатация и поддръжка на Seiko Epson Corporation.

Seiko Epson Corporation и нейните филиали не носят отговорност за повреди или проблеми, възникнали от употребата на каквато и да е опция или консумативи, различни от указаните като оригинални продукти на Epson или одобрени от Epson продукти от Seiko Epson Corporation.

Seiko Epson Corporation не носи отговорност за повреди, възникнали в резултат на електромагнитни смущения, които възникват от употребата на интерфейсни кабели, различни от обозначените като одобрени от Epson продукти от Seiko Epson Corporation.

© 2020 Seiko Epson Corporation

Съдържанието на това ръководство и спецификациите на този продукт подлежат на промяна без предизвестие.

# <span id="page-11-0"></span>**Важни инструкции**

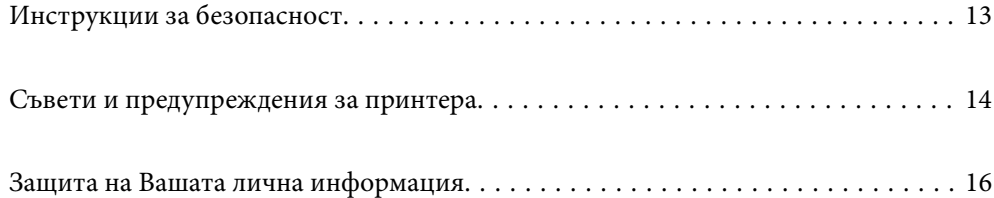

# <span id="page-12-0"></span>**Инструкции за безопасност**

Прочетете и следвайте тези инструкции, за да се гарантира безопасната употреба на този принтер. Непременно запазете това ръководство за бъдещи справки. Също така, не забравяйте да следвате всички предупреждения и инструкции върху принтера.

- ❏ Някои от символите, използвани в този принтер, целят да гарантират безопасността и правилното използване на принтера. Посетете следния уеб сайт, за да научите повече за значението на символите. <http://support.epson.net/symbols>
- ❏ Използвайте само захранващия кабел, доставен с принтера, и не го използвайте с друго оборудване. Използването на други кабели с този принтер или използването на доставения захранващ кабел с друго оборудване може да причини пожар или токов удар.
- ❏ Уверете се, че AC захранващият кабел отговаря на съответните местни стандарти за безопасност.
- ❏ Никога не разглобявайте, не модифицирайте и не се опитвайте да ремонтирате захранващия кабел, щепсела, печатащото устройство, скенерното или друго устройство сами, освен ако не е специално описано в ръководствата на принтера.
- ❏ Изключете захранването на принтера и потърсете квалифициран сервизен персонал при следните обстоятелства:

Захранващият кабел или щепселът са повредени; в принтера е навлязла течност; принтерът е падал или корпусът е повреден; принтерът не работи нормално или показва някакви промени в работата. Не настройвайте средства за управление, които не са посочени в инструкциите за работа.

- ❏ Поставете принтера близо до стенен контакт, така че щепселът да може лесно да бъде изключен.
- ❏ Не поставяйте или не съхранявайте принтера навън, близо до прекомерно замърсяване или запрашване, вода, източници на топлина или на места, подложени на удари, вибрации, висока температура или влажност.
- ❏ Внимавайте да не разлеете течност върху принтера и не работете с него с мокри ръце.
- ❏ Този принтер трябва да бъде на най-малко 22 cm разстояние от сърдечни пейсмейкъри. Радиовълните от този принтер могат да нарушат работата на сърдечни пейсмейкъри.
- ❏ Ако течнокристалният екран е повреден, свържете се с търговеца, от който сте закупили продукта. Ако разтворът от течните кристали попадне върху ръцете ви, измийте ги обилно със сапун и вода. Ако разтворът от течните кристали попадне в очите ви, наплискайте ги незабавно с вода. Ако усетите дискомфорт или проблеми със зрението, след като сте ги измили обилно, потърсете незабавно лекар.
- ❏ Избягвайте да използвате телефон по време на електрическа буря. Може да има известен риск от токов удар при гръмотевици.
- ❏ Не използвайте телефон, за да съобщите за изтичане на газ в близост до теча.
- ❏ Принтерът е тежък и не бива да бъде повдиган или носен от по-малко от двама души. При повдигане на принтера двама човека трябва да заемат правилни позиции, както е показано по-долу.

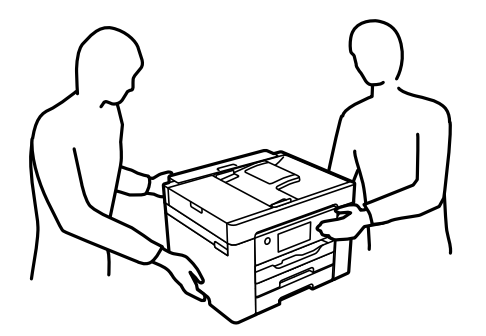

#### <span id="page-13-0"></span>**Инструкции за безопасност за мастило**

- ❏ Бъдете внимателни при работа с използвани касети, тъй като около отвора за подаване може да има мастило.
	- ❏ Ако върху кожата Ви попадне мастило, измийте мястото обилно със сапун и вода.
	- ❏ Ако в очите Ви попадне мастило, измийте ги незабавно с вода. Ако усетите дискомфорт или проблемите със зрението продължат след като сте измили очите си обилно, потърсете незабавно лекар.
	- ❏ В случай че в устата Ви попадне мастило, незабавно посетете лекар.
- ❏ Не разглобявайте касетата и кутията за поддръжка, защото в противен случай мастилото може да падне в очите или върху кожата ви.
- ❏ Не разклащайте касетите за мастило прекалено силно и не ги изпускайте. Освен това, внимавайте да не ги стискате и да не отлепите етикетите им. Това може да причини протичане на мастило.
- ❏ Пазете касетите за мастило и кутията за поддръжка на недостъпни за деца места.

## **Съвети и предупреждения за принтера**

Прочетете и следвайте тези инструкции, за да избегнете повреда на принтера или собствеността ви. Непременно запазете този наръчник за бъдещи справки.

#### **Съвети и предупреждения за настройка на принтера**

- ❏ Не блокирайте и не покривайте вентилационните отвори на принтера.
- ❏ Използвайте захранващ източник само от типа, посочен върху етикета на принтера.
- ❏ Избягвайте използването на контакти в една и съща верига с фотокопирни машини или климатизатори, които редовно се включват и изключват.
- ❏ Избягвайте електрически контакти, контролирани от стенни превключватели или автоматични таймери.
- ❏ Цялата компютърна система трябва да се държи далеч от потенциални източници на електромагнитни смущения, например високоговорители или бази на безжични телефони.
- ❏ Захранващите кабели трябва да бъдат поставени така, че да се избягва триене, прорязване, износване, прегъване и пречупване. Не поставяйте предмети върху захранващите кабели и не допускайте те да бъдат настъпвани или прегазвани. Обърнете особено внимание да не прегъвате захранващите кабели в краищата и точките, където влизат и излизат от трансформатора.
- ❏ Ако използвате разклонител с принтера, се уверете, че общият номинален ампераж на устройствата, включени в разклонителя, не надвишава номиналния му ампераж. Потвърдете също така, че общият номинален ампераж на всички устройства, включени в стенния контакт, не надвишава номиналния му ампераж.
- ❏ Ако планирате да използвате принтера в Германия, инсталацията на сградата трябва да бъде защитена с прекъсвач от 10 или 16 ампера, за да осигури подходяща защита срещу късо съединение и претоварване с ток на принтера.
- ❏ Когато свързвате принтера към компютър или друго устройство с кабел, уверете се, че правилно сте ориентирали конекторите. Всеки конектор има само една правилна ориентация. Поставянето на конектор в грешна ориентация може да повреди и двете устройства, свързани с кабела.
- <span id="page-14-0"></span>❏ Поставете принтера на равна, стабилна повърхност, по-голяма от основата му във всички посоки. Принтерът няма да работи правилно, ако е наклонен под ъгъл.
- ❏ Оставете място над принтера, така че капакът за документи да може да се отваря напълно.
- ❏ Оставете достатъчно пространство пред принтера, за да може хартията да излиза напълно.
- ❏ Избягвайте места, където възникват бързи промени в температурата и влажността. Също така, дръжте принтера далеч от директна слънчева светлина, силна светлина или източници на топлина.

#### **Още по темата**

& ["Местоположение и място за монтаж" на страница 310](#page-309-0)

#### **Съвети и предупреждения относно използването на принтера**

- ❏ Не поставяйте предмети в отворите на принтера.
- ❏ Не поставяйте ръката си вътре в принтера по време на печат.
- ❏ Не докосвайте белия плосък кабел, който се намира в принтера.
- ❏ Не използвайте аерозолни продукти, които съдържат лесно запалими газове в или около принтера. Това може да причини пожар.
- ❏ Не местете печатащата глава с ръка; в противен случай може да повредите принтера.
- ❏ Внимавайте да не притиснете пръстите си при затварянето на скенерното устройство.
- ❏ Не натискайте прекалено силно стъкло на скенера, когато поставяте оригинали.
- ❏ Винаги изключвайте принтера от бутона P. Не изключвайте принтера от контакта и не изключвайте захранването в контакта, докато индикаторът на  $\mathbb O$  не спре да мига.
- ❏ Ако няма да използвате принтера продължително време се уверете, че сте изключили захранващия кабел от електрическия контакт.

#### **Съвети и предупреждения относно използването на сензорния екран**

- ❏ LCD екранът може да съдържа няколко малки светли или тъмни петна, и поради характеристиките си, може да има разлика в яркостта. Това е нормално и не показва, че е повреден по някакъв начин.
- ❏ Използвайте само суха, мека кърпа за почистване. Не използвайте течни или химически почистващи препарати.
- ❏ Външният капак на сензорния екран може да се счупи ако бъде подложен на силен удар. Свържете се с вашия търговец ако повърхността на панела се напука или нащърби; не докосвайте и не се опитвайте да свалите счупените парчета.
- ❏ Натискайте сензорния екран леко с пръст. Не упражнявайте сила и не използвайте ноктите си.
- ❏ Не използвайте остри предмети като химикалки или остри моливи за извършване на операции.
- ❏ Кондензът вътре в сензорния екран, образуван поради резки промени в температурата или влажността, може да влоши работата му.

## <span id="page-15-0"></span>**Съвети и предупреждения относно използването на принтера с безжична връзка**

- ❏ Радиовълните от този принтер могат да окажат отрицателно въздействие върху функционирането на медицинско електронно оборудване и да причинят неизправност.При използване на този принтер в медицински заведения или в близост до медицинско оборудване спазвайте указанията на оторизираните лица, представляващи медицинските заведения, и всички предупреждения и указания за медицинското оборудване.
- ❏ Радиовълните от този принтер може да окажат отрицателно въздействие върху автоматично управлявани устройства, като автоматични врати или противопожарни аларми, и могат да доведат до злополуки поради неизправност.Когато използвате този принтер в близост до автоматично управлявани устройства, спазвайте всички предупреждения и указания за тези устройства.

## **Съвети и предупреждения за транспортиране и съхранение на принтера**

- ❏ Когато съхранявате или транспортирате принтера, избягвайте да го накланяте, да го поставяте вертикално или да го обръщате с горната страна надолу; в противен случай мастилото може да протече.
- ❏ Преди да транспортирате принтера, се уверете, че печатащата глава е в начална позиция (най-вдясно).

## **Защита на Вашата лична информация**

Когато давате принтера на друго лице или го изхвърляте, изтрийте цялата лична информация, съхранена в паметта на принтера, като изберете **Настройки** > **Възстановяване на настройки по подразбиране** > **Изчисти всички данни и настройки** от контролния панел.

# <span id="page-16-0"></span>Наименования и функции на частите

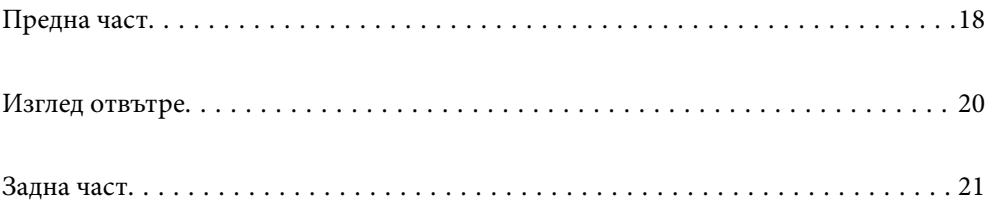

# <span id="page-17-0"></span>**Предна част**

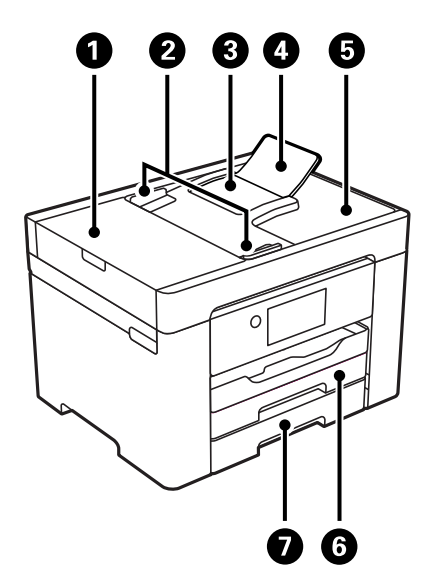

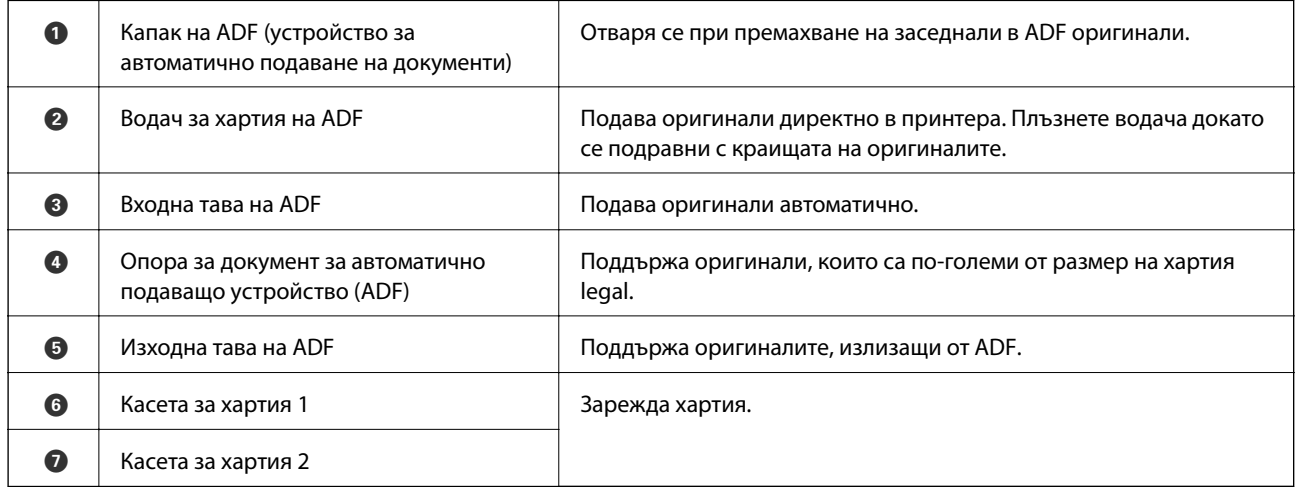

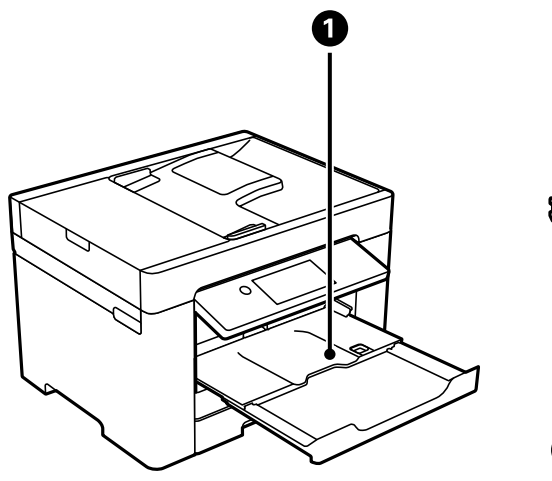

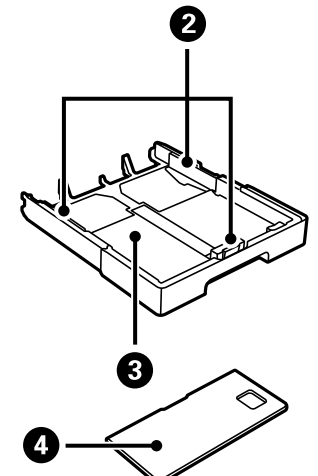

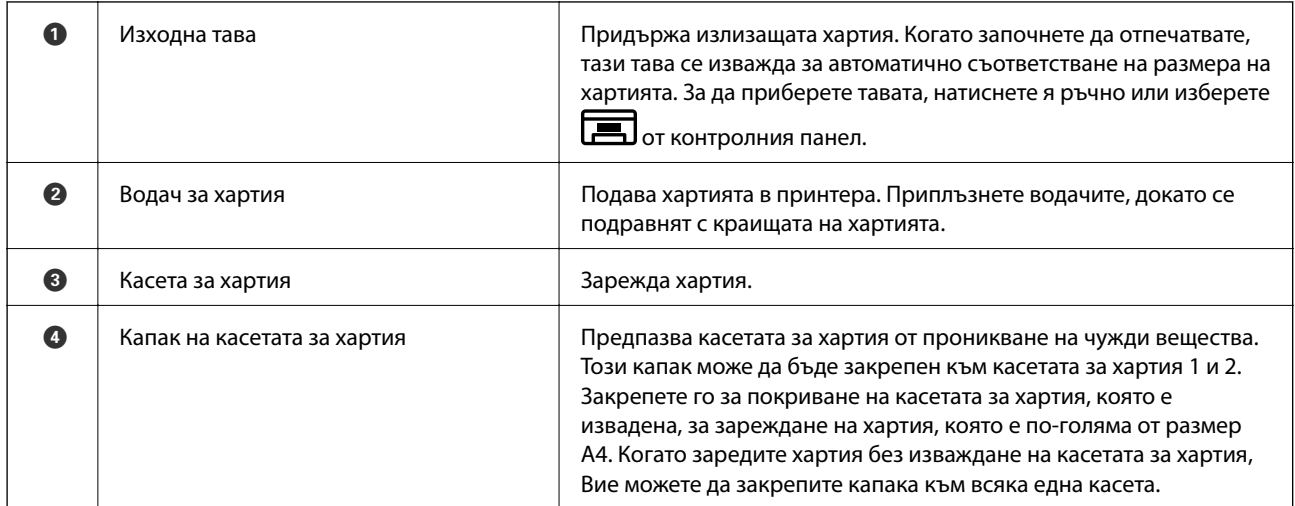

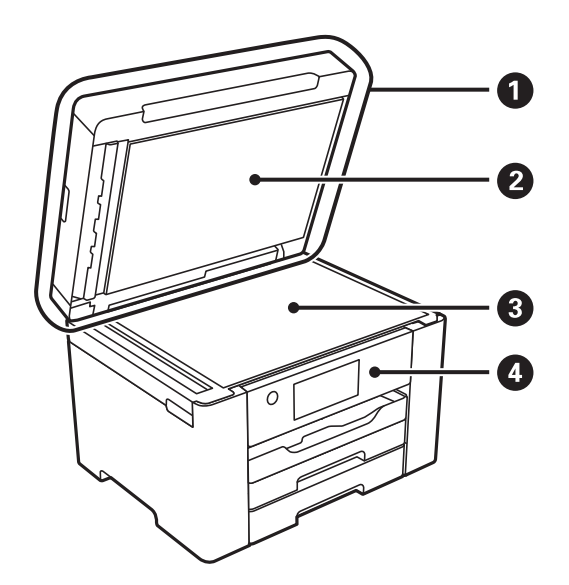

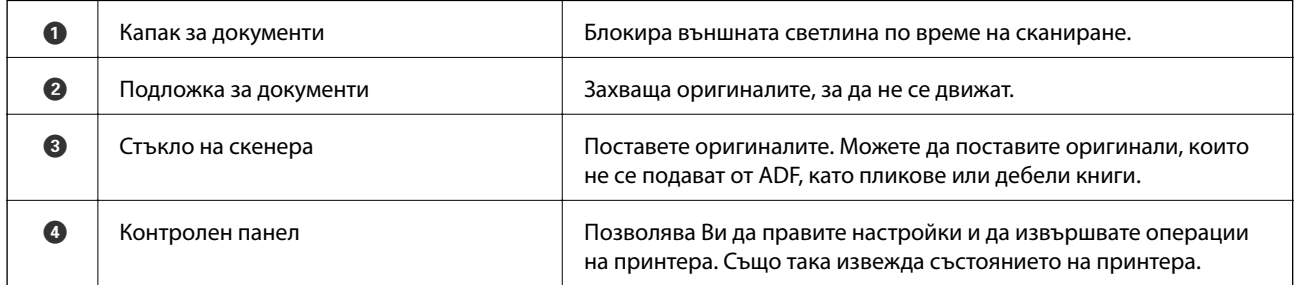

<span id="page-19-0"></span>**Изглед отвътре**

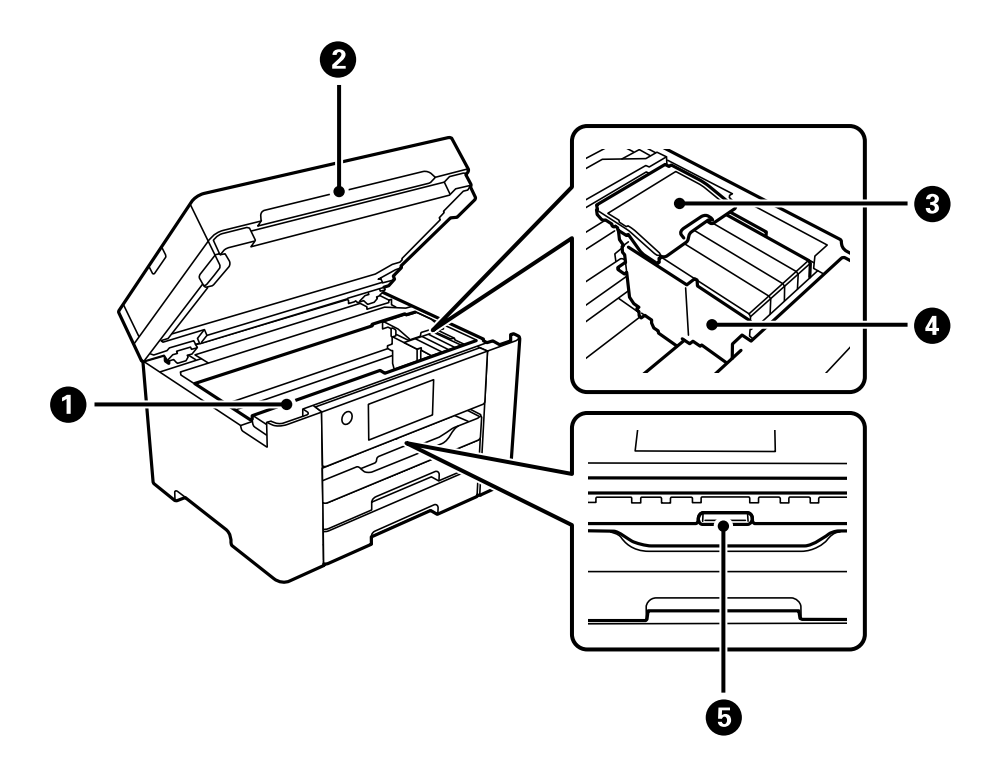

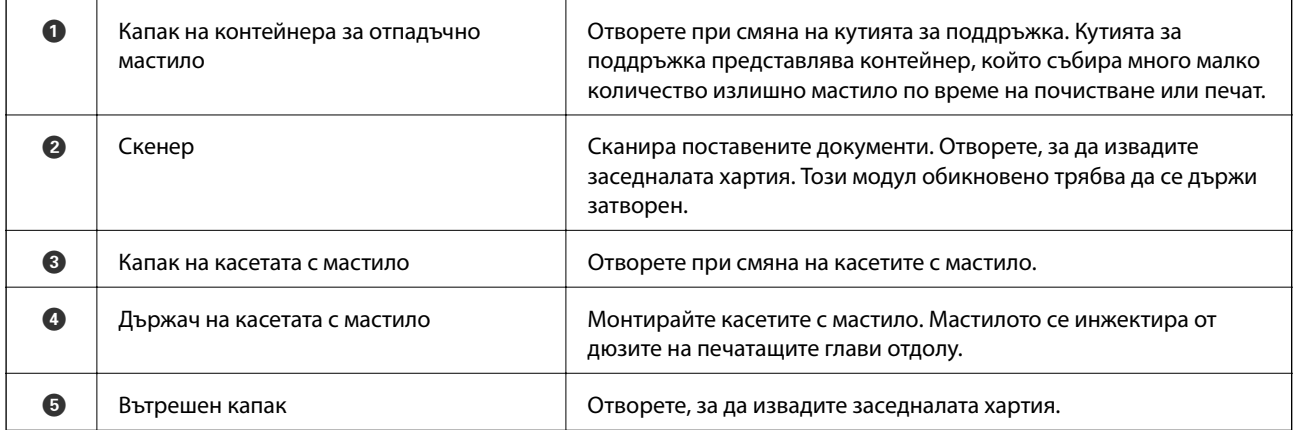

<span id="page-20-0"></span>**Задна част**

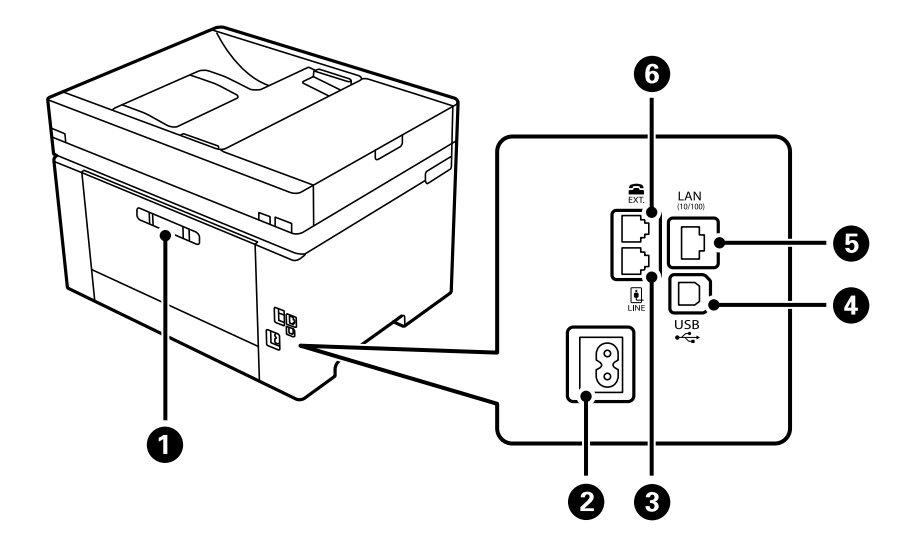

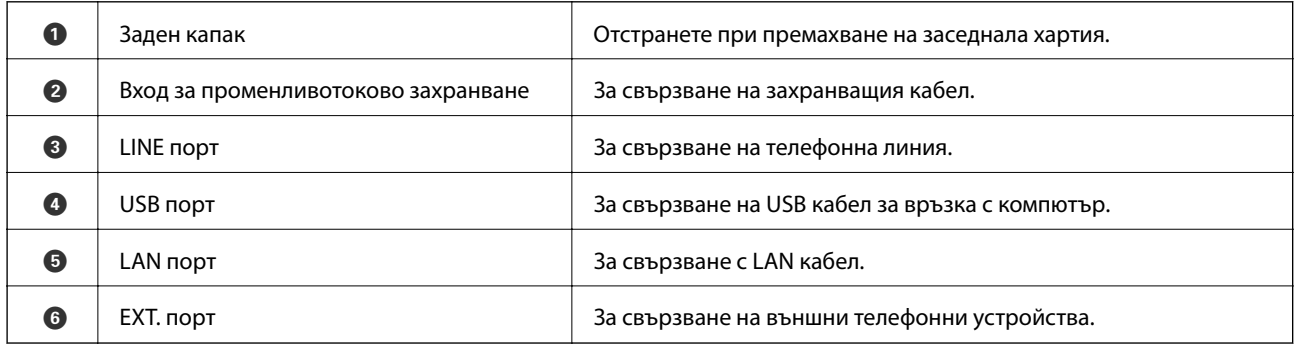

# <span id="page-21-0"></span>**Упътване за контролния панел**

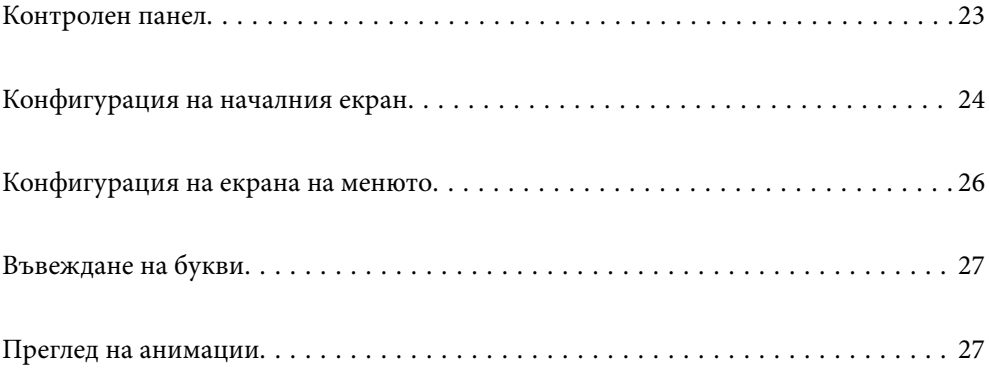

<span id="page-22-0"></span>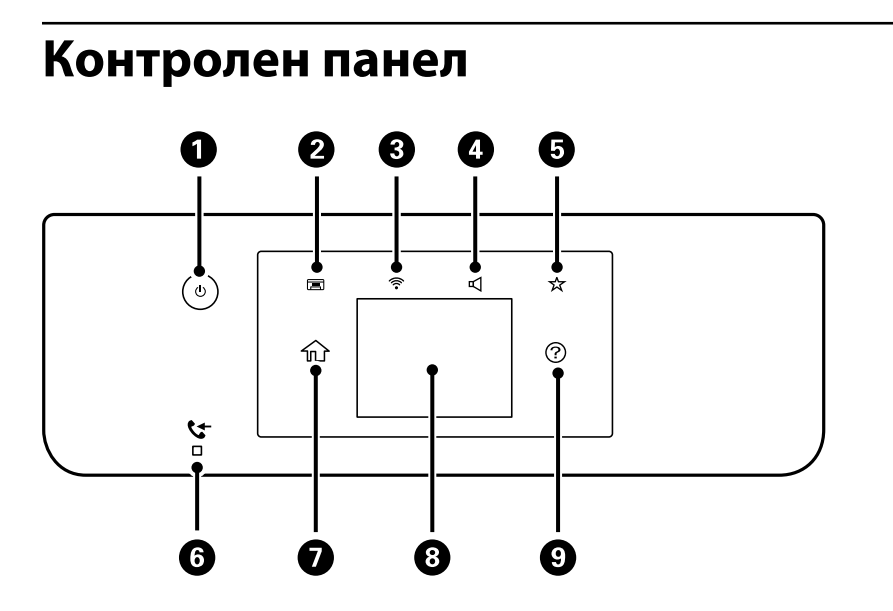

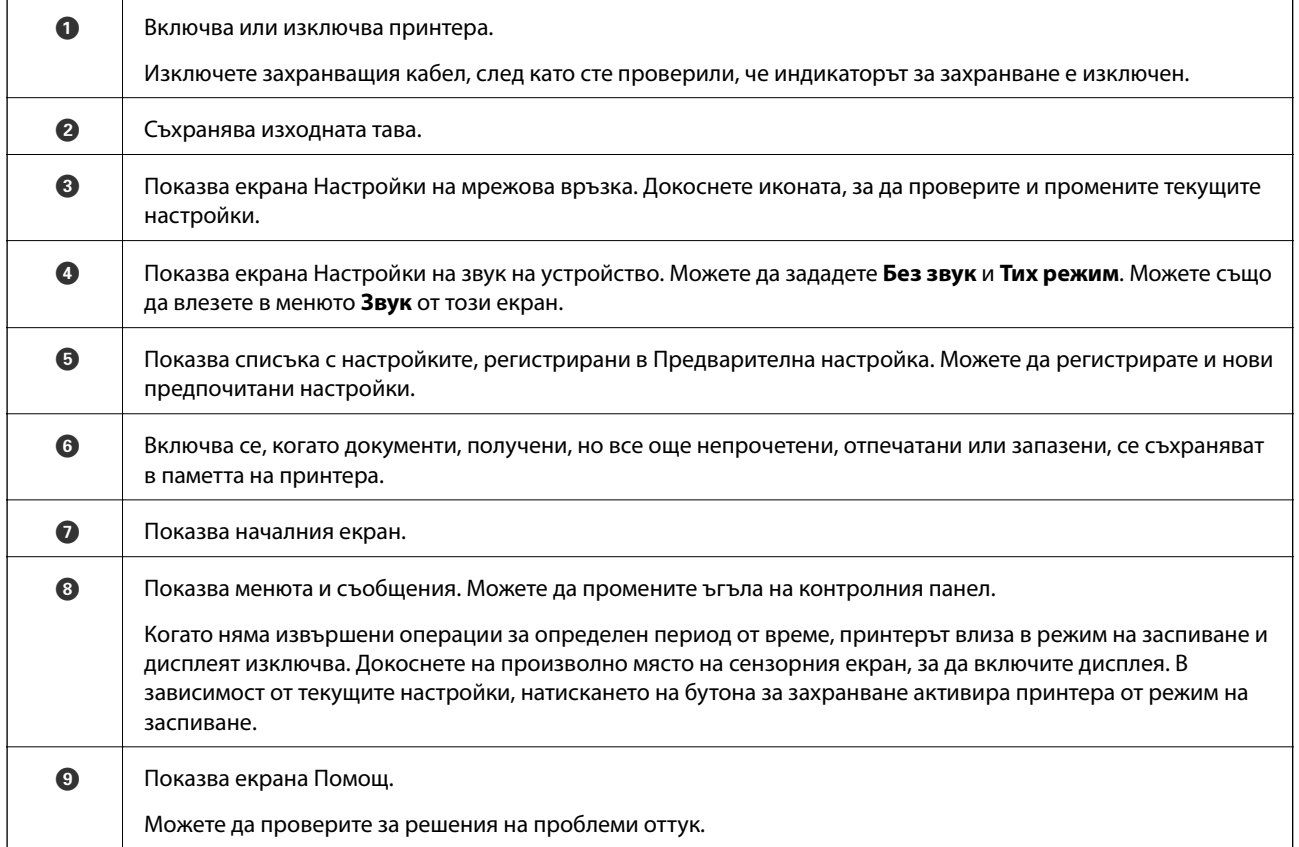

# <span id="page-23-0"></span>**Конфигурация на началния екран**

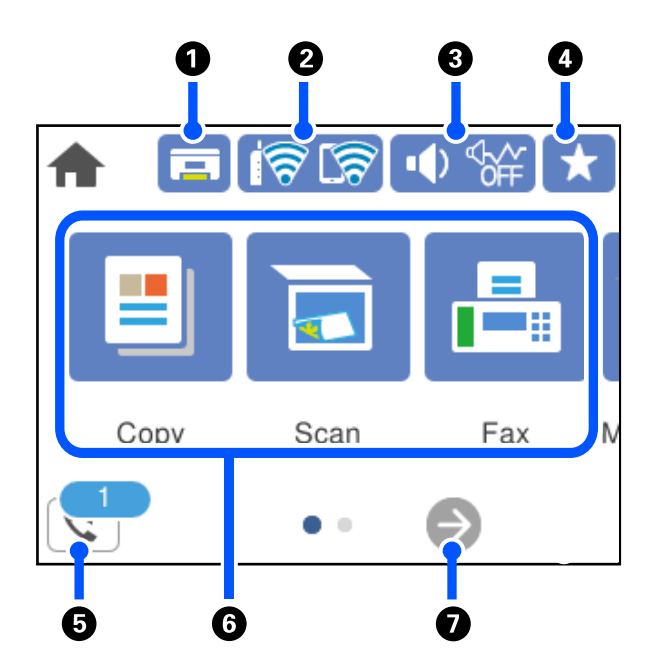

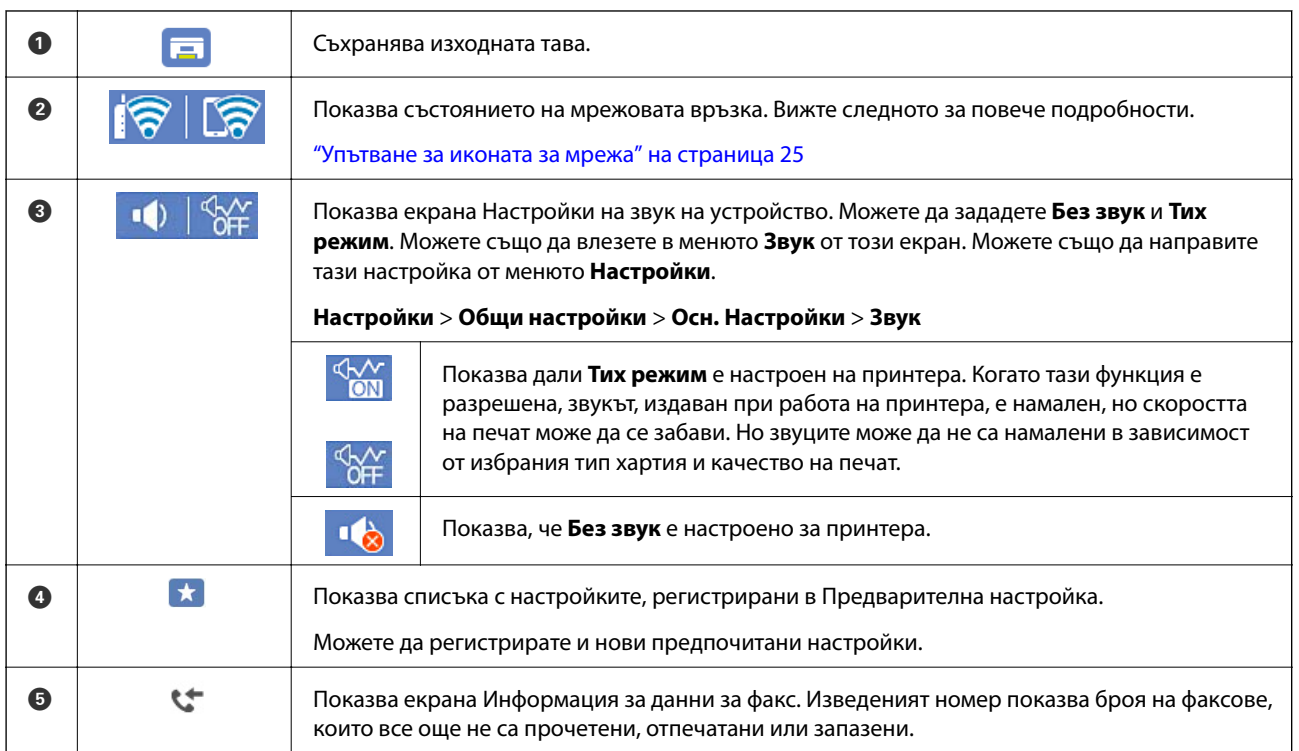

<span id="page-24-0"></span>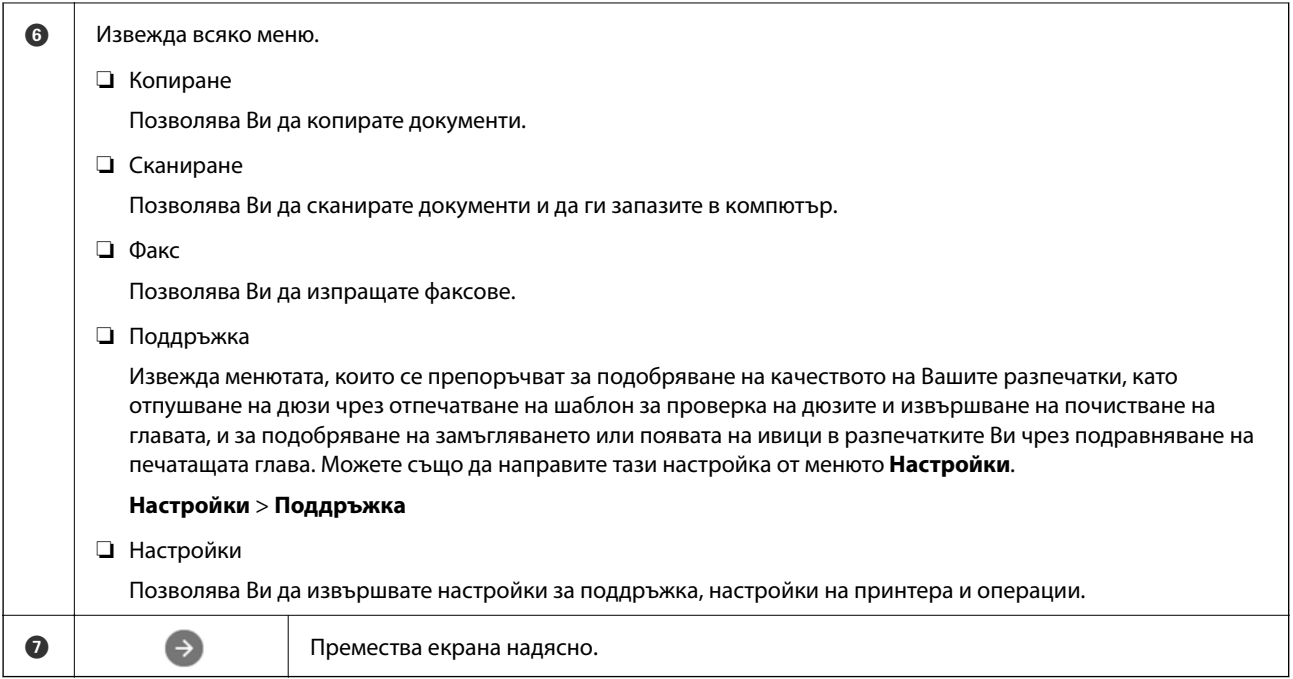

## **Упътване за иконата за мрежа**

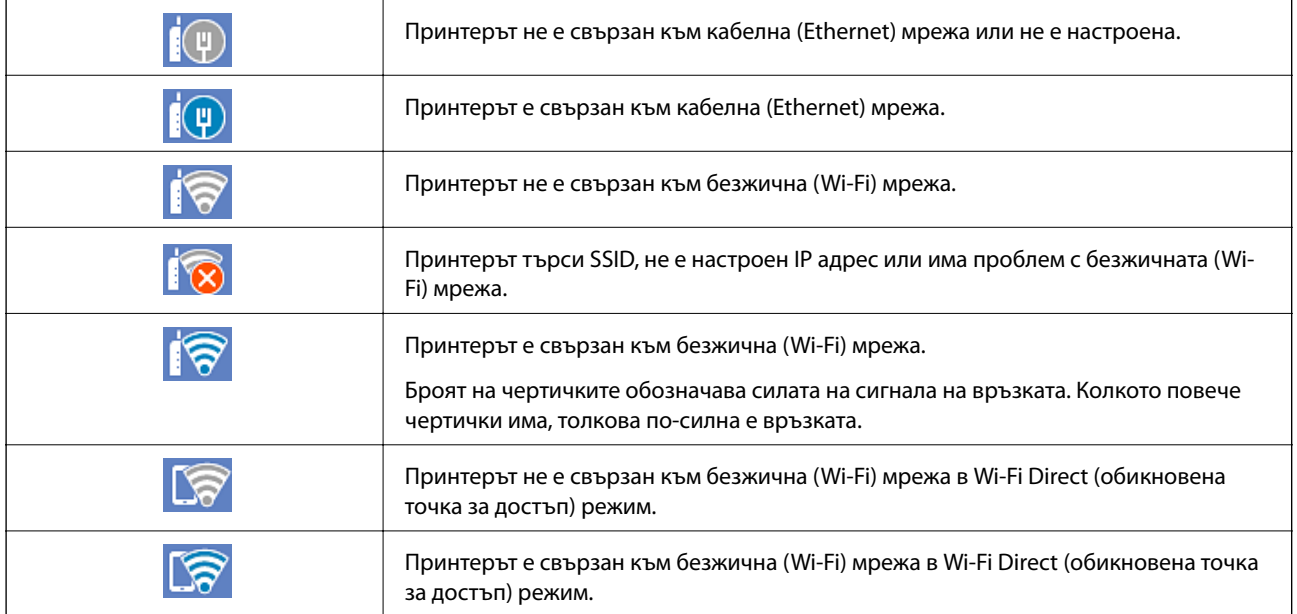

# <span id="page-25-0"></span>**Конфигурация на екрана на менюто**

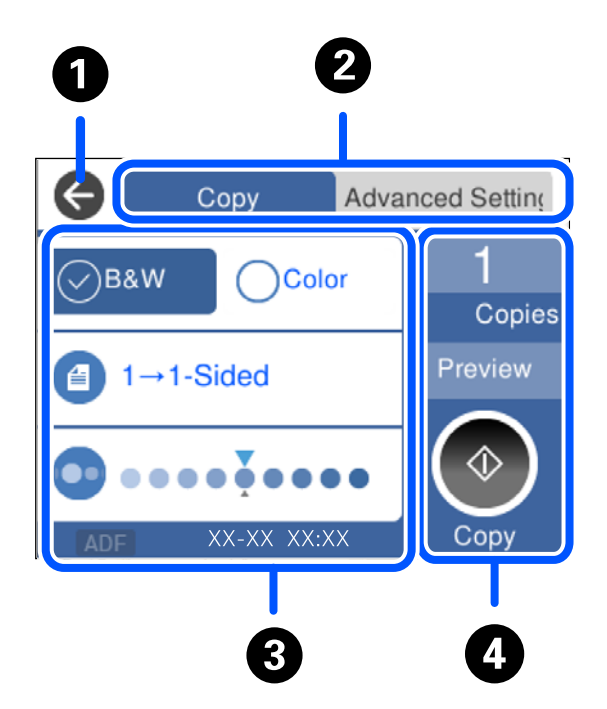

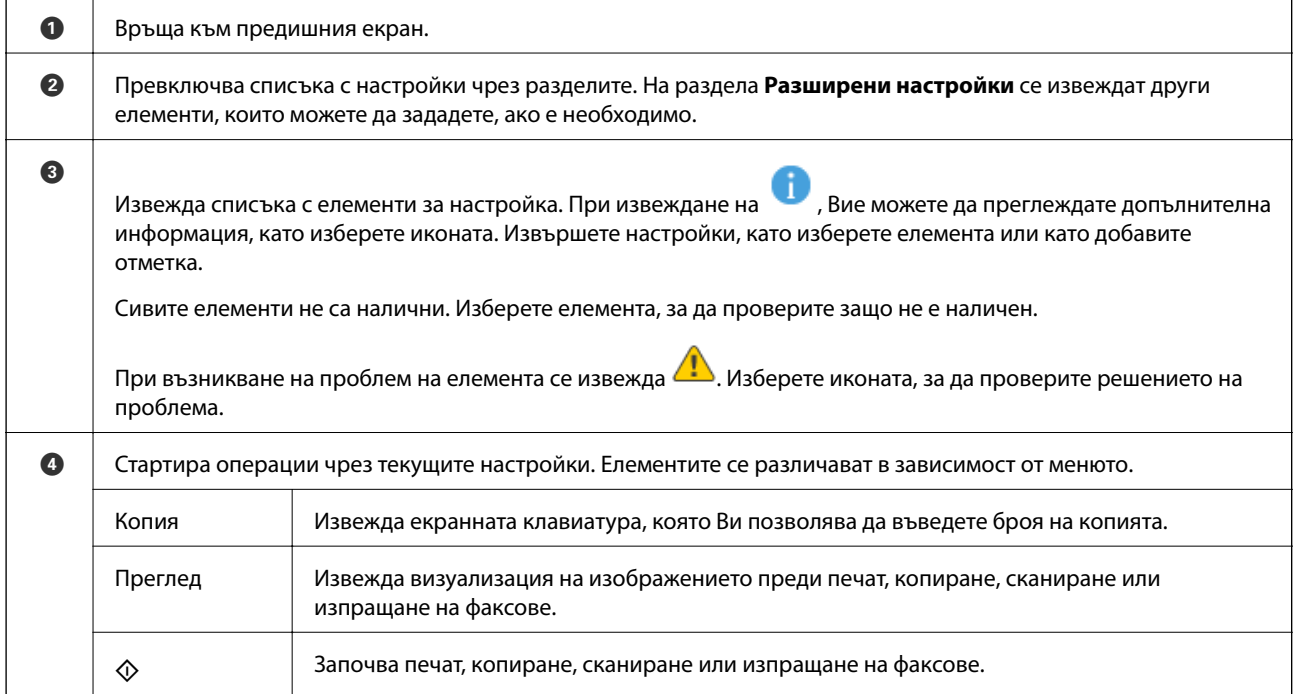

# <span id="page-26-0"></span>**Въвеждане на букви**

Можете да въвеждате знаци и символи, като използвате клавиатурата на екрана, при извършване на мрежови настройки и т.н.

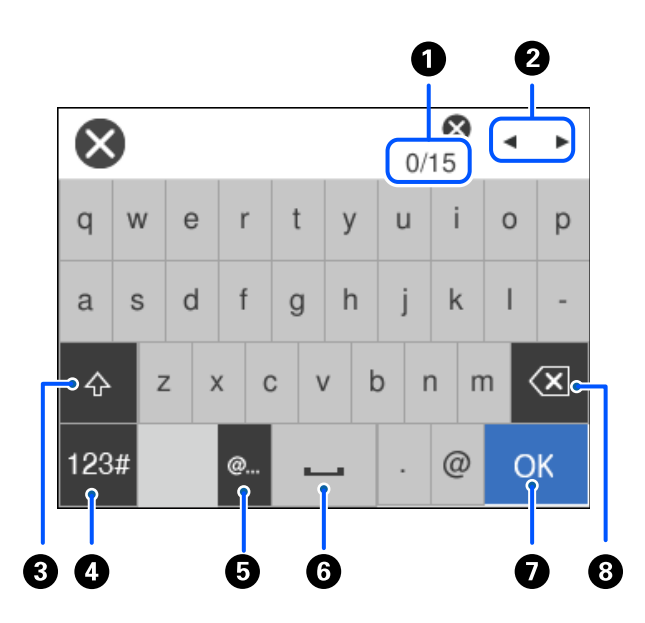

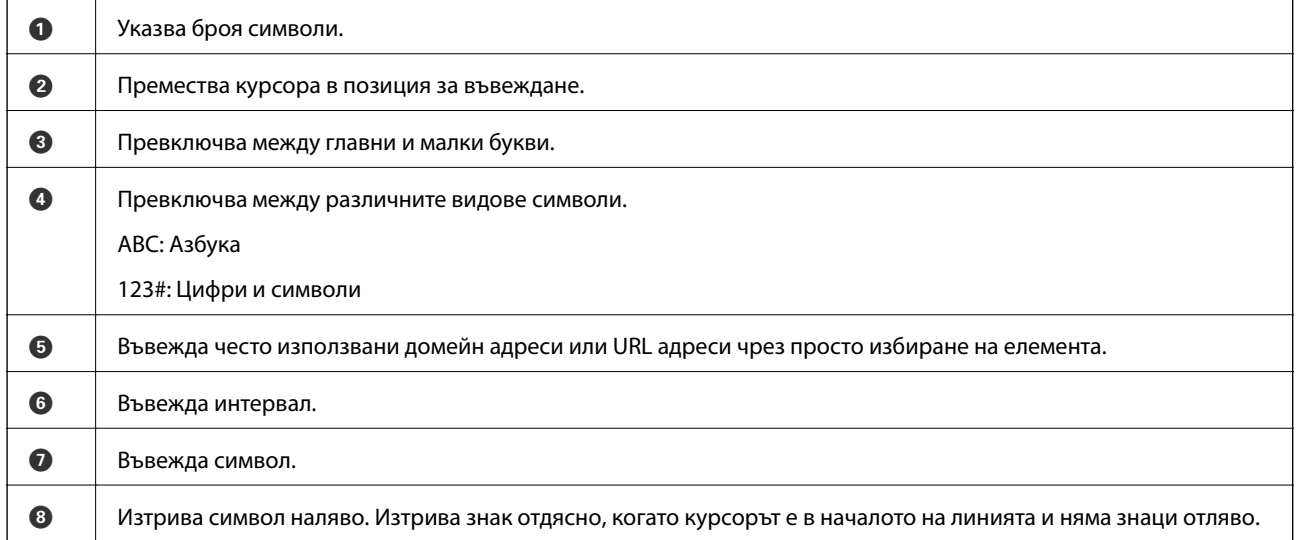

# **Преглед на анимации**

На LCD екрана можете да видите анимации с инструкции за работа, например зареждане на хартия или премахване на заседнала хартия.

**□ Изберете ?** извежда се екранът за помощ. Изберете Как да, след което изберете елементите, които искате да видите.

❏ Изберете **Как да** в долната част на оперативния екран: показва се зависима от контекста анимация.

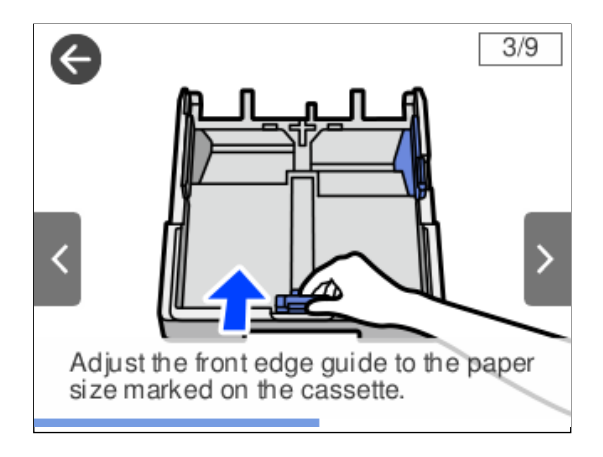

# <span id="page-28-0"></span>**Зареждане на хартия**

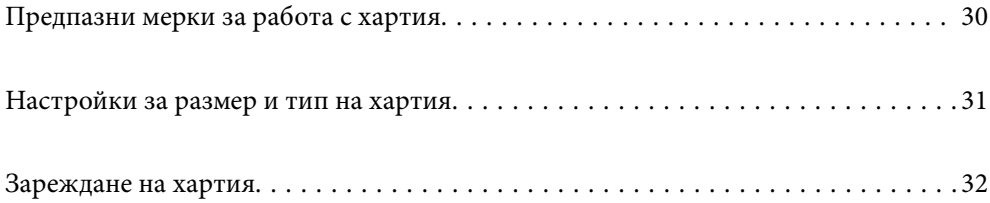

# <span id="page-29-0"></span>**Предпазни мерки за работа с хартия**

- ❏ Прочетете листовете с инструкции, приложени към хартията.
- ❏ За да постигнете висококачествени разпечатки с оригинална хартия на Epson, използвайте хартията в околна среда, указана на спецификациите, доставени с хартията.
- ❏ Разлистете и подравнете краищата на хартията преди зареждане. Не разлиствайте и не огъвайте фотохартия. Това може да повреди страната за печат.

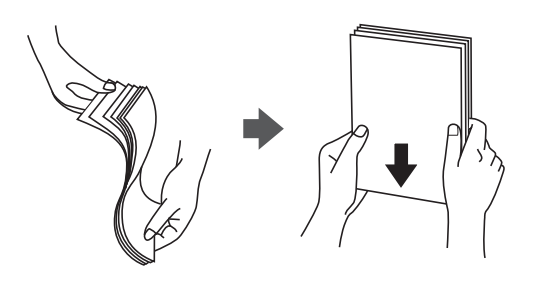

❏ Ако хартията е огъната, изгладете я или я извийте леко в обратната посока преди зареждане. Отпечатването върху огъната хартия може да причини засядане на хартията и размазване на разпечатката.

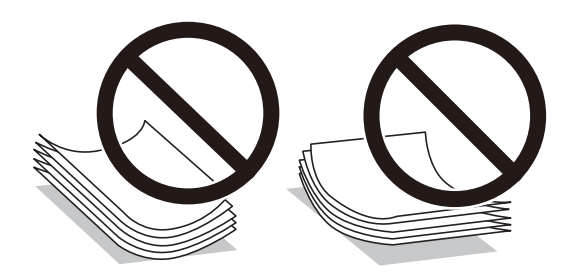

- ❏ Възможно е да възникнат чести проблеми с подаване на хартия за ръчен двустранен печат, когато отпечатвате от едната страна на предварително отпечатана хартия. Намалете броя листове наполовина или по-малко или зареждайте по един лист хартия в случай на заседнала хартия.
- ❏ Уверете се, че използвате дълговлакнеста хартия. В случай че не сте сигурни какъв вид хартия използвате, проверете опаковката или се свържете с производителя за потвърждение на нейните технически характеристики.
- ❏ Разлистете и подравнете краищата на пликовете преди зареждане. Когато подредените пликове са се изпълнили с въздух, притиснете ги надолу преди зареждане, за да ги изравните.

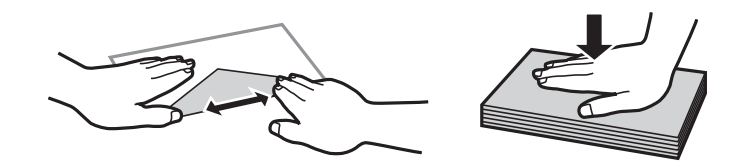

**Още по темата**

& ["Неподдържани видове хартия" на страница 274](#page-273-0)

# <span id="page-30-0"></span>**Настройки за размер и тип на хартия**

Ако регистрирате размера и типа на хартията на изведения екран, когато поставяте касетата за хартия, принтерът Ви информира, когато регистрираната информация и настройките за печат се различават. Това Ви позволява да пестите хартия и мастило, като гарантира, че не отпечатвате върху грешния размер хартия и не отпечатвате в грешния цвят поради използването на настройки, които не съвпадат с типа на хартията.

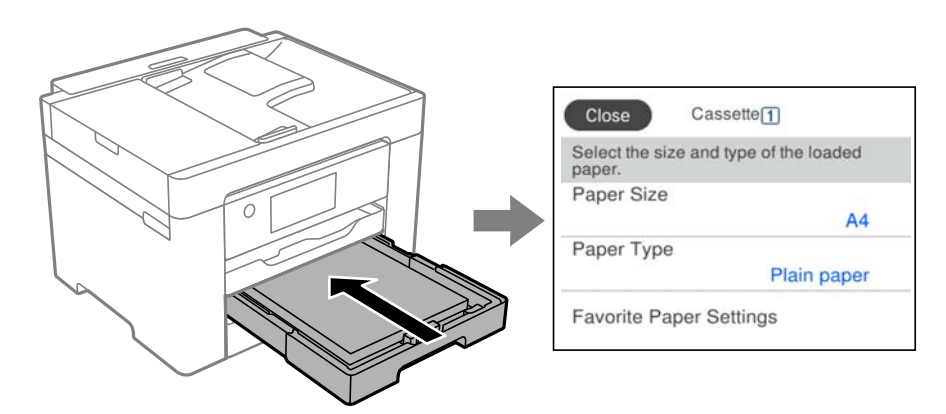

Ако изведеният размер и типа на хартията се различават от заредената хартия, изберете елемента за промяна. Ако настройките съвпадат със заредената хартия, затворете екрана.

#### *Забележка:*

Можете също да изведете екрана за настройки на размера и типа на хартията, като изберете *Настройки* > *Общи настройки* > *Настройки на печат* > *Настр. източник на хартия* > *Настройка на хартията*.

### **Списък с типове хартия**

За постигане на оптимални резултати при печат изберете подходящ тип хартия.

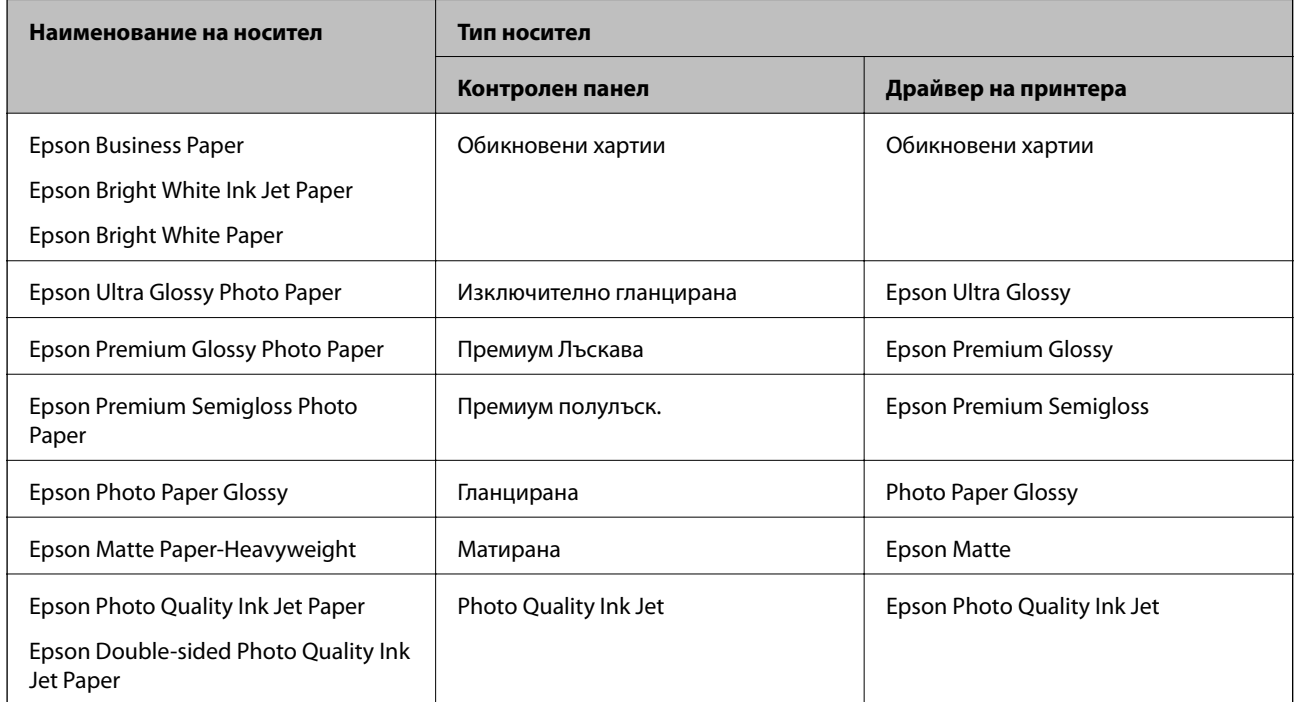

# <span id="page-31-0"></span>**Зареждане на хартия**

Можете да заредите хартия или пликове, като направите справка с анимациите, изведени на LCD екрана на принтера.

Изберете <sup>?</sup> след което изберете Как да > Заредете хартия. Изберете типа хартия и източника на хартия, който искате да използвате за извеждане на анимации. Изберете **Край**, за да затворите екрана с анимации.

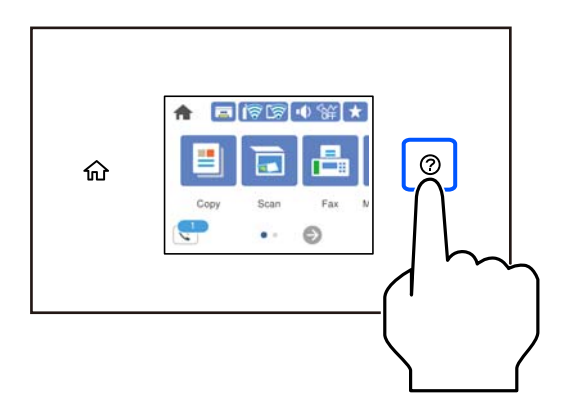

### **Зареждане на предварително перфорирана хартия**

Заредете един лист предварително перфорирана хартия в касетата за хартия.

Размер на хартия: A3, B4, A4, B5, A5, A6, Letter, Legal

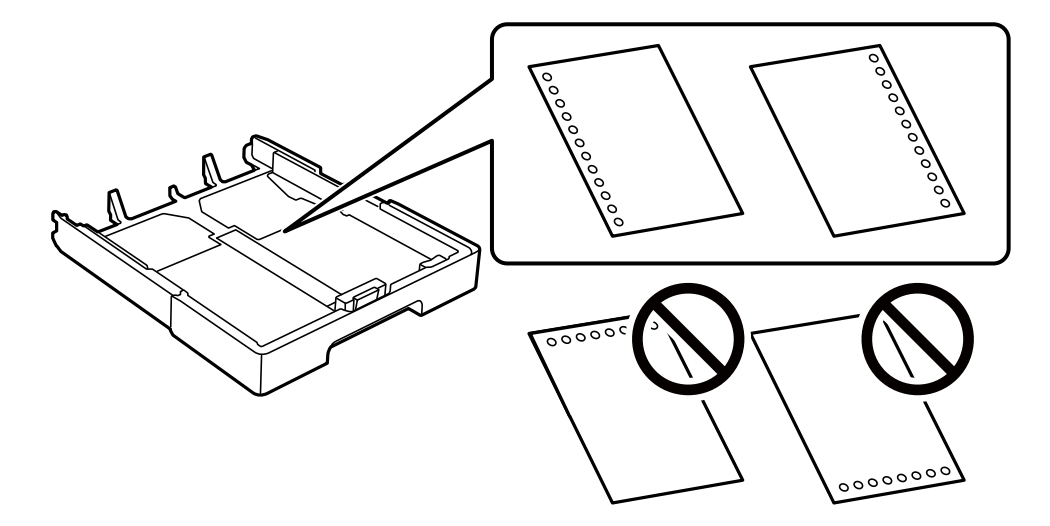

- ❏ Регулирайте позицията за печат във файла, за да избегнете отпечатване върху отворите.
- ❏ Автоматичен двустранен печат не е възможен при перфорирана хартия.
- ❏ Изберете **Letterhead** или **Preprinted** като настройка за типа хартия.

#### <span id="page-32-0"></span>**Зареждане на дълга хартия**

Изберете **Потребителски** като настройка за размер на хартията.

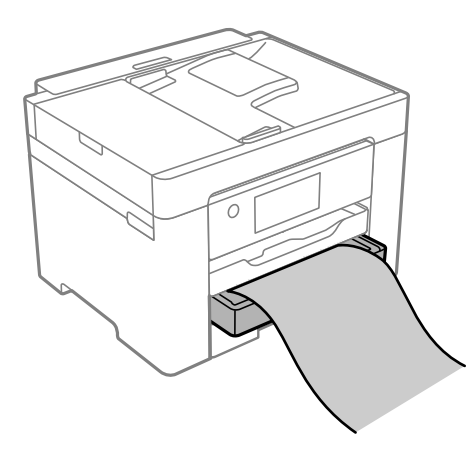

- ❏ Уверете се, че краят на хартията е изрязан перпендикулярно. Диагоналният разрез може да доведе до проблеми при подаване на хартия.
- ❏ Не докосвайте хартията, която се подава или извежда. Това може да нарани ръката Ви или да доведе до влошено качество на печат.

# <span id="page-33-0"></span>**Поставяне на оригинали**

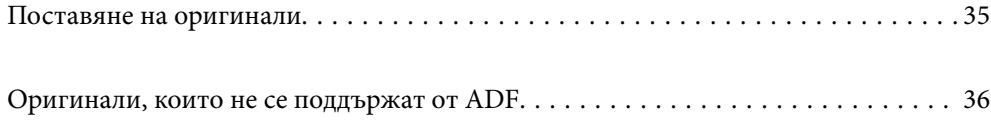

# <span id="page-34-0"></span>**Поставяне на оригинали**

Поставете оригиналите върху стъклото на скенера или ADF.

Можете да поставяте по няколко оригинала в ADF. Ако е налично автоматично двустранно сканиране, можете едновременно да сканирате и двете страни на оригиналите. Вижте връзката по-долу за спецификациите на ADF.

["Спецификации на ADF" на страница 303](#page-302-0)

Следвайте стъпките по-долу, за да прегледате видеото относно поставянето на оригинали.

Изберете <sup>(?)</sup>, след което изберете Как да > Поставете оригинали. Изберете метода за поставен на оригинали, който искате да прегледате. Изберете **Край**, за да затворите екрана с анимации.

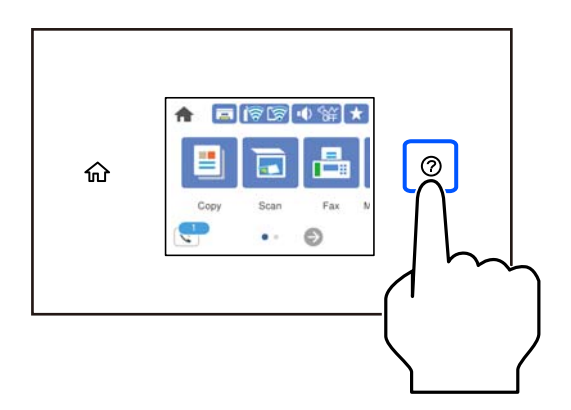

#### **Когато използвате стъклото на скенера**

#### !*Внимание:*

Внимавайте да не притиснете пръстите си при затваряне на капака за документи. В противен случай може да се нараните.

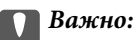

- ❏ При поставяне на обемисти оригинали, като книги, предотвратете попадането на външна светлина директно върху стъклото на скенера.
- ❏ Не прилагайте прекалено много сила върху стъклото на скенера или върху капака за документи. В противен случай можете да ги повредите.

#### <span id="page-35-0"></span>*Забележка:*

❏ Ако по стъклото на скенера има отпадъчни материали или замърсявания, обхватът на сканиране може да се увеличи, за да ги включи, като по този начин изображението на оригинала може да бъде изместено или намалено. Отстранете всички боклуци и мръсотия от стъклото на скенера преди сканиране.

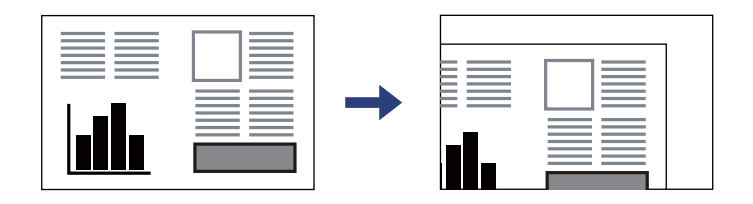

- ❏ Диапазон от 1,5 mm от ъгъла на стъклото на скенера не се сканира.
- ❏ Когато са поставени оригинали в ADF и върху стъклото на скенера, приоритет се дава на оригиналите в ADF.
- ❏ Ако оставите оригиналите върху стъклото на скенера дълго време, те може да залепнат към повърхността на стъклото.

#### **При използване на ADF**

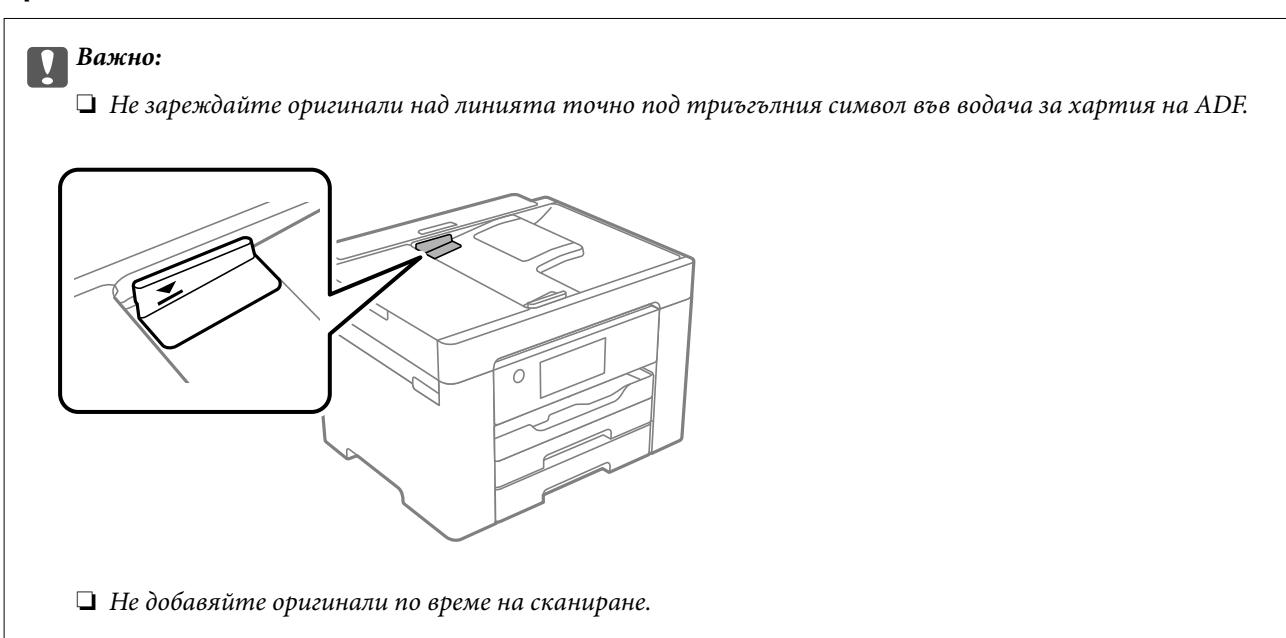

#### **Още по темата**

- & "Оригинали, които не се поддържат от ADF" на страница 36
- & ["Спецификации на скенера" на страница 303](#page-302-0)

# **Оригинали, които не се поддържат от ADF**

#### c*Важно:*

Не подавайте снимки или ценни оригинални изображения в ADF. Неправилното подаване може да намачка или повреди оригинала. Вместо това сканирайте подобни документи на стъклото на скенера.
За да предотвратите засядане на хартия, избягвайте поставянето на следните оригинали в ADF. За тези типове използвайте стъклото на скенера.

- ❏ Оригинали, които са скъсани, сгънати, намачкани, повредени или огънати
- ❏ Оригинали с перфорации за подвързване
- ❏ Оригинали, захванати заедно с тиксо, телбод, кламери и т.н.
- ❏ Оригинали, които имат залепени стикери или етикети
- ❏ Оригинали, които са изрязани неправилно или не под прав ъгъл
- ❏ Оригинали, които са подвързани
- ❏ OHP филми, термотрансферна хартия или карбонова хартия

# <span id="page-37-0"></span>**Печат**

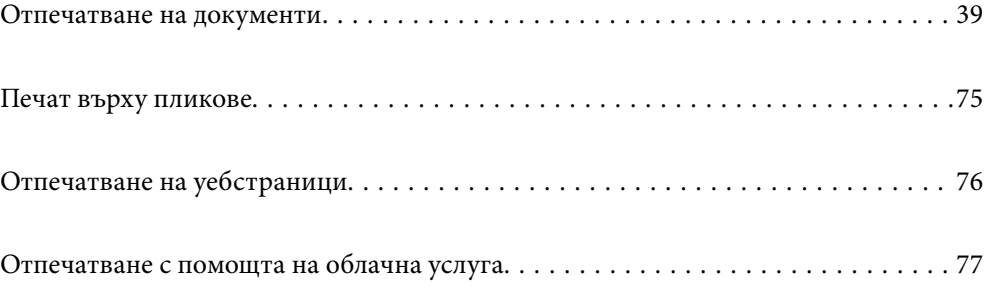

# <span id="page-38-0"></span>**Отпечатване на документи**

# **Печат от компютър — Windows**

# **Отпечатване чрез лесни настройки**

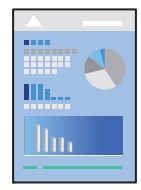

# *Забележка:*

Операциите може да се различават в зависимост от приложението. Вижте помощните указания на приложението за подробности.

1. Заредете хартия в принтера.

["Зареждане на хартия" на страница 32](#page-31-0)

- 2. Отворете файла, който желаете да отпечатате.
- 3. Изберете **Печат** или **Настройка на печат** от меню **Файл**.
- 4. Изберете Вашия принтер.
- 5. Изберете **Предпочитания** или **Свойства**, за да достигнете до прозореца на драйвера на принтера.

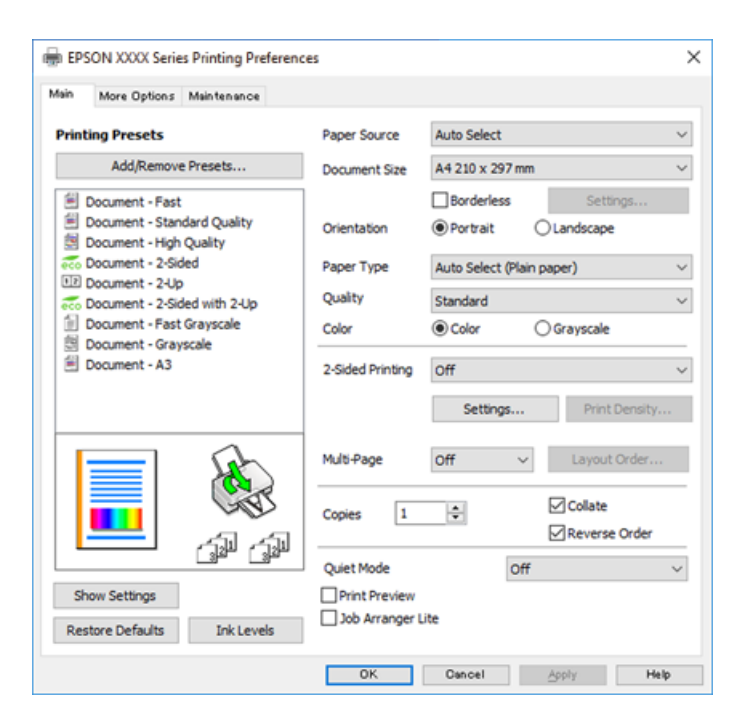

<span id="page-39-0"></span>6. Променете настройките, ако е необходимо.

Вижте опциите на менюто от драйвера на принтера за подробности.

#### *Забележка:*

- ❏ За обяснение относно елементите за настройка вижте онлайн помощта. Щракнете с десен бутон на мишката върху елементи за извеждане на *Помощ*.
- ❏ Когато изберете *Преглед преди печат*, можете да видите предварителен изглед на Вашия документ преди отпечатване.
- 7. Щракнете върху **OK**, за да затворите прозореца на драйвера на принтера.

# 8. Щракнете върху **Печат**.

### *Забележка:*

- ❏ Когато изберете *Преглед преди печат*, се извежда прозорец за предварителен изглед. За да промените настройките, щракнете върху *Отказ* и след това повторете процедурата от стъпка 2.
- ❏ Ако искате да отмените печата, от Вашия компютър щракнете с десен бутон на мишката върху Вашия принтер в *Устройства и принтери*, *Принтер* или в *Принтери и факсове*. Щракнете върху *Вижте какво се отпечатва*, щракнете с десен бутон върху заданието, което искате да отмените, и след това изберете *Отмяна*. Не можете да отмените обаче задание за печат от компютъра, след като изпращането му до принтера е завършено. В този случай откажете заданието за печат от контролния панел на принтера.

#### **Още по темата**

- & ["Налична хартия и капацитети" на страница 270](#page-269-0)
- & ["Списък с типове хартия" на страница 31](#page-30-0)
- & "Опции на менюто за драйвера на принтера" на страница 40

# *Опции на менюто за драйвера на принтера*

Отворете прозореца за печат в приложение, изберете принтера и след това влезте в прозореца на драйвера на принтера.

#### *Забележка:*

Менютата варират в зависимост от опцията, която сте избрали.

#### **Раздел Главно**

Предв. настройки за печат:

Добави/Отстрани предварително зададени:

Можете да добавяте или премахвате Вашите собствени предварителни настройки за често използвани настройки за печат. От списъка изберете предварителната настройка, която искате да използвате.

# Източник на хартия:

Изберете източника на хартия, от който се подава хартията. Изберете **Автоматично избиране**, за да изберете автоматично източника на хартия, избран в настройките за печат на принтера.

### Размер на документ:

Изберете размера на хартията, на който искате да печатате. Ако изберете **Дефиниран от потребителя**, въведете ширината и височината на хартията, след което регистрирайте размера.

# Неограничен:

Уголемява леко данните за печат спрямо размера на хартията така, че да не се отпечатват полета около краищата на хартията. Щракнете върху **Настройки**, за да изберете коефициента на увеличение.

#### Ориентация:

Изберете ориентацията, която желаете да използвате за отпечатване.

# Тип хартия:

Изберете типа хартия, върху който отпечатвате.

# Качество:

Изберете качеството на печат, което искате да използвате за печат. Наличните настройки зависят от избрания от Вас тип хартия. Избирането на **Висока** осигурява печат с по-високо качество, но скоростта на отпечатване може да бъде по-бавна.

#### Цвят:

Изберете цветен или монохромен печат.

#### 2-странно отпечатване:

Позволява Ви да извършвате 2-странно отпечатване.

#### Настройки:

Можете да посочите подвързващия ръб и полетата на свързване. Когато отпечатвате документи от няколко страници, можете да изберете да отпечатвате, като започнете от предната или задната страна на страницата.

### Наситеност на печат:

Изберете типа документ, за да регулирате плътността на печат. Ако е избрана подходящата плътност на печат, можете да предотвратите прозирането на изображенията през обратната страна. Изберете **Дефиниран от потребителя**, за да регулирате ръчно плътността на печат.

#### Мн. стр.:

Позволява Ви да отпечатвате няколко страници на един лист или да извършвате отпечатване на плакат. Щракнете върху **ред на оформлението**, за да посочите реда, в който да се отпечатват страниците.

#### Копия:

Задава броя на копията, който искате да отпечатвате.

#### Подреждане:

Отпечатва документи от няколко страници, колирани по ред и сортирани в комплекти.

# <span id="page-41-0"></span>Обратен ред:

Позволява Ви да отпечатвате от последната страница, за да може страниците да бъдат подредени в правилния ред след отпечатването.

# Тих режим:

Намалява шума, който се издава от принтера. Нейното активиране обаче, може да намали скоростта на печат.

#### Преглед преди печат:

Извежда предварителен преглед на Вашия документ преди отпечатване.

# Систематизатор на задачи Lite:

Job Arranger Lite Ви позволява да комбинирате няколко файла, създадени от различни приложения, и да ги отпечатате като единично задание за печат.

# Покажи настройките/Скрий настройките:

Извежда списък с елементи, които са зададени към момента в разделите **Главно** и **Повече опции**. Можете да покажете или скриете текущия екран със списък с настройки.

# Възстановяване до фабрични настройки:

Връща всички настройки към фабричните стойности по подразбиране. Настройките на раздела **Повече опции** също се нулират до стойности по подразбиране.

#### Нива на мастилото:

Показва приблизителното ниво на мастилото.

#### **Раздел Повече опции**

# Предв. настройки за печат:

Добави/Отстрани предварително зададени:

Можете да добавяте или премахвате Вашите собствени предварителни настройки за често използвани настройки за печат. От списъка изберете предварителната настройка, която искате да използвате.

#### Размер на документ:

Изберете размера на хартията, на който искате да печатате.

### Изходна хартия:

Изберете размера на хартията, на който искате да печатате. Ако **Размер на документ** се различава от **Изходна хартия**, **Намалява/Увеличава документ** се избира автоматично. Не е необходимо да го избирате, когато отпечатвате, без да намалявате или уголемявате размера на документа.

## Намалява/Увеличава документ:

Позволява Ви да намалявате или уголемявате размера на документа.

#### Преоразмеряване до страница:

Автоматично уголемява или намалява документа, за да се събере в размера на хартията, избрана в **Изходна хартия**.

#### Увеличение до:

Отпечатва в конкретен процент.

#### Център:

Отпечатва изображения в центъра на хартията.

# Цветова корекция:

#### Автоматичен:

Регулира автоматично тона на изображенията.

### Потребителски:

Позволява Ви да извършвате ръчно коригиране на цветовете. Щракнете върху **Разширени**, за да отворите екрана Цветова корекция, където може да изберете подробен метод за корекция на цветовете. Позволява Ви да задавате метода за Цветен универсален печат и да акцентирате върху текст и тънки линии, когато щракнете върху **Опции за изображение**. Можете също да активирате Изглаждане на ръбове, Корекц. червени очи и да отпечатате настройките за печат с намалено размазване на ръбовете.

# Функции на воден знак:

Позволява Ви да правите настройки за модели за защита от копиране, водни знаци или горен и долен колонтитул.

### Добави/Изтрий:

Позволява Ви да добавяте или премахвате шаблони за защита от копиране или водни знаци, които искате да използвате.

#### Настройки:

Позволява Ви да задавате метод на печат за шаблони за защита от копиране или водни знаци.

#### Горен/долен колонтитул:

Можете да отпечатвате информация, като потребителско име и дата на печат, в горния или долния колонтитул. Можете да зададете цвят, шрифт, размер или стил.

# Допълнителни настройки:

#### Завъртане на 180°:

Преди печат завърта страниците на 180 градуса. Изберете този елементи, когато отпечатвате върху хартия, като напр. пликове, които са заредени във фиксирана посока в принтера.

#### Двупосочен печат:

Печата при движение на печатащата глава в двете посоки. Скоростта на печат се увеличава, но качеството може да се влоши.

### Огледално изображение:

Обръща изображението, за да го отпечата в огледален вид.

#### Покажи настройките/Скрий настройките:

Извежда списък с елементи, които са зададени към момента в разделите **Главно** и **Повече опции**. Можете да покажете или скриете текущия екран със списък с настройки.

# Възстановяване до фабрични настройки:

Връща всички настройки към фабричните стойности по подразбиране. Настройките на раздела **Главно** също се нулират до стойности по подразбиране.

# **Раздел Поддръжка**

#### Проверка на дюзата на печатащата глава:

Отпечатва шаблон за проверка на дюзите, за да проверите дали дюзите на печатащата глава не са запушени.

#### Почистване на печатаща глава:

Почиства запушените дюзи в печатащата глава. Тъй като тази функция използва малко мастило, почиствайте печатащата глава само ако някои дюзи са запушени. Отпечатайте шаблон за проверка на дюзите и изберете **Почистване**.

#### Систематизатор на задачи Lite:

Отваря прозореца Систематизатор на задачи Lite. Тук можете да отворите и да редактирате предишни запазени данни.

# EPSON Status Monitor 3:

Отваря прозореца EPSON Status Monitor 3. Тук можете да потвърдите състоянието на принтера и на консумативите.

#### Предпочитания за проследяване:

Позволява Ви да правите настройки за елементи от прозореца EPSON Status Monitor 3.

# Разширени настройки:

Позволява Ви да правите различни настройки. Щракнете с десен бутон върху всеки елемент, за да прегледате Помощ за повече информация.

# Опашка за печат:

Извежда заданията, изчакващи да бъдат отпечатани. Можете да проверявате, поставяте на пауза или да възобновявате задания за печат.

#### Информация за принтера и опциите:

Извежда броя на листовете хартия, подавани в принтера или в ADF.

### Език:

Променя езика, използван на прозореца на драйвера на принтера. За да приложите настройките, затворете драйвера на принтера и след това го отворете отново.

### Актуализиране на софтуера:

Стартира EPSON Software Updater за проверка за най-новата версия на приложенията в интернет.

### Поръчка онлайн:

Дава Ви достъп до сайта, където можете да закупите касети с мастило на Epson.

### Техническа поддръжка:

Ръководството се извежда, ако е инсталирано на Вашия компютър. Ако не е инсталирано, можете да се свържете към уебсайта на Epson, за да проверите ръководството и наличната техническа поддръжка.

# **Добавяне на предварителни настройки за печат за лесен печат**

Ако създадете свои собствени предварителни настройки за печат, които често използвате в драйвера на принтера, можете да печатате лесно, избирайки ги от списъка.

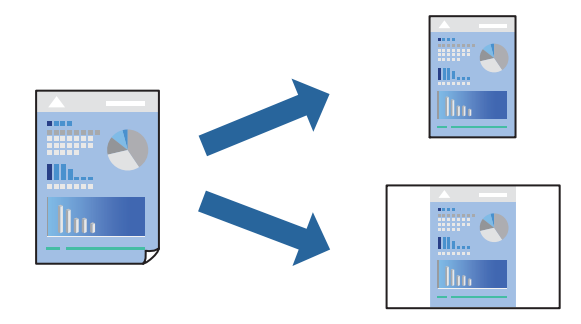

- 1. На раздела **Главно** или **Повече опции** на драйвера на принтера задайте всеки елемент (като **Размер на документ** и **Тип хартия**).
- 2. Щракнете върху **Добави/Отстрани предварително зададени** в **Предв. настройки за печат**.
- 3. Въведете **Име** и ако е необходимо, въведете коментар.
- 4. Щракнете върху **Съхрани**.

#### *Забележка:*

За да изтриете добавена предварителна настройка, щракнете върху *Добави/Отстрани предварително зададени*, изберете името на предварителната настройка, която искате да изтриете от списъка, и след това я изтрийте.

["Раздел Главно" на страница 40](#page-39-0)

["Раздел Повече опции" на страница 42](#page-41-0)

# 5. Щракнете върху **Печат**.

Следващият път, когато искате да отпечатвате чрез същите настройки, изберете регистрираното име на настройка от **Предв. настройки за печат** и щракнете върху **OK**.

# **Още по темата**

& ["Зареждане на хартия" на страница 32](#page-31-0)

& ["Отпечатване чрез лесни настройки" на страница 39](#page-38-0)

# **Двустранен печат**

За да печатате от двете страни на хартията, можете да използвате един от следните методи.

- ❏ Автоматичен двустранен печат
- ❏ Ръчен 2-странен печат

Когато принтерът приключи с печата на едната страна, обърнете хартията за печат и от другата.

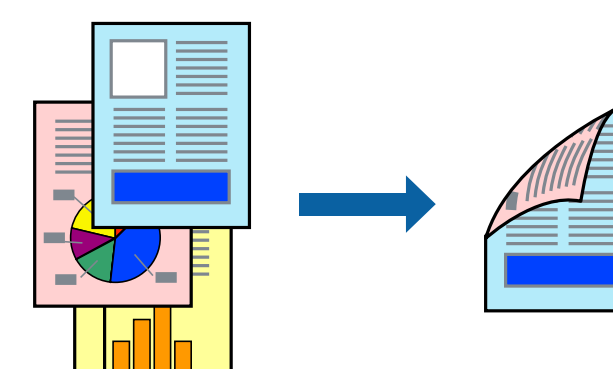

# *Забележка:*

- ❏ Тази функция не е налична при печат без поле.
- ❏ Ако не използвате хартия, която е подходяща за 2-странен печат, качеството на печат може да се влоши и да възникне засядане.

["Хартия за 2-странен печат" на страница 273](#page-272-0)

- ❏ В зависимост от хартията и данните, от другата страна на хартията може да прозира мастило.
- ❏ Не можете да извършвате ръчен двустранен печат, освен ако не сте активирали *EPSON Status Monitor 3*. Ако *EPSON Status Monitor 3* е забранен, отворете прозореца на драйвера на принтера, щракнете върху *Разширени настройки* в раздела *Поддръжка* и след това изберете *Разрешава EPSON Status Monitor 3*.
- ❏ Въпреки това тази функция може да не е достъпна, когато до принтера се осъществява достъп през мрежа или се използва като споделен принтер.
- 1. В раздела **Главно** на драйвера на принтера изберете метода на **2-странно отпечатване**.
- 2. Щракнете върху **Настройки**, направете подходящите настройки, след което щракнете върху **OK**.
- 3. Щракнете върху **Наситеност на печат**, направете подходящите настройки, след което щракнете върху **OK**.

Когато задавате **Наситеност на печат**, можете да регулирате плътността на печат в съответствие с вида на документа.

# *Забележка:*

- ❏ Тази настройка не е налична, когато изберете ръчно двустранно отпечатване.
- ❏ Печатът може да се извършва бавно в зависимост от комбинацията от опции, избрани за *Наситеност на печат* в прозореца *Изберете тип документ*, както и за *Качество* в раздел *Главно*.

4. Задайте другите елементи в разделите **Главно** и **Повече опции** в зависимост от необходимостта, след което щракнете върху **OK**.

["Раздел Главно" на страница 40](#page-39-0)

["Раздел Повече опции" на страница 42](#page-41-0)

5. Щракнете върху **Печат**.

За ръчен двустранен печат, когато първата страна е напечатана, на компютъра се появява изскачащ прозорец. Следвайте инструкциите на екрана.

#### **Още по темата**

- & ["Налична хартия и капацитети" на страница 270](#page-269-0)
- & ["Зареждане на хартия" на страница 32](#page-31-0)
- & ["Отпечатване чрез лесни настройки" на страница 39](#page-38-0)

# **Отпечатване на брошура**

Можете също да отпечатате и брошура, която можете да направите чрез пренареждане на страниците и сгъване на разпечатката.

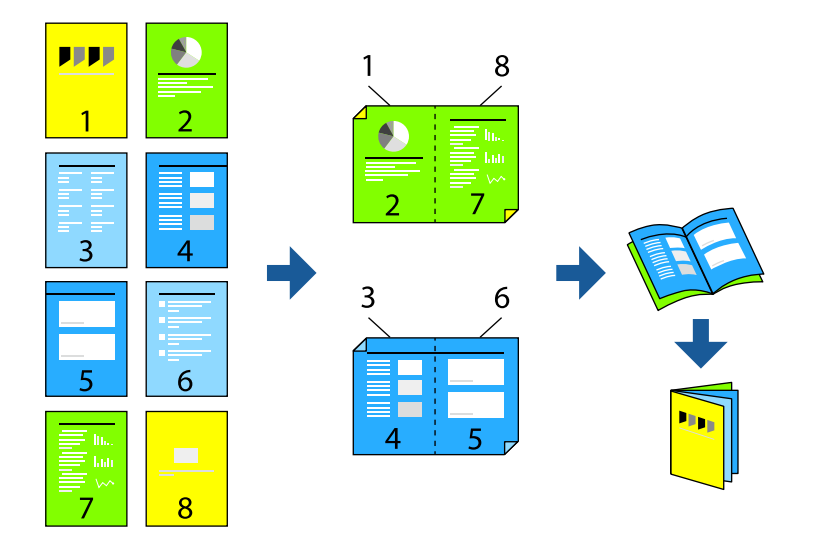

### *Забележка:*

- ❏ Тази функция не е налична с печат без поле.
- ❏ Ако не използвате хартия, която е подходяща за двустранен печат, качеството на печат може да се влоши и да възникне засядане.

["Хартия за 2-странен печат" на страница 273](#page-272-0)

- ❏ В зависимост от хартията и данните, от другата страна на хартията може да прозира мастило.
- ❏ Не можете да извършвате ръчен двустранен печат, освен ако не сте активирали *EPSON Status Monitor 3*. Ако *EPSON Status Monitor 3* е забранен, отворете прозореца на драйвера на принтера, щракнете върху *Разширени настройки* в раздела *Поддръжка* и след това изберете *Разрешава EPSON Status Monitor 3*.
- ❏ Въпреки това тази функция може да не е достъпна, когато до принтера се осъществява достъп през мрежа или се използва като споделен принтер.
- 1. В раздел **Главно** на драйвера на принтера изберете вида подвързване с дълъг ръб, който искате да използвате, от **2-странно отпечатване**.
- 2. Щракнете върху **Настройки**, изберете **Брошура**, след което изберете **Централно подвързване** или **Странично подвързване**.
	- ❏ Централно подвързване: използвайте този метод при печат на малък брой страници, които могат да бъдат подредени една върху друга и лесно сгънати наполовина.
	- ❏ Странично подвързване. Използвайте този метод при отпечатване по един лист (четири страници), сгъвайки всяка една наполовина и ги събирайки в един том.
- 3. Щракнете върху **OK**.
- 4. Когато отпечатвате данни с много снимки и изображения, щракнете върху **Наситеност на печат**, след което направете подходящите настройки и щракнете върху **OK**.

Когато задавате **Наситеност на печат**, можете да регулирате плътността на печат в съответствие с вида на документа.

*Забележка:*

Печатът може да се извършва бавно в зависимост от комбинацията от опции, избрани за *Изберете тип документ* в прозореца Регулиране наситеността на печата, както и за *Качество* в раздел *Главно*.

- 5. Задайте другите елементи в разделите **Главно** и **Повече опции** в зависимост от необходимостта, след което щракнете върху **OK**.
- 6. Щракнете върху **Печат**.

# **Още по темата**

- & ["Налична хартия и капацитети" на страница 270](#page-269-0)
- & ["Зареждане на хартия" на страница 32](#page-31-0)
- & ["Отпечатване чрез лесни настройки" на страница 39](#page-38-0)

# **Печат на няколко страници върху един лист**

Можете да отпечатвате няколко страници с данни върху един лист хартия.

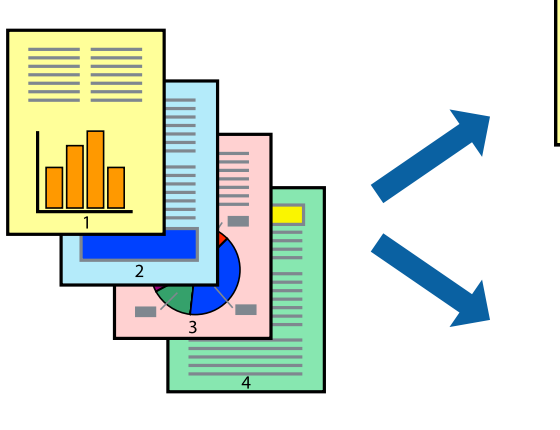

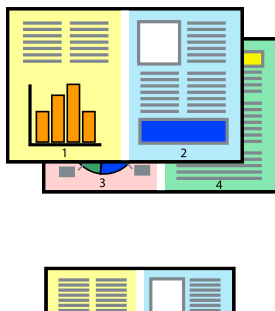

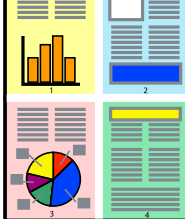

#### *Забележка:*

Тази функция не е налична с печат без поле.

- 1. В раздела **Главно** на драйвера на принтера изберете **2 нагоре**, **4 нагоре**, **6 на страница**, **8 нагоре**, **9 на страница** или **16 на страница** като настройка на **Мн. стр.**.
- 2. Щракнете върху **ред на оформлението**, направете подходящите настройки, след което щракнете върху **OK**.
- 3. Задайте другите елементи в разделите **Главно** и **Повече опции** в зависимост от необходимостта, след което щракнете върху **OK**.

["Раздел Главно" на страница 40](#page-39-0)

["Раздел Повече опции" на страница 42](#page-41-0)

4. Щракнете върху **Печат**.

# **Още по темата**

- & ["Зареждане на хартия" на страница 32](#page-31-0)
- & ["Отпечатване чрез лесни настройки" на страница 39](#page-38-0)

# **Отпечатване в съответствие с размера на хартията**

Изберете размера на хартията, която сте заредили в принтера, като настройка Целеви размер на хартията.

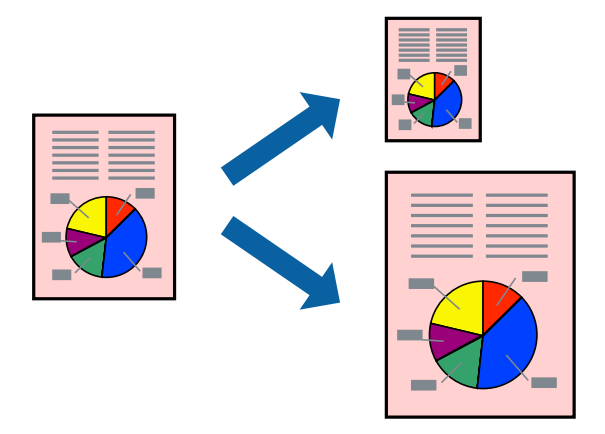

#### *Забележка:*

Тази функция не е налична с печат без поле.

- 1. В раздела **Повече опции** на драйвера на принтера извършете следните настройки.
	- ❏ Размер на документ: изберете размера на хартията, който сте задали в настройката на приложението.
	- ❏ Изходна хартия: изберете размера на хартията, която сте заредили в принтера.

**Преоразмеряване до страница** се избира автоматично.

#### *Забележка:*

Щракнете върху *Център*, за да отпечатате намаленото изображение в средата на хартията.

2. Задайте другите елементи в разделите **Главно** и **Повече опции** в зависимост от необходимостта, след което щракнете върху **OK**.

["Раздел Главно" на страница 40](#page-39-0)

["Раздел Повече опции" на страница 42](#page-41-0)

3. Щракнете върху **Печат**.

# **Още по темата**

- & ["Зареждане на хартия" на страница 32](#page-31-0)
- & ["Отпечатване чрез лесни настройки" на страница 39](#page-38-0)

# **Печат на намален или уголемен документ при всякакво увеличение**

Можете да намалите или уголемите размера на документ с определен процент.

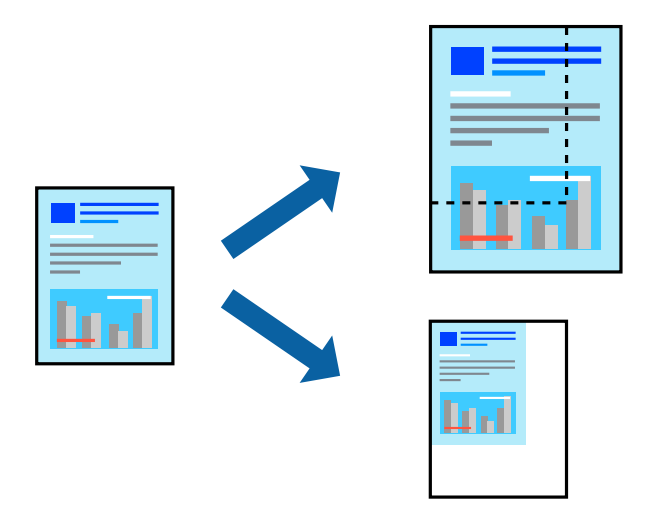

- 1. В раздела **Повече опции** на драйвера на принтера изберете размера на документа от настройката **Размер на документ**.
- 2. Изберете размера на хартията, върху която искате да отпечатвате, от настройката **Изходна хартия**.
- 3. Изберете **Намалява/Увеличава документ**, **Увеличение до**, след което въведете процент.
- 4. Задайте другите елементи в разделите **Главно** и **Повече опции** в зависимост от необходимостта, след което щракнете върху **OK**.

["Раздел Главно" на страница 40](#page-39-0)

["Раздел Повече опции" на страница 42](#page-41-0)

5. Щракнете върху **Печат**.

# **Още по темата**

- & ["Зареждане на хартия" на страница 32](#page-31-0)
- & ["Отпечатване чрез лесни настройки" на страница 39](#page-38-0)

# **Отпечатване на едно изображение на множество листове за увеличение (Създаване на плакат)**

Тази функция Ви дава възможност да отпечатате едно изображение върху множество листове хартия. Можете да създадете голям плакат, като ги залепите.

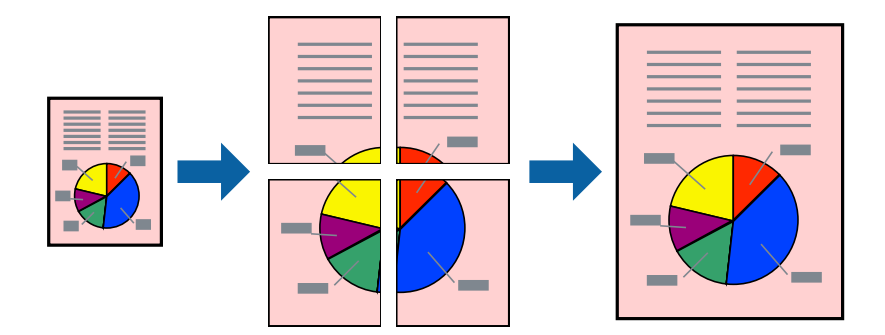

# *Забележка:*

Тази функция не е налична с печат без поле.

- 1. От раздела на драйвера на принтера **Главно** изберете **2x1 Poster**, **2x2 Poster**, **3x3 Постер**, или **4x4 Постер** като настройка **Мн. стр.**.
- 2. Щракнете върху **Настройки**, направете подходящите настройки, след което щракнете върху **OK**.

# *Забележка: Отпечатай пасери* Ви позволява да отпечатате водач за отрязване.

3. Задайте другите елементи в разделите **Главно** и **Повече опции** в зависимост от необходимостта, след което щракнете върху **OK**.

["Раздел Главно" на страница 40](#page-39-0)

["Раздел Повече опции" на страница 42](#page-41-0)

4. Щракнете върху **Печат**.

# **Още по темата**

- & ["Зареждане на хартия" на страница 32](#page-31-0)
- & ["Отпечатване чрез лесни настройки" на страница 39](#page-38-0)

# *Създаване на плакати с помощта на застъпващи се маркировки за подравняване*

Пример за създаване на плакат при избрано **2x2 Постер** и избрано **Знаци за подравняване при застъпване** в **Отпечатай пасери**.

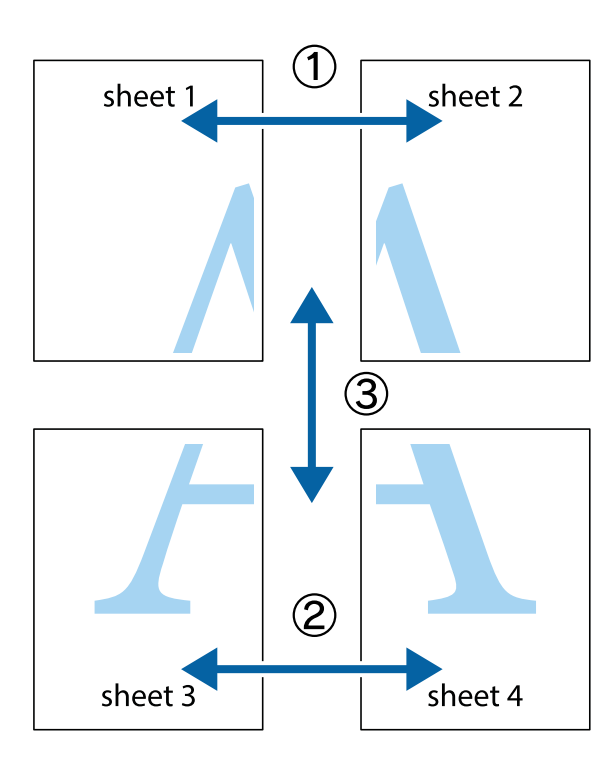

1. Подгответе Sheet 1 и Sheet 2. Отрежете полетата на Sheet 1 по вертикалната синя линия през центъра на горното и долното кръстче.

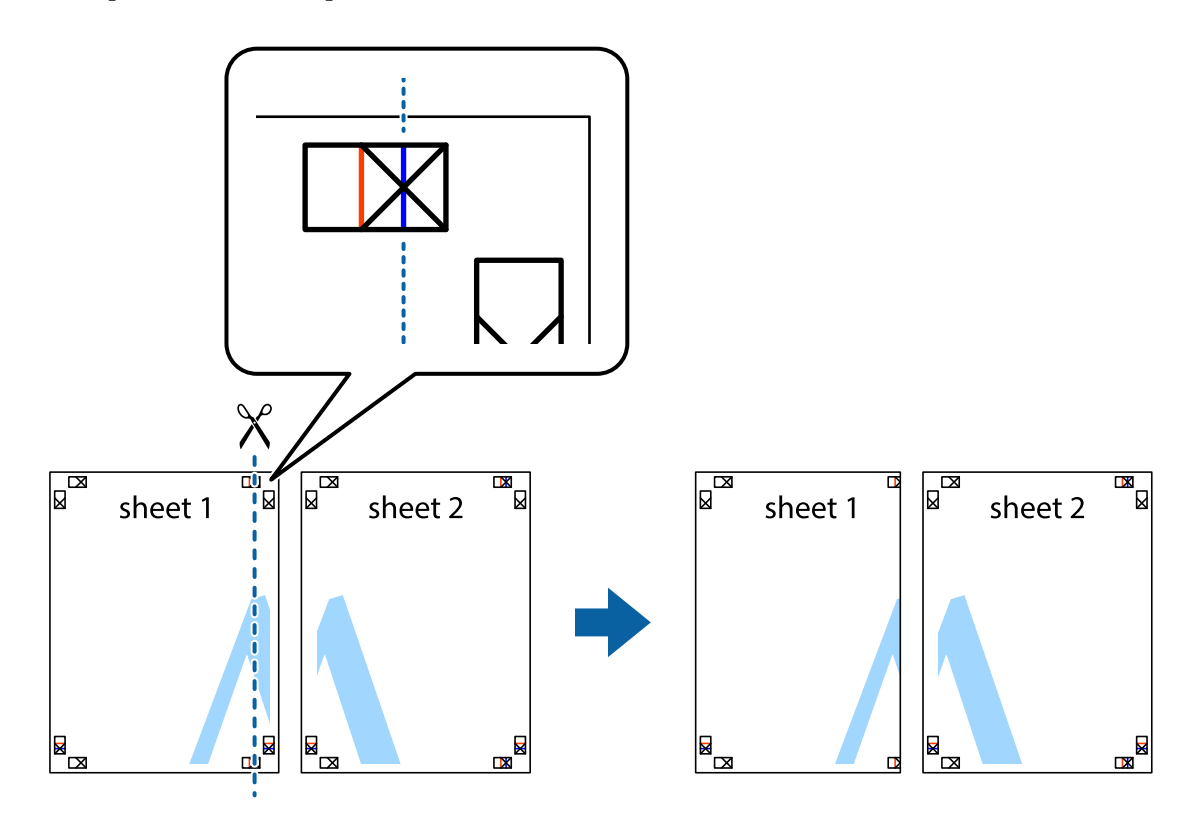

2. Поставете ръба на Sheet 1 на върха на Sheet 2 и подравнете кръстчетата им, след което временно залепете двата листа от задните им страни.

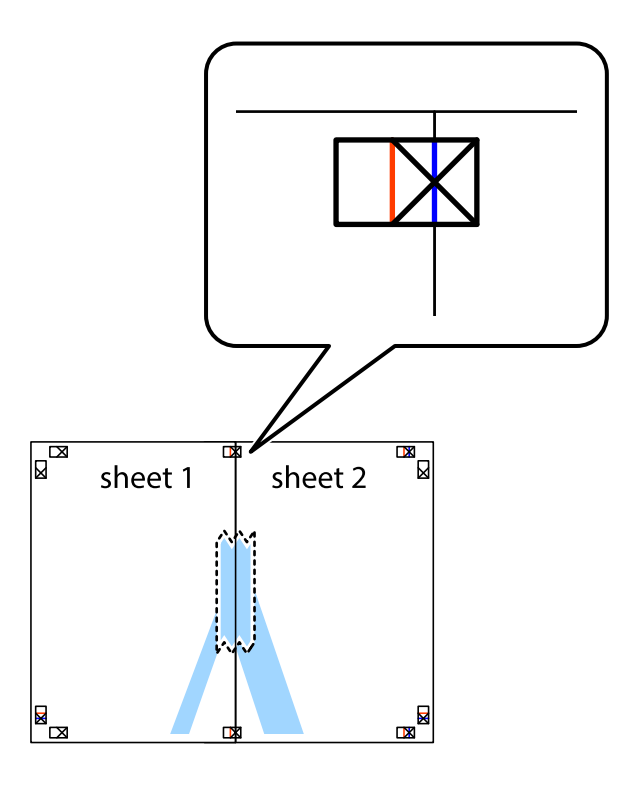

3. Срежете залепените листи на две по вертикалната червена линия през маркерите за подравняване (този път по линията от лявата страна на кръстчетата).

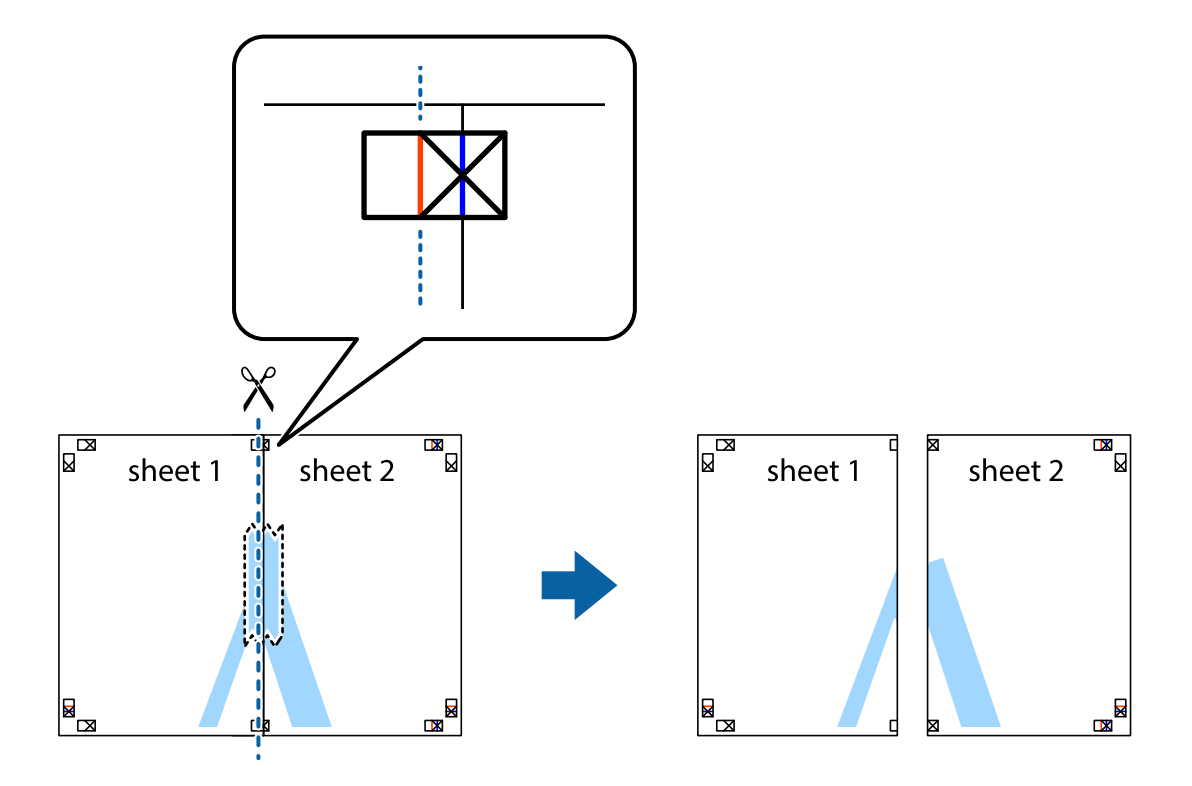

4. Залепете листите от задните им страни.

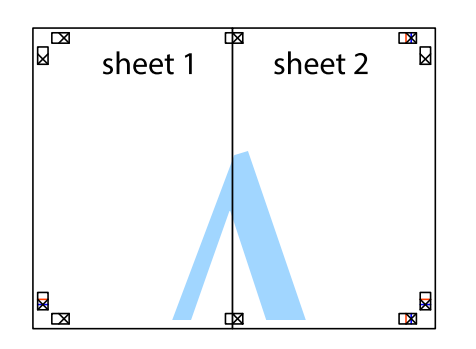

- 5. Повторете стъпките от 1 до 4, за да залепите Sheet 3 и Sheet 4.
- 6. Отрежете полетата на Sheet 1 и Sheet 2 по хоризонталната синя линия през центъра на лявото и дясното кръстче.

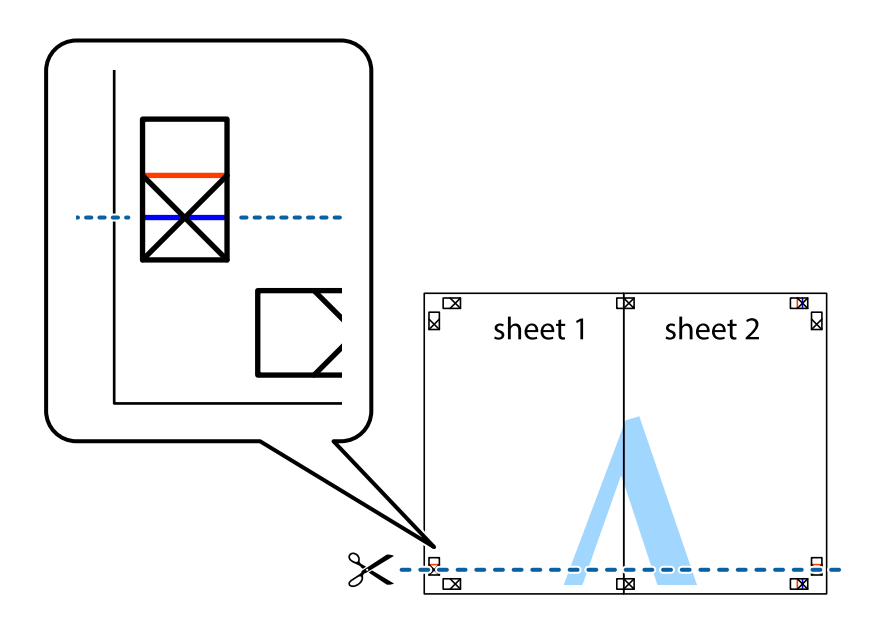

7. Поставете ръба на Sheet 1 и Sheet 2 на върха на Sheet 3 и Sheet 4 и подравнете кръстчетата им, след което временно ги залепете от задните им страни.

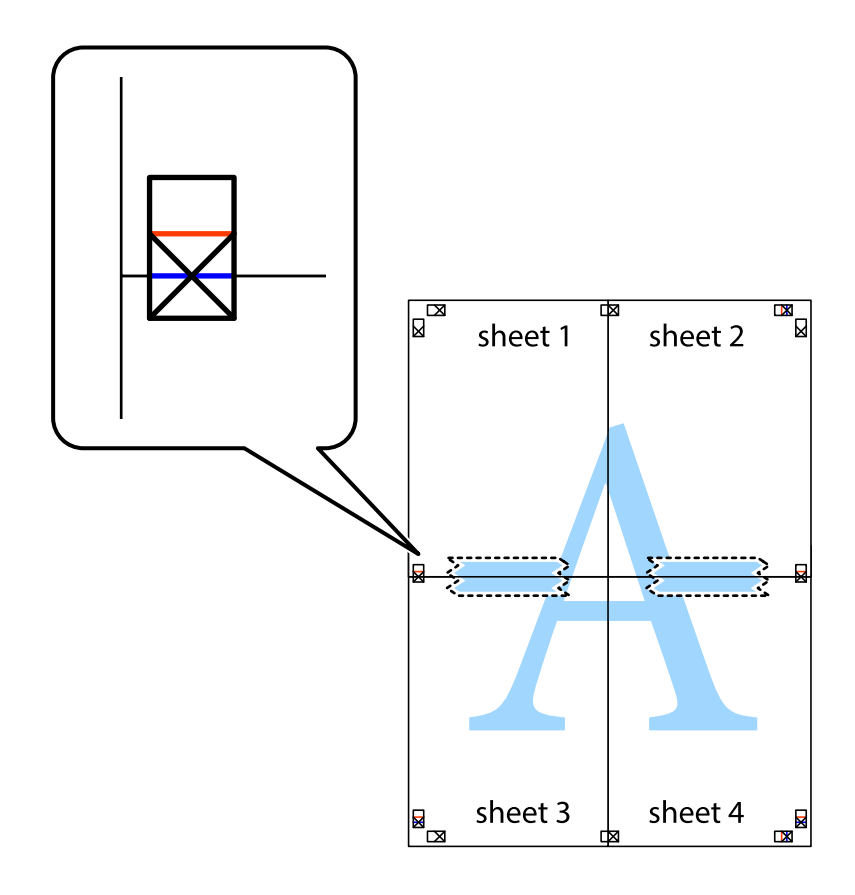

8. Срежете залепените листи на две по хоризонталната червена линия през маркерите за подравняване (този път по линията над кръстчетата).

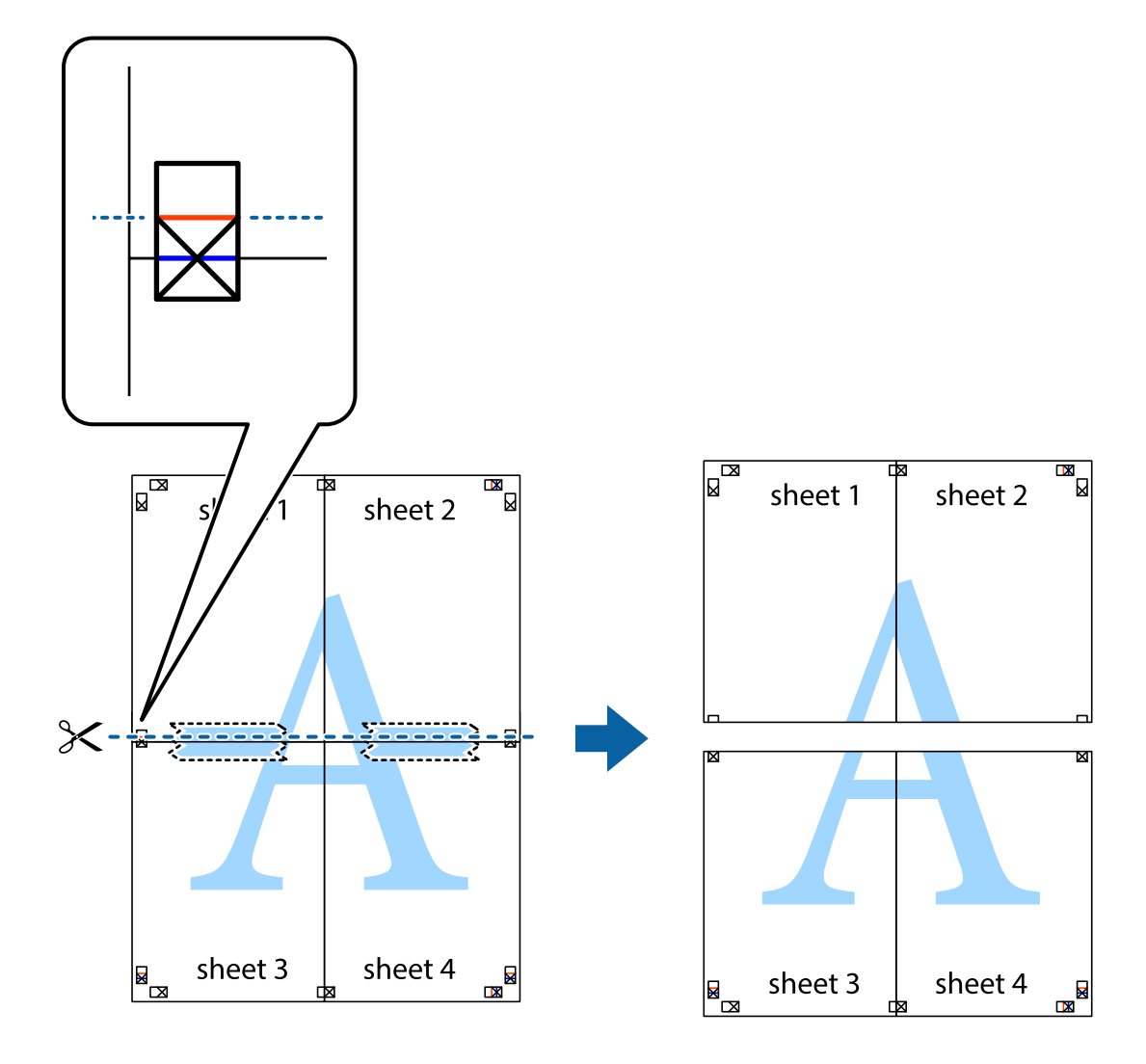

9. Залепете листите от задните им страни.

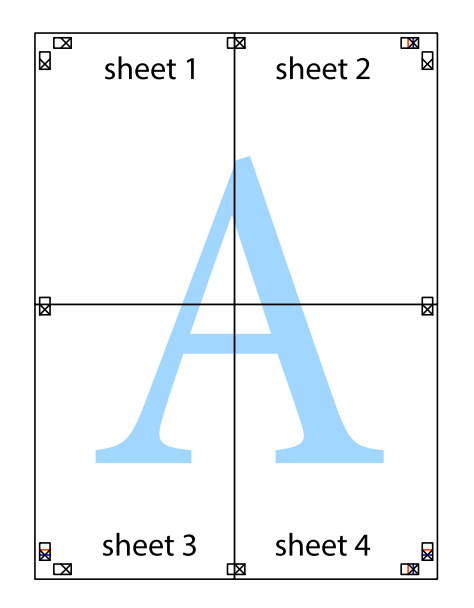

- sheet 1 sheet 2 sheet 1 sheet 2 sheet 3 sheet 3 sheet 4 sheet 4
- 10. Отрежете остатъците от външната страна на полето.

# **Отпечатване с горен и долен колонтитул**

Можете да отпечатвате информация, като потребителско име и дата на печат, в горния или долния колонтитул.

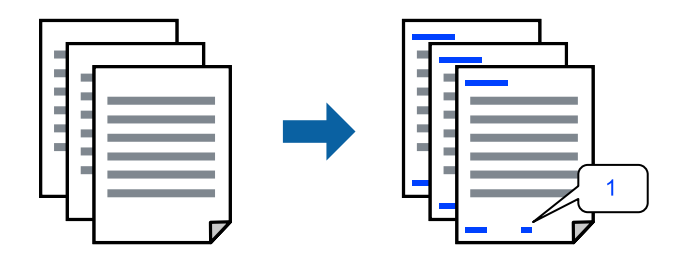

1. В раздела **Повече опции** на драйвера на принтера щракнете върху **Функции на воден знак**, след което изберете **Горен/долен колонтитул**.

2. **Настройки**, след което изберете елементите, които искате да отпечатате.

#### *Забележка:*

- ❏ За да посочите номера на първата страница, изберете *Номер на страницата* от позицията, в която искате да отпечатате горния или долния колонтитул, след което изберете номера в *Начален номер*.
- ❏ Ако желаете да отпечатате текст в горния или долния колонтитул, изберете позицията, която искате да отпечатате, след което изберете *Текст*. Въведете текста, който искате да отпечатате, в полето за въвеждане на текст.
- 3. Задайте другите елементи в разделите **Главно** и **Повече опции** в зависимост от необходимостта, след което щракнете върху **OK**.

["Раздел Главно" на страница 40](#page-39-0)

["Раздел Повече опции" на страница 42](#page-41-0)

4. Щракнете върху **Печат**.

# **Още по темата**

- & ["Зареждане на хартия" на страница 32](#page-31-0)
- & ["Отпечатване чрез лесни настройки" на страница 39](#page-38-0)

# **Отпечатване на воден знак**

Можете да отпечатате воден знак като "Поверително" или модел за защита от копиране на разпечатките си. Ако отпечатвате с модел за защита от копиране, скритите букви се появяват при фотокопиране, за да се разграничи оригиналът от копията.

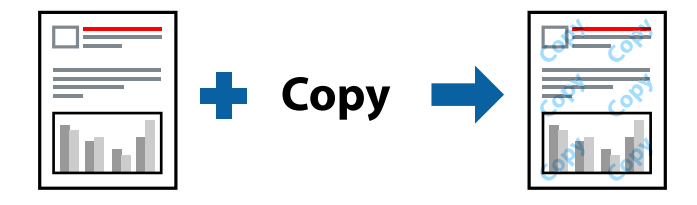

Образец за защита срещу копиране е достъпно при следните условия:

- ❏ Тип хартия: обикновена хартия, хартия за копиране, фирмени бланки, рециклирана хартия, цветна хартия, предварително отпечатана хартия, висококачествена обикновена хартия или плътна хартия
- ❏ Без полета: не е избрано
- ❏ Качество: Стандартен
- ❏ 2-странно отпечатване: Изключен, Ръч. (Подв. дълга страна) или Ръч. (Подв. къса страна)
- ❏ Цветова корекция: Автоматичен
- ❏ Хартия с къси влакна: не е избрано

#### *Забележка:*

Можете да добавите и Ваш собствен воден знак или модел за защита от копиране.

1. В раздела **Повече опции** на драйвера на принтера щракнете върху **Функции на воден знак**, след което изберете Образец за защита срещу копиране или Воден знак.

- 2. Щракнете върху **Настройки** за промяна на детайли, като размер, плътност или позиция на модела или водния знак.
- 3. Задайте другите елементи в разделите **Главно** и **Повече опции** в зависимост от необходимостта, след което щракнете върху **OK**.

["Раздел Главно" на страница 40](#page-39-0)

["Раздел Повече опции" на страница 42](#page-41-0)

4. Щракнете върху **Печат**.

# **Още по темата**

- & ["Зареждане на хартия" на страница 32](#page-31-0)
- & ["Отпечатване чрез лесни настройки" на страница 39](#page-38-0)

# **Отпечатване на множество файлове заедно**

Систематизатор на задачи Lite Ви позволява да комбинирате няколко файла, създадени от различни приложения, и да ги отпечатате като единично задание за печат. Можете да определите настройките за печат за комбинирани файлове като оформление на множество страници и 2-странен печат.

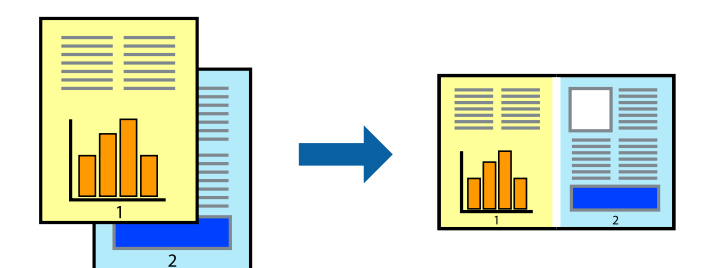

1. В раздела **Главно** на драйвера на принтера изберете **Систематизатор на задачи Lite**. ["Раздел Главно" на страница 40](#page-39-0)

# 2. Щракнете върху **Печат**.

Когато започнете да отпечатвате, се извежда прозорецът Систематизатор на задачи Lite.

- 3. След като прозорецът Систематизатор на задачи Lite се отвори, отворете файла, който желаете да комбинирате с текущия файл, след което повторете стъпките по-горе.
- 4. Когато изберете задание за печат, добавено към Печатен проект Lite в прозореца Систематизатор на задачи Lite, можете да редактирате оформлението на страницата.

5. Щракнете върху **Печат** от менюто **Файл**, за да започнете да отпечатвате.

#### *Забележка:*

Ако затворите прозореца Систематизатор на задачи Lite, преди да добавите всички данни за печат към Печатен проект, заданието за печат, върху което работите в момента, се отменя. Щракнете върху *Запази* от менюто *Файл*, за да запазите текущото задание. Разширението на запаметените файлове е "ecl".

За да отворите проект за печат, щракнете върху *Систематизатор на задачи Lite* на раздела *Поддръжка* на драйвера на принтера, за да отворите прозореца на Job Arranger Lite. След това изберете *Отвори* от меню *Файл*, за да изберете файла.

# **Още по темата**

- & ["Зареждане на хартия" на страница 32](#page-31-0)
- & ["Отпечатване чрез лесни настройки" на страница 39](#page-38-0)

# **Отпечатване с помощта на функцията за универсален цветен печат**

Можете да подобрите видимостта на текстовете и изображенията в разпечатките.

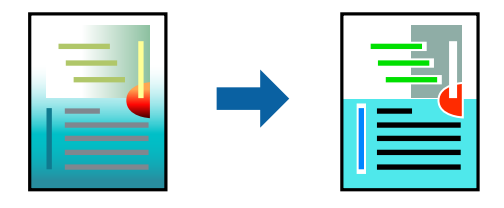

Цветен универсален печат е налична единствено при избор на следните настройки.

- ❏ Тип хартия: обикновена хартия, копирна хартия, фирмени бланки, рециклирана хартия, цветна хартия, предварително отпечатана хартия, висококачествена обикновена хартия
- ❏ Качество: **Стандартен** или по-високо качество
- ❏ Цвят на печат: **Цвят**
- ❏ Приложения: Microsoft® Office 2007 или по-нова версия
- ❏ Размер на текста: 96 pts или по-малко
- 1. В раздела **Повече опции** на драйвера на принтера щракнете върху **Опции за изображение** в настройката на **Цветова корекция**.
- 2. Изберете опция от настройката за **Цветен универсален печат**.
- 3. **Опции за подобряване**, за да направите допълнителни настройки.
- 4. Задайте другите елементи в разделите **Главно** и **Повече опции** в зависимост от необходимостта, след което щракнете върху **OK**.

["Раздел Главно" на страница 40](#page-39-0)

["Раздел Повече опции" на страница 42](#page-41-0)

# 5. Щракнете върху **Печат**.

#### *Забележка:*

- $□$  Някои символи може да са заменени с модели, например "+" се появява като " $±$ ".
- ❏ Специфичните за приложение модели и обяснителни текстове може да променят съдържание, отпечатано с тези настройки.
- ❏ Качеството на отпечатване на снимки и други изображения може да намалее при използване на настройки за Цветен универсален печат.
- ❏ Отпечатването е по-бавно при използване на настройки за Цветен универсален печат.

# **Още по темата**

- & ["Зареждане на хартия" на страница 32](#page-31-0)
- & ["Отпечатване чрез лесни настройки" на страница 39](#page-38-0)

# **Регулиране на цвета на печат**

Можете да регулирате цветовете, използвани в заявката за печат. Тези корекции не се прилагат на оригиналните данни.

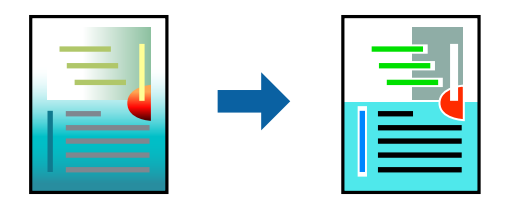

**PhotoEnhance** постига по-резки изображения и по-ярки цветове чрез автоматично коригиране на контраста, наситеността и яркостта на оригиналните данни на изображението.

#### *Забележка:*

*PhotoEnhance* регулира цветовете чрез анализиране на местоположението на обекта. Ето защо, ако сте променили местоположението на обекта чрез намаляване, уголемяване, изрязване или завъртане на изображението, цветът може неочаквано да се промени. Изборът на настройка без поле също променя местоположението на обекта, което довежда до промяна в цвета. Ако изображението не е фокусирано, тоналността може да е неестествена. Ако цветът се промени или стане неестествен, отпечатвайте в режим, различен от *PhotoEnhance*.

- 1. В раздела **Повече опции** на драйвера на принтера изберете метода за коригиране на цвета от настройката **Цветова корекция**.
	- ❏ Автоматичен: тази настройка автоматично регулира тона така, че да отговаря на настройките за тип хартия и качество на печат.
	- ❏ Потребителски: щракнете върху **Разширени**, можете да конфигурирате собствени настройки.
- 2. Задайте другите елементи в разделите **Главно** и **Повече опции** в зависимост от необходимостта, след което щракнете върху **OK**.

["Раздел Главно" на страница 40](#page-39-0)

["Раздел Повече опции" на страница 42](#page-41-0)

3. Щракнете върху **Печат**.

# **Още по темата**

- & ["Зареждане на хартия" на страница 32](#page-31-0)
- & ["Отпечатване чрез лесни настройки" на страница 39](#page-38-0)

# **Отпечатване за подчертаване на тънки линии**

Можете да удебелите тънките линии, които са прекалено тънки за отпечатване.

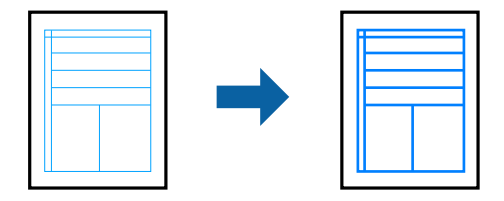

- 1. В раздела **Повече опции** на драйвера на принтера щракнете върху **Опции за изображение** в настройката на **Цветова корекция**.
- 2. Изберете **Подчертаване на тънките линии**.
- 3. Задайте другите елементи в разделите **Главно** и **Повече опции** в зависимост от необходимостта, след което щракнете върху **OK**.

["Раздел Главно" на страница 40](#page-39-0)

["Раздел Повече опции" на страница 42](#page-41-0)

4. Щракнете върху **Печат**.

# **Още по темата**

- & ["Зареждане на хартия" на страница 32](#page-31-0)
- & ["Отпечатване чрез лесни настройки" на страница 39](#page-38-0)

# **Отпечатване на ясни баркодове**

Можете да отпечатате ясни баркодове, които са лесни за сканиране. Активирайте тази функция само ако баркодът, който сте отпечатали, не може да се сканира.

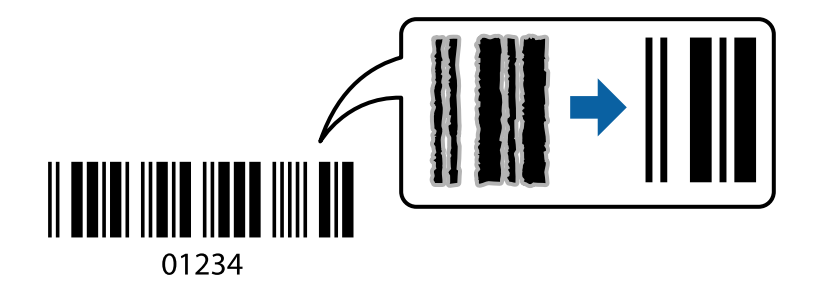

Можете да използвате тази функция при следните условия.

❏ Тип хартия: обикновена хартия, фирмени бланки, рециклирана хартия, цветна хартия, предварително отпечатана хартия, висококачествена обикновена хартия, плътна хартия, Epson Photo Quality Ink Jet, Epson Matte или плик

# <span id="page-62-0"></span>❏ Качество: **Стандартен**

- 1. В раздела **Поддръжка** на драйвера на принтера щракнете върху **Разширени настройки**, след което изберете **Режим Баркод**.
- 2. Задайте другите елементи в разделите **Главно** и **Повече опции** в зависимост от необходимостта, след което щракнете върху **OK**.

["Раздел Главно" на страница 40](#page-39-0)

["Раздел Повече опции" на страница 42](#page-41-0)

3. Щракнете върху **Печат**.

#### *Забележка:*

Изчистването на размазването невинаги е възможно в зависимост от обстоятелствата.

# **Още по темата**

- & ["Зареждане на хартия" на страница 32](#page-31-0)
- & ["Отпечатване чрез лесни настройки" на страница 39](#page-38-0)

# **Печат от компютър — Mac OS**

# **Отпечатване чрез лесни настройки**

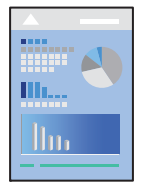

#### *Забележка:*

Операциите и екраните може да се различават в зависимост от приложението. Вижте помощните указания на приложението за подробности.

1. Заредете хартия в принтера.

["Зареждане на хартия" на страница 32](#page-31-0)

- 2. Отворете файла, който желаете да отпечатате.
- 3. Изберете **Печат** от меню **Файл** или друга команда за достъп до диалоговия прозорец за печат.

Ако е необходимо, щракнете върху Покажи подробни данни или  $\nabla$ , за да разширите прозореца за печат.

4. Изберете Вашия принтер.

5. Изберете **Настройки за печат** от изскачащото меню.

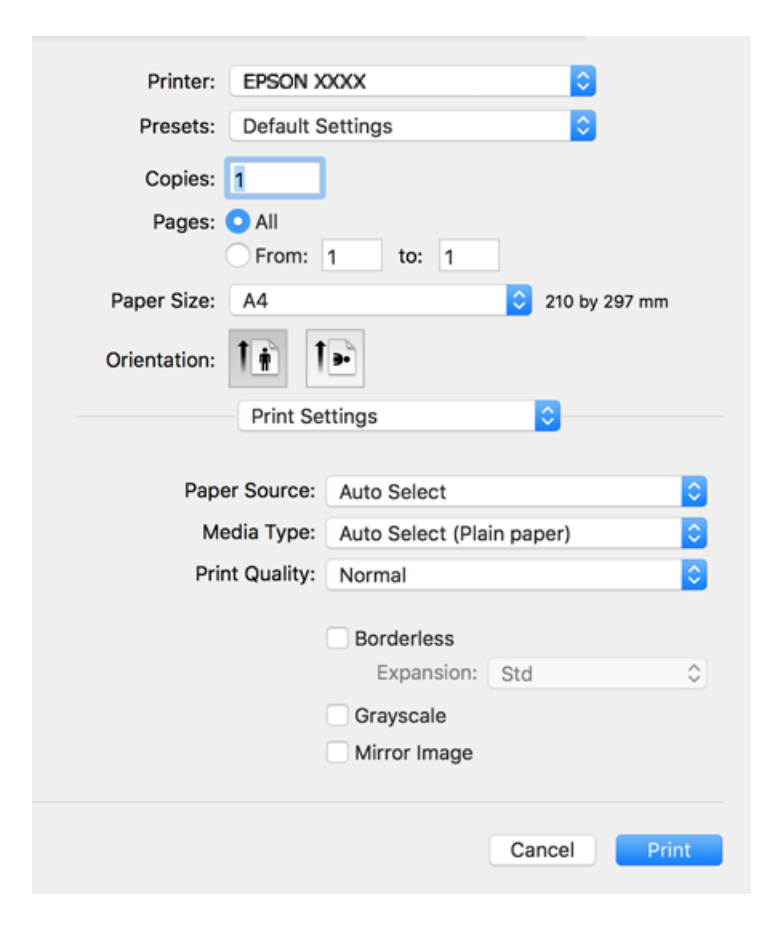

#### *Забележка:*

Ако менюто *Настройки за печат* не е изведено на macOS Catalina (10.15) или по-нова версия, macOS High Sierra (10.13), macOS Sierra (10.12), OS X El Capitan (10.11), OS X Yosemite (10.10), OS X Mavericks (10.9), OS X Mountain Lion (10.8), драйверът на принтера Epson не е правилно инсталиран. Активирайте го от следното меню.

Изберете *Системни предпочитания* от меню Apple > *Принтери и скенери* (или *Печат и сканиране*, *Печат и факс*), отстранете и след това отново добавете принтера. Вижте следното, за да добавите принтер.

["Добавяне на принтера \(само за Mac OS\)" на страница 142](#page-141-0)

macOS Mojave (10.14) няма достъп до *Настройки за печат* в приложения, направени от Apple, като например TextEdit.

6. Променете настройките, ако е необходимо.

Вижте опциите на менюто от драйвера на принтера за подробности.

# <span id="page-64-0"></span>7. Щракнете върху **Печат**.

#### *Забележка:*

Ако искате да отмените печата, от Вашия компютър щракнете върху иконата на принтера в *Докинг станция*. Изберете заданието, което искате да отмените, и след това направете едно от следните неща. Не можете да отмените обаче задание за печат от компютъра, след като изпращането му до принтера е завършено. В този случай откажете заданието за печат от контролния панел на принтера.

❏ OS X Mountain Lion (10.8) или по-нова

Щракнете върху  $\infty$  до индикатора за напредък.

 $\Box$  Mac OS X v10.6.8 до v10.7.x

Натиснете *Изтрий*.

# **Още по темата**

- & ["Налична хартия и капацитети" на страница 270](#page-269-0)
- & ["Списък с типове хартия" на страница 31](#page-30-0)
- & ["Опции на менюто за Настройки за печат" на страница 66](#page-65-0)

# *Опции на менюто за драйвера на принтера*

Отворете прозореца за печат в приложение, изберете принтера и след това влезте в прозореца на драйвера на принтера.

# *Забележка:*

Менютата варират в зависимост от опцията, която сте избрали.

#### **Опции на менюто за оформление**

#### Страници на лист:

Изберете броя на страниците за отпечатване на един лист.

# Посока на оформлението:

Посочете реда, в който да се отпечатват страниците.

# Граница:

Отпечатва граница около страниците.

# Обърната ориентация на страницата:

Преди печат завърта страниците на 180 градуса. Изберете този елементи, когато отпечатвате върху хартия, като напр. пликове, които са заредени във фиксирана посока в принтера.

# Хоризонтално обръщане:

Обръща изображение, за да го отпечата в огледален вид.

# <span id="page-65-0"></span>**Опции на менюто за съгласуване на цветовете**

# ColorSync/EPSON Color Controls:

Изберете метода за корекция на цветовете. Тези опции коригират цветовете между принтера и дисплея на компютъра за намаляване на разликата в цвета.

#### **Опции на менюто за работа с хартия**

#### Колиране на страници:

Отпечатва документи от няколко страници, колирани по ред и сортирани в комплекти.

# Страници за печат:

Изберете да отпечатвате само четни или нечетни страници.

### Ред на страниците:

Изберете за отпечатване от най-горната или от последната страница.

#### Мащаб според размера на хартията:

Разпечатките отговарят на размера на хартията, която сте заредили.

❏ Целеви формат на хартията:

Изберете формата на хартията, върху която ще отпечатвате.

❏ Само мащабиране надолу:

Изберете това, когато искате да намалите размера, само ако данните от печата са прекалено големи за размера на хартията, заредена в принтера.

#### **Опции на менюто за заглавна страница**

#### Отпечатване на заглавна страница:

Изберете дали да отпечатате заглавна страница. Когато искате да добавите задна корица, изберете **След документ**.

### Тип заглавна страница:

Изберете съдържанието на заглавната страница.

#### **Опции на менюто за Настройки за печат**

# Paper Source:

Изберете източника на хартия, от който се подава хартията. Изберете **Автоматично избиране**, за да изберете автоматично източника на хартия, избран в настройките за печат на принтера.

# Тип носител:

Изберете типа хартия, върху който отпечатвате.

# Качество на печат:

Изберете качеството на печат, което искате да използвате за печат. Опциите варират в зависимост от вида хартия.

### Неограничен:

Това квадратче за отметка е избрано, когато изберете размер на хартия без поле.

При печат без поле данните за печат се разширяват малко спрямо размера на хартията така, че полетата се отпечатват около краищата на хартията.

Увеличение: изберете коефициента на увеличение.

# Скала на сивото:

Изберете кога искате да отпечатвате в черно или в нюанси на сивото.

#### Mirror Image:

Обръща изображението, за да го отпечата в огледален вид.

# **Опции на менюто за Color Options**

#### Ръчни настройки:

Коригира ръчно цвета. В **Разширени настройки** можете да изберете подробни настройки.

# PhotoEnhance:

Постига по-резки изображения и по-ярки цветове чрез автоматично регулиране на контраста, наситеността и яркостта на оригиналните данни на изображението.

# Off (No Color Adjustment):

Отпечатване без никакво подобряване или регулиране на цвета.

# **Опции на менюто за Two-sided Printing Settings**

# Two-sided Printing:

Отпечатва от двете страни на хартията.

# **Добавяне на предварителни настройки за печат за лесен печат**

Ако създадете свои собствени предварителни настройки за печат, които често използвате в драйвера на принтера, можете да печатате лесно, избирайки ги от списъка.

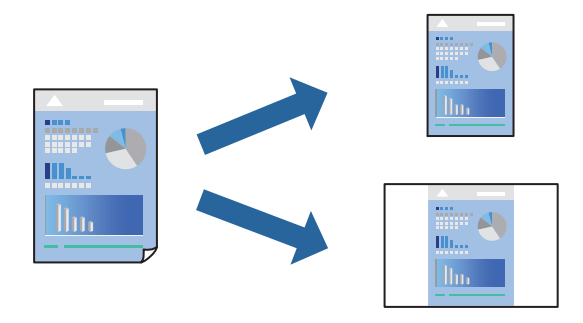

1. Задайте всеки елемент, като например **Настройки за печат** и **Оформление** (**Р-р на хартията**, **Тип носител** и т.н.).

- 2. Щракнете върху **Предварителни настройки**, за да запазите текущите настройки като предварителна настройка.
- 3. Щракнете върху **OK**.

# *Забележка:*

За да изтриете добавена предварителна настройка, щракнете върху *Предварителни настройки* > *Покажи предварителни настройки*, изберете името на предварителната настройка, която искате да изтриете от списъка, и след това я изтрийте.

4. Щракнете върху **Печат**.

Следващият път, когато искате да отпечатвате чрез същите настройки, изберете регистрираното име на предварителна настройка от **Предварителни настройки**.

# **Още по темата**

- & ["Зареждане на хартия" на страница 32](#page-31-0)
- & ["Отпечатване чрез лесни настройки" на страница 63](#page-62-0)

# **Двустранен печат**

Можете да отпечатвате от двете страни на хартията.

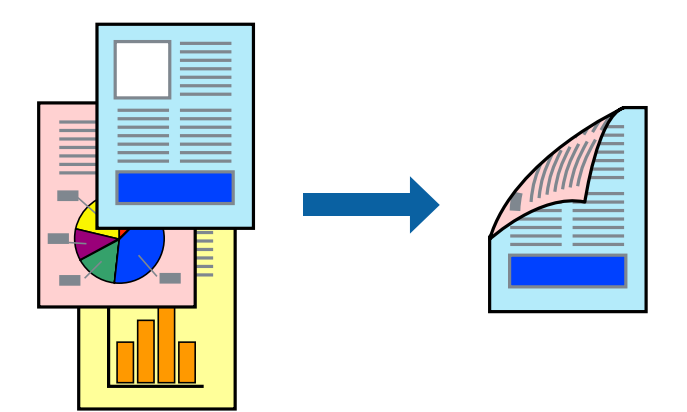

*Забележка:*

- ❏ Тази функция не е налична с печат без поле.
- ❏ Ако не използвате хартия, която е подходяща за двустранен печат, качеството на печат може да се влоши и да възникне засядане.

["Хартия за 2-странен печат" на страница 273](#page-272-0)

- ❏ В зависимост от хартията и данните, от другата страна на хартията може да прозира мастило.
- 1. Изберете **Two-sided Printing Settings** от изскачащото меню.
- 2. Изберете свързването от **Two-sided Printing**.

3. Изберете вида на оригинала от **Document Type**.

#### *Забележка:*

- ❏ Печатът може да се извършва бавно, в зависимост от настройката *Document Type*.
- ❏ Ако отпечатвате данни с висока наситеност като снимки или диаграми, изберете *Text & Photos* или *Text & Graphics* като настройка *Document Type*. Ако се получат драскотини или образът проникне до обратната страна, регулирайте наситеността на печата и времето за сушене на мастилото като щракнете върху стрелката до *Adjustments*.
- 4. Задайте другите елементи според необходимостта.
- 5. Щракнете върху **Печат**.

# **Още по темата**

- & ["Налична хартия и капацитети" на страница 270](#page-269-0)
- & ["Зареждане на хартия" на страница 32](#page-31-0)
- & ["Отпечатване чрез лесни настройки" на страница 63](#page-62-0)

# **Печат на няколко страници върху един лист**

Можете да отпечатвате няколко страници с данни върху един лист хартия.

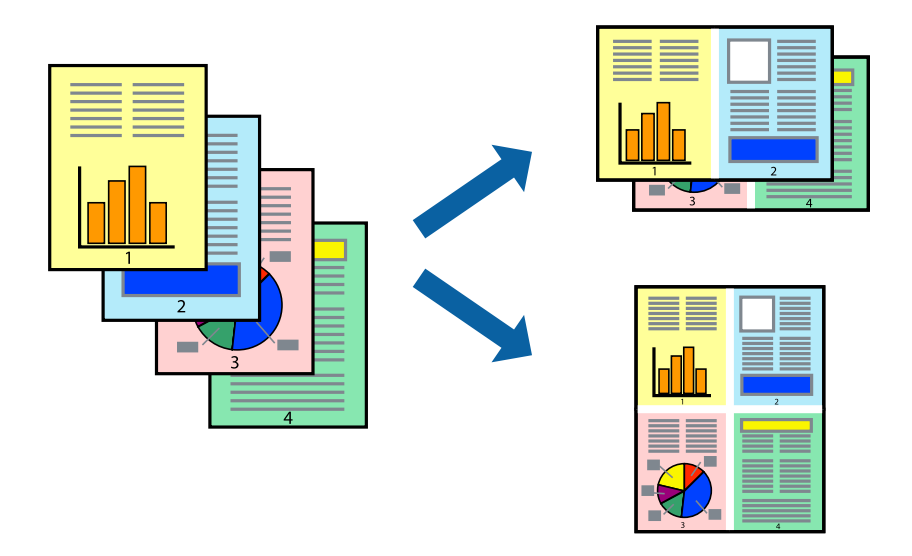

- 1. Изберете **Оформление** от изскачащото меню.
- 2. Задайте броя на страниците в **Страници на един лист**, **Посока на оформление** (ред на страниците) и **Граници**.

["Опции на менюто за оформление" на страница 65](#page-64-0)

- 3. Задайте другите елементи според необходимостта.
- 4. Щракнете върху **Печат**.

# **Отпечатване в съответствие с размера на хартията**

Изберете размера на хартията, която сте заредили в принтера, като настройка Целеви размер на хартията.

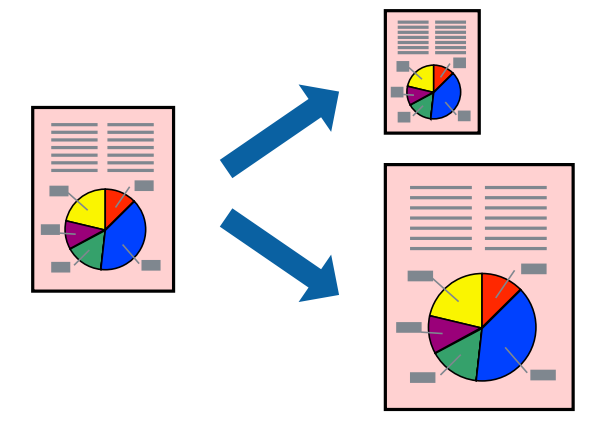

- 1. Изберете размера на хартията, който задавате в приложението като настройката за **Р-р на хартията**.
- 2. Изберете **Подготовка на хартията** от изскачащото меню.
- 3. Изберете **Мащаб според размера на хартията**.
- 4. Изберете размера на хартията, която сте заредили в принтера, като настройка **Целеви размер на хартията**.
- 5. Задайте другите елементи според необходимостта.
- 6. Щракнете върху **Печат**.

# **Още по темата**

- & ["Зареждане на хартия" на страница 32](#page-31-0)
- & ["Отпечатване чрез лесни настройки" на страница 63](#page-62-0)

# **Печат на намален или уголемен документ при всякакво увеличение**

Можете да намалите или уголемите размера на документ с определен процент.

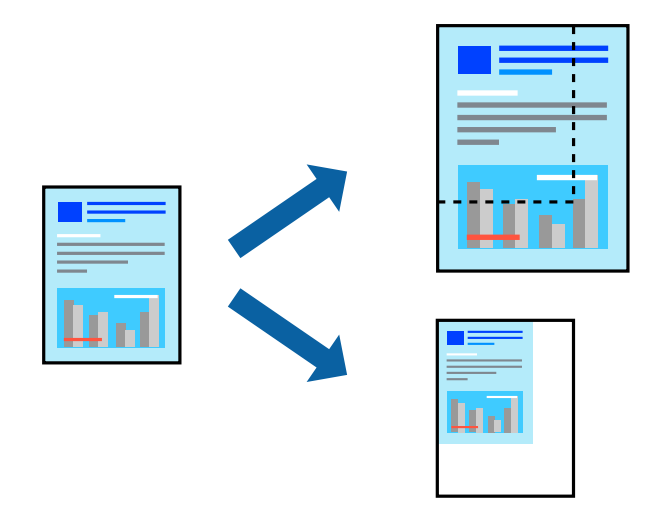

- 1. Изберете **Печат** от меню **Файл** или друга команда за достъп до диалоговия прозорец за печат.
- 2. Изберете **Настройка на страница** от меню **Файл** на приложението.
- 3. Изберете **Принтер**, **Размер на хартия**, въведете процента в **Мащаб**, след което щракнете върху **OK**. *Забележка:*

Изберете размера на хартията, който сте задали в приложението, като настройка за *Размер на*

*хартията*.

- 4. Задайте другите елементи според необходимостта.
- 5. Щракнете върху **Печат**.

# **Още по темата**

- & ["Зареждане на хартия" на страница 32](#page-31-0)
- & ["Отпечатване чрез лесни настройки" на страница 63](#page-62-0)

# **Регулиране на цвета на печат**

Можете да регулирате цветовете, използвани в заявката за печат. Тези корекции не се прилагат на оригиналните данни.

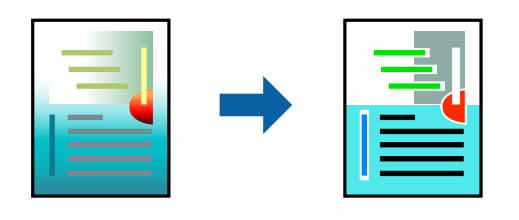

**PhotoEnhance** постига по-резки изображения и по-ярки цветове чрез автоматично коригиране на контраста, наситеността и яркостта на оригиналните данни на изображението.

# *Забележка:*

*PhotoEnhance* регулира цветовете чрез анализиране на местоположението на обекта. Ето защо, ако сте променили местоположението на обекта чрез намаляване, уголемяване, изрязване или завъртане на изображението, цветът може неочаквано да се промени. Изборът на настройка без поле също променя местоположението на обекта, което довежда до промяна в цвета. Ако изображението не е фокусирано, тоналността може да е неестествена. Ако цветът се промени или стане неестествен, отпечатвайте в режим, различен от *PhotoEnhance*.

- 1. Изберете **Съответствие на цветовете** от изскачащото меню, след което изберете **EPSON Color Controls**.
- 2. Изберете **Color Options** от изскачащото меню, след което изберете една от наличните опции.
- 3. Щракнете върху стрелката до **Разширени настройки** и направете подходящите настройки.
- 4. Задайте другите елементи според необходимостта.
- 5. Щракнете върху **Печат**.

# **Още по темата**

- & ["Зареждане на хартия" на страница 32](#page-31-0)
- & ["Отпечатване чрез лесни настройки" на страница 63](#page-62-0)

# **Отпечатване на документи от смарт устройства (iOS)**

Можете да отпечатвате документи от смарт устройство, като например смартфон или таблет.

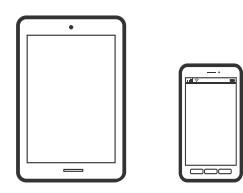

# **Отпечатване на документи с помощта на Epson Smart Panel**

#### *Забележка:*

Операциите може да се различават в зависимост от устройството.

- 1. Настройте принтера за безжичен печат.
- 2. Ако Epson Smart Panel не е инсталиран, инсталирайте го.

["Приложение за лесна работа с принтера от смарт устройство \(Epson Smart Panel\)" на страница 278](#page-277-0)

- 3. Свържете Вашето смарт устройство към безжичния маршрутизатор.
- 4. Стартирайте Epson Smart Panel.
- 5. Изберете менюто за печат на документ от началния екран.
- <span id="page-72-0"></span>6. Изберете документа, който желаете да отпечатате.
- 7. Започнете отпечатването.

### **Отпечатване на документи с помощта на AirPrint**

AirPrint позволява мигновен безжичен печат от iPhone, iPad, iPod touch, и Mac без необходимостта да инсталирате драйвери или да изтегляте софтуер.

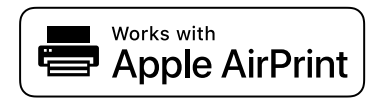

#### *Забележка:*

Ако дезактивирате съобщенията за конфигурация на хартията от контролния панел на принтера, няма да можете да използвате AirPrint. Вижте връзката по-долу, за да активирате съобщенията, ако е необходимо.

1. Настройте принтера за безжичен печат. Вижте връзката по-долу.

[http://epson.sn](http://epson.sn/?q=2)

- 2. Свържете Вашето устройство с Apple към същата безжична мрежа, която се използва от Вашия принтер.
- 3. Печатайте от Вашето устройство към Вашия принтер.

#### *Забележка:*

За повече информация вижте страницата AirPrint в уебсайта на Apple.

#### **Още по темата**

 $\blacktriangleright$  ["Не може да се отпечатва, въпреки че е установена връзка \(iOS\)" на страница 172](#page-171-0)

# **Отпечатване на документи от смарт устройства (Android)**

Можете да отпечатвате документи от смарт устройство, като например смартфон или таблет.

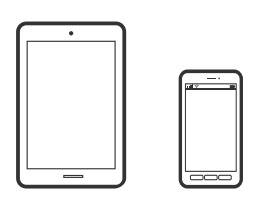

### **Отпечатване на документи с помощта на Epson Smart Panel**

#### *Забележка:*

Операциите може да се различават в зависимост от устройството.

1. Настройте принтера за безжичен печат.

- 2. Ако Epson Smart Panel не е инсталиран, инсталирайте го. ["Приложение за лесна работа с принтера от смарт устройство \(Epson Smart Panel\)" на страница 278](#page-277-0)
- 3. Свържете Вашето смарт устройство към безжичния маршрутизатор.
- 4. Стартирайте Epson Smart Panel.
- 5. Изберете менюто за печат на документ от началния екран.
- 6. Изберете документа, който желаете да отпечатате.
- 7. Започнете отпечатването.

### **Отпечатване на документи чрез Epson Print Enabler**

Можете безжично да отпечатвате Вашите документи, имейли, снимки и уебстраници направо от Вашия телефон или таблет с Android (Android v4.4 или по-нова версия). Само с няколко докосвания Вашето устройство с Android ще открие принтер на Epson, който е свързан към същата безжична мрежа.

#### *Забележка:*

Операциите може да се различават в зависимост от устройството.

- 1. Настройте принтера за безжичен печат.
- 2. На Вашето устройство с Android инсталирайте плъгина Epson Print Enabler от Google Play.
- 3. Свържете Вашето устройство с Android към същата безжична мрежа като тази на Вашия принтер.
- 4. Отидете на **Настройки** на Вашето устройство с Android, изберете **Печат** и активирайте Epson Print Enabler.
- 5. От приложение на Android, като Chrome, докоснете иконата на менюто и отпечатайте това, което е на екрана.

#### *Забележка:* Ако не виждате принтера, докоснете *Всички принтери* и изберете Вашия принтер.

### **Печат с помощта на Mopria Print Service**

Mopria Print Service дава възможност за мигновен безжичен печат от смартфони или таблети с Android.

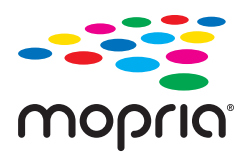

- 1. Инсталирайте Mopria Print Service от Google Play.
- 2. Заредете хартия в принтера.
- 3. Настройте принтера за безжичен печат. Вижте връзката по-долу. [http://epson.sn](http://epson.sn/?q=2)
- 4. Свържете Вашето устройство с Android към същата безжична мрежа, която се използва от Вашия принтер.
- 5. Печатайте от Вашето устройство към Вашия принтер.

#### *Забележка:*

За повече информация отидете на уебсайта на Mopria на [https://mopria.org.](https://mopria.org)

#### **Още по темата**

& ["Зареждане на хартия" на страница 32](#page-31-0)

# **Печат върху пликове**

# **Отпечатване върху пликове от компютър (Windows)**

- 1. Заредете пликове в принтера. ["Зареждане на хартия" на страница 32](#page-31-0)
- 2. Отворете файла, който желаете да отпечатате.
- 3. Отворете прозореца на драйвера на принтера.
- 4. Изберете размера на плика от **Размер на документ** в раздел **Главно**, след което изберете **Плик** от **Тип хартия**.
- 5. Задайте другите елементи в разделите **Главно** и **Повече опции** в зависимост от необходимостта, след което щракнете върху **OK**.
- 6. Щракнете върху **Печат**.

# **Отпечатване върху пликове от компютър (Mac OS)**

1. Заредете пликове в принтера.

["Зареждане на хартия" на страница 32](#page-31-0)

- 2. Отворете файла, който желаете да отпечатате.
- 3. Изберете **Печат** от меню **Файл** или друга команда за достъп до диалоговия прозорец за печат.
- 4. Изберете размера като настройка **Р-р на хартията**.
- 5. Изберете **Настройки за печат** от изскачащото меню.
- 6. Изберете **Плик** като настройка за **Тип носител**.
- 7. Задайте другите елементи според необходимостта.
- 8. Щракнете върху **Печат**.

# **Отпечатване на уебстраници**

# **Отпечатване на уебстраници от компютър**

Epson Photo+ Ви позволява да извеждате уебстраници, да изрязвате специфични области, след което да ги редактирате и отпечатвате. Вижте помощните указания на приложението за подробности.

# **Отпечатване на уебстраници от смарт устройства**

#### *Забележка:*

Операциите може да се различават в зависимост от устройството.

- 1. Настройте принтера за безжичен печат.
- 2. Ако не сте инсталирали Epson iPrint, инсталирайте го. ["Инсталиране на Epson iPrint" на страница 279](#page-278-0)
- 3. Свържете Вашето смарт устройство към безжичния маршрутизатор.
- 4. Отворете уебстраницата, която искате да отпечатате, в приложението на Вашия уеббраузър.
- 5. Докоснете **Споделяне** от менюто на приложението на уеббраузъра.
- 6. Изберете **iPrint**.
- 7. Докоснете **Печат**.

# <span id="page-76-0"></span>**Отпечатване с помощта на облачна услуга**

С помощта на наличната в интернет услуга Epson Connect можете да отпечатвате от Вашия смартфон, таблет или лаптоп по всяко време и практически от всяка една точка. За да използвате тази услуга, трябва да регистрирате потребителя и принтера в Epson Connect.

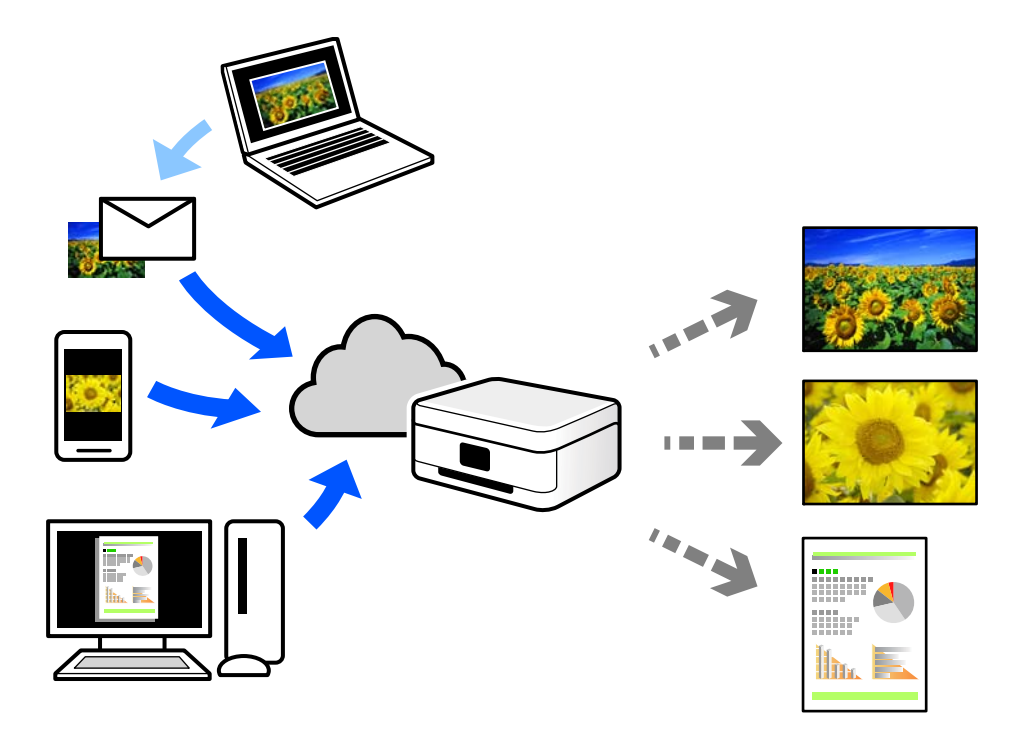

Следните функции са налични в интернет.

❏ Email Print

Когато изпращате имейл с прикачени файлове, като документи или изображения, до имейл адрес, назначен към принтера, можете да отпечатвате този имейл и прикачените файлове от отдалечени местоположения, като Вашия домашен или офис принтер.

❏ Epson iPrint

Това приложение е за iOS и Android и Ви позволява да отпечатвате или сканирате от смартфон или таблет. Можете да отпечатвате документи, изображения и уебсайтове, като ги изпращате директно до принтер на същата безжична LAN мрежа.

❏ Remote Print Driver

Това е споделен драйвер, поддържан от драйвер за отдалечен печат. Когато отпечатвате с помощта на принтер в отдалечено място, можете да отпечатвате, като сменяте принтера на обичайния прозорец за приложения.

Вижте уебпортала Epson Connect за подробности относно начина на настройка или печат.

<https://www.epsonconnect.com/>

[http://www.epsonconnect.eu](http://www.epsonconnect.eu/) (само за Европа)

## **Регистриране за услугата Epson Connect от контролния панел**

Следвайте стъпките по-долу, за да регистрирате принтера.

- 1. Изберете **Настройки** на контролния панел.
- 2. Изберете **Общи настройки** > **Услуги на уеб настройки** > **Услуги Epson Connect** > **Не е регистрирано**, за да отпечатате листа за регистрация.
- 3. Следвайте инструкциите на листа за регистрация, за да регистрирате принтера.

# <span id="page-78-0"></span>**Копиране**

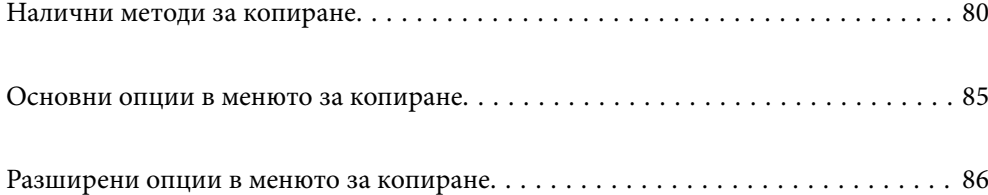

# <span id="page-79-0"></span>**Налични методи за копиране**

Поставете оригиналите върху стъклото на скенера или на ADF, след което изберете менюто **Копиране** на началния екран.

### **Копиране на оригинали**

Можете да копирате оригиналите с фиксиран размер или с размер по избор по цветни или черно-бели.

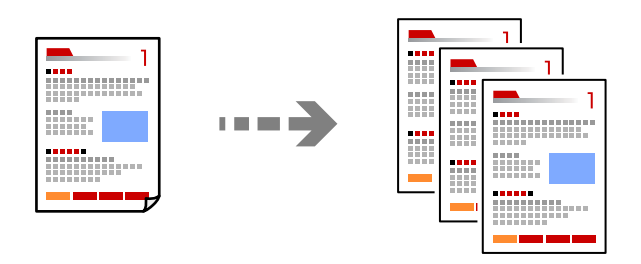

- 1. Заредете хартия в принтера. ["Зареждане на хартия" на страница 32](#page-31-0)
- 2. Поставете оригиналите.

["Поставяне на оригинали" на страница 35](#page-34-0)

- 3. Изберете **Копиране** от началния екран.
- 4. Изберете раздела **Копиране**, след което изберете **Ч/Б** или **Цветно**.

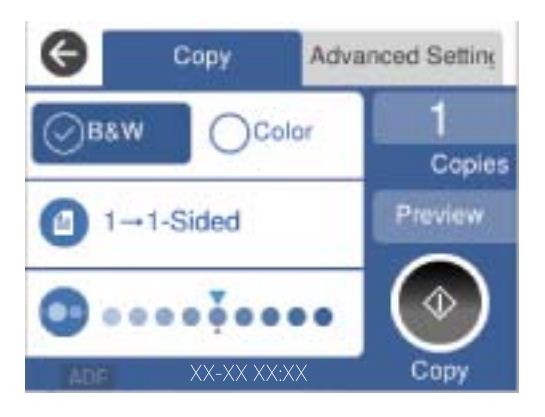

5. Докоснете $\Phi$ .

# **Копиране на 2 страни**

Копиране на множество оригинали от двете страни на хартията.

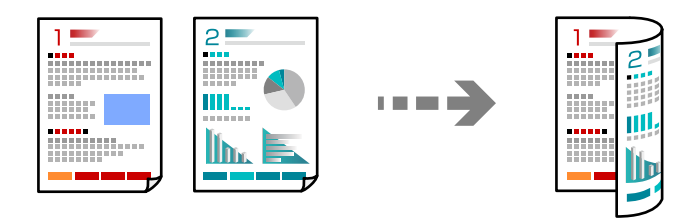

1. Поставете всички оригинали с лицевата страна нагоре в ADF.

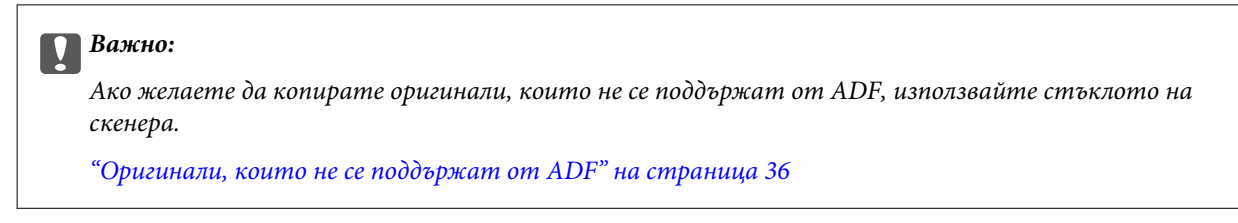

#### *Забележка:*

Можете също да поставите оригиналите върху стъклото на скенера.

["Поставяне на оригинали" на страница 35](#page-34-0)

- 2. Изберете **Копиране** от началния екран.
- 3. Изберете раздел **Копиране**, изберете (**Двустранно**), след което изберете опцията за двустранно от менюто, която искате да изпълните.
- 4. Посочете оригиналната ориентация и позицията на подвързване на хартията, след което изберете **ОК**.
- 5. Докоснете  $\Phi$ .

### **Копиране чрез уголемяване или намаляване**

Можете да копирате оригинали в посочено увеличение.

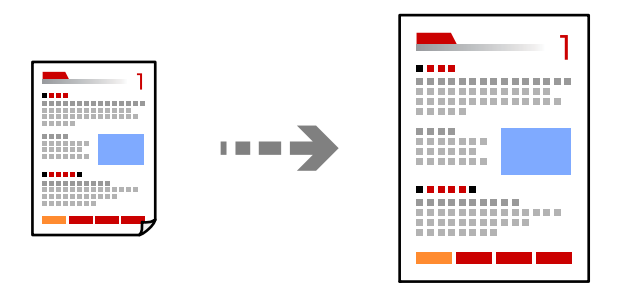

1. Поставете оригиналите.

["Поставяне на оригинали" на страница 35](#page-34-0)

2. Изберете **Копиране** от началния екран.

- 3. Изберете раздела **Разширени настройки**, изберете **Мащабиране**.
- 4. Посочете количеството уголемяване или намаляване, след което изберете **ОК**.
- 5. Докоснете  $\hat{\Phi}$  в раздела Копиране.

# **Копиране на множество оригинали върху един лист**

Можете да копирате множество оригинали върху един лист хартия.

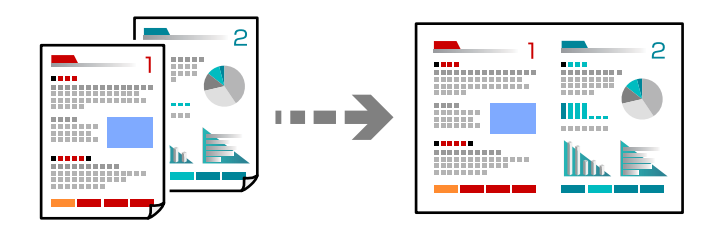

1. Поставете всички оригинали с лицевата страна нагоре в ADF.

Поставете ги в показаната на илюстрацията посока.

❏ Посока на четене

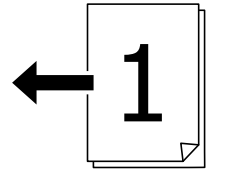

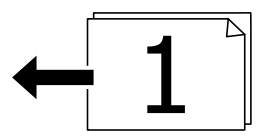

❏ Лява посока

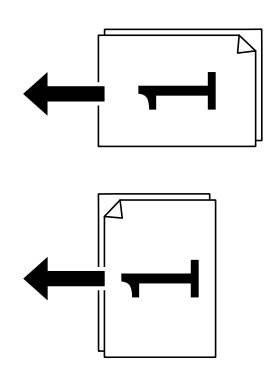

#### c*Важно:*

Ако желаете да копирате оригинали, които не се поддържат от ADF, използвайте стъклото на скенера.

["Оригинали, които не се поддържат от ADF" на страница 36](#page-35-0)

#### *Забележка:*

Можете също да поставите оригиналите върху стъклото на скенера.

["Поставяне на оригинали" на страница 35](#page-34-0)

- 2. Изберете **Копиране** от началния екран.
- 3. Изберете раздела **Разширени настройки**, изберете **Мн. стр.**, след което изберете **2 на 1** или **4 на 1**.
- 4. Посочете подредбата на оформлението и ориентацията на оригинала, след което изберете **ОК**.
- 5. Докоснете  $\hat{\Phi}$  в раздела Копиране.

## **Копиране в ред на страниците**

Когато правите множество копия на многостранен документ, Вие можете да подавате едно копие едновременно в ред на страниците.

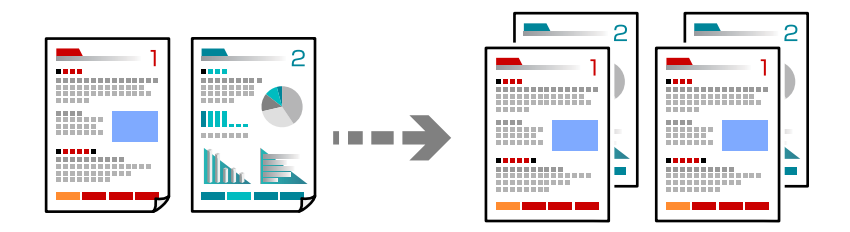

1. Поставете оригиналите.

["Поставяне на оригинали" на страница 35](#page-34-0)

- 2. Изберете **Копиране** от началния екран.
- 3. Изберете раздела **Разширени настройки**, след което изберете **Завършек** > **Подр. (ред на стр.)**.
- 4. Докоснете  $\Phi$  в раздела Копиране.

### **Копиране на оригинали с използване на добро качество**

Можете да копирате оригинали без сенки и перфорирани отвори.

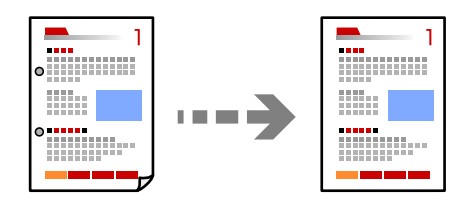

1. Поставете оригиналите.

["Поставяне на оригинали" на страница 35](#page-34-0)

- 2. Изберете **Копиране** от началния екран.
- 3. Изберете раздела **Разширени настройки**, след което активирайте **Премахване на сянка** или **Премахв. отвори**, или регулирайте качеството на изображението в **Качество на образа**.
- 4. Определете настройките според необходимостта, след което изберете **ОК**.
- 5. Докоснете  $\circledcirc$  в раздела Копиране.

### **Копиране на лична карта**

Сканира двете страни на лична карта и ги копира върху едната страна на лист хартия.

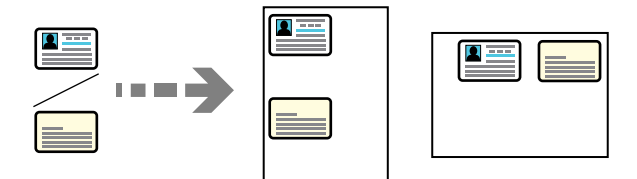

1. Поставете оригинала върху стъклото на скенера.

["Поставяне на оригинали" на страница 35](#page-34-0)

- 2. Изберете **Копиране** от началния екран.
- 3. Изберете раздела **Разширени настройки**, след което активирайте **ИД карта копиране**.
- 4. Определете ориентацията (на оригинала) и изберете **ОК**.
- 5. Докоснете  $\Phi$  в раздела Копиране.

### <span id="page-84-0"></span>**Копиране на книги**

Копира две срещуположни страници на книга и т.н. върху един отделен лист хартия.

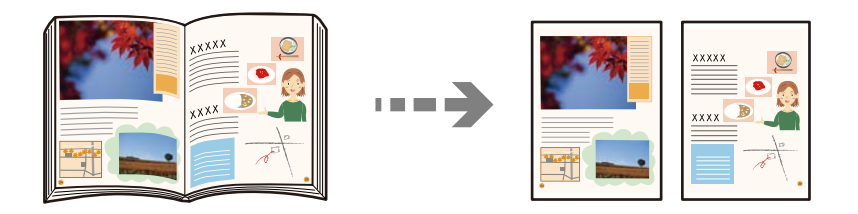

1. Поставете оригинала върху стъклото на скенера.

["Поставяне на оригинали" на страница 35](#page-34-0)

- 2. Изберете **Копиране** от началния екран.
- 3. Изберете раздела **Разширени настройки**, изберете **Книга →2стр.**, след което активирайте настройката.
- 4. Посочете **Ред на сканиране**.
- 5. Докоснете  $\circledcirc$  в раздела Копиране.

# **Основни опции в менюто за копиране**

#### *Забележка:*

В зависимост от други направени от Вас настройки елементите могат да липсват.

#### Режим цвят:

Изберете цветно или черно-бяло копиране.

❏ Ч/Б

Копира оригинала в черно-бяло (монохромно).

❏ Цветно

Копира оригинала цветно.

#### Двустранно:

Изберете 2-странно оформяне.

❏ 1>1-странно

Копира едната страна на оригинала върху едната страна на лист хартия.

❏ 2>Двустранно

Копира двете страни на двустранен оригинал на двете страни на един лист хартия. Изберете ориентацията на Вашия оригинал и позицията на подвързване на оригинала и на хартията.

❏ 1>Двустранно

Копира две единични страни на оригинала на двете страни на един лист хартия. Изберете ориентацията на Вашия оригинал и позицията на подвързване на хартията.

#### <span id="page-85-0"></span>❏ 2>Едностранно

Копира двете страни на двустранен оригинал върху едната страна на два листа хартия. Изберете ориентацията на Вашия оригинал и позицията на подвързване на оригинала.

#### Плътност:

Увеличете нивото на плътност, когато резултатите от копирането са твърде бледи. Намалете нивото на плътност, когато мастилото се размазва.

# **Разширени опции в менюто за копиране**

#### *Забележка:*

В зависимост от други направени от Вас настройки елементите могат да липсват.

#### Настр. х-я:

Изберете размера и типа на хартията, която сте заредили.

#### Мащабиране:

Конфигурира коефициента на увеличение за уголемяване или намаляване. Докоснете стойността и посочете увеличението, което се използва за уголемяване или намаляване на оригинала, в диапазон от 25 до 400%.

#### ❏ Авт.

Улавя зоната за сканиране и автоматично увеличава или намалява оригинала, за да се вмести в избрания размер на листа хартия. Когато около оригинала има бели полета, белите

полета от ъгловата маркировка ( ) от стъклото на скенера се улавят като зона на сканиране, но полетата в противоположната страна може да бъдат изрязани.

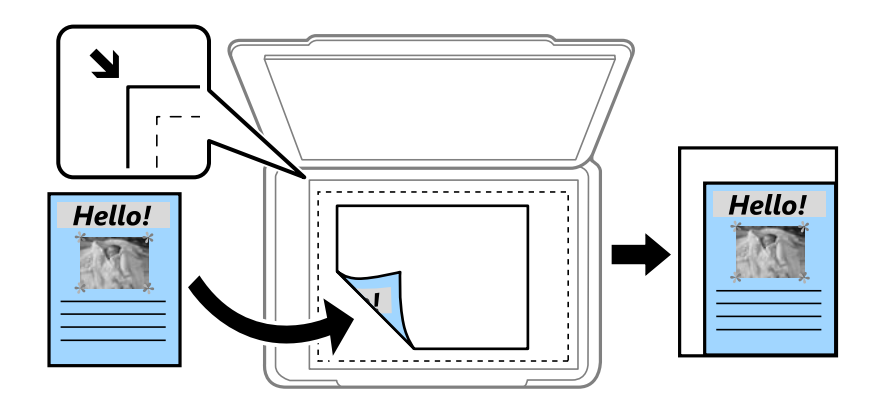

#### ❏ Намали за поб. в х-я

Копира сканираното изображение в по-малък размер от стойността на Мащабиране, за да съвпадне с размера на хартията. Ако стойността за Мащабиране е по-голяма от размера на хартията, данните може да бъдат отпечатани извън краищата на хартията.

#### ❏ Реален размер

Копира с увеличение 100%.

❏ A3→A4 и други

Автоматично увеличава или намалява оригинала, за да се вмести в лист хартия с определен размер.

#### Размер на документ:

Изберете размера на оригинала. Когато копирате оригинали с нестандартен размер, изберете размера, най-близък до Вашия оригинал.

```
Мн. стр.:
```
Изберете оформлението за копиране.

❏ 1 стр.

Копира един едностранен оригинал на един лист.

❏ 2 на 1

Копира два едностранни оригинала върху един лист в оформление 2-up. Изберете подредбата на оформлението и ориентацията на Вашия оригинал.

❏ 4 на 1

Копира четири едностранни оригинала върху един лист в оформление "4 на страница". Изберете подредбата на оформлението и ориентацията на Вашия оригинал.

#### Вид документ:

Изберете вида на оригинала. Копира с оптимално качество, за да отговаря на типа на оригинала.

#### Завършек:

Изберете как да излиза хартията при няколко копия на няколко оригинала.

❏ Група (същите стр.)

Копира оригиналите на страница като група.

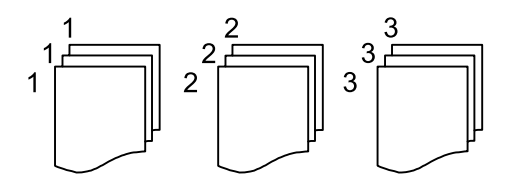

#### ❏ Подр. (ред на стр.)

Копира групирани оригинали, като ги съпоставя по ред и ги сортира в комплекти.

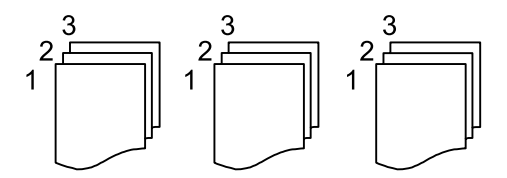

Ориент. (ориг.):

Изберете ориентацията на оригинала.

Книга →2стр.:

Копира две срещуположни страници на брошура върху отделни листи хартия.

Изберете коя страница от брошурата да сканирате.

Качество на образа:

Корекция на настройки на изображение.

#### ❏ Контраст

Коригира разликата между ярките и тъмните части.

❏ Наситеност

Коригира наситеността на изображението.

❏ Баланс на червеното, Баланс на зеленото, Баланс на синьото

Коригира наситеността на всеки цвят.

❏ Рязкост

Коригира очертанията на изображението.

❏ Регулир. на оттенъка

Коригира цветовия тон на кожата. Докоснете + за по-студен (увеличава зеленото) и докоснете - за по-топъл (увеличава червеното).

❏ Премахване на Фон

Коригира наситеността на фоновия цвят. Докоснете + за по-ярък (бяло) и докоснете - за по-тъмен (черно).

#### Поле за подвърз.:

Избирайте позиция на подвързване, поле и ориентация на Вашия оригинал.

#### Намали за поб. в х-я:

Копира сканираното изображение в по-малък размер от стойността на Мащабиране, за да съвпадне с размера на хартията. Ако стойността за Мащабиране е по-голяма от размера на хартията, данните може да бъдат отпечатани извън краищата на хартията.

#### Премахване на сянка:

Премахва сенките, които се появяват на копията при копиране на дебела хартия или в центъра на копията при копиране на брошура.

#### Премахв. отвори:

Премахва отворите за свързване при копиране.

#### ИД карта копиране:

Сканира двете страни на лична карта и ги копира върху едната страна на лист хартия.

#### Изч. вс. настр.:

Връща настройките за копиране към техните стойности по подразбиране.

# <span id="page-88-0"></span>**Сканиране**

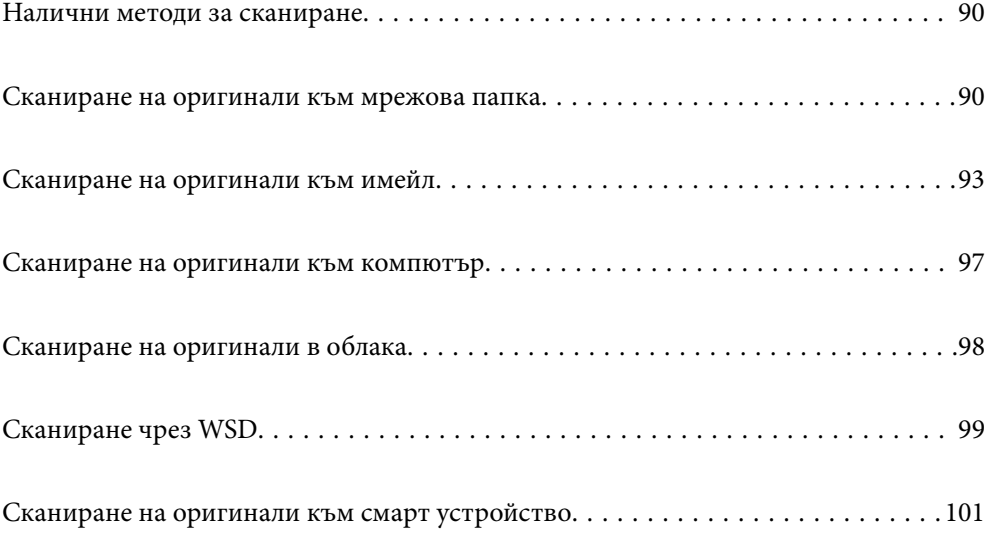

# <span id="page-89-0"></span>**Налични методи за сканиране**

Можете да използвате всеки от следните методи, за да сканирате чрез този принтер.

#### Сканиране към мрежова папка

Можете да съхраните сканираното изображение в предварително конфигурирана папка в мрежа.

"Сканиране на оригинали към мрежова папка" на страница 90

#### Сканиране към имейл

Можете да изпратите файлове със сканирани изображения чрез имейл директно от принтера посредством предварително конфигуриран сървър за електронна поща.

["Сканиране на оригинали към имейл" на страница 93](#page-92-0)

#### Сканиране към компютър

Можете да запазите сканираното изображение в компютър, свързан към принтера.

["Сканиране на оригинали към компютър" на страница 97](#page-96-0)

#### Изпращане към облачна услуга

Можете да изпращате сканирани изображения от контролния панел на принтера към облачни услуги, които са били регистрирани предварително.

["Сканиране на оригинали в облака" на страница 98](#page-97-0)

#### Сканиране чрез WSD

Можете да запазите сканираното изображение в компютър, свързан към принтера, с помощта на функцията WSD.

["Сканиране чрез WSD" на страница 99](#page-98-0)

#### Сканиране директно от смарт устройства

Можете да запазите сканираните изображения директно в смарт устройство, като смартфон или таблет, с помощта на приложението Epson Smart Panel на смарт устройството.

["Сканиране на оригинали към смарт устройство" на страница 101](#page-100-0)

# **Сканиране на оригинали към мрежова папка**

Проверете следното преди сканиране.

❏ Уверете се, че има подготвена мрежова папка. Вижте следното, когато създавате споделена папка в мрежа.

["Създаване на споделената папка" на страница 330](#page-329-0)

❏ Регистрирайте предварително път за мрежова папка във Вашите контакти, за да посочите лесно папката.

["Направете контактите достъпни" на страница 350](#page-349-0)

#### *Забележка:*

Уверете се, че настройките *Дата/час* и *Разлика във времето* са правилни. Влезте в менютата от *Настройки* > *Общи настройки* > *Осн. Настройки* > *Настройки на дата/час*.

1. Поставете оригиналите.

["Поставяне на оригинали" на страница 35](#page-34-0)

- 2. Изберете **Сканиране** > **Мрежова папка/FTP** на контролния панел.
- 3. Посочете местоназначението.

"Опции за местоназначение на менюто за сканиране в папка" на страница 91

*Забележка:*

Можете да отпечатате хронологията на папката, в която са запазени документите, като изберете  $\equiv$ 

4. Изберете раздел **Настр. Сканиране**, после проверете настройките, например формата за запазване, и ако е необходимо, ги променете.

["Опции на менюто за сканиране за сканиране в папка" на страница 92](#page-91-0)

5. Изберете раздела **Направление** отново, след което докоснете  $\mathcal{D}$ .

### **Опции за местоназначение на менюто за сканиране в папка**

#### Клавиатура:

Отворете екрана **Редактиране на местоп.**. Въведете пътя на папката и задайте всеки елемент на екрана.

#### Редактиране на местоп.:

Въведете пътя на папката и задайте всеки елемент на екрана.

❏ Режим на комуникация:

Изберете режима на комуникация за папката.

❏ Местополож. (изиск.):

Въведете път за папка, в която сканираното изображение да бъде съхранено.

❏ Потребителско име:

Въведете потребителско име за влизане в посочената папка.

❏ Парола:

Въведете парола, която съответства на потребителското име.

❏ Режим на свързване:

Изберете режима на свързване за папката.

❏ Номер на порт:

Въведете номер на порта за папката.

#### Контакти:

Изберете местоназначение от списъка с контакти.

<span id="page-91-0"></span>Можете да търсите контакт от списъка с контакти. Въведете ключова дума за търсене в полето в горната част на екрана.

### **Опции на менюто за сканиране за сканиране в папка**

#### *Забележка:*

В зависимост от други направени от Вас настройки, елементите могат да липсват.

#### Обл. на сканиране:

Избор на зона за сканиране. За изрязване на бялото пространство около текста или изображението по време на сканиране изберете **Автоматично изрязване**. За сканиране при максимална площ на стъклото на скенера изберете **Макс. зона**.

#### ❏ Ориент. (ориг.):

Изберете опцията на оригинала.

#### Режим цвят:

Изберете цветно или черно-бяло сканиране.

#### Файлов формат:

Изберете формат, в който сканираното изображение да бъде съхранено.

Когато искате да запазите като PDF, PDF/A или TIFF, изберете дали да се запазват всички оригинали като един файл (много страници), или да се запазва всеки оригинал отделно (една страница).

❏ Коефициент на компр.:

Изберете колко да бъде компресирано сканираното изображение.

❏ PDF настройки:

След като сте избрали PDF като настройка за запис на формат, използвайте следните настройки, за да защитите PDF файловете.

За да създадете PDF файл, който изисква парола при отваряне, задайте Парола за отв. на документ. За да създадете PDF файл, който изисква парола при печат или редактиране, задайте Парола за разрешения.

#### Качество

❏ Разд. способност:

Избор на резолюция за сканиране.

❏ Вид документ:

Изберете вида на оригинала.

#### Двустранно:

Сканира и двете страни на оригинала.

❏ Ориент. (ориг.):

Изберете ориентацията на оригинала.

❏ Подв. (ориг.):

Изберете посоката за подвързване на оригинала.

<span id="page-92-0"></span>Ориент. (ориг.):

Изберете ориентацията на оригинала.

#### Плътност:

Изберете контраста на сканираното изображение.

#### Премахване на сянка:

Премахва сенките на оригинала, които се появяват в сканираното изображение.

❏ Обкръжение:

Премахва сенките в краищата на оригинала.

❏ Центриране:

Премахва сенките от полето за подвързване на брошура.

#### Премахв. отвори:

Премахва отворите от перфорация, които се появяват в сканираното изображение. Можете да укажете област за изтриване на отворите от перфорация, като въведете стойност в полето отдясно.

❏ Изтриване на позиция:

Изберете позиция за премахване на отворите от перфорация.

❏ Ориент. (ориг.):

Изберете опцията на оригинала.

#### Име на файла:

❏ Префикс на име на файл:

Въведете представка за името на изображенията с буквено-цифрени знаци и символи.

❏ Добавяне на дата:

Добавя дата към името на файла.

❏ Добавяне на време:

Добавя час към името на файла.

#### Изч. вс. настр.

Връща настройките за сканиране към техните стойности по подразбиране.

# **Сканиране на оригинали към имейл**

Трябва да конфигурирате следното преди сканиране.

❏ Конфигурирайте имейл сървъра.

["Конфигуриране на сървър за електронна поща" на страница 326](#page-325-0)

- ❏ Регистрирайте имейл адрес във Вашите контакти предварително, за да можете лесно да посочите адреса, като го изберете от Вашите контакти.
- ❏ Уверете се, че настройките **Дата/час** и **Разлика във времето** са правилни. Влезте в менютата от **Настройки** > **Общи настройки** > **Осн. Настройки** > **Настройки на дата/час**.

<span id="page-93-0"></span>1. Поставете оригиналите.

["Поставяне на оригинали" на страница 35](#page-34-0)

- 2. Изберете **Сканиране** > **Имейл** на контролния панел.
- 3. Посочете получателя.

"Опции на менюто за получател за сканиране в имейл" на страница 94

#### *Забележка:*

❏ Броят на получателите, които сте избрали, е показан отдясно на екрана. Можете да изпращате имейли до максимум 10 адреса и групи.

Ако групите са включени в получатели, можете да изберете общо до 108 отделни адреса, като се вземат предвид адресите в групите.

- ❏ Изберете полето за адрес в горната част на екрана, за да се покаже списъкът с избраните адреси.
- ❏ Изберете за извеждане или отпечатване на хронологията за изпращане или за смяна на настройките на сървъра за електронна поща.
- 4. Изберете раздел **Настр. Сканиране**, после проверете настройките, например формата за запазване, и ако е необходимо, ги променете.

"Опции на менюто за сканиране за сканиране в имейл" на страница 94

5. Изберете раздела Получател отново, след което докоснете  $\lozenge$ .

### **Опции на менюто за получател за сканиране в имейл**

#### Клавиатура:

Въведете ръчно имейл адреса.

#### Контакти:

Изберете местоназначение от списъка с контакти.

Можете да търсите контакт от списъка с контакти. Въведете ключова дума за търсене в полето в горната част на екрана.

#### Хронология:

Изберете адреса от списъка на хронология.

### **Опции на менюто за сканиране за сканиране в имейл**

#### *Забележка:*

В зависимост от други направени от Вас настройки, елементите могат да липсват.

#### Режим цвят:

Изберете цветно или черно-бяло сканиране.

#### Файлов формат:

Изберете формат, в който сканираното изображение да бъде съхранено.

Когато искате да запазите като PDF, PDF/A или TIFF, изберете дали да се запазват всички оригинали като един файл (много страници), или да се запазва всеки оригинал отделно (една страница).

❏ Коефициент на компр.:

Изберете колко да бъде компресирано сканираното изображение.

❏ PDF настройки:

След като сте избрали PDF като настройка за запис на формат, използвайте следните настройки, за да защитите PDF файловете.

За да създадете PDF файл, който изисква парола при отваряне, задайте Парола за отв. на документ. За да създадете PDF файл, който изисква парола при печат или редактиране, задайте Парола за разрешения.

#### Качество

❏ Разд. способност:

Избор на резолюция за сканиране.

❏ Вид документ:

Изберете вида на оригинала.

#### Двустранно:

Сканира и двете страни на оригинала.

❏ Ориент. (ориг.):

Изберете ориентацията на оригинала.

❏ Подв. (ориг.):

Изберете посоката за подвързване на оригинала.

#### Обл. на сканиране:

Избор на зона за сканиране. За изрязване на бялото пространство около текста или изображението по време на сканиране изберете **Автоматично изрязване**. За сканиране при максимална площ на стъклото на скенера изберете **Макс. зона**.

❏ Ориент. (ориг.):

Изберете опцията на оригинала.

#### Ориент. (ориг.):

Изберете ориентацията на оригинала.

#### Плътност:

Изберете контраста на сканираното изображение.

#### Премахване на сянка:

Премахва сенките на оригинала, които се появяват в сканираното изображение.

❏ Обкръжение:

Премахва сенките в краищата на оригинала.

❏ Центриране:

Премахва сенките от полето за подвързване на брошура.

#### Премахв. отвори:

Премахва отворите от перфорация, които се появяват в сканираното изображение. Можете да укажете област за изтриване на отворите от перфорация, като въведете стойност в полето отдясно.

❏ Изтриване на позиция:

Изберете позиция за премахване на отворите от перфорация.

❏ Ориент. (ориг.):

Изберете опцията на оригинала.

#### Тема:

Въведете тема на имейла с цифри, букви и символи.

#### Макс разм. прик. файл:

Изберете максималния размер за файл, който може да бъде прикачен към имейл.

#### Име на файла:

❏ Префикс на име на файл:

Въведете представка за името на изображенията с буквено-цифрени знаци и символи.

❏ Добавяне на дата:

Добавя дата към името на файла.

❏ Добавяне на време:

Добавя час към името на файла.

#### Изч. вс. настр.

Връща настройките за сканиране към техните стойности по подразбиране.

# <span id="page-96-0"></span>**Сканиране на оригинали към компютър**

#### *Забележка:*

За да използвате тази функция, се уверете, че сте инсталирали следните приложения на Вашия компютър.

- $\Box$  Epson ScanSmart (Windows 7 или по-нова версия, или OS X El Capitan или по-нова версия)
- ❏ Epson Event Manager (Windows Vista/Windows XP или OS X Yosemite/OS X Mavericks/OS X Mountain Lion/Mac OS X v10.7.x/Mac OS X v10.6.8)
- ❏ Epson Scan 2 (задължително приложение при използване на функцията за сканиране)

Вижте следното за проверка на инсталираните приложения.

Windows 10: Щракнете върху бутон "Старт" и проверете папка Epson Software > Epson ScanSmart и папка *EPSON* > *Epson Scan 2*.

Windows 8.1/Windows 8: Въведете името на приложението в препратката за търсене, след което проверете показаната икона.

Windows 7: Щракнете върху бутон "Старт", след което изберете **Всички програми**. След това проверете папка *Epson Software* > *Epson ScanSmart* и папка *EPSON* > *Epson Scan 2*.

Windows Vista/Windows XP: Щракнете върху бутон "Старт", след което изберете Всички програми или *Програми*. След това проверете папка *Epson Software* > *Epson Event Manager* и папка *EPSON* > *Epson Scan 2*.

Mac OS: изберете *Отиди* > *Приложения* > *Epson Software*.

1. Поставете оригиналите.

["Поставяне на оригинали" на страница 35](#page-34-0)

- 2. Изберете **Сканиране** > **Компютър** на контролния панел.
- 3. Изберете В в горната част на екрана и след това изберете компютъра, на който искате да запишете сканираните изображения.
- 4. Извършете настройките за сканиране.
	- ❏ Изберете действие: Избор на метод за запазване.

Когато използвате Windows 7 или по-нова версия, или OS X El Capitan или по-нова версия: изберете **Преглед на компютър** за визуализация на сканираното изображение на Вашия компютър, преди да запазите изображенията.

- ❏ Двустранно: Сканира и двете страни на оригинала.
- ❏ Разм. на скан.: Изберете размера на сканиране.
- ❏ Изч. вс. настр.: Връща настройките за сканиране към техните стойности по подразбиране.
- 5. Докоснете $\Phi$ .

Когато използвате Windows 7 или по-нова версия, или OS X El Capitan или по-нова версия: Epson ScanSmart автоматично стартира на Вашия компютър и сканирането започва.

#### *Забележка:*

- $\Box$  Вижте помощта Epson ScanSmart за подробна информация за работата на софтуера. Щракнете върху *Помощ* на екрана Epson ScanSmart, за да отворите помощта.
- ❏ Вие можете да започнете да сканирате не само от принтера, но също и от Вашия компютър, като използвате Epson ScanSmart.

# <span id="page-97-0"></span>**Сканиране на оригинали в облака**

Преди да използвате тази функция, направете настройките с помощта на Epson Connect. За повече информация вижте в портала Epson Connect.

<https://www.epsonconnect.com/>

[http://www.epsonconnect.eu](http://www.epsonconnect.eu/) (само за Европа)

1. Поставете оригиналите.

["Поставяне на оригинали" на страница 35](#page-34-0)

- 2. Изберете **Сканиране** > **Облак** на контролния панел.
- 3. Изберете в горната част на екрана, след което изберете местоназначение.
- 4. Извършете настройките за сканиране.

"Основни опции на менюто за сканиране в облак" на страница 98

"Разширени опции на менюто за сканиране в облак" на страница 98

5. Докоснете $\mathcal{D}$ .

### **Основни опции на менюто за сканиране в облак**

#### *Забележка:*

В зависимост от други направени от Вас настройки елементите могат да липсват.

#### Обл. на сканиране:

Избор на зона за сканиране. За изрязване на бялото пространство около текста или изображението по време на сканиране изберете **Автоматично изрязване**. За сканиране при максимална площ на стъклото на скенера изберете **Макс. зона**.

❏ Ориент. (ориг.):

Изберете опцията на оригинала.

#### Ч/Б/Цветно

Изберете монохромно или цветно сканиране.

#### Файлов формат:

Изберете формат, в който сканираното изображение да бъде съхранено.

Когато изберете PDF като формат на файл, изберете дали да се запазват всички оригинали като един файл (много страници) или да се запазва всеки оригинал отделно (една страница).

### **Разширени опции на менюто за сканиране в облак**

#### *Забележка:*

В зависимост от други направени от Вас настройки елементите могат да липсват.

#### <span id="page-98-0"></span>Двустранно:

Сканира и двете страни на оригинала.

❏ Ориент. (ориг.):

Изберете ориентацията на оригинала.

❏ Подв. (ориг.):

Изберете посоката за подвързване на оригинала.

#### Вид документ:

Изберете вида на оригинала.

#### Ориент. (ориг.):

Изберете ориентацията на оригинала.

#### Плътност:

Изберете контраста на сканираното изображение.

#### Премахване на сянка:

Премахва сенките на оригинала, които се появяват в сканираното изображение.

❏ Обкръжение:

Премахва сенките в краищата на оригинала.

❏ Центриране:

Премахва сенките от полето за подвързване на брошура.

#### Премахв. отвори:

Премахва отворите от перфорация, които се появяват в сканираното изображение. Можете да укажете област за изтриване на отворите от перфорация, като въведете стойност в полето отдясно.

❏ Изтриване на позиция:

Изберете позиция за премахване на отворите от перфорация.

❏ Ориент. (ориг.):

Изберете опцията на оригинала.

Изч. вс. настр.

Връща настройките за сканиране към техните стойности по подразбиране.

# **Сканиране чрез WSD**

#### *Забележка:*

- ❏ Тази функция е налична единствено за компютри с Windows 10/Windows 8.1/Windows 8/Windows 7/Windows Vista.
- ❏ Ако използвате Windows 7/Windows Vista, трябва предварително да конфигурирате компютъра си с помощта на тази функция.

["Конфигуриране на WSD порт" на страница 100](#page-99-0)

<span id="page-99-0"></span>1. Поставете оригиналите.

["Поставяне на оригинали" на страница 35](#page-34-0)

- 2. Изберете **Сканиране** > **WSD** на контролния панел.
- 3. Изберете компютър.
- 4. Докоснете  $\lozenge$ .

# **Конфигуриране на WSD порт**

В този раздел е обяснена конфигурацията на WSD порт за Windows 7/Windows Vista.

#### *Забележка:*

За Windows 10/Windows 8.1/Windows 8 WSD портът се конфигурира автоматично.

За конфигуриране на WSD порт е необходимо следното.

- ❏ Принтерът и компютърът да са свързани към мрежата.
- ❏ Драйверът за принтера да е инсталиран на компютъра.
- 1. Включете принтера.
- 2. Щракнете върху меню "Старт", след което щракнете върху Мрежа на компютъра.
- 3. Щракнете с десния бутон на мишката върху принтера, след което щракнете върху **Инсталиране**. Щракнете върху **Продължаване**, когато се появи екранът **Управление на акаунта на потребител**. Щракнете върху **Деинсталиране** и стартирайте отново, ако се появи екранът **Деинсталиране**.

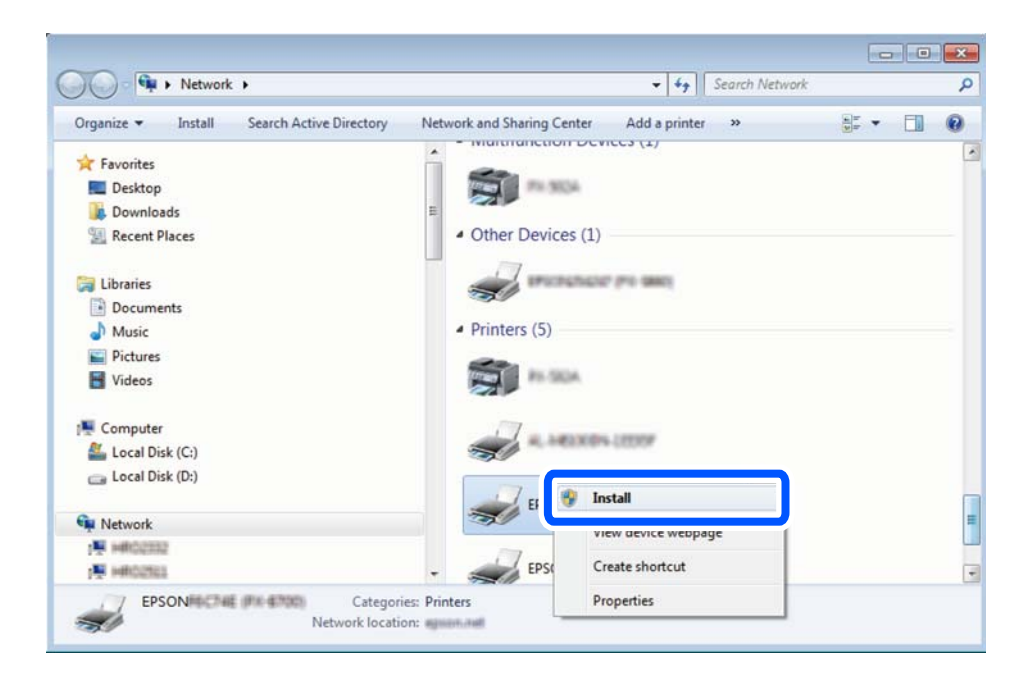

#### <span id="page-100-0"></span>*Забележка:*

На мрежовия екран ще се покажат зададеното в мрежата име на принтера, както и името на модела (EPSON XXXXXX (XX-XXXX)). Можете да проверите зададеното в мрежата име на принтера от контролния панел на принтера или като отпечатате лист за състоянието на мрежата.

4. Щракнете върху **Устройството е готово за употреба**.

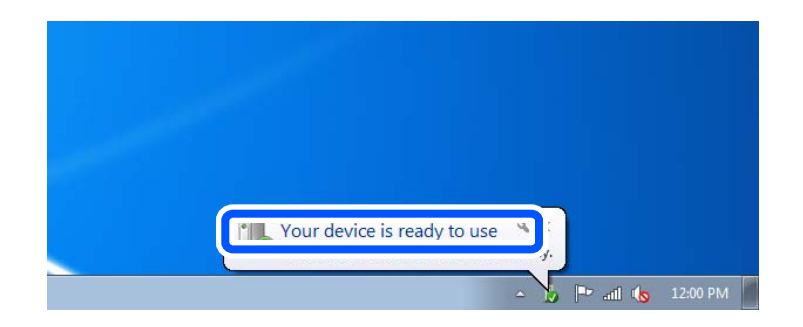

5. Проверете съобщението и щракнете върху **Затвори**.

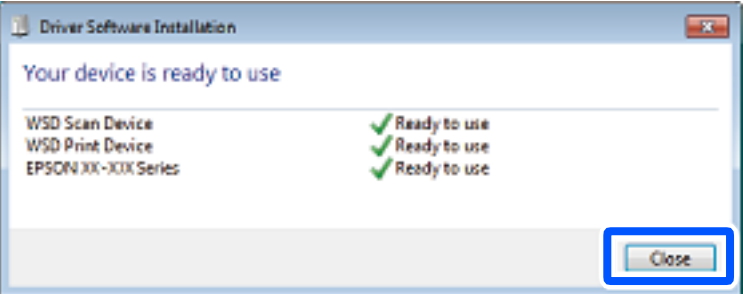

- 6. Отворете екран **Устройства и принтери**.
	- ❏ Windows 7

Щракнете върху меню "Старт" > **Контролен панел** > **Хардуер и звук** (или **Хардуер**) > **Устройства и принтери**.

❏ Windows Vista

Щракнете върху "Старт" > **Контролен панел** > **Хардуер и звук** > **Принтери**.

7. Уверете се, че в мрежата се показва икона с името на принтера.

Изберете името на принтера при използване на WSD.

# **Сканиране на оригинали към смарт устройство**

#### *Забележка:*

- ❏ Преди сканиране инсталирайте Epson Smart Panel на Вашето смарт устройство.
- $\Box$  Екраните Epson Smart Panel подлежат на промяна без предизвестие.
- ❏ Съдържанието на Epson Smart Panel може да се различава в зависимост от продукта.
- 1. Поставете оригиналите.

["Поставяне на оригинали" на страница 35](#page-34-0)

- 2. Стартирайте Epson Smart Panel на смарт устройството.
- 3. Изберете менюто за сканиране от началния екран.
- 4. Следвайте инструкциите на екрана за сканиране и запазване на изображенията.

# <span id="page-102-0"></span>**Изпращане на факс**

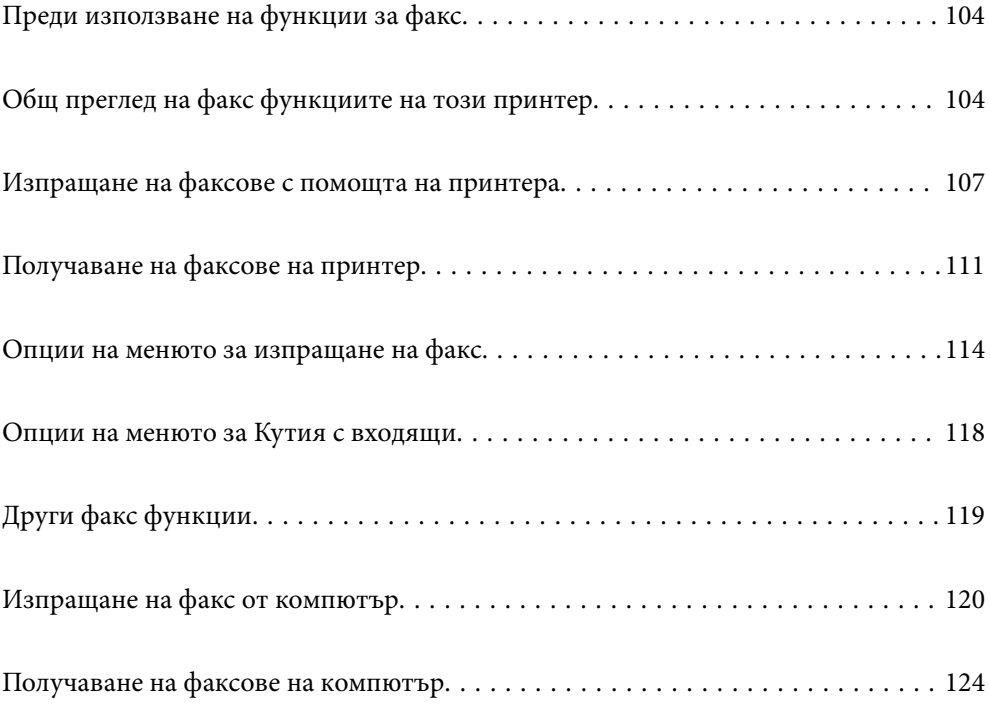

# <span id="page-103-0"></span>**Преди използване на функции за факс**

Проверете следното, преди да започнете да използвате функциите за факс.

- ❏ Принтерът и телефонната линия, и (ако е необходимо) телефонът са правилно свързани
- ❏ Основните настройки за факс (Помощник за настройка на факс) са завършени
- ❏ Други необходими Настройки на факс са завършени

Вижте "Съответната информация" по-долу за извършване на настройки.

#### **Още по темата**

- & ["Свързване на принтера към телефонна линия" на страница 359](#page-358-0)
- & ["Подготвяне на принтера за изпращане и получаване на факсове" на страница 363](#page-362-0)
- & ["Извършване на настройки за факс функции на принтера в съответствие с употребата" на страница 364](#page-363-0)
- & ["Осн. Настройки" на страница 292](#page-291-0)
- & ["Изпращане на настройки" на страница 294](#page-293-0)
- & ["Направете контактите достъпни" на страница 350](#page-349-0)
- & ["Потребителски настройки" на страница 300](#page-299-0)

# **Общ преглед на факс функциите на този принтер**

# **Функция: изпращане на факсове**

#### **Методи на изпращане**

❏ Автоматично изпращане

Когато сканирате оригинал чрез натискане на x (**Изпращане**), принтерът набира получателите и изпраща факса.

["Изпращане на факсове с помощта на принтера" на страница 107](#page-106-0)

❏ Ръчно изпращане

Когато извършите ръчна проверка на връзката на линията чрез набиране на получателя, докоснете  $\Phi$ (**Изпращане**), за да започнете да изпращате факса директно.

["Изпращане на факсове с набиране от външно телефонно устройство" на страница 109](#page-108-0)

#### **Обозначаване на получател при изпращане на факс**

Можете да въведете получателите с помощта на **Клавиат.**, **Контакти** и **Най-нови**.

["Получател" на страница 114](#page-113-0)

["Направете контактите достъпни" на страница 350](#page-349-0)

#### **Настройки на сканиране при изпращане на факс**

Можете да изберете елементи, като **Разд. сп.** или **Оригинален размер (стъкло)**, когато изпращате факсове.

["Настройки на сканиране:" на страница 115](#page-114-0)

#### **Използване на Настройки за изпращане на факс, когато изпращате факс**

Можете да използвате **Настройки за изпращане на факс**, като **Директно изпращане** (за да изпращате големи документи стабилно) или **Изпращане на факс по-късно** (за изпращане на факс в посочено от Вас време).

["Настройки за изпращане на факс:" на страница 116](#page-115-0)

# **Функция: получаване на факсове**

#### **Режим на получаване**

Има две опции в **Режим на получаване** за получаване на входящи факсове.

❏ Ръчно

Главно за телефониране, но и за изпращане на факсове

["Използване на режим Ръчно" на страница 111](#page-110-0)

- ❏ Авт.
	- Само за изпращане на факсове (не е необходимо външно телефонно устройство)
	- Главно за изпращане на факсове и понякога за телефонни обаждания
	- ["Използване на режим Авт." на страница 112](#page-111-0)

#### **Получаване на факсове само с помощта на свързан телефон**

Можете да получавате факсове само с външно телефонно устройство.

["Осн. Настройки" на страница 292](#page-291-0)

["Извършване на настройки, когато свържете телефон" на страница 365](#page-364-0)

#### **Местоназначения на получени факсове**

❏ Получените факсове се отпечатват по подразбиране. Можете да задавате местоназначения за получените факсове във входящата кутия. Ако запазите във входящата кутия, можете да проверите съдържанието на екрана.

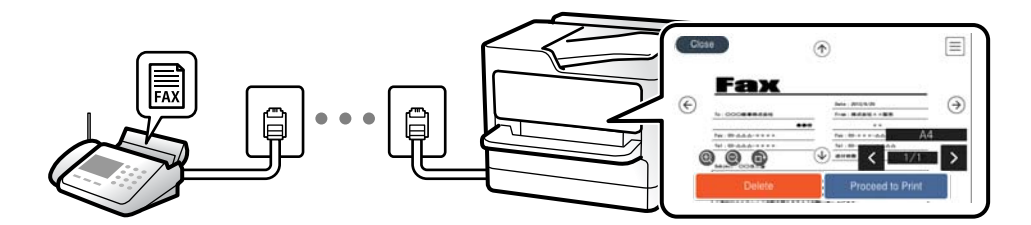

["Изходен факс" на страница 294](#page-293-0)

["Опции на менюто за Кутия с входящи" на страница 118](#page-117-0)

["Преглед на получени факсове, запазени в принтера на LCD екрана" на страница 113](#page-112-0)

# **Функция: Изпращане/получаване на PC-FAX (Windows/Mac OS)**

#### **Изпращане на PC-FAX**

Можете да изпращате факсове от компютър.

["Софтуер за изпращане на факсове" на страница 280](#page-279-0)

["Изпращане на факс от компютър" на страница 120](#page-119-0)

#### **Получаване на PC-FAX**

Можете да получавате факсове на компютър.

["Извършване на настройки за изпращане и получаване на факсове на компютър" на страница 368](#page-367-0)

["Софтуер за изпращане на факсове" на страница 280](#page-279-0)

["Получаване на факсове на компютър" на страница 124](#page-123-0)

# **Функции: Различни отчети за факс**

Можете да проверите състоянието на изпратените и получените факсове в отчет.

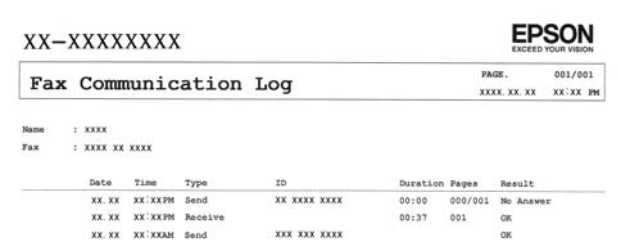

["Настройки за отчет" на страница 297](#page-296-0)

["Настройки за изпращане на факс:" на страница 116](#page-115-0)

["Хронология на предаване:" на страница 117](#page-116-0)

["Отчет за факсове:" на страница 117](#page-116-0)

## **Функция: защита при изпращане и получаване на факсове**

Можете да използвате много функции за защита, като **Огр. за директно набиране**, за да предотвратите изпращане до грешно местоназначение, или **Авт. изчистване на архивни данни**, за да предотвратите изтичане на информация. Можете да зададете парола за входящата кутия в принтера.

["Настройки за сигурност" на страница 297](#page-296-0)

["Зап. в изх. кутия:" на страница 295](#page-294-0)

### **Функции: други полезни функции**

#### **Блокиране на нежелани факсове**

Можете да отхвърлите нежелани факсове.

#### <span id="page-106-0"></span>["Факс с отказ:" на страница 293](#page-292-0)

#### **Получаване на факсове след набиране**

След като сте набрали друга факс машина, можете да получавате документи от тази факс машина.

["Получаване на факсове чрез извършване на телефонно обаждане" на страница 113](#page-112-0)

["Факс по заявка:" на страница 117](#page-116-0)

# **Изпращане на факсове с помощта на принтера**

Можете да изпращате факсове, като въвеждате номера на факсове за получатели на контролния панел на принтера.

#### *Забележка:*

При изпращане на черно-бял факс можете да видите предварителен преглед на сканираното изображение върху LCD екрана преди изпращането.

#### 1. Поставете оригиналите.

Можете да изпращате до 100 страници в едно предаване, но в зависимост от свободната памет е възможно да не успеете да изпратите факсове дори и с по-малко от 100 страници.

["Поставяне на оригинали" на страница 35](#page-34-0)

- 2. Изберете **Факс** на контролния панел на принтера.
- 3. Посочете получателя.

"Избиране на получатели" на страница 107

4. Изберете раздела **Настройки на факс**, след което извършете настройките, ако е необходимо.

["Настройки на факс" на страница 115](#page-114-0)

5. Докоснете  $\Phi$  за изпращане на факса.

#### *Забележка:*

- ❏ Ако факс номерът дава заето или има някакви проблеми, принтерът автоматично набира отново след една минута.
- $\Box$  За да отмените изпращането, докоснете  $\oslash$ .
- ❏ Изпращането на цветен факс отнема по-дълго време, защото принтерът извършва едновременно сканиране и изпращане. Докато принтерът изпраща цветен факс, не можете да използвате другите функции.

# **Избиране на получатели**

Можете да посочите получателите в раздела **Получател**, за да изпратите факса чрез следните методи.

#### **Ръчно въвеждане на номер на факс**

Изберете **Клавиат.**, въведете факс номер в показания екран, след което изберете **ОК**.

- За да добавите пауза (продължаваща три секунди по време на избиране), въведете тире (-).

- Ако сте задали код за външен достъп в **Тип на линията**, въведете "#" (диез) вместо истинския код в началото на номера на факса.

#### *Забележка:*

Ако не можете ръчно да въвеждате номер на факс, *Огр. за директно набиране* в *Настройки за сигурност* е зададено на *Вкл.*. Изберете получатели на факсове от списъка с контакти или хронологията за изпратени факсове.

#### **Избиране на получателите от списъка с контакти**

Изберете **Контакти** и изберете получатели, които искате да изпратите. Ако получателят, на когото искате да изпратите, още не е регистриран в **Контакти**, изберете **Доб. Запис** и го регистрирайте.

#### **Избиране на получателите от хронологията с изпратените факсове**

Изберете **Най-нови**, след което изберете получател.

#### *Забележка:*

За да изтриете въведени получатели, изведете списъка с получатели като докоснете полето с номер на факс или номерата на получателите на LCD екрана, изберете получателя от списъка, после изберете *Премахни*.

#### **Още по темата**

& ["Направете контактите достъпни" на страница 350](#page-349-0)

### **Различни начини за изпращане на факс**

### **Изпращане на факс след проверка на сканираното изображение**

Можете да видите предварителен преглед на сканираното изображение върху LCD екрана преди изпращането на факса. (Само черно-бели факсове)

1. Поставете оригиналите.

["Поставяне на оригинали" на страница 35](#page-34-0)

- 2. Изберете **Факс** от началния екран.
- 3. Посочете получателя.

["Избиране на получатели" на страница 107](#page-106-0)

- 4. Изберете раздела **Настройки на факс**, след което извършете настройките, ако е необходимо. ["Настройки на факс" на страница 115](#page-114-0)
- 5. Изберете **Преглед** на горния екран на факса за сканиране, проверете сканираното изображение на документа.

 $\vert \cdot \vert$   $\vert \cdot \vert$   $\vert \cdot \vert$   $\vert \cdot \vert$  придвижва екрана в посоката на стрелките.

- $\bullet$   $\Theta$ : намалява или увеличава.
- $\vert$  <  $\vert$  >  $\vert$  : премества към предишната или следващата страница.
#### <span id="page-108-0"></span>*Забележка:*

- ❏ Когато *Директно изпращане* е активирано, не можете да извършвате предварителен преглед.
- ❏ Когато екранът за предварителен преглед не бъде докоснат за зададения период в *Настройки* > *Общи настройки* > *Настройки на факс* > *Изпращане на настройки* > *Време за показване виз. на факс*, факсът се изпраща автоматично.
- ❏ Качеството на изображението, изпратено по факс, може да се различава от това на предварителния преглед в зависимост от възможностите на устройството на получателя.
- 6. Изберете **Начало на изпращане**. В противен случай изберете **Отказ**

#### *Забележка:*

Качеството на изображението, изпратено по факс, може да се различава от това на предварителния преглед в зависимост от възможностите на устройството на получателя.

### **Изпращане на факсове с набиране от външно телефонно устройство**

Можете да изпратите факс чрез набиране, използвайки свързания телефон, когато искате да говорите по телефона преди да изпратите факса, или когато факс апаратът на получателя не премине към режим факс автоматично.

1. Вдигнете слушалката на свързания телефон и наберете номера на факса на получателя, като използвате телефона.

#### *Забележка:*

Когато получателят отговори на телефонното обаждане, Вие можете да говорите с получателя.

- 2. Изберете **Факс** от началния екран.
- 3. Извършете необходимите настройки на **Настройки на факс**.

["Настройки на факс" на страница 115](#page-114-0)

4. След като чуете факс сигнал, докоснете  $\Phi$  и затворете слушалката.

#### *Забележка:*

Набирането на номер посредством свързан телефон отнема повече време за изпращането на факс, защото принтера изпълнява сканиране и изпращане едновременно. Докато изпращате факса не можете да използвате другите функции.

## **Изпращане на множество страници от един монохромен документ (Директно изпращане)**

При изпращане на монохромен факс, сканираният документ временно се съхранява в паметта на принтера. Изпращането на много страници може да причини изчерпване на паметта на принтера и прекратяване на операцията. Можете да избегнете това, като активирате функцията **Директно изпращане**, но имайте предвид, че изпращането по този начин отнема по-дълго време, защото принтерът извършва едновременно сканиране и изпращане. Можете да използвате тази функция, когато има само един получател.

#### **Достъп до менюто**

Можете да намерите менюто на контролния панел на принтера по-долу.

**Факс** > **Настройки на факс Директно изпращане**.

## <span id="page-109-0"></span>**Изпращане на черно-бели факсове в определено време (Изпращане на факс по-късно)**

Можете да зададете изпращане на факс в определено време. Когато времето за изпращане е предварително зададено, могат да бъдат изпращани единствено монохромни факсове.

- 1. Изберете **Факс** от началния екран.
- 2. Посочете получателя.

["Избиране на получатели" на страница 107](#page-106-0)

- 3. Изберете раздела **Настройки на факс**, след което изберете **Изпращане на факс по-късно**.
- 4. Докоснете полето **Изпращане на факс по-късно**, за да го настроите на **Вкл.**.
- 5. Изберете полето **Час**, въведете време за изпращане на факс, след което изберете **ОК**.
- 6. Изберете **ОК**, за да приложите настройките.

Можете също да извършите настройки, като например за разделителна способност и за метод на изпращане, както е необходимо.

7. Изпращане на факса.

#### *Забележка:*

Докато факсът не бъде изпратен в посоченото време, няма да можете да изпратите друг факс. Ако искате да изпратите друг факс, трябва да отмените планирания факс, като изберете *Факс* от началния екран и след това го изтриете.

## **Изпращане на документи с различни размери с помощта на ADF (Непрекъснато сканиране (ADF))**

Изпращане на факсове чрез поставяне на оригинали един по един или чрез поставяне на оригинали по размер, можете да ги изпращате като един документ в оригиналния им размер.

Ако поставите документи с различни размери в ADF, всички оригинали ще бъдат изпратени в размера на най-големия от тях. За изпращане на оригинали в оригиналните им размери не поставяйте оригинали със смесени размери.

- 1. Поставете първата партида от оригинали с един и същ размер.
- 2. Изберете **Факс** от началния екран.
- 3. Посочете получателя.

["Избиране на получатели" на страница 107](#page-106-0)

4. Изберете раздела **Настройки на факс**, след което докоснете **Непрекъснато сканиране (ADF)** за настройка на тази опция на **Вкл.**.

Можете също да извършите настройки, като например за разделителна способност и за метод на изпращане, както е необходимо.

- <span id="page-110-0"></span>5. Докоснете  $\circled{V}$  (Изпращане) в раздела Получател.
- 6. Когато сканирането на първия набор от оригинали завърши и се изведе съобщение на контролния панел, което Ви подканва да сканирате следващия набор от оригинали, изберете **Да**, поставете следващите оригинали, след което изберете **Старт на сканирането**.

#### *Забележка:*

Ако не предприемете никакво действие в продължение на зададеното време в *Настройки* > *Общи настройки* > *Настройки на факс* > *Изпращане на настройки* > *Време до на следващ оригинал*, след като сте били подканени да зададете следващите оригинали, принтерът преустановява съхраняването и започва изпращането на документа.

## **Получаване на факсове на принтер**

Ако принтерът е свързан към телефонната линия и основните настройки са завършени с помощта на Помощник за настройка на факс, Вие можете да получавате факсове.

Можете да запазвате получените факсове, да ги проверявате на екрана на принтера и да ги отпечатвате, ако е необходимо.

Получените факсове се отпечатват в първоначалните настройки на принтера.

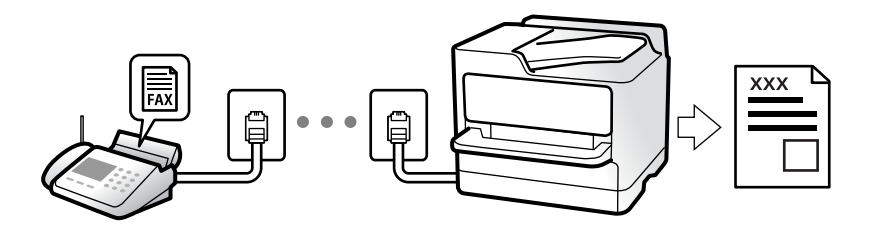

Когато желаете да проверите състоянието на настройките за факс, можете да отпечатате **Списък с настр. за факс**, като изберете **Факс** > (Още) > **Отчет за факсове** > **Списък с настр. за факс**.

## **Получаване на входящи факсове**

Има две опции в **Режим на получаване**.

#### **Още по темата**

- & "Използване на режим Ръчно" на страница 111
- & ["Използване на режим Авт." на страница 112](#page-111-0)

#### **Използване на режим Ръчно**

Този режим се използва основно за извършване на телефонни обаждания, но и за изпращане на факсове.

#### **Получаване на факсове**

Когато телефонът позвъни можете да отговорите ръчно на позвъняването, като вдигнете слушалката.

<span id="page-111-0"></span>❏ Когато чуете сигнал за факс (бод):

Изберете **Факс** на началния екран на принтера, изберете **Изпр./ получаване** > **Получаване**, след което докоснете  $\mathcal Q$ . След това затворете слушалката.

❏ Ако позвъняването е за гласово повикване:

Можете да отговорите на обаждането, както обикновено.

#### **Получаване на факсове само с помощта на свързания телефон**

Когато е зададено **Дистанц. получ.**, можете да получавате факсове единствено като въведете **Код за стартиране**.

Когато телефонът позвъни, вдигнете слушалката. След като чуете факс сигнал (бод), наберете двуцифрения **Код за стартиране** и затворете слушалката.

#### **Още по темата**

& ["Дистанц. получ.:" на страница 293](#page-292-0)

#### **Използване на режим Авт.**

Този режим Ви позволява да използвате линията за следните употреби.

- ❏ Използване на линията само за изпращане на факсове (не е необходим външен телефон)
- ❏ Използване на линията основно за изпращане на факсове и понякога за телефонни обаждания

#### **Получаване на факсове без външно телефонно устройство**

Принтерът превключва автоматично за получаване на факсове, когато броят позвънявания, който сте задали в **Позвънявания до отговор**, завърши.

#### **Получаване на факсове с външно телефонно устройство**

Принтер с външно телефонно устройство работи по следния начин.

- ❏ При отговор на телефонния секретар в рамките на зададения брой позвънявания в **Позвънявания до отговор**:
	- Ако позвъняването е за факс: принтерът автоматично превключва на получаване на факсове.

- Ако позвъняването е за гласово повикване: телефонният секретар може да получава гласови повиквания и да записва гласови съобщения.

#### ❏ При вдигане на слушалката в рамките на зададения брой позвънявания в **Позвънявания до отговор**:

- Ако позвъняването е за факс: задръжте линията, докато принтерът не започне автоматично да получава факса чрез извеждане на **Свързване** на контролния панел на принтера. След като принтерът започне да получава факса, можете да затворите слушалката. За да започнете да получавате факсове незабавно, използвайте същите стъпки като за **Ръчно**. Изберете **Факс** на контролния панел на

принтера, след което изберете Изпр./ получаване > Получаване. След това докоснете  $\otimes$  и затворете слушалката.

- Ако позвъняването е за гласово повикване: можете да отговорите на обаждането, както обикновено.

- ❏ Когато позвъняването спре и принтерът автоматично превключва на получаване на факсове:
	- Ако позвъняването е за факс: принтерът започва да получава факсове.

- Ако позвъняването е за гласово повикване: не можете да отговорите на обаждането. Помолете лицето да Ви се обади.

#### <span id="page-112-0"></span>*Забележка:*

Задайте броя позвънявания за отговор за телефонния секретар на по-нисък брой в сравнение с броя позвънявания, зададен в *Позвънявания до отговор*. В противен случай, телефонният секретар няма да може да получава гласови повиквания, за да записва гласови съобщения. За подробности относно настройка на телефонния секретар вижте предоставеното с телефонния секретар ръководство.

## **Получаване на факсове чрез извършване на телефонно обаждане**

Можете да получите факс, съхранен в друга факс машина чрез набиране на номера на факса.

### **Получаване на факс по заявка (Факс по заявка)**

Можете да получите факс, съхранен в друга факс машина чрез набиране на номера на факса. Използвайте тази функция, за да получите документ от информационно обслужване за факс. Въпреки това, ако информационното обслужване за факс има функция за аудио указания, които трябва да следвате, за да получите документ, не можете да използвате тази функция.

#### *Забележка:*

За да получите документ от информационното обслужване за факс, което използва аудио указания, просто наберете номера на факса с помощта на свързания телефон и работете с телефона и принтера, като следвате аудио указанията.

- 1. Изберете **Факс** от началния екран.
- 2. Докоснете  $\overline{\equiv}$  (Още).
- 3. Докоснете **Факс по заявка**, за да зададете на **Вкл.**, след което докоснете **Затвори**.
- 4. Въведете номер на факс.

#### *Забележка:*

Когато *Настройки за сигурност* > *Огр. за директно набиране* е зададено на *Вкл.*, можете да избирате получатели на факс само от списъка с контакти или от хронологията на изпратените факсове. Не можете да въвеждате номер на факс ръчно.

5. Докоснете $\Phi$ .

## **Преглед на получени факсове, запазени в принтера на LCD екрана**

Ако сте направили конфигурация за запазване на получени файлове в принтера, Вие можете да преглеждате съдържанието и да отпечатвате, ако е необходимо.

["Задаване на настройки за запазване на получени факсове" на страница 366](#page-365-0)

<span id="page-113-0"></span>1. Докоснете  $\mathbf{C}$ на началния екран.

#### *Забележка:*

Когато има получени факсове, които не са прочетени, броят на непрочетените документи е показан в  $\mathbf{C}$ в началния екран.

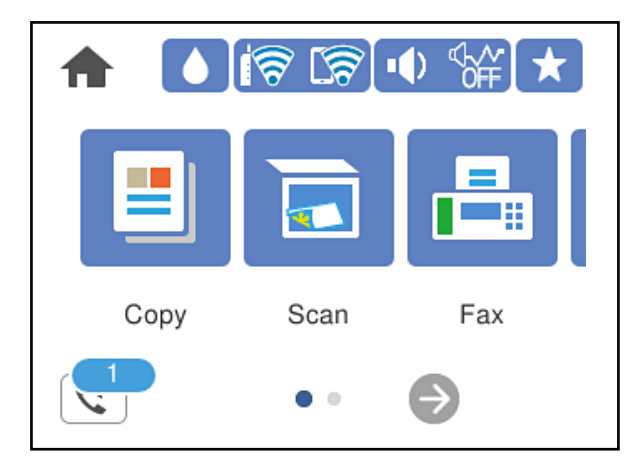

- 2. Докоснете **Отворете Входяща кутия/Кутия с поверителни (XX непрочетени)**.
- 3. Ако входящата пощенска кутия е защитена с парола, въведете паролата на входящата кутия.
- 4. От списъка изберете факса, който искате да прегледате.

Съдържанието на факса се показва.

- $\Box$  < > <  $\Box$  <  $\Box$  : Придвижва екрана в посоката на стрелките.
- ❏ : Намалява или увеличава.
- ❏ : Завърта изображението с 90 градуса надясно.
- $\Box$ <  $\Box$  : Премества към предишната или следващата страница.
- ❏ За да скриете оперативните икони, докоснете някъде (но не върху иконите) на екрана за преглед. Докоснете отново, за да се покажат иконите.
- 5. Изберете дали документът, който сте прегледали, да бъде отпечатан или изтрит, след което следвайте инструкциите на екрана.

#### c*Важно:*

Ако паметта на принтера се запълни, получаването и изпращането на факсове е невъзможно. Изтрийте документи, които вече сте прочели или отпечатали.

## **Опции на менюто за изпращане на факс**

## **Получател**

Изберете менютата от контролния панел, както е описано по-долу.

#### <span id="page-114-0"></span>**Факс** > **Получател**

#### Клавиат.:

Въведете факс номер ръчно.

#### Контакти:

Изберете получател от списъка с контакти. Можете да добавите или редактирате контакт.

#### Най-нови:

Изберете получател от хронологията с изпратените факсове. Можете също така да добавите получател към списъка с контакти.

#### **Още по темата**

& ["Избиране на получатели" на страница 107](#page-106-0)

## **Настройки на факс**

Изберете менютата от контролния панел, както е описано по-долу.

#### **Факс** > **Настройки на факс**

#### Настройки на сканиране:

Разд. сп.:

Изберете резолюция за изходящите факсове. Ако изберете по-висока разделителна способност, размерът на данните става по-голям и изпращането на факса отнема време.

#### Плътност:

Задава плътност за изходящите факсове. + прави плътността по-тъмна, а - я прави посветла.

#### Премахване на Фон:

Улавя цвета на хартията (цвета на фона) на оригиналния документ и премахва или осветлява цвета. В зависимост от това колко тъмен и наситен е цветът е възможно да не може да се премахне или осветли

#### Рязкост:

Подчертава или разфокусира контурите на изображението. + подобрява остротата, а разфокусира остротата.

ADF двустр.:

Сканира двете страни на оригинала, поставени в ADF, и изпраща черно-бял факс.

#### Непрекъснато сканиране (ADF):

Изпращане на факсове чрез поставяне на оригинали един по един или чрез поставяне на оригинали по размер, можете да ги изпращате като един документ в оригиналния им размер. Вижте съответната информация по-долу относно тази тема.

#### Оригинален размер (стъкло):

Изберете размера и ориентацията на оригиналите, които сте поставили върху стъкло на скенера.

#### Режим цвят:

Изберете цветно или монохромно сканиране.

#### Настройки за изпращане на факс:

#### Директно изпращане:

Изпраща черно-бял факс, като същевременно сканира оригинали. Тъй като сканираните оригинали не се съхраняват временно в паметта на принтера, дори при изпращане на голям обем страници, можете да избегнете грешки на принтера поради липса на памет. Имайте предвид, че изпращането с помощта на тази функция отнема по-дълго време, отколкото ако не използвате тази функция. Вижте съответната информация по-долу относно тази тема.

Не можете да използвате тази функция, когато изпращате факс до много получатели.

#### Изпращане на факс по-късно:

Изпраща факс в часа, посочен от Вас. Достъпен е само монохромен факс, когато използвате тази опция. Вижте съответната информация по-долу относно тази тема.

#### Добави инфо за подателя:

❏ Добави инфо за подателя

Изберете позицията, в която искате да включите заглавна информация (име на подател и номер на факс) в изходящия факс, или да не се включва информация.

- **Изкл.**: Изпраща факс без заглавна информация.

- **Външна стр. на изобр.**: Изпраща факс със заглавна информация в горното бяло поле на факса. Това предпазва застъпването на заглавния ред със сканираното изображение, но е възможно полученият от получателя факс да се разпечата на две страници в зависимост от размера на оригиналите.

- **Вътрешност на изобр.**: Изпраща факс със заглавна информация на приблизително 7 mm по-ниско от горната част на сканираното изображение. Заглавната част може да се застъпи с изображението, но полученият факс няма да се раздели на два документа.

❏ Заглавка на факс

Избира заглавен ред за получателя. За да използвате тази функция трябва да регистрирате няколко заглавни реда предварително.

❏ Допълнителна информация

Изберете информацията, която искате да добавите. Можете да избирате една опция от **Вашият тел. Номер** и **Списък на местоназначение**.

#### Отчет за предаване:

Отпечатва отчет за предаване, след като изпратите факс.

**Печат при грешка** отпечатва отчет единствено при възникване на грешка.

Когато **Прикачване на изобр. към отчет** е зададено в **Настройки** > **Общи настройки** > **Настройки на факс** > **Настройки за отчет**, факсът с грешка също се отпечатва с отчета. Изч. вс. настр.:

Връща всички настройки във **Настройки на сканиране** и **Настройки за изпращане на факс** към стойностите им по подразбиране.

#### **Още по темата**

& ["Изпращане на документи с различни размери с помощта на ADF \(Непрекъснато сканиране \(ADF\)\)" на](#page-109-0) [страница 110](#page-109-0)

& ["Изпращане на множество страници от един монохромен документ \(Директно изпращане\)" на](#page-108-0) [страница 109](#page-108-0)

& ["Изпращане на черно-бели факсове в определено време \(Изпращане на факс по-късно\)" на страница 110](#page-109-0)

## **Още**

Изберете във **Факс** на началния екран за извеждане на менюто **Още**.

Хронология на предаване:

Можете да проверите хронологията на изпратените или получените факсове.

Отчет за факсове:

#### Последно предаване:

Отпечатва отчет за последния факс, който е бил изпратен или получен чрез поискване.

#### Регистър факсове:

Отпечатва отчет за изпращането. Можете да зададете автоматично отпечатване на отчета с помощта на следното меню.

**Настройки** > **Общи настройки** > **Настройки на факс** > **Настройки за отчет** > **Авт. печат на факс хронология**

#### Списък с настр. за факс:

Отпечатва текущите настройки на факса.

#### Проследяване на протокол:

Отпечатва отчет за последния факс, който е бил изпратен или получен.

#### Факс по заявка:

Когато това е зададено на **Вкл.** и се обадите на номера на факс на подателя, можете да получавате документи от факс апарата на подателя. Вижте съответната информация по-долу за подробности относно това как да получавате факсове с помощта на **Факс по заявка**.

Когато излезете от менюто на Факс, настройката се връща на **Изкл.** (по подразбиране).

#### Кутия с входящи:

Влиза в  $\left| \mathbf{G} \right|$  (Кутия с входящи) от началния екран.

#### Повт.разпеч.на получен факс:

Отпечатва отново получените факсове в принтера.

Настройки на факс:

Влезте в **Настройки** > **Общи настройки** > **Настройки на факс**. Влезте в менюто за настройки като администратор.

#### **Още по темата**

 $\blacktriangleright$  ["Получаване на факс по заявка \(Факс по заявка\)" на страница 113](#page-112-0)

## **Опции на менюто за Кутия с входящи**

 $\mathfrak{c}$ :

Можете да влезете във входящата кутия, където получените факсове се съхраняват чрез натискане на тази икона. Когато има получени факсове, които не са прочетени, броят на непрочетените документи се показва в  $\mathbb{C}^+$ 

Отворете Входяща кутия/Кутия с поверителни (XX непрочетени)

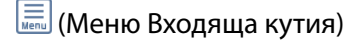

Настройки

Зап. в изх. кутия:

Запазва получените факсове в Кутия с входящи на принтера. Могат да бъдат запазени до 100 документа. Обърнете внимание, че запазването на 100 документа може да не е възможно в зависимост от условията на използване, като например размера на файловете със запазените документи, и използването на множество функции за запазване на факсове едновременно.

Въпреки че получените факсове не се отпечатват автоматично, можете да ги прегледате на екрана на принтера и да отпечатате само необходимите.

Опции при запълнена памет:

Можете да изберете операцията за отпечатване на получения факс или да откажете получаването, когато паметта на Кутия с входящи е пълна.

Настр. на паролата на кутия с вход.:

Парола защитава Кутия с входящи, за да ограничите достъпа на потребителите до получените факсове. Изберете **Промяна** за промяна на паролата, след което изберете **Нулиране** за анулиране на защитата с парола. При промяна или реинициализация на паролата се нуждаете от текущата парола.

Не можете да зададете парола, когато сте задали **Опции при запълнена памет** на **Получ. и печат на факсове**.

Печат на всички:

Изберете тази опция, за да отпечатате получените факсове във входящата кутия.

#### Изтриване на всички:

Изберете тази опция, за да изтриете всички получени факсове във входящата кутия.

#### Кутия с входящи (списък)

Можете да запазвате до общо 100 документа във входящата кутия.

#### екран за преглед

- $\nabla$   $\Theta$ : Намалява или увеличава.
- $\Box$   $\blacksquare$  : Завърта изображението с 90 градуса надясно.
- $\Box$ <<br/> $\Box$ <<br/> $\Box$ <<br/> $\Box$  придвижва екрана в посоката на стрелките.
- $\Box$ < |>: Премества към предишната или следващата страница.

За да скриете оперативните икони, докоснете някъде (но не върху иконите) на екрана за преглед. Докоснете отново, за да се покажат иконите.

#### Изтриване:

Изтрива документа, който преглеждате.

#### Продължи към Печат:

Отпечатва документа, който преглеждате. Можете да извършите настройки, като **Двустранно**, преди да започнете да отпечатвате.

**ED** (меню за преглед)

#### Детайли:

Извежда информация за избрания документ като дата и час на запазване и общия брой страници.

#### **Още по темата**

& ["Задаване на настройки за запазване на получени факсове" на страница 366](#page-365-0)

## **Други факс функции**

### **Ръчно отпечатване на факс отчет**

- 1. Изберете **Факс** от началния екран.
- 2. Докоснете  $\overline{\mathbb{E}}$  (Още).
- 3. Изберете **Отчет за факсове**.

<span id="page-119-0"></span>4. Изберете отчета, който желаете да бъде отпечатан, след което следвайте инструкциите на екрана.

#### *Забележка:*

Можете да промените формата на отчета. От начален екран изберете *Настройки* > *Общи настройки* > *Настройки на факс* > *Настройки за отчет*, след което изберете *Прикачване на изобр. към отчет* или *Формат на отчета*.

## **Изпращане на факс от компютър**

Можете да изпращате факсове от компютър, използвайки FAX Utility и PC-FAX драйвер.

#### *Забележка:*

 $□$  Проверете дали FAX Utility и драйвера на принтера PC-FAX са правилно инсталирани, преди да използвате тази функция.

["Приложение за конфигуриране на операции за факс и изпращане на факсове \(FAX Utility\)" на страница 280](#page-279-0) ["Приложение за изпращане на факсове \(Драйвер PC-FAX\)" на страница 281](#page-280-0)

❏ Ако не е инсталирана FAX Utility, инсталирайте FAX Utility чрез приложението EPSON Software Updater (приложение за актуализиране на софтуер).

#### **Още по темата**

& ["Активиране на изпращане на факсове от компютър" на страница 368](#page-367-0)

## **Изпращане на документи, създадени чрез приложение (Windows)**

Чрез избирането на факс на принтер от менюто **Печат** на приложение като Microsoft Word или Excel можете директно да предавате данни, като документи, чертежи и таблици, които сте създали със заглавна страница.

#### *Забележка:*

Следното разяснение използва Microsoft Word като пример. Действителната операция може да се различава в зависимост от приложението, което използвате. За подробности вижте помощта на приложението.

- 1. С помощта на приложение създайте документ за предаване по факс.
- 2. Щракнете върху **Печат** от менюто **Файл**.

Появява се прозорецът **Печат** на приложението.

- 3. Изберете **XXXXX (FAX)** (където XXXXX е името на Вашия принтер) в **Принтер** и след това изберете настройките за изпращане на факс.
	- ❏ Посочете **1** в **Брой копия**. Факсът може да не се предава правилно, ако посочите **2** или повече.

❏ Можете да изпращате до 100 страници в рамките на едно предаване на факс.

4. Щракнете върху **Свойства на принтера** или **Свойства**, ако искате да посочите **Paper Size**, **Orientation**, **Color**, **Image Quality** или **Character Density**.

За повече информация вижте помощта на драйвера PC-FAX.

5. Щракнете върху **Печат**.

#### *Забележка:*

Когато използвате FAX Utility за първи път, се извежда прозорец за регистриране на Вашата информация. Въведете необходимата информация, след което щракнете върху *OK*.

Извежда се екранът **Recipient Settings** на FAX Utility.

6. Когато желаете да изпращате други документи в същото предаване на факсове, изберете квадратчето за отметка **Add documents to send**.

Екранът за добавяне на документи се извежда, когато щракнете върху **Напред** в стъпка 9.

- 7. Изберете квадратчето за отметка **Attach a cover sheet**, ако е необходимо.
- 8. Посочете получател.
	- ❏ Избор на получател (име, номер на факс и т.н.) от **PC-FAX Phone Book**:

Ако получателят е запазен в телефонния указател, следвайте стъпките по-долу.

A Щракнете върху раздела **PC-FAX Phone Book**.

B Изберете получателя от списъка и щракнете върху **Add**.

❏ Избиране на получател (име, номер на факс и т.н.) от контактите в принтера:

Ако получателят е запазен в контактите в принтера, следвайте стъпките по-долу.

A Щракнете върху раздела **Contacts on Printer**.

B Изберете контакти от списъка и щракнете върху **Add**, за да продължите към прозореца **Add to Recipient**.

C Изберете контактите от изведения списък и щракнете върху **Edit**.

D Добавете личните данни, като **Company/Corp.** и **Title**, според необходимостта, след което щракнете върху **OK**, за да се върнете към прозореца **Add to Recipient**.

E Изберете полето за отметка **Register in the PC-FAX Phone Book**, за да запазите контактите в **PC-FAX Phone Book**.

**6** Щракнете върху ОК.

❏ Директно посочване на получател (име, номер на факс и т.н.):

Следвайте стъпките по-долу.

A Щракнете върху раздела **Manual Dial**.

B Въведете необходимата информация.

**<sup>3</sup>** Щракнете върху Add.

Освен това с щракване върху **Save to Phone Book** можете да запазите получателя в списъка в раздел **PC-FAX Phone Book**.

#### *Забележка:*

- ❏ Ако Тип на линията на Вашия принтер е зададен на *PBX* и кодът за достъп е зададен да използва # (диез) вместо въвеждане на точния код на префикс, въведете # (диез). За подробности вижте Тип на линията в Осн. Настройки от връзката за свързана информация по-долу.
- ❏ Ако сте избрали *Enter fax number twice* в *Optional Settings* на главния екран на FAX Utility, трябва да въведете отново същия номер, когато щракнете върху *Add* или *Напред*.

Получателят е добавен към **Recipient List**, изведен в горната част на прозореца.

- 9. Щракнете върху **Напред**.
	- ❏ Когато сте избрали квадратчето за отметка **Add documents to send**, следвайте стъпките по-долу, за да добавите документи в прозореца **Document Merging**.
		- A Отворете документ, който искате да добавите, след което изберете същия принтер (име на факс) в прозореца **Печат**. Документът се добавя към списъка **Document List to Merge**.
		- B Щракнете върху **Визуализация**, за да проверите обединения документ.

C Щракнете върху **Напред**.

#### *Забележка:*

Настройките на *Image Quality* и *Color*, които сте избрали за първия документ, се прилагат към другите документи.

❏ Когато сте избрали квадратчето за отметка **Attach a cover sheet**, посочете съдържанието на заглавната страница в прозореца **Cover Sheet Settings**.

A Изберете заглавна страница от примерите в списъка **Cover Sheet**. Обърнете внимание, че няма функция за създаване на оригинална заглавна страница или за добавяне на оригинална заглавна страница към списъка.

B Въведете **Subject** и **Message**.

C Щракнете върху **Напред**.

#### *Забележка:*

Задайте следното според необходимостта в *Cover Sheet Settings*.

- ❏ Щракнете върху *Cover Sheet Formatting*, ако искате да промените реда на елементите върху заглавната страница. Можете да изберете размера на заглавната страница в *Paper Size*. Можете също да изберете заглавна страница с различен размер към документа, който се предава.
- ❏ Щракнете върху *Font*, ако искате да промените шрифта, използван за текста на заглавната страница.
- ❏ Щракнете върху *Sender Settings*, ако искате да промените информацията на подателя.
- ❏ Щракнете върху *Detailed Preview*, ако искате да проверите заглавната страница с темата и съобщението, които сте въвели.
- 10. Проверете съдържанието на предаването и щракнете върху **Send**.

Уверете се, че името и номерът на факса на получателя са правилни преди предаване. Щракнете върху **Preview** за предварителен преглед на заглавната страница и документа за предаване.

След като предаването започне, се извежда прозорец, на който е показано състоянието на предаване.

*Забележка:*

- ❏ За да спрете предаването, изберете данните и щракнете върху *Отмяна* . Можете също да отмените, като използвате контролния панел на принтера.
- ❏ Ако възникне грешка по време на предаването, се извежда прозорецът *Communication error*. Проверете правилната информация и предайте повторно.
- ❏ Екранът Fax Status Monitor (екранът, споменат по-горе, на който можете да проверите състоянието на предаване) не се извежда, ако Display Fax Status Monitor During Transmission не е избрано в екрана *Optional Settings* на главния екран на FAX Utility.

#### **Още по темата**

& ["Осн. Настройки" на страница 292](#page-291-0)

## **Изпращане на документи, създадени чрез приложение (Mac OS)**

Чрез избирането на принтер с функция за факс от менюто **Печат** на достъпно в търговската мрежа приложение можете да изпращате данни като документи, чертежи и таблици, които Вие сте създали.

#### *Забележка:*

Следното разяснение използва като пример Редактиране на текст, стандартно приложение за Mac OS.

- 1. Създайте документа, който искате да изпратите по факс, в приложение.
- 2. Щракнете върху **Печат** от менюто **Файл**.

Извежда се прозорецът **Печат** на приложението.

- <sup>3.</sup> Изберете Вашия принтер (име на факс) в **Име**, щракнете върху ▼ за извеждане на подробните настройки, проверете настройките за печат и след това щракнете върху **OK**.
- 4. Направете настройки за всеки елемент.
	- ❏ Посочете **1** в **Брой копия**. Дори ако посочите **2** или повече, се изпраща само 1 копие.
	- ❏ Можете да изпращате до 100 страници в рамките на едно предаване на факс.

#### *Забележка:*

Размерът на страницата на документите, които можете да изпращате, е същият като размера на хартията, който можете да изпращате като факс от принтера.

5. Изберете Fax Settings от изскачащото меню и след това извършете настройки за всеки елемент.

Вижте помощта за драйвера PC-FAX за разяснения относно всеки елемент от настройката.

Щракнете върху в долния ляв край на прозореца, за да отворите помощта за драйвера PC-FAX.

- 6. Изберете менюто Recipient Settings и след това посочете получателя.
	- ❏ Директно посочване на получател (име, номер на факс и т.н.):

Щракнете върху елемента **Add**, въведете необходимата информация и след това щракнете върху

- . Получателят е добавен към Recipient List, изведен в горната част на прозореца.
- Ако сте избрали "Enter fax number twice" в настройките на драйвера PC-FAX, трябва да въведете отново същия номер, когато щракнете върху .

Ако Вашата линия за връзка с факс изисква код за префикс, въведете External Access Prefix.

#### *Забележка:*

Ако Тип на линията на Вашия принтер е зададен на *PBX* и кодът за достъп е зададен да използва # (диез) вместо въвеждане на точния код на префикс, въведете # (диез). За подробности вижте Тип на линията в Осн. Настройки от връзката за свързана информация по-долу.

<span id="page-123-0"></span>❏ Избиране на получател (име, номер на факс и т.н.) от телефонния указател:

Ако получателят е запазен в телефонния указател, щракнете върху  $\Box$ . Изберете получателя от списъка и след това щракнете върху **Add** > **OK**.

Ако Вашата линия за връзка с факс изисква код за префикс, въведете External Access Prefix.

#### *Забележка:*

Ако Тип на линията на Вашия принтер е зададен на *PBX* и кодът за достъп е зададен да използва # (диез) вместо въвеждане на точния код на префикс, въведете # (диез). За подробности вижте Тип на линията в Осн. Настройки от връзката за свързана информация по-долу.

7. Проверете настройките на получателя, след което щракнете върху **Fax**.

Изпращането започва.

Уверете се, че името и номерът на факса на получателя са правилни преди предаване.

*Забележка:*

- ❏ Ако щракнете върху иконата на принтера в Dock, се извежда екранът за проверка на състоянието на предаване. За да спрете изпращането, щракнете върху данните и след това щракнете върху *Delete*.
- ❏ Ако възникне грешка по време на предаването, се извежда съобщението *Sending failed*. Проверете записите на предаването на екрана *Fax Transmission Record*.
- ❏ Документите със смесени размери на хартията може да не бъдат правилно изпратени.

## **Получаване на факсове на компютър**

Факсовете могат да се получават от принтер и да се запазват във формат PDF на компютър, свързан към принтера. Използвайте FAX Utility (приложение) за извършване на настройки.

За подробности относно работата с FAX Utility вижте Basic Operations в помощта FAX Utility (изведена на главния прозорец). Ако на екрана на компютъра се изведе екранът за въвеждане на парола, докато извършвате настройки, въведете паролата. Ако не знаете паролата, се свържете с Вашия администратор.

#### *Забележка:*

❏ Проверете дали FAX Utility и драйверът на принтера PC-FAX са инсталирани и дали са извършени настройките на FAX Utility, преди да използвате тази функция.

["Приложение за конфигуриране на операции за факс и изпращане на факсове \(FAX Utility\)" на страница 280](#page-279-0) ["Приложение за изпращане на факсове \(Драйвер PC-FAX\)" на страница 281](#page-280-0)

❏ Ако FAX Utility не е инсталирана, инсталирайте FAX Utility чрез приложението EPSON Software Updater (приложение за актуализиране на софтуер).

## c*Важно:*

- ❏ За да получавате факсове на компютър, *Режим на получаване* на контролния панел на принтера трябва да бъде зададен на *Авт.*. Свържете се с Вашия администратор за информация относно състоянието на настройките на принтера. За да извършвате настройки на контролния панел на принтера, изберете *Настройки* > *Общи настройки* > *Настройки на факс* > *Осн. Настройки* > *Режим на получаване*.
- ❏ Компютърът, конфигуриран за получаване на факсове, трябва винаги да бъде включен. Получените документи се запазват временно в паметта на принтера, преди документите да бъдат запазени на компютъра. Ако изключите компютъра, паметта на принтера може да се напълни, тъй като не може да изпрати документите до компютъра.
- **□** Броят документи, временно запазени в паметта на принтера, се показват на  $\mathbf{C}$ на контролния панел на принтера.
- $□$  За да четете получените факсове, трябва да инсталирате в компютъра визуализатор на PDF файлове, като например Adobe Reader.

#### **Още по темата**

& ["Извършване на настройки за изпращане и получаване на факсове на компютър" на страница 368](#page-367-0)

## **Проверка за нови факсове (Windows)**

Чрез конфигурирането на компютър за запазване на факсове, получени от принтера, можете да проверявате състоянието на обработката на получените факсове и дали има нови факсове, с помощта на иконата на факс в лентата със задачи на Windows. Чрез конфигурирането на компютър за извеждане на известие, когато получите нови факсове, екран с известия изскача близо до системната лента на Windows и можете да проверите новите факсове.

#### *Забележка:*

- ❏ Данните за получени факсове, запазени в компютъра, се изтриват от паметта на принтера.
- ❏ Вие имате нужда от Adobe Reader за преглеждане на получени факсове, които се запазват като PDF файлове.

### **Използване на иконата за факс в лентата със задачи (Windows)**

Можете да проверявате за нови факсове и състоянието на операцията с помощта на иконата за факс, изведена в лентата със задачи на Windows.

- 1. Проверете иконата.
	- ❏ : Режим на готовност.
	- ❏ : Проверка за нови факсове.
	- ❏ : Импортирането на нови факсове завърши.
- 2. Щракнете с десния бутон на мишката върху иконата, след което щракнете върху **View Receiving Fax Record**.

Извежда се екранът **Receiving Fax Record**.

3. Проверете датата и подателя в списъка и след това отворете получения файл като PDF.

*Забележка:*

- ❏ Получените факсове се преименуват автоматично с помощта на следния формат на наименуване. YYYYMMDDHHMMSS\_xxxxxxxxxx\_nnnnn (година/месец/ден/час/минута/секунда\_номер на подателя)
- ❏ Можете също да отворите папката с получения факс директно, когато щракнете с десен бутон върху иконата. За подробности вижте *Optional Settings* в FAX Utility и помощта му (изведена на главния прозорец).

Когато иконата на факса указва, че е в режим на готовност, можете да проверявате за нови факсове на момента, като изберете **Check new faxes now**.

### **Използване на прозореца за известия (Windows)**

Когато зададете да бъдете уведомявани за нови факсове, близо до лентата със задачите се извежда прозорец за известия за всеки нов факс.

1. Проверете екрана за известия, който се извежда на екрана на компютъра.

#### *Забележка:*

Екранът за известия изчезва, ако не извършите никаква операция за даден период от време. Можете да промените настройките за известия като времето за показване.

2. Щракнете върху произволно място в екрана за известия, с изключение на бутона  $\mathbf x$ .

Извежда се екранът **Receiving Fax Record**.

3. Проверете датата и подателя в списъка и след това отворете получения файл като PDF.

#### *Забележка:*

- ❏ Получените факсове се преименуват автоматично с помощта на следния формат на наименуване. YYYYMMDDHHMMSS\_xxxxxxxxxxxxxxxx nnnnn (година/месец/ден/час/минута/секунда\_номер на подателя)
- ❏ Можете също да отворите папката с получения факс директно, когато щракнете с десен бутон върху иконата. За подробности вижте *Optional Settings* в FAX Utility и помощта му (изведена на главния прозорец).

## **Проверка за нови факсове (Mac OS)**

Можете да проверите за нови факсове чрез един от следните методи. Това е налично само на компютри, зададени на **"Save" (save faxes on this computer)**.

- ❏ Отворете папката с получени факсове (посочено в **Received Fax Output Settings.**)
- ❏ Отворете Fax Receive Monitor и щракнете върху **Check new faxes now**.
- ❏ Известие за получени нови факсове

Изберете **Notify me of new faxes via a dock icon** в **Fax Receive Monitor** > **Preferences** във FAX Utility, иконата на монитора за получаване на факс на Dock изскача, за да Ви уведоми, че са пристигнали нови факсове.

### **Отворете папката за получени факсове от монитора за получени факсове (Mac OS)**

Можете да отворите папката на записване от компютъра, определен за получаване на факсове, когато изберете **"Save" (save faxes on this computer)**.

- 1. Щракнете върху иконата на монитора за получени факсове на Dock, за да отворите **Fax Receive Monitor**.
- 2. Изберете принтера и щракнете върху **Open folder** или щракнете два пъти върху името на принтера.
- 3. Проверете датата и подателя на името на файла и след това отворете PDF файла.

#### *Забележка:*

Получените факсове се преименуват автоматично с помощта на следния формат на наименуване.

YYYYMMDDHHMMSS\_xxxxxxxxxx\_nnnnn (година/месец/ден/час/минута/секунда\_номер на подател)

Информацията, изпратена от подателя, се извежда като номер на подателя. Този номер може да не бъде показан в зависимост от подателя.

## **Отмяна на функцията, която запазва входящи факсове в компютъра**

Можете да отмените запазването на факсове в компютъра с помощта на FAX Utility.

За подробности вижте Basic Operations в помощта FAX Utility (изведена на главния прозорец).

#### *Забележка:*

- ❏ Ако има факсове, които не са били запазени в компютъра, не можете да отмените функцията, която запазва факсове в компютъра.
- ❏ Можете също да промените настройките на принтера. Свържете се с Вашия администратор за информация относно отмяна на настройките за запазване на получени факсове в компютъра.

#### **Още по темата**

& ["Извършване на настройка на Зап. в комп., за да не получавате факсове" на страница 368](#page-367-0)

# <span id="page-127-0"></span>**Поддръжка на принтера**

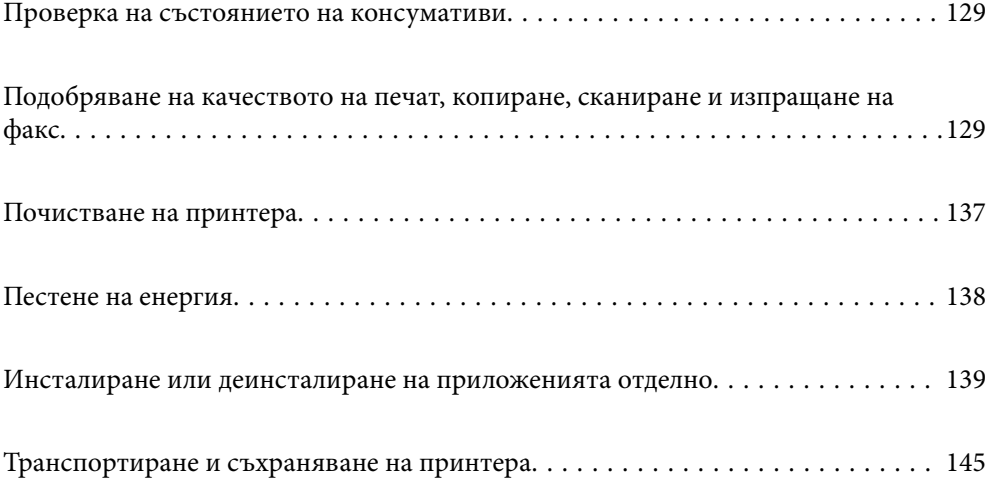

## <span id="page-128-0"></span>**Проверка на състоянието на консумативи**

Можете да проверите приблизителните нива на мастилото и приблизителния експлоатационен живот на кутията за поддръжка от контролния панел на принтера. Изберете Настройки > Състояние предлагане.

#### *Забележка:*

- ❏ Можете също да проверявате приблизителните нива на мастилото, както и приблизителния експлоатационен живот на кутията за поддръжка от монитора за състояние на драйвера на принтера. За подробности вижте връзка за свързана информация по-долу.
- ❏ Можете да продължите да разпечатвате, докато не бъде изведено съобщението за ниско ниво на мастилото. Когато е необходимо, сменете касетите с мастило.

#### **Още по темата**

- & ["Раздел Поддръжка" на страница 44](#page-43-0)
- & ["Указания за драйвера на принтера за Mac OS" на страница 277](#page-276-0)
- & ["Време е да смените касетите с мастило" на страница 210](#page-209-0)
- $\blacktriangleright$  ["Време е да смените контейнера за отпадъчно мастило" на страница 216](#page-215-0)

## **Подобряване на качеството на печат, копиране, сканиране и изпращане на факс**

## **Регулиране на качеството на печат**

Ако забележите неподравнени вертикални линии, замъглени изображения или хоризонтални ивици, коригирайте качеството на печат.

- 1. Изберете **Поддръжка** на контролния панел на принтера.
- 2. Изберете **Настройка на качеството на печат**.
- 3. Следвайте инструкциите на екрана за зареждане на хартия и отпечатване на шаблона за проверка на дюзите.
- 4. Прегледайте отпечатания шаблон.
	- ❏ Ако има прекъснати линии или липсващи сегменти, както е показано в модела "NG", дюзите на печатащата глава може да са запушени. Изберете  $\blacktriangleright$ за почистване на печатащата глава.

❏ Ако не виждате прекъснати линии или липсващи сегменти, както е при шаблона по-долу "OK", дюзите не са запушени. Изберете  $\bigcirc$ за продължаване към следващата настройка.

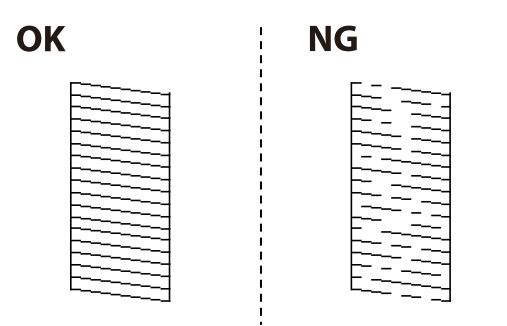

- 5. Следвайте инструкциите на екрана, за да отпечатате шаблоните за подравняване на печатащата глава и след това подравнете печатащата глава.
	- ❏ Този модел Ви позволява да изпълните подравняване, ако разпечатките изглеждат размазани. Открийте и изберете номера на най-плътния шаблон.

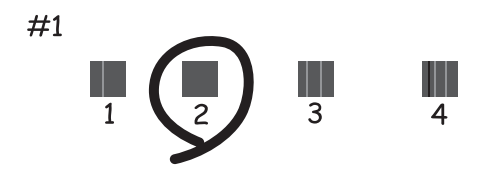

❏ Този модел Ви позволява да изпълните подравняване, ако вертикалните линии изглеждат разместени.

Открийте и изберете номера на шаблона с най-разместената вертикална линия.

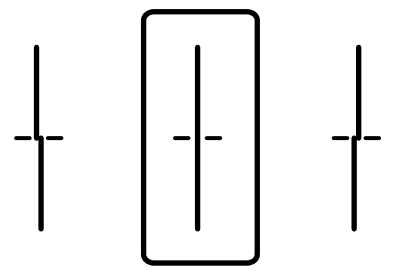

❏ Този модел Ви позволява да изпълните подравняване, ако виждате хоризонтални ивици през определени интервали.

Открийте и изберете номера за най-малко отделения и застъпващ се шаблон.

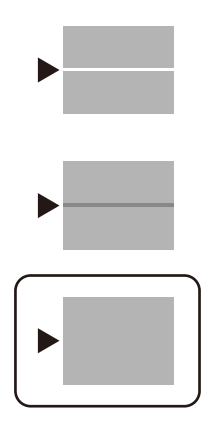

### **Проверка и почистване на печатащата глава**

При наличие на запушени дюзи разпечатките стават бледи, появяват се видими ивици или неочаквани цветове. Ако дюзите са сериозно запушени, ще бъде отпечатан празен лист. Когато качеството на печат се влоши, първо използвайте функцията за проверка на дюзите, за да се установи дали са запушени. В случай че има запушване, почистете печатащата глава.

#### c*Важно:*

- ❏ Не отваряйте скенерното устройство и не изключвайте принтера по време на почистване на главата. Ако почистването на главата е непълно, може да не успеете да отпечатате.
- ❏ Почистването на главата изразходва мастило и не трябва да се извършва повече от необходимото.
- ❏ Когато мастилото е на привършване, може да не успеете да почистите печатащата глава.
- ❏ Ако качеството на печат не се подобри след повтаряне на проверката на дюзите и почистване на главата 3 пъти, изчакайте поне 12 часа, без да печатате, след което стартирайте отново проверка на дюзите и почистете печатащата глава отново в случай на необходимост. Препоръчваме Ви да изключите принтера, като използвате бутона  $\mathbb U$ . Ако качеството на печат все още не е подобрено, се свържете с отдела за поддръжка на Epson.
- ❏ За да предпазите печатащата глава от изсъхване, не изключвайте захранващия кабел на принтера, докато захранването е включено.

1. Изберете **Поддръжка** на контролния панел на принтера.

- 2. Изберете **Проверка дюзи печат. глава**.
- 3. Следвайте инструкциите на екрана за зареждане на хартия и отпечатване на шаблона за проверка на дюзите.
- 4. Прегледайте отпечатания шаблон.
	- $□$  Ако има прекъснати линии или липсващи сегменти, както е показано в модела "NG", дюзите на печатащата глава може да са запушени. Преминете към следващата стъпка.

❏ Ако не виждате прекъснати линии или липсващи сегменти, както е при шаблона по-долу "OK", дюзите не са запушени. Не е необходимо да почиствате печатащата глава. Изберете  $\Box$  за изход.

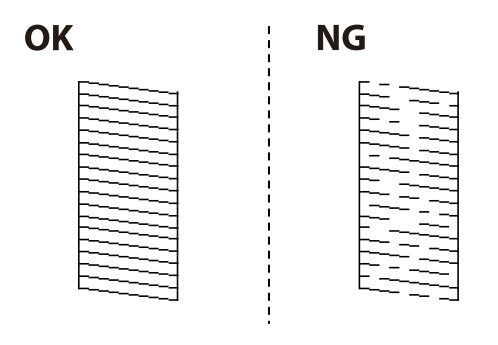

- 5. Изберете $\mathsf{\times}$
- 6. Следвайте инструкциите на екрана, за да почистите печатащата глава.
- 7. След като завършите с почистването, следвайте инструкциите на екрана, за да отпечатате отново шаблона за проверка на дюзите. Повтаряйте почистването и отпечатването на шаблон, докато всички линии се отпечатат напълно.

#### *Забележка:*

Можете също да проверите и почистите печатащата глава от драйвера на принтера. За подробности вижте връзката за свързана информация по-долу.

#### **Още по темата**

- & ["Раздел Поддръжка" на страница 44](#page-43-0)
- & ["Указания за драйвера на принтера за Mac OS" на страница 277](#page-276-0)

## **Предотвратява запушване на дюзата**

Винаги използвайте бутона за захранване, когато включвате и изключвате принтера.

Проверете дали бутонът за захранване е изгаснал, преди да извадите захранващия кабел.

Самото мастило може да изсъхне, ако не бъде покрито. Точно както поставяте капачка на химикал, за да не изсъхне, се уверете, че печатащата глава е покрита правилно, за да не позволите мастилото да изсъхне.

Когато захранващият кабел е изваден от контакта или при токов удар, докато принтерът работи, печатащата глава може да не е правилно покрита. Ако оставите печатащата глава както си е, тя ще изсъхне, което ще доведе до запушване на дюзите (изходите за мастило).

В тези случаи включете и изключете отново принтера възможно най-скоро, за да покриете печатащата глава.

## **Подравняване на печатащата глава**

Ако забележите разминаване на вертикални линии или размазани изображения, подравнете печатащата глава.

1. Изберете **Настройки** на контролния панел на принтера.

- 2. Изберете **Поддръжка** > **Подравняване на печатаща глава**.
- 3. Изберете едно от менютата за подравняване.
	- ❏ Вертикалните линии изглеждат разместени или разпечатките изглеждат размазани: изберете **Линейно подравняване**.
	- ❏ Появяват се хоризонтални ивици на хартията на равни интервали: изберете **Хоризонтално подравняване**.
- 4. Следвайте инструкциите на екрана за зареждане на хартия и отпечатване на шаблона за подравняване.

### **Почистване на пътя на хартията, за да няма размазване**

Когато разпечатките са размазани или на черти, почистете валяка вътре.

### c*Важно:*

Не използвайте тънка хартия при почистване вътрешността на принтера. Дюзите на печатащата глава може да се запушат с власинки.

- 1. Изберете **Поддръжка** на контролния панел на принтера.
- 2. Изберете **Почиств. на водача на хартия**.
- 3. Изберете източника на хартия, заредете обикновена хартия с размер A4 в избрания от Вас източник на хартия, след което следвайте екранните инструкции, за да почистите пътя на хартията.

["Зареждане на хартия" на страница 32](#page-31-0)

#### *Забележка:*

Повторете тази процедура, докато по хартията вече не се размазва мастило. Ако разпечатките са размазани или надраскани, почистете и другите източници на хартия.

### **Почистване на стъклото на скенера и подложката за документ**

При възникване на следното, почистете стъклото на скенера и подложката за документи.

- ❏ Когато копия или сканирани изображения са размазани
- ❏ Когато копието или сканираната област включват прах или петна, което води до грешна позиция на копиране или сканиране или малки изображения

## !*Внимание:*

Внимавайте да не притиснете ръката или пръстите си при отварянето и затварянето на капака за документи. В противен случай може да се нараните.

#### **Важно:**

Никога не използвайте алкохол или разтворител, за да почиствате принтера. Тези химични вещества може да повредят принтера.

1. Отворете капака за документи.

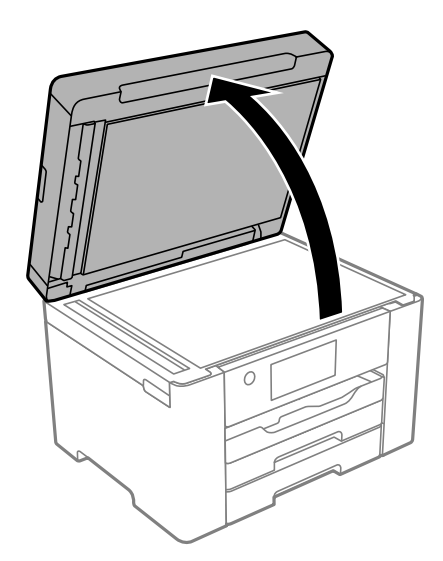

2. Използвайте мека, суха, чиста кърпа, за да почистите повърхността на стъклото на скенера.

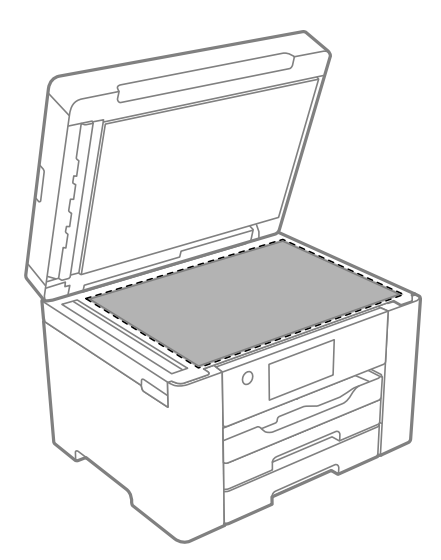

#### **P** Важно:

- ❏ Ако стъклената повърхност е замърсена с грес или друг трудно почистващ се материал, използвайте малко препарат за почистване на стъкло и мека кърпа, за да отстраните замърсяването. Избършете изцяло остатъчната течност.
- ❏ Не натискайте стъклената повърхност прекалено силно.
- ❏ Внимавайте да не надраскате или повредите повърхността на стъклото. Повредената стъклена повърхност може да намали качеството на сканиране.

3. Почистете повърхността на подложката за документи с помощта на мека, чиста и влажна кърпа, навлажнена с мек перилен препарат.

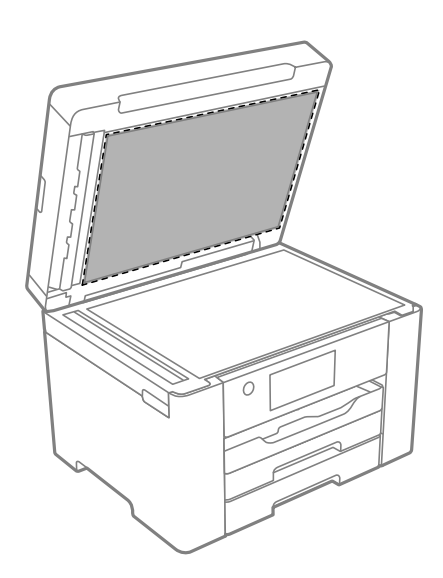

4. Избършете подложката за документи със суха кърпа.

Използвайте скенера след изсъхване на подложката за документ.

## **Почистване на ADF**

Когато копираните или сканираните изображения от ADF са размазани или оригиналите не се подават в ADF правилно, почистете ADF.

#### c*Важно:*

Никога не използвайте алкохол или разтворител, за да почиствате принтера. Тези химични вещества може да повредят принтера.

1. Отворете капака на ADF.

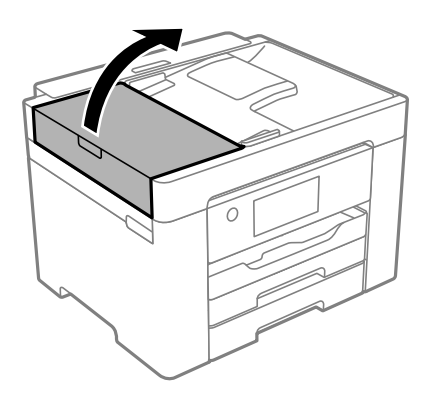

2. Използвайте мека влажна кърпа, за да почистите ролката и вътрешността на ADF.

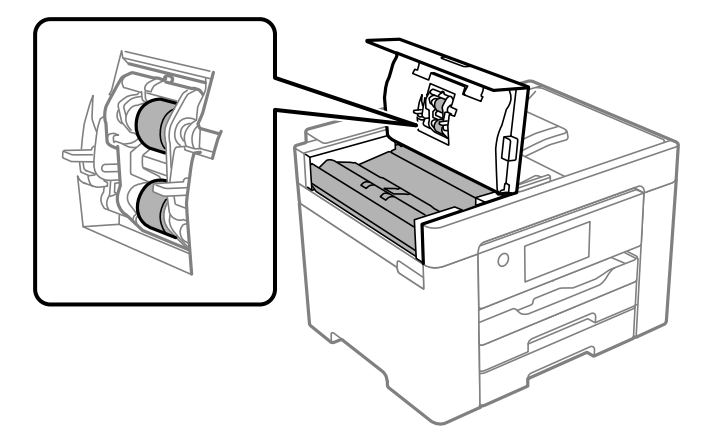

### **P** Важно:

- ❏ Използването на суха кърпа може да повреди повърхността на ролката.
- ❏ Използвайте ADF след изсъхване на ролката.
- 3. Затворете капака на автоматичното подаващо устройство, след което отворете капака за документи.

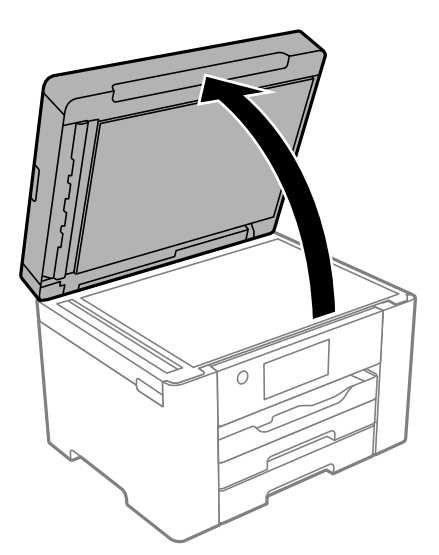

<span id="page-136-0"></span>4. Почистете частта, която е показана на илюстрацията.

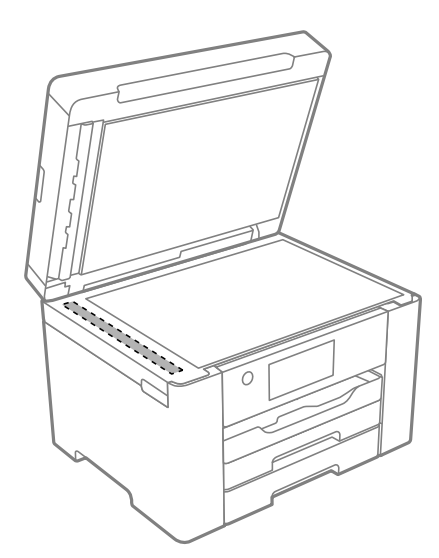

#### **P** Важно:

- ❏ Ако стъклената повърхност е замърсена с грес или друг трудно почистващ се материал, използвайте малко препарат за почистване на стъкло и мека кърпа, за да отстраните замърсяването. Избършете изцяло остатъчната течност.
- ❏ Не натискайте стъклената повърхност прекалено силно.
- ❏ Внимавайте да не надраскате или повредите повърхността на стъклото. Повредената стъклена повърхност може да намали качеството на сканиране.

## **Почистване на принтера**

Ако външният корпус на принтера е замърсен или прашен, изключете принтера и го почистете с мека, чиста и влажна кърпа. Ако не можете да отстраните замърсяването, опитайте да почистите с мека, чиста и влажна кърпа, навлажнена с мек перилен препарат.

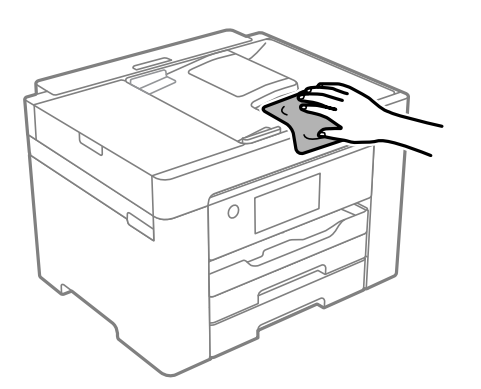

## <span id="page-137-0"></span>**P** Важно:

- ❏ Внимавайте да не попадне вода върху механизма на принтера или върху електрическите компоненти. В противен случай принтерът може да се повреди.
- ❏ Никога не използвайте алкохол или разтворител за боя, за да почиствате компонентите и корпуса. Тези химикали могат да ги повредят.
- ❏ Не докосвайте белия плосък кабел, нито полупрозрачния филм в принтера. Това може да причини повреда.

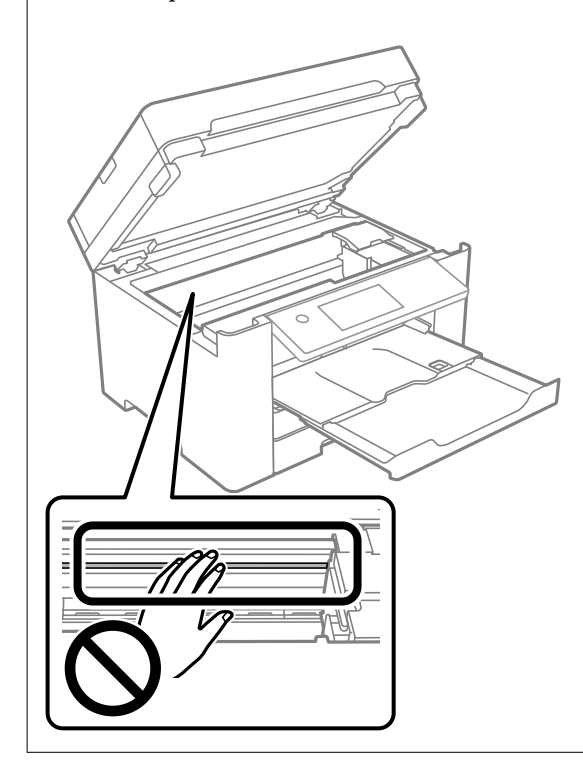

## **Пестене на енергия**

Принтерът влиза в режим на сън или се изключва автоматично, ако не се извършват операции за определен период от време. Можете да зададете интервала преди активиране на управление на захранването. Всяко увеличение на времето ще се отрази на енергийната ефективност на продукта. Мислете за околната среда преди да направите всякакви промени.

В зависимост от мястото на покупка, принтерът може да има функция за автоматично изключване, ако не е свързан към мрежата в продължение на 30 минути.

## **Икономия на енергия (Контролен панел)**

- 1. Изберете **Настройки** от началния екран.
- 2. Изберете **Общи настройки** > **Осн. Настройки**.

<span id="page-138-0"></span>3. Направете едно от следните неща.

#### *Забележка:*

Вашият продукт може да има тази функция или функцията *Настр. за изкл.* или *Таймер за изключване* в зависимост от мястото на покупка.

- ❏ Изберете **Таймер за сън** или **Настр. за изкл.** > **Изкл. при неакт.**, или **Изкл. при прекъсване на връзката**, след което конфигурирайте настройките.
- ❏ Изберете **Таймер за сън** или **Таймер за изключване** и задайте необходимите настройки.

## **Инсталиране или деинсталиране на приложенията отделно**

Свържете компютъра към мрежата и инсталирайте най-новата версия на приложенията от уебсайта. Влезте в компютъра като администратор. Въведете паролата на администратора, ако компютърът Ви подкани за това.

### **Инсталиране на приложенията отделно**

#### *Забележка:*

При преинсталиране на приложение трябва първо да го деинсталирате.

- 1. Уверете се, че принтерът и компютърът са налични за комуникация, както и че принтерът е свързан към интернет.
- 2. Стартирайте EPSON Software Updater.

Екранната снимка е пример за Windows.

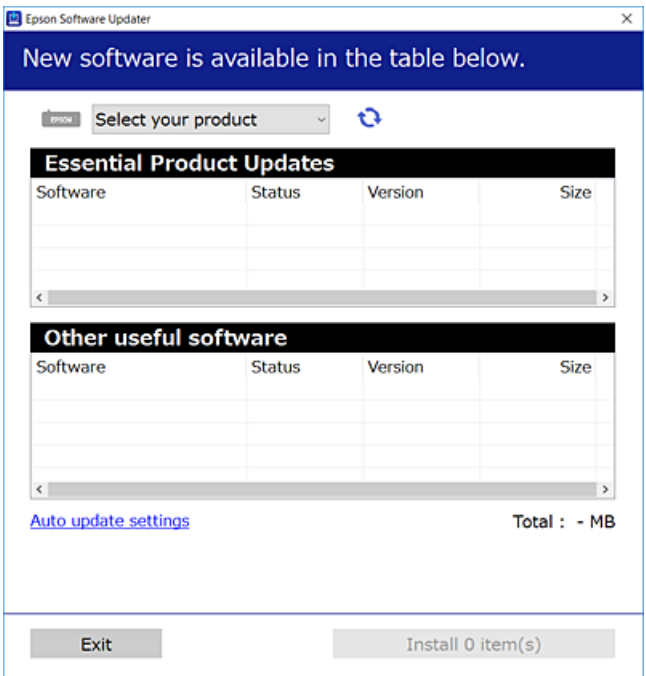

- 3. За Windows изберете Вашия принтер и след това щракнете върху **С**, за да проверите за най-новите налични приложения.
- 4. Изберете елементите, които искате да инсталирате или актуализирате, и след това щракнете върху бутона за инсталиране.

#### **P** Важно:

Не изключвайте принтера или захранващия кабел, докато актуализацията не приключи. В противен случай принтерът може да не функционира правилно.

#### *Забележка:*

❏ Можете да изтеглите най-новите приложения от уебсайта на Epson.

[http://www.epson.com](http://www.epson.com/)

❏ Ако използвате операционни системи Windows Server, не можете да използвате Epson Software Updater. Изтеглете най-новите приложения от уебсайта на Epson.

#### **Още по темата**

- & ["Приложение за актуализиране на софтуер и фърмуер \(EPSON Software Updater\)" на страница 284](#page-283-0)
- & ["Деинсталиране на приложения" на страница 142](#page-141-0)

## **Проверка дали има инсталиран оригинален драйвер за принтер на Epson — Windows**

Можете да проверите дали има инсталиран оригинален драйвер за принтер Epson на Вашия компютър с помощта на един от следните методи.

Изберете **Панел за управление** > **Преглед на устройства и принтери** (**Принтери**, **Принтери и факсове**), след което извършете следното, за да отворите прозореца със свойства на сървъра на принтера.

❏ Windows Windows 10/Windows 8.1/Windows 8/Windows 7/Windows Server 2019/Windows Server 2016/ Windows Server 2012 R2/Windows Server 2012/Windows Server 2008 R2

Щракнете върху иконата на принтера, след което щракнете върху **Свойства на сървъра за печат** в горната част на прозореца.

❏ Windows Vista/Windows Server 2008

Щракнете с десния бутон на мишката върху папката на **Принтери**, след което щракнете върху **Изпълни като администратор** > **Свойства на сървъра**.

❏ Windows XP/Windows Server 2003 R2/Windows Server 2003

От менюто **Файл** изберете **Свойства на сървъра**.

Щракнете върху раздела **Драйвер**. Ако името на принтера е изведено в списъка, на Вашия компютър има инсталиран оригинален драйвер на принтер на Epson.

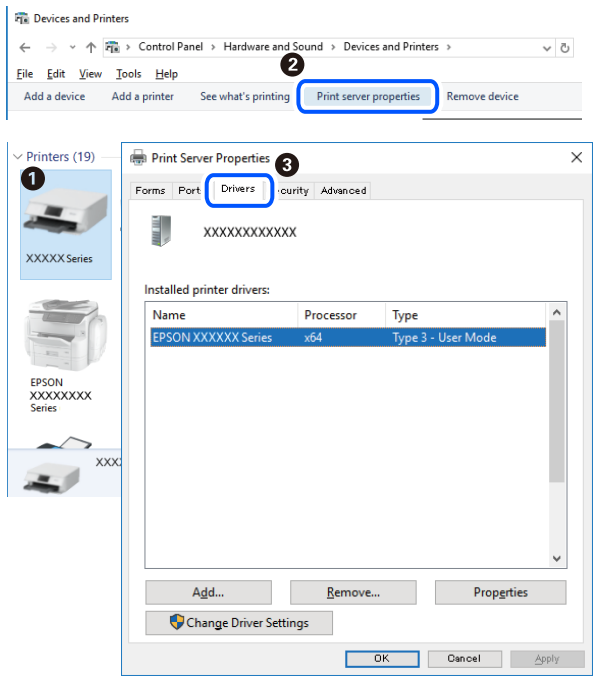

### **Още по темата**

& ["Инсталиране на приложенията отделно" на страница 139](#page-138-0)

## **Проверка дали има инсталиран оригинален драйвер за принтер на Epson — Mac OS**

Можете да проверите дали има инсталиран оригинален драйвер за принтер Epson на Вашия компютър с помощта на един от следните методи.

Изберете **Системни предпочитания** от меню Apple > **Принтери и скенери** (или **Печат и сканиране**, **Печат и факс**), след което изберете принтера. Щракнете върху **Опции и консумативи** и ако в прозореца са <span id="page-141-0"></span>изведени разделът **Опции** и разделът **Помощна програма**, на Вашия компютър се инсталира оригинален драйвер на принтер на Epson.

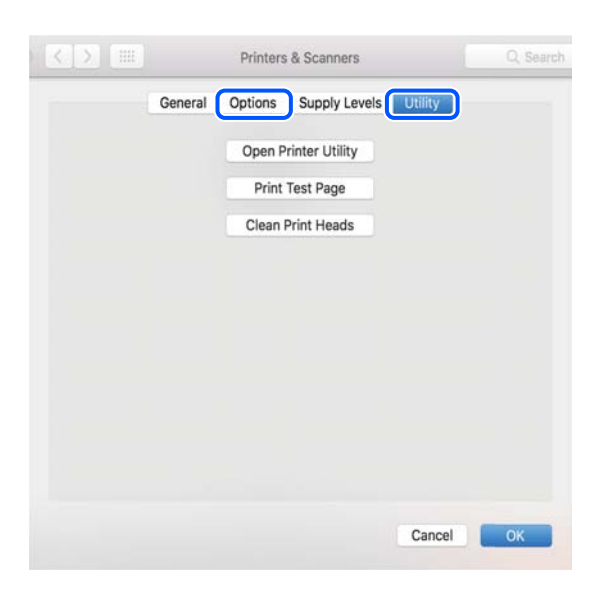

#### **Още по темата**

& ["Инсталиране на приложенията отделно" на страница 139](#page-138-0)

## **Добавяне на принтера (само за Mac OS)**

- 1. Изберете **Системни предпочитания** от меню Apple > **Принтери и скенери** (или **Печат и сканиране**, **Печат и факс**).
- 2. Щракнете на **+**, след което изберете **Добавяне на друг принтер или скенер**.
- 3. Изберете Вашия принтер, след което изберете Вашия принтер от **Използване**.
- 4. Щракнете върху **Добавяне**.

#### *Забележка:* Ако принтерът не е в списъка, проверете дали е правилно свързан към компютъра и дали е включен.

## **Деинсталиране на приложения**

Влезте в компютъра като администратор. Въведете паролата на администратора, ако компютърът Ви подкани за това.

### **Деинсталиране на приложения — Windows**

- 1. Натиснете бутона  $\mathcal O$ , за да изключите принтера.
- 2. Затворете всички активни приложения.

#### 3. Отворете **Контролен панел**:

- ❏ Windows 10/Windows Server 2019/Windows Server 2016
	- Щракнете върху бутон Старт и изберете **Система Windows** > **Контролен панел**.
- ❏ Windows 8.1/Windows 8/Windows Server 2012 R2/Windows Server 2012

#### Изберете **Работен плот** > **Настройки** > **Контролен панел**.

❏ Windows 7/Windows Vista/Windows XP/Windows Server 2008 R2/Windows Server 2008/Windows Server 2003 R2/Windows Server 2003

Щракнете върху бутона Старт и изберете **Контролен панел**.

- 4. Отворете **Деинсталиране на програма** (или **Добавяне или премахване на програми**):
	- ❏ Windows 10/Windows 8.1/Windows 8/Windows 7/Windows Vista/Windows Server 2019/Windows Server 2016/Windows Server 2012 R2/Windows Server 2012/Windows Server 2008 R2/Windows Server 2008

Изберете **Деинсталиране на програма** в **Програми**.

❏ Windows XP/Windows Server 2003 R2/Windows Server 2003

Щракнете върху **Добавяне или премахване на програми**.

5. Изберете приложението, което желаете да деинсталирате.

Не можете да деинсталирате драйвера на принтера, ако има задания за печат. Изтрийте или изчакайте, докато заданията се отпечатат, преди да деинсталирате.

- 6. Деинсталирайте приложенията:
	- ❏ Windows 10/Windows 8.1/Windows 8/Windows 7/Windows Vista/Windows Server 2019/Windows Server 2016/Windows Server 2012 R2/Windows Server 2012/Windows Server 2008 R2/Windows Server 2008

Щракнете върху **Деинсталиране/промяна** или **Деинсталиране**.

❏ Windows XP/Windows Server 2003 R2/Windows Server 2003

Щракнете върху **Промяна/премахване** или **Премахване**.

#### *Забележка:*

Ако е показан прозорецът *Управление на потребителските акаунти*, щракнете върху *Продължи*.

7. Следвайте инструкциите на екрана.

## **Деинсталиране на приложения — Mac OS**

1. Изтеглете Uninstaller, като използвате EPSON Software Updater.

След като вече сте изтеглили Uninstaller, не е нужно да го теглите наново всеки път, когато деинсталирате приложението.

- 2. Натиснете бутона  $\mathcal{O}$ , за да изключите принтера.
- 3. За да деинсталирате драйвера на принтера или драйвера PC-FAX, изберете **Системни предпочитания** от менюто Apple > **Принтери и скенери** (или **Печат и сканиране**, **Печат и факс**) и след това премахнете принтера от списъка с активни принтери.
- 4. Затворете всички активни приложения.

#### 5. Изберете **Отиди** > **Приложения** > **Epson Software** > **Uninstaller**.

6. Изберете приложението, което желаете да деинсталирате, след което щракнете върху **Uninstall**.

#### c*Важно:*

Uninstaller премахва всички драйвери за мастиленоструйни принтери Epson от компютъра. В случай че използвате няколко мастиленоструйни принтера Epson и искате да изтриете само някои от техните драйвери, първоначално изтрийте всички, след което инсталирайте отново тези, които са Ви необходими.

#### *Забележка:*

Ако не можете да намерите приложението, което искате да деинсталирате в списъка с приложения, не можете да осъществите деинсталация с помощта на Uninstaller. В такъв случай изберете *Отиди* > *Приложения* > *Epson Software*, изберете приложението, което желаете да деинсталирате и го придвижете до иконата на кошчето.

#### **Още по темата**

 $\rightarrow$  ["Приложение за актуализиране на софтуер и фърмуер \(EPSON Software Updater\)" на страница 284](#page-283-0)

### **Актуализиране на приложения и фърмуер**

Можете да успеете да изчистите някои проблеми, както и да подобрите или добавите функции чрез актуализиране на приложенията и фърмуера. Уверете се, че използвате последните версии на приложенията и фърмуера.

- 1. Уверете се, че принтерът и компютърът са свързани, както и че компютърът е свързан към интернет.
- 2. Стартирайте EPSON Software Updater и актуализирайте приложенията или фърмуера.

#### c*Важно:*

Не изключвайте компютъра или принтера, докато актуализацията не приключи; в противен случай принтерът може да не функционира правилно.

#### *Забележка:*

Ако не можете да намерите приложението, което искате да актуализирате в списъка, не можете да осъществите актуализация, използвайки EPSON Software Updater. Проверете за най-новите версии на приложения от Вашия местен уебсайт на Epson.

[http://www.epson.com](http://www.epson.com/)

#### **Още по темата**

& ["Приложение за актуализиране на софтуер и фърмуер \(EPSON Software Updater\)" на страница 284](#page-283-0)
# <span id="page-144-0"></span>**Актуализиране на фърмуера на принтера с помощта на контролния панел**

Ако принтерът може да се свързва към интернет, можете да актуализирате фърмуера на принтера с помощта на контролния панел. Можете също да настроите принтера редовно да проверява за актуализации на фърмуера и да уведомява за тяхната наличност.

- 1. Изберете **Настройки** от началния екран.
- 2. Изберете **Актуализация на фърмуера** > **Актуализация**.

#### *Забележка:*

Изберете *Известие* > *Вкл.*, за да настроите принтера редовно да проверява за актуализации на фърмуера.

- 3. Вижте съобщението, което се извежда на екрана, и натиснете бутона **Старт на проверката**, за да започнете да търсите налични актуализации.
- 4. Ако на LCD екрана се появи съобщения за налична актуализация на фърмуера, следвайте инструкциите на екрана, за да стартирате актуализацията.

# **Предважно:**

- $\Box$  Не изключвайте принтера или захранващия кабел, докато актуализацията не приключи; в противен случай принтерът може да не функционира правилно.
- ❏ Ако актуализацията на фърмуера не е напълно завършена или е неуспешна, принтерът няма да стартира нормално и при последващото му включване на LCD екрана ще се появи "Recovery Mode". В този случай трябва отново да извършите актуализацията на фърмуера с помощта на компютър. Свържете принтера към компютъра с USB кабел. Докато "Recovery Mode" се показва на принтера, няма да можете да актуализирате фърмуера през мрежова връзка. От компютъра влезте на уеб сайта на Epson и изтеглете най-новата версия на фърмуера за принтера. Вижте инструкциите на уеб сайта за последващите стъпки.

# **Транспортиране и съхраняване на принтера**

Когато трябва да съхранявате принтера или да го транспортирате поради преместване или ремонт, следвайте стъпките по-долу, за да го опаковате.

- 1. Изключете принтера, като натиснете бутона $\mathcal{O}$ .
- 2. Уверете се, че светлинният индикатор на захранването е изключен, а след това изключете захранващия кабел.

# c*Важно:*

Изключете захранващия кабел от електрическия контакт само след като светлинният индикатор за захранването се изключи. В противен случай печатащата глава не се връща в изходно положение, което води до изсъхване на мастилото и риск от невъзможност за печат.

- 3. Изключете всички кабели, като например захранващия кабел и USB кабела.
- 4. Ако принтерът поддържа външни устройства за съхранение, се уверете, че те не са свързани.
- 5. Отстранете всичката хартия от принтера.
- 6. Уверете се, че в принтера няма оригинали.
- 7. Отворете скенера при затворен капак за документи. Фиксирайте държача на касетата с мастило към корпуса с лента.

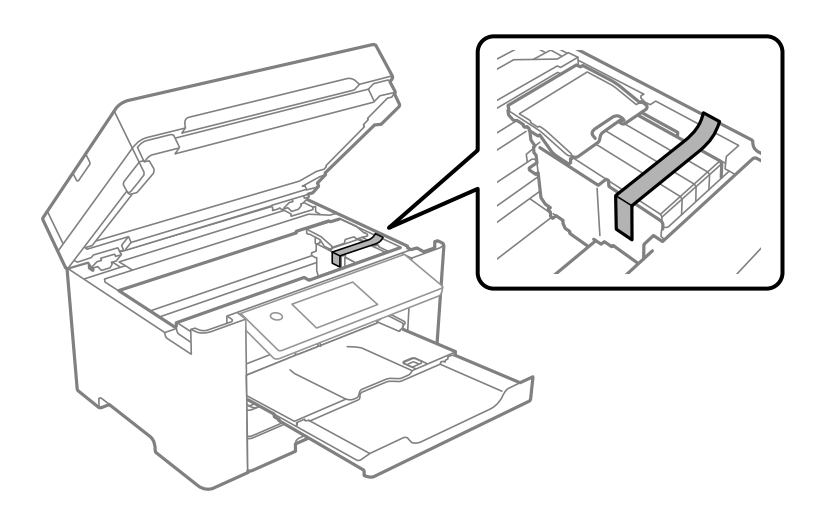

# !*Внимание:*

Внимавайте да не притиснете ръката или пръстите си при отварянето или затварянето на скенера. В противен случай може да се нараните.

8. Затворете скенера.

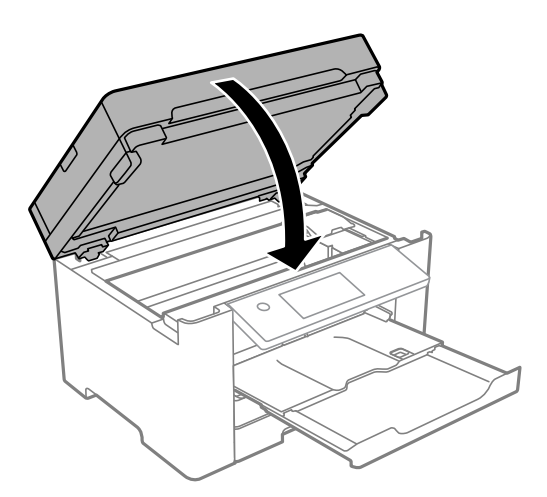

9. Подгответе се да опаковате принтера, както е показано по-долу.

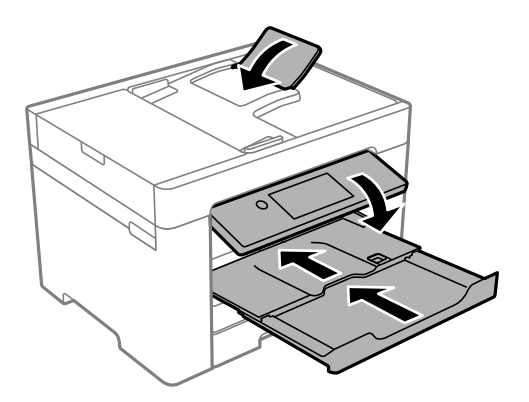

10. Опаковайте принтера в кутията му, като използвате защитните материали в нея.

# !*Внимание:*

- ❏ При повдигане на принтера, за да бъде пренесен, си осигурете стабилно положение на тялото. Повдигането на принтера в нестабилно положение може да причини нараняване.
- ❏ Този принтер е тежък, затова трябва да го носят двама или повече души при разопаковане и транспортиране.
- ❏ Когато повдигате принтера, поставете ръцете си на позициите, показани по-долу. Ако при повдигане на принтера го държите за други точки, той може да падне, а освен това можете да прищипете пръстите си, когато го поставяте.

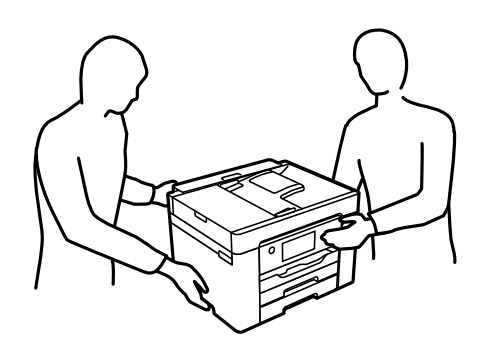

❏ При пренасяне не накланяйте принтера на повече от 10 градуса, в противен случай той може да падне.

# c*Важно:*

- ❏ Когато съхранявате или транспортирате принтера, избягвайте да го накланяте, да го поставяте вертикално или да го обръщате с горната страна надолу; в противен случай мастилото може да протече.
- ❏ Оставете касетите за мастило в принтера. Свалянето на касетите може да изсуши печатащата глава и принтерът може да спре да печата.

Когато отново използвате принтера, не забравяйте да махнете лентата, закрепваща държача на касетата с мастило. Ако при следващото отпечатване качеството на печат е влошено, почистете и подравнете печатащата глава.

# **Още по темата**

- $\blacktriangleright$  ["Проверка и почистване на печатащата глава" на страница 131](#page-130-0)
- $\blacktriangleright$  ["Подравняване на печатащата глава" на страница 132](#page-131-0)

# <span id="page-148-0"></span>**Решаване на проблеми**

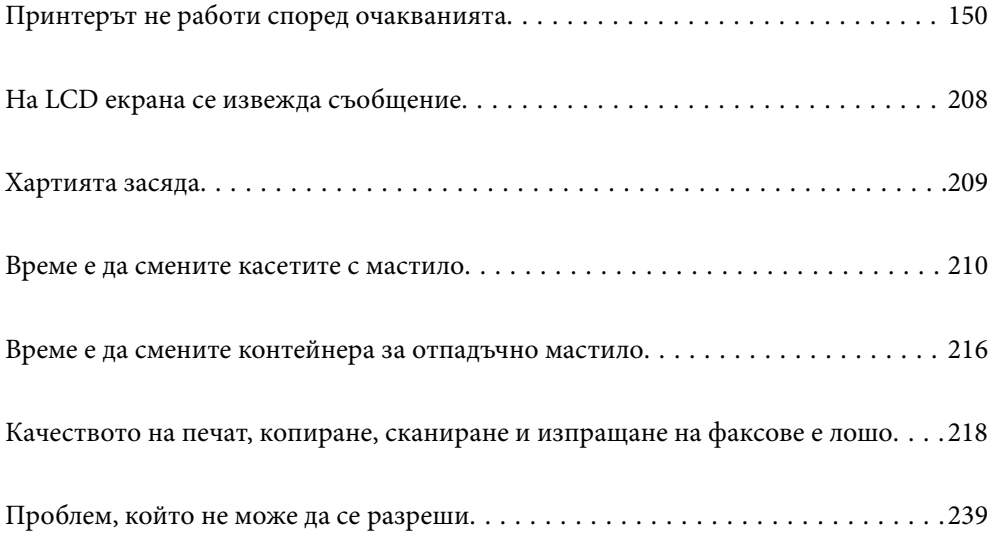

# <span id="page-149-0"></span>**Принтерът не работи според очакванията**

# **Принтерът не се включва или изключва**

# **Захранването не се включва**

Могат да бъдат взети предвид следните причини.

# **Захранващият кабел не е включен правилно към електрическия контакт.**

# **Решения**

Уверете се, че захранващият кабел е добре свързан.

# **Бутонът** P **не е бил натиснат достатъчно продължително.**

# **Решения**

Задръжте бутона <sup>(1</sup>) малко по-дълго.

# **Захранването не се изключва**

# **Бутонът** P **не е бил натиснат достатъчно продължително.**

# **Решения**

Задръжте бутона  $\mathbb U$  малко по-дълго. Ако все още не можете да изключите принтера, изключете захранването от контакта. За да предпазите печатащата глава от изсушаване, включете наново принтера, след което го изключете, като натиснете бутон $\mathcal O$ .

# **Захранването се изключва автоматично**

# **Функцията Настр. за изкл. или Таймер за изключване е активирана.**

# **Решения**

- ❏ Изберете **Настройки** > **Общи настройки** > **Осн. Настройки** > **Настр. за изкл.**, след което забранете **Изкл. при неакт.** и настройките **Изкл. при прекъсване на връзката**.
- ❏ Изберете **Настройки** > **Общи настройки** > **Осн. Настройки**, след което дезактивирайте настройката **Таймер за изключване**.

# *Забележка:*

Вашият продукт може да има тази функция или функцията *Настр. за изкл.* или *Таймер за изключване* в зависимост от мястото на покупка.

# <span id="page-150-0"></span>**Хартията не се подава правилно**

# **Не се подава хартия**

Могат да бъдат взети предвид следните причини.

# **Мястото на инсталиране не е подходящо.**

# **Решения**

Поставете принтера върху равна повърхност и работете с него при препоръчителните условия на околната среда.

& ["Спецификации на околната среда" на страница 309](#page-308-0)

# **Използва се неподдържана хартия.**

# **Решения**

Използвайте хартия, поддържана от този принтер.

- & ["Налична хартия и капацитети" на страница 270](#page-269-0)
- & ["Неподдържани видове хартия" на страница 274](#page-273-0)

# **Работата с хартия е неподходяща.**

# **Решения**

Следвайте предпазните мерки при работа с хартия.

& ["Предпазни мерки за работа с хартия" на страница 30](#page-29-0)

**В принтера са заредени прекалено много листове.**

# **Решения**

Не зареждайте повече от максималния брой листове, посочен за хартията.

& ["Налична хартия и капацитети" на страница 270](#page-269-0)

# **Настройките за хартия на принтера са грешни.**

# **Решения**

Уверете се, че настройките за размера и типа хартия отговарят на действителния размер и тип хартия, заредена в принтера.

& ["Настройки за размер и тип на хартия" на страница 31](#page-30-0)

# **Хартията се подава под ъгъл**

Могат да бъдат взети предвид следните причини.

# **Мястото на инсталиране не е подходящо.**

#### **Решения**

Поставете принтера върху равна повърхност и работете с него при препоръчителните условия на околната среда.

& ["Спецификации на околната среда" на страница 309](#page-308-0)

# **Използва се неподдържана хартия.**

# **Решения**

Използвайте хартия, поддържана от този принтер.

- & ["Налична хартия и капацитети" на страница 270](#page-269-0)
- & ["Неподдържани видове хартия" на страница 274](#page-273-0)

# **Работата с хартия е неподходяща.**

#### **Решения**

Следвайте предпазните мерки при работа с хартия.

& ["Предпазни мерки за работа с хартия" на страница 30](#page-29-0)

# **Хартията е заредена грешно.**

# **Решения**

Заредете хартията с правилната ориентация и плъзнете водача към ръба на хартията.

& ["Зареждане на хартия" на страница 32](#page-31-0)

# **В принтера са заредени прекалено много листове.**

# **Решения**

Не зареждайте повече от максималния брой листове, посочен за хартията.

& ["Налична хартия и капацитети" на страница 270](#page-269-0)

# **Настройките за хартия на принтера са грешни.**

# **Решения**

Уверете се, че настройките за размера и типа хартия отговарят на действителния размер и тип хартия, заредена в принтера.

& ["Настройки за размер и тип на хартия" на страница 31](#page-30-0)

# **Няколко листа хартия са подавани едновременно**

Могат да бъдат взети предвид следните причини.

# **Мястото на инсталиране не е подходящо.**

# **Решения**

Поставете принтера върху равна повърхност и работете с него при препоръчителните условия на околната среда.

& ["Спецификации на околната среда" на страница 309](#page-308-0)

# **Използва се неподдържана хартия.**

# **Решения**

Използвайте хартия, поддържана от този принтер.

- & ["Налична хартия и капацитети" на страница 270](#page-269-0)
- & ["Неподдържани видове хартия" на страница 274](#page-273-0)

# **Работата с хартия е неподходяща.**

#### **Решения**

Следвайте предпазните мерки при работа с хартия.

& ["Предпазни мерки за работа с хартия" на страница 30](#page-29-0)

#### **Хартията е мокра или влажна.**

#### **Решения**

Заредете нова хартия.

# **Статично електричество причинява залепване на листове хартия един към друг.**

#### **Решения**

Разлистете хартията преди зареждане. Ако хартията отново не се подава, зареждайте по един лист хартия.

# **В принтера са заредени прекалено много листове.**

# **Решения**

Не зареждайте повече от максималния брой листове, посочен за хартията.

& ["Налична хартия и капацитети" на страница 270](#page-269-0)

# **Настройките за хартия на принтера са грешни.**

# **Решения**

Уверете се, че настройките за размера и типа хартия отговарят на действителния размер и тип хартия, заредена в принтера.

& ["Настройки за размер и тип на хартия" на страница 31](#page-30-0)

# **Множество листове хартия се подават едновременно по време на двустранен ръчен печат.**

#### **Решения**

Отстранете хартия, която е заредена в източника на хартия, преди да презаредите хартията.

# **Оригиналите не се подават в ADF**

Могат да бъдат взети предвид следните причини.

# **Използват се оригинали, които не се поддържат от ADF.**

# **Решения**

Използвайте оригинали, които се поддържат от ADF.

& ["Спецификации на ADF" на страница 303](#page-302-0)

# **Оригиналите са заредени погрешно.**

# **Решения**

Заредете оригиналите в правилната посока и плъзнете водачите за хартия на ADF до краищата на оригиналите.

# **В ADF има заредени прекалено много оригинали.**

# **Решения**

Не зареждайте оригинали над линията, означена с триъгълния знак на ADF.

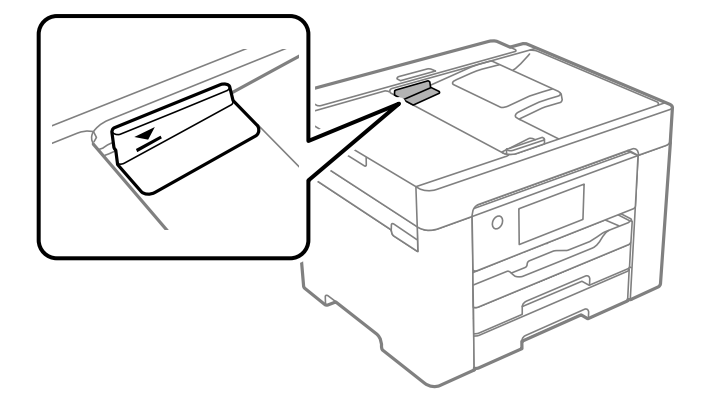

# **Оригиналът се хлъзга, когато към ролката залепне хартиен прах.**

#### **Решения**

Почистете вътрешността на ADF.

& ["Почистване на ADF" на страница 135](#page-134-0)

# **Няма открити оригинали.**

# **Решения**

От екрана за копиране, сканиране или факс проверете дали иконата наADF свети. Ако е изключена, поставете оригиналите отново.

# <span id="page-154-0"></span>**Не можете да печатате**

# **Не може да се отпечатва от Windows**

Уверете се, че компютърът и принтерът са правилно свързани.

Причината и решението на проблема се различават в зависимост от това дали са свързани.

#### *Проверка на състоянието на връзката*

Използвайте Epson Printer Connection Checker, за да проверите състоянието на връзката за компютъра и принтера. Може да успеете да разрешите проблема в зависимост от резултатите от проверката.

1. Щракнете два пъти върху иконата **Epson Printer Connection Checker** на работния плот.

Epson Printer Connection Checker се стартира.

Ако на работния плот няма икона, следвайте методите по-долу, за да стартирате Epson Printer Connection Checker.

❏ Windows 10

Щракнете върху бутона за стартиране, след което изберете **Epson Software** > **Epson Printer Connection Checker**.

❏ Windows 8.1/Windows 8

Въведете името на приложението в препратката за търсене, след което изберете показаната икона.

❏ Windows 7

Щракнете върху бутона за стартиране, след което изберете **Всички програми** > **Epson Software** > **Epson Printer Connection Checker**.

2. Следвайте инструкциите на екрана, за да проверите.

#### *Забележка:*

Ако името на принтера не се извежда, инсталирайте оригинален драйвер за принтер на Epson.

["Проверка дали има инсталиран оригинален драйвер за принтер на Epson — Windows" на страница 140](#page-139-0)

Когато сте идентифицирали проблема, следвайте изведеното на екрана решение.

Когато не можете да разрешите проблема, проверете следното според Вашата ситуация.

❏ Принтерът не е разпознат в мрежова връзка

"Не може да се свърже към мрежа" на страница 155

❏ Принтерът не е разпознат чрез USB връзка

["Принтерът не може да се свърже чрез USB \(Windows\)" на страница 159](#page-158-0)

❏ Принтерът е разпознат, но отпечатването не може да бъде извършено.

["Не може да се отпечатва, въпреки че е установена връзка \(Windows\)" на страница 159](#page-158-0)

# **Не може да се свърже към мрежа**

Проблемът може да е една от следните грешки.

# **Възникна грешка с мрежовите устройства за Wi-Fi връзка.**

#### **Решения**

Изключете устройствата, които желаете да свържете към мрежата. Изчакайте около 10 секунди и след това включете устройствата в следната последователност; безжичен маршрутизатор, компютър или смарт устройство, а след това и принтера. Преместете принтера и компютъра или смарт устройството по-близо до безжичния маршрутизатор, за да подпомогнете радиовръзката, и след това се опитайте да зададете мрежовите настройки отново.

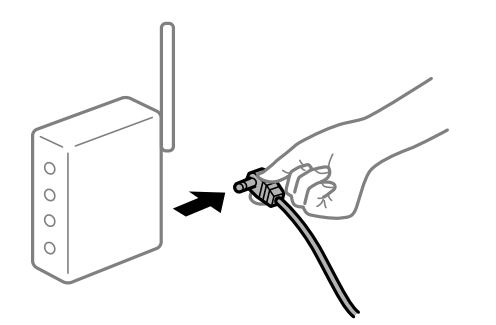

# **Устройствата не могат да получават сигнали от безжичния маршрутизатор, защото са твърде отдалечени.**

#### **Решения**

След преместване на компютъра или смарт устройството и принтера по-близо до безжичния маршрутизатор, изключете безжичния маршрутизатор, след което отново го включете.

# **При смяна на безжичния маршрутизатор настройките не съвпадат с новия маршрутизатор.**

#### **Решения**

Извършете отново настройките на връзката така, че да съвпадат с новия безжичен маршрутизатор.

& ["При смяна на безжичния маршрутизатор" на страница 243](#page-242-0)

# **SSID, свързани от компютъра или смарт устройството, и компютъра са различни.**

#### **Решения**

Когато използвате множество безжични маршрутизатори едновременно или ако безжичният маршрутизатор има множество SSID и устройства са свързани към различни SSID, не можете да се свържете към безжичния маршрутизатор.

Свържете компютъра или смарт устройството към същия SSID като този на принтера.

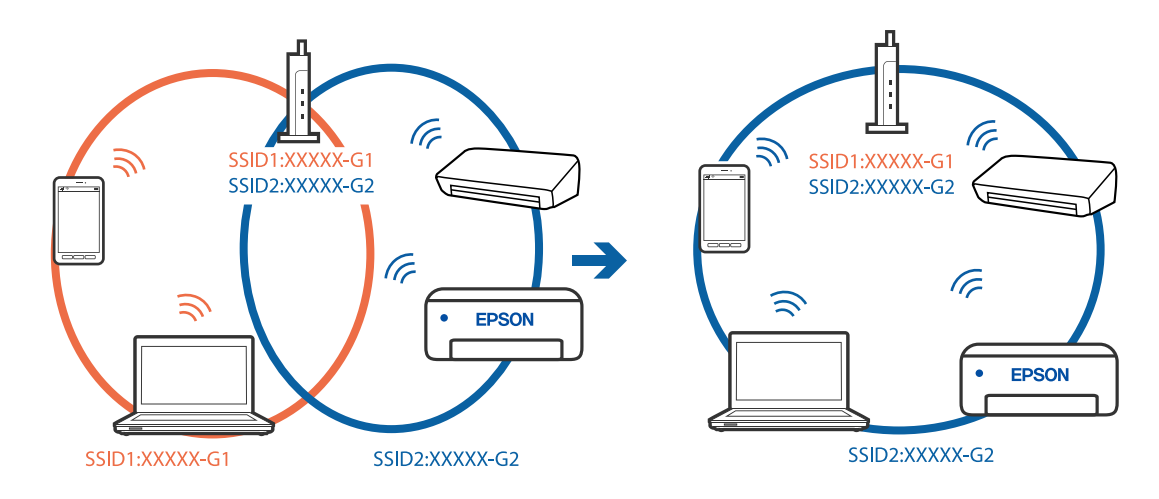

❏ Пример за свързване към различни SSID

❏ Пример за свързване към SSID с различен честотен диапазон

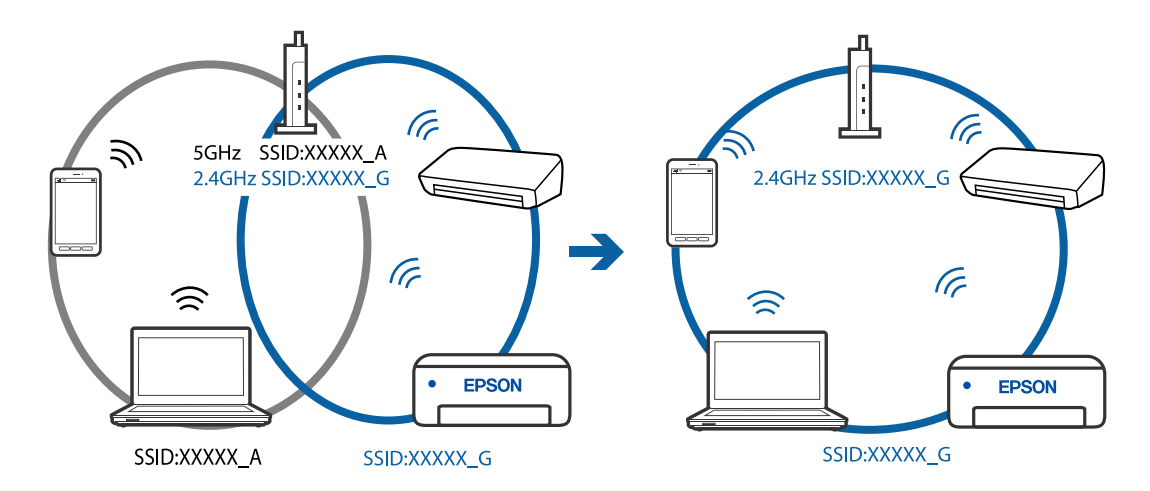

# **В безжичния маршрутизатор има наличен разделител за поверителността.**

# **Решения**

Повечето безжични маршрутизатори разполагат с функция за разделител за поверителност, която блокира комуникацията между свързаните устройства. Ако не можете да осъществите комуникация между принтера и компютъра или смарт устройството дори ако са свързани към една и съща мрежа, дезактивирайте разделителя за поверителност на безжичния маршрутизатор. Вижте предоставеното с безжичния маршрутизатор ръководство за подробна информация.

# **IP адресът е неправилно назначен.**

#### **Решения**

Ако IP адресът, назначен към принтера, е 169.254.XXX.XXX, а маската на подмрежата е 255.255.0.0, IP адресът може да не e назначен правилно.

Изберете **Настройки** > **Общи настройки** > **Настройки на мрежата** > **Разширени** на контролния панел на принтера, след което проверете IP адреса и назначената към принтера маска на подмрежа.

Рестартирайте безжичния маршрутизатор или нулирайте мрежовите настройки за принтера.

& ["Нулиране на мрежовата връзка" на страница 243](#page-242-0)

# **Има проблем с мрежовите настройки на компютъра.**

#### **Решения**

Опитайте се да отидете на някакъв уебсайт от Вашия компютър, за да се уверите, че настройките на Вашата компютърна мрежа са правилни. Ако не можете да отидете на никакъв уебсайт, тогава има проблем в компютъра.

Проверка на мрежовата връзка на компютъра. Направете справка в предоставената при покупката на компютъра документация за подробна информация.

# **Принтерът е свързан чрез Ethernet чрез устройства, които поддържат IEEE 802.3az (енергоефективен Ethernet).**

#### **Решения**

Когато свържете принтера чрез Ethernet с помощта на устройства, които поддържат IEEE 802.3az (енергоефективен Ethernet), е възможно да възникнат следните проблеми в зависимост от концентратора или маршрутизатора, който използвате.

❏ Връзката става нестабилна, връзката на принтера се установява и прекъсва постоянно.

- ❏ Не можете да се свържете с принтера.
- ❏ Скоростта на комуникация става бавна.

Следвайте стъпките по-долу, за да дезактивирате IEEE 802.3az за принтера и след това се свържете.

- 1. Отстранете Ethernet кабела, който е свързан към компютъра и принтера.
- 2. Когато IEEE 802.3az за компютъра е активирана, дезактивирайте я.

Направете справка в предоставената при покупката на компютъра документация за подробна информация.

- 3. Свържете директно компютъра и принтера с Ethernet кабел.
- 4. От принтера отпечатайте доклад за мрежовата връзка. ["Печат на доклада за мрежовата връзка" на страница 261](#page-260-0)
- 5. Проверете IP адреса на принтера от доклада за мрежова връзка.
- 6. От компютъра влезте в Web Config. Стартирайте уеббраузър, след което въведете IP адреса на принтера. ["Работа с Web Config в уеб браузър" на страница 282](#page-281-0)
- 7. Изберете раздел **Network** > **Wired LAN**.
- 8. Изберете **OFF** за **IEEE 802.3az**.
- 9. Щракнете върху **Next**.
- 10. Щракнете върху **OK**.
- 11. Отстранете Ethernet кабела, който е свързан към компютъра и принтера.

<span id="page-158-0"></span>12. Ако сте забранили IEEE 802.3az за компютъра в стъпка 2, разрешете го.

13. Свържете Ethernet кабелите, които сте премахнали в стъпка 1, към компютъра и принтера.

Ако проблемът продължи, той може да се дължи на устройства, различни от принтера.

# **Принтерът не може да се свърже чрез USB (Windows)**

Могат да бъдат взети предвид следните причини.

# **USB кабелът не е включен правилно в електрическия контакт.**

# **Решения**

Свържете стабилно USB кабела към принтера и компютъра.

# **Налице е проблем с USB концентратора.**

# **Решения**

Ако използвате USB концентратор, опитайте се да свържете принтера директно към компютъра.

# **Има проблем с USB кабела или с USB входа.**

# **Решения**

Ако USB кабелът не може да бъде разпознат, сменете порта или USB кабела.

# **Не може да се отпечатва, въпреки че е установена връзка (Windows)**

Могат да бъдат взети предвид следните причини.

# **Налице е проблем със софтуера или данните.**

# **Решения**

- $\Box$  Уверете се, че е инсталиран оригинален драйвер за принтер на Epson (EPSON XXXXX). Ако няма инсталиран оригинален драйвер за принтер на Epson, наличните функции са ограничени. Препоръчваме Ви да използвате оригинален драйвер за принтер на Epson.
- ❏ Ако печатате изображение с голям размер на данните, свободната памет на компютъра може да се изчерпи. Отпечатайте изображението с по-ниска разрешителна способност или по-малък размер.
- ❏ Ако сте опитали всички възможни начини и те не са довели до разрешаване на проблема, опитайте да деинсталирате, след което да инсталирате наново драйвера на принтера.
- ❏ Можете да успеете да разрешите някои проблеми чрез актуализиране на софтуера до найновата версия. За да проверите състоянието на софтуера, използвайте инструмента за актуализация на софтуера.
- $\rightarrow$  ["Проверка дали има инсталиран оригинален драйвер за принтер на Epson Windows" на](#page-139-0) [страница 140](#page-139-0)
- $\blacktriangleright$  ["Проверка дали има инсталиран оригинален драйвер за принтер на Epson Mac OS" на](#page-140-0) [страница 141](#page-140-0)
- & ["Инсталиране или деинсталиране на приложенията отделно" на страница 139](#page-138-0)
- & ["Актуализиране на приложения и фърмуер" на страница 144](#page-143-0)

# **Налице е проблем със статуса на принтера.**

#### **Решения**

Щракнете върху **EPSON Status Monitor 3** в раздела **Поддръжка** на драйвера на принтера и след това проверете състоянието на принтера. Ако **EPSON Status Monitor 3** е деактивиран, щракнете върху **Разширени настройки** в раздела **Поддръжка**, след което изберете **Разрешава EPSON Status Monitor 3**.

# **Все още има задание, изчакващо да бъде отпечатано.**

# **Решения**

Щракнете върху **Опашка за печат** в раздела **Поддръжка** на драйвера на принтера. Ако останат ненужни данни, изберете **Отмяна на всички документи** от менюто **Принтер**.

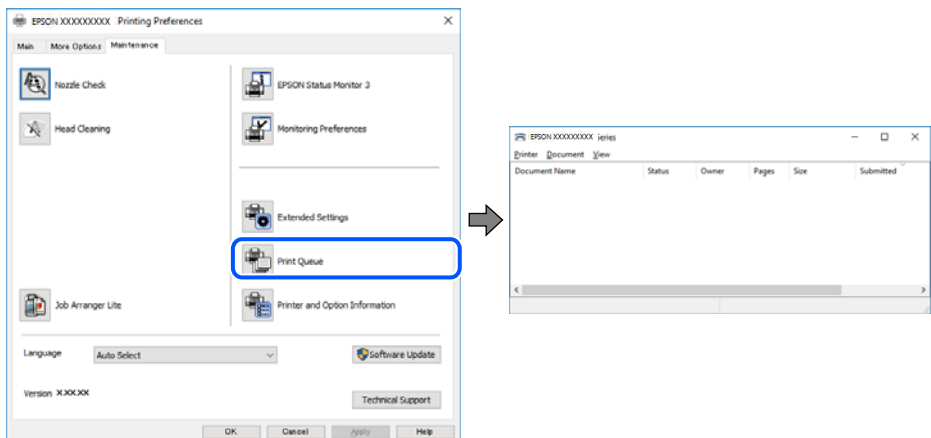

# **Принтерът е в изчакване или е офлайн.**

#### **Решения**

Щракнете върху **Опашка за печат** в раздела **Поддръжка** на драйвера на принтера.

В случай че принтерът е офлайн или в очакване, изчистете настройката за офлайн или в очакване от менюто **Принтер**.

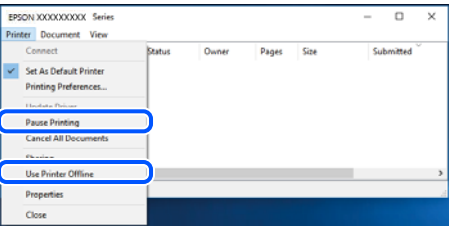

# **Принтерът не е избран като принтер по подразбиране.**

# **Решения**

Щракнете с десен бутон върху иконата на принтера в **Контролен панел** > **Преглед на устройства и принтери** (или **Принтери**, **Принтери и факсове**) и щракнете върху **Задаване като принтер по подразбиране**.

#### *Забележка:*

Ако има множество икони на принтери, вижте следното, за да изберете правилния принтер.

Пример)

USB връзка: серия EPSON XXXX

Мрежова връзка: серия EPSON XXXX (мрежа)

Ако сте инсталирали драйвера на принтера няколко пъти, може да бъдат създадени копия на драйвера на принтера. Ако са създадени копия като "Серия EPSON XXXX (копие 1)", щракнете с десен бутон на мишката върху иконата на драйвера и след това щракнете върху **Премахване на устройство**.

#### **Портът на принтера не е правилно зададен.**

# **Решения**

Щракнете върху **Опашка за печат** в раздела **Поддръжка** на драйвера на принтера.

Уверете се, че портът на принтера е правилно зададен, както е показано в **Свойство** > **Порт** от менюто **Принтер**.

USB връзка: **USBXXX**, мрежова връзка: **EpsonNet Print Port**

# **Изведнъж принтерът спра да може да печата чрез мрежова връзка**

Проблемът може да е една от следните грешки.

# **Мрежовата среда е променена.**

# **Решения**

Когато сте променили мрежовата среда, като безжичния маршрутизатор или доставчика, опитайте се да направите отново мрежовите настройки за принтера.

Свържете компютъра или смарт устройството към същия SSID като този на принтера.

& ["Нулиране на мрежовата връзка" на страница 243](#page-242-0)

# **Възникна грешка с мрежовите устройства за Wi-Fi връзка.**

#### **Решения**

Изключете устройствата, които желаете да свържете към мрежата. Изчакайте около 10 секунди и след това включете устройствата в следната последователност; безжичен маршрутизатор, компютър или смарт устройство, а след това и принтера. Преместете принтера и компютъра или смарт устройството по-близо до безжичния маршрутизатор, за да подпомогнете радиовръзката, и след това се опитайте да зададете мрежовите настройки отново.

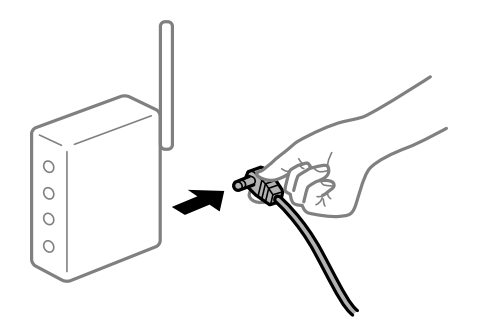

# **Принтерът не е свързан към мрежата.**

# **Решения**

Изберете **Настройки** > **Общи настройки** > **Настройки на мрежата** > **Проверка на свързването** и след това отпечатайте доклада за мрежовата връзка. Ако докладът покаже, че мрежовата връзка е неуспешна, проверете доклада за мрежовата връзка и след това изпълнете отпечатаните решения.

**Има проблем с мрежовите настройки на компютъра.**

#### **Решения**

Опитайте се да отидете на някакъв уебсайт от Вашия компютър, за да се уверите, че настройките на Вашата компютърна мрежа са правилни. Ако не можете да отидете на никакъв уебсайт, тогава има проблем в компютъра.

Проверка на мрежовата връзка на компютъра. Направете справка в предоставената при покупката на компютъра документация за подробна информация.

# **Все още има задание, изчакващо да бъде отпечатано.**

#### **Решения**

Щракнете върху **Опашка за печат** в раздела **Поддръжка** на драйвера на принтера. Ако останат ненужни данни, изберете **Отмяна на всички документи** от менюто **Принтер**.

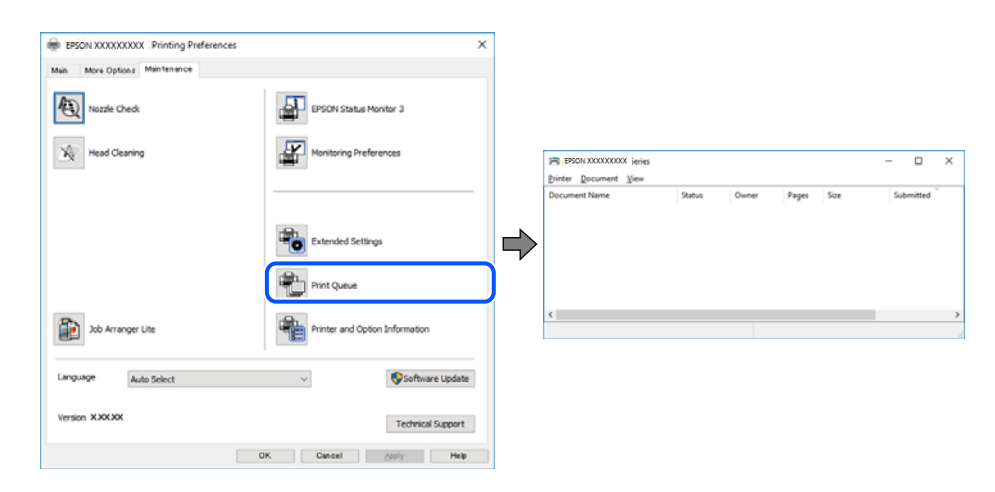

#### **Принтерът е в изчакване или е офлайн.**

#### **Решения**

Щракнете върху **Опашка за печат** в раздела **Поддръжка** на драйвера на принтера.

В случай че принтерът е офлайн или в очакване, изчистете настройката за офлайн или в очакване от менюто **Принтер**.

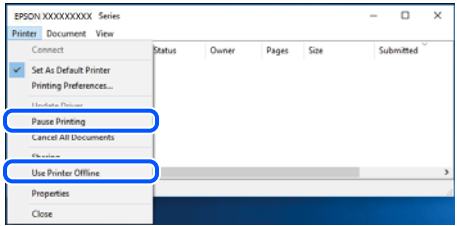

# **Принтерът не е избран като принтер по подразбиране.**

#### **Решения**

Щракнете с десен бутон върху иконата на принтера в **Контролен панел** > **Преглед на устройства и принтери** (или **Принтери**, **Принтери и факсове**) и щракнете върху **Задаване като принтер по подразбиране**.

#### *Забележка:*

Ако има множество икони на принтери, вижте следното, за да изберете правилния принтер.

Пример)

USB връзка: серия EPSON XXXX

Мрежова връзка: серия EPSON XXXX (мрежа)

Ако сте инсталирали драйвера на принтера няколко пъти, може да бъдат създадени копия на драйвера на принтера. Ако са създадени копия като "Серия EPSON XXXX (копие 1)", щракнете с десен бутон на мишката върху иконата на драйвера и след това щракнете върху **Премахване на устройство**.

# **Портът на принтера не е правилно зададен.**

#### **Решения**

Щракнете върху **Опашка за печат** в раздела **Поддръжка** на драйвера на принтера.

Уверете се, че портът на принтера е правилно зададен, както е показано в **Свойство** > **Порт** от менюто **Принтер**.

USB връзка: **USBXXX**, мрежова връзка: **EpsonNet Print Port**

# **Не може да се отпечатва от Mac OS**

Уверете се, че компютърът и принтерът са правилно свързани.

Причината и решението на проблема се различават в зависимост от това дали са свързани.

# *Проверка на състоянието на връзката*

Използвайте EPSON Status Monitor, за да проверите състоянието на връзката за компютъра и принтера.

- 1. Изберете **Системни предпочитания** от меню Apple > **Принтери и скенери** (или **Печат и сканиране**, **Печат и факс**), след което изберете принтера.
- 2. Щракнете върху **Опции и консумативи** > **Помощна програма** > **Отваряне на помощната програма на принтера**.
- 3. Щракнете върху **EPSON Status Monitor**.

При извеждане на нивата на оставащото мастило между компютъра и принтера е успешно установена връзка.

Проверете следното, ако няма установена връзка.

- ❏ Принтерът не е разпознат в мрежова връзка
	- ["Не може да се свърже към мрежа" на страница 164](#page-163-0)

<span id="page-163-0"></span>❏ Принтерът не е разпознат чрез USB връзка

["Принтерът не може да се свърже чрез USB \(Mac OS\)" на страница 167](#page-166-0)

Проверете следното, ако има установена връзка.

❏ Принтерът е разпознат, но отпечатването не може да бъде извършено.

["Не може да се отпечатва, въпреки че е установена връзка \(Mac OS\)" на страница 167](#page-166-0)

# **Не може да се свърже към мрежа**

Проблемът може да е една от следните грешки.

#### **Възникна грешка с мрежовите устройства за Wi-Fi връзка.**

#### **Решения**

Изключете устройствата, които желаете да свържете към мрежата. Изчакайте около 10 секунди и след това включете устройствата в следната последователност; безжичен маршрутизатор, компютър или смарт устройство, а след това и принтера. Преместете принтера и компютъра или смарт устройството по-близо до безжичния маршрутизатор, за да подпомогнете радиовръзката, и след това се опитайте да зададете мрежовите настройки отново.

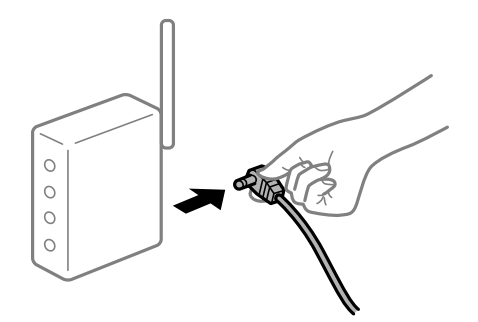

# **Устройствата не могат да получават сигнали от безжичния маршрутизатор, защото са твърде отдалечени.**

#### **Решения**

След преместване на компютъра или смарт устройството и принтера по-близо до безжичния маршрутизатор, изключете безжичния маршрутизатор, след което отново го включете.

# **При смяна на безжичния маршрутизатор настройките не съвпадат с новия маршрутизатор.**

# **Решения**

Извършете отново настройките на връзката така, че да съвпадат с новия безжичен маршрутизатор.

& ["При смяна на безжичния маршрутизатор" на страница 243](#page-242-0)

# **SSID, свързани от компютъра или смарт устройството, и компютъра са различни.**

#### **Решения**

Когато използвате множество безжични маршрутизатори едновременно или ако безжичният маршрутизатор има множество SSID и устройства са свързани към различни SSID, не можете да се свържете към безжичния маршрутизатор.

Свържете компютъра или смарт устройството към същия SSID като този на принтера.

❏ Пример за свързване към различни SSID

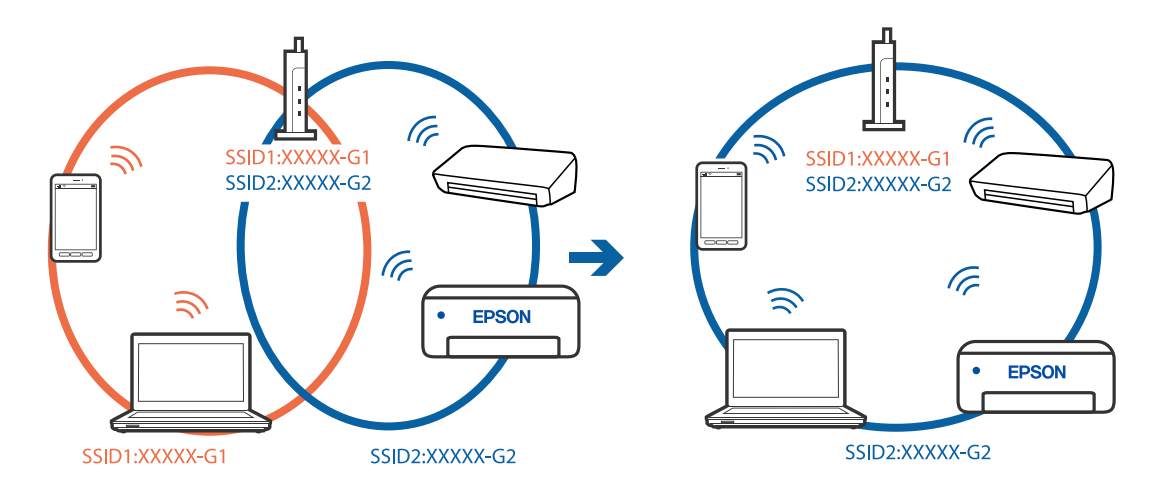

❏ Пример за свързване към SSID с различен честотен диапазон

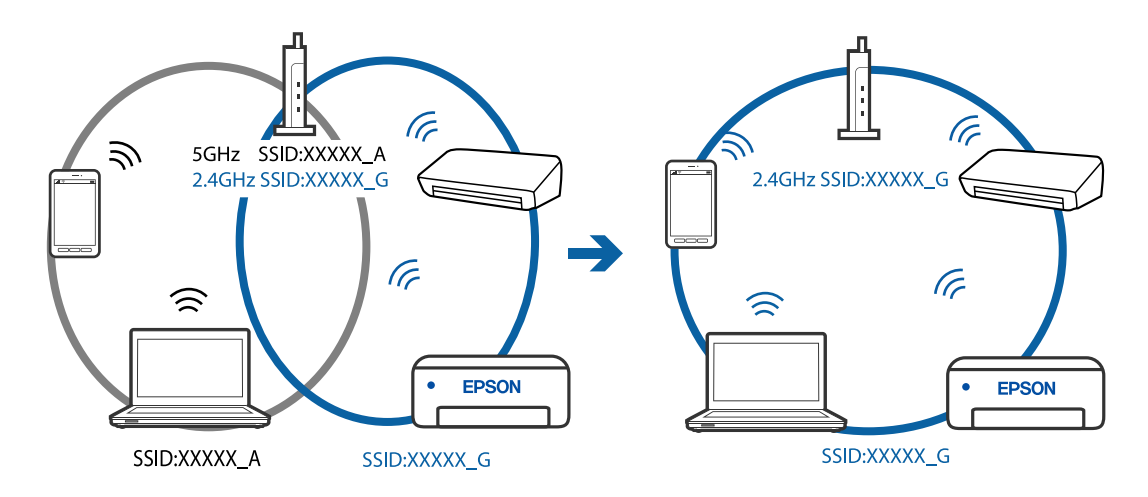

#### **В безжичния маршрутизатор има наличен разделител за поверителността.**

# **Решения**

Повечето безжични маршрутизатори разполагат с функция за разделител за поверителност, която блокира комуникацията между свързаните устройства. Ако не можете да осъществите комуникация между принтера и компютъра или смарт устройството дори ако са свързани към една и съща мрежа, дезактивирайте разделителя за поверителност на безжичния маршрутизатор. Вижте предоставеното с безжичния маршрутизатор ръководство за подробна информация.

# **IP адресът е неправилно назначен.**

# **Решения**

Ако IP адресът, назначен към принтера, е 169.254.XXX.XXX, а маската на подмрежата е 255.255.0.0, IP адресът може да не e назначен правилно.

Изберете **Настройки** > **Общи настройки** > **Настройки на мрежата** > **Разширени** на контролния панел на принтера, след което проверете IP адреса и назначената към принтера маска на подмрежа.

Рестартирайте безжичния маршрутизатор или нулирайте мрежовите настройки за принтера.

& ["Нулиране на мрежовата връзка" на страница 243](#page-242-0)

# **Има проблем с мрежовите настройки на компютъра.**

# **Решения**

Опитайте се да отидете на някакъв уебсайт от Вашия компютър, за да се уверите, че настройките на Вашата компютърна мрежа са правилни. Ако не можете да отидете на никакъв уебсайт, тогава има проблем в компютъра.

Проверка на мрежовата връзка на компютъра. Направете справка в предоставената при покупката на компютъра документация за подробна информация.

# **Устройството, свързано към USB 3.0 порта, причинява радиочестотни смущения.**

#### **Решения**

Когато свържете устройство към USB 3.0 порта на Mac, е възможно да възникне радиочестотно смущение. Опитайте следното, ако не можете да се свържете към безжична LAN (Wi-Fi) мрежа или ако операциите станат нестабилни.

❏ Поставете устройството, което е свързано към USB 3.0 порта, далече от компютъра.

# **Принтерът е свързан чрез Ethernet чрез устройства, които поддържат IEEE 802.3az (енергоефективен Ethernet).**

#### **Решения**

Когато свържете принтера чрез Ethernet с помощта на устройства, които поддържат IEEE 802.3az (енергоефективен Ethernet), е възможно да възникнат следните проблеми в зависимост от концентратора или маршрутизатора, който използвате.

- ❏ Връзката става нестабилна, връзката на принтера се установява и прекъсва постоянно.
- ❏ Не можете да се свържете с принтера.
- ❏ Скоростта на комуникация става бавна.

Следвайте стъпките по-долу, за да дезактивирате IEEE 802.3az за принтера и след това се свържете.

- 1. Отстранете Ethernet кабела, който е свързан към компютъра и принтера.
- 2. Когато IEEE 802.3az за компютъра е активирана, дезактивирайте я.

Направете справка в предоставената при покупката на компютъра документация за подробна информация.

- 3. Свържете директно компютъра и принтера с Ethernet кабел.
- 4. От принтера отпечатайте доклад за мрежовата връзка.

["Печат на доклада за мрежовата връзка" на страница 261](#page-260-0)

- 5. Проверете IP адреса на принтера от доклада за мрежова връзка.
- 6. От компютъра влезте в Web Config. Стартирайте уеббраузър, след което въведете IP адреса на принтера. ["Работа с Web Config в уеб браузър" на страница 282](#page-281-0)
- 7. Изберете раздел **Network** > **Wired LAN**.
- <span id="page-166-0"></span>8. Изберете **OFF** за **IEEE 802.3az**.
- 9. Щракнете върху **Next**.
- 10. Щракнете върху **OK**.
- 11. Отстранете Ethernet кабела, който е свързан към компютъра и принтера.
- 12. Ако сте забранили IEEE 802.3az за компютъра в стъпка 2, разрешете го.
- 13. Свържете Ethernet кабелите, които сте премахнали в стъпка 1, към компютъра и принтера.

Ако проблемът продължи, той може да се дължи на устройства, различни от принтера.

# **Принтерът не може да се свърже чрез USB (Mac OS)**

Могат да бъдат взети предвид следните причини.

# **USB кабелът не е включен правилно в електрическия контакт.**

#### **Решения**

Свържете стабилно USB кабела към принтера и компютъра.

# **Налице е проблем с USB концентратора.**

# **Решения**

Ако използвате USB концентратор, опитайте се да свържете принтера директно към компютъра.

# **Има проблем с USB кабела или с USB входа.**

# **Решения**

Ако USB кабелът не може да бъде разпознат, сменете порта или USB кабела.

# **Не може да се отпечатва, въпреки че е установена връзка (Mac OS)**

Могат да бъдат взети предвид следните причини.

# **Налице е проблем със софтуера или данните.**

# **Решения**

- ❏ Уверете се, че е инсталиран оригинален драйвер за принтер на Epson (EPSON XXXXX). Ако няма инсталиран оригинален драйвер за принтер на Epson, наличните функции са ограничени. Препоръчваме Ви да използвате оригинален драйвер за принтер на Epson.
- ❏ Ако печатате изображение с голям размер на данните, свободната памет на компютъра може да се изчерпи. Отпечатайте изображението с по-ниска разрешителна способност или по-малък размер.
- ❏ Ако сте опитали всички възможни начини и те не са довели до разрешаване на проблема, опитайте да деинсталирате, след което да инсталирате наново драйвера на принтера.
- ❏ Можете да успеете да разрешите някои проблеми чрез актуализиране на софтуера до найновата версия. За да проверите състоянието на софтуера, използвайте инструмента за актуализация на софтуера.
- $\blacktriangleright$  ["Проверка дали има инсталиран оригинален драйвер за принтер на Epson Windows" на](#page-139-0) [страница 140](#page-139-0)
- $\rightarrow$  ["Проверка дали има инсталиран оригинален драйвер за принтер на Epson Mac OS" на](#page-140-0) [страница 141](#page-140-0)
- & ["Инсталиране или деинсталиране на приложенията отделно" на страница 139](#page-138-0)
- & ["Актуализиране на приложения и фърмуер" на страница 144](#page-143-0)

# **Има проблем със състоянието на принтера.**

#### **Решения**

Уверете се, че състоянието на принтера не е **Пауза**.

Изберете **Системни предпочитания** от меню **Apple** > **Принтери и скенери** (или **Печат и сканиране**, **Печат и факс**), след което щракнете двукратно върху принтера. Ако принтерът е временно спрян, щракнете върху **Възобновяване**.

# **Налични са ограничения на функциите на потребители за принтера.**

# **Решения**

Принтерът може да не отпечатва, ако е активирана функция за ограничение на потребителите. Свържете се с администратора на принтера.

# **Изведнъж принтерът спра да може да печата чрез мрежова връзка**

Проблемът може да е една от следните грешки.

# **Мрежовата среда е променена.**

#### **Решения**

Когато сте променили мрежовата среда, като безжичния маршрутизатор или доставчика, опитайте се да направите отново мрежовите настройки за принтера.

Свържете компютъра или смарт устройството към същия SSID като този на принтера.

& ["Нулиране на мрежовата връзка" на страница 243](#page-242-0)

# **Възникна грешка с мрежовите устройства за Wi-Fi връзка.**

# **Решения**

Изключете устройствата, които желаете да свържете към мрежата. Изчакайте около 10 секунди и след това включете устройствата в следната последователност; безжичен маршрутизатор, компютър или смарт устройство, а след това и принтера. Преместете принтера и компютъра или

смарт устройството по-близо до безжичния маршрутизатор, за да подпомогнете радиовръзката, и след това се опитайте да зададете мрежовите настройки отново.

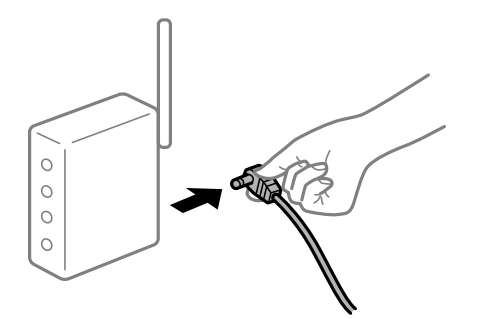

# **Принтерът не е свързан към мрежата.**

# **Решения**

Изберете **Настройки** > **Общи настройки** > **Настройки на мрежата** > **Проверка на свързването** и след това отпечатайте доклада за мрежовата връзка. Ако докладът покаже, че мрежовата връзка е неуспешна, проверете доклада за мрежовата връзка и след това изпълнете отпечатаните решения.

#### **Има проблем с мрежовите настройки на компютъра.**

#### **Решения**

Опитайте се да отидете на някакъв уебсайт от Вашия компютър, за да се уверите, че настройките на Вашата компютърна мрежа са правилни. Ако не можете да отидете на никакъв уебсайт, тогава има проблем в компютъра.

Проверка на мрежовата връзка на компютъра. Направете справка в предоставената при покупката на компютъра документация за подробна информация.

# **Не може да се отпечатва от смарт устройство**

Уверете се, че смарт устройството и принтерът са правилно свързани.

Причината и решението на проблема се различават в зависимост от това дали са свързани.

#### *Проверка на състоянието на връзката*

Използвайте приложението за печат на Epson, за да проверите състоянието на връзката за смарт устройството и принтера.

Примери на приложения на печат на Epson

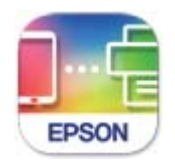

**Epson Smart** Panel

Търсене и инсталиране на приложението за печат на Epson от App Store или Google Play, ако вече не е инсталирано.

- 1. Стартирайте приложението за печат на Epson на смарт устройството.
- 2. Проверете дали името на принтера е изведено в приложението.

Когато името на принтера е изведено, между смарт устройството и принтера има успешно установена връзка.

При извеждане на следното между смарт устройството и принтера няма установена връзка.

- ❏ Printer is not selected.
- ❏ Communication error.

Проверете следното, ако няма установена връзка.

❏ Принтерът не е разпознат в мрежова връзка

"Не може да се свърже към мрежа" на страница 170

Проверете следното, ако има установена връзка.

❏ Принтерът е разпознат, но отпечатването не може да бъде извършено.

"Не може да се отпечатва, въпреки че е установена връзка  $(iOS)$ " на страница 172

# **Не може да се свърже към мрежа**

Проблемът може да е една от следните грешки.

# **Възникна грешка с мрежовите устройства за Wi-Fi връзка.**

#### **Решения**

Изключете устройствата, които желаете да свържете към мрежата. Изчакайте около 10 секунди и след това включете устройствата в следната последователност; безжичен маршрутизатор, компютър или смарт устройство, а след това и принтера. Преместете принтера и компютъра или смарт устройството по-близо до безжичния маршрутизатор, за да подпомогнете радиовръзката, и след това се опитайте да зададете мрежовите настройки отново.

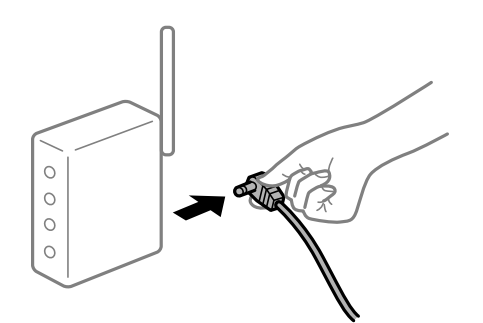

# **Устройствата не могат да получават сигнали от безжичния маршрутизатор, защото са твърде отдалечени.**

#### **Решения**

След преместване на компютъра или смарт устройството и принтера по-близо до безжичния маршрутизатор, изключете безжичния маршрутизатор, след което отново го включете.

# **При смяна на безжичния маршрутизатор настройките не съвпадат с новия маршрутизатор.**

#### **Решения**

Извършете отново настройките на връзката така, че да съвпадат с новия безжичен маршрутизатор.

& ["При смяна на безжичния маршрутизатор" на страница 243](#page-242-0)

# **SSID, свързани от компютъра или смарт устройството, и компютъра са различни.**

# **Решения**

Когато използвате множество безжични маршрутизатори едновременно или ако безжичният маршрутизатор има множество SSID и устройства са свързани към различни SSID, не можете да се свържете към безжичния маршрутизатор.

Свържете компютъра или смарт устройството към същия SSID като този на принтера.

❏ Пример за свързване към различни SSID

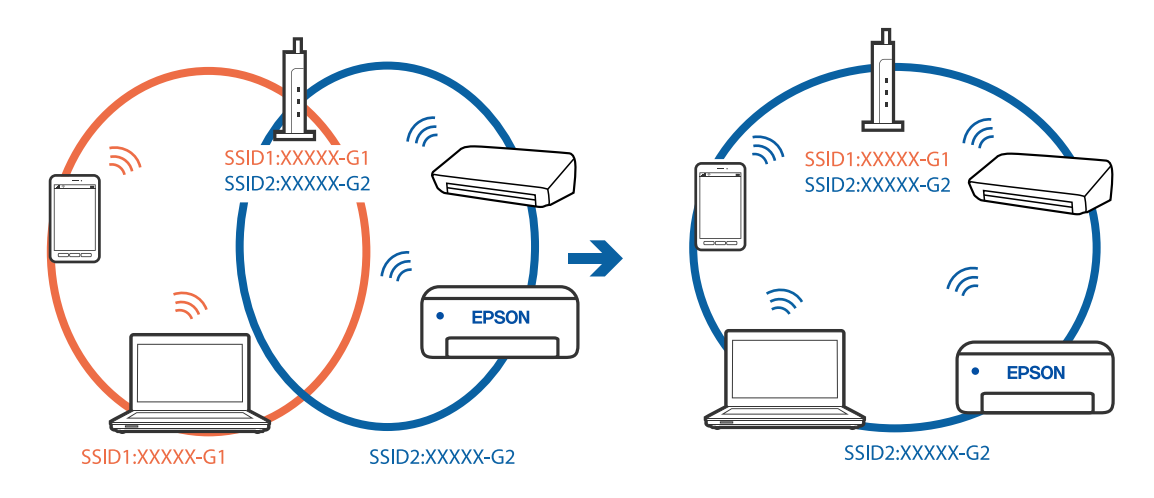

❏ Пример за свързване към SSID с различен честотен диапазон

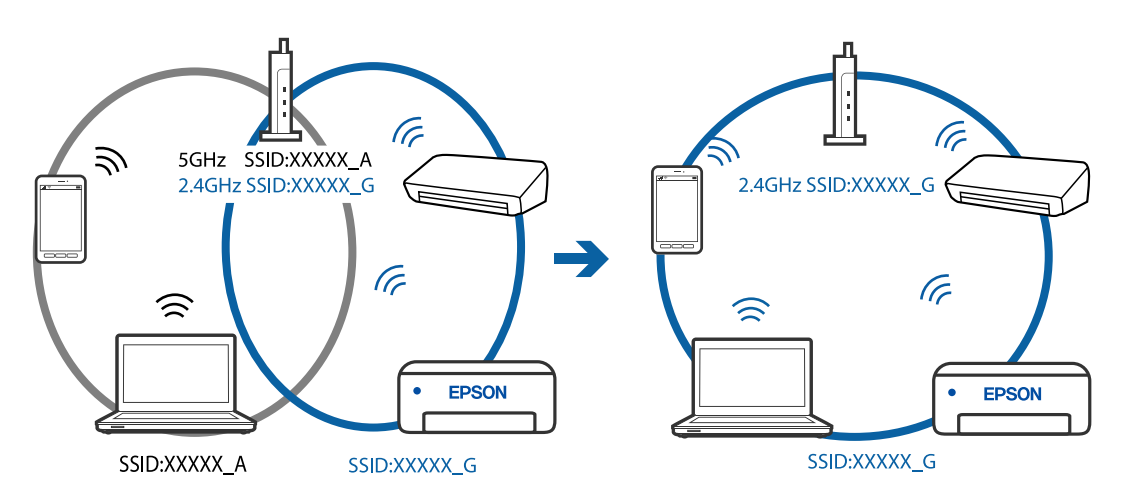

# **В безжичния маршрутизатор има наличен разделител за поверителността.**

# **Решения**

Повечето безжични маршрутизатори разполагат с функция за разделител за поверителност, която блокира комуникацията между свързаните устройства. Ако не можете да осъществите

<span id="page-171-0"></span>комуникация между принтера и компютъра или смарт устройството дори ако са свързани към една и съща мрежа, дезактивирайте разделителя за поверителност на безжичния маршрутизатор. Вижте предоставеното с безжичния маршрутизатор ръководство за подробна информация.

# **IP адресът е неправилно назначен.**

#### **Решения**

Ако IP адресът, назначен към принтера, е 169.254.XXX.XXX, а маската на подмрежата е 255.255.0.0, IP адресът може да не e назначен правилно.

Изберете **Настройки** > **Общи настройки** > **Настройки на мрежата** > **Разширени** на контролния панел на принтера, след което проверете IP адреса и назначената към принтера маска на подмрежа.

Рестартирайте безжичния маршрутизатор или нулирайте мрежовите настройки за принтера.

& ["Нулиране на мрежовата връзка" на страница 243](#page-242-0)

# **Има проблем с мрежовите настройки на смарт устройството.**

# **Решения**

Опитайте се да отидете на който и да е уебсайт от Вашето смарт устройство, за да се уверите, че настройките на мрежата на Вашето устройство са правилни. Ако не можете да отидете на който и да е уебсайт, има проблем в смарт устройството.

Проверка на мрежовата връзка на компютъра. Вижте документацията, предоставена с Вашето смарт устройство, за повече информация.

# **Не може да се отпечатва, въпреки че е установена връзка (iOS)**

Могат да бъдат взети предвид следните причини.

# **Авт. показване на настр. за хартия е дезактивирана.**

# **Решения**

Активирайте **Авт. показване на настр. за хартия** в следното меню.

**Настройки** > **Общи настройки** > **Настройки на печат** > **Настр. източник на хартия** > **Авт. показване на настр. за хартия**

# **AirPrint е дезактивирана.**

#### **Решения**

Активирайте настройката AirPrint в Web Config.

 $\rightarrow$  ["Приложение за конфигуриране на операции на принтера \(Web Config\)" на страница 281](#page-280-0)

# **Изведнъж принтерът спра да може да печата чрез мрежова връзка**

Проблемът може да е една от следните грешки.

# <span id="page-172-0"></span>**Мрежовата среда е променена.**

#### **Решения**

Когато сте променили мрежовата среда, като безжичния маршрутизатор или доставчика, опитайте се да направите отново мрежовите настройки за принтера.

Свържете компютъра или смарт устройството към същия SSID като този на принтера.

& ["Нулиране на мрежовата връзка" на страница 243](#page-242-0)

# **Възникна грешка с мрежовите устройства за Wi-Fi връзка.**

#### **Решения**

Изключете устройствата, които желаете да свържете към мрежата. Изчакайте около 10 секунди и след това включете устройствата в следната последователност; безжичен маршрутизатор, компютър или смарт устройство, а след това и принтера. Преместете принтера и компютъра или смарт устройството по-близо до безжичния маршрутизатор, за да подпомогнете радиовръзката, и след това се опитайте да зададете мрежовите настройки отново.

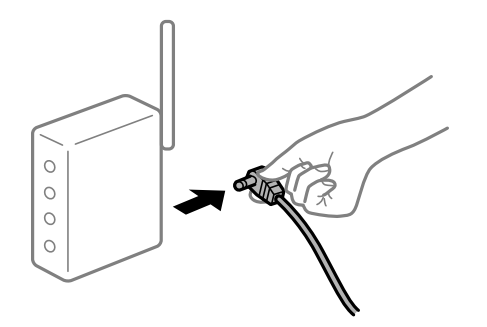

# **Принтерът не е свързан към мрежата.**

#### **Решения**

Изберете **Настройки** > **Общи настройки** > **Настройки на мрежата** > **Проверка на свързването** и след това отпечатайте доклада за мрежовата връзка. Ако докладът покаже, че мрежовата връзка е неуспешна, проверете доклада за мрежовата връзка и след това изпълнете отпечатаните решения.

#### **Има проблем с мрежовите настройки на смарт устройството.**

#### **Решения**

Опитайте се да отидете на който и да е уебсайт от Вашето смарт устройство, за да се уверите, че настройките на мрежата на Вашето устройство са правилни. Ако не можете да отидете на който и да е уебсайт, има проблем в смарт устройството.

Проверка на мрежовата връзка на компютъра. Вижте документацията, предоставена с Вашето смарт устройство, за повече информация.

# **Сканирането не може да започне**

# **Не можете да започнете да сканирате от Windows**

Уверете се, че компютърът и принтерът са правилно свързани.

Причината и решението на проблема се различават в зависимост от това дали са свързани.

# *Проверка на състоянието на връзката*

Използвайте Epson Printer Connection Checker, за да проверите състоянието на връзката за компютъра и принтера. Може да успеете да разрешите проблема в зависимост от резултатите от проверката.

1. Щракнете два пъти върху иконата **Epson Printer Connection Checker** на работния плот.

Epson Printer Connection Checker се стартира.

Ако на работния плот няма икона, следвайте методите по-долу, за да стартирате Epson Printer Connection Checker.

❏ Windows 10

Щракнете върху бутона за стартиране, след което изберете **Epson Software** > **Epson Printer Connection Checker**.

❏ Windows 8.1/Windows 8

Въведете името на приложението в препратката за търсене, след което изберете показаната икона.

❏ Windows 7

Щракнете върху бутон "Старт", след което изберете **Всички програми** > **Epson Software** > **Epson Printer Connection Checker**.

2. Следвайте инструкциите на екрана, за да проверите.

#### *Забележка:*

Ако името на принтера не се извежда, инсталирайте оригинален драйвер за принтер на Epson.

["Проверка дали има инсталиран оригинален драйвер за принтер на Epson — Windows" на страница 140](#page-139-0)

Когато сте идентифицирали проблема, следвайте изведеното на екрана решение.

Когато не можете да разрешите проблема, проверете следното според Вашата ситуация.

❏ Принтерът не е разпознат в мрежова връзка

["Не може да се свърже към мрежа" на страница 155](#page-154-0)

❏ Принтерът не е разпознат чрез USB връзка

["Принтерът не може да се свърже чрез USB \(Windows\)" на страница 159](#page-158-0)

❏ Принтерът е разпознат, но сканирането не може да бъде извършено.

["Не може да се сканира, въпреки че е правилно установена връзка \(Windows\)" на страница 178](#page-177-0)

# **Не може да се свърже към мрежа**

Проблемът може да е една от следните грешки.

# **Възникна грешка с мрежовите устройства за Wi-Fi връзка.**

#### **Решения**

Изключете устройствата, които желаете да свържете към мрежата. Изчакайте около 10 секунди и след това включете устройствата в следната последователност; безжичен маршрутизатор, компютър или смарт устройство, а след това и принтера. Преместете принтера и компютъра или

смарт устройството по-близо до безжичния маршрутизатор, за да подпомогнете радиовръзката, и след това се опитайте да зададете мрежовите настройки отново.

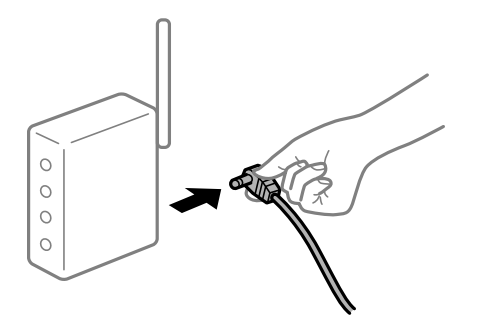

# **Устройствата не могат да получават сигнали от безжичния маршрутизатор, защото са твърде отдалечени.**

#### **Решения**

След преместване на компютъра или смарт устройството и принтера по-близо до безжичния маршрутизатор, изключете безжичния маршрутизатор, след което отново го включете.

# **При смяна на безжичния маршрутизатор настройките не съвпадат с новия маршрутизатор.**

#### **Решения**

Извършете отново настройките на връзката така, че да съвпадат с новия безжичен маршрутизатор.

& ["При смяна на безжичния маршрутизатор" на страница 243](#page-242-0)

# **SSID, свързани от компютъра или смарт устройството, и компютъра са различни.**

#### **Решения**

Когато използвате множество безжични маршрутизатори едновременно или ако безжичният маршрутизатор има множество SSID и устройства са свързани към различни SSID, не можете да се свържете към безжичния маршрутизатор.

Свържете компютъра или смарт устройството към същия SSID като този на принтера.

❏ Пример за свързване към различни SSID

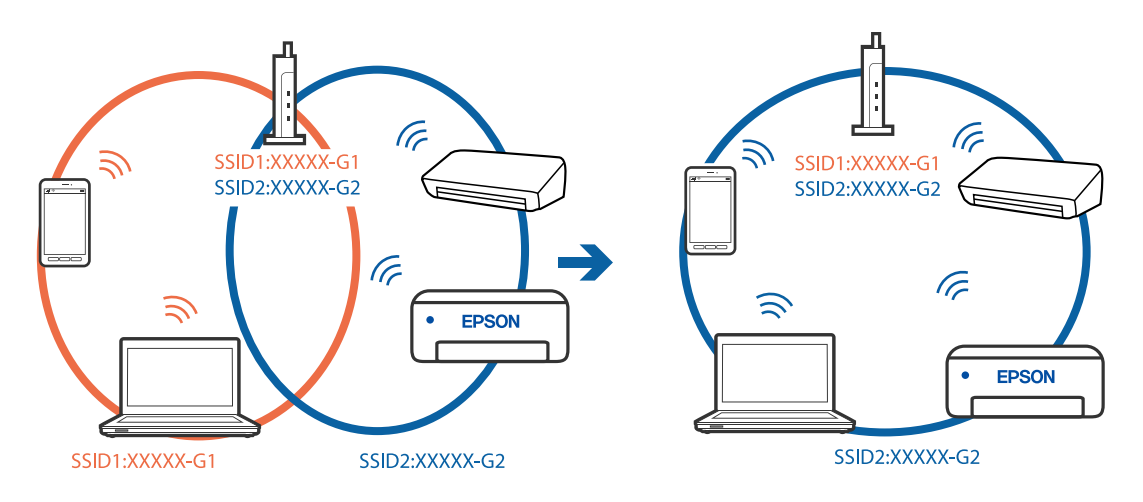

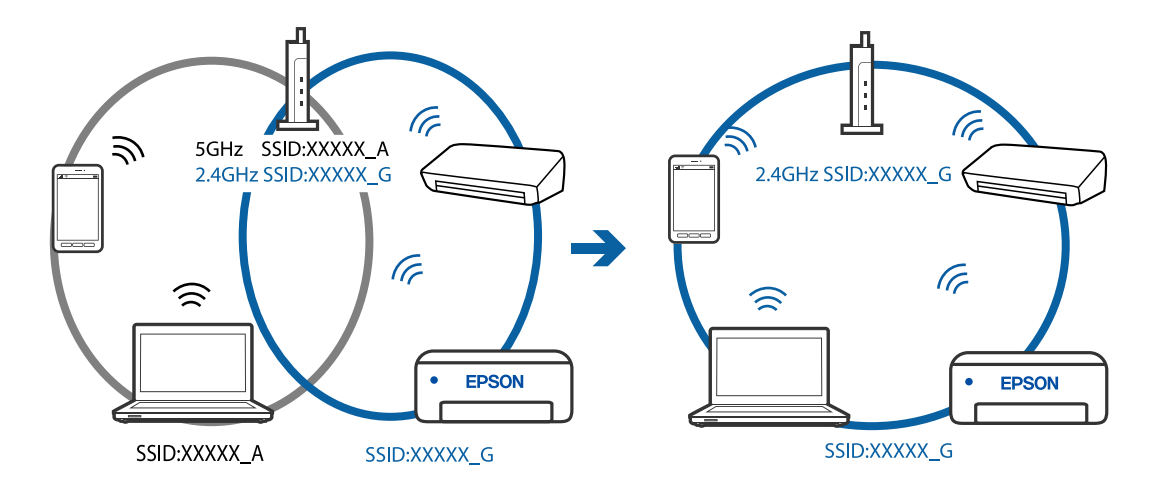

❏ Пример за свързване към SSID с различен честотен диапазон

# **В безжичния маршрутизатор има наличен разделител за поверителността.**

#### **Решения**

Повечето безжични маршрутизатори разполагат с функция за разделител за поверителност, която блокира комуникацията между свързаните устройства. Ако не можете да осъществите комуникация между принтера и компютъра или смарт устройството дори ако са свързани към една и съща мрежа, дезактивирайте разделителя за поверителност на безжичния маршрутизатор. Вижте предоставеното с безжичния маршрутизатор ръководство за подробна информация.

# **IP адресът е неправилно назначен.**

# **Решения**

Ако IP адресът, назначен към принтера, е 169.254.XXX.XXX, а маската на подмрежата е 255.255.0.0, IP адресът може да не e назначен правилно.

Изберете **Настройки** > **Общи настройки** > **Настройки на мрежата** > **Разширени** на контролния панел на принтера, след което проверете IP адреса и назначената към принтера маска на подмрежа.

Рестартирайте безжичния маршрутизатор или нулирайте мрежовите настройки за принтера.

& ["Нулиране на мрежовата връзка" на страница 243](#page-242-0)

# **Има проблем с мрежовите настройки на компютъра.**

#### **Решения**

Опитайте се да отидете на някакъв уебсайт от Вашия компютър, за да се уверите, че настройките на Вашата компютърна мрежа са правилни. Ако не можете да отидете на никакъв уебсайт, тогава има проблем в компютъра.

Проверка на мрежовата връзка на компютъра. Направете справка в предоставената при покупката на компютъра документация за подробна информация.

# **Принтерът е свързан чрез Ethernet чрез устройства, които поддържат IEEE 802.3az (енергоефективен Ethernet).**

#### **Решения**

Когато свържете принтера чрез Ethernet с помощта на устройства, които поддържат IEEE 802.3az (енергоефективен Ethernet), е възможно да възникнат следните проблеми в зависимост от концентратора или маршрутизатора, който използвате.

❏ Връзката става нестабилна, връзката на принтера се установява и прекъсва постоянно.

- ❏ Не можете да се свържете с принтера.
- ❏ Скоростта на комуникация става бавна.

Следвайте стъпките по-долу, за да дезактивирате IEEE 802.3az за принтера и след това се свържете.

- 1. Отстранете Ethernet кабела, който е свързан към компютъра и принтера.
- 2. Когато IEEE 802.3az за компютъра е активирана, дезактивирайте я.

Направете справка в предоставената при покупката на компютъра документация за подробна информация.

- 3. Свържете директно компютъра и принтера с Ethernet кабел.
- 4. От принтера отпечатайте доклад за мрежовата връзка. ["Печат на доклада за мрежовата връзка" на страница 261](#page-260-0)
- 5. Проверете IP адреса на принтера от доклада за мрежова връзка.
- 6. От компютъра влезте в Web Config. Стартирайте уеббраузър, след което въведете IP адреса на принтера. ["Работа с Web Config в уеб браузър" на страница 282](#page-281-0)
- 7. Изберете раздел **Network** > **Wired LAN**.
- 8. Изберете **OFF** за **IEEE 802.3az**.
- 9. Щракнете върху **Next**.
- 10. Щракнете върху **OK**.
- 11. Отстранете Ethernet кабела, който е свързан към компютъра и принтера.
- 12. Ако сте забранили IEEE 802.3az за компютъра в стъпка 2, разрешете го.

13. Свържете Ethernet кабелите, които сте премахнали в стъпка 1, към компютъра и принтера. Ако проблемът продължи, той може да се дължи на устройства, различни от принтера.

# **Принтерът не може да се свърже чрез USB (Windows)**

Могат да бъдат взети предвид следните причини.

# <span id="page-177-0"></span>**USB кабелът не е включен правилно в електрическия контакт.**

# **Решения**

Свържете стабилно USB кабела към принтера и компютъра.

# **Налице е проблем с USB концентратора.**

# **Решения**

Ако използвате USB концентратор, опитайте се да свържете принтера директно към компютъра.

# **Има проблем с USB кабела или с USB входа.**

# **Решения**

Ако USB кабелът не може да бъде разпознат, сменете порта или USB кабела.

# **Не може да се сканира, въпреки че е правилно установена връзка (Windows)**

# **Сканиране при висока разделителна способност в мрежа.**

# **Решения**

Опитайте сканиране при по-ниска резолюция.

# **Не можете да започнете да сканирате от Mac OS**

Уверете се, че компютърът и принтерът са правилно свързани.

Причината и решението на проблема се различават в зависимост от това дали са свързани.

#### *Проверка на състоянието на връзката*

Използвайте EPSON Status Monitor, за да проверите състоянието на връзката за компютъра и принтера.

- 1. Изберете **Системни предпочитания** от меню Apple > **Принтери и скенери** (или **Печат и сканиране**, **Печат и факс**), след което изберете принтера.
- 2. Щракнете върху **Опции и консумативи** > **Помощна програма** > **Отваряне на помощната програма на принтера**.
- 3. Щракнете върху **EPSON Status Monitor**.

При извеждане на нивата на оставащото мастило между компютъра и принтера е успешно установена връзка.

Проверете следното, ако няма установена връзка.

❏ Принтерът не е разпознат в мрежова връзка

["Не може да се свърже към мрежа" на страница 164](#page-163-0)

❏ Принтерът не е разпознат чрез USB връзка

["Принтерът не може да се свърже чрез USB \(Mac OS\)" на страница 167](#page-166-0)

Проверете следното, ако има установена връзка.

❏ Принтерът е разпознат, но сканирането не може да бъде извършено.

["Не може да се сканира, въпреки че е правилно установена връзка \(Mac OS\)" на страница 182](#page-181-0)

# **Не може да се свърже към мрежа**

Проблемът може да е една от следните грешки.

# **Възникна грешка с мрежовите устройства за Wi-Fi връзка.**

# **Решения**

Изключете устройствата, които желаете да свържете към мрежата. Изчакайте около 10 секунди и след това включете устройствата в следната последователност; безжичен маршрутизатор, компютър или смарт устройство, а след това и принтера. Преместете принтера и компютъра или смарт устройството по-близо до безжичния маршрутизатор, за да подпомогнете радиовръзката, и след това се опитайте да зададете мрежовите настройки отново.

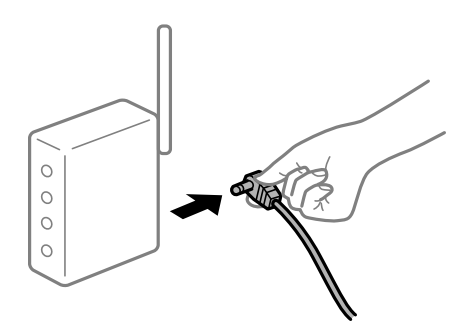

# **Устройствата не могат да получават сигнали от безжичния маршрутизатор, защото са твърде отдалечени.**

# **Решения**

След преместване на компютъра или смарт устройството и принтера по-близо до безжичния маршрутизатор, изключете безжичния маршрутизатор, след което отново го включете.

# **При смяна на безжичния маршрутизатор настройките не съвпадат с новия маршрутизатор.**

#### **Решения**

Извършете отново настройките на връзката така, че да съвпадат с новия безжичен маршрутизатор.

& ["При смяна на безжичния маршрутизатор" на страница 243](#page-242-0)

#### **SSID, свързани от компютъра или смарт устройството, и компютъра са различни.**

#### **Решения**

Когато използвате множество безжични маршрутизатори едновременно или ако безжичният маршрутизатор има множество SSID и устройства са свързани към различни SSID, не можете да се свържете към безжичния маршрутизатор.

Свържете компютъра или смарт устройството към същия SSID като този на принтера.

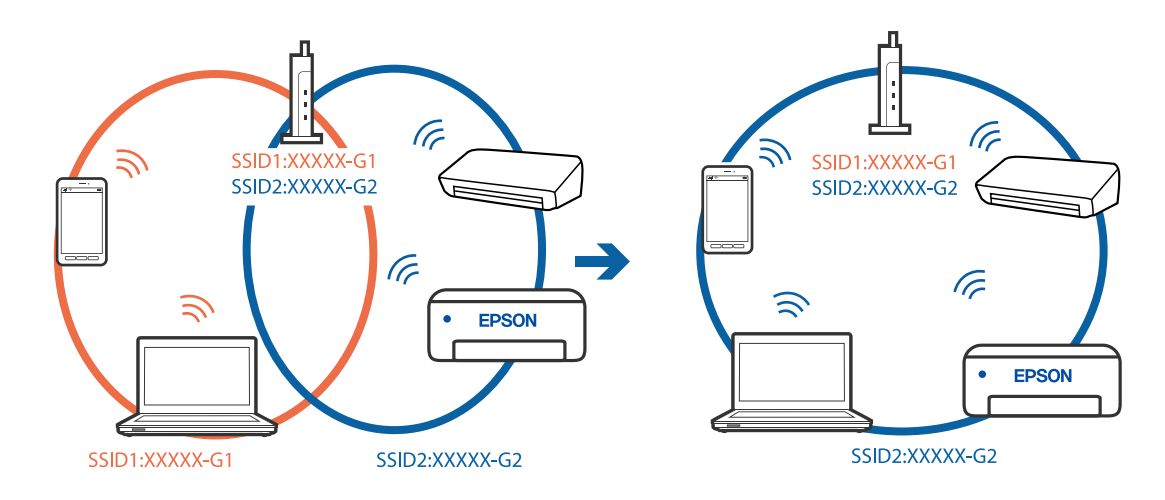

❏ Пример за свързване към различни SSID

❏ Пример за свързване към SSID с различен честотен диапазон

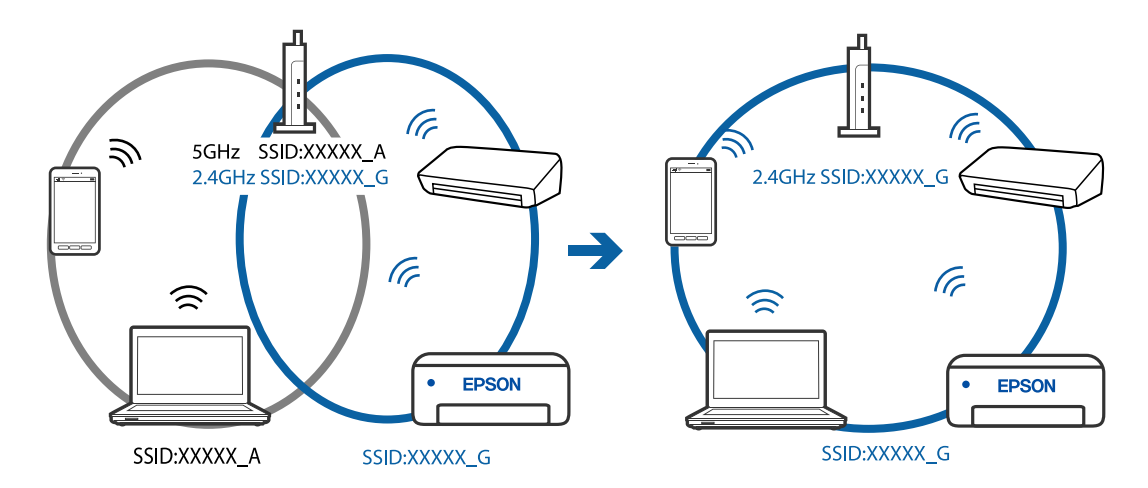

# **В безжичния маршрутизатор има наличен разделител за поверителността.**

# **Решения**

Повечето безжични маршрутизатори разполагат с функция за разделител за поверителност, която блокира комуникацията между свързаните устройства. Ако не можете да осъществите комуникация между принтера и компютъра или смарт устройството дори ако са свързани към една и съща мрежа, дезактивирайте разделителя за поверителност на безжичния маршрутизатор. Вижте предоставеното с безжичния маршрутизатор ръководство за подробна информация.

# **IP адресът е неправилно назначен.**

#### **Решения**

Ако IP адресът, назначен към принтера, е 169.254.XXX.XXX, а маската на подмрежата е 255.255.0.0, IP адресът може да не e назначен правилно.

Изберете **Настройки** > **Общи настройки** > **Настройки на мрежата** > **Разширени** на контролния панел на принтера, след което проверете IP адреса и назначената към принтера маска на подмрежа.

Рестартирайте безжичния маршрутизатор или нулирайте мрежовите настройки за принтера.

& ["Нулиране на мрежовата връзка" на страница 243](#page-242-0)
#### **Има проблем с мрежовите настройки на компютъра.**

## **Решения**

Опитайте се да отидете на някакъв уебсайт от Вашия компютър, за да се уверите, че настройките на Вашата компютърна мрежа са правилни. Ако не можете да отидете на никакъв уебсайт, тогава има проблем в компютъра.

Проверка на мрежовата връзка на компютъра. Направете справка в предоставената при покупката на компютъра документация за подробна информация.

## **Устройството, свързано към USB 3.0 порта, причинява радиочестотни смущения.**

#### **Решения**

Когато свържете устройство към USB 3.0 порта на Mac, е възможно да възникне радиочестотно смущение. Опитайте следното, ако не можете да се свържете към безжична LAN (Wi-Fi) мрежа или ако операциите станат нестабилни.

❏ Поставете устройството, което е свързано към USB 3.0 порта, далече от компютъра.

## **Принтерът е свързан чрез Ethernet чрез устройства, които поддържат IEEE 802.3az (енергоефективен Ethernet).**

#### **Решения**

Когато свържете принтера чрез Ethernet с помощта на устройства, които поддържат IEEE 802.3az (енергоефективен Ethernet), е възможно да възникнат следните проблеми в зависимост от концентратора или маршрутизатора, който използвате.

- ❏ Връзката става нестабилна, връзката на принтера се установява и прекъсва постоянно.
- ❏ Не можете да се свържете с принтера.
- ❏ Скоростта на комуникация става бавна.

Следвайте стъпките по-долу, за да дезактивирате IEEE 802.3az за принтера и след това се свържете.

- 1. Отстранете Ethernet кабела, който е свързан към компютъра и принтера.
- 2. Когато IEEE 802.3az за компютъра е активирана, дезактивирайте я.

Направете справка в предоставената при покупката на компютъра документация за подробна информация.

- 3. Свържете директно компютъра и принтера с Ethernet кабел.
- 4. От принтера отпечатайте доклад за мрежовата връзка.

["Печат на доклада за мрежовата връзка" на страница 261](#page-260-0)

- 5. Проверете IP адреса на принтера от доклада за мрежова връзка.
- 6. От компютъра влезте в Web Config. Стартирайте уеббраузър, след което въведете IP адреса на принтера. ["Работа с Web Config в уеб браузър" на страница 282](#page-281-0)
- 7. Изберете раздел **Network** > **Wired LAN**.
- 8. Изберете **OFF** за **IEEE 802.3az**.
- 9. Щракнете върху **Next**.
- 10. Щракнете върху **OK**.
- 11. Отстранете Ethernet кабела, който е свързан към компютъра и принтера.
- 12. Ако сте забранили IEEE 802.3az за компютъра в стъпка 2, разрешете го.
- 13. Свържете Ethernet кабелите, които сте премахнали в стъпка 1, към компютъра и принтера.

Ако проблемът продължи, той може да се дължи на устройства, различни от принтера.

## **Принтерът не може да се свърже чрез USB (Mac OS)**

Могат да бъдат взети предвид следните причини.

## **USB кабелът не е включен правилно в електрическия контакт.**

#### **Решения**

Свържете стабилно USB кабела към принтера и компютъра.

## **Налице е проблем с USB концентратора.**

#### **Решения**

Ако използвате USB концентратор, опитайте се да свържете принтера директно към компютъра.

## **Има проблем с USB кабела или с USB входа.**

## **Решения**

Ако USB кабелът не може да бъде разпознат, сменете порта или USB кабела.

## **Не може да се сканира, въпреки че е правилно установена връзка (Mac OS)**

#### **Сканиране при висока разделителна способност в мрежа.**

#### **Решения**

Опитайте сканиране при по-ниска резолюция.

## **Не можете да започнете да сканирате от смарт устройство**

Уверете се, че смарт устройството и принтерът са правилно свързани.

Причината и решението на проблема се различават в зависимост от това дали са свързани.

#### *Проверка на състоянието на връзката*

Използвайте приложението за печат на Epson, за да проверите състоянието на връзката за смарт устройството и принтера.

Примери на приложения на печат на Epson

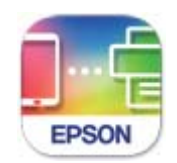

**Epson Smart** Panel

Търсене и инсталиране на приложението за печат на Epson от App Store или Google Play, ако вече не е инсталирано.

- 1. Стартирайте приложението за печат на Epson на смарт устройството.
- 2. Проверете дали името на принтера е изведено в приложението.

Когато името на принтера е изведено, между смарт устройството и принтера има успешно установена връзка.

При извеждане на следното между смарт устройството и принтера няма установена връзка.

- ❏ Printer is not selected.
- ❏ Communication error.

Проверете следното, ако няма установена връзка.

❏ Принтерът не е разпознат в мрежова връзка

["Не може да се свърже към мрежа" на страница 170](#page-169-0)

Проверете следното, ако има установена връзка.

❏ Принтерът е разпознат, но сканирането не може да бъде извършено.

["Не може да се отпечатва, въпреки че е установена връзка \(iOS\)" на страница 172](#page-171-0)

## **Не може да се свърже към мрежа**

Проблемът може да е една от следните грешки.

#### **Възникна грешка с мрежовите устройства за Wi-Fi връзка.**

#### **Решения**

Изключете устройствата, които желаете да свържете към мрежата. Изчакайте около 10 секунди и след това включете устройствата в следната последователност; безжичен маршрутизатор, компютър или смарт устройство, а след това и принтера. Преместете принтера и компютъра или

смарт устройството по-близо до безжичния маршрутизатор, за да подпомогнете радиовръзката, и след това се опитайте да зададете мрежовите настройки отново.

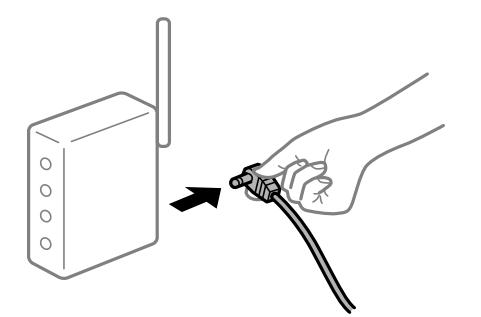

## **Устройствата не могат да получават сигнали от безжичния маршрутизатор, защото са твърде отдалечени.**

#### **Решения**

След преместване на компютъра или смарт устройството и принтера по-близо до безжичния маршрутизатор, изключете безжичния маршрутизатор, след което отново го включете.

## **При смяна на безжичния маршрутизатор настройките не съвпадат с новия маршрутизатор.**

#### **Решения**

Извършете отново настройките на връзката така, че да съвпадат с новия безжичен маршрутизатор.

& ["При смяна на безжичния маршрутизатор" на страница 243](#page-242-0)

## **SSID, свързани от компютъра или смарт устройството, и компютъра са различни.**

#### **Решения**

Когато използвате множество безжични маршрутизатори едновременно или ако безжичният маршрутизатор има множество SSID и устройства са свързани към различни SSID, не можете да се свържете към безжичния маршрутизатор.

Свържете компютъра или смарт устройството към същия SSID като този на принтера.

❏ Пример за свързване към различни SSID

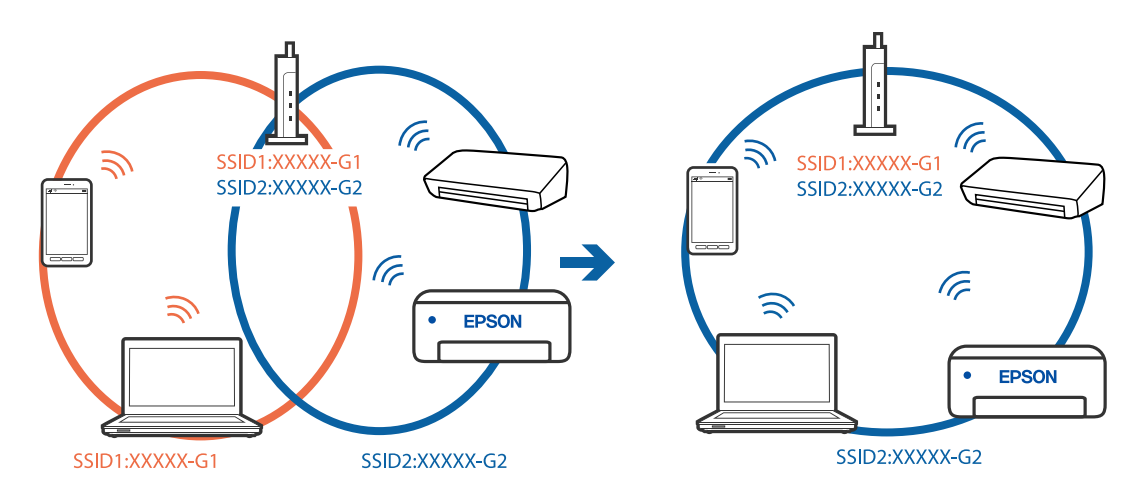

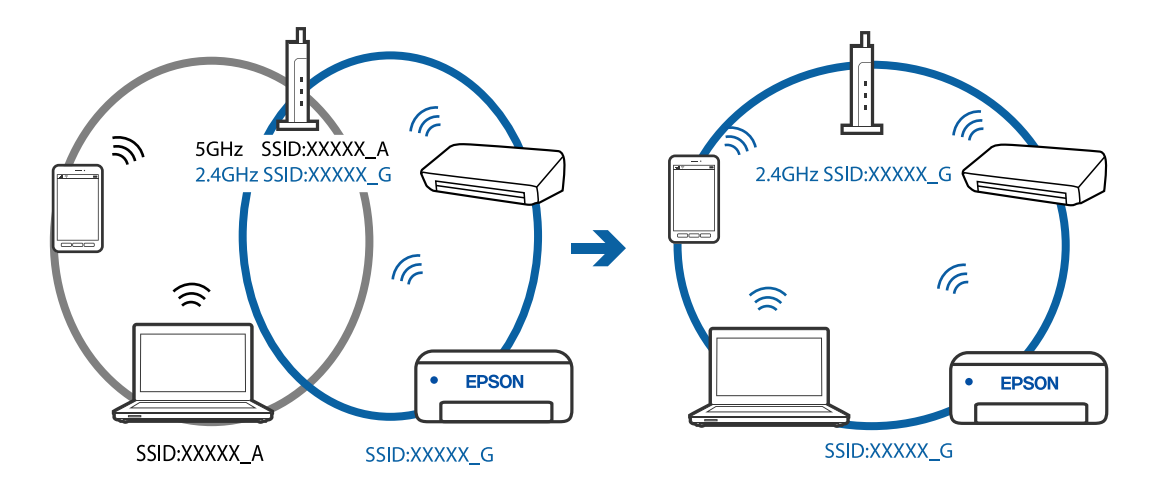

❏ Пример за свързване към SSID с различен честотен диапазон

## **В безжичния маршрутизатор има наличен разделител за поверителността.**

#### **Решения**

Повечето безжични маршрутизатори разполагат с функция за разделител за поверителност, която блокира комуникацията между свързаните устройства. Ако не можете да осъществите комуникация между принтера и компютъра или смарт устройството дори ако са свързани към една и съща мрежа, дезактивирайте разделителя за поверителност на безжичния маршрутизатор. Вижте предоставеното с безжичния маршрутизатор ръководство за подробна информация.

## **IP адресът е неправилно назначен.**

## **Решения**

Ако IP адресът, назначен към принтера, е 169.254.XXX.XXX, а маската на подмрежата е 255.255.0.0, IP адресът може да не e назначен правилно.

Изберете **Настройки** > **Общи настройки** > **Настройки на мрежата** > **Разширени** на контролния панел на принтера, след което проверете IP адреса и назначената към принтера маска на подмрежа.

Рестартирайте безжичния маршрутизатор или нулирайте мрежовите настройки за принтера.

& ["Нулиране на мрежовата връзка" на страница 243](#page-242-0)

#### **Има проблем с мрежовите настройки на смарт устройството.**

#### **Решения**

Опитайте се да отидете на който и да е уебсайт от Вашето смарт устройство, за да се уверите, че настройките на мрежата на Вашето устройство са правилни. Ако не можете да отидете на който и да е уебсайт, има проблем в смарт устройството.

Проверка на мрежовата връзка на компютъра. Вижте документацията, предоставена с Вашето смарт устройство, за повече информация.

# **Сканираните изображения не могат да бъдат запазени в споделената папка**

## *Съобщенията се извеждат на контролния панел*

При извеждане на съобщения за грешка на контролния панел, проверете самото съобщение или следния списък, за да разрешите проблемите.

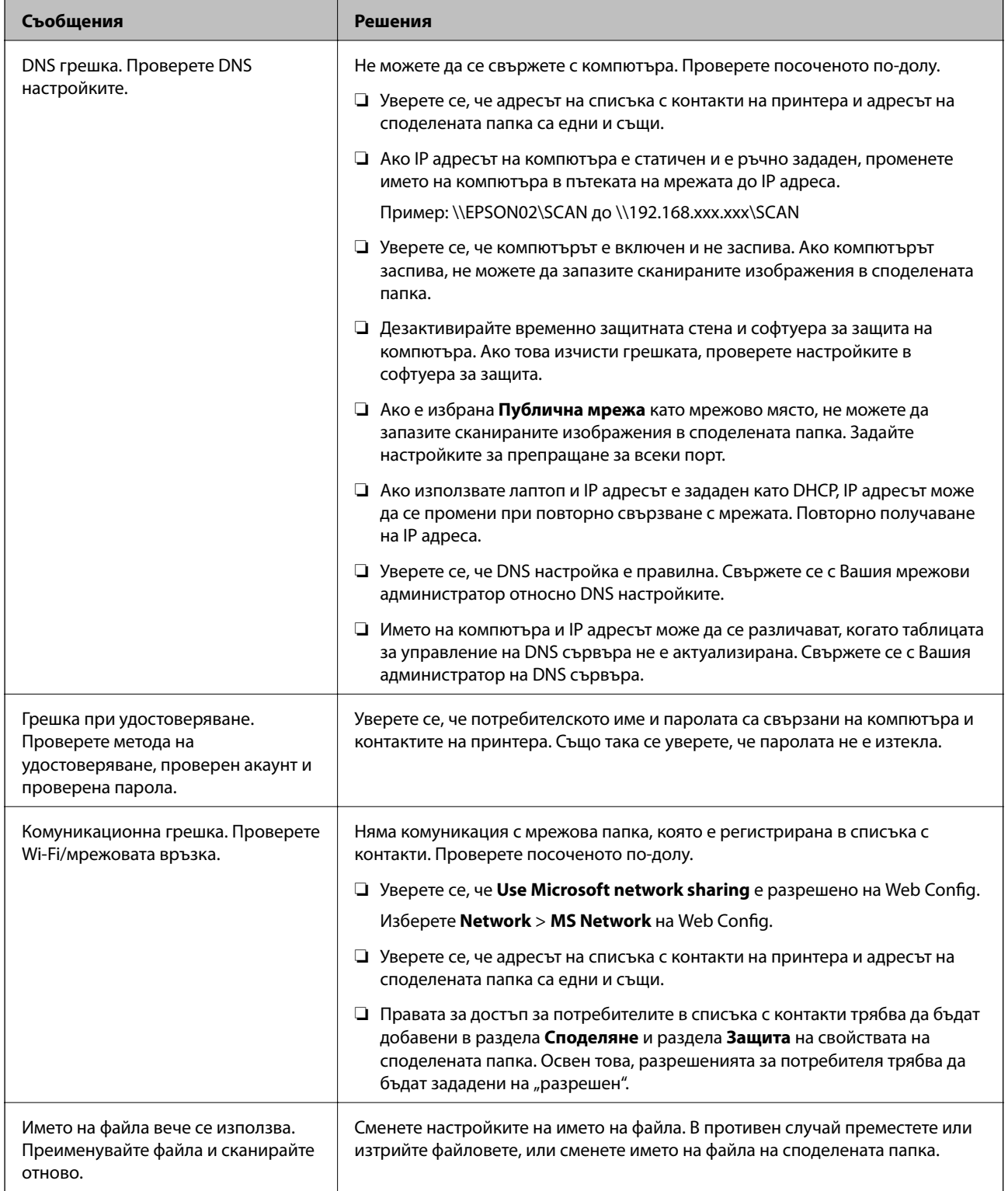

<span id="page-186-0"></span>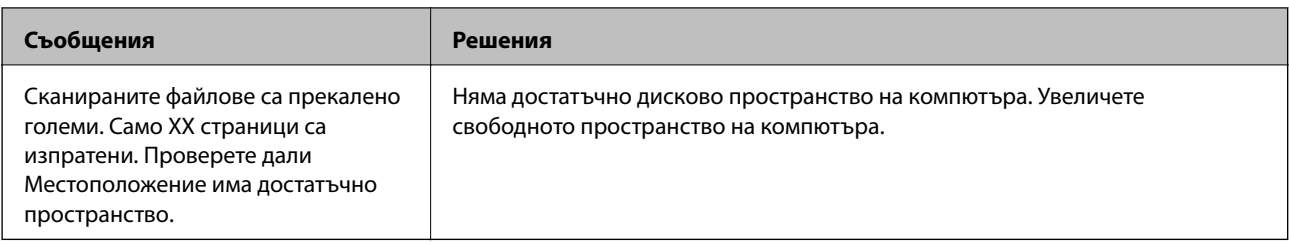

## **Проверка на точката на възникване на грешката**

При запазване на сканирани изображения в споделената папка процесът на запазване продължава по следния начин.След това можете да проверите точката на възникване на грешката.

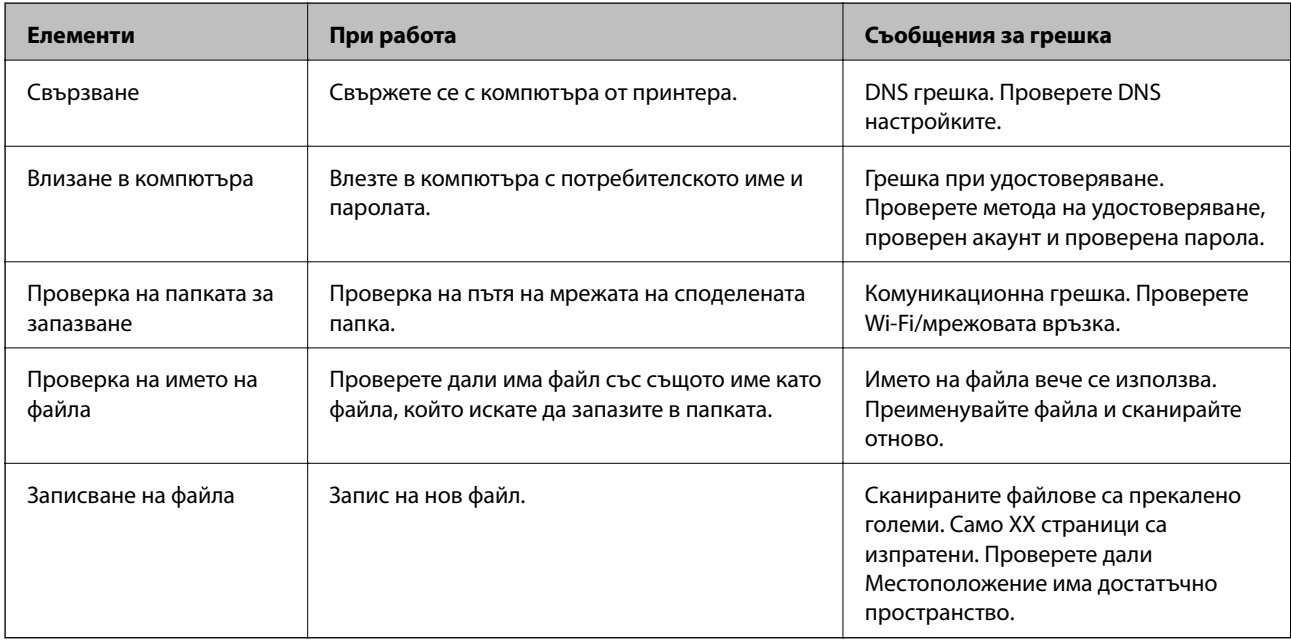

# **Запазването на сканираните изображения отнема много време**

## Отнема дълго време името на разделителната способност да отговори на "Името на домейна" и "IP адреса".

## **Решения**

Проверете следните точки.

- ❏ Уверете се, че DNS настройка е правилна.
- ❏ Уверете се, че всяка DNS настройка е правилна, когато проверявате Web Config.
- ❏ Уверете се, че името на DNS домейна е правилно.

# **Не можете да изпращате или получавате факсове**

## **Не можете да изпращате или получавате факсове**

Могат да бъдат взети предвид следните причини.

#### **Има проблеми в стенния жак на телефона.**

## **Решения**

Проверете дали телефонната розетка работи чрез свързване на телефона към нея и тестване. Ако не можете да осъществявате или приемате повиквания, свържете се с Вашата телекомуникационна компания.

#### **Има проблеми при свързване към телефонната линия.**

#### **Решения**

Изберете **Настройки** > **Общи настройки** > **Настройки на факс** > **Провери връзката на факса** на контролния панел, за да стартирате автоматична проверка на връзката на факса. Опитайте да използвате разрешенията, отпечатани върху доклада.

#### **Възникна грешка при комуникация.**

#### **Решения**

Изберете **Бавно (9 600bps)** в **Настройки** > **Общи настройки** > **Настройки на факс** > **Осн. Настройки** > **Скорост на факс** на контролния панел.

## **Свързано към DSL телефонна линия без DSL филтър.**

#### **Решения**

За да се свържете към DSL телефонна линия, е необходимо да използвате DSL модем, снабден с вграден DSL филтър, или да монтирате отделен DSL филтър към линията. Свържете се с Вашия доставчик на DSL.

["Свързване към DSL или ISDN" на страница 360](#page-359-0)

## **Има проблеми в DSL филтъра, когато свързвате към DSL телефонна линия.**

## **Решения**

Ако не можете да изпращате или получавате факс, свържете принтера директно към телефонна розетка, за да видите дали принтерът може да изпрати факс. В случай че можете, проблемът може да е причинен от DSL филтъра. Свържете се с Вашия доставчик на DSL.

## **Не могат да бъдат изпращани факсове**

Могат да бъдат взети предвид следните причини.

## **Линията на връзката е зададена на PSTN в съоръжението, където се използва Учрежденска телефонна централа (PBX).**

#### **Решения**

Изберете **PBX** в **Настройки** > **Общи настройки** > **Настройки на факс** > **Осн. Настройки** > **Тип на линията** на контролния панел.

## **Изпращане на факсове без въвеждане на код за достъп в среда, в която е инсталиран PBX.**

#### **Решения**

В случай че Вашата телефонна система изисква код за достъп до външна линия, регистрирайте такъв в принтера и въвеждайте # (диез) в началото на номерата на факс при изпращане.

## **Заглавната информация за изходящи факсове не е регистрирана.**

## **Решения**

Изберете **Настройки** > **Общи настройки** > **Настройки на факс** > **Осн. Настройки** > **Заглавка** и задайте заглавната информация. Някои факс апарати автоматично отхвърлят входящите факсове, които не включват заглавен текст.

## **Вашето ИД на обаждащия е блокирано.**

#### **Решения**

Свържете се с телекомуникационната компания, за да разблокирате своето ИД на обаждащия се. Някои телефони или факс апарати автоматично отхвърлят анонимни повиквания.

#### **Номерът на факса на получателя е грешен.**

## **Решения**

Проверете дали номерът на получателя, регистриран във Вашия списък с контакти или този, който сте въвели директно с клавиатурата, е правилен. Или проверете с получателя, че номерът на факса е верен.

## **Факсът на получателя не е готов за получаване на факсове.**

#### **Решения**

Попитайте получателя дали факсът на получателя е готов за получаване на факс.

## **Изпратените данни са прекалено големи.**

#### **Решения**

Можете да изпращате факсове с по-малък размер данни с помощта на следните методи.

❏ Когато изпратите факса в черно-бяло, активирайте **Директно изпращане** в **Факс** > **Настройки на факс** > **Настройки за изпращане на факс**.

["Изпращане на множество страници от един монохромен документ \(Директно изпращане\)" на](#page-108-0) [страница 109](#page-108-0)

❏ Използване на свързания телефон

["Изпращане на факсове с набиране от външно телефонно устройство" на страница 109](#page-108-0)

❏ Разделяне на оригиналите

## **Невъзможно получаване на факсове**

Могат да бъдат взети предвид следните причини.

## **Абониране за услуга за пренасочване на повикване.**

#### **Решения**

Ако сте абонирани за услугата пренасочване на повиквания, възможно е принтерът да не може да приема факсове. Свържете се с доставчика на услугата.

## **Режим на получаване е зададен на Ръчно, докато има свързано външно телефонно устройство към принтера.**

#### **Решения**

Ако има свързано външно телефонно устройство към принтера за споделяне на линия с телефона и принтера, изберете **Настройки** > **Общи настройки** > **Настройки на факс** > **Осн. Настройки**, след което задайте **Режим на получаване** на **Авт.**.

#### **Наличната памет на входящата кутия не е достатъчна.**

#### **Решения**

Общо 100 получени документа бяха запазени във входящата кутия. Изтрийте ненужните документи.

#### **Компютърът, който ще запази получените факсове, не е включен.**

#### **Решения**

Когато сте извършили настройки за запазване на получени факсове в компютър, включете компютъра. Полученият факс се изтрива, след като бъде запазен в компютъра.

## **Номерът на факса на подателя е регистриран в Списък с номера за отхвърляне.**

#### **Решения**

Уверете се, че номерът на подателя може да бъде изтрит от **Списък с номера за отхвърляне**, преди да го изтриете. Изтрийте го от **Настройки** > **Общи настройки** > **Настройки на факс** > **Осн. Настройки** > **Факс с отказ** > **Ред. на списък с номера на отхв.**. Или дезактивирайте **Списък с номера за отхвърляне** в **Настройки** > **Общи настройки** > **Настройки на факс** > **Осн. Настройки** > **Факс с отказ** > **Факс с отказ**. Факсове, изпратени от номера, които не са регистрирани в този списък, се блокират, когато тази настройка е активирана.

## **Номерът на факса на подателя не е регистриран в списъка с контакти.**

#### **Решения**

Регистрирайте номера на факса на подателя в списъка с контакти. Или дезактивирайте **Нерегистрирани контакти** в **Настройки** > **Общи настройки** > **Настройки на факс** > **Осн. Настройки** > **Факс с отказ** > **Факс с отказ**. Факсове, изпратени от номера, които не са регистрирани в този списък, се блокират.

## **Подателят е изпратил факса без заглавна информация.**

#### **Решения**

Попитайте подателя дали заглавната информация е настроена на неговия факс апарат. Или дезактивирайте **Празна заглавна част на факс** в **Настройки** > **Общи настройки** > **Настройки на факс** > **Осн. Настройки** > **Факс с отказ** > **Факс с отказ**. Факсове, които не включват заглавна информация, се блокират, когато тази настройка е активирана.

## **Не могат да бъдат изпращани факсове към определен получател**

## **Регистрираната в списъка с контакти настройки за Скорост на факс е грешна.**

## **Решения**

Изберете получателя от списъка с контакти, след което изберете **Редактир.** > **Скорост на факс** > **Бавно (9 600bps)**.

## **Не могат да бъдат изпращани факсове в определено време**

## **Датата и часът на принтера са грешни.**

## **Решения**

Изберете **Настройки** > **Общи настройки** > **Осн. Настройки** > **Настройки на дата/час**, след което задайте правилната дата и час.

## **Факсовете се изпращат в грешен размер**

Могат да бъдат взети предвид следните причини.

## **Факсът на получателя не поддържа размер A3.**

## **Решения**

Преди да изпратите документ в размер A3, попитайте получателя дали апаратът му поддържа размер A3. Ако видите съобщението **ОК (намалена големина)** в отчета за предаване на факс, това означава че апаратът на получателя не поддържа размер A3. Можете да отпечатате отчет за

предаване на факс от **Факс** > (Още) > **Отчет за факсове** > **Последно предаване**.

## **Оригиналите не са поставени правилно.**

#### **Решения**

- ❏ Уверете се, че оригиналът е поставен правилно срещу знаците за подравняване.
- ❏ Ако ръбът на сканираното изображение липсва, изместете оригинала от ръба на стъклото на скенера. Не можете да сканирате зоната в рамките на приблизително 1,5 mm (0,06 in) от ръба на стъклото на скенера.
- & ["Поставяне на оригинали" на страница 35](#page-34-0)

**Върху оригиналите или стъклото на скенера има прах или мръсотия.**

## **Решения**

Отстранете праха или мръсотията, която е полепнала по оригиналите, и почистете стъклото на скенера.

& ["Почистване на стъклото на скенера и подложката за документ" на страница 133](#page-132-0)

## **Факсове с размер A3 не могат да бъдат получавани**

## *Настройката на източника на хартия е грешен.*

Проверете дали настройките за размера на хартията на източника, съдържащ хартия с формат A3 са зададени на A3, както и дали източника е настроен за използване като факс. Изберете **Настройки** > **Общи настройки** > **Настройки на печат** > **Настр. източник на хартия** > **Настройки за авт. избор** > **Факс**, след което проверете разрешените източници за хартия.

## **Получените факсове не се отпечатват**

Могат да бъдат взети предвид следните причини.

## **Възникна грешка в принтера като засядане на хартия.**

#### **Решения**

Изчистете грешката на принтера, след което помолете подателя да изпрати повторно факса.

## **Отпечатването на получени факсове е дезактивирано в текущите настройки.**

## **Решения**

Ако **Зап. в комп.** е зададено на **Да**, сменете настройката на **Да и печат**. Или дезактивирането на **Зап. в изх. кутия** и **Зап. в комп.** позволява извършване на отпечатване.

Можете да намерите **Зап. в изх. кутия** и **Зап. в комп.** в **Настройки** > **Общи настройки** > **Настройки на факс** > **Настройки за получаване** > **Изходен факс**.

## **Не можете да изпращате или получавате факсове (Windows)**

Уверете се, че компютърът и принтерът са правилно свързани. Причината и решението на проблема се различават в зависимост от това дали са свързани.

## *Проверка на състоянието на връзката*

Използвайте Epson Printer Connection Checker, за да проверите състоянието на връзката за компютъра и принтера. Може да успеете да разрешите проблема в зависимост от резултатите от проверката.

1. Щракнете два пъти върху иконата **Epson Printer Connection Checker** на работния плот.

Epson Printer Connection Checker се стартира.

Ако на работния плот няма икона, следвайте методите по-долу, за да стартирате Epson Printer Connection Checker.

❏ Windows 10

Щракнете върху бутона за стартиране, след което изберете **Epson Software** > **Epson Printer Connection Checker**.

❏ Windows 8.1/Windows 8

Въведете името на приложението в препратката за търсене, след което изберете показаната икона.

## ❏ Windows 7

Щракнете върху бутона за стартиране, след което изберете **Всички програми** > **Epson Software** > **Epson Printer Connection Checker**.

2. Следвайте инструкциите на екрана, за да проверите.

#### *Забележка:*

Ако името на принтера не се извежда, инсталирайте оригинален драйвер за принтер на Epson.

["Проверка дали има инсталиран оригинален драйвер за принтер на Epson — Windows" на страница 140](#page-139-0)

Когато сте идентифицирали проблема, следвайте изведеното на екрана решение.

Когато не можете да разрешите проблема, проверете следното според Вашата ситуация.

❏ Принтерът не е разпознат в мрежова връзка

["Не може да се свърже към мрежа" на страница 155](#page-154-0)

❏ Принтерът не е разпознат чрез USB връзка

["Принтерът не може да се свърже чрез USB \(Windows\)" на страница 159](#page-158-0)

❏ Принтерът е разпознат, но отпечатването не може да бъде извършено. ["Не може да се отпечатва, въпреки че е установена връзка \(Windows\)" на страница 159](#page-158-0)

## **Не може да се свърже към мрежа**

Проблемът може да е една от следните грешки.

## **Възникна грешка с мрежовите устройства за Wi-Fi връзка.**

#### **Решения**

Изключете устройствата, които желаете да свържете към мрежата. Изчакайте около 10 секунди и след това включете устройствата в следната последователност; безжичен маршрутизатор, компютър или смарт устройство, а след това и принтера. Преместете принтера и компютъра или смарт устройството по-близо до безжичния маршрутизатор, за да подпомогнете радиовръзката, и след това се опитайте да зададете мрежовите настройки отново.

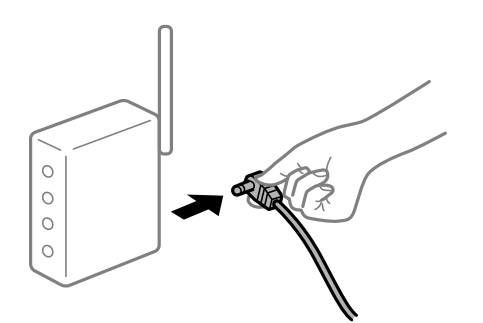

## **Устройствата не могат да получават сигнали от безжичния маршрутизатор, защото са твърде отдалечени.**

## **Решения**

След преместване на компютъра или смарт устройството и принтера по-близо до безжичния маршрутизатор, изключете безжичния маршрутизатор, след което отново го включете.

## **При смяна на безжичния маршрутизатор настройките не съвпадат с новия маршрутизатор.**

#### **Решения**

Извършете отново настройките на връзката така, че да съвпадат с новия безжичен маршрутизатор.

& ["При смяна на безжичния маршрутизатор" на страница 243](#page-242-0)

## **SSID, свързани от компютъра или смарт устройството, и компютъра са различни.**

#### **Решения**

Когато използвате множество безжични маршрутизатори едновременно или ако безжичният маршрутизатор има множество SSID и устройства са свързани към различни SSID, не можете да се свържете към безжичния маршрутизатор.

Свържете компютъра или смарт устройството към същия SSID като този на принтера.

❏ Пример за свързване към различни SSID

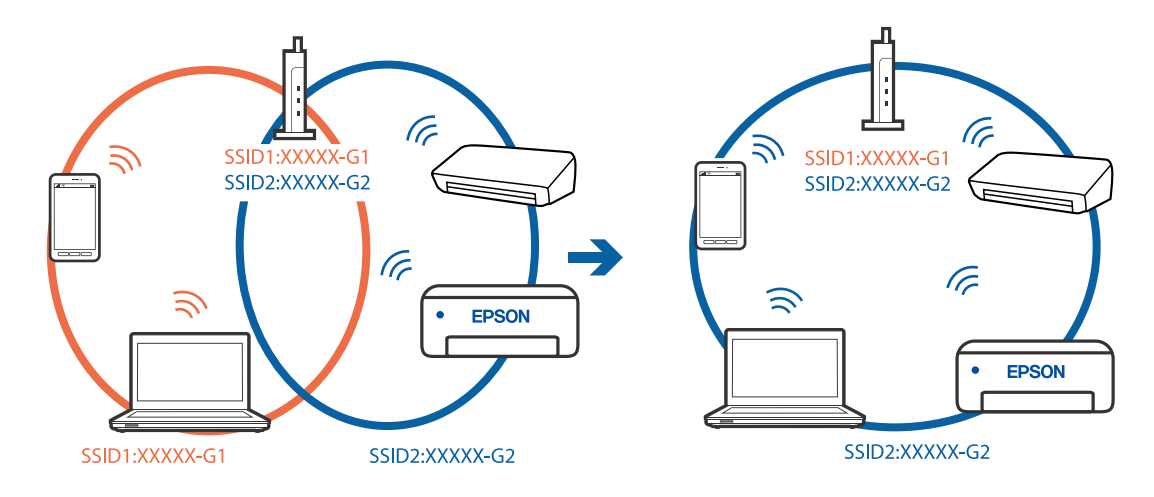

❏ Пример за свързване към SSID с различен честотен диапазон

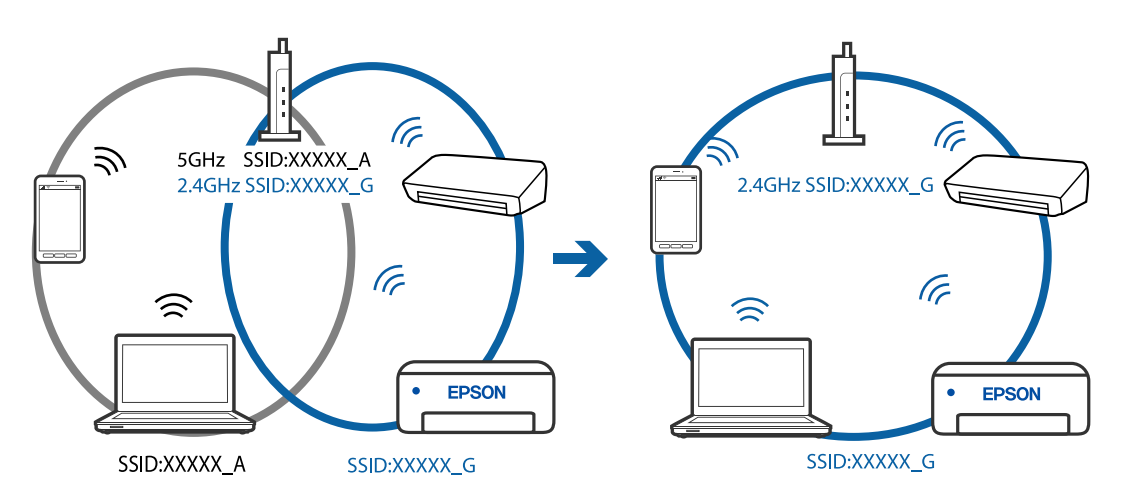

## **В безжичния маршрутизатор има наличен разделител за поверителността.**

## **Решения**

Повечето безжични маршрутизатори разполагат с функция за разделител за поверителност, която блокира комуникацията между свързаните устройства. Ако не можете да осъществите

комуникация между принтера и компютъра или смарт устройството дори ако са свързани към една и съща мрежа, дезактивирайте разделителя за поверителност на безжичния маршрутизатор. Вижте предоставеното с безжичния маршрутизатор ръководство за подробна информация.

## **IP адресът е неправилно назначен.**

#### **Решения**

Ако IP адресът, назначен към принтера, е 169.254.XXX.XXX, а маската на подмрежата е 255.255.0.0, IP адресът може да не e назначен правилно.

Изберете **Настройки** > **Общи настройки** > **Настройки на мрежата** > **Разширени** на контролния панел на принтера, след което проверете IP адреса и назначената към принтера маска на подмрежа.

Рестартирайте безжичния маршрутизатор или нулирайте мрежовите настройки за принтера.

& ["Нулиране на мрежовата връзка" на страница 243](#page-242-0)

## **Има проблем с мрежовите настройки на компютъра.**

#### **Решения**

Опитайте се да отидете на някакъв уебсайт от Вашия компютър, за да се уверите, че настройките на Вашата компютърна мрежа са правилни. Ако не можете да отидете на никакъв уебсайт, тогава има проблем в компютъра.

Проверка на мрежовата връзка на компютъра. Направете справка в предоставената при покупката на компютъра документация за подробна информация.

## **Принтерът е свързан чрез Ethernet чрез устройства, които поддържат IEEE 802.3az (енергоефективен Ethernet).**

#### **Решения**

Когато свържете принтера чрез Ethernet с помощта на устройства, които поддържат IEEE 802.3az (енергоефективен Ethernet), е възможно да възникнат следните проблеми в зависимост от концентратора или маршрутизатора, който използвате.

❏ Връзката става нестабилна, връзката на принтера се установява и прекъсва постоянно.

❏ Не можете да се свържете с принтера.

❏ Скоростта на комуникация става бавна.

Следвайте стъпките по-долу, за да дезактивирате IEEE 802.3az за принтера и след това се свържете.

- 1. Отстранете Ethernet кабела, който е свързан към компютъра и принтера.
- 2. Когато IEEE 802.3az за компютъра е активирана, дезактивирайте я.

Направете справка в предоставената при покупката на компютъра документация за подробна информация.

- 3. Свържете директно компютъра и принтера с Ethernet кабел.
- 4. От принтера отпечатайте доклад за мрежовата връзка.

["Печат на доклада за мрежовата връзка" на страница 261](#page-260-0)

- 5. Проверете IP адреса на принтера от доклада за мрежова връзка.
- 6. От компютъра влезте в Web Config. Стартирайте уеббраузър, след което въведете IP адреса на принтера. ["Работа с Web Config в уеб браузър" на страница 282](#page-281-0)
- 7. Изберете раздел **Network** > **Wired LAN**.
- 8. Изберете **OFF** за **IEEE 802.3az**.
- 9. Щракнете върху **Next**.
- 10. Щракнете върху **OK**.
- 11. Отстранете Ethernet кабела, който е свързан към компютъра и принтера.
- 12. Ако сте забранили IEEE 802.3az за компютъра в стъпка 2, разрешете го.
- 13. Свържете Ethernet кабелите, които сте премахнали в стъпка 1, към компютъра и принтера. Ако проблемът продължи, той може да се дължи на устройства, различни от принтера.

## **Принтерът не може да се свърже чрез USB (Windows)**

Могат да бъдат взети предвид следните причини.

## **USB кабелът не е включен правилно в електрическия контакт.**

## **Решения**

Свържете стабилно USB кабела към принтера и компютъра.

## **Налице е проблем с USB концентратора.**

## **Решения**

Ако използвате USB концентратор, опитайте се да свържете принтера директно към компютъра.

## **Има проблем с USB кабела или с USB входа.**

## **Решения**

Ако USB кабелът не може да бъде разпознат, сменете порта или USB кабела.

## **Трябва да конфигурирате повторно USB връзката.**

#### **Решения**

Откачете USB кабела от компютъра. Щракнете с десния клавиш на мишката върху показаната на компютъра икона на принтера и след това изберете **Премахване на устройство**. След това свържете USB кабела към компютъра.

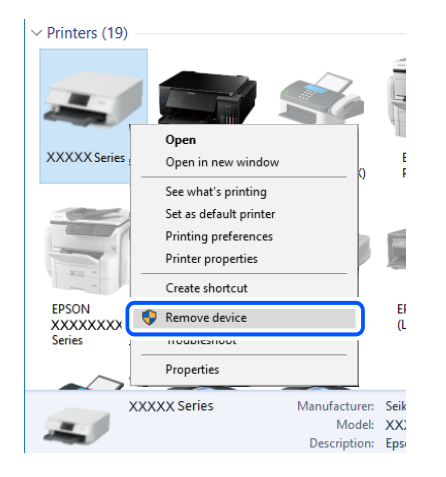

Ако не можете да използвате USB кабела, нулирайте USB връзката, като следвате стъпките за промяна на метода за свързване към компютър. За подробности вижте връзка за свързана информация по-долу.

& ["Извършване на настройки за свързване към компютъра" на страница 243](#page-242-0)

## **Не можете да изпращате или получавате факсове, въпреки че връзката е правилно установена (Windows)**

Могат да бъдат взети предвид следните причини.

## **Софтуерът не е инсталиран.**

#### **Решения**

Уверете се, че драйверът PC-FAX е инсталиран на компютъра. Драйверът PC-FAX е инсталиран заедно с FAX Utility. Следвайте стъпките по-долу, за да проверите дали е инсталиран.

Уверете се, че принтерът (факсът) се показва в **Устройства и принтери**, **Принтер** или **Принтери и друг хардуер**. Принтерът (факсът) се показва като "EPSON XXXXX (FAX)". В случай че принтерът (факсът) не е показан, деинсталирайте и инсталирайте наново FAX Utility. За достъп до **Устройства и принтери**, **Принтер** или **Принтери и друг хардуер** вижте следното.

❏ Windows 10

Щракнете върху бутона за стартиране и изберете **Система Windows** > **Контролен панел** > **Преглед на устройства и принтери** в **Хардуер и звук**.

❏ Windows 8.1/Windows 8

Изберете **Работен плот** > **Настройки** > **Контролен панел** > **Преглед на устройства и принтери** в **Хардуер и звук** или **Хардуер**.

❏ Windows 7

Щракнете върху бутон Старт и изберете **Контролен панел** > **Преглед на устройства и принтери** в **Хардуер и звук** или **Хардуер**.

❏ Windows Vista

Щракнете върху бутон Старт и изберете **Контролен панел** > **Принтери** в **Хардуер и звук**.

❏ Windows XP

Щракнете върху бутона Старт и изберете **Настройки** > **Контролен панел** > **Принтери и друг хардуер** > **Принтери и факсове**.

## **Удостоверяването на потребителя е неуспешно, когато факсът е изпратен от компютър.**

#### **Решения**

Задайте потребителското име и парола в драйвера на принтера. Когато изпращате факс от компютър, когато функцията за защита, която не позволява на потребителите да използват факс функцията на принтера, е зададена, удостоверяването на потребител се извършва с потребителското име и паролата, зададени в драйвера на принтера.

**Има проблеми с връзката на факса и с настройките на факса.**

#### **Решения**

Опитайте разделителната способност за връзка на факс и настройки на факс.

## **Не можете да изпращате или получавате факсове (Mac OS)**

Уверете се, че компютърът и принтерът са правилно свързани. Причината и решението на проблема се различават в зависимост от това дали са свързани.

#### *Проверка на състоянието на връзката*

Използвайте EPSON Status Monitor, за да проверите състоянието на връзката за компютъра и принтера.

- 1. Изберете **Системни предпочитания** от меню Apple > **Принтери и скенери** (или **Печат и сканиране**, **Печат и факс**), след което изберете принтера.
- 2. Щракнете върху **Опции и консумативи** > **Помощна програма** > **Отваряне на помощната програма на принтера**.
- 3. Щракнете върху **EPSON Status Monitor**.

При извеждане на нивата на оставащото мастило между компютъра и принтера е успешно установена връзка.

Проверете следното, ако няма установена връзка.

❏ Принтерът не е разпознат в мрежова връзка

["Не може да се свърже към мрежа" на страница 164](#page-163-0)

❏ Принтерът не е разпознат чрез USB връзка

["Принтерът не може да се свърже чрез USB \(Mac OS\)" на страница 167](#page-166-0)

Проверете следното, ако има установена връзка.

❏ Принтерът е разпознат, но отпечатването не може да бъде извършено.

["Не може да се отпечатва, въпреки че е установена връзка \(Mac OS\)" на страница 167](#page-166-0)

## **Не може да се свърже към мрежа**

Проблемът може да е една от следните грешки.

## **Възникна грешка с мрежовите устройства за Wi-Fi връзка.**

#### **Решения**

Изключете устройствата, които желаете да свържете към мрежата. Изчакайте около 10 секунди и след това включете устройствата в следната последователност; безжичен маршрутизатор, компютър или смарт устройство, а след това и принтера. Преместете принтера и компютъра или смарт устройството по-близо до безжичния маршрутизатор, за да подпомогнете радиовръзката, и след това се опитайте да зададете мрежовите настройки отново.

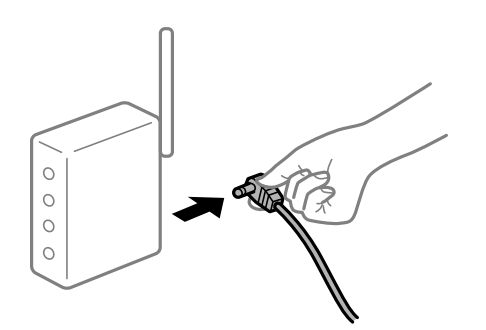

## **Устройствата не могат да получават сигнали от безжичния маршрутизатор, защото са твърде отдалечени.**

#### **Решения**

След преместване на компютъра или смарт устройството и принтера по-близо до безжичния маршрутизатор, изключете безжичния маршрутизатор, след което отново го включете.

## **При смяна на безжичния маршрутизатор настройките не съвпадат с новия маршрутизатор.**

#### **Решения**

Извършете отново настройките на връзката така, че да съвпадат с новия безжичен маршрутизатор.

& ["При смяна на безжичния маршрутизатор" на страница 243](#page-242-0)

#### **SSID, свързани от компютъра или смарт устройството, и компютъра са различни.**

#### **Решения**

Когато използвате множество безжични маршрутизатори едновременно или ако безжичният маршрутизатор има множество SSID и устройства са свързани към различни SSID, не можете да се свържете към безжичния маршрутизатор.

Свържете компютъра или смарт устройството към същия SSID като този на принтера.

(G SSID1:XXXXX-G1 SSID1:XXXXX-G1 SSID2:XXXXX-G2 SSID2:XXXXX-G2 (F (F う **EPSON FPSON** SSID2:XXXXX-G2 SSID1:XXXXX-G1 SSID2:XXXXX-G2

❏ Пример за свързване към различни SSID

❏ Пример за свързване към SSID с различен честотен диапазон

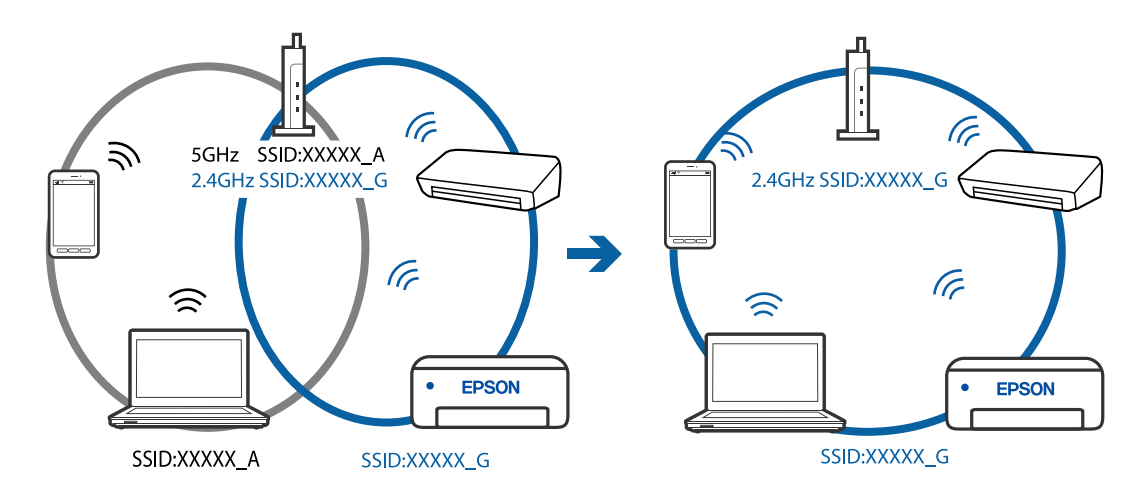

## **В безжичния маршрутизатор има наличен разделител за поверителността.**

#### **Решения**

Повечето безжични маршрутизатори разполагат с функция за разделител за поверителност, която блокира комуникацията между свързаните устройства. Ако не можете да осъществите комуникация между принтера и компютъра или смарт устройството дори ако са свързани към една и съща мрежа, дезактивирайте разделителя за поверителност на безжичния маршрутизатор. Вижте предоставеното с безжичния маршрутизатор ръководство за подробна информация.

## **IP адресът е неправилно назначен.**

#### **Решения**

Ако IP адресът, назначен към принтера, е 169.254.XXX.XXX, а маската на подмрежата е 255.255.0.0, IP адресът може да не e назначен правилно.

Изберете **Настройки** > **Общи настройки** > **Настройки на мрежата** > **Разширени** на контролния панел на принтера, след което проверете IP адреса и назначената към принтера маска на подмрежа.

Рестартирайте безжичния маршрутизатор или нулирайте мрежовите настройки за принтера.

& ["Нулиране на мрежовата връзка" на страница 243](#page-242-0)

#### **Има проблем с мрежовите настройки на компютъра.**

#### **Решения**

Опитайте се да отидете на някакъв уебсайт от Вашия компютър, за да се уверите, че настройките на Вашата компютърна мрежа са правилни. Ако не можете да отидете на никакъв уебсайт, тогава има проблем в компютъра.

Проверка на мрежовата връзка на компютъра. Направете справка в предоставената при покупката на компютъра документация за подробна информация.

## **Принтерът е свързан чрез Ethernet чрез устройства, които поддържат IEEE 802.3az (енергоефективен Ethernet).**

#### **Решения**

Когато свържете принтера чрез Ethernet с помощта на устройства, които поддържат IEEE 802.3az (енергоефективен Ethernet), е възможно да възникнат следните проблеми в зависимост от концентратора или маршрутизатора, който използвате.

❏ Връзката става нестабилна, връзката на принтера се установява и прекъсва постоянно.

- ❏ Не можете да се свържете с принтера.
- ❏ Скоростта на комуникация става бавна.

Следвайте стъпките по-долу, за да дезактивирате IEEE 802.3az за принтера и след това се свържете.

- 1. Отстранете Ethernet кабела, който е свързан към компютъра и принтера.
- 2. Когато IEEE 802.3az за компютъра е активирана, дезактивирайте я.

Направете справка в предоставената при покупката на компютъра документация за подробна информация.

- 3. Свържете директно компютъра и принтера с Ethernet кабел.
- 4. От принтера отпечатайте доклад за мрежовата връзка. ["Печат на доклада за мрежовата връзка" на страница 261](#page-260-0)
- 5. Проверете IP адреса на принтера от доклада за мрежова връзка.
- 6. От компютъра влезте в Web Config. Стартирайте уеббраузър, след което въведете IP адреса на принтера. ["Работа с Web Config в уеб браузър" на страница 282](#page-281-0)
- 7. Изберете раздел **Network** > **Wired LAN**.
- 8. Изберете **OFF** за **IEEE 802.3az**.
- 9. Щракнете върху **Next**.
- 10. Щракнете върху **OK**.
- 11. Отстранете Ethernet кабела, който е свързан към компютъра и принтера.

12. Ако сте забранили IEEE 802.3az за компютъра в стъпка 2, разрешете го.

13. Свържете Ethernet кабелите, които сте премахнали в стъпка 1, към компютъра и принтера.

Ако проблемът продължи, той може да се дължи на устройства, различни от принтера.

## **Принтерът не може да се свърже чрез USB (Mac OS)**

Могат да бъдат взети предвид следните причини.

## **USB кабелът не е включен правилно в електрическия контакт.**

## **Решения**

Свържете стабилно USB кабела към принтера и компютъра.

## **Налице е проблем с USB концентратора.**

## **Решения**

Ако използвате USB концентратор, опитайте се да свържете принтера директно към компютъра.

## **Има проблем с USB кабела или с USB входа.**

## **Решения**

Ако USB кабелът не може да бъде разпознат, сменете порта или USB кабела.

## **Трябва да конфигурирате повторно USB връзката.**

#### **Решения**

Откачете USB кабела от компютъра. Щракнете с десния клавиш на мишката върху показаната на компютъра икона на принтера и след това изберете **Премахване на устройство**. След това свържете USB кабела към компютъра.

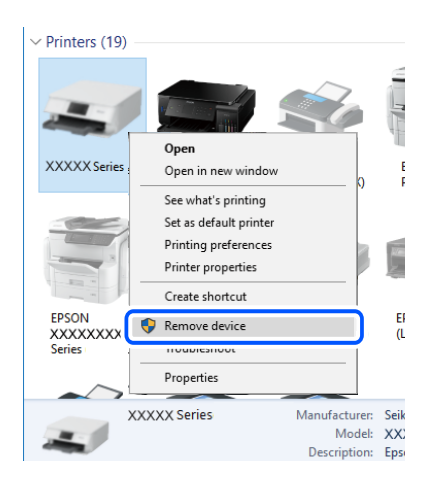

Ако не можете да използвате USB кабела, нулирайте USB връзката, като следвате стъпките за промяна на метода за свързване към компютър. За подробности вижте връзка за свързана информация по-долу.

& ["Извършване на настройки за свързване към компютъра" на страница 243](#page-242-0)

## <span id="page-202-0"></span>**Не можете да изпращате или получавате, въпреки че връзката е правилно установена (Mac OS)**

Могат да бъдат взети предвид следните причини.

## **Софтуерът не е инсталиран.**

#### **Решения**

Уверете се, че драйверът PC-FAX е инсталиран на компютъра. Драйверът PC-FAX е инсталиран заедно с FAX Utility. Следвайте стъпките по-долу, за да проверите дали е инсталиран.

Изберете **Системни предпочитания** от меню Apple > **Принтери и скенери** (или **Печат и сканиране**, **Печат и факс**), след което се уверете, че принтерът (факсът) е показан. Принтерът (факсът) е показан като "FAX XXXX (USB)" или "FAX XXXX (IP)". Ако принтерът (факсът) не е показан, натиснете [**+**] и го регистрирайте.

## **Драйверът PC-FAX е поставен на пауза.**

#### **Решения**

Изберете **Системни предпочитания** от меню Apple > **Принтери и скенери** (или **Печат и сканиране**, **Печат и факс**), след което щракнете двукратно върху принтера (факса). Ако принтерът е временно спрян, щракнете върху **Възобновяване** (или **Възобновяване на принтера**).

## **Удостоверяването на потребителя е неуспешно, когато факсът е изпратен от компютър.**

#### **Решения**

Задайте потребителското име и парола в драйвера на принтера. Когато изпращате факс от компютър, когато функцията за защита, която не позволява на потребителите да използват факс функцията на принтера, е зададена, удостоверяването на потребител се извършва с потребителското име и паролата, зададени в драйвера на принтера.

## **Има проблеми с връзката на факса и с настройките на факса.**

## **Решения**

Опитайте разделителната способност за връзка на факс и настройки на факс.

# **Не можете да работите с принтера според очакванията**

## **Операциите са бавни**

## **Печатането е твърде бавно**

Могат да бъдат взети предвид следните причини.

## **Работят ненужни приложения.**

#### **Решения**

Затворете всички ненужни приложения на Вашия компютър или смарт устройство.

#### **Качеството на печат е зададено на високо.**

#### **Решения**

Намалете настройката за качество.

## **Двупосочното отпечатване е дезактивирано.**

#### **Решения**

Активирайте функцията за двупосочен (или високоскоростен) печат. Когато тази настройка бъде активирана, печатащата глава работи, движейки се в двете посоки, като скоростта на печат се увеличава.

❏ Windows

Изберете **Двупосочен печат** в раздела **Повече опции** на драйвера на принтера.

❏ Mac OS

Изберете **Системни предпочитания** от меню Apple > **Принтери и скенери** (или **Печат и сканиране**, **Печат и факс**), след което изберете принтера. Щракнете върху **Опции и консумативи** > **Опции** (или **Драйвер**). Изберете On като настройка за **Двупосочен печат**.

## **Тих режим е активиран.**

#### **Решения**

Забранете **Тих режим**. Скоростта на отпечатване се забавя, когато принтерът работи в **Тих режим**.

❏ Контролен панел

Изберете от началния екран, след което изберете **Изкл.**.

❏ Windows

Изберете **Изключен** като настройка за **Тих режим** от раздела **Главно** на драйвера на принтера.

❏ Mac OS

Изберете **Системни предпочитания** от меню Apple > **Принтери и скенери** (или **Печат и сканиране**, **Печат и факс**), след което изберете принтера. Щракнете върху **Опции и консумативи** > **Опции** (или **Драйвер**). Изберете Off като настройка за **Тих режим**.

## **Отпечатването се забавя драстично при непрекъснат печат**

## **Функцията, която не позволява на механизма на принтера да прегрява и да се повреди, се изпълнява.**

#### **Решения**

Можете да продължите да печатате. За да се върнете към нормална скорост на печат, оставете принтера в бездействие за най-малко 30 минути. Скоростта на печат не се връща към нормалната, ако захранването е изключено.

## **Скоростта на сканиране е бавна**

## **Сканирайте при висока разделителна способност.**

## **Решения**

Опитайте сканиране при по-ниска резолюция.

## **Течнокристалният екран потъмнява**

## **Принтерът е в спящ режим.**

## **Решения**

Докоснете произволно място на LCD екрана, за да се върнете на предишното състояние.

## **Сензорният екран не реагира**

Могат да бъдат взети предвид следните причини.

## **Има залепено защитно фолио върху сензорния екран.**

## **Решения**

Ако сте залепили защитно фолио на сензорния екран, оптичният сензорен екран може да не реагира. Отстранете фолиото.

## **Екранът е зацапан.**

## **Решения**

Изключете принтера и след това избършете екрана с мека и чиста кърпа. Ако екранът е зацапан, той може да не реагира.

## **Невъзможно управление от контролния панел**

## **При активирани функционални ограничения за потребителите се изискват потребителско има и парола, за да отпечатате.**

## **Решения**

В случай че не знаете паролата, се свържете с администратора на принтера.

## **Шумът при работа е твърде силен**

## **Тих режим е дезактивирана.**

## **Решения**

Ако шумът при работа е твърде силен, активирайте **Тих режим**. Разрешаването на тази функция може да намали скоростта на печат.

❏ Контролен панел

Изберете от началния екран, след което разрешете **Тих режим**.

❏ Windows драйвер на принтера

Разрешете **Тих режим** в раздела **Главно**.

❏ Mac OS драйвер на принтера

Изберете **Системни предпочитания** от меню Apple > **Принтери и скенери** (или **Печат и сканиране**, **Печат и факс**), след което изберете принтера. Щракнете върху **Опции и консумативи** > **Опции** (или **Драйвер**). Изберете **On** като настройка за **Тих режим**.

## **Датата и часът не са верни**

## **Възникна грешка в захранването.**

#### **Решения**

След спиране на тока, причинено от падане на мълния или в случай, когато захранването е било спряно продължително време, часовникът може да показва невярно време. Задайте правилно датата и часа в **Настройки** > **Общи настройки** > **Осн. Настройки** > **Настройки на дата/час** на панела за управление.

## **Главният сертификат трябва да бъде актуализиран**

## **Главният сертификат е изтекъл.**

## **Решения**

Стартирайте Web Config, след което актуализирайте главния сертификат.

## **Не може да се отмени печата от компютър с Mac OS X v10.6.8**

## **Налице е проблем с настройката на Вашия AirPrint.**

## **Решения**

Стартирайте Web Config, после изберете **Port9100** като **Протокол с най-висок приоритет** в **Настройка на AirPrint**. Изберете **Системни предпочитания** от меню Apple > **Принтери и скенери** (или **Печат и сканиране**, **Печат и факс**), отстранете и след това отново добавете принтера.

 $\rightarrow$  ["Приложение за конфигуриране на операции на принтера \(Web Config\)" на страница 281](#page-280-0)

## **Забравена парола**

## **Имате нужда от помощ от персонал по обслужване.**

#### **Решения**

В случай че забравите администраторската парола, се свържете с поддръжка на Epson.

## **Направени са копия или неволно са изпратени**

## **Чужди предмети докосват оптичния сензорен панел.**

#### **Решения**

Изберете **Настройки** > **Общи настройки** > **Осн. Настройки** > **Събуждане от Заспиване**, след което изключете **Събуждане с докосване на LCD екрана**. Принтерът няма да се върне от режим на заспиване (пестене на енергия), докато не натиснете бутона  $\mathcal O$ .

## **Номерът на факса на подателя не се извежда**

#### **Номерът на факс на подателя не е зададен в машината на подателя.**

## **Решения**

Възможно е подателят да не е задал факс номера. Свържете се с подателя.

## **Изведеният номер на факса на подателя върху получените факсове е грешен**

## **Зададеният в машината на подателя номер на факс на подателя е грешен.**

## **Решения**

Възможно е подателят да е задал погрешно номерът на факса. Свържете се с подателя.

## **От свързания телефон не могат да бъдат осъществявани повиквания**

## **Телефонният кабел не е правилно свързан.**

## **Решения**

Свържете телефона към порт EXT. на принтера и вдигнете слушалката. Ако не чуете тонален сигнал в слушалката, свържете телефонния кабел правилно.

## **Телефонният секретар не може да отговаря на гласови повиквания**

## **Настройката на Позвънявания до отговор на принтера е зададена на по-малък брой от броя позвънявания за телефонния секретар.**

#### **Решения**

Изберете **Бавно (9 600bps)** в **Настройки** > **Общи настройки** > **Настройки на факс** > **Осн. Настройки** > **Позвънявания до отговор**, след което задайте по-висок брой от броя на позвънявания за телефонния Ви секретар.

## **Получени са много нежелани факсове**

## **Функцията на принтера за блокиране на нежелани факсове не е конфигурирана.**

#### **Решения**

Извършете настройки за **Факс с отказ** в **Настройки** > **Общи настройки** > **Настройки на факс** > **Осн. Настройки**.

["Настройки за блокиране на нежелани факсове" на страница 367](#page-366-0)

# **На LCD екрана се извежда съобщение**

При показване на съобщение за грешка на LCD екрана следвайте инструкциите на екрана или решенията по-долу, за да отстраните проблема.

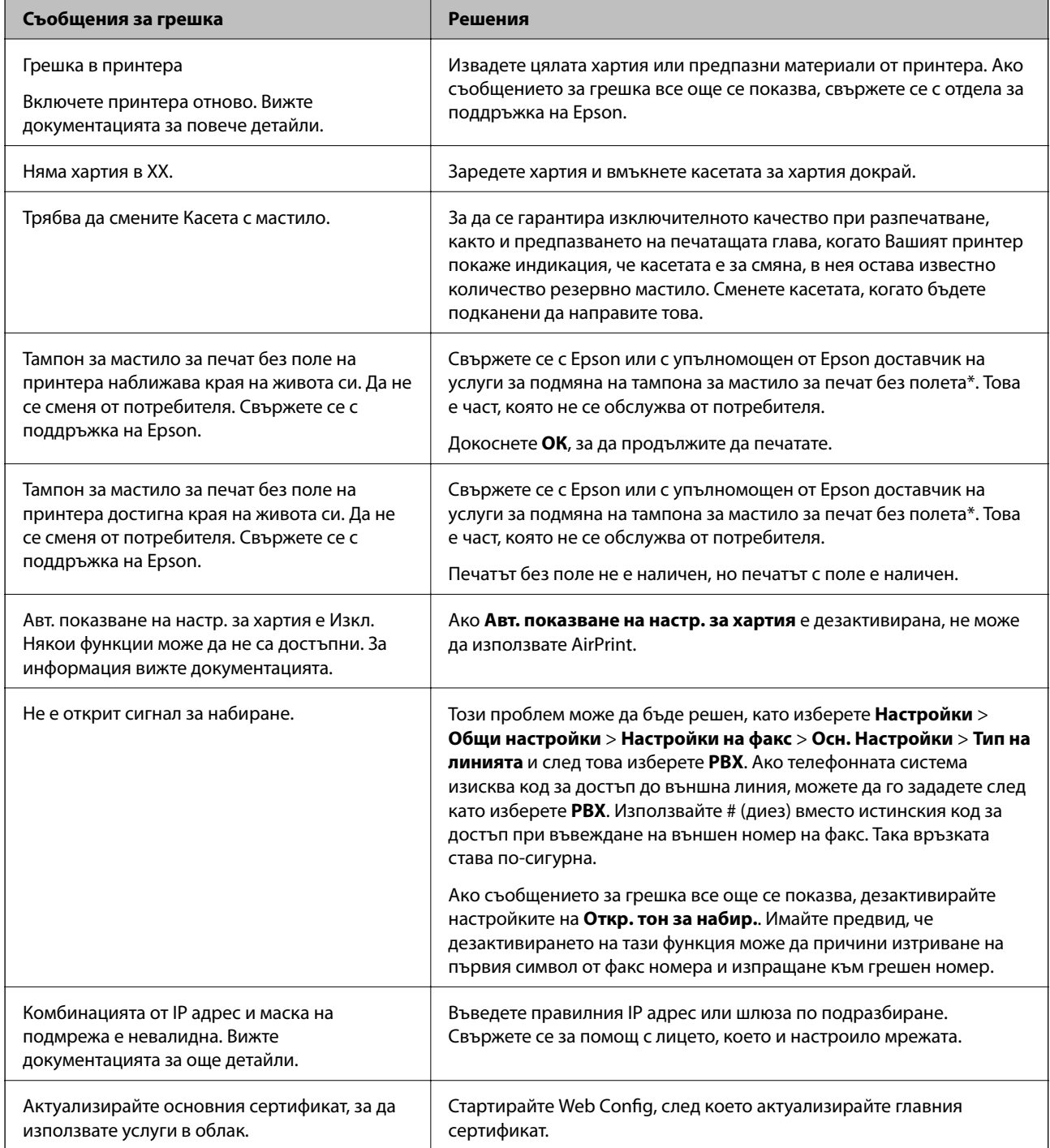

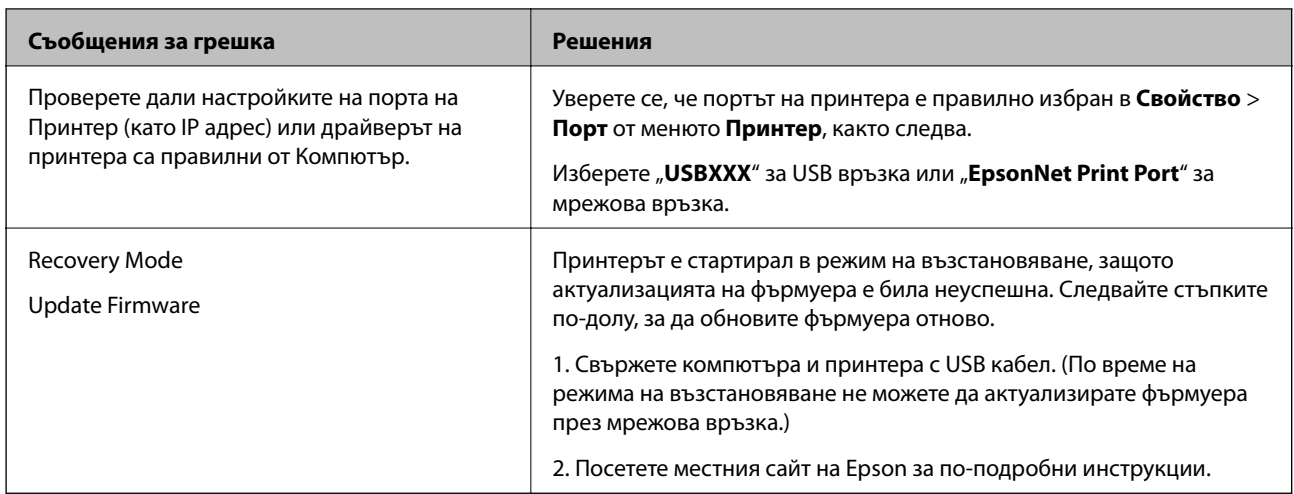

\* При някои от циклите на печат минимално количество остатъчно мастило може да бъде събрано в тампона за мастило за печат без полета. С цел предотвратяване на изтичане на мастило от тампона, продуктът е проектиран така, че да спре печата без полета при достигане на лимита на поемния капацитет на тампона. Дали и колко често ще се налага това, зависи от броя страници, които разпечатвате, използвайки печат без поле. Необходимостта от подмяна на тампона не означава, че принтерът е престанал да работи съгласно своите спецификации. При нужда от подмяна на тампона ще бъдете известени от принтера. Това действие може да бъде изпълнено единствено от упълномощен доставчик на услуги на Epson. Гаранцията на Epson не покрива цената на тази подмяна.

# **Хартията засяда**

Проверете грешката, показана на контролния панел, и следвайте инструкциите за премахване на заседналата хартия, включително откъснатите парчета. LCD екранът показва анимация, която Ви показва как да премахнете заседналата хартия. След това изберете **ОК**, за да изчистите грешката.

# !*Внимание:*

Никога не докосвайте бутоните на контролния панел, докато ръката Ви е вътре в принтера. Ако принтерът започне да работи, това може да причини нараняване. Внимавайте и не докосвайте стърчащите части, за да избегнете нараняване.

## c*Важно:*

Отстранете заседналата хартия внимателно. Енергичното отстраняване на хартията може да доведе до повреда на принтера.

# **Предотвратява засядане на хартия**

Проверете следното при често засядане на хартия.

❏ Поставете принтера върху равна повърхност и работете с него при препоръчителните условия на околната среда.

["Спецификации на околната среда" на страница 309](#page-308-0)

❏ Използвайте хартия, поддържана от този принтер.

["Налична хартия и капацитети" на страница 270](#page-269-0)

<span id="page-209-0"></span>❏ Следвайте предпазните мерки при работа с хартия.

["Предпазни мерки за работа с хартия" на страница 30](#page-29-0)

- ❏ Заредете хартията с правилната ориентация и плъзнете водача за хартия към ръба на хартията. ["Зареждане на хартия" на страница 32](#page-31-0)
- ❏ Повдигнете опората за документа за автоматично подаващо устройство (ADF).

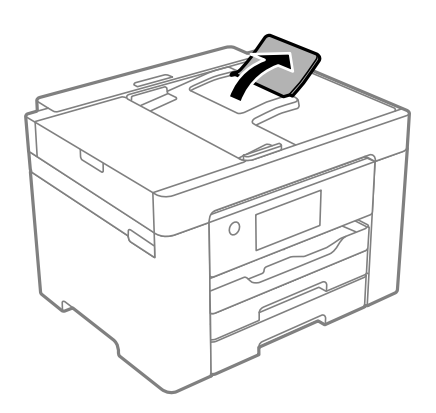

- ❏ Не зареждайте повече от максималния брой листове, посочен за хартията.
- ❏ Зареждайте листовете един по един, ако сте поставили няколко листа.
- ❏ Уверете се, че настройките за размера и типа хартия отговарят на действителния размер и тип хартия, заредена в принтера.

["Списък с типове хартия" на страница 31](#page-30-0)

# **Време е да смените касетите с мастило**

# **Предпазни мерки при работа с касетите с мастило**

Прочетете следните инструкции, преди да предприемете подмяна на касетите.

#### **Предпазни мерки при съхранение на мастило**

- ❏ Дръжте касетите с мастило далеч от пряка слънчева светлина.
- ❏ Не съхранявайте касетите с мастило при висока температура или при температура на замръзване.
- ❏ За най-добри резултати Epson препоръчва използването на касети с мастило преди датата за годност, отпечатана върху опаковката, или в рамките на шест месеца от отварянето на опаковката, което от двете настъпи първо.
- ❏ За най-добри резултати съхранявайте пакетите на касетите с мастило с долната част надолу.
- ❏ След като внесете касета за мастило от студено място за съхранение, преди да я използвате я оставете да престои и да се затопли до стайна температура за най-малко три часа.
- ❏ Не отваряйте пакета на касетата с мастило, докато не сте готови да я поставите в принтера. Касетата с мастило е във вакуумна опаковка, за да се запази надеждността й. Ако оставите касетата с мастило разопакована дълго време, преди да я използвате, възможно е да не постигнете нормален печат.

#### **Предпазни мерки при работа за смяна на касети с мастило**

❏ Внимавайте да не счупите кукичките отстрани на касетата с мастило, когато я вадите от опаковката.

- ❏ Не разклащайте касетите след отваряне на опаковката, тъй като могат да протекат.
- ❏ Трябва да махнете жълтата лента от касетата, преди да я инсталирате; в противен случай качеството на печат може да се понижи или може да успеете да печатате. Не отстранявайте и не късайте етикета на касетата; това може да доведе до теч.

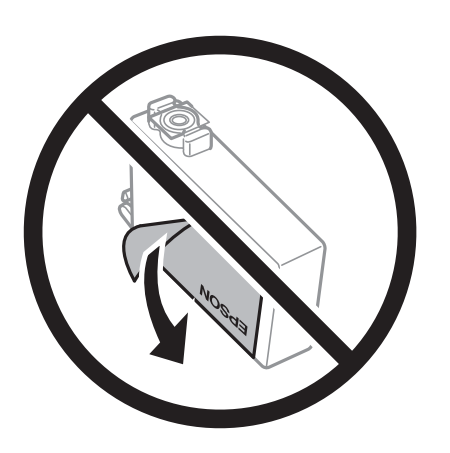

❏ Не отстранявайте прозрачното фолио от дъното на касетата; в противен случай касетата може да стане неизползваема.

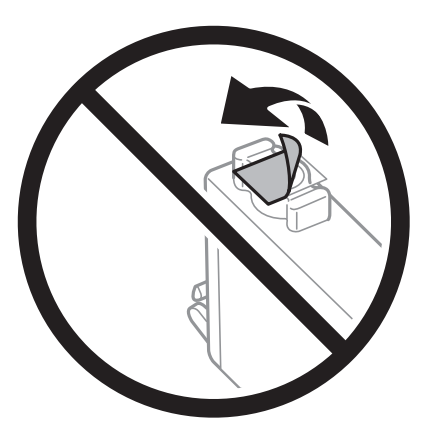

❏ Не докосвайте областите, показани на илюстрацията. Това би попречило на нормалната работа и отпечатването.

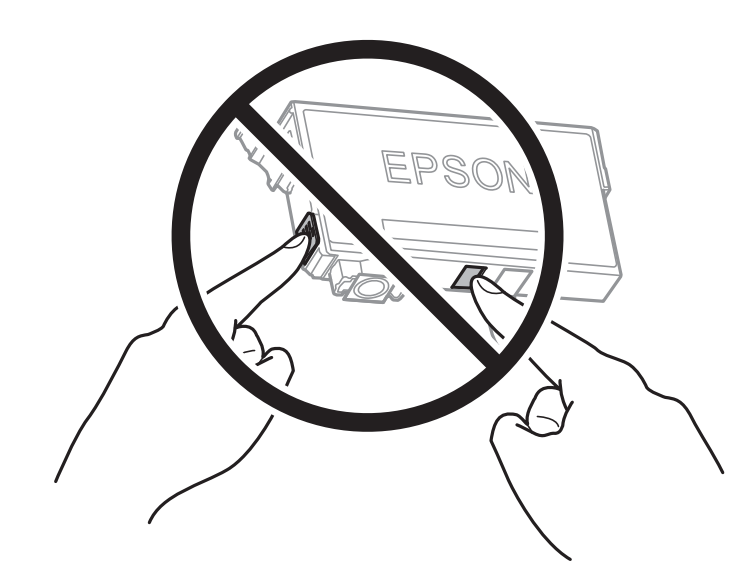

- ❏ Поставете всички касети за мастило; в противен случай не можете да печатате.
- ❏ Не сменяйте касетите с мастило при изключено захранване. Не местете печатащата глава с ръка; в противен случай може да повредите принтера.
- ❏ Не изключвайте принтера по време на зареждане с мастило. Ако зареждането с мастило е непълно, може да не успеете да отпечатате.
- ❏ Не оставяйте принтера с извадени касети с мастило и не изключвайте принтера по време на смяна на касетата. В противен случай останалото в дюзите на печатащата глава мастило може да изсъхне и да не успеете да отпечатате.
- ❏ Ако трябва да извадите касета с мастило временно, непременно защитете областта на подаване на мастилото от замърсяване и прах. Съхранявайте касетата с мастило в същата среда, както принтера, с отвора за подаване на мастило надолу или настрани. Не съхранявайте касетите с мастило с отвора за подаване на мастило нагоре. Тъй като отворът за подаване на мастило е оборудван с клапа, предназначена да спира освобождаването на излишно мастило, не са необходими собствени капачета или тапи.
- ❏ Извадените касети може да съдържат мастило около отвора за подаване, затова при изваждане на касетите внимавайте да не допуснете попадането му в околната среда.
- ❏ Този принтер използва касети с мастило, оборудвани със зелен чип, който следи информация като оставащо количество мастило за всяка касета. Това означава, че дори ако касетата е отстранена от принтера, преди да е изразходена, все още можете да я използвате, след като я поставите отново в принтера. Въпреки това, когато поставите отново касетата, може да се изразходва известно количество мастило, за да се гарантира ефективността на принтера.
- ❏ За максимална ефективност на мастилото, вадете касета с мастило само когато сте готови да я подмените. Касети с мастило със статус на ниско количество мастило може да са неизползваеми при повторно поставяне.
- ❏ За да се гарантира изключителното качество при разпечатване, както и предпазването на печатащата глава, когато Вашият принтер покаже индикация, че касетата е за смяна, в нея остава известно количество резервно мастило. Посоченият капацитет не включва този резерв.
- ❏ Не разглобявайте и не променяйте касетата за мастило, защото това може да възпрепятства нормалното печатане с нея.
- ❏ Не можете да използвате касетите, доставени с принтера за подмяна.

#### **Консумация на мастило**

- ❏ За да се поддържа оптимална производителност на печатащата глава, от всички касети се изразходва известно количество мастило по време на операциите по поддръжка. Когато сменяте касета с мастило или при включване на принтера, може също да се изразходва мастило.
- ❏ Когато печатате едноцветно или в скалата на сивото, вместо черно могат да бъдат използвани цветни мастила, в зависимост от настройките за типа хартия или качеството на печата. Това става при използване на смес от цветни мастила за създаване на черен цвят.
- ❏ Мастилото в касетите, предоставени с Вашия принтер, се изразходва частично по време на първоначалната настройка. За да се постигнат разпечатки с високо качество, печатащата глава в принтера трябва да бъде напълно заредена с мастило. Този еднократен процес изразходва известно количество мастило и затова е възможно тези касети да отпечатат по-малко на брой страници в сравнение със следващите такива.
- ❏ Посоченият брой разпечатки може да варира в зависимост от изображенията, които печатате, типа на използваната хартия, честота на печатане и условията на околната среда, например температурата.

## <span id="page-212-0"></span>**Подмяна на касетите с мастило**

Когато се появи съобщение, което Ви подканя да смените касетите с мастило, изберете **Как да**, след което вижте анимациите, показани на контролния панел, за да научите как да сменяте касетите с мастило.

Ако трябва да смените касетите с мастило, преди да са изразходени докрай, изберете **Поддръжка** > **Смяна на касета(и) с мастило** от началния екран и следвайте инструкциите на екрана. Изберете **Как да** за подробна информация.

## !*Внимание:*

Внимавайте да не притиснете ръката или пръстите си при отварянето или затварянето на скенера. В противен случай може да се нараните.

#### **Още по темата**

- & ["Кодове на касетите с мастило" на страница 274](#page-273-0)
- & ["Предпазни мерки при работа с касетите с мастило" на страница 210](#page-209-0)

# **Продължете временно да печатате, без да сменяте касетите с мастило**

## **Временно печатане с черно мастило**

Когато цветното мастило е изразходено, а все още има останало черно мастило, можете да използвате следните настройки, за да продължите да печатате за кратко време, използвайки само черно мастило.

- ❏ Тип хартия: Oбикновени хартии, Preprinted, Letterhead, Цвят, Recycled, Висококачествена обикновена хартия, Плътна хартия, Плик
- ❏ Цвят: черно-бяло или Скала на сивото
- ❏ Без полета: не е избрано
- ❏ EPSON Status Monitor 3: активирано (При печат от драйвер на принтера на Windows.)

Тъй като тази функция е достъпна само за около пет дни, заменете изразходената касета с мастило възможно най-скоро.

## *Забележка:*

- ❏ Ако *EPSON Status Monitor 3* е забранен, отворете драйвера на принтера, щракнете върху *Разширени настройки* в раздела *Поддръжка* и след това изберете *Разрешава EPSON Status Monitor 3*.
- ❏ Периодът, в който функцията е достъпна варира в зависимост от условията на ползване.

## *Продължете временно печатане само с черно мастило (контролен панел)*

1. При показването на съобщение, което Ви подканва да смените касетите с мастило, изберете **Продължи**.

Извежда се съобщение, което Ви уведомява, че можете временно да печатате с черно мастило.

2. Прочетете съобщението, след това изберете **Продължи**.

3. Ако искате да печатате в монохромен цвят, изберете **Не, напомни ми по-късно**.

Текущото задание се отменя.

4. Вече можете да копирате оригинали или да отпечатвате получени факсове върху обикновена хартия в монохромен цвят. Изберете функцията, която искате да използвате, от началния екран.

#### *Забележка:*

Функцията за копиране без полета не е достъпна.

## *Продължете временно печатане само с черно мастило (Windows)*

Направете едно от следните неща.

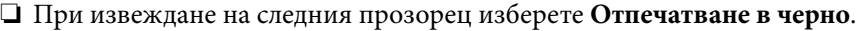

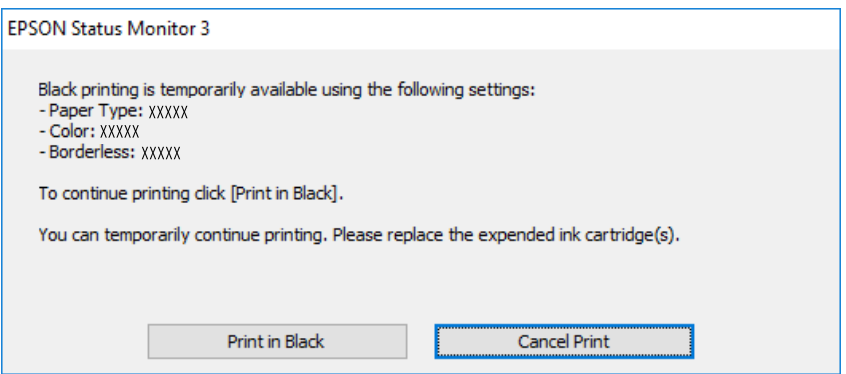

❏ При показване на следния прозорец отменете отпечатването. След това отпечатайте отново.

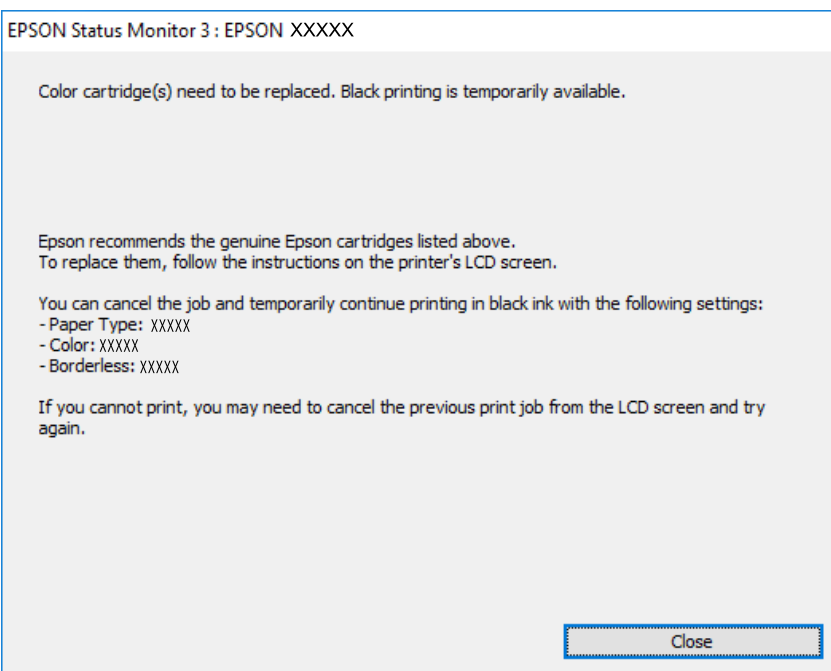

#### *Забележка:*

В случай че не можете да отмените печатането от компютъра, направете го от панела за управление на принтера.

Следвайте стъпките по-долу, когато отпечатвате отново.

- 1. Отворете прозореца на драйвера на принтера.
- 2. Изчистете **Неограничен** в раздела **Главно**.
- 3. Изберете **Тип хартия**, който поддържа Отпечатване в черно.
- 4. Изберете **Скала на сивото**.
- 5. Задайте другите елементи в разделите **Главно** и **Повече опции** в зависимост от необходимостта, след което щракнете върху **OK**.
- 6. Щракнете върху **Печат**.
- 7. Щракнете **Отпечатване в черно** в показания прозорец.

## *Продължете временно печатане само с черно мастило (Mac OS)*

#### *Забележка:*

За да използвате тази функция в мрежа, свържете се с *Bonjour*.

- 1. Щракнете върху иконата на принтера в **Докинг**.
- 2. Отменете заявката.

#### *Забележка:*

В случай че не можете да отмените печатането от компютъра, направете го от панела за управление на принтера.

- 3. Изберете **Системни предпочитания** от меню Apple > **Принтери и скенери** (или **Печат и сканиране**, **Печат и факс**), след което изберете принтера. Щракнете върху **Опции и консумативи** > **Опции** (или **Драйвер**).
- 4. Изберете **On** като настройка за **Permit temporary black printing**.
- 5. Отворете диалоговия прозорец за печат.
- 6. Изберете **Настройки за печат** от изскачащото меню.
- 7. Изберете произволен размер хартия, с изключение на размер без полета в настройката **Р-р на хартията**.
- 8. Изберете тип хартия, който поддържа **Permit temporary black printing** за настройка на **Тип носител**.
- 9. Изберете **Скала на сивото**.
- 10. Задайте другите елементи според необходимостта.
- 11. Щракнете върху **Печат**.

# **Продължете отпечатването за пестене на черно мастило (само за Windows)**

Когато черното мастило започне да се изчерпва, а същевременно има останало достатъчно цветно мастило, можете да използвате смес от цветни мастила, за да създадете черно. Можете да продължите да печатате по този начин, докато се подготвяте да подмените касетата с черно мастило.

Тази функция е достъпна единствено когато изберете следните настройки на драйвера на принтера.

- ❏ Тип хартия: Oбикновени хартии, Preprinted, Letterhead, Цвят, Recycled, Висококачествена обикновена хартия, Плътна хартия
- ❏ Качество: Стандартен
- ❏ EPSON Status Monitor 3: активиран

#### *Забележка:*

- ❏ Ако *EPSON Status Monitor 3* е забранен, отворете драйвера на принтера, щракнете върху *Разширени настройки* в раздела *Поддръжка* и след това изберете *Разрешава EPSON Status Monitor 3*.
- ❏ Съставното черно изглежда малко по-различно от чистото черно. Освен това скоростта на печат намалява.
- ❏ Черното мастило се изразходва и за поддържане на качеството на печатащата глава.

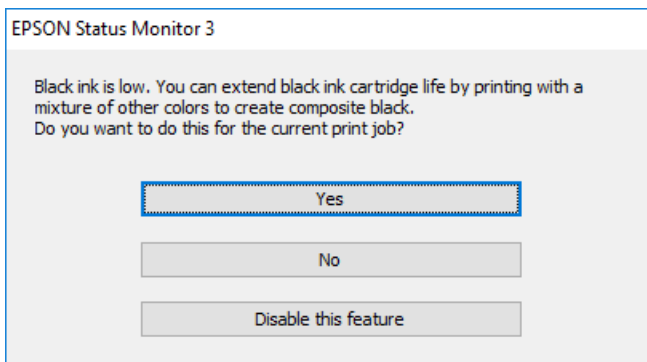

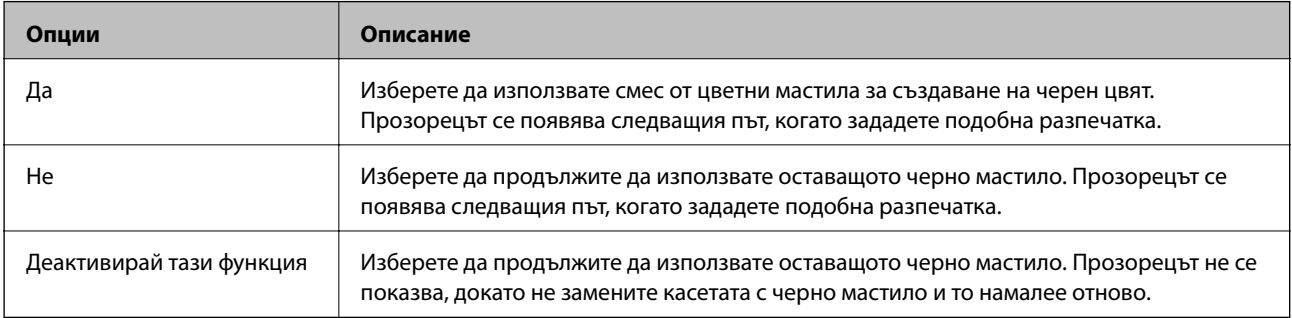

# **Време е да смените контейнера за отпадъчно мастило**

# **Предпазни мерки при работа с кутиите за поддръжка**

Прочетете следните инструкции, преди да предприемете подмяна на кутията за поддръжка.
- ❏ Не докосвайте зеления чип от страната на кутията за поддръжка. Това би попречило на нормалната работа и отпечатването.
- ❏ Не подменяйте кутията за поддръжка по време на печат, в противен случай може да се стигне до протичане на мастило.
- ❏ Не отстранявайте и не отваряйте кутията за поддръжка и капака й, освен при подмяна; в противен случай може да изтече мастило.
- ❏ Не използвайте кутия за поддръжка, която е била свалена и оставена отделена за дълъг период от време. Мастилото в кутията ще се втвърди и това ще попречи на бъдещото абсорбиране на мастило в кутията.
- ❏ Не накланяйте употребената кутия за поддръжка преди да бъде запечатана в полиетиленовата торбичка, защото в противен случай може да се стигне до протичане на мастило.
- ❏ Не съхранявайте кутията за поддръжка при висока температура или при температура на замръзване.
- ❏ Дръжте кутията за поддръжка далеч от пряка слънчева светлина.
- ❏ Не изпускайте кутията за поддръжка и не я подлагайте на силни удари.
- ❏ Не докосвайте отворите в кутията за поддръжка, тъй като може да се нацапате с мастило.

# **Подмяна на кутията за поддръжка**

При някои от циклите на печат минимално количество остатъчно мастило може да бъде събрано в кутията за поддръжка. С цел предотвратяване на изтичане на мастило от кутията за поддръжка, принтерът е проектиран така, че да спре да печата при достигане на лимита на поемния капацитет на кутията. Необходимостта и честотата на това действие зависи от броя на отпечатаните страници, вида на отпечатания материал и броя на циклите на почистване, които е извършил принтера.

Когато се появи съобщение, което ви подканя да смените кутията за поддръжка, вижте анимациите, показани в контролния панел. Необходимостта от подмяна на кутията не означава, че принтерът е престанал да работи съгласно неговите спецификации. Гаранцията на Epson не покрива цената на тази подмяна. Това е част, която се обслужва от потребителя.

Maintenance Error The Maintenance Box is at the end of its service life.

You need to replace it.

Product Number: C9345

**Next** 

#### <span id="page-217-0"></span>*Забележка:*

- ❏ Когато контейнерът за отпадъчно мастило е пълен, не можете да отпечатвате и да почиствате печатащата глава, докато не го замените, за да избегнете изтичане на мастило. Въпреки това можете да извършвате действия, при които не се използва мастило, като например сканиране.
- ❏ Когато се покаже следният екран, частта не може да бъде подменена от потребителите. Свържете се с отдела за поддръжка на Epson.

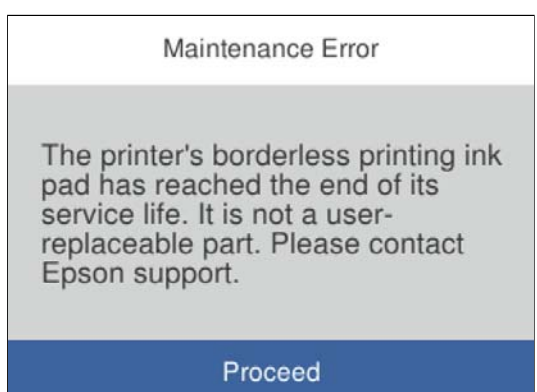

#### **Още по темата**

- & ["Код на кутията за поддръжка" на страница 275](#page-274-0)
- & ["Предпазни мерки при работа с кутиите за поддръжка" на страница 216](#page-215-0)

# **Качеството на печат, копиране, сканиране и изпращане на факсове е лошо**

# **Качеството на печат е лошо**

#### **В разпечатката има липсващ цвят, ивици или неочаквани цветове**

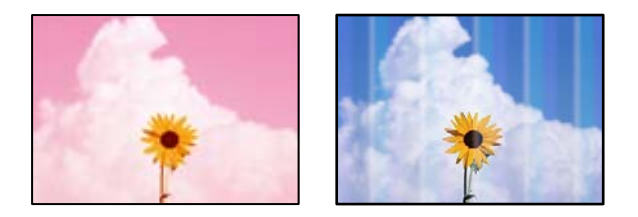

#### **Дюзите на печатащата глава може да са запушени.**

#### **Решения**

Използвайте функцията **Настройка на качеството на печат**. Ако не сте използвали принтера дълго време, дюзите на печатащата глава може да са запушени и да не подават капки мастило.

& ["Регулиране на качеството на печат" на страница 129](#page-128-0)

# **Цветни ленти на интервали от около 1.1 cm или 3.3 cm**

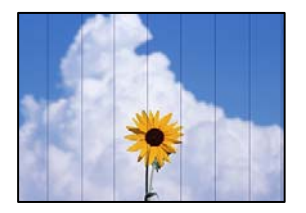

Могат да бъдат взети предвид следните причини.

#### **Настройката за тип хартия не съвпада със заредената хартия.**

#### **Решения**

Задайте настройка за тип хартия, съответстваща на заредената в принтера хартия.

& ["Списък с типове хартия" на страница 31](#page-30-0)

#### **Качеството на печат е зададено на ниско.**

#### **Решения**

Когато печатате на обикновена хартия, използвайте настройка за по-високо качество.

❏ Windows

Изберете **Висока** от **Качество** в раздела **Главно** на драйвера на принтера.

❏ Mac OS

Изберете **Добро** като **Качество на печат** от менюто **Настройки за печат** в диалоговия прозорец за печат.

#### **Позицията на печатащата глава не е подравнена.**

#### **Решения**

Подравнете печатащата глава с помощта на функцията **Настройка на качеството на печат**.

& ["Регулиране на качеството на печат" на страница 129](#page-128-0)

#### **Размазани разпечатки, вертикални ивици или разместване на подравняването**

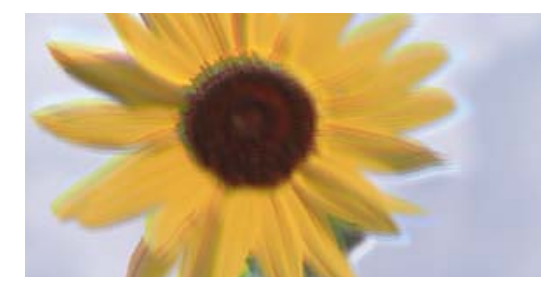

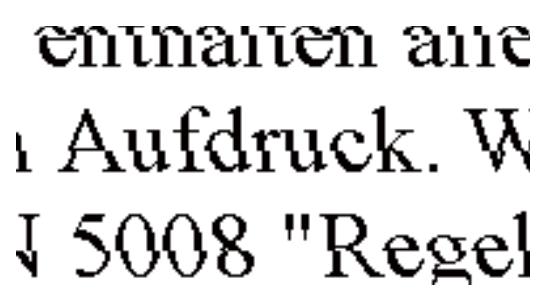

Могат да бъдат взети предвид следните причини.

#### **Позицията на печатащата глава не е подравнена.**

#### **Решения**

Подравнете печатащата глава с помощта на функцията **Настройка на качеството на печат**.

& ["Регулиране на качеството на печат" на страница 129](#page-128-0)

#### **Настройката за двупосочен печат е активирана.**

#### **Решения**

Ако качеството на печат не се подобрява дори след подравняване на печатащата глава, дезактивирайте двупосочната настройка.

По време на двупосочен (или високоскоростен) печат печатащата глава печата двупосочно, което може да доведе до разместване на вертикалните линии. Дезактивирането на тази настройка може да намали скоростта на печат, но да подобри качеството на печат.

❏ Windows

Изчистете **Двупосочен печат** в раздела **Повече опции** на драйвера на принтера.

❏ Mac OS

Изберете **Системни предпочитания** от меню Apple > **Принтери и скенери** (или **Печат и сканиране**, **Печат и факс**), след което изберете принтера. Щракнете върху **Опции и консумативи** > **Опции** (или **Драйвер**). Изберете **Off** като настройка за **Двупосочен печат**.

#### **Извеждат се модели на ленти**

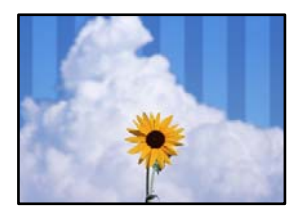

#### **Настройката за двупосочен печат е активирана.**

#### **Решения**

При отпечатване върху обикновена хартия, дезактивирайте двупосочната настройка.

По време на двупосочен (или високоскоростен) печат печатащата глава печата в двете посоки, което може да доведе до разместване на вертикалните линии. Дезактивирането на тази настройка може да намали скоростта на печат, но да подобри качеството на печат.

#### ❏ Windows

Изчистете **Двупосочен печат** в раздела **Повече опции** на драйвера на принтера.

❏ Mac OS

Изберете **Системни предпочитания** от меню Apple > **Принтери и скенери** (или **Печат и сканиране**, **Печат и факс**), след което изберете принтера. Щракнете върху **Опции и консумативи** > **Опции** (или **Драйвер**). Изберете **Off** като настройка за **High Speed Printing**.

## **Качеството на печат е зададено на ниско.**

#### **Решения**

Когато печатате на фото хартия, използвайте настройка за по-високо качество.

#### ❏ Windows

Изберете **Висока** от **Качество** в раздела **Главно** на драйвера на принтера.

❏ Mac OS

Изберете **Добро** като **Качество на печат** от менюто **Настройки за печат** в диалоговия прозорец за печат.

#### **Дюзите на печатащата глава може да са запушени.**

#### **Решения**

Използвайте функцията **Настройка на качеството на печат**. Ако не сте използвали принтера дълго време, дюзите на печатащата глава може да са запушени и да не подават капки мастило.

& ["Регулиране на качеството на печат" на страница 129](#page-128-0)

#### **Разпечатката излиза като празен лист**

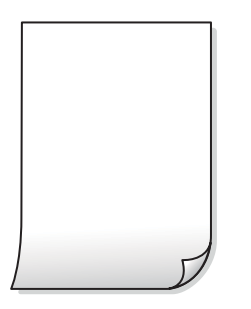

#### **Дюзите на печатащата глава може да са запушени.**

#### **Решения**

Използвайте функцията **Настройка на качеството на печат**. Ако не сте използвали принтера дълго време, дюзите на печатащата глава може да са запушени и да не подават капки мастило.

& ["Регулиране на качеството на печат" на страница 129](#page-128-0)

## **Настройките за печат и размерът на заредената хартия в принтера са различни.**

#### **Решения**

Сменете настройките за печат в съответствие с размера на хартията, заредена в касетата за хартия. Заредете хартия в касетата за хартия, която съвпада с настройките за печат.

#### **В принтера се подават едновременно множество листове хартия.**

#### **Решения**

Вижте следното, за да предотвратите едновременното подаване на множество листове хартия в принтера.

& ["Няколко листа хартия са подавани едновременно" на страница 152](#page-151-0)

#### **Хартията е размазана или надраскана**

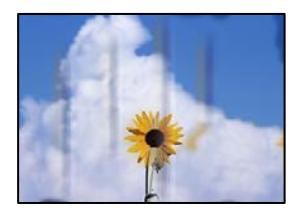

Могат да бъдат взети предвид следните причини.

#### **Хартията е заредена грешно.**

#### **Решения**

Когато се появят хоризонтални ивици (перпендикулярни на посоката на печат) или горната или долната част на хартията е размазана, заредете хартия в правилната посока и плъзнете водачите за хартия към ръбовете на хартията.

& ["Зареждане на хартия" на страница 32](#page-31-0)

#### **Пътят на хартията е размазан.**

#### **Решения**

При поява на вертикални ивици (хоризонтални спрямо посоката на печат) или ако хартията е размазана, почистете пътя на хартията.

& ["Почистване на пътя на хартията, за да няма размазване" на страница 133](#page-132-0)

#### **Хартията е намачкана.**

#### **Решения**

Поставете хартията върху плоска повърхност, за да проверите дали е нагъната. Ако е нагъната, изгладете я.

#### **Печатащата глава се трие в повърхността на хартията.**

#### **Решения**

При отпечатване върху плътна хартия печатащата глава е близо до повърхността за печат и хартията може да се надраска. В този случай активирайте настройката за намаляване на надраскването. Ако активирате тази настройка, качеството на печат може да спадне, а скоростта да намалее.

❏ Контролен панел

Изберете **Настройки** > **Общи настройки** > **Настройки на печат** и след това активирайте **Дебела хартия**.

❏ Windows

Щракнете върху **Разширени настройки** в раздела **Поддръжка** на драйвера на принтера, след което изберете **Плътна хартия и пликове**.

Ако хартията все още е размазана, след като сте избрали настройка **Плътна хартия и пликове**, изберете **Хартия с къси влакна** в прозореца **Разширени настройки** на драйвера на принтера.

#### ❏ Mac OS

Изберете **Системни предпочитания** от меню Apple > **Принтери и скенери** (или **Печат и сканиране**, **Печат и факс**), след което изберете принтера. Щракнете върху **Опции и консумативи** > **Опции** (или **Драйвер**). Изберете **On** като настройка **Плътна хартия и пликове**.

**Задната част на хартията е била отпечатана, преди страната, която вече е била отпечатана, да изсъхне.**

#### **Решения**

При ръчен 2-странен печат се уверете, че мастилото е напълно изсъхнало, преди да заредите отново хартията.

#### **Когато отпечатвате чрез автоматичен двустранен печат, плътността на печат е прекалено висока, а времето на сушене е прекалено кратко.**

#### **Решения**

Когато използвате функцията за автоматичен двустранен печат и печатате данни с голяма наситеност, като например изображения и графики, задайте по-ниска плътност и по-дълго време на изсъхване.

- & ["Двустранен печат" на страница 46](#page-45-0)
- & ["Двустранен печат" на страница 68](#page-67-0)

#### **Отпечатаните снимки лепнат**

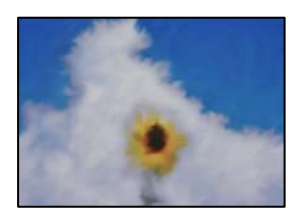

#### **Разпечатката е направена от погрешната страна на фото хартията.**

#### **Решения**

Уверете се, че печатате от страната за печат. Когато печатате върху грешната страна на фото хартията, трябва да почистите канала на хартията.

 $\blacktriangleright$  ["Почистване на пътя на хартията, за да няма размазване" на страница 133](#page-132-0)

#### **Изображения и снимки се печатат с неочаквани цветове**

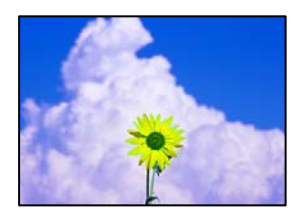

Могат да бъдат взети предвид следните причини.

#### **Дюзите на печатащата глава може да са запушени.**

#### **Решения**

Използвайте функцията **Настройка на качеството на печат**. Ако не сте използвали принтера дълго време, дюзите на печатащата глава може да са запушени и да не подават капки мастило.

& ["Регулиране на качеството на печат" на страница 129](#page-128-0)

#### **Приложена е корекция на цвета.**

#### **Решения**

При печатане с драйвер за принтер от Windows автоматичната настройка за снимки на Epson се прилага по подразбиране в зависимост от типа хартия. Опитайте да промените настройката.

В раздела **Повече опции** изберете **Потребителски** в **Цветова корекция** и след това щракнете върху **Разширени**. Променете настройката **Коригиране на пейзажа** от **Автоматичен** на някаква друга опция. Ако промяната на настройката не помогне, използвайте някакъв метод за коригиране на цвета, различен от **PhotoEnhance** в **Регулиране на цвета**.

& ["Регулиране на цвета на печат" на страница 61](#page-60-0)

#### **Не може да печата без полета**

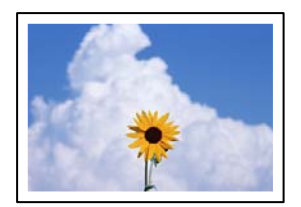

#### **Без поле не е зададено в настройките за печат.**

#### **Решения**

Направете настройка за печат без полета в настройките на принтера. Ако изберете тип хартия, който не поддържа печат без поле, не можете да изберете **Неограничен**. Изберете тип хартия, който поддържа печат без поле.

❏ Windows

Изберете **Неограничен** в раздела **Главно** на драйвера на принтера.

❏ Mac OS

Изберете размер на хартия без полета от **Р-р на хартията**.

& ["Хартия за печат без полета" на страница 272](#page-271-0)

# **Ръбовете на изображението са отрязани при печат без полета**

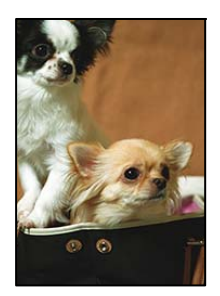

### **Тъй като изображението е леко увеличено, изпъкналата област се изрязва.**

#### **Решения**

Изберете настройка с по-малко увеличение.

❏ Windows

Щракнете върху **Настройки** до **Неограничен** в раздела на драйвера на принтера **Главно**, след което променете настройките.

❏ Mac OS

Променете настройката **Увеличение** от менюто **Настройки за печат** на диалоговия прозорец за печат.

# **Позицията, размерът или полетата на разпечатката са неправилни**

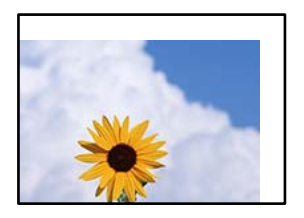

Могат да бъдат взети предвид следните причини.

#### **Хартията е заредена грешно.**

#### **Решения**

Заредете хартията с правилната ориентация и плъзнете водача към ръба на хартията.

& ["Зареждане на хартия" на страница 32](#page-31-0)

### **Размерът на хартията е неправилно зададен.**

#### **Решения**

Изберете подходящата настройка за размер на хартията.

#### **Настройката на полето в софтуера за приложението не е в рамките на областта за печат.**

#### **Решения**

Регулирайте настройката на полето в приложението така, че да попада в областта за печат.

& ["Област на печат" на страница 302](#page-301-0)

#### **Отпечатаните символи са неправилни или изкривени**

<BXX] LX·X斥彗二 ZAオ鋕・コi2 薀・」・サー8QX/アXr **⊠b8 ⊠!\$NB⊠X⊠• B7kBcT,⊠• B • \*; JEE⊠P7 <B12; • ⊠12** M<sub>Nu</sub>

#### N ?NN ?▲N ?NNNNNNNNNNNNNNNNNNNNN

¤6æA'HciG—¯¤È¤´o¤;Çð¼!"A;逤`r¤<br>ÔŐicr^µaL¤÷‰+u)"\*mà∙Ñ−hƒûhãšÄ¤‱v¤æc<br>rýpÿ¤Ž∥,ܮϤ–ÇËås—Æû¤£œwûZxiÈ}O'®–Ç ¤ÑÂé™Ñ=¤PÉ"!?q}C"æuž;žáa»'(ÜÊ-¤Ò£Ő

Могат да бъдат взети предвид следните причини.

#### **USB кабелът не е правилно свързан.**

#### **Решения**

Свържете стабилно USB кабела към принтера и компютъра.

#### **Има задание, изчакващо да бъде отпечатано.**

#### **Решения**

Отменете всички прекъснати задачи за печат.

#### **Компютърът е ръчно поставен в режим на Хибернация или Спящ режим по време на печат.**

#### **Решения**

Не поставяйте компютъра ръчно в режим **Хибернация** или **Спящ режим** по време на печат. Страниците с нечетлив текст могат да бъдат отпечатани следващия път, когато стартирате компютъра.

#### **Вие използвате драйвера на принтера за различен принтер.**

#### **Решения**

Уверете се, че драйверът на принтера, който използвате, е за този принтер. Проверете името на принтера в горната част на прозореца на драйвера на принтера.

# <span id="page-226-0"></span>**Отпечатаното изображение е обърнато**

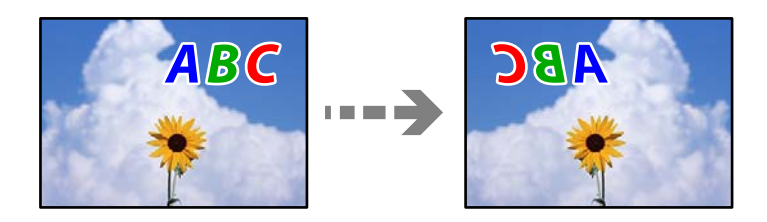

**Изображението е зададено да се обръща хоризонтално в настройките за печат.**

#### **Решения**

Изчистете всички настройки за огледално изображение в драйвера на принтера или приложението.

❏ Windows

Изчистете **Огледално изображение** в раздела **Повече опции** на драйвера на принтера.

❏ Mac OS

Изчистете **Mirror Image** от менюто **Настройки за печат** на диалоговия прозорец за печат.

# **Мозаечни ефекти на разпечатките**

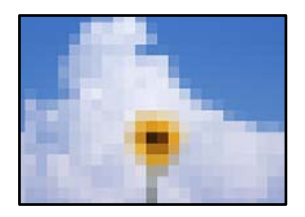

# **Отпечатани са изображения или снимки с ниска разделителна способност.**

#### **Решения**

Когато отпечатвате изображения или снимки, използвайте данни с висока разделителна способност. Изображенията на уебсайтовете често са с ниска разделителна способност, въпреки че изглеждат достатъчно добре на екрана, затова качеството на печат може да се влоши.

# **Качеството на копиране е лошо**

#### **В копията има липсващ цвят, ивици или неочаквани цветове**

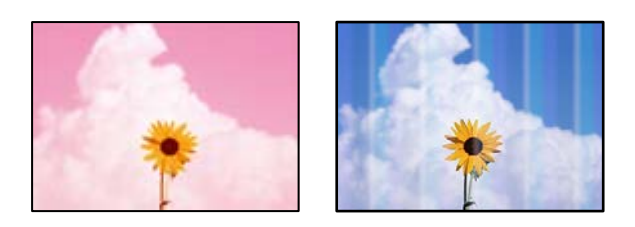

#### **Дюзите на печатащата глава може да са запушени.**

#### **Решения**

Използвайте функцията **Настройка на качеството на печат**. Ако не сте използвали принтера дълго време, дюзите на печатащата глава може да са запушени и да не подават капки мастило.

& ["Регулиране на качеството на печат" на страница 129](#page-128-0)

#### **Цветни ленти на интервали от около 1.1 cm или 3.3 cm**

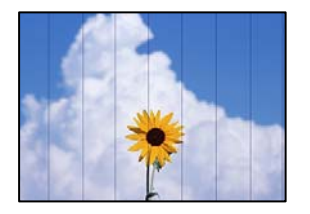

Могат да бъдат взети предвид следните причини.

#### **Настройката за тип хартия не съвпада със заредената хартия.**

#### **Решения**

Задайте настройка за тип хартия, съответстваща на заредената в принтера хартия.

& ["Списък с типове хартия" на страница 31](#page-30-0)

#### **Позицията на печатащата глава не е подравнена.**

#### **Решения**

Подравнете печатащата глава с помощта на функцията **Настройка на качеството на печат**.

& ["Регулиране на качеството на печат" на страница 129](#page-128-0)

#### **Размазани копия, вертикални ивици или разместване на подравняването**

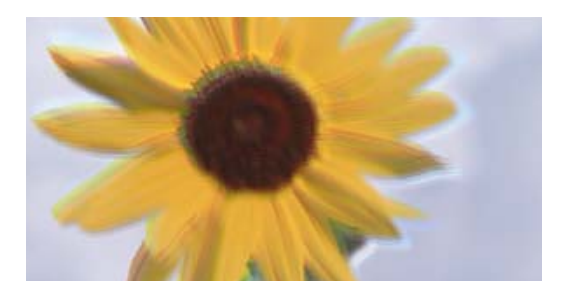

eninanen ane r Aufdruck. W  $\sqrt{5008}$  "Regel

Могат да бъдат взети предвид следните причини.

#### **Позицията на печатащата глава не е подравнена.**

#### **Решения**

Подравнете печатащата глава с помощта на функцията **Настройка на качеството на печат**.

& ["Регулиране на качеството на печат" на страница 129](#page-128-0)

#### **Извеждат се модели на ленти**

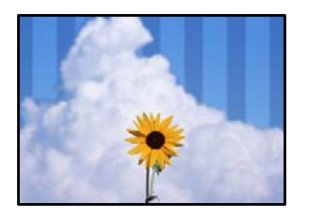

#### **Дюзите на печатащата глава може да са запушени.**

#### **Решения**

Използвайте функцията **Настройка на качеството на печат**. Ако не сте използвали принтера дълго време, дюзите на печатащата глава може да са запушени и да не подават капки мастило.

& ["Регулиране на качеството на печат" на страница 129](#page-128-0)

#### **Разпечатката излиза като празен лист**

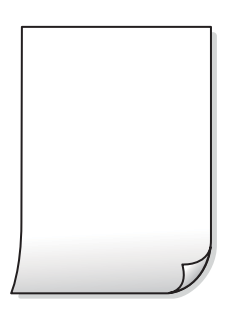

#### **Дюзите на печатащата глава може да са запушени.**

#### **Решения**

Използвайте функцията **Настройка на качеството на печат**. Ако не сте използвали принтера дълго време, дюзите на печатащата глава може да са запушени и да не подават капки мастило.

& ["Регулиране на качеството на печат" на страница 129](#page-128-0)

#### **Настройките за печат и размерът на заредената хартия в принтера са различни.**

#### **Решения**

Сменете настройките за печат в съответствие с размера на хартията, заредена в касетата за хартия. Заредете хартия в касетата за хартия, която съвпада с настройките за печат.

#### **В принтера се подават едновременно множество листове хартия.**

#### **Решения**

Вижте следното, за да предотвратите едновременното подаване на множество листове хартия в принтера.

& ["Няколко листа хартия са подавани едновременно" на страница 152](#page-151-0)

#### **Хартията е размазана или надраскана**

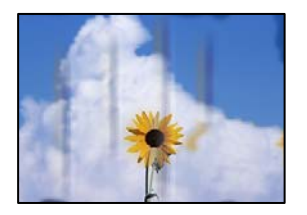

Могат да бъдат взети предвид следните причини.

#### **Хартията е заредена грешно.**

#### **Решения**

Когато се появят хоризонтални ивици (перпендикулярни на посоката на печат) или горната или долната част на хартията е размазана, заредете хартия в правилната посока и плъзнете водачите за хартия към ръбовете на хартията.

& ["Зареждане на хартия" на страница 32](#page-31-0)

#### **Пътят на хартията е размазан.**

#### **Решения**

При поява на вертикални ивици (хоризонтални спрямо посоката на печат) или ако хартията е размазана, почистете пътя на хартията.

& ["Почистване на пътя на хартията, за да няма размазване" на страница 133](#page-132-0)

#### **Хартията е намачкана.**

#### **Решения**

Поставете хартията върху плоска повърхност, за да проверите дали е нагъната. Ако е нагъната, изгладете я.

#### **Печатащата глава се трие в повърхността на хартията.**

#### **Решения**

При копиране върху дебела хартия печатащата глава е близо до повърхността за печат и хартията може да се надраска. В този случай активирайте настройката за намаляване на надраскването.

Изберете **Настройки** > **Общи настройки** > **Настройки на печат**, след което активирайте **Дебела хартия** на контролния панел. Ако активирате тази настройка, качеството на копиране може да спадне, а скоростта да намалее.

#### **Отпечатаните снимки лепнат**

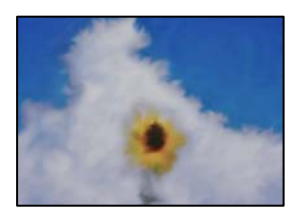

#### **Копието е направено от погрешната страна на фото хартията.**

#### **Решения**

Уверете се, че копирате от страната за печат. Ако случайно сте копирали от грешната страна на фото хартията, трябва да почистите канала на хартията.

- & ["Зареждане на хартия" на страница 32](#page-31-0)
- & ["Почистване на пътя на хартията, за да няма размазване" на страница 133](#page-132-0)

## **Позицията, размерът или полетата на копията са неправилни**

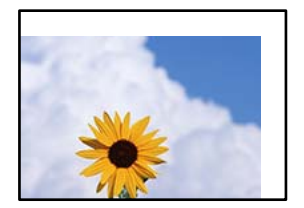

Могат да бъдат взети предвид следните причини.

#### **Хартията е заредена грешно.**

#### **Решения**

Заредете хартията с правилната ориентация и плъзнете водача към ръба на хартията.

& ["Зареждане на хартия" на страница 32](#page-31-0)

#### **Размерът на хартията е неправилно зададен.**

#### **Решения**

Изберете подходящата настройка за размер на хартията.

#### **Оригиналите не са поставени правилно.**

#### **Решения**

- ❏ Уверете се, че оригиналът е поставен правилно срещу знаците за подравняване.
- ❏ Ако ръбът на сканираното изображение липсва, изместете оригинала от ръба на стъклото на скенера. Не можете да сканирате зоната в рамките на приблизително 1,5 mm (0,06 in) от ръба на стъклото на скенера.
- & ["Поставяне на оригинали" на страница 35](#page-34-0)

**Върху стъклото на скенера или подложката на документа има прах или мръсотия.**

#### **Решения**

При поставяне на оригиналите върху стъклото на скенера отстранете полепналия по оригиналите прах или мръсотия и почистете стъклото на скенера и подложката за документи. Ако има прах или петна върху стъклото, областта на копиране може да продължи да включва прах или петна, създавайки грешна позиция за копиране или малки изображения.

 $\blacktriangleright$  ["Почистване на стъклото на скенера и подложката за документ" на страница 133](#page-132-0)

#### **Размер на документ е грешно в настройката за копиране.**

#### **Решения**

Изберете подходящия **Размер на документ** в настройката за копиране.

& ["Разширени опции в менюто за копиране" на страница 86](#page-85-0)

### **В копираното изображение се появяват неравномерни цветове, размазване, точки или прави линии**

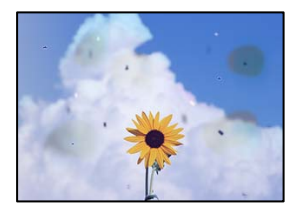

Могат да бъдат взети предвид следните причини.

#### **Пътят на хартията е замърсен.**

#### **Решения**

Заредете и извадете хартия без отпечатване, за да почистите пътя на хартията.

& ["Почистване на пътя на хартията, за да няма размазване" на страница 133](#page-132-0)

#### **Върху оригиналите или стъклото на скенера има прах или мръсотия.**

#### **Решения**

Отстранете праха или мръсотията, която е полепнала по оригиналите, и почистете стъклото на скенера.

& ["Почистване на стъклото на скенера и подложката за документ" на страница 133](#page-132-0)

#### **Върху ADF или оригиналите има прах или мръсотия.**

#### **Решения**

Почистете ADF и отстранете праха или замърсяването, полепнало върху оригиналите.

& ["Почистване на ADF" на страница 135](#page-134-0)

#### **Оригиналът е бил натиснат с прекалено голяма сила.**

#### **Решения**

Ако натискате прекалено силно, може да се появи размиване, зацапвания и петна.

Не натискайте много силно върху оригинала или върху капака за документи.

& ["Поставяне на оригинали" на страница 35](#page-34-0)

#### **Настройката за плътност на копиране е прекалено висока.**

#### **Решения**

Намалете настройката за плътност на копиране.

& ["Основни опции в менюто за копиране" на страница 85](#page-84-0)

# Върху сканираното изображение се появява ефектът "моаре" (кръстовидни **щрихи)**

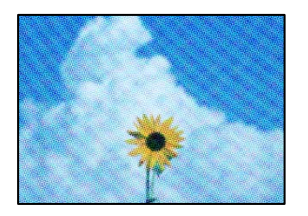

**Ако оригиналът е отпечатан документ, като списание или каталог, се извежда ефект "моаре" на точки.**

#### **Решения**

Променете настройката за намаляване и уголемяване. Ако ефектът "моаре" продължава да се появява, поставете оригинала под малко по-различен ъгъл.

& ["Основни опции в менюто за копиране" на страница 85](#page-84-0)

# **Изображение от обратната страна на оригинала се появява в копираното изображение**

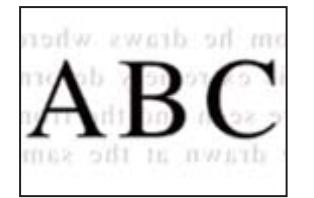

Могат да бъдат взети предвид следните причини.

**При сканиране на тънки оригинали изображенията в задната част може също да се сканират.**

#### **Решения**

Поставете оригинала върху стъклото на скенера и след това поставете върху него парче черна хартия.

& ["Поставяне на оригинали" на страница 35](#page-34-0)

# **Настройката за плътност на копиране е прекалено висока.**

#### **Решения**

Намалете настройката за плътност на копиране.

& ["Основни опции в менюто за копиране" на страница 85](#page-84-0)

# <span id="page-233-0"></span>**Проблеми със сканирани изображения**

**Неравномерни цветове, мръсотия, петна и т.н. се показват при сканиране от стъклото на скенера**

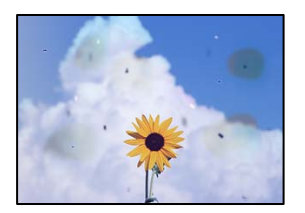

#### **Върху оригиналите или стъклото на скенера има прах или мръсотия.**

#### **Решения**

Отстранете праха или мръсотията, която е полепнала по оригиналите, и почистете стъклото на скенера.

 $\blacktriangleright$  ["Почистване на стъклото на скенера и подложката за документ" на страница 133](#page-132-0)

#### **Оригиналът е бил натиснат с прекалено голяма сила.**

#### **Решения**

Ако натискате прекалено силно, може да се появи размиване, зацапвания и петна.

Не натискайте много силно върху оригинала или върху капака за документи.

& ["Поставяне на оригинали" на страница 35](#page-34-0)

## **Появяват се прави линии при сканиране от ADF**

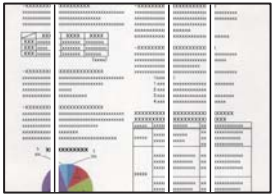

#### **Върху ADF или оригиналите има прах или мръсотия.**

#### **Решения**

Почистете ADF и отстранете праха или замърсяването, полепнало върху оригиналите.

& ["Почистване на ADF" на страница 135](#page-134-0)

#### **На фона на сканираните изображения се показва изместване**

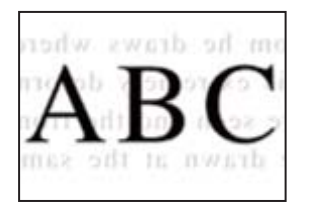

#### **При сканиране на тънки оригинали изображенията в задната част може също да се сканират.**

#### **Решения**

Когато сканирате от стъклото на скенера, поставете черна хартия или подложка върху оригинала.

& ["Поставяне на оригинали" на страница 35](#page-34-0)

#### **Не може да се сканира правилната област на стъклото на скенера**

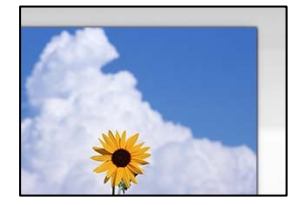

#### **Оригиналите не са поставени правилно.**

#### **Решения**

- ❏ Уверете се, че оригиналът е поставен правилно срещу знаците за подравняване.
- ❏ Ако ръбът на сканираното изображение липсва, изместете оригинала от ръба на стъклото на скенера. Не можете да сканирате зоната в рамките на приблизително 1,5 mm (0,06 in) от ръба на стъклото на скенера.
- & ["Поставяне на оригинали" на страница 35](#page-34-0)

#### **Върху стъклото на скенера или подложката на документа има прах или мръсотия.**

#### **Решения**

При сканиране от контролния панел и при избор на функцията за автоматично изрязване на сканираната област отстранете замърсяванията от стъклото на скенера и подложката на документа. Ако има замърсяване около оригинала, диапазонът на сканиране се разширява, за да го включи.

& ["Почистване на стъклото на скенера и подложката за документ" на страница 133](#page-132-0)

# **Не могат да се отстранят проблеми в сканирано изображение**

Проверете следното, ако сте опитали всички решения и не сте разрешили проблема.

#### <span id="page-235-0"></span>**Има проблеми с настройките на софтуера за сканиране.**

#### **Решения**

Използвайте Epson Scan 2 Utility, за да инициализирате настройките за софтуера на скенера.

#### *Забележка:*

Epson Scan 2 Utility е приложение, предоставено със софтуера на скенера.

- 1. Стартирайте Epson Scan 2 Utility.
	- ❏ Windows 10

Щракнете върху бутона за стартиране, след което изберете **EPSON** > **Epson Scan 2 Utility**.

❏ Windows 8.1/Windows 8

Въведете името на приложението в препратката за търсене, след което изберете показаната икона.

❏ Windows 7/Windows Vista/Windows XP

Щракнете върху бутона за стартиране, след което изберете **Всички програми** или **Програми** > **EPSON** > **Epson Scan 2** > **Epson Scan 2 Utility**.

❏ Mac OS

Изберете **Отиди** > **Приложения** > **Epson Software** > **Epson Scan 2 Utility**.

- 2. Изберете раздел **Друго**.
- 3. Щракнете върху **Възстановяване**.

Ако връщането към началните настройки не разреши проблема, деинсталирайте и инсталирайте отново софтуера на скенера.

& ["Инсталиране или деинсталиране на приложенията отделно" на страница 139](#page-138-0)

# **Качеството на изпратения факс е лошо**

#### **Качеството на изпратения факс е лошо**

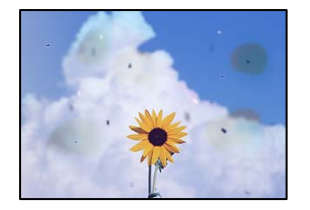

Могат да бъдат взети предвид следните причини.

#### **Върху оригиналите или стъклото на скенера има прах или мръсотия.**

#### **Решения**

Отстранете праха или мръсотията, която е полепнала по оригиналите, и почистете стъклото на скенера.

& ["Почистване на стъклото на скенера и подложката за документ" на страница 133](#page-132-0)

#### **Оригиналът е бил натиснат с прекалено голяма сила.**

#### **Решения**

Ако натискате прекалено силно, може да се появи размиване, зацапвания и петна.

Не натискайте много силно върху оригинала или върху капака за документи.

& ["Поставяне на оригинали" на страница 35](#page-34-0)

#### **Появяват се прави линии при изпращане на факсове от ADF**

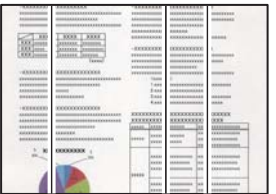

Могат да бъдат взети предвид следните причини.

#### **Върху ADF или оригиналите има прах или мръсотия.**

#### **Решения**

Почистете ADF и отстранете праха или замърсяването, полепнало върху оригиналите.

& ["Почистване на ADF" на страница 135](#page-134-0)

# **Качеството на изображението на изпратения факс е лошо**

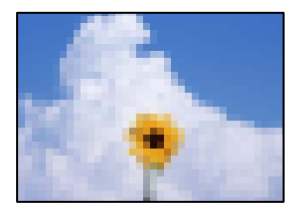

Могат да бъдат взети предвид следните причини.

#### **Настройката на типа оригинал е грешна.**

#### **Решения**

Изберете **Факс** > **Настройки на факс** > **Настройки на сканиране** > **Вид документ**, след което сменете настройката. Когато оригиналът, който изпращате, съдържа текст и изображения, задайте го на **Снимка**.

#### **Разделителната способност е зададена на ниско ниво.**

#### **Решения**

Ако не знаете производителността на факса на подателя, задайте следното, преди да изпратите факс.

❏ Изберете **Факс** > **Настройки на факс** и извършете настройката на **Разд. сп.**, за да зададете изображение с най-високо качество.

❏ Изберете **Факс** > **Настройки на факс**, след което активирайте **Директно изпращане**.

Имайте предвид, че ако зададете **Разд. сп.** на **Супер фино** или **Ултра фино**, но изпратите факса, без да активирате **Директно изпращане**, факсът ще бъде изпратен при по-ниска разделителна способност.

#### **Настройката на ECM е дезактивирана.**

#### **Решения**

Изберете **Настройки** > **Общи настройки** > **Настройки на факс** > **Осн. Настройки** и активирайте настройката на **ECM** на контролния панел. Това може да изчисти грешки, възникнали поради проблеми с връзката. Имайте предвид, че скоростта на изпращане и получаване на факсове може да е по-бавна от случая, когато е дезактивирана опцията **ECM**.

# **Изображение на обратната страна на оригинала се появява в изпратения факс**

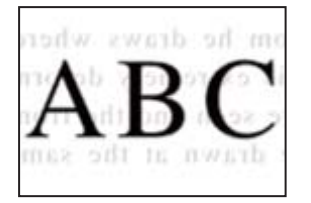

Могат да бъдат взети предвид следните причини.

#### **При сканиране на тънки оригинали изображенията в задната част може също да се сканират.**

#### **Решения**

Поставете оригинала върху стъклото на скенера и след това поставете върху него парче черна хартия.

& ["Поставяне на оригинали" на страница 35](#page-34-0)

#### **Настройката за плътност е висока при изпращане на факсове.**

#### **Решения**

Изберете **Факс** > **Настройки на факс** > **Настройки на сканиране** > **Плътност**, след което намалете настройката.

# **Качеството на получените факсове е лошо**

# **Качеството на изображението на получените факсове е лошо**

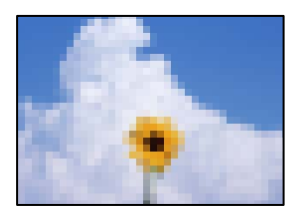

<span id="page-238-0"></span>Могат да бъдат взети предвид следните причини.

#### **Настройката на ECM е дезактивирана.**

#### **Решения**

Изберете **Настройки** > **Общи настройки** > **Настройки на факс** > **Осн. Настройки** и активирайте настройката на **ECM** на контролния панел. Това може да изчисти грешки, възникнали поради проблеми с връзката. Имайте предвид, че скоростта на изпращане и получаване на факсове може да е по-бавна от случая, когато е дезактивирана опцията **ECM**.

#### **Настройката за качество на изображението е лоша на факса на подателя.**

#### **Решения**

Помолете подателя да изпраща факсове с по-високо качество.

# **Проблем, който не може да се разреши**

Ако след като сте опитали всички решения, все още не можете да решите проблема, свържете се с отдела за поддръжка на Epson.

Ако не можете да разрешите проблеми с печат или копиране, вижте следната свързана информация.

#### **Още по темата**

& "Неуспешно разрешаване на проблеми с отпечатване или копиране" на страница 239

# **Неуспешно разрешаване на проблеми с отпечатване или копиране**

Опитайте следните проблеми, като започнете най-отгоре, докато не разрешите проблема.

❏ Уверете се, че типът на заредената в принтера хартия и типът на зададената хартия на принтера съвпадат спрямо настройките за тип хартия в драйвера на принтера.

["Настройки за размер и тип на хартия" на страница 31](#page-30-0)

- ❏ Използвайте настройка за по-високо качество на контролния панел или в драйвера на принтера.
- ❏ Инсталирайте повторно касетите с мастило, които вече са инсталирани в принтера.

Повторното инсталиране на касетите с мастило може да изчисти запушването в дюзите на печатащата глава и да позволи плавен поток на мастилото.

Въпреки това, тъй като мастилото се изразходва при повторно инсталиране на касетата с мастило, възможно е да бъде изведено съобщение, което Ви подканва да смените касетата с мастило в зависимост от количеството оставащо мастило.

["Време е да смените касетите с мастило" на страница 210](#page-209-0)

❏ Подравнете печатащата глава.

["Подравняване на печатащата глава" на страница 132](#page-131-0)

❏ Извършете проверка на дюзите, за да проверите дали дюзите на печатащата глава не са запушени.

Ако има липсващи сегменти в шаблона за проверка на дюзата, дюзите може да се запушени. Повторете почистването на главата и проверката на дюзата последователно 3 пъти и проверете дали запушването е изчистено.

Имайте предвид, че почистването на печатащата глава използва мастило.

["Проверка на състоянието на консумативи" на страница 129](#page-128-0)

❏ Изключете принтера, изчакайте поне 12 часа и след това проверете дали запушването е изчистено.

Ако проблемът е запушване, оставянето на принтера известно време, без да печата, може да разреши проблема.

Можете да проверите следните елементи, докато принтерът е изключен.

❏ Проверете дали използвате оригинални касети с мастило на Epson.

Старайте се да използвате оригинални касети за мастило Epson. Този продукт е проектиран да регулира цветовете при използване на оригинални касети за мастило Epson. Използването на неоригинални касети за мастило може да доведе до влошаване на качество на печат.

["Кодове на касетите с мастило" на страница 274](#page-273-0)

❏ Уверете се, че вътре в принтера няма останали фрагменти от хартията.

Когато отстраните хартията, не докосвайте полупрозрачния филм или хартията с ръка.

❏ Проверете хартията.

Проверете дали хартията е намачкана или е била заредена със страната за печат, насочена в неправилна посока.

["Предпазни мерки за работа с хартия" на страница 30](#page-29-0)

["Налична хартия и капацитети" на страница 270](#page-269-0)

["Неподдържани видове хартия" на страница 274](#page-273-0)

❏ Уверете се, че не използвате стара касета с мастило.

За най-добри резултати Epson препоръчва използването на касети с мастило преди датата за годност, отпечатана върху опаковката, или в рамките на шест месеца от отварянето на опаковката, което от двете настъпи първо.

Ако не можете да разрешите проблема чрез проверка на решенията по-горе, възможно е да се наложи да заявите ремонт. Свържете се с отдела за поддръжка на Epson.

#### **Още по темата**

- & ["Преди да се свържете с Epson" на страница 394](#page-393-0)
- & ["Свързване с отдела за поддръжка на Epson" на страница 394](#page-393-0)

# <span id="page-240-0"></span>**Добавяне или подмяна на компютър или устройства**

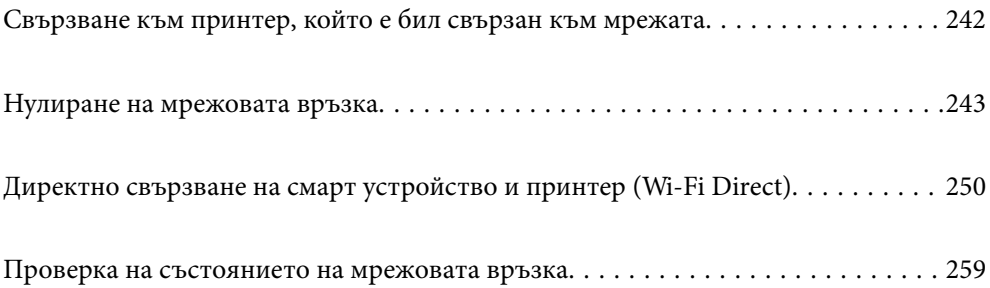

# <span id="page-241-0"></span>**Свързване към принтер, който е бил свързан към мрежата**

Когато принтерът вече е свързан към мрежата, Вие можете да свържете компютър или смарт устройство към принтера през мрежата.

# **Използване на мрежов принтер от втори компютър**

Препоръчваме Ви да използвате инсталационната програма за свързване на принтера към компютър. Можете да стартирате инсталационната програма по един от следните методи.

❏ Инсталиране от уеб сайта

Отидете на следния уеб сайт и въведете името на продукта. Отидете на **Конфигуриране**, след което стартирайте инсталацията.

[http://epson.sn](http://epson.sn/?q=2)

❏ Инсталиране от диска със софтуер (само за модели, които имат диск със софтуер и потребители с компютри с Windows с дискови устройства).

Поставете диска със софтуер в компютъра, след което следвайте инструкциите на екрана.

#### **Избиране на принтера**

Следвайте инструкциите на екрана, докато се покаже следният екран, изберете името на принтера, към който искате да се свържете, след което щракнете върху **Следващ**.

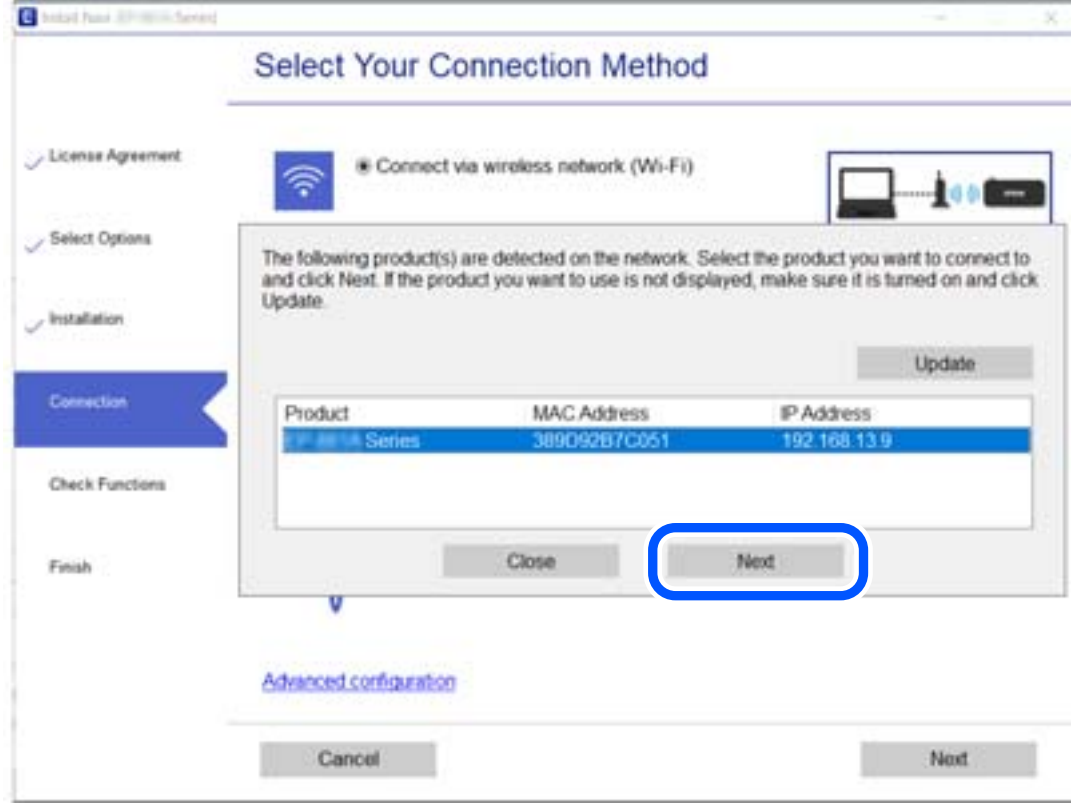

Следвайте инструкциите на екрана.

# <span id="page-242-0"></span>**Използване на мрежов принтер от смарт устройство**

Можете да свържете смарт устройство към принтера чрез един от следните методи.

#### **Свързване през безжичен маршрутизатор**

Свържете смарт устройството към същата Wi-Fi мрежа (SSID) като принтера.

Вижте следното за повече подробности.

["Извършване на настройки за свързване към смарт устройството" на страница 244](#page-243-0)

#### **Свързване чрез Wi-Fi Direct**

Свържете смарт устройството директно към принтера без безжичен маршрутизатор.

Вижте следното за повече подробности.

["Директно свързване на смарт устройство и принтер \(Wi-Fi Direct\)" на страница 250](#page-249-0)

# **Нулиране на мрежовата връзка**

В този раздел е разяснено как да извършите настройките за мрежовата връзка и да промените метода на свързване, когато сменяте безжичния маршрутизатор или компютъра.

# **При смяна на безжичния маршрутизатор**

Когато смените безжичния маршрутизатор, извършете настройките за връзката между компютъра или смарт устройството и принтера.

Трябва да извършите тези настройки, ако промените своя доставчик на интернет услуга и т.н.

# **Извършване на настройки за свързване към компютъра**

Препоръчваме Ви да използвате инсталационната програма за свързване на принтера към компютър. Можете да стартирате инсталационната програма по един от следните методи.

❏ Инсталиране от уеб сайта

Отидете на следния уеб сайт и въведете името на продукта. Отидете на **Конфигуриране**, след което стартирайте инсталацията.

[http://epson.sn](http://epson.sn/?q=2)

❏ Инсталиране от диска със софтуер (само за модели, които имат диск със софтуер и потребители с компютри с Windows с дискови устройства).

Поставете диска със софтуер в компютъра, след което следвайте инструкциите на екрана.

#### **Избор на начини за свързване**

Следвайте инструкциите на екрана, докато се покаже следният екран.

<span id="page-243-0"></span>Изберете **Променете метода на свързване за принтер (за нов мрежов рутер или промяна на USB към мрежа и т.н.)** в екран Изберете операцията, после щракнете върху **Следващ**.

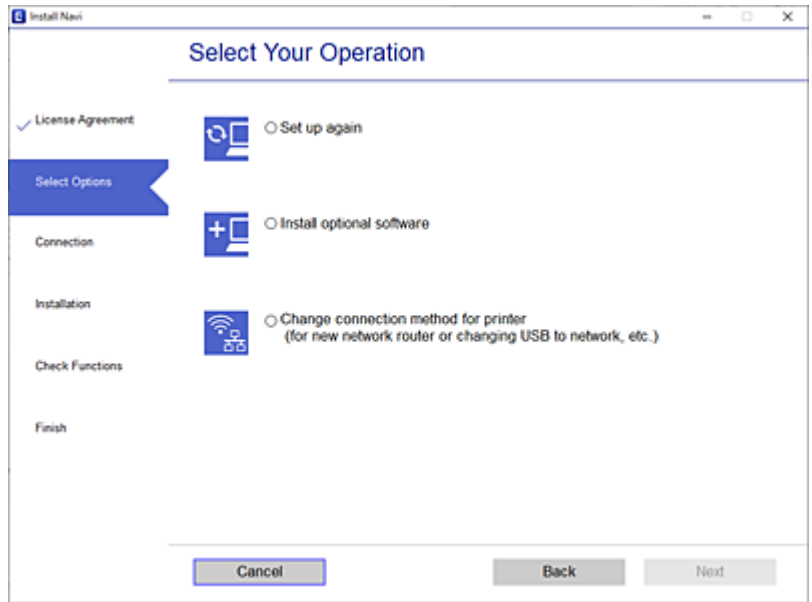

Следвайте инструкциите на екрана.

Ако не можете да се свържете, вижте по-долу, за да се опитате да разрешите проблема.

- ❏ Windows: ["Не може да се свърже към мрежа" на страница 155](#page-154-0)
- ❏ Mac OS: ["Не може да се свърже към мрежа" на страница 164](#page-163-0)

# **Извършване на настройки за свързване към смарт устройството**

Можете да използвате принтер от смарт устройство, когато свързвате принтера към Wi-Fi мрежата (SSID), към която е свързано смарт устройството. За да използвате принтер от смарт устройство, извършете настройка от следния уебсайт. Влезте на уебсайта от смарт устройството, което желаете да свържете към принтера.

[http://epson.sn](http://epson.sn/?q=2) > **Конфигуриране**

# **При смяна на компютъра**

При смяна на компютъра извършете настройки на връзката между компютъра и принтера.

# **Извършване на настройки за свързване към компютъра**

Препоръчваме Ви да използвате инсталационната програма за свързване на принтера към компютър. Можете да стартирате инсталационната програма по един от следните методи.

❏ Инсталиране от уеб сайта

Отидете на следния уеб сайт и въведете името на продукта. Отидете на **Конфигуриране**, след което стартирайте инсталацията.

[http://epson.sn](http://epson.sn/?q=2)

- <span id="page-244-0"></span>❏ Инсталиране от диска със софтуер (само за модели, които имат диск със софтуер и потребители с компютри с Windows с дискови устройства).
	- Поставете диска със софтуер в компютъра, след което следвайте инструкциите на екрана.

Следвайте инструкциите на екрана.

# **Промяна на начина на свързване към компютър**

В този раздел е разяснено как да промените метода на свързване, когато компютърът и принтерът са свързани.

# **Промяна на мрежовата връзка от Ethernet към Wi-Fi**

Променете Ethernet връзката към Wi-Fi връзка от контролния панел на принтера. Методът за промяна на връзка е същият като настройките за Wi-Fi връзка.

#### **Още по темата**

& ["Извършване на настройки на Wi-Fi от контролния панел" на страница 247](#page-246-0)

# **Промяна на мрежовата връзка от Wi-Fi към Ethernet**

Следвайте стъпките по-долу, за да промените от Wi-Fi връзка към Ethernet връзка.

- 1. Изберете **Настройки** от началния екран.
- 2. Изберете **Общи настройки** > **Настройки на мрежата** > **Кабелна LAN настройка**.
- 3. Следвайте инструкциите на екрана.

# **Промяна от USB към мрежова връзка**

Използване на инсталационна програма и повторна настройка на различен начин на свързване.

❏ Инсталиране от уеб сайта

Отидете на следния уеб сайт и въведете името на продукта. Отидете на **Конфигуриране**, след което стартирайте инсталацията.

[http://epson.sn](http://epson.sn/?q=2)

❏ Инсталиране от диска със софтуер (само за модели, които имат диск със софтуер и потребители с компютри с Windows с дискови устройства).

Поставете диска със софтуер в компютъра, след което следвайте инструкциите на екрана.

#### **Изберете Промяна на начини за свързване**

Следвайте инструкциите на екрана, докато се покаже следният екран.

Изберете **Променете метода на свързване за принтер (за нов мрежов рутер или промяна на USB към мрежа и т.н.)** в екран Изберете операцията, после щракнете върху **Следващ**.

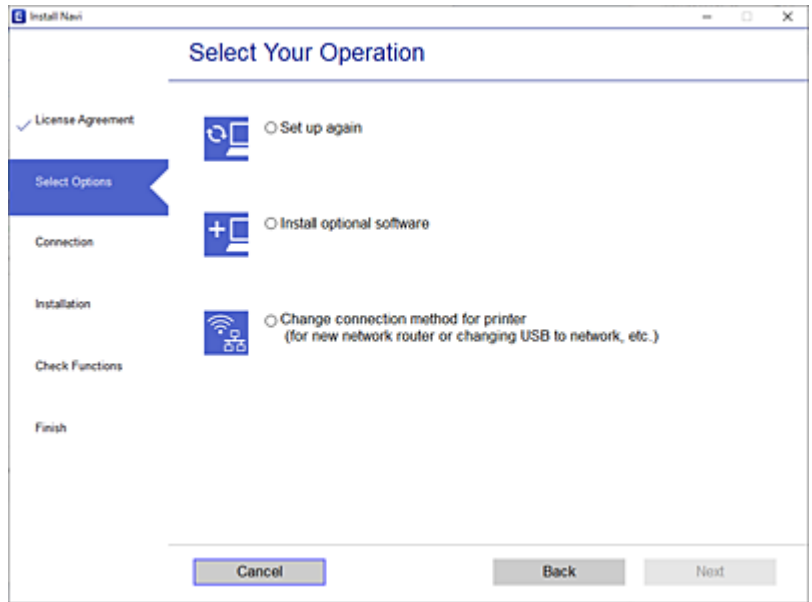

Изберете мрежовата връзка, която искате да използвате, **Свързване чрез безжична мрежа (Wi-Fi)** или **Свързване чрез кабелна LAN (Ethernet)**, след което щракнете върху **Следващ**.

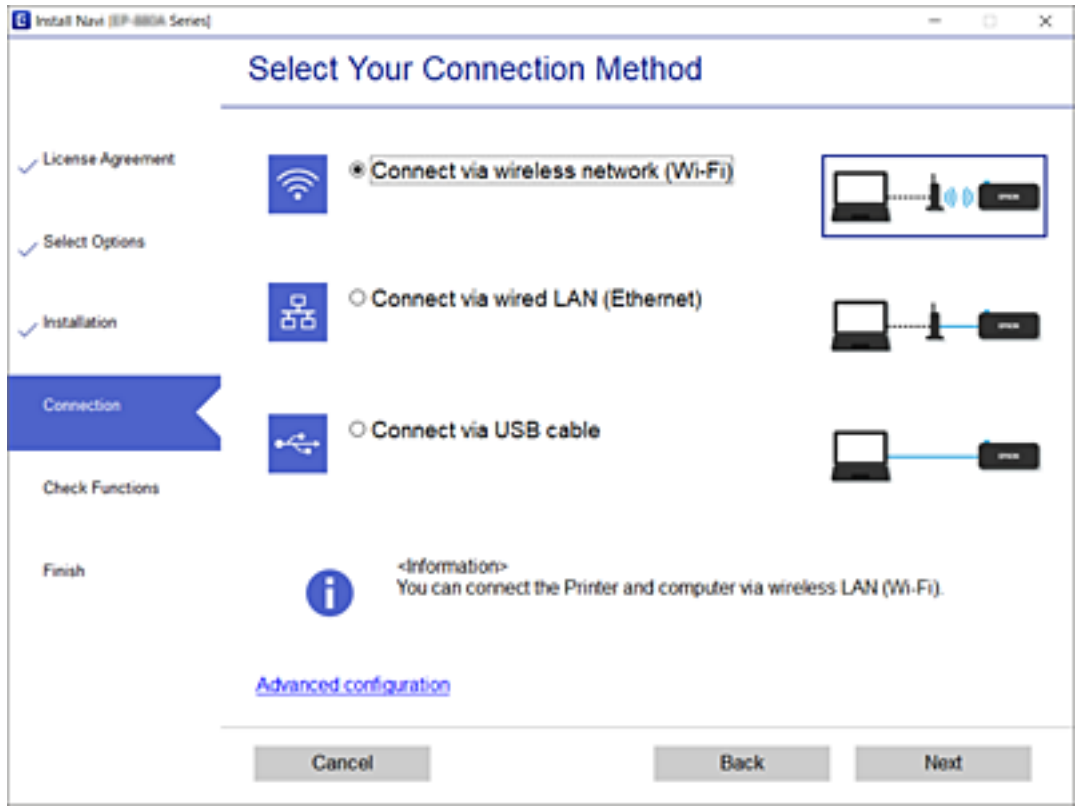

Следвайте инструкциите на екрана.

# <span id="page-246-0"></span>**Извършване на настройки на Wi-Fi от контролния панел**

Можете да направите мрежовите настройки от контролния панел на принтера по няколко начина. Изберете начин на свързване, който отговаря на средата и условията, които използвате.

Ако имате информация за безжичния маршрутизатор, например SSID и парола, можете да зададете настройките ръчно.

Ако безжичният маршрутизатор поддържа WPS, можете да зададете настройките, като използвате настройка с натискане на бутон.

След свързване на принтера към мрежата се свържете към принтера от устройството, което искате да използвате (компютър, смарт устройство, таблет и др.)

#### **Още по темата**

- $\rightarrow$  "Извършване на Wi-Fi настройки чрез въвеждане на SSID и парола" на страница 247
- & ["Конфигуриране на Wi-Fi настройки чрез бутон за настройка \(WPS\)" на страница 248](#page-247-0)
- $\rightarrow$  ["Конфигуриране на Wi-Fi настройки чрез настройка на PIN кода \(WPS\)" на страница 249](#page-248-0)

# **Извършване на Wi-Fi настройки чрез въвеждане на SSID и парола**

Можете да конфигурирате Wi-Fi мрежа, като въведете необходимата информация за свързване към безжичен маршрутизатор от контролния панел на принтера. За да конфигурирате чрез този метод, са необходими SSID и парола за безжичен маршрутизатор.

#### *Забележка:*

Ако използвате безжичен маршрутизатор с неговите настройки по подразбиране, ще намерите SSID и паролата на етикета. Ако не знаете SSID и паролата, вижте предоставената с безжичния маршрутизатор документация.

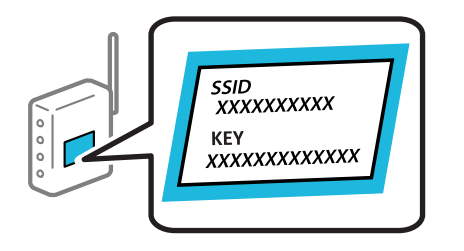

1. Докоснете  $\left|\mathbb{Q}\right|$   $\left|\mathbb{Q}\right|$  на началния екран.

#### 2. Изберете **Wi-Fi (препоръчва се)**.

Ако принтерът вече е свързан с Ethernet, изберете **Маршрутизатор**.

## 3. Докоснете **Начало на настройка**.

Ако мрежовата връзка е вече зададена, се извежда подробна информация за връзката. Докоснете **Промяна на настройки**, за да промените настройките.

Ако принтерът вече е свързан с Ethernet, докоснете **Променете на Wi-Fi връзка.**, след което изберете **Да**, след като проверите съобщението.

4. Изберете **Съветник за настройка на Wi-Fi**.

<span id="page-247-0"></span>5. Изберете SSID за безжичния маршрутизатор.

#### *Забележка:*

- ❏ Ако SSID, към което искате да се свържете, не е показано на контролния панел на принтера, докоснете *Повторно търсене*, за да актуализирате списъка. Ако още не е показан, докоснете *Ръчно въвеждане* и след това въведете SSID директно.
- $\Box$  Ако не знаете името на мрежата (SSID), проверете дали информацията не е изписана на етикета на безжичния маршрутизатор. Ако използвате безжичния маршрутизатор с настройки по подразбиране, използвайте SSID на етикета. Ако не можете да намерите никаква информация, вижте предоставената с безжичния маршрутизатор информация.
- 6. Докоснете **Въведете Парола**, след което въведете паролата.

#### *Забележка:*

- ❏ Паролата различава малки и главни букви.
- ❏ Ако не знаете паролата, проверете дали информацията не е изписана на етикета на безжичния маршрутизатор. Върху етикета паролата може да е изписано "Network Key", "Wireless Password" и т.н. Ако използвате безжичния маршрутизатор с настройки по подразбиране, използвайте паролата, изписана на етикета.
- 7. Когато приключите, докоснете **ОК**.
- 8. Проверете настройките, след това докоснете **Старт на настройката**.
- 9. Докоснете **ОК**, за да приключите.

#### *Забележка:*

При неуспешно свързване заредете обикновена хартия с размер A4, след което изберете *Отчет за проверка на печата*, за да разпечатате отчет за връзката.

10. Затворете екрана **Настройки на мрежова връзка**.

#### **Още по темата**

- & ["Въвеждане на букви" на страница 27](#page-26-0)
- & ["Извършване на Wi-Fi настройки чрез въвеждане на SSID и парола" на страница 247](#page-246-0)

# **Конфигуриране на Wi-Fi настройки чрез бутон за настройка (WPS)**

Можете автоматично да конфигурирате Wi-Fi мрежа, като натиснете бутон на безжичния маршрутизатор. Ако са спазени следните условия, можете да извършите конфигурация по този начин.

- ❏ Безжичният маршрутизатор е съвместим с WPS (Wi-Fi защитена настройка).
- ❏ Текущата Wi-Fi връзка е осъществена чрез натискане на бутон на безжичния маршрутизатор.
- 1. Докоснете  $\Box$  Н $\Box$  на началния екран.
- 2. Изберете **Wi-Fi (препоръчва се)**.

Ако принтерът вече е свързан с Ethernet, изберете **Маршрутизатор**.

<span id="page-248-0"></span>3. Докоснете **Начало на настройка**.

Ако мрежовата връзка е вече зададена, се извежда подробна информация за връзката. Докоснете **Промяна на настройки**, за да промените настройките.

Ако принтерът вече е свързан с Ethernet, докоснете **Променете на Wi-Fi връзка.**, след което изберете **Да**, след като проверите съобщението.

- 4. Изберете **Настройка на бутон (WPS)**.
- 5. Задръжте натиснат бутона [WPS] на безжичния маршрутизатор, докато светлинният индикатор за безопасност започне да мига.

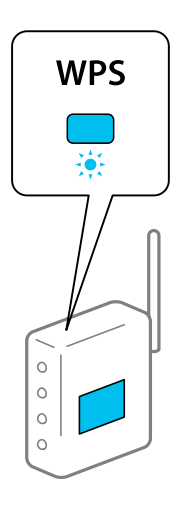

Ако не знаете къде е разположен бутонът [WPS] или ако на безжичния маршрутизатор няма бутони, направете справка в предоставената с безжичния маршрутизатор документация.

- 6. Докоснете **Старт на настройката** на принтера.
- 7. Затворете екрана.

Екранът се затваря автоматично след определен период от време.

#### *Забележка:*

При неуспешно свързване рестартирайте безжичния маршрутизатор, преместете го по-близо до принтера и опитайте отново. Ако все още няма връзка, разпечатайте отчет за мрежовата връзка и проверете решението.

8. Затворете екрана **Настройки на мрежова връзка**.

#### **Още по темата**

& ["Проверка на състоянието на мрежовата връзка" на страница 259](#page-258-0)

# **Конфигуриране на Wi-Fi настройки чрез настройка на PIN кода (WPS)**

Можете да се свържете автоматично към безжичен маршрутизатор с помощта на PIN код. Можете да използвате този метод, за да определите дали за даден безжичен маршрутизатор е възможна WPS (Wi-Fi защитена настройка). Използвайте компютър за въвеждането на PIN код в безжичния маршрутизатор.

<span id="page-249-0"></span>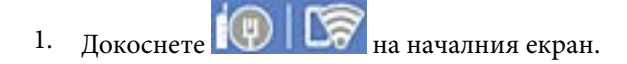

2. Изберете **Wi-Fi (препоръчва се)**.

Ако принтерът вече е свързан чрез Ethernet, изберете **Маршрутизатор**.

#### 3. Докоснете **Начало на настройка**.

Ако мрежовата връзка е вече зададена, се извежда подробна информация за връзката. Докоснете **Промяна на настройки**, за да промените настройките.

Ако принтерът вече е свързан чрез Ethernet, докоснете **Променете на Wi-Fi връзка.**, след което изберете **Да**, след като проверите съобщението.

- 4. Изберете **Други** > **Настройка на PIN код (WPS)**.
- 5. Използвайте компютъра си, за да въведете в безжичния маршрутизатор в рамките на две минути PIN кода (от осем цифри), показан на контролния панел на принтера.

#### *Забележка:*

Направете справка в предоставената при покупката на безжичен маршрутизатор документация за подробна информация относно въвеждането на PIN кода.

6. Докоснете **Начало на настройка** на контролния панел на принтера.

#### 7. Затворете екрана.

Екранът се затваря автоматично след определен период от време.

#### *Забележка:*

При неуспешно свързване рестартирайте безжичния маршрутизатор, преместете го по-близо до принтера и опитайте отново. Ако все още няма връзка, разпечатайте отчета за връзката и прочетете решението за отстраняване на проблема.

8. Затворете екрана **Настройки на мрежова връзка**.

#### **Още по темата**

& ["Проверка на състоянието на мрежовата връзка" на страница 259](#page-258-0)

# **Директно свързване на смарт устройство и принтер (Wi-Fi Direct)**

Wi-Fi Direct (обикновена точка за достъп) Ви позволява да свързвате смарт устройство директно към принтера без безжичен маршрутизатор и да отпечатвате от смарт устройството.

# **Относно Wi-Fi Direct**

Използвайте този метод за свързване, когато не използвате Wi-Fi за домашните или офис мрежите или когато искате да свържете принтера и компютъра или смарт устройството директно. В този режим принтерът действа като безжичен маршрутизатор и можете да свържете устройствата към принтера, без да е нужно използването на стандартен безжичен маршрутизатор. Въпреки това директно свързаните към принтера устройства не могат да комуникират едно с друго чрез принтера.

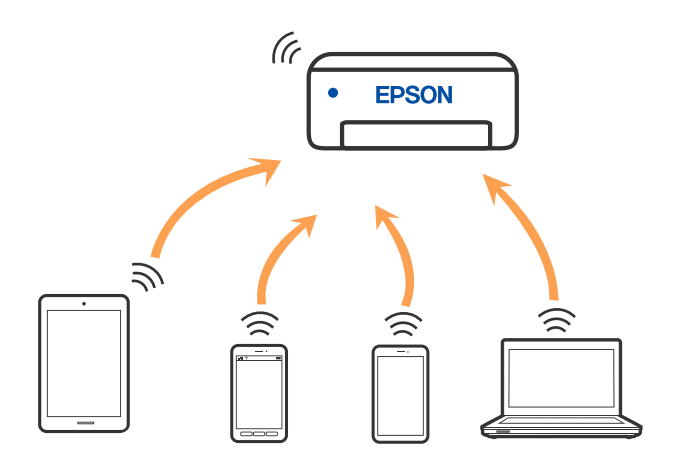

Принтерът може да се свързва чрез Wi-Fi или Ethernet и режим Wi-Fi Direct (обикновена точка за достъп) едновременно. Въпреки това, ако установите мрежова връзка в режим Wi-Fi Direct (обикновена точка за достъп), когато принтерът е свързан чрез Wi-Fi, Wi-Fi връзката ще бъде временно прекъсната.

# **Свързване към iPhone, iPad или iPod touch чрез Wi-Fi Direct**

Този метод Ви позволява да свързвате принтера директно към iPhone, iPad или iPod touch без безжичен маршрутизатор. За използването на тази функция са необходими следните условия. Ако Вашата среда не съвпада с тези условия, можете да свържете, като изберете **Устройства с други ОС**. Вижте съответната връзка за информация по-долу за подробности относно свързването.

- ❏ iOS 11 или по-нова версия
- ❏ Използвайте стандартно приложение за камера за сканиране на QR кода
- ❏ Приложение за печат на Epson за iOS.

Примери на приложения на печат на Epson

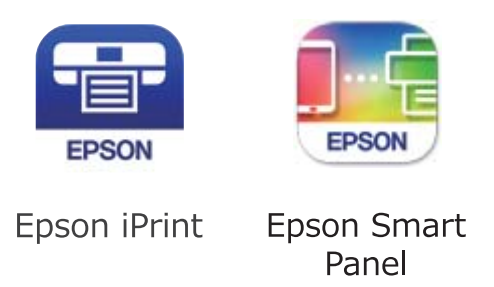

Инсталирайте предварително приложението за печат на Epson на смарт устройството.

#### *Забележка:*

Трябва да направите тези настройки само за принтера и смарт устройството, към които искате да се свържете веднъж. Освен ако не дезактивирате Wi-Fi Direct или не възстановите мрежовите настройки до стойностите им по подразбиране, Вие не трябва да извършвате отново тези настройки.

- 1. Докоснете **1999 ПАТ** на началния екран.
- 2. Докоснете **Wi-Fi Direct**.
- 3. Докоснете **Начало на настройка**.
- 4. Докоснете **iOS**.

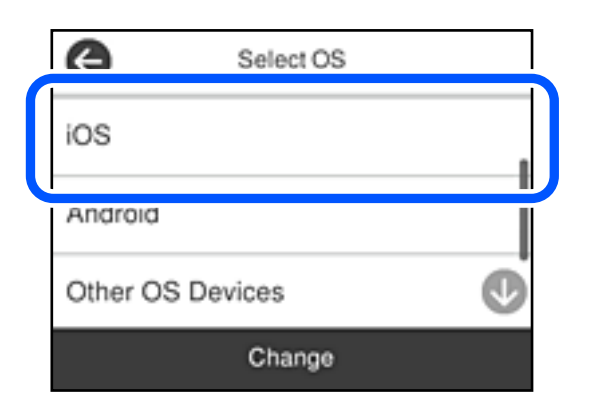

QR кодът се извежда на контролния панел на принтера.

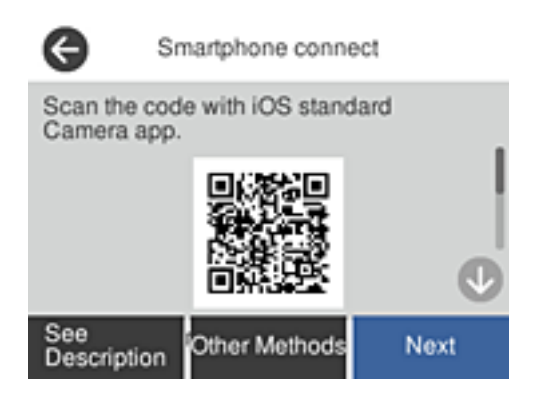

5. Стартирайте стандартното приложение "Камера" на Вашия iPhone, iPad или iPod touch, след което сканирайте показания на контролния панел на принтера QR код в режим СНИМКА.

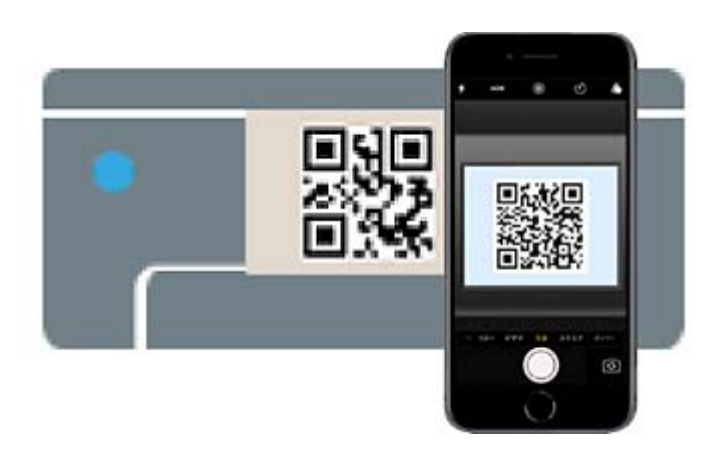

Използвайте приложението Камера за iOS 11 или по-нова версия. Не можете да се свържете към принтера чрез приложението Камера за iOS 10 или по-стара версия. Също така не можете да се свържете чрез приложение за сканиране на QR кодове. Ако не можете да се свържете, изберете **Други методи** на контролния панел на принтера. Вижте съответната връзка за информация по-долу за подробности относно свързването.
6. Докоснете показаното на екрана на iPhone, iPad или iPod touch уведомление.

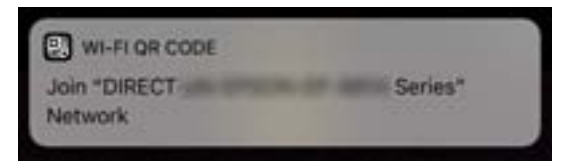

7. Докоснете **Присъединяване**.

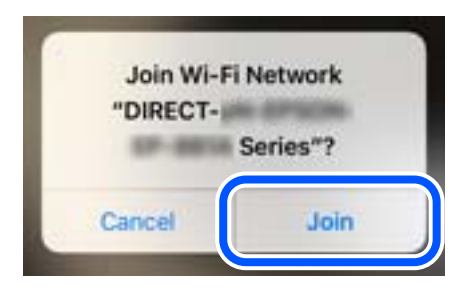

- 8. От контролния панел на принтера изберете **Напр.**.
- 9. Стартирайте приложението за печат на Epson на iPhone, iPad или iPod touch.
- 10. На екрана с приложението за печат на Epson натиснете **Printer is not selected.**. Смарт устройството автоматично се свързва с принтера, когато се стартира, на Epson Smart Panel.
- 11. Изберете принтера, към който искате да се свържете.

Вижте изведената информация на контролния панел на принтера, за да изберете принтера.

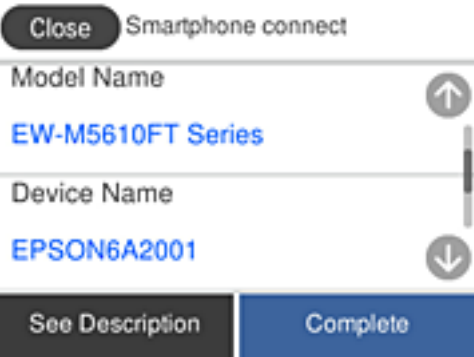

12. От контролния панел на принтера изберете **Завърш.**.

За смарт устройства, които са били свързани преди към принтера, изберете името на мрежата (SSID) на екрана за Wi-Fi на смарт устройството, за да ги свържете отново.

#### **Още по темата**

 $\blacktriangleright$  ["Свързване към устройства, различни от iOS и Android, чрез Wi-Fi Direct" на страница 255](#page-254-0)

# **Свързване към устройства с Android с помощта на Wi-Fi Direct**

Този метод Ви позволява да свържете принтера директно към своето устройство с Android без безжичен маршрутизатор. За използването на тази функция са необходими следните условия.

- ❏ Android 5.0 или по-нова версия
- ❏ Приложение за печат на Epson за Android.

Примери на приложения на печат на Epson

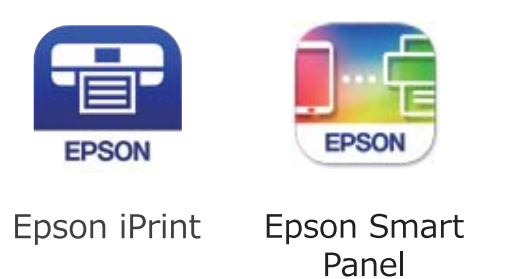

Инсталирайте предварително приложението за печат на Epson на смарт устройството.

#### *Забележка:*

Трябва да направите тези настройки само за принтера и смарт устройството, към които искате да се свържете веднъж. Освен ако не дезактивирате Wi-Fi Direct или не възстановите мрежовите настройки до стойностите им по подразбиране, Вие не трябва да извършвате отново тези настройки.

- 1. Докоснете  $\left|\mathbb{Q}\right|$  |  $\left|\mathbb{Q}\right|$  на началния екран.
- 2. Докоснете **Wi-Fi Direct**.
- 3. Докоснете **Начало на настройка**.
- 4. Докоснете **Android**.

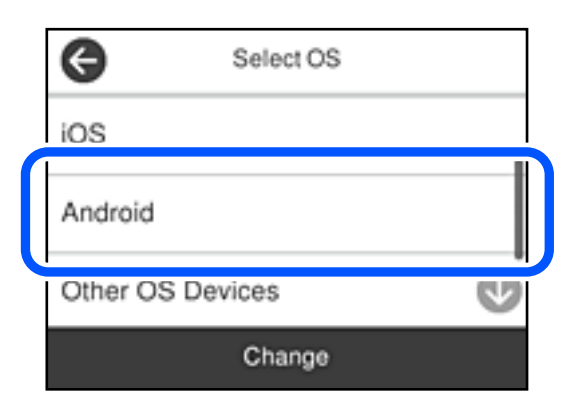

- 5. Стартирайте приложението за печат на Epson на смарт устройството.
- 6. На екрана с приложението за печат на Epson натиснете **Printer is not selected.**.

Смарт устройството автоматично се свързва с принтера, когато се стартира, на Epson Smart Panel.

<span id="page-254-0"></span>7. Изберете принтера, към който искате да се свържете.

Вижте изведената информация на контролния панел на принтера, за да изберете принтера.

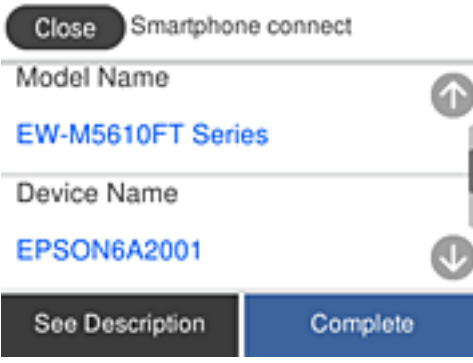

#### *Забележка:*

Принтерите може да не се изведат, в зависимост от устройството с Android. Ако принтерите не се извеждат, свържете, като изберете *Устройства с други ОС*. Вижте съответната връзка за информация по-долу за свързване.

- 8. Когато се покаже екранът с одобрение на връзката на устройството, изберете **Одобрение**.
- 9. От контролния панел на принтера изберете **Завърш.**.

За смарт устройства, които са били свързани преди към принтера, изберете името на мрежата (SSID) на екрана за Wi-Fi на смарт устройството, за да ги свържете отново.

#### **Още по темата**

& "Свързване към устройства, различни от iOS и Android, чрез Wi-Fi Direct" на страница 255

### **Свързване към устройства, различни от iOS и Android, чрез Wi-Fi Direct**

Този метод Ви позволява да свържете принтера директно към смарт устройства без безжичен маршрутизатор.

#### *Забележка:*

Трябва да направите тези настройки само за принтера и смарт устройството, към които искате да се свържете веднъж. Освен ако не дезактивирате Wi-Fi Direct или не възстановите мрежовите настройки до стойностите им по подразбиране, Вие не трябва да извършвате отново тези настройки.

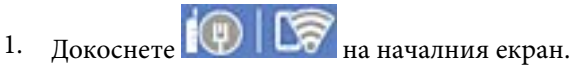

- 2. Докоснете **Wi-Fi Direct**.
- 3. Докоснете **Начало на настройка**.

4. Докоснете **Устройства с други ОС**.

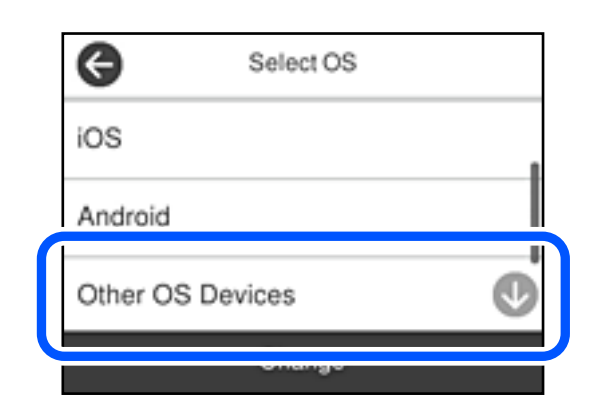

Извеждат се Име на мрежата (SSID) и Парола за Wi-Fi Direct за принтера.

5. От екрана за Wi-Fi на смарт устройството изберете SSID, показан на контролния панел на принтера, след което въведете паролата.

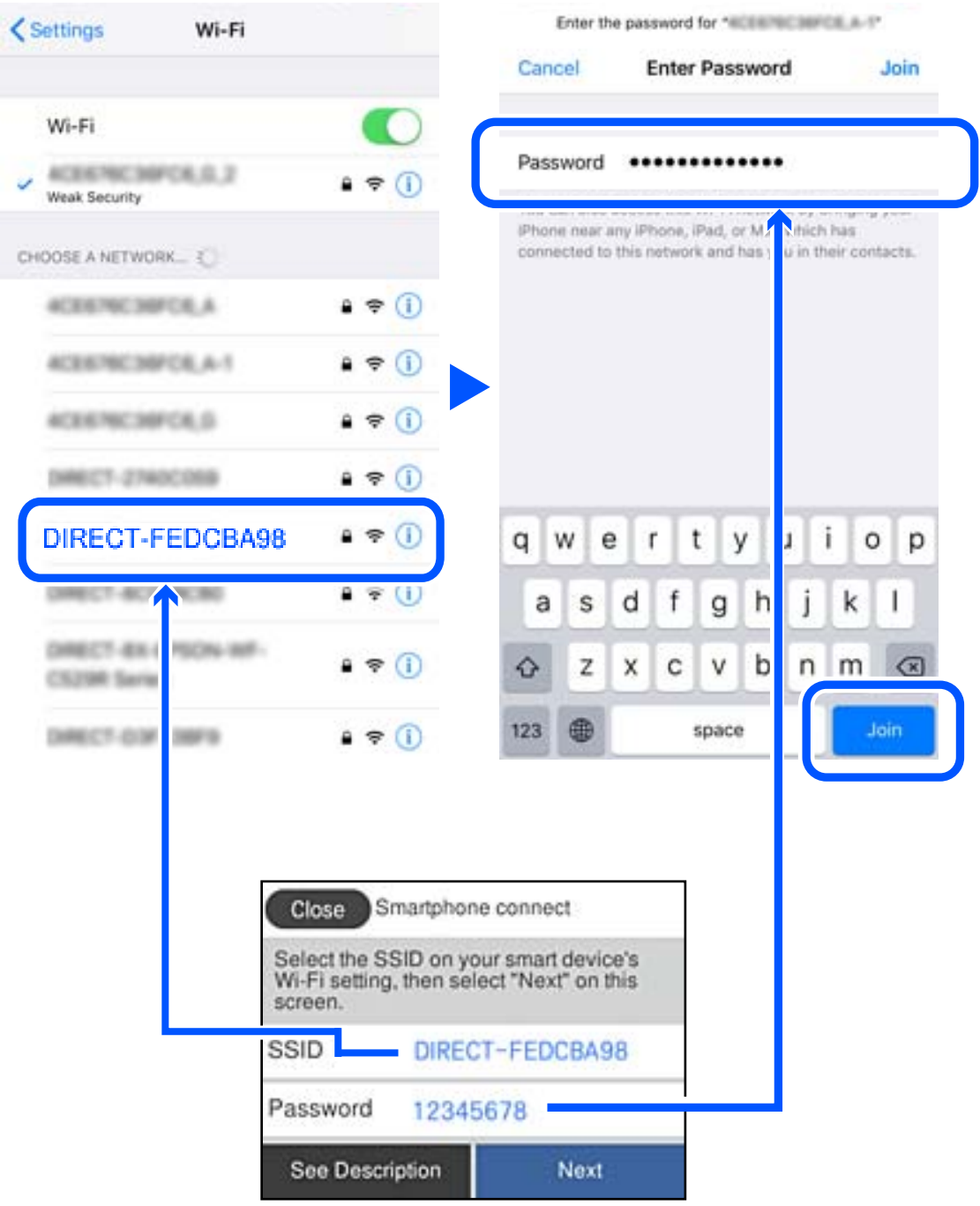

6. От контролния панел на принтера изберете **Напр.**.

7. На екрана на приложението за печат на смарт устройството изберете принтера, с който искате да се свържете.

Вижте изведената информация на контролния панел на принтера, за да изберете принтера.

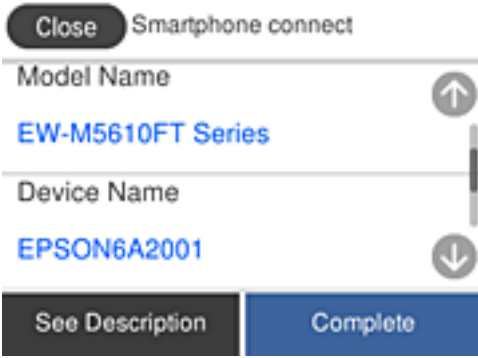

8. От контролния панел на принтера изберете **Завърш.**.

За смарт устройства, които са били свързани преди към принтера, изберете името на мрежата (SSID) на екрана за Wi-Fi на смарт устройството, за да ги свържете отново.

### **Прекъсване на Wi-Fi Direct (обикновена точка за достъп) връзка**

Има два налични метода за дезактивиране на връзката Wi-Fi Direct (обикновена точка за достъп); можете да дезактивирате всички връзки с помощта на контролния панел на принтера или да дезактивирате всяка връзка от компютъра или смарт устройството. Когато искате да дезактивирате всички връзки, вижте съответната връзка за информация по-долу за подробности.

#### c*Важно:*

Когато връзката Wi-Fi Direct (обикновена точка за достъп) е дезактивирана, връзката на всички компютри и смарт устройства, които са свързани към принтера в Wi-Fi Direct (обикновена точка за достъп), е прекъсната.

#### *Забележка:*

Ако искате да прекъснете връзката за определено устройство, спрете я от самото устройство вместо от принтера. Използвайте един от следните методи, за да прекъснете връзката на Wi-Fi Direct (обикновена точка за достъп) от устройството.

- ❏ Прекъснете Wi-Fi връзката към името на мрежата (SSID) на принтера.
- ❏ Свържете се към друго име на мрежа (SSID).

#### **Още по темата**

& ["Промяна на настройките на Wi-Fi Direct \(обикновена точка за достъп\) като SSID" на страница 259](#page-258-0)

### <span id="page-258-0"></span>**Промяна на настройките на Wi-Fi Direct (обикновена точка за достъп) като SSID**

Когато е активирана връзката Wi-Fi Direct (обикновена точка за достъп), можете да промените

настройките от > **Wi-Fi Direct** > **Начало на настройка** > **Промяна**, след което се извеждат следните елементи на менюто.

#### **Промяна на името на мрежата**

Сменете името на мрежата (SSID) на Wi-Fi Direct (обикновена точка за достъп), която се използва за свързване към принтера с Вашето произволно име. Можете да зададете името на мрежата (SSID) в ASCII знаци, които се извеждат на софтуерната клавиатура на контролния панел. Можете да въвеждате до 22 знака.

Когато променяте името на мрежата (SSID), всички свързани устройства се разкачат. Използвайте новото име на мрежата (SSID), ако искате да свържете повторно устройството.

#### **Промяна на парола**

Сменете паролата на Wi-Fi Direct (обикновена точка за достъп) за свързване към принтера с Вашето произволно име. Можете да зададете паролата в ASCII знаци, които се извеждат на софтуерната клавиатура на контролния панел. Можете да въвеждате от 8 до 22 знака.

Когато променяте паролата, всички свързани устройства се разкачат. Използвайте новата парола, ако искате да свържете повторно устройството.

#### **Деактивиране на Wi-Fi Direct**

Дезактивирайте настройките на Wi-Fi Direct (обикновена точка за достъп) на принтера. Когато ги дезактивирате всички устройства, свързани към принтера в Wi-Fi Direct връзка (обикновена точка за достъп), се разкачат.

#### **Възстановяване на настройки по подразбиране**

Възстановява всички настройки на Wi-Fi Direct (обикновена точка за достъп) до техните стойности по подразбиране.

Запазената в смарт устройството информация за Wi-Fi Direct (обикновена точка за достъп) се изтрива.

#### *Забележка:*

Можете също да конфигурирате от раздел *Network* > *Wi-Fi Direct* на Web Config за следните настройки.

- $\Box$  Активиране или дезактивиране на Wi-Fi Direct (обикновена точка за достъп)
- ❏ Промяна на името на мрежата (SSID)
- ❏ Промяна на парола
- $\Box$  Възстановяване на настройките на Wi-Fi Direct (обикновена точка за достъп)

# **Проверка на състоянието на мрежовата връзка**

Можете да проверите състоянието на мрежовата връзка по следния начин.

#### **Още по темата**

 $\blacktriangleright$  ["Проверка на състоянието на мрежовата връзка от контролния панел" на страница 260](#page-259-0)

<span id="page-259-0"></span>& ["Печат на доклада за мрежовата връзка" на страница 261](#page-260-0)

### **Проверка на състоянието на мрежовата връзка от контролния панел**

Можете да проверите състоянието на мрежовата връзка с помощта на иконата на мрежата или информацията за мрежа на контролния панел на принтера.

### **Проверка на състоянието на мрежовата връзка с помощта на иконата за мрежата**

Можете да проверите състоянието на мрежовата връзка и силата на радиосигнала с помощта на иконата за мрежата на началния екран на принтера.

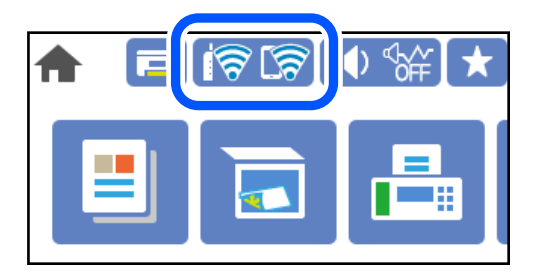

#### **Още по темата**

& ["Упътване за иконата за мрежа" на страница 25](#page-24-0)

#### **Извеждане на подробна информация за мрежата на контролния панел**

Когато Вашият принтер е свързан в мрежата, можете да прегледате и друга информация, свързана с мрежата, като изберете менютата на мрежата, които искате да проверите.

- 1. Изберете **Настройки** от началния екран.
- 2. Изберете **Общи настройки** > **Настройки на мрежата** > **Мрежов статус**.
- 3. За да видите информацията, изберете менютата, които искате да проверите.
	- ❏ Съст. на кабелна LAN/Wi-Fi връзка

Показва мрежова информация (име на устройството, връзка, сила на сигнала и др.) за Ethernet или Wi-Fi връзки.

❏ Състояние на Wi-Fi Direct

Показва дали Wi-Fi Direct е активиран или дезактивиран, SSID, парола и др. за Wi-Fi Direct връзки.

❏ Състояние на имейл сървър

Показва мрежова информация за имейл сървъра.

❏ Печат на лист със съст.

Разпечатва лист със състоянието на мрежата. Информацията за Ethernet, Wi-Fi, Wi-Fi Direct и др. се отпечатва на две или повече страници.

### <span id="page-260-0"></span>**Печат на доклада за мрежовата връзка**

Можете да разпечатате отчет за мрежовата връзка, за да проверите състоянието между принтера и безжичния маршрутизатор.

- 1. Изберете **Настройки** от началния екран.
- 2. Изберете **Общи настройки** > **Настройки на мрежата** > **Проверка на свързването**.

Започва проверка на връзката.

- 3. Изберете **Отчет за проверка на печата**.
- 4. Отпечатайте доклад за връзката с мрежата.

Ако възникне грешка, прочетете отчета за мрежовата връзка, след което следвайте решенията за отстраняване на проблеми.

#### **Още по темата**

& "Съобщения и решения, свързани с доклада за мрежовата връзка" на страница 261

### **Съобщения и решения, свързани с доклада за мрежовата връзка**

Прочетете съобщенията и кодовете на грешки в доклада за мрежовата връзка, след което следвайте решенията за отстраняване на проблемите.

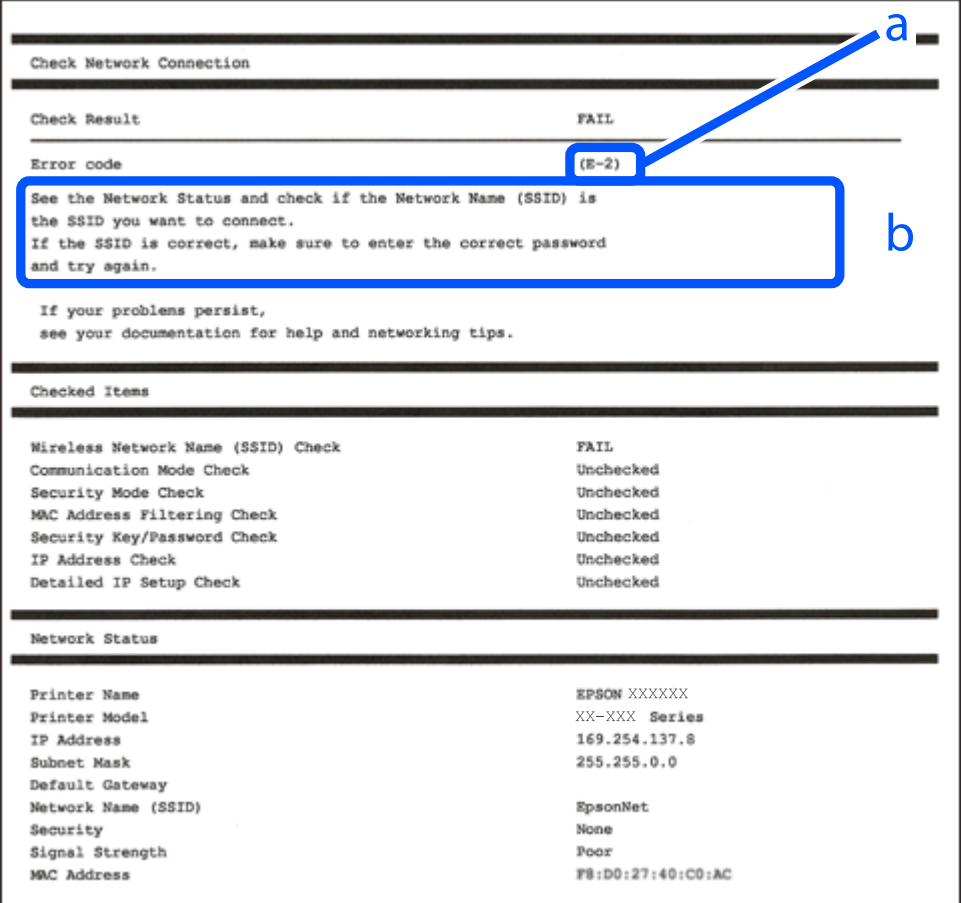

a. Код на грешка

b. Съобщения за мрежовата среда

#### **Още по темата**

- $\blacktriangleright$  "Е-1" на страница 262
- $\blacktriangleright$  "Е-2, Е-3, Е-7" на страница 262
- $\blacktriangleright$  "Е-5" на страница 263
- $\blacktriangleright$  "Е-6" на страница 263
- $\blacktriangleright$  "Е-8" на страница 264
- $\blacktriangleright$  "Е-9" на страница 264
- $\blacktriangleright$  "Е-10" на страница 264
- $\blacktriangleright$  "Е-11" на страница 265
- $\blacktriangleright$  "Е-12" на страница 265
- $\blacktriangleright$  "Е-13" на страница 266
- & ["Съобщение за мрежовата среда" на страница 266](#page-265-0)

### **E-1**

#### **Решения:**

- ❏ Уверете се, че Ethernet кабелът е здраво свързан към Вашия принтер и към концентратора или други мрежови устройства.
- ❏ Уверете се, че концентраторът или другите мрежови устройства са включени.
- ❏ Ако искате да свържете принтера чрез Wi-Fi, извършете отново настройки на Wi-Fi за принтера, защото е дезактивиран.

### **E-2, E-3, E-7**

#### **Решения:**

- ❏ Уверете се, че Вашият безжичен маршрутизатор е включен.
- ❏ Потвърдете, че Вашият компютър или Вашето устройство са включени правилно към безжичния маршрутизатор.
- ❏ Изключете безжичния маршрутизатор. Изчакайте около 10 секунди, след което го включете отново.
- ❏ Поставете принтера по-близо до Вашия безжичен маршрутизатор и отстранете евентуалните препятствия между тях.
- ❏ Ако сте въвели SSID ръчно, проверете дали е верен. Проверете SSID от частта **Network Status** на отчета за мрежовата връзка.
- ❏ Ако безжичен маршрутизатор има множество SSID, изберете показания SSID. Когато SSID използва несъвместима честота, принтерът не ги показва.
- ❏ Ако използвате инсталиране с натискане на бутони за установяване на мрежова връзка, уверете се, че Вашият безжичен маршрутизатор поддържа WPS. Не можете да използвате инсталиране с натискане на бутони, ако Вашият маршрутизатор не поддържа WPS.
- ❏ Уверете се, че SSID използва само ASCII символи (буквено-цифрови знаци и символи). Принтерът не може да покаже SSID, който съдържа символи, различни от ASCII.
- <span id="page-262-0"></span>❏ Уверете се, че знаете своите SSID и парола, преди да се свържете към безжичния маршрутизатор. Ако използвате безжичен маршрутизатор с настройки по подразбиране, SSID и паролата се намират върху етикета на безжичния маршрутизатор. Ако не знаете своите SSID и парола, свържете се с лицето, инсталирало безжичния маршрутизатор, или вижте документацията, предоставена заедно с безжичния маршрутизатор.
- ❏ Ако се свързвате към SSID, генериран с помощта на смарт устройство с тетеринг функция, проверете SSID и паролата в документацията, предоставена със смарт устройството.
- ❏ Ако Вашата Wi-Fi връзка внезапно бъде прекъсната, проверете следните неща. Ако констатирате някое от тях, нулирайте мрежовите си настройки като изтеглите и пуснете софтуер от следния уеб сайт.

#### [http://epson.sn](http://epson.sn/?q=2) > **Конфигуриране**

- ❏ Друго смарт устройство е добавено към мрежата чрез инсталиране с натискане на бутон.
- ❏ Wi-Fi мрежата е конфигурирана чрез метод, различен от инсталиране с натискане на бутон.

#### **Още по темата**

- & ["Извършване на настройки за свързване към компютъра" на страница 244](#page-243-0)
- & ["Извършване на настройки на Wi-Fi от контролния панел" на страница 247](#page-246-0)

### **E-5**

#### **Решения:**

Уверете се, че типът защита на безжичния маршрутизатор е зададен на един от изброените по-долу. Ако не е, променете типа защита на безжичния маршрутизатор, след което нулирайте мрежовите настройки на принтера.

- ❏ WEP-64 бита (40 бита)
- ❏ WEP-128 бита (104 бита)
- ❏ WPA PSK (TKIP/AES)\*
- ❏ WPA2 PSK (TKIP/AES)\*
- ❏ WPA (TKIP/AES)
- ❏ WPA2 (TKIP/AES)
- ❏ WPA3-SAE (AES)
- \* WPA PSK, познат също като WPA Personal. WPA2 PSK, познат също като WPA2 Personal.

### **E-6**

#### **Решения:**

- ❏ Проверете дали филтрирането на MAC адреси е забранено. Ако е разрешено, регистрирайте MAC адреса на принтера, така че да не се филтрира. Вижте документацията, предоставена с безжичния маршрутизатор, за повече информация. Можете да проверите MAC адреса на принтера от частта **Network Status** в отчета за мрежовата връзка.
- ❏ Ако Вашият безжичен маршрутизатор използва споделено удостоверяване със защита WEP, проверете дали ключът за удостоверяване и индексът за правилни.

<span id="page-263-0"></span>❏ Ако броят устройства, които могат да се свързват с безжичния маршрутизатор, е по-малък от броя мрежови устройства, които искате да свържете, конфигурирайте настройките на безжичния маршрутизатор, за да увеличите броя на устройствата, които могат да се свързват. Вижте документацията, предоставена с безжичния маршрутизатор, относно конфигурирането на настройки.

#### **Още по темата**

& ["Извършване на настройки за свързване към компютъра" на страница 244](#page-243-0)

### **E-8**

#### **Решения:**

- ❏ Активирайте DHCP на безжичния маршрутизатор, ако настройката за получаване на IP адрес на принтера е зададена на Автоматично.
- ❏ Ако настройката за получаване на IP адрес на принтера е зададена на Ръчно, IP адресът, зададен ръчно от Вас, е извън диапазона (например: 0.0.0.0). Задайте валиден IP адрес от контролния панел на принтера.

#### **Още по темата**

& ["Настройки на мрежата" на страница 289](#page-288-0)

### **E-9**

#### **Решения:**

Проверете следното:

- ❏ Устройствата са включени.
- ❏ Можете да получите достъп до интернет и други компютри или мрежови устройства в същата мрежа от устройствата, към които ще свържете принтера.

Ако Вашият принтер и мрежови устройства все още не са свързани, след като сте потвърдили посоченото по-горе, изключете безжичния маршрутизатор. Изчакайте около 10 секунди, след което го включете отново. След това нулирайте мрежовите си настройки като изтеглите и пуснете програма за инсталиране от следния уеб сайт.

#### [http://epson.sn](http://epson.sn/?q=2) > **Конфигуриране**

#### **Още по темата**

& ["Извършване на настройки за свързване към компютъра" на страница 244](#page-243-0)

### **E-10**

#### **Решения:**

Проверете посочените по-долу.

❏ Други устройства в мрежата са включени.

<span id="page-264-0"></span>❏ Мрежовите адреси (IP адрес, маска на подмрежа и шлюз по подразбиране) са правилни, ако сте задали получаването на IP адрес на принтера на Ръчно.

Нулирайте мрежовия адрес, ако не е правилен. Можете да проверите IP адреса на принтера, маската на подмрежата и шлюза по подразбиране от частта **Network Status** на доклада за връзката с мрежата.

Ако DHCP е активиран, променете настройката за получаване на IP адреса на принтера на Автоматично. Ако желаете да зададете IP адреса ръчно, проверете IP адреса на принтера от частта **Network Status** на доклада за връзката с мрежата и след това изберете Ръчно на екрана с мрежовите настройки. Задайте маската на подмрежа на [255.255.255.0].

Ако Вашият принтер и мрежови устройства не се свързват, изключете безжичния маршрутизатор. Изчакайте около 10 секунди и след това го включете.

#### **Още по темата**

& ["Настройки на мрежата" на страница 289](#page-288-0)

### **E-11**

#### **Решения:**

Проверете следното:

- ❏ Адресът на шлюза по подразбиране е правилен, когато настройката на принтера TCP/IP инсталиране е " Ръчно".
- ❏ Устройството, зададено като шлюз по подразбиране, е включено.

Задайте правилния адрес на шлюза по подразбиране. Можете да проверите адреса на шлюза по подразбиране от частта **Network Status** в отчета за мрежовата връзка.

#### **Още по темата**

& ["Настройки на мрежата" на страница 289](#page-288-0)

### **E-12**

#### **Решения:**

Проверете следното:

- ❏ Другите устройства в мрежата са включени.
- ❏ Мрежовите адреси (IP адрес, подмрежова маска и шлюз по подразбиране) са верни, ако са въведени ръчно.
- ❏ Мрежовите адреси за другите устройства (подмрежова маска и шлюз по подразбиране) са едни и същи.
- ❏ IP адресът не е в конфликт с други устройства.

Ако Вашият принтер и мрежови устройства все още не са свързани, след като сте потвърдили посоченото по-горе, опитайте следното.

❏ Изключете безжичния маршрутизатор. Изчакайте около 10 секунди, след което го включете отново.

<span id="page-265-0"></span>❏ Конфигурирайте мрежовите настройки отново с помощта на инсталиращата програма. Можете да я пуснете от следния уеб сайт.

[http://epson.sn](http://epson.sn/?q=2) > **Конфигуриране**

❏ Можете да регистрирате няколко пароли за един и същ безжичен маршрутизатор, който използва защита от тип WEP. Ако са регистрирани няколко пароли, проверете дали първата регистрирана парола е зададена за принтера.

#### **Още по темата**

- & ["Настройки на мрежата" на страница 289](#page-288-0)
- & ["Извършване на настройки за свързване към компютъра" на страница 244](#page-243-0)

### **E-13**

#### **Решения:**

Проверете следното:

- ❏ Мрежовите устройства като безжичен маршрутизатор, концентратор и маршрутизатор са включени.
- ❏ TCP/IP инсталирането на мрежови устройства не е конфигурирано ръчно. (Ако настройката за TCP/IP инсталиране на принтера е конфигурирана автоматично, а настройката за TCP/IP инсталиране на други мрежови устройства е извършена ръчно, мрежата на принтера може да се различава от мрежата на другите устройства.)

Ако след проверката на точките по-горе проблемът не изчезне, опитайте следното.

- ❏ Изключете безжичния маршрутизатор. Изчакайте около 10 секунди, след което го включете отново.
- ❏ Задайте мрежовите настройки на компютъра в същата мрежа като принтера, използвайки инсталиращата програма. Можете да я пуснете от следния уеб сайт.

#### [http://epson.sn](http://epson.sn/?q=2) > **Конфигуриране**

❏ Можете да регистрирате няколко пароли за един и същ безжичен маршрутизатор, който използва защита от тип WEP. Ако са регистрирани няколко пароли, проверете дали първата регистрирана парола е зададена за принтера.

#### **Още по темата**

- & ["Настройки на мрежата" на страница 289](#page-288-0)
- & ["Извършване на настройки за свързване към компютъра" на страница 244](#page-243-0)

#### **Съобщение за мрежовата среда**

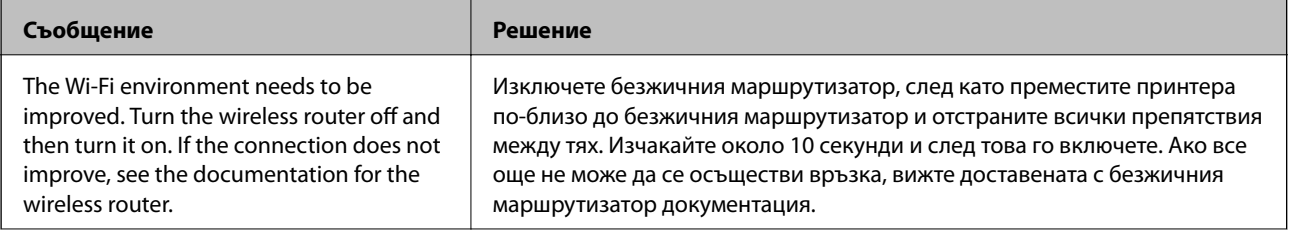

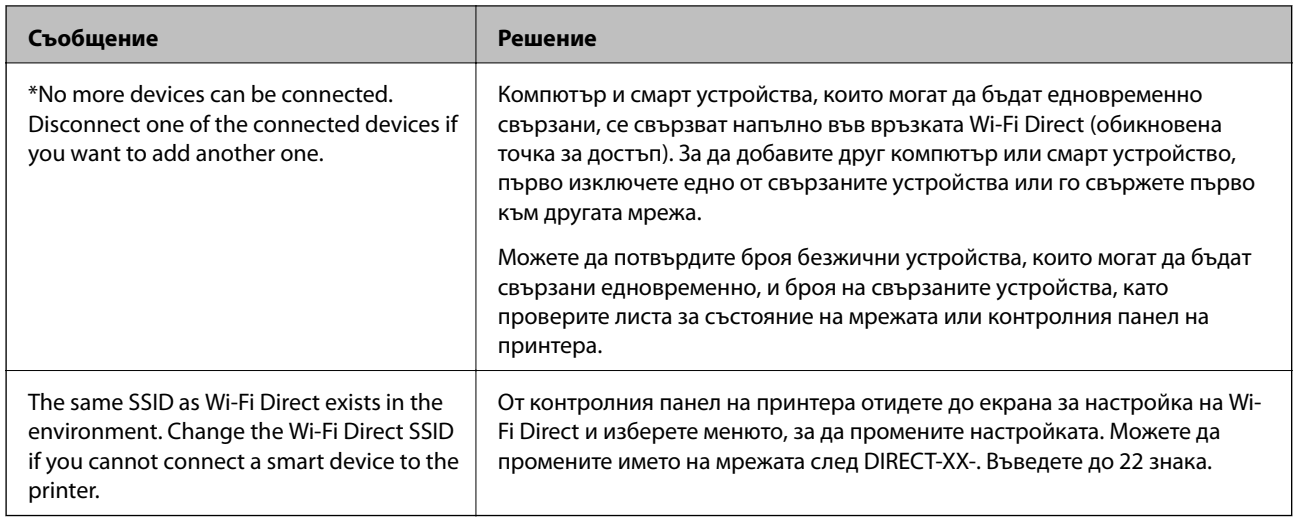

### **Печат на лист за състоянието на мрежата**

Можете да проверите подробната информация за мрежата чрез разпечатването на същата.

- 1. Изберете **Настройки** от началния екран.
- 2. Изберете **Общи настройки** > **Настройки на мрежата** > **Мрежов статус**.
- 3. Изберете **Печат на лист със съст.**.
- 4. Проверете съобщението, след което отпечатайте листа за състоянието на мрежата.

### **Проверка на мрежата на компютъра (само за Windows)**

С помощта на командния ред, проверете състоянието на връзката на компютъра и пътя на свързване към принтера. Това ще Ви позволи да разрешите проблемите.

❏ команда ipconfig

Извежда състоянието на връзката на мрежовия интерфейс, който в момента се използва от компютъра.

Чрез сравняване на информацията за настройка с действителната комуникация, Вие можете да проверите дали връзката е правилна. В случай, че има множество DHCP сървъри в една и съща мрежа, Вие можете да откриете действителния адрес, назначен към компютъра, съответния DNS сървър и т.н.

- ❏ Формат: ipconfig /all
- ❏ Примери:

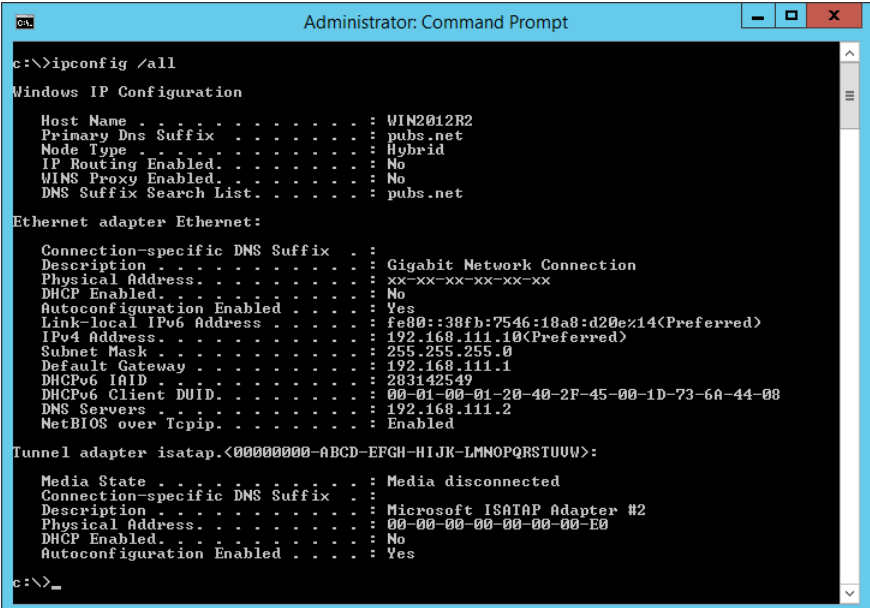

❏ команда pathping

Можете да потвърдите списъка с маршрутизатори през хоста на местоназначение и маршрутизацията на комуникацията.

- $\Box$  Формат: pathping xxx.xxx.xxx.xxx
- ❏ Примери: pathping 192.0.2.222

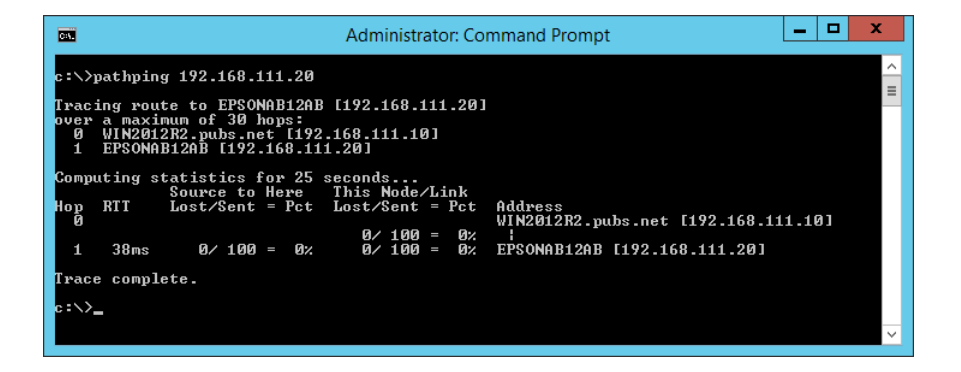

# <span id="page-268-0"></span>**Информация за продукта**

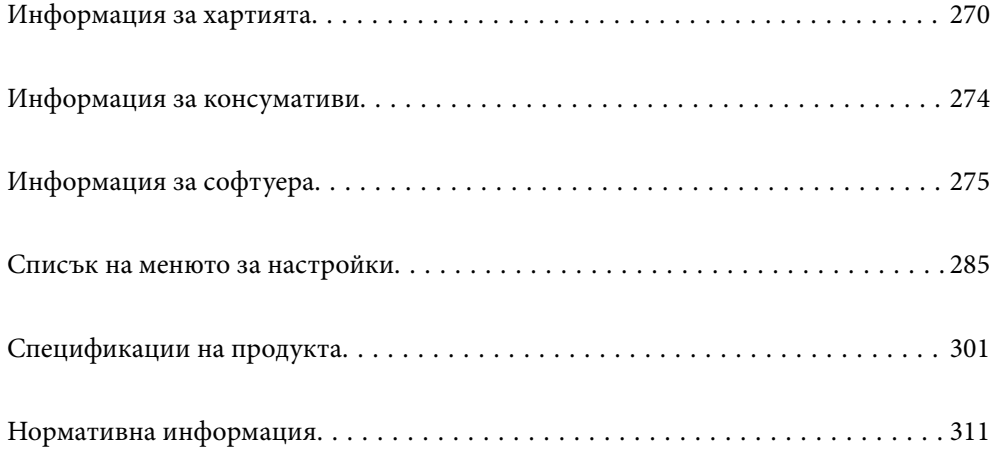

# <span id="page-269-0"></span>**Информация за хартията**

### **Налична хартия и капацитети**

### **Оригинална хартия Epson**

Epson препоръчва да използвате оригинална хартия Epson, за да се гарантира високо качество на разпечатките.

#### *Забележка:*

- ❏ Наличността на хартията варира според местоположението. За актуална информация за наличната във Вашия регион хартия се свържете с отдела за поддръжка на Epson.
- ❏ Вижте следното за информация относно налични типове хартия за печат без полета и двустранен печат.

Ξ

["Хартия за печат без полета" на страница 272](#page-271-0)

["Хартия за 2-странен печат" на страница 273](#page-272-0)

#### **Хартия, която е подходяща за печат на документи**

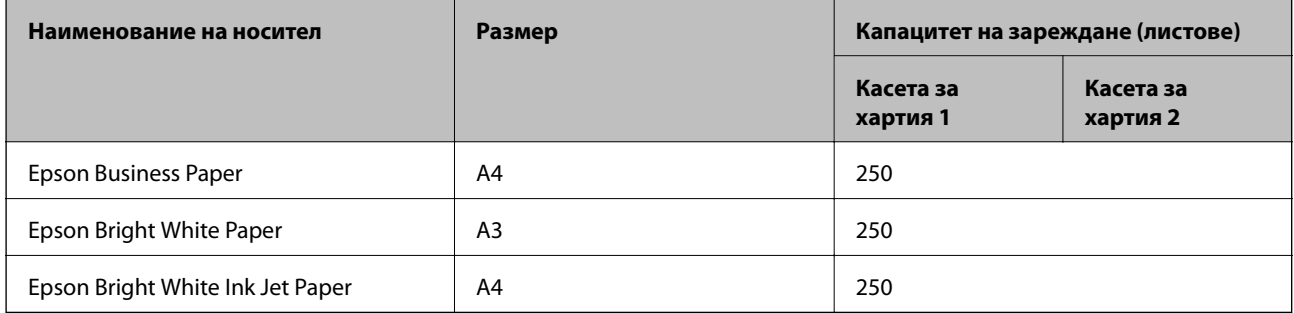

#### **Хартия, която е подходяща за печат на документи и снимки**

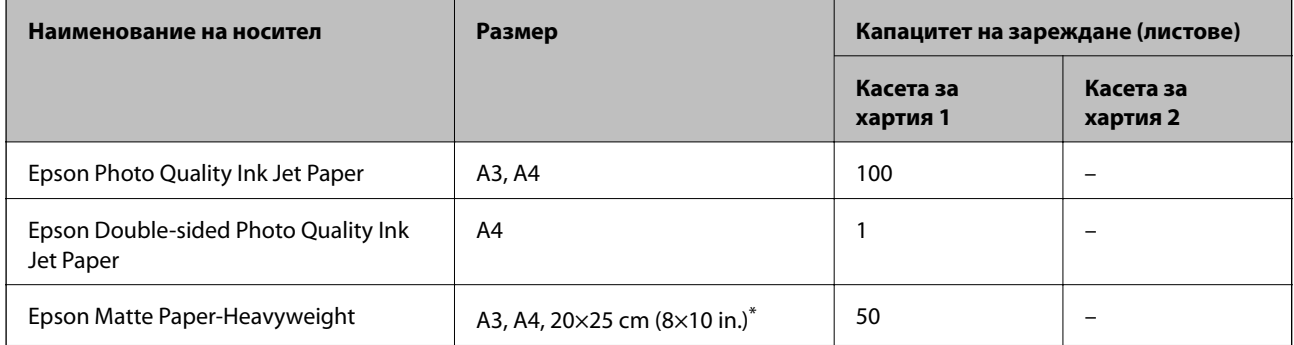

Наличен е само печат от компютър.

#### **Хартия, която е подходяща за печат на снимки**

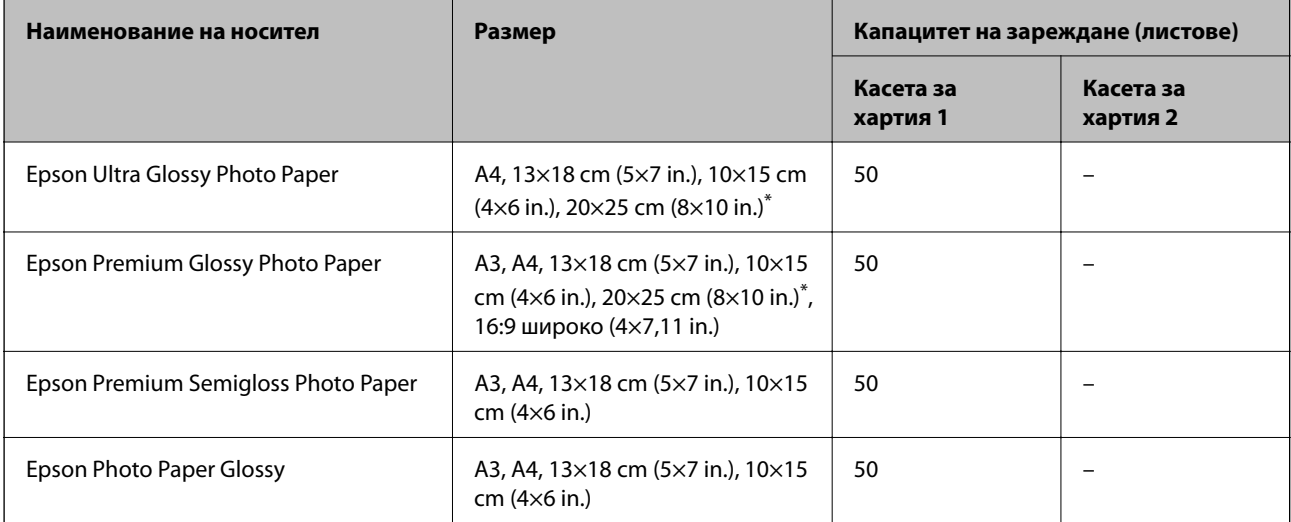

Наличен е само печат от компютър.

#### **Хартия, налична в търговската мрежа**

#### *Забележка:*

Вижте следното за информация относно налични типове хартия за печат без полета и двустранен печат.

["Хартия за печат без полета" на страница 272](#page-271-0)

["Хартия за 2-странен печат" на страница 273](#page-272-0)

#### **Обикновени хартии**

Обикновената хартия включва копирна хартия, предварително отпечатана хартия\*1, фирмени бланки, цветна хартия, рециклирана хартия и висококачествена обикновена хартия.

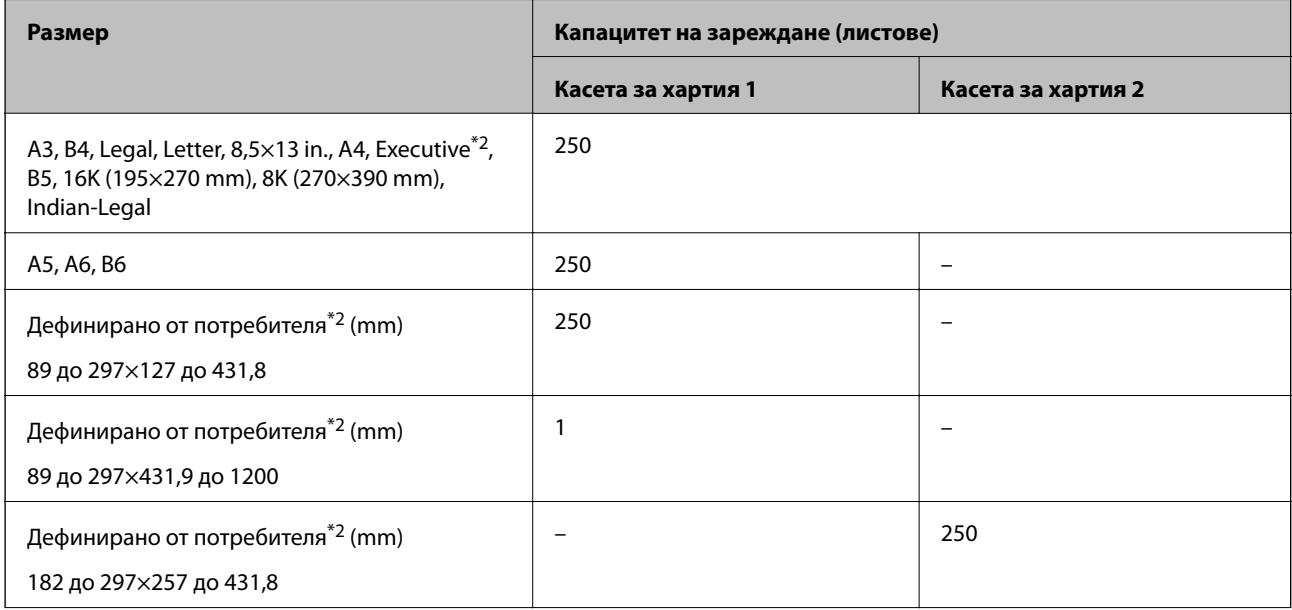

<span id="page-271-0"></span>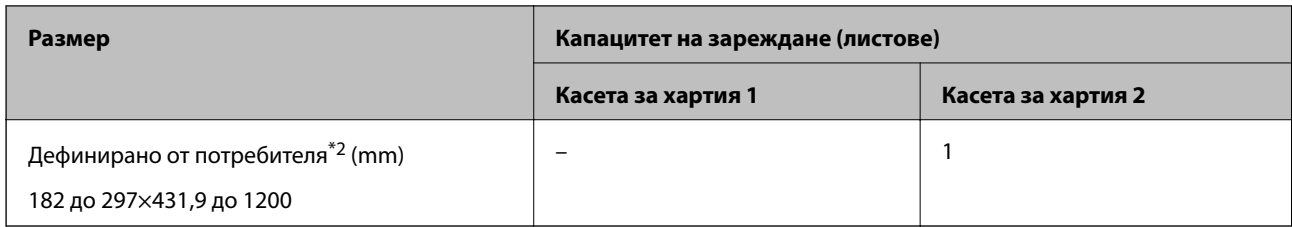

\*1 Хартия, върху която се отпечатват предварително различни формуляри, като фишове или ценни книжа.

\*2 Наличен е само печат от компютър.

#### **Плътна хартия**

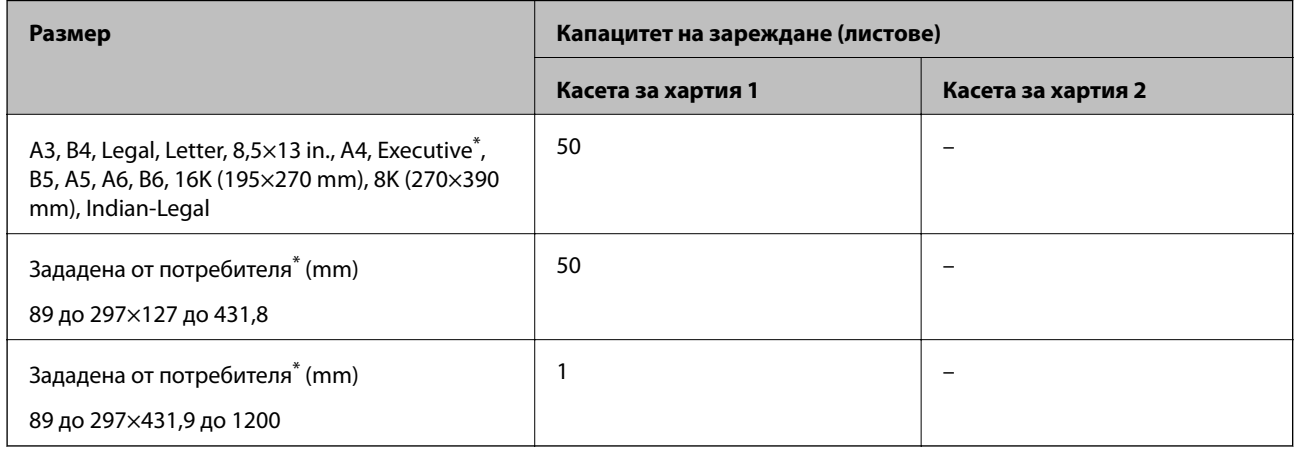

\* Наличен е само печат от компютър.

#### **Плик**

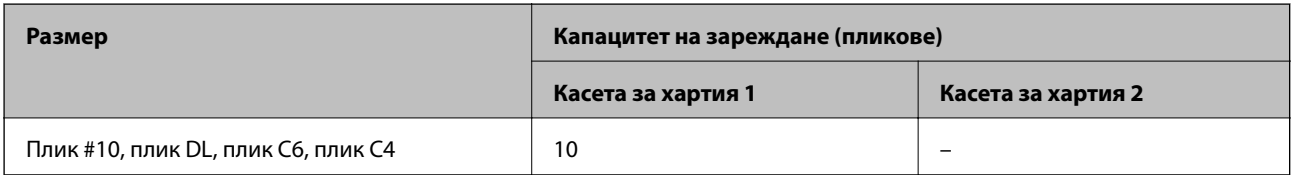

### **Хартия за печат без полета**

#### *Оригинална хартия Epson*

- ❏ Epson Business Paper\*
- ❏ Epson Bright White Paper\*
- ❏ Epson Bright White Ink Jet Paper\*
- ❏ Epson Photo Quality Ink Jet Paper
- ❏ Epson Double-sided Photo Quality Ink Jet Paper
- ❏ Epson Matte Paper-Heavyweight
- ❏ Epson Ultra Glossy Photo Paper
- ❏ Epson Premium Glossy Photo Paper
- <span id="page-272-0"></span>❏ Epson Premium Semigloss Photo Paper
- ❏ Epson Photo Paper Glossy
- При тях има риск да надраскат печатащата глава, което да доведе до размазване на разпечатките.

#### **Още по темата**

& ["Налична хартия и капацитети" на страница 270](#page-269-0)

#### *Хартия, налична в търговската мрежа*

- ❏ Обикновена хартия, копирна хартия, предварително отпечатана хартия, фирмени бланки, цветна хартия, рециклирана хартия, висококачествена обикновена хартия (A3, Letter, A4)<sup>\*</sup>
- ❏ Плътна хартия (A3, Letter, A4)\*
- При тях има риск да надраскат печатащата глава, което да доведе до размазване на разпечатките.

#### **Още по темата**

& ["Налична хартия и капацитети" на страница 270](#page-269-0)

### **Хартия за 2-странен печат**

#### *Оригинална хартия Epson*

- ❏ Epson Business Paper
- ❏ Epson Bright White Paper
- ❏ Epson Bright White Ink Jet Paper
- ❏ Epson Double-sided Photo Quality Ink Jet Paper

#### **Още по темата**

& ["Налична хартия и капацитети" на страница 270](#page-269-0)

#### *Хартия, налична в търговската мрежа*

- ❏ Обикновена хартия, копирна хартия, предварително отпечатана хартия, фирмени бланки, цветна хартия, рециклирана хартия, висококачествена обикновена хартия\*
- ❏ Плътна хартия\*
- За автоматичен двустранен печат с дефинирани от потребителя размери на хартията, Вие можете да използвате размери на хартията от 182 до 297×257 до 431,8 mm.

#### **Още по темата**

& ["Налична хартия и капацитети" на страница 270](#page-269-0)

### <span id="page-273-0"></span>**Неподдържани видове хартия**

Не използвайте следните хартии. Използването на тези типове хартия причинява засядане на хартията и размазване на разпечатката.

- ❏ Хартия, която е вълнообразна
- ❏ Хартия, която е скъсана или срязана
- ❏ Хартия, която е сгъната
- ❏ Хартия, която е влажна
- ❏ Хартия, която е прекалено дебела или прекалено тънка
- ❏ Хартия, върху която има стикери

Не използвайте следните пликове. Използването на тези типове пликове причинява засядане на хартията и размазване на разпечатката.

- ❏ Пликове, които са намачкани или огънати
- ❏ Пликове със залепващи повърхности на капачето, както и пликове с прозорче
- ❏ Пликове, които са прекалено тънки

Възможно е да се нагънат по време на печат.

# **Информация за консумативи**

### **Кодове на касетите с мастило**

По-долу са показани кодовете за оригинални касети с мастило Epson.

#### *Забележка:*

- ❏ Кодовете на касетите за мастило могат да бъдат различни на различните места. За точните кодове за вашия регион се свържете с отдела за поддръжка на Epson.
- ❏ Въпреки че касетите за мастило могат да съдържат рециклирани материали, това не оказва влияние върху функционалността или работата на принтера.
- ❏ Спецификациите и външният вид на касетата с мастило са обект на промяна без предварително известие за подобрение.

#### **За Европа**

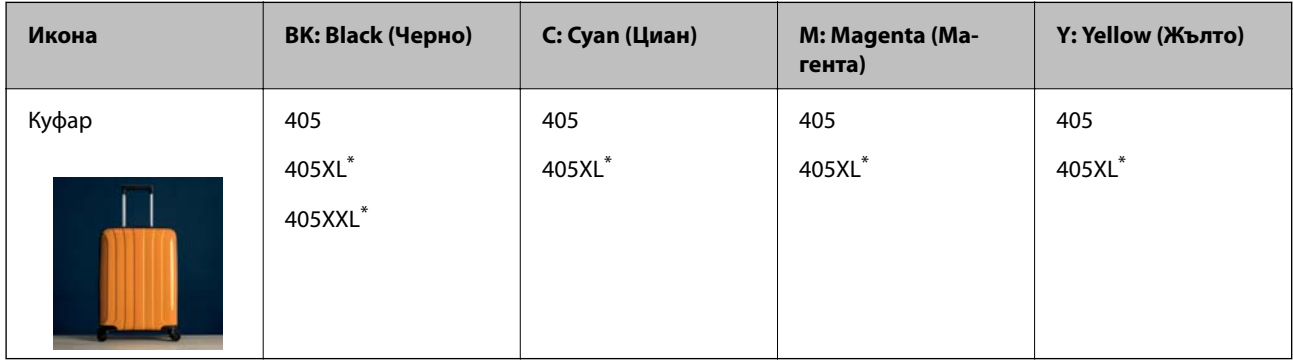

"XL" и "XXL" показват големи касети.

#### <span id="page-274-0"></span>*Забележка:*

За потребители в Европа посетете следния уебсайт за информация относно производителността на касетите с мастило на Epson.

<http://www.epson.eu/pageyield>

#### **For Australia and New Zealand**

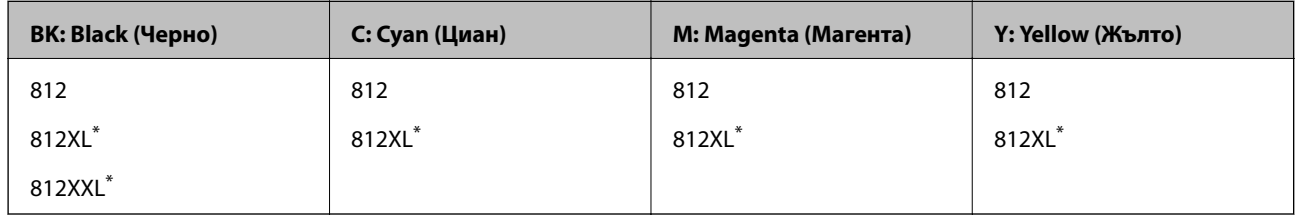

 $*$   $\blacksquare$ XL" и "XXL" показват големи касети.

Epson препоръчва употребата на оригинални касети за мастило Epson. Epson не може да гарантира качеството или надеждността на неоригинално мастило. Употребата на неоригинално мастило може да причини повреда, която не се покрива от гаранциите на Epson, и при определени обстоятелства може да причини нестабилна работа на принтера. Може да не се извежда информация за нивото на неоригинално мастило.

### **Код на кутията за поддръжка**

Epson препоръчва използването на оригинална кутия за поддръжка на Epson.

Код на кутията за поддръжка: C9345

### **P** Важно:

След като монтирате кутията за поддръжка в принтера, тя не може да се използва с други принтери.

# **Информация за софтуера**

Този раздел представя мрежовите услуги и софтуерните продукти за Вашия принтер, налични от уебсайта на Epson или доставения диск със софтуер.

### **Софтуер за отпечатване**

### **Приложение за печат от компютър (Windows драйвер за печат)**

Драйверът управлява принтера според командите от приложението. Задаването на настройки чрез драйвера на принтера осигурява най-добри резултати при печат. Можете също така да проверявате статуса на принтера или да го поддържате в най-добро експлоатационно състояние, използвайки помощната програма на драйвера на принтера.

#### *Забележка:*

Можете да промените езика на драйвера на принтера. Изберете желания език от настройката *Език* в раздела *Поддръжка*.

#### **Достъп до драйвера на принтера от приложения**

За да зададете настройки, които се отнасят само за приложението, което използвате, осъществете достъп от това приложение.

Изберете **Печат** или **Настройка на печат** от меню **Файл**. Изберете Вашия принтер и щракнете върху **Предпочитания** или **Свойства**.

#### *Забележка:*

Операциите се различават в зависимост от приложението. Вижте помощните указания на приложението за подробности.

#### **Достъп до драйвера на принтера от контролния панел**

За да зададете настройки, които да се прилагат във всички приложения, влезте от контролния панел.

❏ Windows 10/Windows Server 2019/Windows Server 2016

Щракнете върху бутона за стартиране и изберете **Система Windows** > **Контролен панел** > **Преглед на устройства и принтери** в **Хардуер и звук**. Щракнете с десния бутон върху принтера или го натиснете и задръжте, след което изберете **Предпочитания за печат**

❏ Windows 8.1/Windows 8/Windows Server 2012 R2/Windows Server 2012

Изберете **Работен плот** > **Настройки** > **Контролен панел** > **Преглед на устройства и принтери** в **Хардуер и звук**. Щракнете с десния бутон върху принтера или го натиснете и задръжте, след което изберете **Предпочитания за печат**

❏ Windows 7/Windows Server 2008 R2

Щракнете върху бутон Старт и изберете **Контролен панел** > **Преглед на устройства и принтери** в **Хардуер и звук**. Щракнете с десен бутон върху Вашия принтер и изберете **Предпочитания за печат**.

❏ Windows Vista/Windows Server 2008

Щракнете върху бутон Старт и изберете **Контролен панел** > **Принтери** в **Хардуер и звук**. Щракнете с десен бутон върху Вашия принтер и изберете **Предпочитания за печат**.

❏ Windows XP/Windows Server 2003 R2/Windows Server 2003

Щракнете върху бутон Старт и изберете **Контролен панел** > **Принтери и друг хардуер** > **Принтери и факсове**. Щракнете с десен бутон върху Вашия принтер и изберете **Предпочитания за печат**.

#### **Достъп до драйвера на принтера от иконата на принтера в лентата на задачите**

Иконата на принтера в лентата на задачите на работния плот е икона на пряк път, която Ви позволява бързо да получите достъп до драйвера на принтера.

Ако щракнете върху иконата на принтера и изберете **Настройки на принтера**, можете да получите достъп до същия прозорец с настройки на принтера като този, показан от контролния панел. Ако щракнете двукратно върху тази икона, можете да проверите състоянието на принтера.

#### *Забележка:*

Ако иконата на принтера не е показана в лентата на задачите, осъществете достъп до прозореца на драйвера на принтера, щракнете върху *Предпочитания за проследяване* в раздела *Поддръжка* и след това изберете *Регистрирайте иконата за бърз достъп в лентата със задачите*.

#### **Стартиране на помощната програма**

Отворете прозореца на драйвера на принтера. Изберете раздел **Поддръжка**.

#### **Още по темата**

& ["Опции на менюто за драйвера на принтера" на страница 40](#page-39-0)

### **Приложение за печат от компютър (Mac OS драйвер за печат)**

Драйверът управлява принтера според командите от приложението. Задаването на настройки чрез драйвера на принтера осигурява най-добри резултати при печат. Можете също така да проверявате статуса на принтера или да го поддържате в най-добро експлоатационно състояние, използвайки помощната програма на драйвера на принтера.

#### **Достъп до драйвера на принтера от приложения**

Щракнете върху **Настройка на страниците** или **Печат** в меню **Файл** на Вашето приложение. Ако е

необходимо, щракнете върху **Покажи детайли** (или ▼), за да разширите прозореца за печат.

#### *Забележка:*

В зависимост от използваното приложение *Настройка на страниците* може да не се извежда в менюто *Файл* и операциите за извеждане на екрана за печат могат да се различават. Вижте помощта на приложението за подробности.

#### **Стартиране на помощната програма**

Изберете **Системни предпочитания** от меню Apple > **Принтери и скенери** (или **Печат и сканиране**, **Печат и факс**), след което изберете принтера. Щракнете върху **Опции и консумативи** > **Помощна програма** > **Отваряне на помощната програма на принтера**.

#### **Още по темата**

& ["Опции на менюто за драйвера на принтера" на страница 65](#page-64-0)

#### *Указания за драйвера на принтера за Mac OS*

#### **Epson Printer Utility**

Можете да стартирате функция за поддръжка, като например проверка на дюзите и почистване на печатащата глава, а чрез стартиране на **EPSON Status Monitor** можете да проверите състоянието на принтера и информацията за грешки.

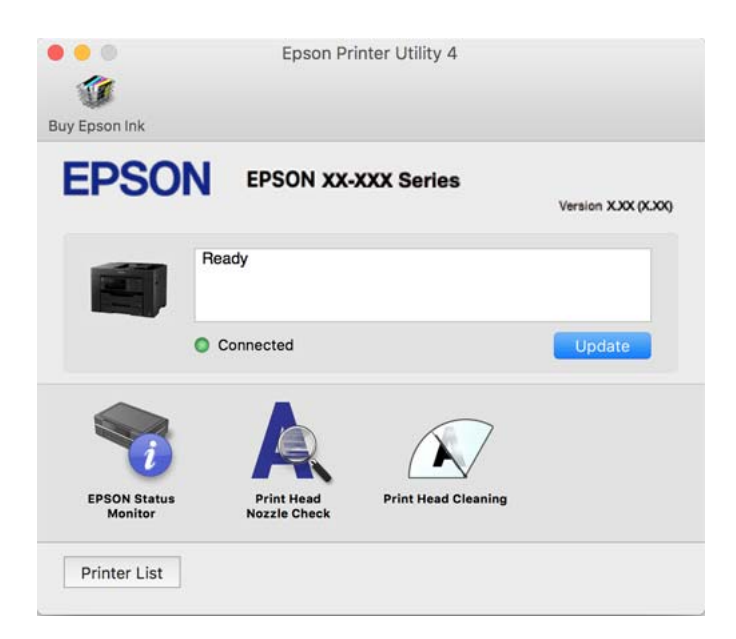

### <span id="page-277-0"></span>**Приложение за бърз и забавен печат от компютър (Epson Photo+)**

Epson Photo+ е приложение, което Ви позволява лесно да отпечатвате изображения с различни оформления. Можете също да извършвате корекция на изображението и да регулирате позицията, като същевременно преглеждате предварителен преглед на документа си. Можете също да разкрасите изображенията си чрез добавяне на текст и щампи където пожелаете. При отпечатване върху оригинална фотохартия на Epson производителността на мастилото се увеличава, което създава красив завършен продукт с отлични цветове.

Вижте помощните указания на приложението за подробности.

#### *Забележка:*

❏ Windows Server операционни системи не се поддържат.

❏ За да използвате това приложение, драйверът за този принтер трябва да е инсталиран.

#### **Стартиране в Windows**

❏ Windows 10

Щракнете върху бутона за стартиране и изберете **Epson Software** > **Epson Photo+**.

❏ Windows 8.1/Windows 8

Въведете името на приложението в препратката за търсене, след което изберете показаната икона.

❏ Windows 7/Windows Vista/Windows XP

Щракнете върху бутона за стартиране и изберете **Всички програми** или **Програми** > **Epson Software** > **Epson Photo+**.

#### **Стартиране в Mac OS**

Изберете **Отиди** > **Приложения** > **Epson Software** > **Epson Photo+**.

#### **Още по темата**

& ["Инсталиране на приложенията отделно" на страница 139](#page-138-0)

### **Приложение за лесна работа с принтера от смарт устройство (Epson Smart Panel)**

Epson Smart Panel е приложение, което Ви позволява лесно да извършвате операции на принтера, включително печат, копиране или сканиране от смарт устройство, като например смартфон или таблет. Може да свържете принтера и смарт устройството през безжична мрежа, да проверите нивата на мастило и състоянието на принтера и да проверите за решения, ако възникне грешка. Може също да копирате лесно, като регистрирате предпочитано копиране.

Търсене и инсталиране на Epson Smart Panel от App Store или Google Play.

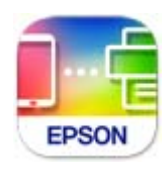

### **Приложение за лесен печат от смарт устройство (Epson iPrint)**

Epson iPrint е приложение, с което можете да печатате снимки, документи и уебстраници от смарт устройство като смартфон или таблет. Можете да използвате локален печат, печат от смарт устройство, което е свързано към същата безжична мрежа като принтера, или отдалечен печат, като печатате от отдалечено местоположение през интернет. За да използвате отдалечен печат, регистрирайте принтера в услугата Epson Connect.

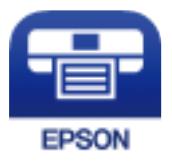

#### *Инсталиране на Epson iPrint*

Можете да инсталирате Epson iPrint на вашето смарт устройство от следния URL адрес или QR код.

<http://ipr.to/c>

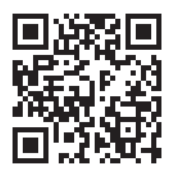

### **Приложение за лесен печат от приложение на Android (Epson Print Enabler)**

Epson Print Enabler е приложение, което Ви позволява да отпечатвате безжично документи, имейли, снимки и уебстраници направо от Вашия телефон или таблет с Android (Android v4.4 или по-нова версия). Само с няколко докосвания Вашето устройство с Android ще открие принтер на Epson, който е свързан към същата безжична мрежа.

Търсене и инсталиране на Epson Print Enabler от Google Play.

### **Софтуер за сканиране**

### **Приложение за сканиране от компютър (Epson ScanSmart)**

Това приложение Ви позволява лесно да сканирате документи, след което да запазите сканираните изображения в лесни стъпки.

Вижте помощните указания заEpson ScanSmart за подробности относно използването на функциите.

#### **Стартиране в Windows**

❏ Windows 10

Щракнете върху бутона за стартиране, след което изберете **Epson Software** > **Epson ScanSmart**.

❏ Windows 8.1/Windows 8

Въведете името на приложението в препратката за търсене, след което изберете показаната икона.

❏ Windows 7

Щракнете върху бутона за стартиране, след което изберете **Всички програми** > **Epson Software** > **Epson ScanSmart**.

#### **Стартиране в Mac OS**

Изберете **Отиди** > **Приложения** > **Epson Software** > **Epson ScanSmart**.

### **Софтуер за изпращане на факсове**

### **Приложение за конфигуриране на операции за факс и изпращане на факсове (FAX Utility)**

FAX Utility е приложение, позволяващо Ви да конфигурирате различни настройки за изпращане на факс от компютър. Можете да създадете или редактирате списъци с контакти, които да бъдат използвани при изпращане на факс, конфигурация за съхранение на получените факсове в компютъра във формат PDF и т.н. Вижте помощните указания на приложението за подробности.

#### *Забележка:*

❏ Операционни системи Windows Server не се поддържат.

- ❏ Уверете се, че преди да инсталирате FAX Utility сте инсталирали драйвера на принтера.
- $□$  Уверете се, че FAX Utility е инсталирано. Вижте "Стартиране в Windows" или "Стартиране в Mac OS" подолу, за да проверите дали приложението е инсталирано.

#### **Стартиране в Windows**

❏ Windows 10

Щракнете върху бутона Старт и изберете **Epson Software** > **FAX Utility**.

❏ Windows 8.1/Windows 8

Въведете името на приложението в препратката за търсене, след което изберете показаната икона.

❏ Windows 7/Windows Vista/Windows XP

Щракнете върху бутон Старт, след което изберете **Всички програми** (или **Програми**) > **Epson Software** > **FAX Utility**.

#### **Стартиране в Mac OS**

Изберете **Системни предпочитания** от меню Apple > **Принтери и скенери** (или **Печат и сканиране**, **Печат и факс**), след което изберете принтера (ФАКС). Щракнете върху **Опции и консумативи** > **Помощна програма** > **Отваряне на помощната програма на принтера**.

#### **Още по темата**

- & ["Изпращане на факс от компютър" на страница 120](#page-119-0)
- & ["Получаване на факсове на компютър" на страница 124](#page-123-0)

### <span id="page-280-0"></span>**Приложение за изпращане на факсове (Драйвер PC-FAX)**

PC-FAX драйвер е приложение, позволяващо Ви да изпратете документ, създаден в отделно приложение като факс директно от компютъра. PC-FAX драйвер се инсталира при инсталирането на FAX Utility. Вижте помощните указания на приложението за подробности.

#### *Забележка:*

- ❏ Операционни системи Windows Server не се поддържат.
- $\Box$  Проверете дали е инсталиран драйверът за PC-FAX. Вижте "Достъп от Windows" или "Достъп от Mac OS" по-долу.
- ❏ Функционирането се различава в зависимост от приложението, което сте използвали, за да създадете документа. Вижте помощните указания на приложението за подробности.

#### **Достъп от Windows**

В приложението изберете **Печат** или **Настройка за печат** от меню **Файл**. Изберете Вашия принтер (ФАКС), след което щракнете върху **Предпочитания** или **Свойства**.

#### **Достъп от Mac OS**

В приложението изберете **Печат** от меню **Файл**. Изберете Вашия принтер (ФАКС) като настройка **Принтер**, след което изберете **Fax Settings** или **Recipient Settings** от изскачащото меню.

#### **Още по темата**

& ["Изпращане на факс от компютър" на страница 120](#page-119-0)

### **Софтуер за създаване на пакет**

### **Application for Creating Driver Packages (EpsonNet SetupManager)**

EpsonNet SetupManager е софтуер за създаване на пакет за лесна инсталация на принтер, като инсталиране на драйвер на принтер, инсталиране на EPSON Status Monitor и създаване на порт на принтер. Този софтуер позволява на администратора да създава уникални софтуерни пакети и да ги разпространява сред групи.

За повече информация посетете своя регионален уебсайт наEpson.

[http://www.epson.com](http://www.epson.com/)

### **Софтуер за извършване на настройки или управление на устройства**

### **Приложение за конфигуриране на операции на принтера (Web Config)**

Web Config е приложение, което работи в уеб браузър, като Internet Explorer и Safari, на компютър или смарт устройство. Можете да проверите състоянието на принтера или да промените настройките на мрежата и принтера. За да използвате Web Config, свържете принтера и компютъра или устройството към същата мрежа.

Поддържат се следните браузъри.

Microsoft Edge, Internet Explorer 8 или по-нова версия, Firefox\*, Chrome\*, Safari\*

Използвайте най-новата версия.

#### *Забележка:*

Ако при влизане в Web Config не е зададена администраторската парола, тя трябва да се зададе от страницата за настройка на администраторска парола.

#### *Работа с Web Config в уеб браузър*

1. Проверете IP адреса на принтера.

Изберете мрежовата икона на началния екран на принтера, после докоснете активния метод на свързване, за да потвърдите IP адреса на принтера.

#### *Забележка:*

Можете да проверите IP адреса, като отпечатате отчета за мрежовата връзка.

2. Стартирайте уеббраузър от компютър или смарт устройство, а след това въведете IP адреса на принтера.

Формат:

IPv4: http://IP адреса на принтера/

IPv6: http://[IP адреса на принтера]/

Примери:

IPv4: http://192.168.100.201/

IPv6: http://[2001:db8::1000:1]/

#### *Забележка:*

С помощта на смарт устройството можете да стартирате Web Config от екрана с информация за продукта на Epson Smart Panel.

Тъй като принтерът използва самоподписан сертификат при влизане в HTTPS, на браузъра се извежда предупреждение, когато стартирате Web Config; това не указва проблем и може безопасно да се игнорира.

#### **Още по темата**

- & ["Приложение за лесна работа с принтера от смарт устройство \(Epson Smart Panel\)" на страница 278](#page-277-0)
- & ["Печат на доклада за мрежовата връзка" на страница 261](#page-260-0)

#### *Работа с Web Config на Windows*

Когато свързвате компютър към принтер с помощта на WSD, следвайте стъпките по-долу, за да стартирате Web Config.

- 1. Отворете списъка с принтери на компютъра.
	- ❏ Windows 10

Щракнете върху бутона за стартиране и изберете **Система Windows** > **Контролен панел** > **Преглед на устройства и принтери** в **Хардуер и звук**.

❏ Windows 8.1/Windows 8

Изберете **Работен плот** > **Настройки** > **Контролен панел** > **Преглед на устройства и принтери** в **Хардуер и звук** (или **Хардуер**).

❏ Windows 7

Щракнете върху бутон Старт и изберете **Контролен панел** > **Преглед на устройства и принтери** в **Хардуер и звук**.

❏ Windows Vista

Щракнете върху бутон Старт и изберете **Контролен панел** > **Принтери** в **Хардуер и звук**.

- 2. Щракнете с десния бутон върху принтера и изберете **Свойства**.
- 3. Изберете раздела **Уеб услуга** и щракнете върху URL адреса.

Тъй като принтерът използва самоподписан сертификат при влизане в HTTPS, на браузъра се извежда предупреждение, когато стартирате Web Config; това не указва проблем и може безопасно да се игнорира.

#### *Работа с Web Config на Mac OS*

- 1. Изберете **Системни предпочитания** от меню Apple > **Принтери и скенери** (или **Печат и сканиране**, **Печат и факс**), след което изберете принтера.
- 2. Щракнете върху **Опции и консумативи** > **Показване на уебстраницата на принтера**.

Тъй като принтерът използва самоподписан сертификат при влизане в HTTPS, на браузъра се извежда предупреждение, когато стартирате Web Config; това не указва проблем и може безопасно да се игнорира.

### **Приложение за настройка на устройството в мрежа (EpsonNet Config)**

EpsonNet Config е приложение, позволяващо Ви да настроите мрежови интерфейсни адреси и протоколи. За повече подробности вижте ръководството за експлоатация на EpsonNet Config или помощта на приложението.

#### **Стартиране в Windows**

❏ Windows 10/Windows Server 2019/Windows Server 2016

Щракнете върху бутона за стартиране, след което изберете **EpsonNet** > **EpsonNet Config**.

❏ Windows 8.1/Windows 8/Windows Server 2012 R2/Windows Server 2012

Въведете името на приложението в препратката за търсене, след което изберете показаната икона.

❏ Windows 7/Windows Vista/Windows XP/Windows Server 2008 R2/Windows Server 2008/Windows Server 2003 R2/Windows Server 2003

Щракнете върху бутон Старт, след което изберете **Всички програми** или **Програми** > **EpsonNet** > **EpsonNet Config SE** > **EpsonNet Config**.

#### **Стартиране в Mac OS**

**Начало** > **Приложения** > **Epson Software** > **EpsonNet** > **EpsonNet Config SE** > **EpsonNet Config**.

#### **Още по темата**

& ["Инсталиране на приложенията отделно" на страница 139](#page-138-0)

### **Софтуер за управление на устройства в мрежа (Epson Device Admin)**

Epson Device Admin е многофункционален софтуер, който управлява устройства в мрежата.

Налични са следните функции.

- ❏ Наблюдение или управление на до 2000 принтера или скенери в сегмента
- ❏ Изготвяне на подробен отчет, като например за състоянието на консумативи или продукти
- ❏ Актуализиране на фърмуера на продукта
- ❏ Въвеждане на устройството в мрежата
- ❏ Приложете унифицираните настройки в множество устройства.

Можете да изтеглите Epson Device Admin от софтуера за поддръжка на Epson. За повече информация, вижте документацията или помощта на Epson Device Admin.

### **Софтуер за актуализация**

### **Приложение за актуализиране на софтуер и фърмуер (EPSON Software Updater)**

EPSON Software Updater е приложение, което инсталира нов софтуер и актуализира фърмуера и ръководствата през интернет. Ако желаете да проверявате редовно за информация за актуализация, Вие можете да зададете интервала за проверка за актуализации в настройките за автоматична актуализация на EPSON Software Updater.

*Забележка:*

Операционни системи Windows Server не се поддържат.

#### **Стартиране в Windows**

❏ Windows 10

Щракнете върху бутона за стартиране, след което изберете **Epson Software** > **EPSON Software Updater**.

❏ Windows 8.1/Windows 8

Въведете името на приложението в препратката за търсене, след което изберете показаната икона.

❏ Windows 7/Windows Vista/Windows XP

Щракнете върху бутона Старт, след което изберете **Всички програми** (или **Програми**) > **Epson Software** > **EPSON Software Updater**.

#### *Забележка:*

Можете да стартирате EPSON Software Updater и чрез щракване върху иконата на принтера в лентата на задачите на работния плот и след това избиране на *Актуализиране на софтуера*.

#### **Стартиране в Mac OS**

Изберете **Отиди** > **Приложения** > **Epson Software** > **EPSON Software Updater**.

#### <span id="page-284-0"></span>**Още по темата**

& ["Инсталиране на приложенията отделно" на страница 139](#page-138-0)

### **Списък на менюто за настройки**

Изберете **Настройки** на началния екран на принтера, за да правите различни настройки.

### **Общи настройки**

Изберете менютата от контролния панел, както е описано по-долу.

#### **Настройки** > **Общи настройки**

### **Осн. Настройки**

Изберете менютата от контролния панел, както е описано по-долу.

#### **Настройки** > **Общи настройки** > **Осн. Настройки**

Яркост на LCD:

Регулиране яркостта на LCD екрана.

#### Звук:

Регулирайте силата на звука.

❏ Без звук

Изберете **Вкл.** за спиране на всички звукове.

❏ Нормален режим

Изберете силата на звука, като **Натискане на бутон**.

❏ Тих режим

Изберете силата на звука, като **Натискане на бутон** в **Тих режим**.

#### Таймер за сън:

Регулира периода за влизане в режим на заспиване (енергоспестяващ режим), когато принтерът не е изпълнил никакви действия. LCD екранът става черен при изтичане на зададеното време.

#### Събуждане от Заспиване:

#### Събуждане с докосване на LCD екрана:

Изберете **Вкл**, за да се върнете от режим на заспиване (икономичен режим) чрез докосване на сензорния панел. Когато е изключен, трябва да натиснете бутон на контролния панел, за да събудите принтера. Изключването на тази функция предотвратява неволни операции поради докосване на екрана с чужди предмети. Може също да зададете период от време, през който тази функция да е включена.<

#### Таймер за изключване:

Вашият продукт може да има тази функция или функцията **Настр. за изкл.** в зависимост от мястото на покупка.

Изберете тази настройка, за да изключите принтера автоматично, когато не се използва за указан период от време. Можете да зададете интервала преди активиране на управление на захранването. Всяко увеличение на времето ще се отрази на енергийната ефективност на продукта. Мислете за околната среда преди да направите всякакви промени.

Настр. за изкл.:

Вашият продукт може да има тази функция или функцията **Таймер за изключване** в зависимост от мястото на покупка.

❏ Изкл. при неакт.

Изберете тази настройка, за да изключите принтера автоматично, ако не се използва за указан период от време. Всяко увеличение на времето ще се отрази на енергийната ефективност на продукта. Моля, мислете за околната среда, преди да направите някакви промени.

❏ Изкл. при прекъсване на връзката

Изберете тази настройка, за да изключите принтера след 30 минути, когато всички портове, включително портът LINE, са изключени. Тази функция може да не е налична в зависимост от региона Ви.

#### Настройки на дата/час:

❏ Дата/час

Въведете текущи дата и час.

❏ Лятно часово време

Изберете подходящата настройка за лятно часово време, приложима във вашия регион.

❏ Разлика във времето

Въведете часовата разлика между местно време и UTC (координирано универсално време).

#### Държава/регион:

Изберете държавата или региона, в който използвате принтера. Ако промените държавата или региона, настройките на факса се връщат до тези по подразбиране и трябва да ги изберете отново.

#### Език/Language:

Изберете език за LCD екрана.

#### Тапет:

Променя цвета на фона на LCD екрана.

#### Интервал за операцията:

Изберете **Вкл.**, за да се върнете в първоначалния екран, когато не са изпълнени никакви действия за указаното време. Когато са приложени ограничения за потребителя и няма изпълнени действия за указаното време, Вашата сесия изтича и се връщате в първоначалния екран.

#### Клавиатура:

Променя изгледа на клавиатурата на LCD екрана.

#### **Още по темата**

- & ["Пестене на енергия" на страница 138](#page-137-0)
- & ["Въвеждане на букви" на страница 27](#page-26-0)

#### **Настройки на печат**

Изберете менютата от контролния панел, както е описано по-долу.

#### **Настройки** > **Общи настройки** > **Настройки на печат**

#### Настр. източник на хартия:

#### Настройка на хартия:

Изберете размера и типа на хартията, която сте заредили в източниците на хартия.

#### A4/Letter авт. превключване:

Изберете **Вкл.**, за да подадете хартия от източника, зададен на формат A4 при отсъствие на източник на хартия, зададен на формат Letter, като освен това подава хартия от източника, зададен на формат Letter при отсъствие на източник на хартия, зададен на формат A4.

#### Настройки за авт. избор:

Когато хартията свърши, тя автоматично се захранва от източник на хартия със същите настройки като настройките за печат на заданията за печат. Може да зададете автоматичен избор за всеки източник на хартия за всяка функцията в копиране, факс или други. Не може да се зададе изключено за всичко.

Тази настройка е забранена, когато изберете точно определен източник на хартията в настройки за задания за печат. В зависимост от настройката за вид в раздел **Главно** на принтера, възможно е харията да не се подава автоматично.

#### Бележка за грешка:

Изберете **Вкл.**, за да се покаже съобщение за грешка, когато избрания размер или тип хартия не отговаря на заредената хартия.

#### Авт. показване на настр. за хартия:

Изберете **Вкл.**, за да се покаже екранът **Настройка на хартията** при зареждане на хартия в касетата за хартия. Ако дезактивирате тази функция, не можете да печатате от iPhone, iPad или iPod touch, използвайки AirPrint.

#### Универ. настр. за печат:

Тези настройки за печат се прилагат, когато за разпечатване използвате външно устройство без помощта на драйвера на принтера. Тези настройки на изместване се прилагат, когато за разпечатване използвате драйвера на принтера.

#### Горно изместване:

Нагласете горното поле на хартията.

#### Ляво изместване:

Нагласете лявото поле на хартията.

#### Горно изместване на задна страна:

Нагласете горното поле за гърба на листа при двустранен печат.

#### Ляво изместване на задната страна:

Нагласете лявото поле за гърба на листа при двустранен печат.

#### Провери ширината на хартията:

Изберете **Вкл.**, за да проверите широчината на хартията преди печат. Тази функция не позволява печат извън краищата на хартията, когато настройката за размера й не е коректна, но може да намали скоростта на печат.

#### Пропусни празна страница:

Автоматично прескача празните страници от данните за печат.

#### Автоматично игнориране на грешки:

Изберете действие, което да бъде изпълнявано в случай на възникване на грешка при двустранен печат или запълване на паметта.

❏ Вкл.

Показва предупреждение и отпечатва в едностранен режим, когато възникнат грешки при двустранен печат, или отпечатва само това, което може да обработи принтера, когато възникне грешка с препълване на паметта.

❏ Изкл.

Показва съобщение за грешка и анулира печата.

#### Дебела хартия:

Изберете **Вкл**, за да предотвратите размазването на мастило по отпечатките, но това може да намали скоростта на печат.

#### Тих режим:

Изберете **Вкл.**, за да намалите шума по време на печат, но това може да намали скоростта на печат. В зависимост от избраните настройки за типа на хартията и качеството на печат е възможно да няма разлика в нивото на шум на принтера.

#### Време за съхнене на мастилото:

Изберете време за съхнене на мастилото, което искате да използвате при двустранен печат. Принтерът отпечатва другата страна след отпечатването на първата страна. Ако отпечатката е зацапана, увеличете времето на настройката.

#### Автомат. удълж на Изходна тава:

Изберете **Вкл** за автоматично изваждане на държача на хартия, когато отпечатвате хартия с размер A3.

#### Свързване с компютър чрез USB:

Изберете **Активиране**, за да разрешите достъп на компютър до принтера през USB връзка. Когато е избрано **Деактивиране**, печатът и сканирането, които не са изпратени по мрежова връзка, са ограничени.
## **Още по темата**

& ["Зареждане на хартия" на страница 32](#page-31-0)

## **Настройки на мрежата**

Изберете менютата от контролния панел, както е описано по-долу.

## **Настройки** > **Общи настройки** > **Настройки на мрежата**

#### Wi-Fi настройка:

Настройка или промяна на настройки за безжична мрежа. Изберете начина на свързване от следните и после следвайте инструкциите на контролния панел.

## Wi-Fi (препоръчва се):

- ❏ Съветник за настройка на Wi-Fi
- ❏ Настройка на бутон (WPS)
- ❏ Други
	- ❏ Настройка на PIN код (WPS)
	- ❏ Авт. свързване на Wi-Fi
	- ❏ Деактивиране на Wi-Fi

Възможно е да отстраните проблемите с мрежата, като дезактивирате Wi-Fi

```
настройките или ги зададете отново. Докоснете XVIII 1999 > Wi-Fi (препоръчва
се) > Промяна на настройки > Други > Деактивиране на Wi-Fi > Старт на
настройката.
```
## Wi-Fi Direct:

- $\square$  iOS
- ❏ Android
- ❏ Устройства с други ОС
- ❏ Промяна
	- ❏ Промяна на името на мрежата
	- ❏ Промяна на парола
	- ❏ Деактивиране на Wi-Fi Direct
	- ❏ Възстановяване на настройки по подразбиране

## Кабелна LAN настройка:

Настройка или промяна на мрежова връзка, която използва LAN кабел и маршрутизатор. Когато тази настройка се използва, Wi-Fi връзките са забранени.

#### Мрежов статус:

Показва или отпечатва текущите мрежови настройки.

- ❏ Съст. на кабелна LAN/Wi-Fi връзка
- ❏ Състояние на Wi-Fi Direct
- ❏ Състояние на имейл сървър
- ❏ Печат на лист със съст.

## Проверка на свързването:

Проверява текущата мрежова връзка и отпечатва отчет. При проблеми с връзката вижте доклада, за да решите проблема.

## Разширени:

Направете следните подробни настройки.

- ❏ Име на у-во
- ❏ TCP/IP
- ❏ Прокси сървър
- ❏ Имейл сървър
- ❏ IPv6 адрес
- ❏ Скорост на връзката и дуплекс

## **Още по темата**

- & ["Извършване на Wi-Fi настройки чрез въвеждане на SSID и парола" на страница 247](#page-246-0)
- & ["Конфигуриране на Wi-Fi настройки чрез бутон за настройка \(WPS\)" на страница 248](#page-247-0)
- $\rightarrow$  ["Конфигуриране на Wi-Fi настройки чрез настройка на PIN кода \(WPS\)" на страница 249](#page-248-0)
- $\rightarrow$  ["Директно свързване на смарт устройство и принтер \(Wi-Fi Direct\)" на страница 250](#page-249-0)
- & ["Печат на доклада за мрежовата връзка" на страница 261](#page-260-0)
- & ["Проверка на състоянието на мрежовата връзка" на страница 259](#page-258-0)

## **Услуги на уеб настройки**

Изберете менютата от контролния панел, както е описано по-долу.

## **Настройки** > **Общи настройки** > **Услуги на уеб настройки**

Услуги Epson Connect:

Показва дали принтерът е регистриран и свързан към Epson Connect.

Можете да се регистрирате за услугата, като изберете **Регистриране** и следвате инструкциите.

- Когато сте регистрирани, можете да промените следните настройки.
- ❏ Временно прекъсване/възобновяване
- ❏ Не е регистрирано

За подробности вижте следния уебсайт.

<https://www.epsonconnect.com/>

[http://www.epsonconnect.eu](http://www.epsonconnect.eu/) (само за Европа)

## **Още по темата**

& ["Отпечатване с помощта на облачна услуга" на страница 77](#page-76-0)

## **Настройки на факс**

Изберете менютата от контролния панел, както е описано по-долу.

## **Настройки** > **Общи настройки** > **Настройки на факс**

## *Забележка:*

- ❏ Можете също да влезете във Настройки на факс от Web Config. Щракнете върху раздела *Fax* на екрана Web Config.
- ❏ Когато използвате Web Config за извеждане на менюто *Настройки на факс*, е възможно да има малки разлики в потребителския интерфейс и в местоположението в сравнение с контролния панел на принтера.

## **Още по темата**

- & "Провери връзката на факса" на страница 291
- & "Помощник за настройка на факс" на страница 291
- & ["Осн. Настройки" на страница 292](#page-291-0)
- & ["Изпращане на настройки" на страница 294](#page-293-0)
- & ["Настройки за получаване" на страница 294](#page-293-0)
- & ["Настройки за отчет" на страница 297](#page-296-0)
- & ["Настройки за сигурност" на страница 297](#page-296-0)

## *Провери връзката на факса*

Можете да намерите менюто на контролния панел на принтера по-долу.

## **Настройки** > **Общи настройки** > **Настройки на факс** > **Провери връзката на факса**

## *Забележка:*

Не можете да изведете това меню на екрана Web Config.

Изберете **Провери връзката на факса**, за да проверите дали принтерът е свързан към телефонната линия и готов за предаване на факс. Можете да отпечатате резултата от проверката на обикновена хартия с размер A4.

## *Помощник за настройка на факс*

Можете да намерите менюто на контролния панел на принтера по-долу:

## **Настройки** > **Общи настройки** > **Настройки на факс** > **Помощник за настройка на факс**

## *Забележка:*

Не можете да изведете това меню на екрана Web Config.

Избирането на **Помощник за настройка на факс** извършва основни настройки за факс. Следвайте инструкциите на екрана.

## **Още по темата**

- & ["Осн. Настройки" на страница 292](#page-291-0)
- & ["Подготвяне на принтера за изпращане и получаване на факсове" на страница 363](#page-362-0)

## <span id="page-291-0"></span>*Осн. Настройки*

Можете да намерите менюто на контролния панел на принтера по-долу.

## **Настройки** > **Общи настройки** > **Настройки на факс** > **Осн. Настройки**

#### *Забележка:*

На екрана Web Config можете да намерите менюто по-долу.

## Раздел *Fax* > *Basic Settings*

## Скорост на факс:

Изберете скорост на предаване на факс. Препоръчваме Ви да изберете **Бавно (9 600bps)** при наличие на чести грешки в комуникацията, когато изпращате/получавате факс до/от чужбина или когато използвате IP (VoIP) телефонна услуга.

## ECM:

Автоматично коригира грешки при предаването на факс (Режим за коригиране на грешки), в повечето случаи причинени от шум в телефонната линия. Ако тази функция е дезактивирана, не можете да изпращате или получавате документи цветно.

## Откр. тон за набир.:

Открива тонален сигнал, преди да започне да набира. Ако принтерът е свързан към УТЦ (Учрежденска телефонна централа) или цифрова телефонна линия, може да не започне да набира. В такъв случай сменете настройката за **Тип на линията** на **PBX**. Ако това не свърши работа, дезактивирайте функцията. Имайте предвид, че дезактивирането на тази функция може да причини изтриване на първия символ от факс номера и изпращане към грешен номер.

## Режим на набиране:

Изберете типа на телефонната система, към която сте свързали принтера. Когато е настроен на **Пулс**, можете временно да превключите режима на набиране от импулсен към тонален като натиснете \* ("Т" се въвежда) по време на въвеждане на цифрите върху екрана на факса. Тази настройка може да не е налична в зависимост от региона или страната Ви.

## Тип на линията:

Изберете типа линия, към която сте свързали принтера.

Когато използвате принтера в среда, която използва вътрешни номера и изисква код за външен достъп, като 0 и 9, за достигане на външна линия, изберете **PBX**. За среда, която използва DSL модем или терминален адаптер, се препоръчва също и настройка **PBX**.

#### Код за достъп

Изберете **Употр.**, след което регистрирайте външен код за достъп, като 0 или 9. При изпращане на факс към външен факс номер, въведете # (диез) вместо истинския код. # (диез) трябва също да се използва в **Контакти** като външен код за достъп. Ако има зададен в контакт външен код за достъп, като 0 или 9, Вие не можете да изпращате факсове към контакта. В този случай задайте **Код за достъп** към **Не изп.**, в противен случай трябва да промените кода в **Контакти** на #.

#### Заглавка:

Въведете име и факс номер на подателя. Те се изписват като колонтитул в изходящите факсове.

- ❏ Вашият тел. Номер: Можете да въведете до 20 знака, като използвате 0–9 + или интервал. За Web Config можете да въведете до 30 знака.
- ❏ Заглавка на факс: Можете да регистрирате до 21 имена на податели, ако е необходимо. Можете да въведете до 40 знака за всяко име на подател. За Web Config въведете заглавието в Unicode (UTF-8).

## Режим на получаване:

Изберете режим на получаване. За подробности вижте съответната информация по-долу.

## DRD:

Ако сте се абонирали за услугата за разграничително позвъняване на Вашата телефонна компания, изберете типа звънене, който да бъде използван за входящи факсове. Услугата за разграничително позвъняване, предлагана от много телефонни компании (името на услугата се различават при различните компании), Ви позволява да имате няколко телефонни номера на една телефонна линия. Към всеки номер е свързана различна мелодия на звънене. Можете да използвате един номер за гласови повиквания, а друг за факс повиквания. В зависимост от региона, тази настройка може да бъде **Вкл.** или **Изкл.**.

## Позвънявания до отговор:

Изберете брой позвънявания преди принтерът автоматично да приеме факс.

## Дистанц. получ.:

## Дистанц. получ.

Когато отговаряте на входящо факс повикване от телефон, свързан към принтера, можете да стартирате приемането на факса като въведете кода с помощта на телефона.

## Код за стартиране

Задайте кода за стартиране на **Дистанц. получ.**. Въведете два знака, като използвате 0–  $9, *, #$ .

## Факс с отказ:

## Факс с отказ

Изберете опции за отхвърляне на получаване на нежелани факсове.

- ❏ Списък с номера за отхвърляне: Телефонният номер на другата страна е в списъка с номера за отхвърляне, задайте дали да се отхвърлят входящите факсове.
- ❏ Празна заглавна част на факс: Телефонният номер на другата страна е блокиран, задайте дали да се отхвърля получаването на факсове.
- ❏ Нерегистрирани контакти: Телефонният номер на другата страна не е в контактите, задайте дали да се отхвърля получаването на факсове.

## Ред. на списък с номера на отхв.

Можете да регистрирате до 30 факс номера за отхвърляне на факсове и обаждания. Въведете до 20 знака, като използвате 0–9, \*, # или интервал.

## **Още по темата**

- & ["Подготвяне на принтера за изпращане и получаване на факсове" на страница 363](#page-362-0)
- & ["Настройки за УТЦ \(учрежденска телефонна централа\)" на страница 365](#page-364-0)
- <span id="page-293-0"></span>& ["Получаване на входящи факсове" на страница 111](#page-110-0)
- & ["Настройки за блокиране на нежелани факсове" на страница 367](#page-366-0)

## *Изпращане на настройки*

Можете да намерите менюто на контролния панел на принтера по-долу.

## **Настройки** > **Общи настройки** > **Настройки на факс** > **Изпращане на настройки**

#### *Забележка:*

На екрана Web Config можете да намерите менюто по-долу.

## Раздел *Fax* > *Send Settings*

#### Авт. завъртане:

Оригинал с размер A4, поставен в ADF или върху стъклото на скенера, така че дългата му страна да сочи наляво се изпраща като факс с размер A3. Разрешете тази опция за завъртане на сканираното изображение, за да го изпратите в размер A4.

#### Време до на следващ оригинал:

Задайте времето за изчакване на следващия оригинал. Принтерът започва да изпраща факс, след като е изминало времето.

#### Време за показване виз. на факс:

Можете да прегледате предварително сканирания документ за зададено време, преди да го изпратите. Принтерът започва да изпраща факса след изминаване на времето.

## Изб. Оригинален размер (ADF):

Когато това е активирано и зареждате оригинали в ADF, които надвишават дължината на лист А4 портретна хартия, можете да изберете размерът на документа да бъде изпратен по факс.

## PC to FAX Function:

Този елемент се извежда само на екрана Web Config. Активира изпращането на факсове чрез клиентски компютър.

## *Настройки за получаване*

#### **Още по темата**

- & "Изходен факс" на страница 294
- & ["Настройки за печат" на страница 295](#page-294-0)

## **Изходен факс**

Можете да намерите менюто на контролния панел на принтера по-долу.

## **Настройки** > **Общи настройки** > **Настройки на факс** > **Настройки за получаване** > **Изходен факс**

## *Забележка:*

На екрана Web Config можете да намерите менюто по-долу.

Раздел *Fax* > *Fax Output*.

## <span id="page-294-0"></span>**Зап. в изх. кутия:**

#### **Зап. в изх. кутия:**

Запазва получените факсове в Кутия с входящи на принтера. Могат да бъдат запазени до 100 документа. Обърнете внимание, че запазването на 100 документа може да не е възможно в зависимост от условията на използване, като например размера на файловете със запазените документи, и използването на множество функции за запазване на факсове едновременно.

Въпреки че получените факсове не се отпечатват автоматично, можете да ги прегледате на екрана на принтера и да отпечатате само необходимите.

#### **Опции при запълнена памет:**

Можете да изберете операцията за отпечатване на получения факс или да откажете получаването, когато паметта на Кутия с входящи е пълна.

## **Настр. на паролата на кутия с вход.:**

Парола защитава Кутия с входящи, за да ограничите достъпа на потребителите до получените факсове. Изберете **Промяна** за промяна на паролата, след което изберете **Нулиране** за анулиране на защитата с парола. При промяна или реинициализация на паролата се нуждаете от текущата парола.

Не можете да зададете парола, когато сте задали **Опции при запълнена памет** на **Получ. и печат на факсове**.

## **Зап. в комп.:**

Запазва получените факсове като PDF файлове на компютър, свързан към принтера. Можете да го зададете единствено на **Да**, като използвате FAX Utility (приложение). Не можете да активирате това от контролния панел на принтера. Инсталирайте FAX Utility на компютъра предварително. След като го зададете на **Да**, можете да го промените на **Да и печат** от контролния панел на принтера.

## **Настройки за печат**

Можете да намерите менюто на контролния панел на принтера по-долу.

## **Настройки** > **Общи настройки** > **Настройки на факс** > **Настройки за получаване** > **Настройки за печат**

*Забележка:* На екрана Web Config можете да намерите менюто по-долу.

## Раздел *Fax* > *Print Settings*

## Автоматично намаляване:

Отпечатва получени факсове с документи с голям размер, намалени, за да се вместят в хартията в източника на хартия. Намаляването невинаги е възможно в зависимост от получените данни. Ако функцията бъде изключена, големите документи ще се отпечатват в оригиналния си размер на няколко листа, а освен това празна втора страница може да мине през машината.

## Настройки на разделени страници:

Отпечатва получени факсове с разделяне на страницата, когато размерът на получените документи е по-голям от размера на хартията, заредена в принтера.

## Автоматично завъртане:

Завърта получените документи като пейзажно ориентирани документи с формат A4 (Letter, B5, или A5), така че да могат да бъдат отпечатани на A4 (Letter, B5 или A5) хартия. Тази настройка се прилага, когато настройката за размер на хартията за най-малко един източник на хартия, използван за печат на факсове, е зададен на A4 (B5, A5, или Letter).

Като изберете **Изкл.**, факсове, получени като пейзажно ориентирани с формат A4 (Letter, B5, или A5), които имат същата ширина като на A3 (Tabloid, B4, или A4) портретни документи, се възприемат като факсове с формат A3 (Tabloid, B4, или A4) и се отпечатват като такива.

Проверете настройките на източника на хартия за печат на факсове и размера на хартията за източниците на хартия в следните менюта **Настройки** > **Общи настройки** > **Настройки на печат** > **Настр. източник на хартия**.

❏ **Настройки за авт. избор**

## ❏ **Настройка на хартията** > **Размер на хартията**

## Добавяне на инфо за получаване:

Отпечатва информация за получения факс, дори ако подателят не е настроил заглавна информация. Информацията за получаването включва дата и час на получаване, ИД на подателя и номер на страница (например "P1"). Когато е активирано **Настройки на разделени страници**, се включва и номерът на разделената страница.

## Двустранно:

Отпечатва множество страници от получените факсове от двете страни на хартията.

## Тайминг на начало на печат:

Изберете опциите, за да започнете да печатате получените факсове.

- ❏ Всички страници са получени: Отпечатването започва след получаване на всичките страници. Стартирането на отпечатване от първата или последната страница зависи от настройката на функцията **Печат на група под ред**. Вижте разяснението за **Печат на група под ред**.
- ❏ Първата страница е получена: Започва печат при получаване на първата страница, след това печата по реда на получаване на страниците. Ако принтерът не може да започне да печата, например когато печата други задания за печат, принтерът започва да печата получените страници като партида, когато се освободи.

## Печат на група под ред:

Тъй като първата страница се отпечатва последна (отпечатва се към горната част), отпечатаните документи се подреждат в правилната последователност на страниците. Функцията може да не бъде налична, когато паметта на принтера започне да се запълва.

## Време за преуст. на печат:

## Време за преуст. на печат

По време на посочения времеви период принтерът запазва документи, получени в паметта на принтера, без да ги отпечатва. Тази функция може да бъде използвана за избягване на шум през нощта или за предпазване от оповестяване на поверителни

<span id="page-296-0"></span>документи, когато сте далеч. Преди да използвате тази функция се уверете, че има налична достатъчно свободна памет.

## Време за спиране

Спира отпечатването на документи.

#### Време за рестартиране

Рестартира автоматично отпечатването на документи.

## Тих режим:

Намалява генерирания от принтера шум при печат на факсове, но скоростта на печат може да се намали.

## *Настройки за отчет*

Можете да намерите менюто на контролния панел на принтера по-долу.

## **Настройки** > **Общи настройки** > **Настройки на факс** > **Настройки за отчет**

#### *Забележка:*

На екрана Web Config можете да намерите менюто по-долу.

## Раздел *Fax* > *Report Settings*

## Авт. печат на факс хронология:

Отпечатва факс регистъра автоматично. Изберете **Включено (на всеки 30)**, за да отпечатате регистър след всеки 30 завършени задания за факс. Изберете **Включено (време)**, за да отпечатате регистър в определен час. В случай че броят на задания за факс надвишава 30, регистърът ще бъде отпечатан преди определеното време.

## Прикачване на изобр. към отчет:

Отпечатва **Отчет за предаване** с изображение на първата страница на изпратения документ. Изберете **Вкл. (голямо изображение)**, за да отпечатате горната част на страницата без намаляване. Изберете **Включено(малко изображение)**, за да отпечатате цялата страница като я намалявате, така че да се побере в отчета.

## Формат на отчета:

Изберете формат за факс отчети в раздела **Факс** > **Още** > **Отчет за факсове**, различен от **Проследяване на протокол**. Изберете **Детайл** за отпечатване с кодове за грешка.

## *Настройки за сигурност*

Можете да намерите менюто на контролния панел на принтера по-долу.

## **Настройки** > **Общи настройки** > **Настройки на факс** > **Настройки за сигурност**

*Забележка:* На екрана Web Config можете да намерите менюто по-долу.

## Раздел *Fax* > *Security Settings*

## Огр. за директно набиране:

Изберете **Вкл.** за дезактивиране на ръчното въвеждане на факс номерата на получателя, а операторът ще има възможност да избира получателите само от списъка с контакти или от хронологията на изпращане.

Изберете **Влезте два пъти**, за да изискате от оператора да въведе номера на факса повторно при ръчно въвеждане на номера.

Изберете **Изкл.** за активиране на ръчно въвеждане на факс номерата на получателя.

#### Ограничения при излъчване:

Избирането на **Вкл.** позволява въвеждането само на факс номера като получател.

#### Потвърди списък адреси:

Изберете **Вкл.** за извеждане на екран за потвърждение на получателя преди стартиране на предаването.

Можете да изберете получателите от **Всички** или **Само за излъчване**.

#### Авт. изчистване на архивни данни:

Резервните копия на изпратените и получените документи обикновено се пазят временно в паметта му, за да е подготвен за неочаквано изключване на захранването поради спиране на тока или неправилно действие.

Изберете **Вкл.** за автоматично изтриване на архивни копия, когато изпращането или получаването на документ завърши успешно и архивите вече не са необходими.

#### Изчистване на архивни данни:

Изтрива всички архивни копия, временно съхранени в паметта на принтера. Използвайте тази функция преди да предадете принтера на друг собственик или да го изхвърлите.

Това меню не се извежда на екрана Web Config.

## **Настр. Сканиране**

#### Потвърждаване на получател

Преди сканиране проверете местоназначението.

## Имейл сървър

Задайте настройките на имейл сървъра за сканиране на **Имейл**.

❏ Настройки на сървър

Определете метода за удостоверяване на принтера за достъп до сървъра за електронна поща.

["Елементи за настройка на сървъра за електронна поща" на страница 327](#page-326-0)

❏ Проверка на връзката

Проверете връзката към сървъра за електронна поща.

## **Състояние предлагане**

Изберете менютата от контролния панел, както е описано по-долу.

## **Настройки** > **Състояние предлагане**

Показва приблизителните нива мастило и сервизен живот на кутията за поддръжка.

Извеждането на знака **(1)** означава, че мастилото е почти изчерпано или че кутията за поддръжка е почти

запълнена. Когато се показва маркировката  $\blacktriangleright$ , трябва да смените модула, защото мастилото е свършило или контейнерът за отпадъчно мастило е пълен.

От този екран можете да замените касетите с мастило или да отпечатате информация за състояние на подаването на мастило.

## **Още по темата**

& ["Подмяна на касетите с мастило" на страница 213](#page-212-0)

## **Поддръжка**

Изберете менютата от контролния панел, както е описано по-долу.

## **Настройки** > **Поддръжка**

#### Настройка на качеството на печат:

Изберете тази функция, ако има проблем с разпечатките. Можете да проверите за запушени дюзи и да почистите печатащата глава, ако е необходимо и после да настроите някои параметри, за да подобрите качеството на печат.

#### Проверка дюзи печат. глава:

Изберете тази функция, за да проверите дали дюзите на печатащата глава не са запушени. Принтерът отпечатва шаблон за проверка на дюзите.

#### Почиств. на печат. глава:

Изберете тази функция, за да почистите запушени дюзи в печатащата глава.

#### Подравняване на печатаща глава:

Изберете тази функция, за да коригирате печатащата глава за по-добро качество на печат.

❏ Линейно подравняване

Изберете тази функция, за да равните вертикалните линии.

❏ Хоризонтално подравняване

Изберете тази функция, ако в разпечатките се появяват хоризонтални ивици на равни интервали.

## Смяна на касета(и) с мастило:

Използвайте тази функция за смяна на касетата с мастило, преди да е напълно изчерпана.

#### Почиств. на водача на хартия:

Изберете тази функция, ако има петна от мастило на вътрешните ролки. Принтерът подава хартия, за да почисти вътрешните ролки.

Изваждане на хартията:

Изберете тази функция ако в принтера все още има откъснати парченца, дори след премахване на заседнала хартия.Принтерът увеличава пространството между печатащата глава и повърхността на хартията, за да се улесни отстраняването на скъсаните парчета хартия.

## **Още по темата**

- & ["Проверка и почистване на печатащата глава" на страница 131](#page-130-0)
- & ["Подмяна на касетите с мастило" на страница 213](#page-212-0)
- & ["Почистване на пътя на хартията, за да няма размазване" на страница 133](#page-132-0)

## **Печат на лист със съст.**

Изберете менютата от контролния панел, както е описано по-долу.

## **Настройки** > **Печат на лист със съст.**

Лист със съст. на конфиг.:

Отпечатва информация за текущото състояние и настройки на принтера.

## Предл. на лист със съст.:

Отпечатва лист с информация, показваща текущото състояние на консумативите.

#### Лист с хронология на изп.:

Отпечатва информация за хронологията на използване на принтера.

## **Брояч за печат**

Изберете менютата от контролния панел, както е описано по-долу.

## **Настройки** > **Брояч за печат**

Показва общия брой разпечатки, черно-бели и цветни разпечатки, включително елементи като лист за състояние от времето, когато сте закупили принтера.

## **Потребителски настройки**

Изберете менютата от контролния панел, както е описано по-долу.

## **Настройки** > **Потребителски настройки**

Можете да промените настройките по подразбиране за Вашите често използвани настройки за сканиране, копиране и изпращане на факс. За подробности вижте следната съответна информация.

- ❏ Копиране
- ❏ Сканиране към мрежова папка/FTP
- ❏ Сканиране към имейл
- <span id="page-300-0"></span>❏ Сканиране на компютър
- ❏ Сканиране в облак
- ❏ Настройки за копиране
- ❏ Факс

## **Клиентско проучване:**

Изберете **Одобрение**, за да предоставите информация за използване на продукт, като брой разпечатки до Seiko Epson Corporation.

# **Възстановяване на настройки по подразбиране:**

Възстановете настройките в следните менюта до настройки по подразбиране.

- ❏ Настройки на мрежата
- ❏ Настройки за копиране
- ❏ Настр. Сканиране
- ❏ Настройки на факс
- ❏ Изчисти всички данни и настройки

# **Актуализация на фърмуера:**

Можете да получите информация за фърмуер, като текущата Ви версия и информация относно налични актуализации.

## **Актуализация:**

Проверете дали най-новата версия на фърмуера е качена на мрежовия сървър. Ако има налична актуализация, можете да изберете дали да започнете актуализацията.

## **Известие:**

Изберете **Вкл.**, за да получите известие, ако стане налична актуализация на фърмуера.

# **Спецификации на продукта**

## **Спецификации на принтера**

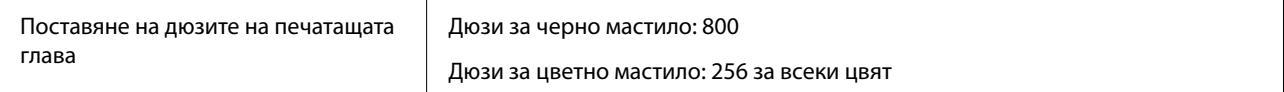

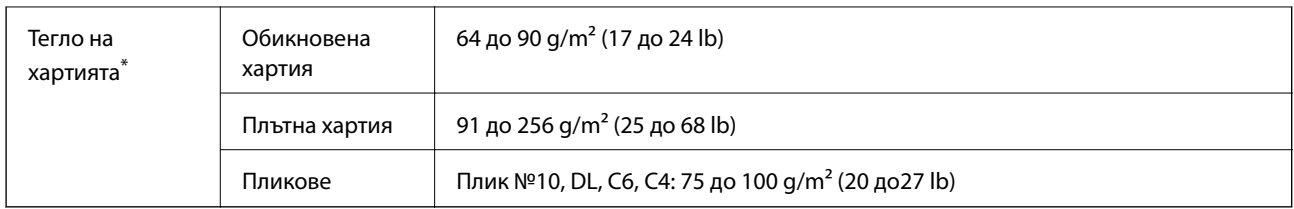

\* Дори когато дебелината на хартията е в рамките на този диапазон, хартията може да не се подава в принтера или резултатът от печат може да бъде неблагоприятно повлиян в зависимост от свойствата и качеството на хартията.

## **Област на печат**

## *Област за печат за единични листове*

Качеството на печат може да се влоши в потъмнените области поради механизма на принтера.

## **Печатане с полета**

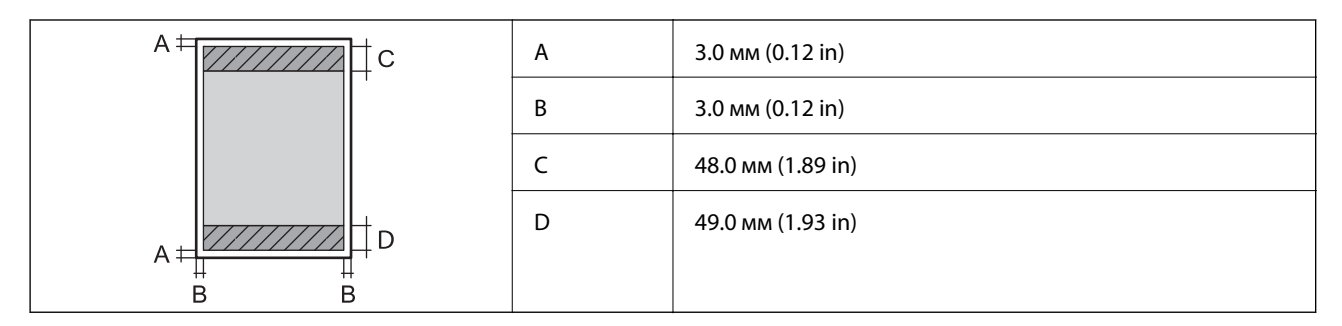

## **Печат без поле**

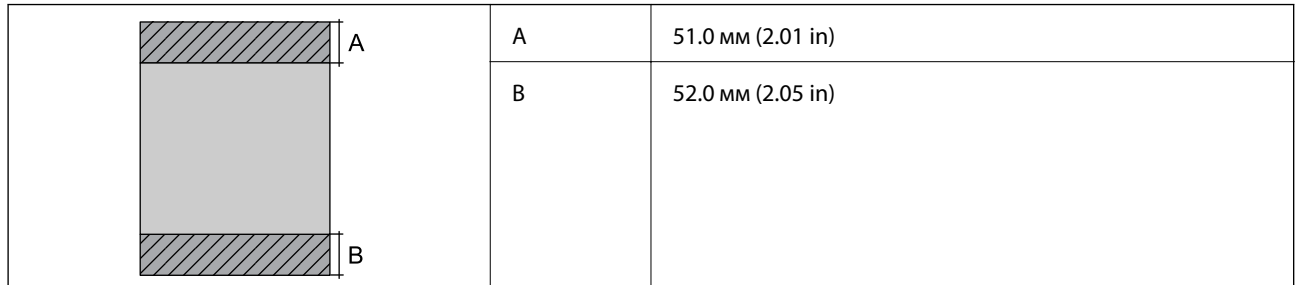

## *Област за печат за пликове*

Качеството на печат може да се влоши в потъмнените области поради механизма на принтера.

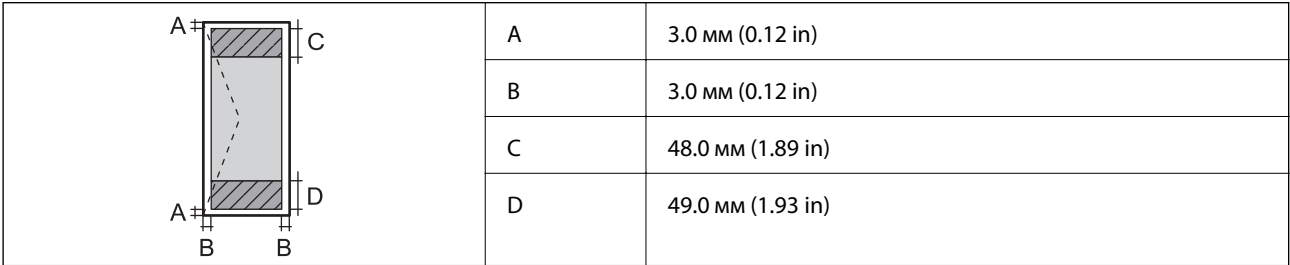

# **Спецификации на скенера**

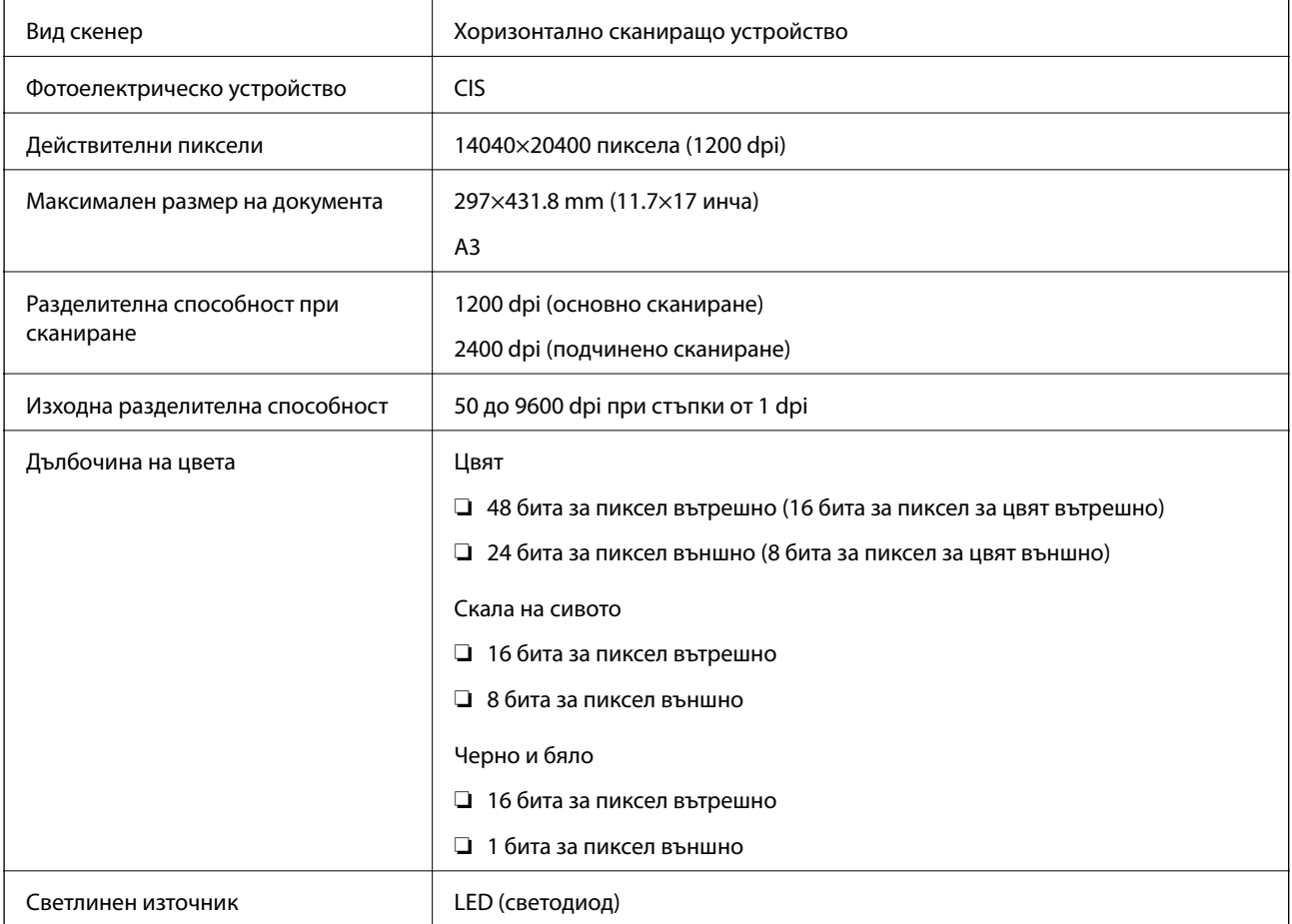

# **Спецификации на ADF**

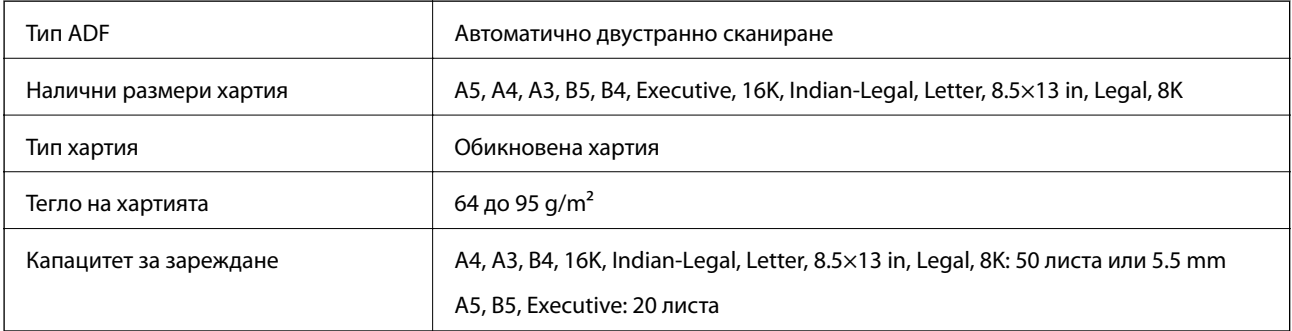

Дори когато оригиналът отговаря на спецификациите за носител, който може да бъде поставен в ADF, той може да не се подава от ADF или качеството на сканиране може да се влоши в зависимост от свойствата или качеството на хартията.

# **Спецификации на факс**

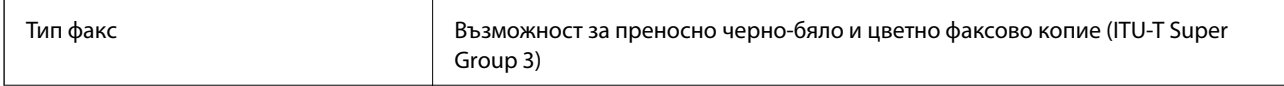

<span id="page-303-0"></span>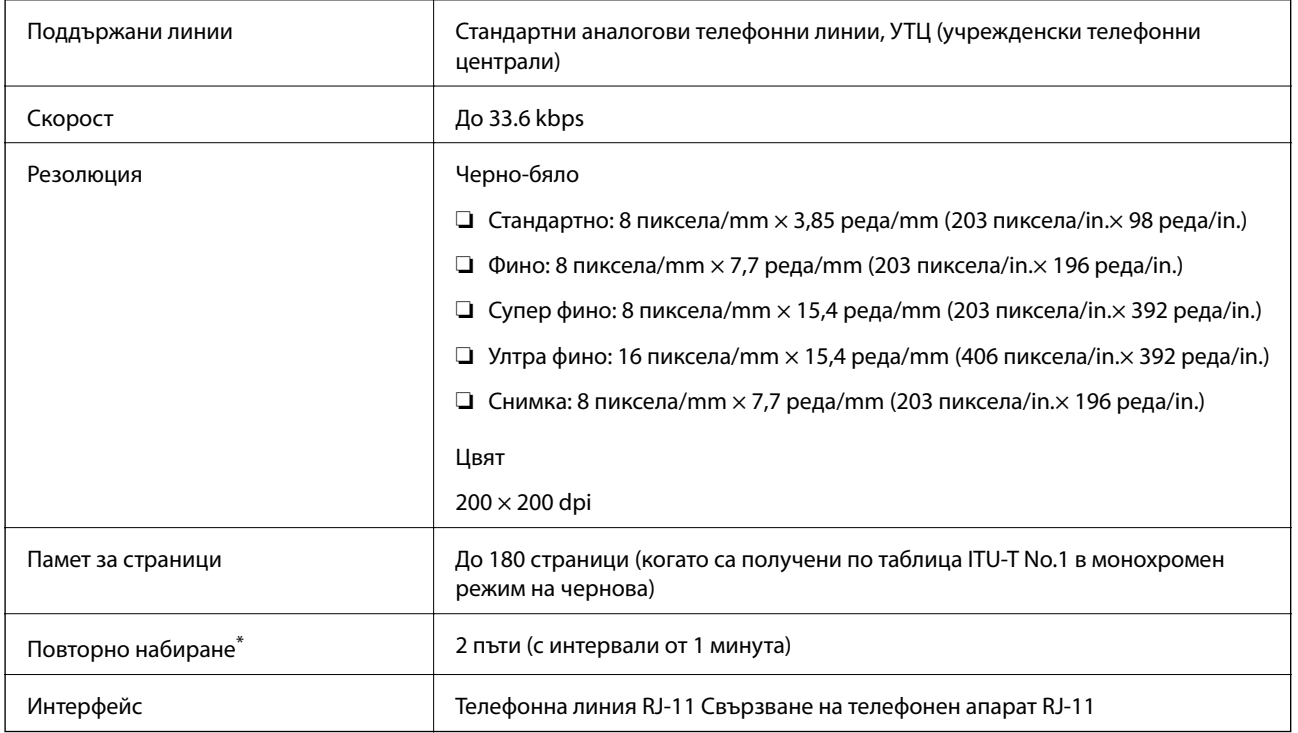

\* Спецификациите могат да се различават в зависимост от страната или региона.

# **Използване на порт за принтера**

Принтерът използва следния порт. Тези портове трябва бъдат направени достъпни от мрежовия администратор, ако е необходимо.

## **Когато подателят (клиентът) е принтерът**

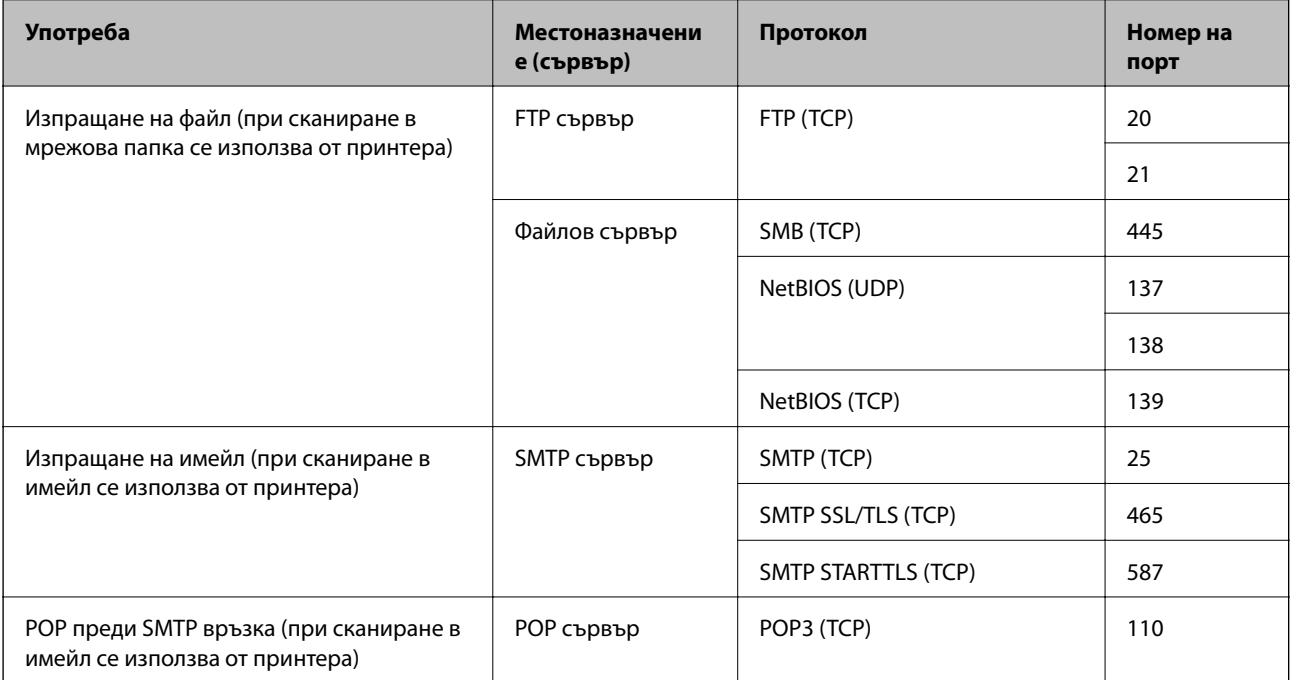

<span id="page-304-0"></span>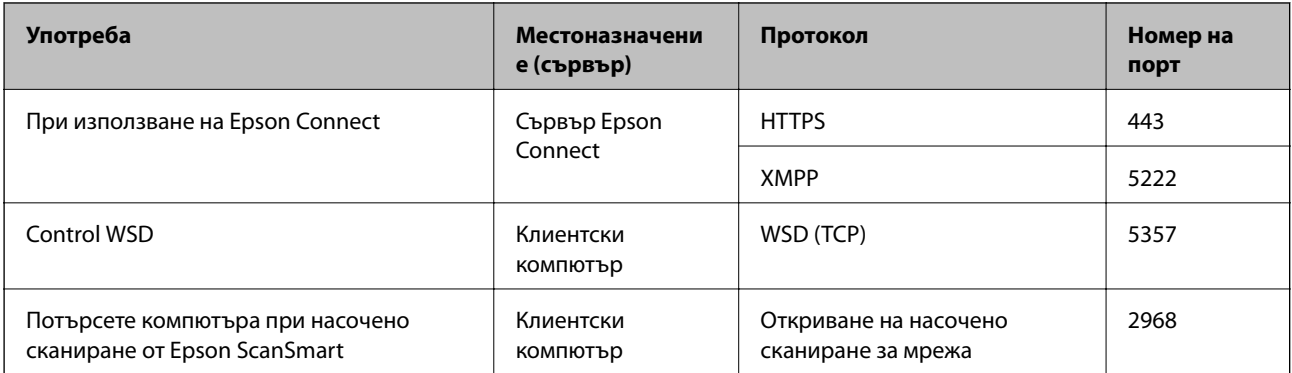

## **Когато подателят (клиентът) е клиентският компютър**

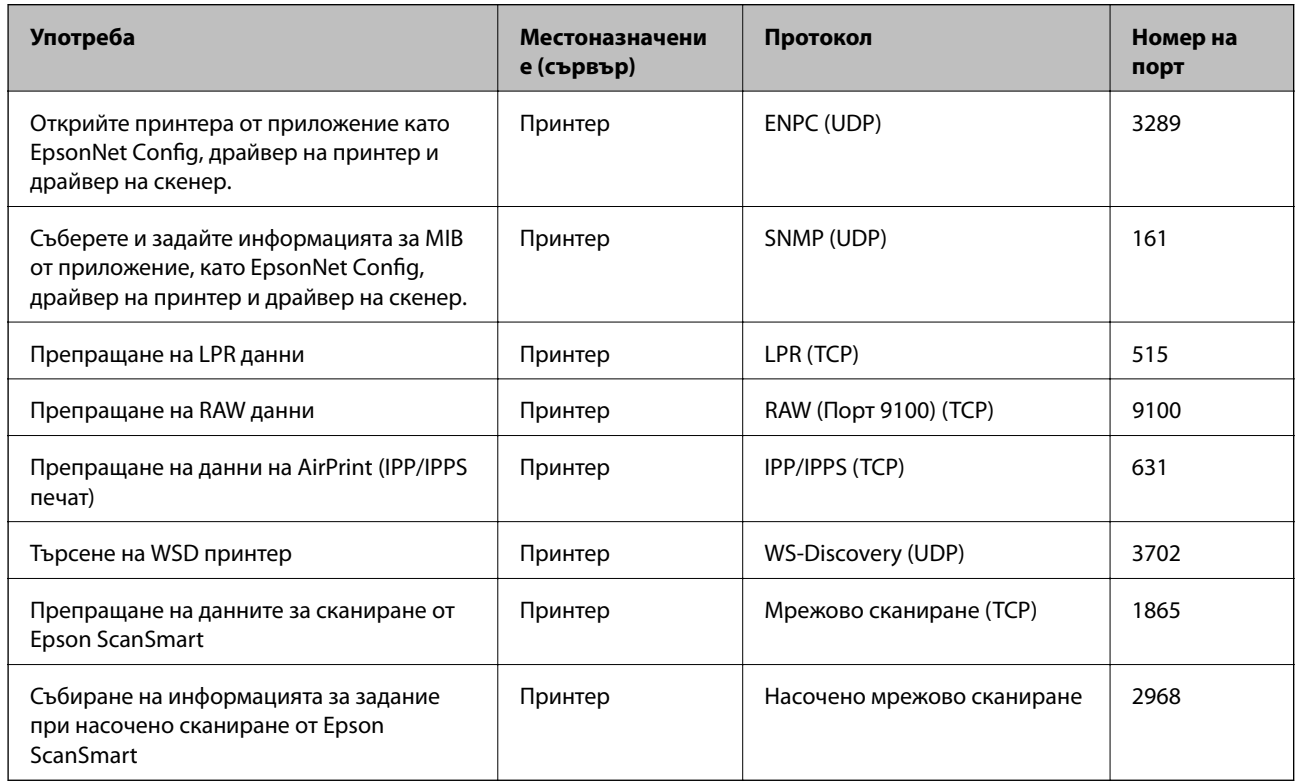

# **Спецификации на интерфейса**

За компютър Hi-Speed USB\*

USB 3.0 кабели не се поддържат.

# **Спецификации на мрежата**

# **Спецификации на Wi-Fi**

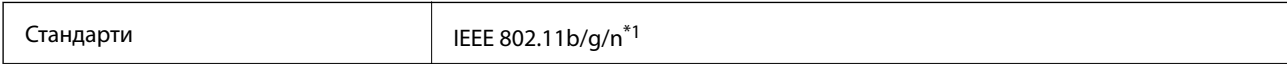

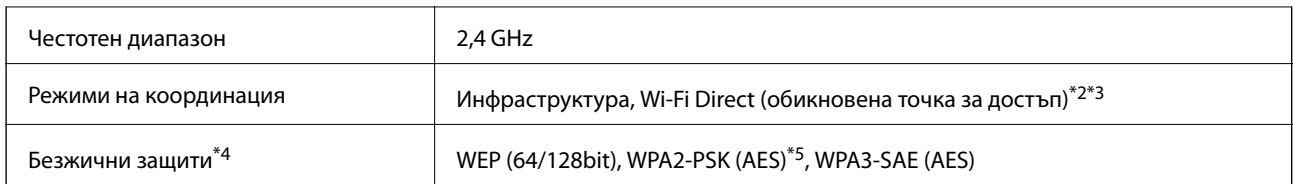

\*1 IEEE 802.11n е налично само за HT20.

- \*2 Не се поддържа за IEEE 802.11b.
- \*3 Режимът на обикновена точка за достъп е съвместим с Wi-Fi връзка (инфраструктура) или Ethernet връзка.
- \*4 Wi-Fi Direct поддържа само WPA2-PSK (AES).
- \*5 Отговаря на стандартите WPA2 с поддръжка за WPA/WPA2 Personal.

## **Спецификации за Ethernet**

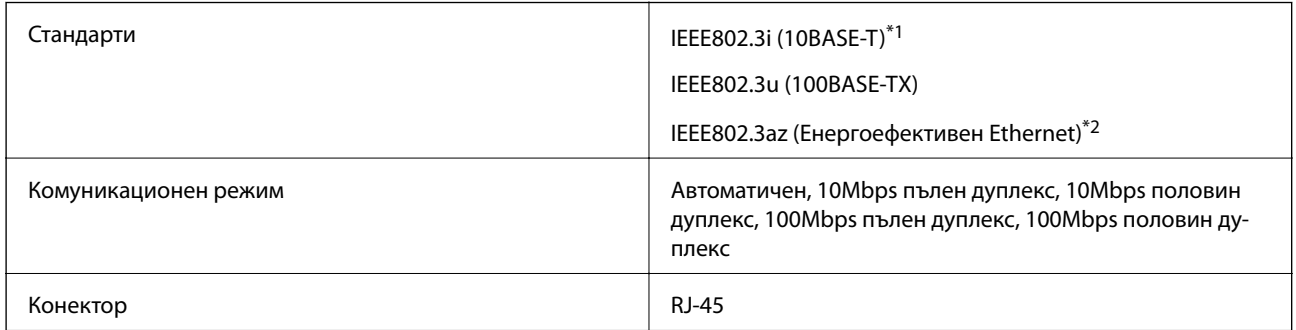

\*1 Използвайте кабел с екранирана усукана двойка от категория 5e или по-висока, за да се предотврати рискът от радиосмущения.

\*2 Свързаното устройство трябва да отговаря на изискванията на стандартите IEEE802.3az.

# **Мрежови функции и IPv4/IPv6**

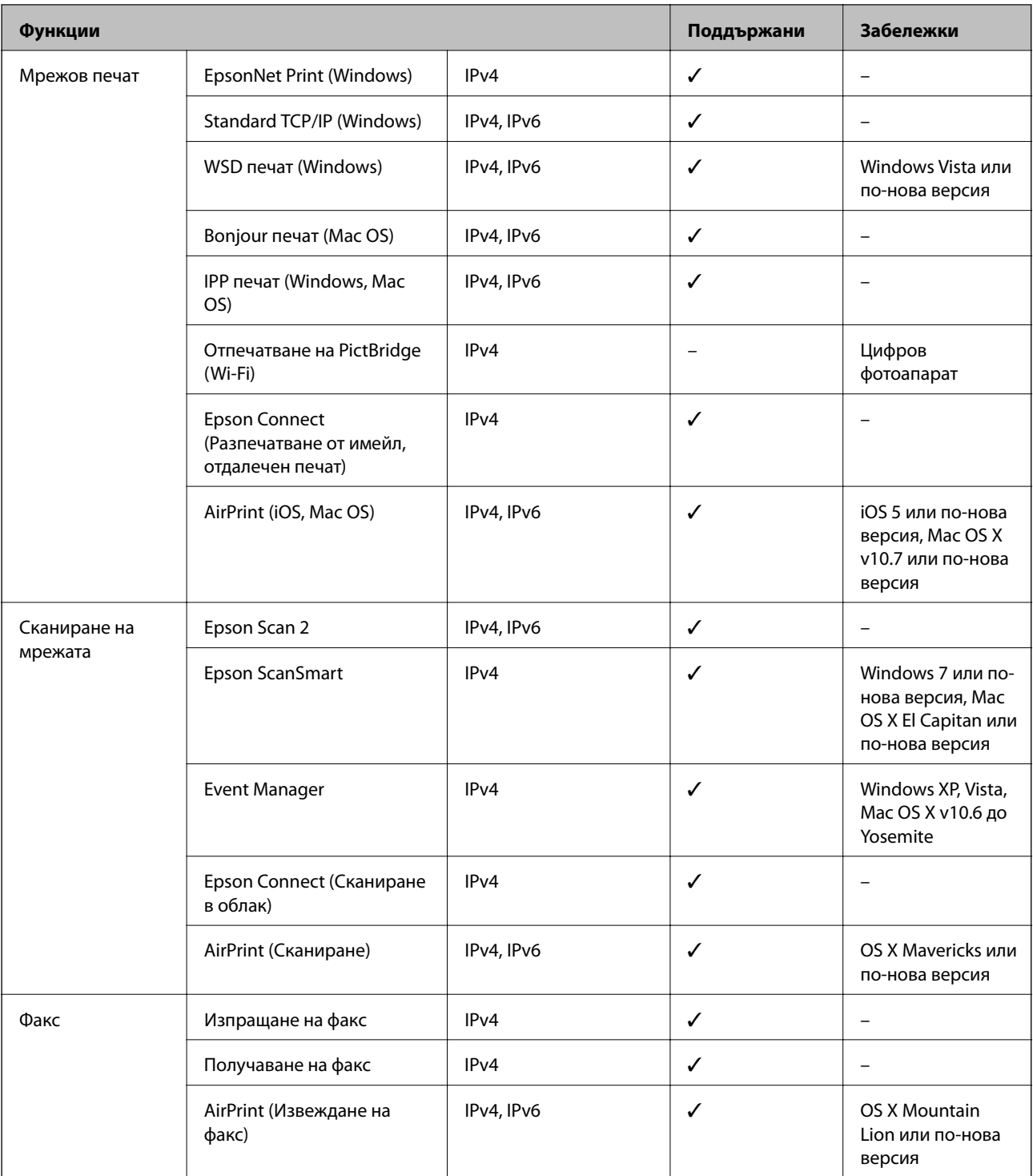

## **Протокол за защита**

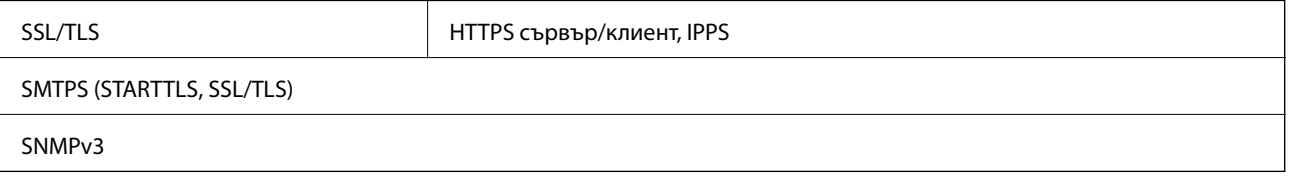

# **Поддържани услуги от трети страни**

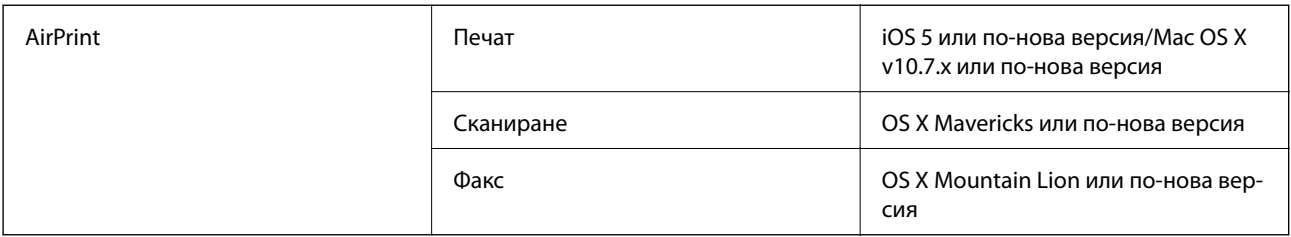

# **Размери**

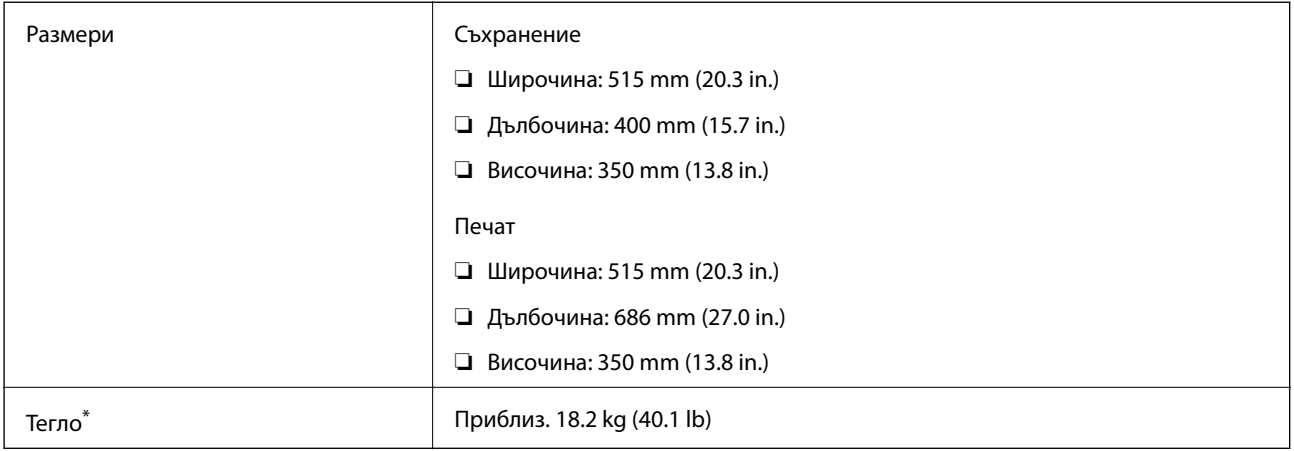

\* Без включени касети за мастило и захранващ кабел.

# **Електрически спецификации**

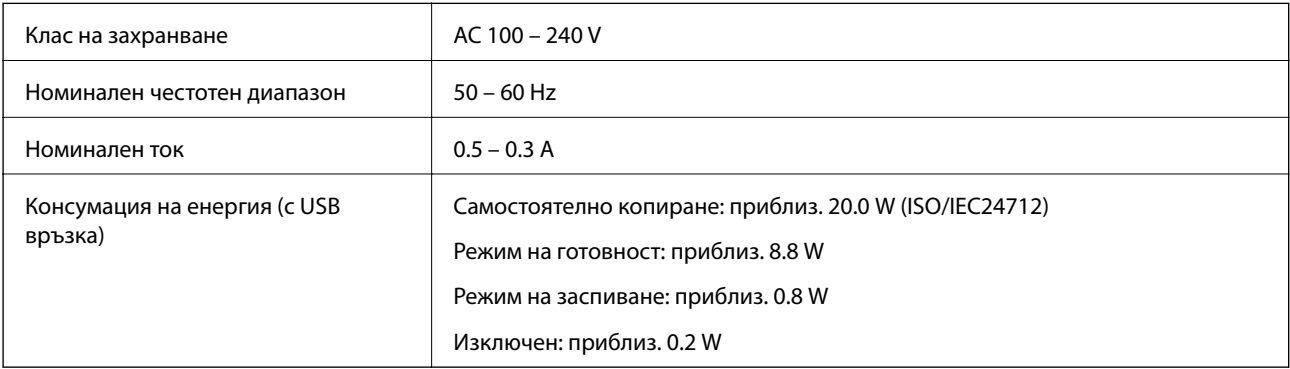

## *Забележка:*

❏ Проверете етикета на принтера за напрежението му.

❏ За потребителите в Европа: вижте следния уеб сайт за подробности относно консумацията на енергия. <http://www.epson.eu/energy-consumption>

# **Спецификации на околната среда**

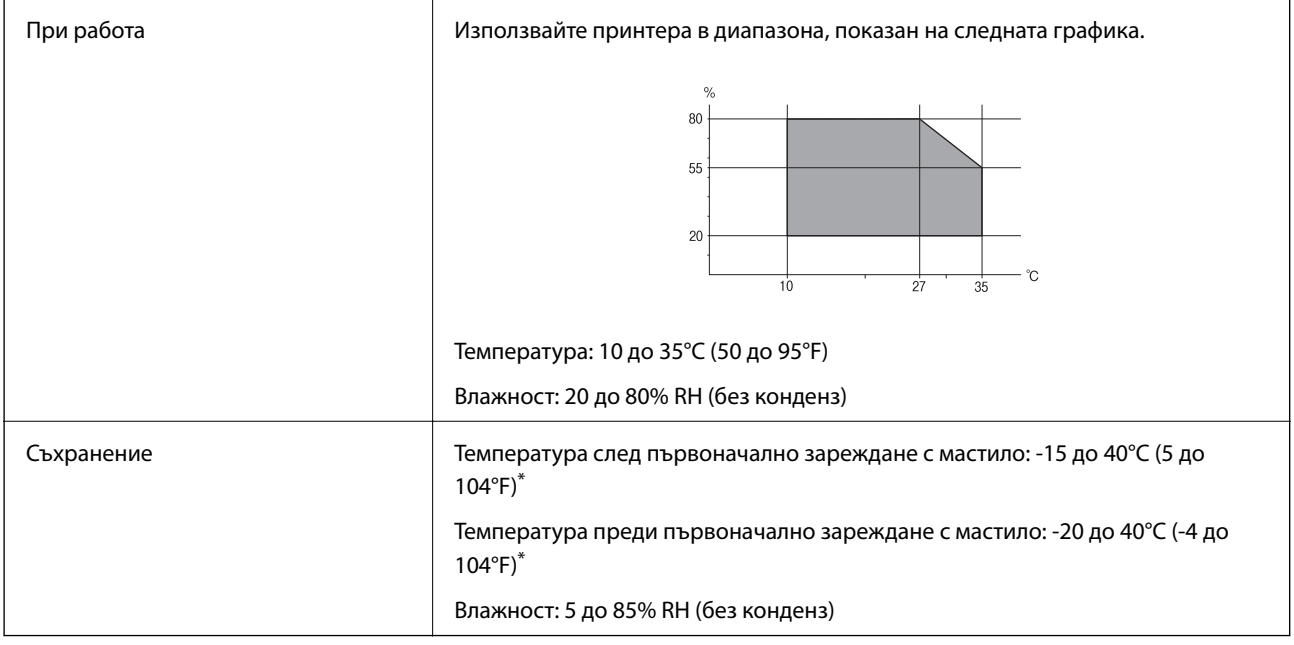

\* Може да бъде съхранено в продължение на един месец при 40°C (104°F).

## **Екологични спецификации на касетите за мастило**

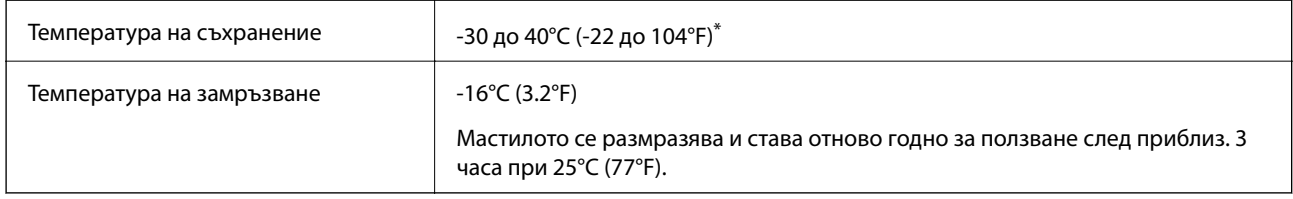

\* Може да бъде съхранено в продължение на един месец при 40°C (104°F).

## **Местоположение и място за монтаж**

Осигурете достатъчно място за правилно монтиране и експлоатация на принтера.

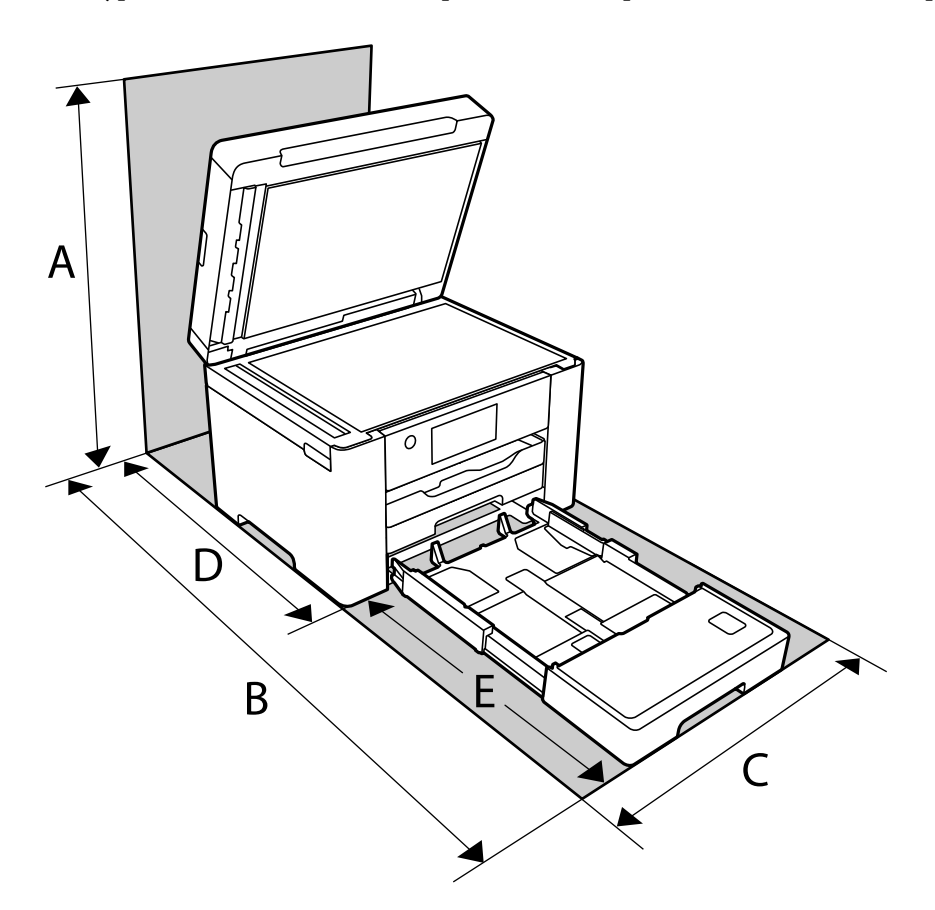

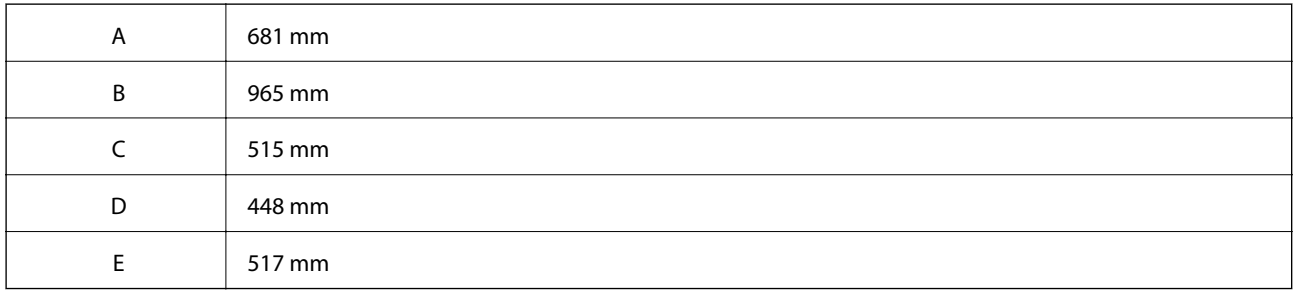

Вижте "Инструкциите за безопасност" в това ръководство, за да потвърдите условията на средата.

## **Още по темата**

& ["Съвети и предупреждения за настройка на принтера" на страница 14](#page-13-0)

## <span id="page-310-0"></span>**Изисквания към системата**

❏ Windows

Windows Vista, Windows 7, Windows 8/8.1, Windows 10 или по-нова версия (32-bit, 64-bit)

Windows XP SP3 (32-bit)

Windows XP Professional x64 Edition SP2

Windows Server 2003 (SP2) или по-нова версия

❏ Mac OS

Mac OS X v10.6.8 или по-нова версия

## *Забележка:*

- ❏ Mac OS може да не поддържа някои приложения и функции.
- ❏ Файловата система на UNIX (UFS) за Mac OS не се поддържа.

# **Нормативна информация**

# **Стандарти и одобрения**

## **Стандарти и одобрения за модела, предназначен за европейския пазар**

За европейски потребители

С настоящото Seiko Epson Corporation декларира, че следният модел радиооборудване е в съответствие с изискванията на Директива 2014/53/EU. Целият текст на декларацията за съответствие на ЕС е на разположение на следния уебсайт.

## <http://www.epson.eu/conformity>

## C752B

За употреба само в Ирландия, Обединеното кралство, Австрия, Германия, Лихтенщайн, Швейцария, Франция, Белгия, Люксембург, Холандия, Италия, Португалия, Испания, Дания, Финландия, Норвегия, Швеция, Исландия, Хърватия, Кипър, Гърция, Словения, Малта, България, Чехия, Естония, Унгария, Латвия, Литва, Полша, Румъния и Словакия.

Epson не носи отговорност за несъответствие с изискванията за защита, възникнало в резултат от непрепоръчани модификации на продуктите.

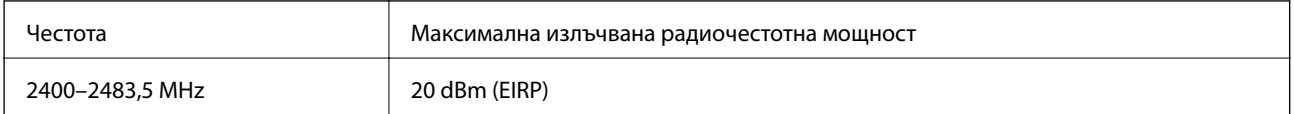

# $\epsilon$

## <span id="page-311-0"></span>**Стандарти и одобрения за модела, предназначен за австралийския пазар**

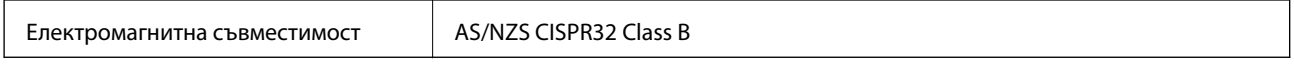

С настоящото Epson декларира, че следните модели оборудване са в съответствие със съществените изисквания и другите приложими разпоредби на AS/NZS4268:

## C752B

Epson не носи отговорност за несъответствие с изискванията за защита, възникнало в резултат от непрепоръчани модификации на продуктите.

## **Стандарти и одобрения за модела, предназначен за Нова Зеландия**

## **General Warning**

The grant of a Telepermit for any item of terminal equipment indicates only that Telecom has accepted that the item complies with minimum conditions for connection to its network. It indicates no endorsement of the product by Telecom, nor does it provide any sort of warranty. Above all, it provides no assurance that any item will work correctly in all respects with another item of Telepermitted equipment of a different make or model, nor does it imply that any product is compatible with all of Telecom's network services.

Telepermitted equipment only may be connected to the EXT telephone port. This port is not specifically designed for 3-wire-connected equipment. 3-wire-connected equipment might not respond to incoming ringing when attached to this port.

## **Important Notice**

Under power failure conditions, this telephone may not operate. Please ensure that a separate telephone, not dependent on local power, is available for emergency use.

This equipment is not capable, under all operating conditions, of correct operation at the higher speeds for which it is designed. Telecom will accept no responsibility should difficulties arise in such circumstances.

This equipment shall not be set up to make automatic calls to the Telecom '111' Emergency Service.

## **Ограничения при копиране**

За отговорна и законна употреба на вашия принтер спазвайте следните ограничения.

Копиране на следните предмети е забранено по закон:

❏ Банкноти, монети, държавни облигации, държавни ценни книжа и общински ценни книжа

- ❏ Неизползвани пощенски марки, пощенски картички с прикрепена пощенска марка и други официални пощенски документи, за които са платени пощенски разходи
- ❏ Гербови марки и ценни книжа, издадени съгласно законна процедура

Бъдете внимателни при копирането на следните предмети:

- ❏ Ценни книжа на частни лица (акции, ценни книжа на приносител, чекове и т.н.), месечни пропуски, билети за намаление и т.н.
- ❏ Паспорти, шофьорски книжки, свидетелства за годност, пътни пропуски, купони за храна, билети и т.н.

## *Забележка:*

Копирането на тези предмети може също да е забранено по закон.

Отговорна употреба на материали, предмет на авторско право:

Некоректна употреба на принтерите може да възникне при неправомерно копиране на материали с авторско право. Освен ако не действате по съвет на компетентен адвокат, проявете отговорност и уважение, като поискате позволение от собственика на авторските права, преди да копирате публикуван материал.

# <span id="page-313-0"></span>**Информация за администратор**

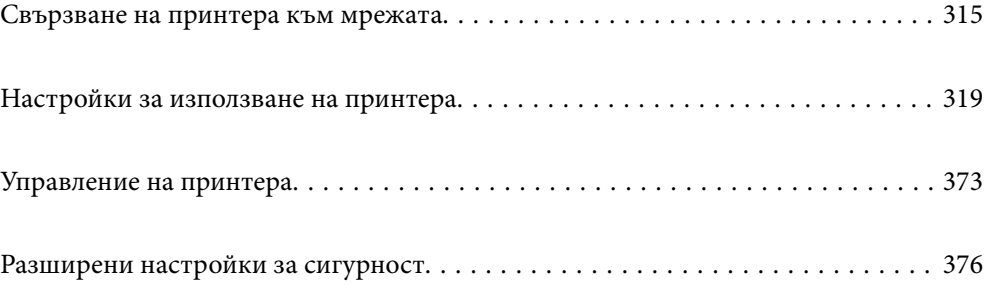

# <span id="page-314-0"></span>**Свързване на принтера към мрежата**

Можете да свържете принтера към мрежата по няколко начина.

- ❏ Свържете с помощта на разширени настройки на контролния панел.
- ❏ Свържете с помощта на инсталационната програма на уебсайта или на софтуерния диск.

В този раздел е разяснена процедурата за свързване на принтера към мрежата чрез контролния панел на принтера.

## **Преди извършване на мрежова връзка**

За да се свържете към мрежата, проверете предварително метода на свързване и информацията за настройка за връзката.

## **Събиране на информация относно настройката за свързване**

Подгответе необходимата информация за настройка за свързване. Проверете предварително следната информация.

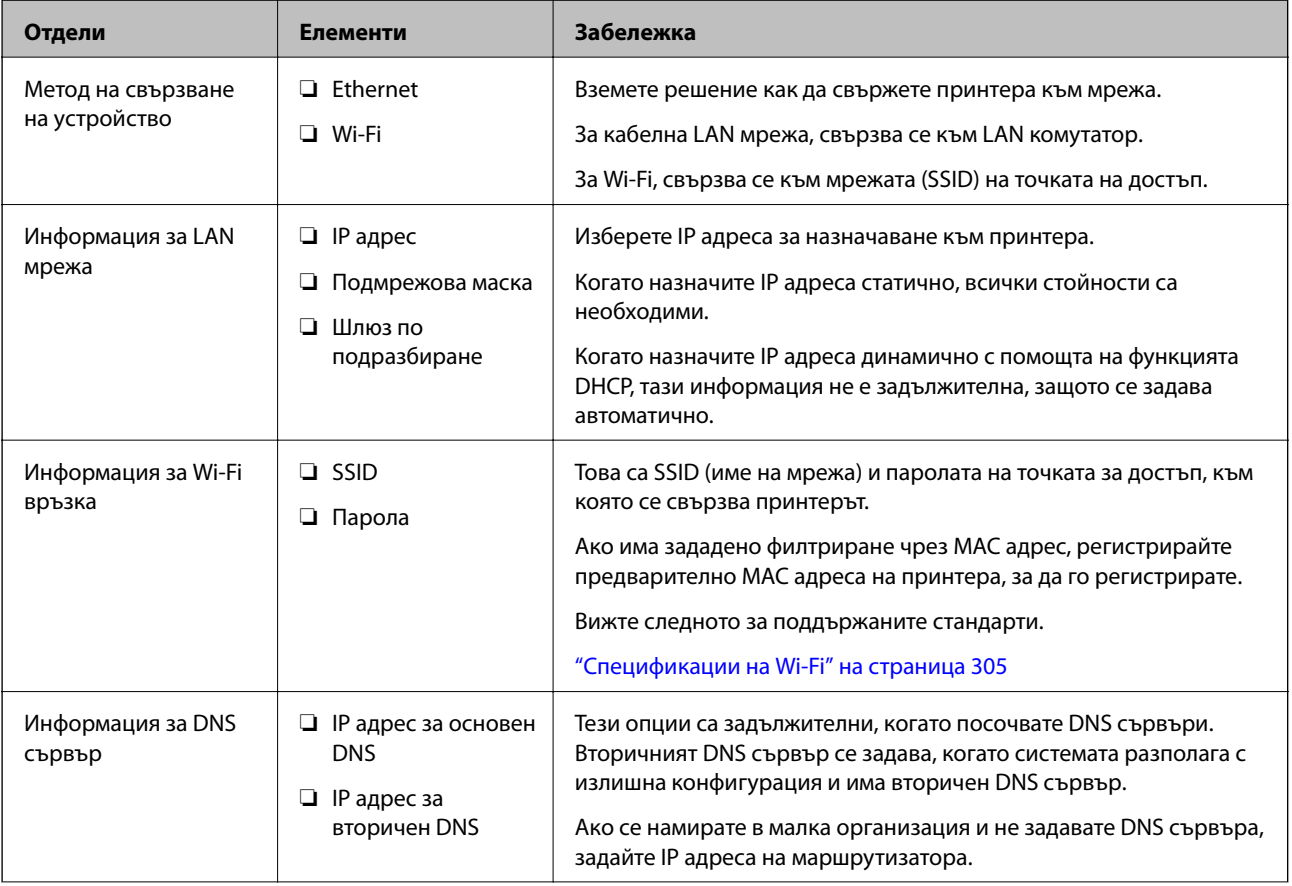

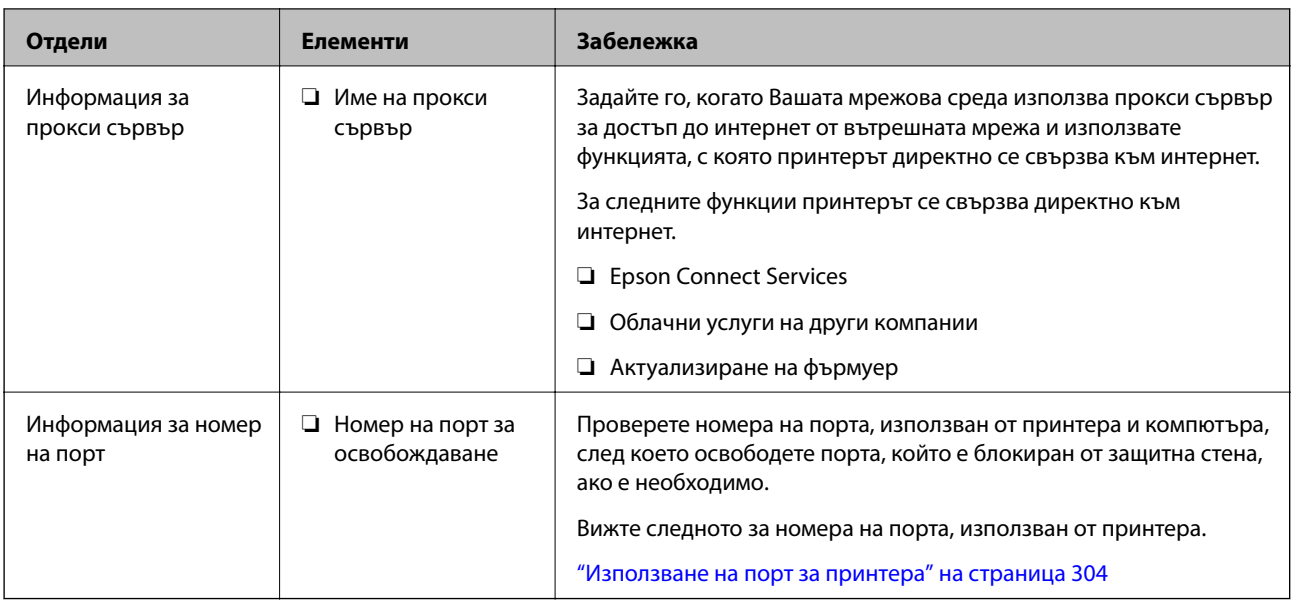

## **Назначаване на IP адрес**

Това са следните типове назначаване на IP адрес.

## **Статичен IP адрес:**

Назначете ръчно предварително определения IP адрес към принтера (хост).

Информацията за свързване към мрежата (подмрежова маска, шлюз по подразбиране, DNS сървър и т.н.) трябва да бъде зададена ръчно.

IP адресът не се променя дори когато устройството е изключено, така че това е полезно, когато желаете да управлявате устройства със среда, в която не можете да променяте IP адреса, или желаете да управлявате устройства с помощта на IP адреса. Препоръчваме настройки за принтера, сървъра и т.н., до които имат достъп много компютри.

## **Автоматично назначаване с помощта на DHCP функцията (динамичен IP адрес):**

Назначете автоматично IP адреса към принтера (хост) с помощта на DHCP функцията на DHCP сървъра или маршрутизатора.

Информацията за свързване към мрежата (подмрежова маска, шлюз по подразбиране, DNS сървър и т.н.) се задава автоматично, така че да можете лесно да свързвате устройството към мрежата.

Ако устройството или маршрутизаторът са изключени или в зависимост от настройките на DHCP сървъра, IP адресът може да се промени при повторно свързване.

Препоръчваме да управлявате устройства, различни от IP адреса, и да общувате с протоколи, които могат да следват IP адреса.

## *Забележка:*

Когато използвате функцията за запазване на IP адрес на DHCP, Вие можете да назначавате същия IP адрес към устройствата по всяко време.

## **DNS сървър и прокси сървър**

DNS сървърът има име на хост, име на домейн на имейл адреса и т.н. във връзка с информацията за IP адреса.

<span id="page-316-0"></span>Комуникацията е невъзможна, ако другата страна е описана с име на хост, име на домейн и т.н., когато компютърът или принтерът извършват комуникация по IP.

Подава заявки към DNS сървъра за тази информация и получава IP адреса на другата страна.Този процес се нарича преобразуване на име.

Поради това, устройствата, като компютри и принтери, могат да комуникират чрез IP адреса.

Преобразуването на име е необходимо, за да може принтерът да комуникира чрез функцията за имейл или с функцията за интернет връзка.

Когато използвате тези функции, извършете настройките на DNS сървъра.

Когато назначите IP адреса на принтера с помощта на функцията DHCP на DHCP сървъра или маршрутизатора, той се конфигурира автоматично.

Прокси сървърът е поставен на шлюза между мрежата и интернет и комуникира с компютъра, принтера и интернет (срещуположен сървър) вместо всеки от тях.Срещуположният сървър комуникира само с прокси сървъра.Следователно, информацията за принтера, например IP адрес и номер на порт, не може да бъде прочетена и се очаква увеличена сигурност.

Когато се свързвате с интернет чрез прокси сървър, конфигурирайте прокси сървъра на принтера.

## **Свързване към мрежата от контролния панел**

Свържете принтера към мрежата с помощта на контролния панел на принтера.

## **Задаване на IP адрес**

Задаване на основни елементи като адрес на хост, Маска на подмрежата, Шлюз по подразбиране.

В този раздел е разяснена процедурата за настройка на статичен IP адрес.

- 1. Включете принтера.
- 2. Изберете **Настройки** на началния екран на контролния панел на принтера.
- 3. Изберете **Общи настройки** > **Настройки на мрежата** > **Разширени** > **TCP/IP**.
- 4. Изберете **Ръчно** за **Получаване на IP адрес**.

Когато зададете IP адрес автоматично с помощта на функцията DHCP на маршрутизатора, изберете **Автоматично**. В този случай **IP адрес**, **Маска на подмрежата** и **Шлюз по подразбиране** в стъпка 5 до 6 също се задават автоматично, така че отидете на стъпка 7.

5. Въведете IP адреса.

Фокусът се премества към предния сегмент или задния сегмент, разделени с точка, ако изберете  $\blacktriangleleft$  и  $\blacktriangleright$ 

Потвърдете стойността, която е отразена в предишния екран.

## 6. Задайте **Маска на подмрежата** и **Шлюз по подразбиране**.

Потвърдете стойността, която е отразена в предишния екран.

## **P** Важно:

Ако комбинацията на IP адрес, Маска на подмрежата иШлюз по подразбиране е грешна, *Старт на настройката* е неактивна и не можете да продължите с настройките. Потвърдете, че няма грешка в записа.

7. Въведете IP адреса за основния DNS сървър.

Потвърдете стойността, която е отразена в предишния екран.

## *Забележка:*

Когато изберете *Автоматично* за настройки на назначаване на IP адреса, можете да изберете настройките за DNS сървър от *Ръчно* или *Автоматично*. Ако не можете да получите автоматично адреса на DNS сървъра, изберете *Ръчно* и въведете адреса на DNS сървъра. След това въведете директно вторичния адрес на DNS сървъра. Ако изберете *Автоматично*, отидете на стъпка 9.

8. Въведете IP адреса за вторичния DNS сървър.

Потвърдете стойността, която е отразена в предишния екран.

9. Докоснете **Старт на настройката**.

## *Настройка на прокси сървъра*

Задайте прокси сървъра, ако следните неща са верни.

- ❏ Прокси сървърът е създаден за интернет връзка.
- ❏ Когато използвате функция, в която принтер се свързва директно към интернет, като услуга Epson Connect или други облачни услуги на компанията.
- 1. Изберете **Настройки** от началния екран.

Когато извършвате настройки след задаване на IP адрес се извежда екранът **Разширени**. Отидете на стъпка 3.

- 2. Изберете **Общи настройки** > **Настройки на мрежата** > **Разширени**.
- 3. Изберете **Прокси сървър**.
- 4. Изберете **Употр.** за **Настройки за прокси сървър**.
- 5. Въведете адреса за прокси сървъра чрез IPv4 или FQDN формат. Потвърдете стойността, която е отразена в предишния екран.
- 6. Въведете номера на порта за прокси сървъра.

Потвърдете стойността, която е отразена в предишния екран.

7. Докоснете **Старт на настройката**.

## **Свързване към LAN**

Свържете принтера към мрежа с помощта на Ethernet или Wi-Fi.

## <span id="page-318-0"></span>*Свързване към Ethernet*

Свържете принтера към мрежата с помощта на Ethernet кабела и проверете връзката.

- 1. Свържете принтера и концентратора (LAN комутатор) чрез Ethernet кабел.
- 2. Изберете **Настройки** от началния екран.
- 3. Изберете **Общи настройки** > **Настройки на мрежата** > **Проверка на свързването**.

Извежда се резултатът от диагностика на връзката. Потвърдете дали връзката е правилна.

4. Докоснете **ОК**, за да приключите.

Когато докоснете **Отчет за проверка на печата**, можете да отпечатате резултата от диагностиката. Следвайте инструкциите на екрана, за да го отпечатате.

## **Още по темата**

 $\rightarrow$  ["Промяна на мрежовата връзка от Wi-Fi към Ethernet" на страница 245](#page-244-0)

## *Свързване към безжична LAN (Wi-Fi) мрежа*

Можете да свържете принтера към безжична LAN (Wi-Fi) мрежа по няколко начина. Изберете начин на свързване, който отговаря на средата и условията, които използвате.

Ако имате информация за безжичния маршрутизатор, например SSID и парола, можете да зададете настройките ръчно.

Ако безжичният маршрутизатор поддържа WPS, можете да зададете настройките, като използвате настройка с натискане на бутон.

След свързване на принтера към мрежата се свържете към принтера от устройството, което искате да използвате (компютър, смарт устройство, таблет и др.)

## **Още по темата**

- & ["Извършване на Wi-Fi настройки чрез въвеждане на SSID и парола" на страница 247](#page-246-0)
- & ["Конфигуриране на Wi-Fi настройки чрез бутон за настройка \(WPS\)" на страница 248](#page-247-0)
- $\rightarrow$  ["Конфигуриране на Wi-Fi настройки чрез настройка на PIN кода \(WPS\)" на страница 249](#page-248-0)

# **Настройки за използване на принтера**

## **Използване на функциите за печат**

Активирайте, за да използвате функцията за печат в мрежата.

За да използвате принтера в мрежата, Вие трябва да зададете порта за мрежовата връзка на компютъра, както и мрежовата връзка на принтера.

## **Типове връзки за принтер**

Следните два метода са налични за мрежовата връзка на принтера.

- ❏ Равноправна връзка (директен печат)
- ❏ Връзка на сървър/клиент (споделяне на принтер чрез Windows сървър)

## *Настройки за равноправна връзка*

Това е връзката за директно свързване на принтера в мрежата и компютъра. Може да бъде свързан само модел за мрежа.

## **Метод на свързване:**

Свържете принтера директно към мрежата чрез концентратор или точка за достъп.

## **Драйвер на принтера:**

Инсталирайте драйвера на принтера на всеки клиентски компютър.

Когато използвате EpsonNet SetupManager, Вие можете да предоставите драйвер, който включва настройки за принтера.

## **Функции:**

❏ Заданието за печат стартира незабавно, защото заданието за печат е изпратено директно до принтера.

❏ Можете да отпечатвате, стига принтерът да работи.

## *Настройки за връзка на сървър/клиент*

Това е връзката, която споделя сървърният компютър с принтера. За да забраните връзката, без да минавате през сървърния компютър, можете да подобрите сигурността.

Когато използвате USB, можете да споделите също и принтера без мрежовата функция.

## **Метод на свързване:**

Свържете принтера към мрежата чрез LAN комутатора или точка за достъп.

Можете също директно да свържете принтера към сървъра чрез USB кабел.

## **Драйвер на принтера:**

Инсталирайте драйвера на принтера в сървъра Windows в зависимост от операционната система на клиентския компютър.

Чрез влизане в сървъра Windows и свързване на принтера, драйверът на принтера се инсталира на клиентския компютър и може да се използва.

## **Функции:**

- ❏ Управлявайте групово принтера и драйвера на принтера.
- ❏ В зависимост от спецификациите на сървъра стартирането на заданието за печат може да отнеме известно време, защото всички задания за печат преминават през сървъра за печат.
- ❏ Не можете да печатате, когато сървърът Windows е изключен.

## **Настройки за печат за равноправна връзка**

За равноправна връзка (директен печат), принтерът и клиентският компютър имат равноправна връзка. Драйверът на принтера трябва да бъде инсталиран на всеки клиентски компютър.

## **Настройки за печат за сървърна/клиентска връзка**

Активирайте за отпечатване от принтера, който е свързан като сървърна/клиентска връзка.

За сървърна/клиентска връзка задайте първо принтера, след което споделете принтера в мрежата.

Когато използвате USB кабел за свързване към сървъра, задайте първо сървъра за печат, след което споделете принтера на мрежата.

## *Настройване на мрежови портове*

Създайте опашка за печат за мрежов печат на сървъра на принтера, като използвате стандарт TCP/IP и после създайте мрежови порт.

Това е пример, когато използвате Windows 2012 R2.

1. Отворете екрана Устройства и принтери.

**Работен плот** > **Настройки** > **Контролен панел** > **Хардуер и звук** или **Хардуер** > **Устройства и принтери**.

2. Добавяне на принтер.

Щракнете върху **Добавяне на принтер**, след това изберете **Търсеният принтер не е в списъка**.

3. Добавяне на локален принтер.

Изберете **Добавяне на локален принтер или мрежов принтер с ръчни настройки**, след това щракнете върху **Напред**.

4. Изберете **Създаване на нов порт**, изберете **Стандартен TCP/IP порт** като Тип на порт, след това щракнете върху **Напред**.

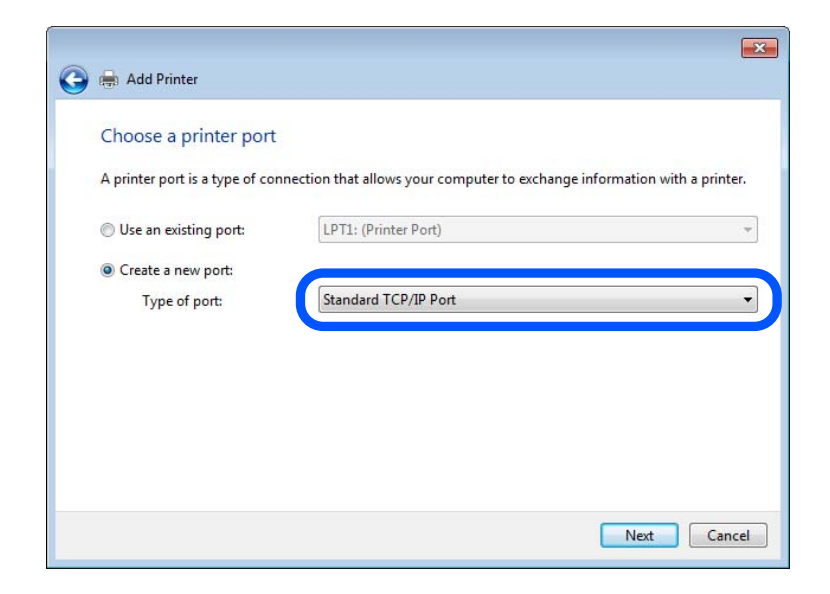

5. Въведете IP адреса на принтера или името на принтера в **Име на хост или IP адрес** или **Име на принтера или IP адрес**, след това щракнете върху **Напред**.

Пример:

- ❏ Име на принтер: EPSONA1A2B3C
- ❏ IP адрес: 192.0.2.111

Не променяйте **Име на порт**.

Щракнете върху **Продължаване**, когато се появи екранът **Управление на акаунта на потребител**.

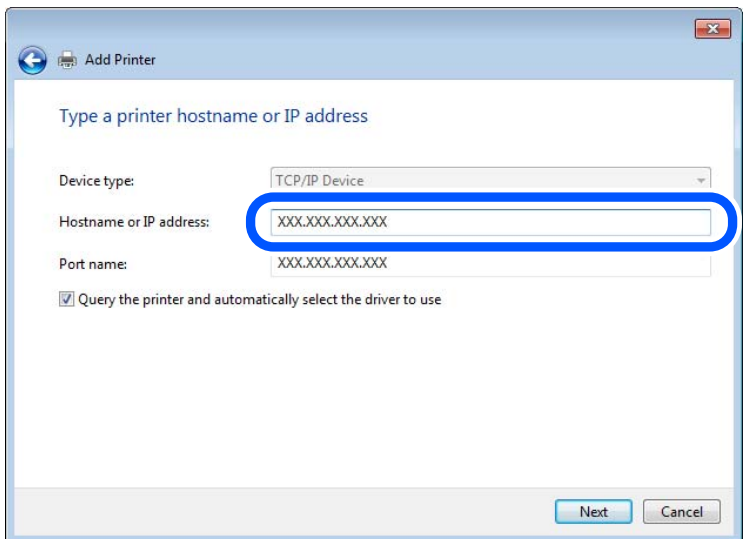

## *Забележка:*

Ако зададете името на принтера в мрежа, където има преобразуване на име, IP адресът се проследява дори ако IP адресът на принтера е променен от DHCP. Можете да проверите името на принтера от екрана за състоянието на мрежата в контролния панел на принтера или в листа за състоянието на мрежата.

- 6. Конфигурирайте драйвера за принтера.
	- ❏ Ако драйверът за принтера вече е инсталиран:

Изберете **Производител** и **Принтери**. Щракнете върху **Напред**.

7. Следвайте инструкциите на екрана.

Когато използвате принтера във връзка сървър/клиент (споделяне на принтера чрез Windows сървър), направете следните настройки за споделяне.

## **Проверка на конфигурацията на порта — Windows**

Проверете дали е настроен правилният порт за опашката на за печат.

1. Отворете екрана Устройства и принтери.

## **Работен плот** > **Настройки** > **Контролен панел** > **Хардуер и звук** или **Хардуер** > **Устройства и принтери**.

2. Отворете екрана със свойствата на принтера.

Щракнете с десния бутон на мишката върху иконата на принтера, след което щракнете върху **Свойства на принтера**.

- 3. Щракнете върху раздел **Портове**, изберете **Стандартен TCP/IP порт**, след това щракнете върху **Конфигуриране на порт**.
- 4. Проверете конфигурацията на порта.
	- ❏ За RAW

Проверете дали **Raw** е избрано в **Протокол**, след което щракнете върху **OK**.

❏ За LPR

Проверете дали **LPR** е избрано в **Протокол**.Въведете "PASSTHRU" в **Име на опашката** от **Настройки за LPR**.Изберете **Разреши броенето на байтове по LPR**, след това щракнете върху **OK**.

## *Споделяне на принтера (само за Windows)*

Когато използвате принтера във връзка сървър/клиент (споделяне на принтера чрез Windows сървър), настройте споделянето на принтера от сървъра за печат.

- 1. Изберете **Контролен панел** > **Преглед на устройства и принтери** на сървъра за печат.
- 2. Щракнете с десния бутон върху иконата на принтера (опашката за печат), който искате да споделите, след което щракнете върху **Свойства на принтера** > раздел **Споделяне**.
- 3. Изберете **Сподели този принтер** и след това въведете в **Сподели име**.

За Windows Server 2012 щракнете върху **Промяна на опциите за споделяне** и след това конфигурирайте настройките.

## *Инсталиране на допълнителни драйвери (само за Windows)*

Ако версиите на Windows за сървър и клиент са различни, е препоръчително да инсталирате допълнителни драйвери на сървъра за печат.

- 1. Изберете **Контролен панел** > **Преглед на устройства и принтери** на сървъра за печат.
- 2. Щракнете с десния бутон върху иконата на принтера, който искате да споделите с клиентите, след което щракнете върху **Свойства на принтера** > раздел **Споделяне**.
- 3. Щракнете върху **Допълнителни драйвери**.

За Windows Server 2012 щракнете върху Change Sharing Options и след това конфигурирайте настройките.

- 4. Изберете версии на Windows за клиентите и след това щракнете върху OK.
- 5. Изберете информационен файл за драйвера на принтера (\*.inf) и инсталирайте драйвера.

## *Използване на споделен принтер — Windows*

Администраторът трябва да информира клиентите за името на компютъра, зададено на сървъра за печат, и как да го добавят към своите компютри. Ако все още не е конфигуриран допълнителен драйвер(и), информирайте клиентите как да използват **Устройства и принтери**, за да добавят споделения принтер.

Ако вече е конфигуриран допълнителен драйвер(и) на сървъра за печат, следвайте тези стъпки:

- 1. Изберете името, зададено на сървъра за печат, в **Windows Explorer**.
- 2. Щракнете двукратно върху принтера, който искате да използвате.

## **Основни настройки за печат**

Задайте настройките за печат като размер на хартията или грешка при печат.

## *Настройка на източника на хартия*

Задайте размера и типа на хартията, която сте заредили във всеки източник на хартия.

- 1. Влезте в Web Config, след което изберете раздела **Print** > **Paper Source Settings**.
- 2. Задайте всеки елемент.

Изведените елементи може да варират според ситуацията.

❏ Име на източник на хартия

Извежда името на целевия източник на хартия като **paper tray**, **Cassette 1**.

❏ **Paper Size**

Изберете размера на хартията, който искате да зададете от падащото меню.

❏ **Unit**

Изберете единицата на дефинирания от потребителя размер. Можете да го изберете, когато сте избрали **User defined** в **Paper Size**.

## ❏ **Width**

Задайте хоризонталната дължина на дефинирания от потребителя размер.

Диапазона, който искате да въведете тук, зависи от източника на хартия, който е обозначен отстрани на **Width**.

Когато изберете **mm** в **Unit**, Вие можете да въведете до един десетичен знак.

Когато изберете **inch** в **Unit**, Вие можете да въвеждате до два десетични знака.

## ❏ **Height**

Задайте вертикалната дължина на дефинирания от потребителя размер.

Диапазона, който искате да въведете тук, зависи от източника на хартия, който е обозначен отстрани на **Height**.

Когато изберете **mm** в **Unit**, Вие можете да въведете до един десетичен знак.

Когато изберете **inch** в **Unit**, Вие можете да въвеждате до два десетични знака.

## ❏ **Paper Type**

Изберете типа хартия, който искате да зададете от падащото меню.
3. Проверете настройките, след което щракнете върху **OK**.

### *Грешки при настройка*

Задайте изведената грешка за устройството.

- 1. Влезте в Web Config и изберете раздела **Print** > **Error Settings**.
- 2. Задайте всеки елемент.
	- ❏ Paper Size Notice

Задайте дали да се извежда грешка на контролния панел, когато размерът на хартията на посочения източник на хартия е различен от размера на хартията на данните за печат.

❏ Paper Type Notice

Задайте дали да се извежда грешка на контролния панел, когато типът хартия на посочения източник на хартия е различен от типа хартия на данните за печат.

❏ Auto Error Solver

Задайте дали автоматично да се отменя грешката, ако няма активност на контролния панел в продължение на 5 секунди след извеждане на грешката.

3. Проверете настройките, след което щракнете върху **OK**.

#### *Настройка на универсален печат*

Задайте кога да отпечатвате от външни устройства без да използвате драйвера на принтера.

Някои елементи не се извеждат в зависимост от езика на печат на Вашия принтер.

- 1. Влезте в Web Config и изберете раздела **Print** > **Universal Print Settings**.
- 2. Задайте всеки елемент.
- 3. Проверете настройките, след което щракнете върху **OK**.

### **Basic**

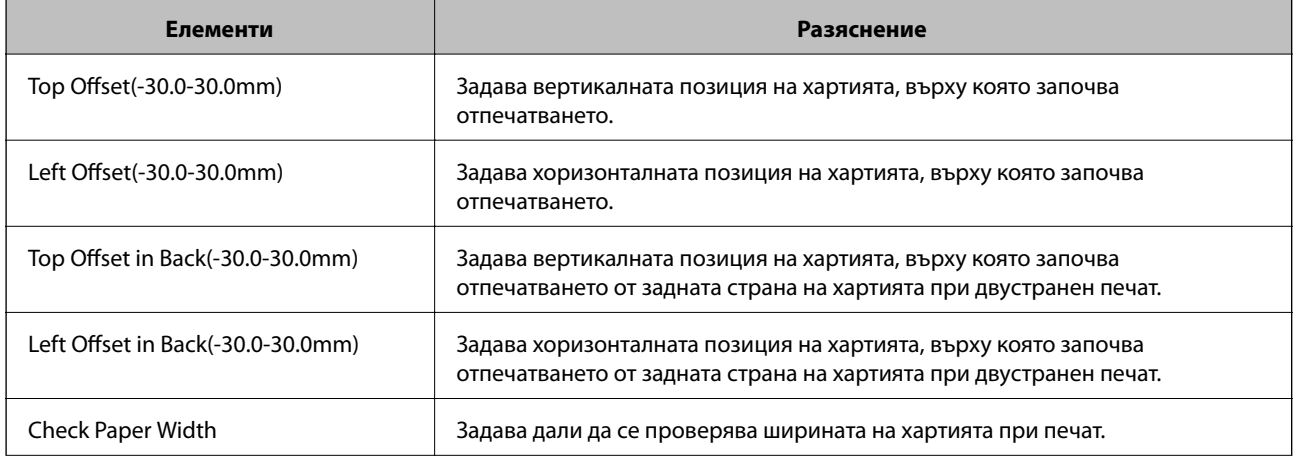

<span id="page-325-0"></span>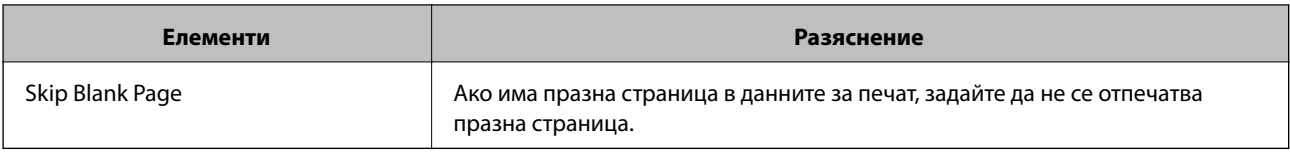

# **Настройване на AirPrint**

Задайте кога да се използва печат и сканиране чрез AirPrint.

Влезте в Web Config, след което изберете раздела **Network** > **AirPrint Setup**.

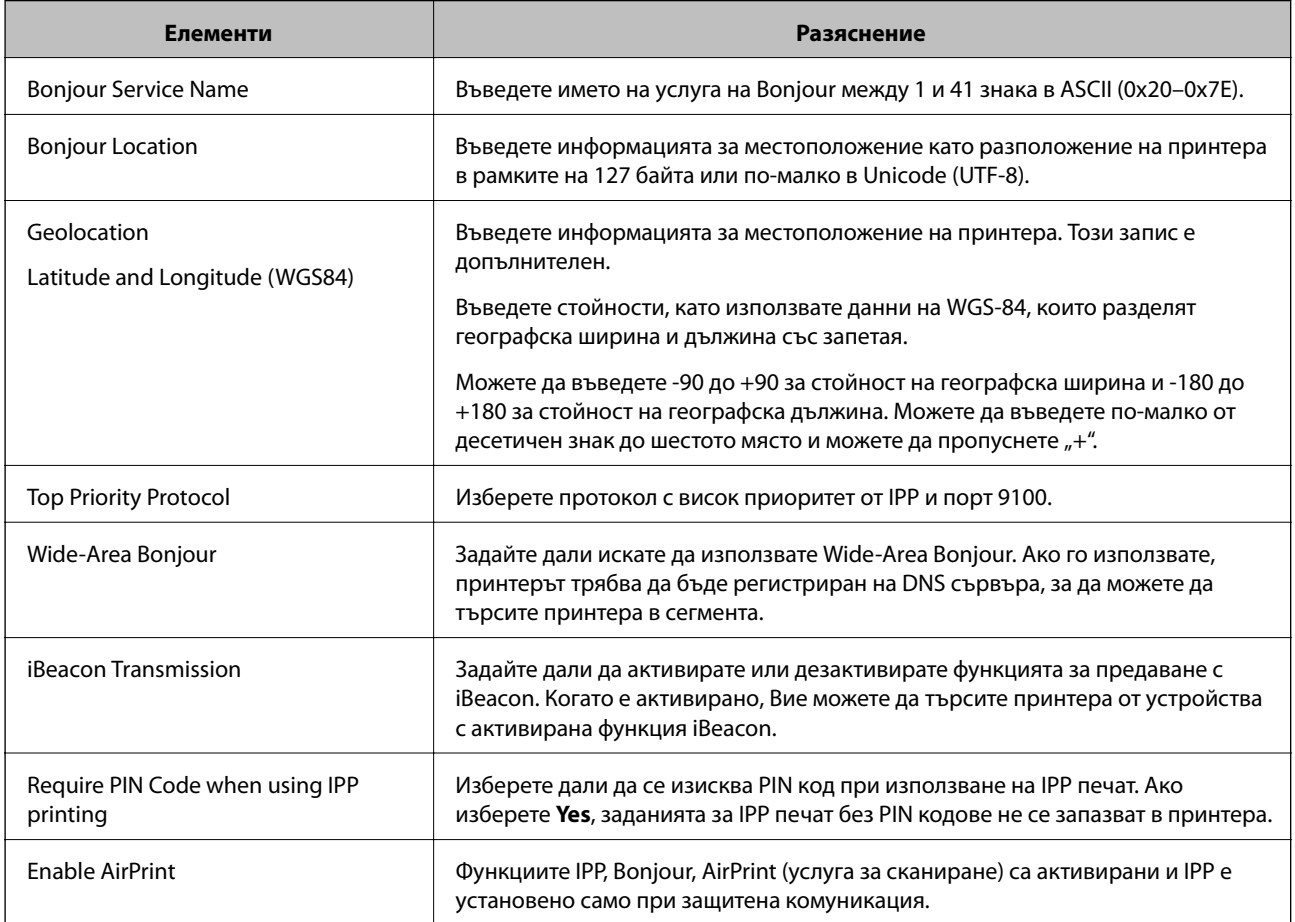

# **Конфигуриране на сървър за електронна поща**

Конфигурирайте това, когато искате да използвате функцията за сканиране посредством имейл.

Проверете следното, преди да конфигурирате.

- ❏ Принтерът е свързан към мрежата, която има достъп до сървъра за електронна поща.
- ❏ Информация за настройка на имейла на компютъра, която използва същия сървър за електронна поща като на принтера.

#### *Забележка:*

Когато използвате сървъра за електронна поща в интернет, потвърдете информацията за настройка от доставчика или уебсайта.

- 1. Влезте в Web Config и изберете раздел **Network** > **Email Server** > **Basic**.
- 2. Въведете стойност за всеки елемент.
- 3. Изберете **OK**.

Избраните от Вас настройки ще бъдат показани.

Когато настройката завърши, извършете проверка на връзката.

## **Още по темата**

& ["Работа с Web Config в уеб браузър" на страница 282](#page-281-0)

## **Елементи за настройка на сървъра за електронна поща**

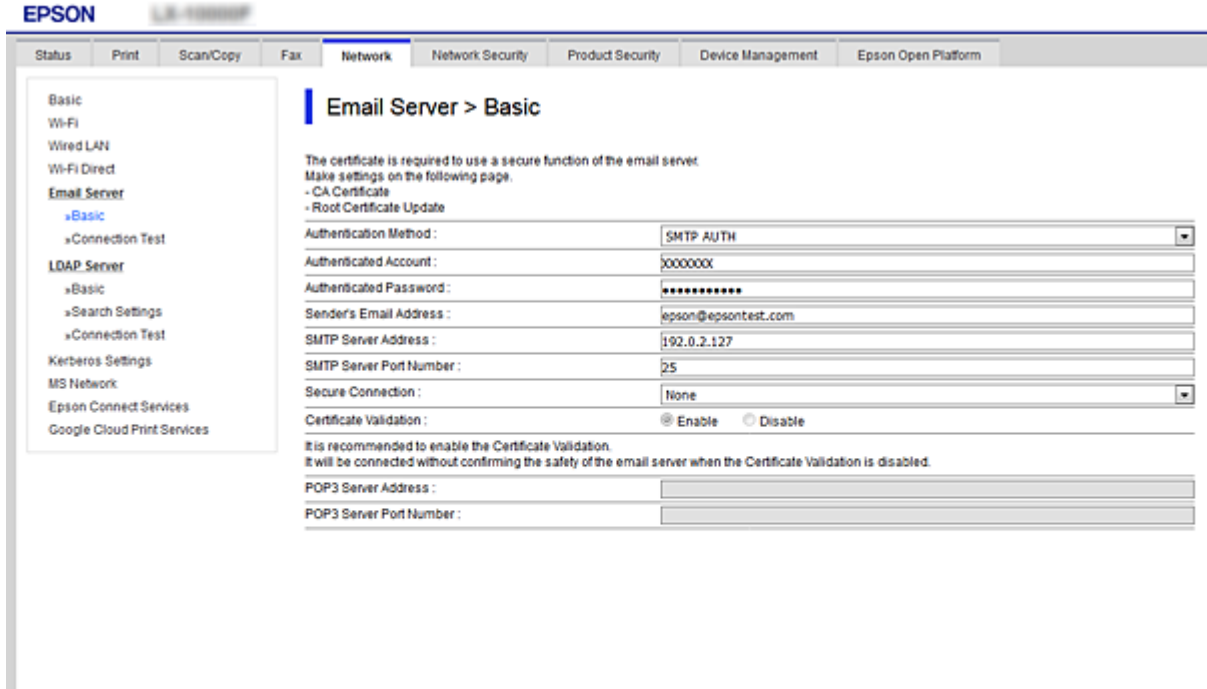

 $OR$ 

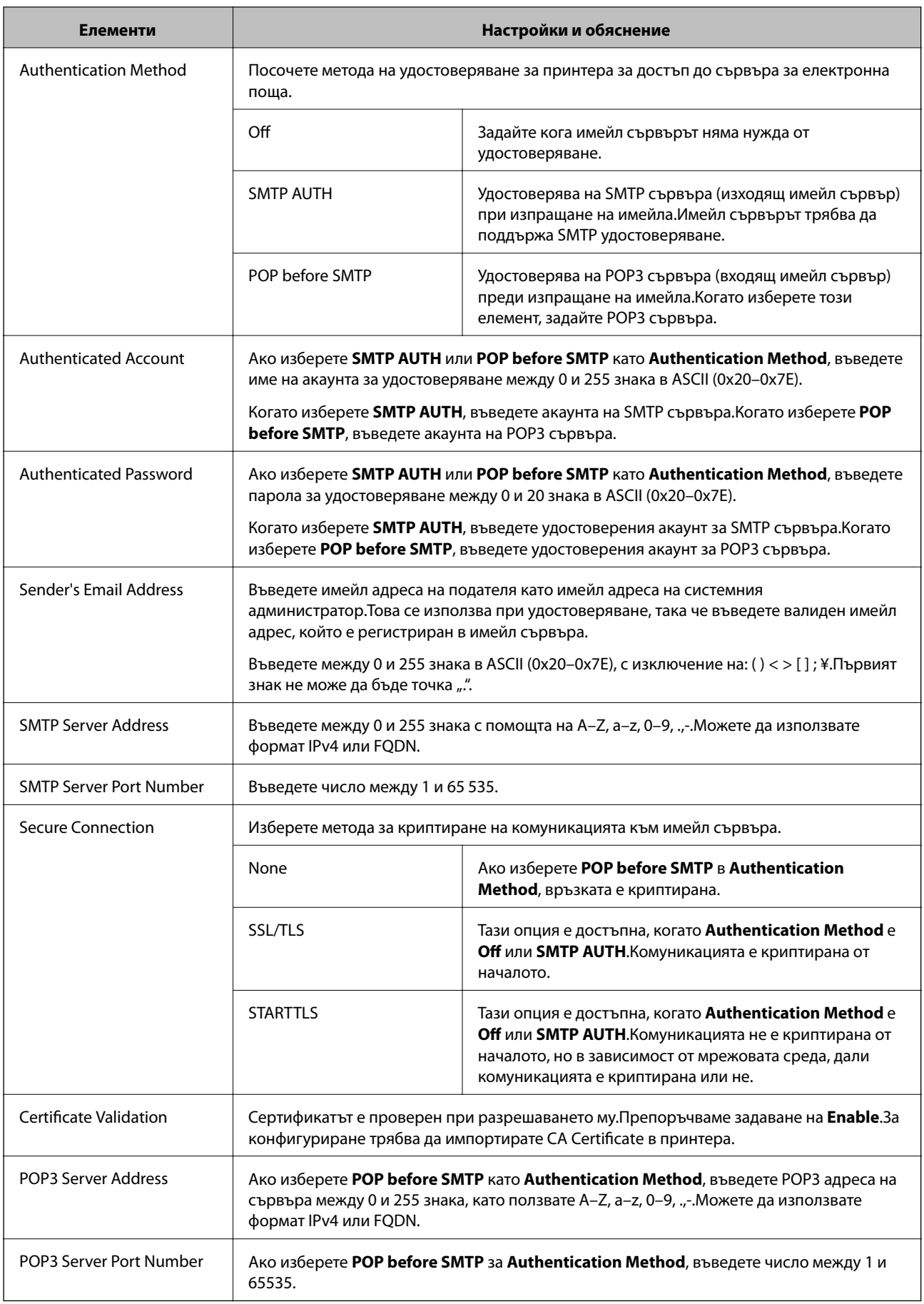

## **Проверка на връзката с пощенския сървър**

Можете да проверите връзката към имейл сървъра като извършите проверка на връзката.

- 1. Влезте в Web Config и изберете раздела **Network** > **Email Server** > **Connection Test**.
- 2. Изберете **Start**.

Тестът за свързване към имейл сървъра е стартиран.След теста се показва отчетът за проверката.

#### *Забележка:*

Можете също да проверите връзката към имейл сървъра от контролния панел на принтера.Достъпът е както следва.

*Настройки* > *Общи настройки* > *Настройки на мрежата* > *Разширени* > *Имейл сървър* > *Проверка на връзката*

#### *Позовавания при диагностика на връзката с имейл сървъра*

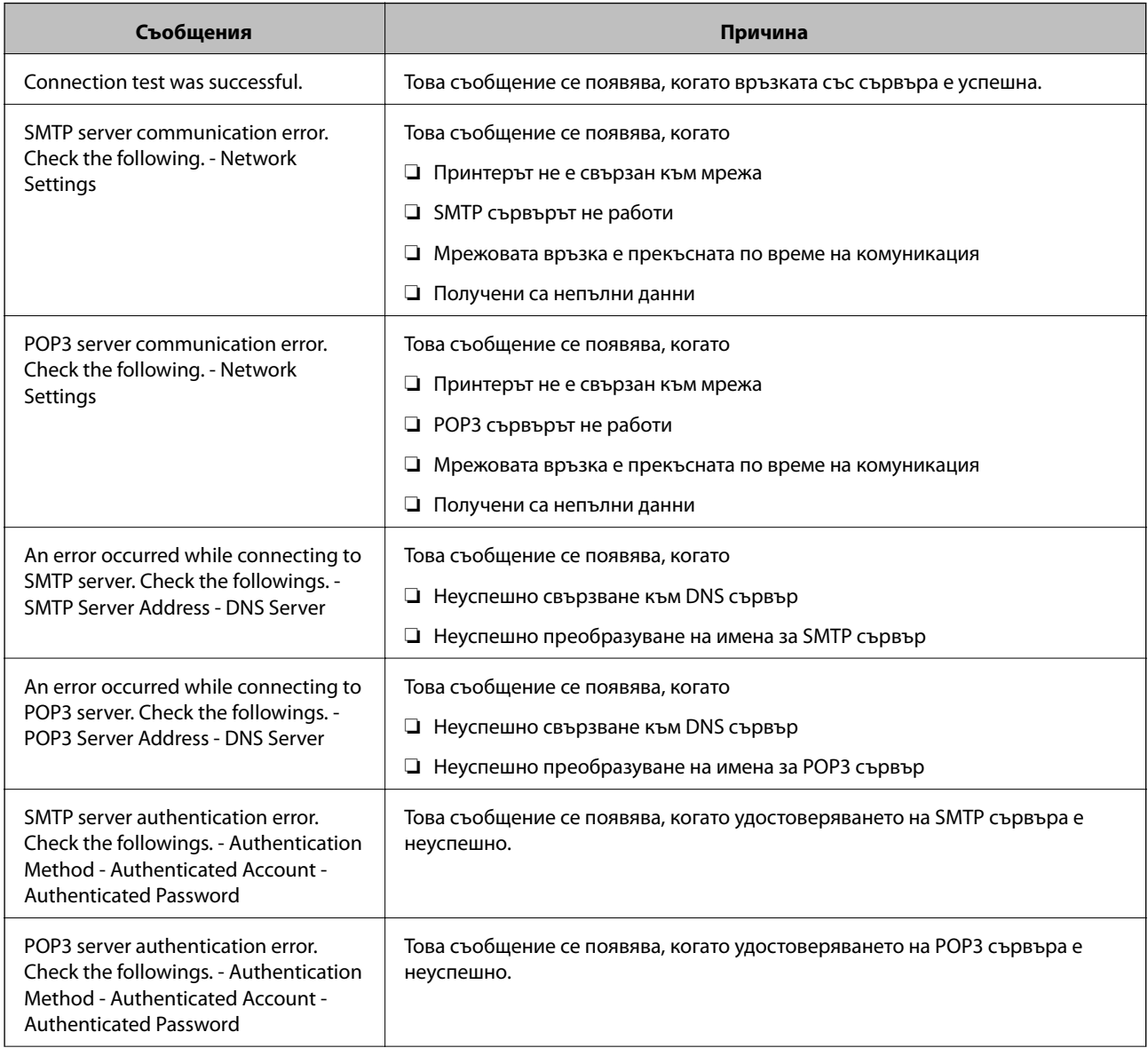

<span id="page-329-0"></span>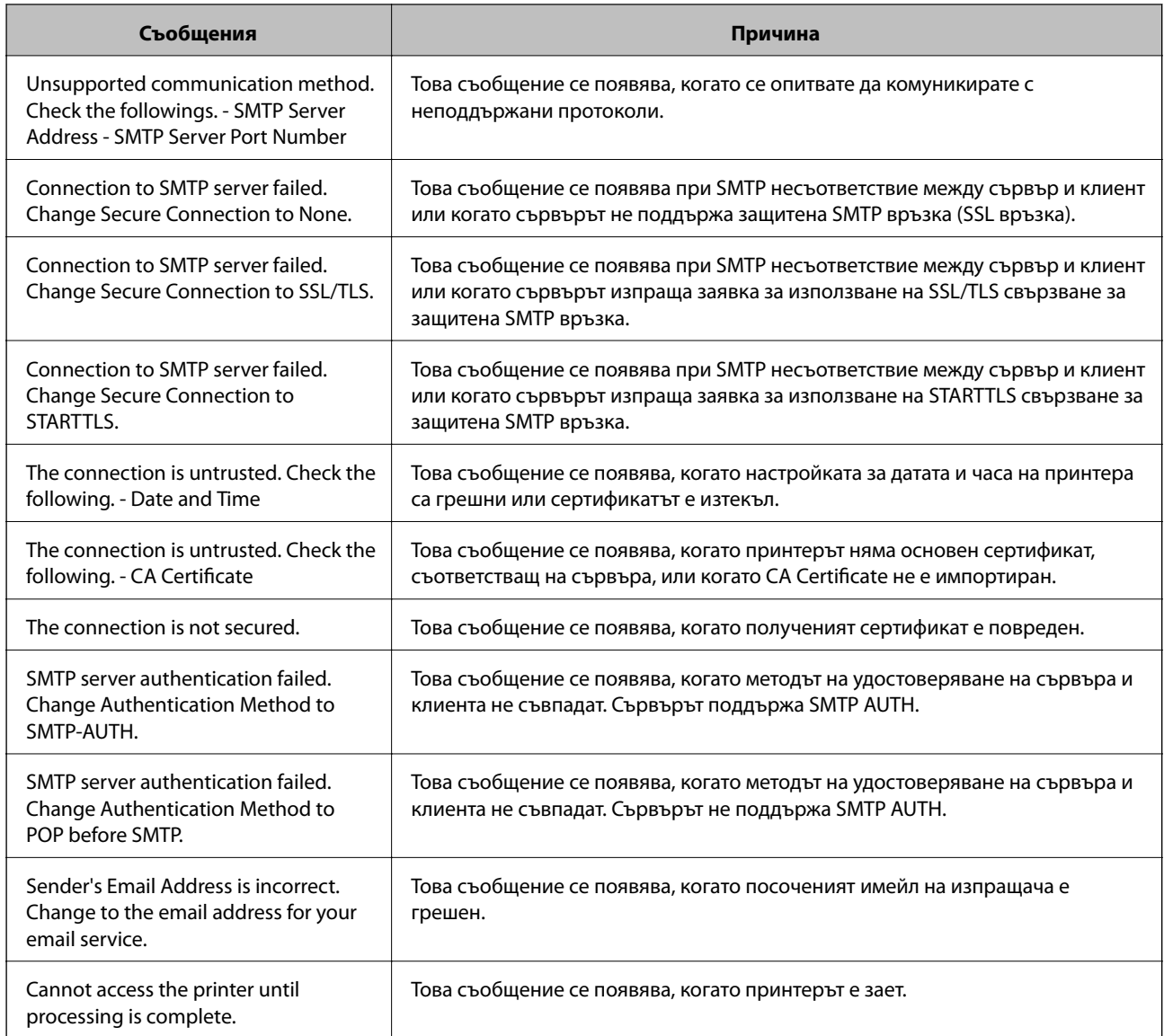

# **Настройка на споделена мрежова папка**

Задайте споделена мрежова папка, за да запишете файл от принтера.

Когато запазвате файл в папка, принтерът влиза като потребителя на компютъра, за който е създадена папката.

Освен това се уверете, че сте конфигурирали MS мрежа, когато създавате споделена мрежова папка.

## **Създаване на споделената папка**

### *Преди създаване на споделената папка*

Преди създаване на споделената папка, проверете следното.

❏ Принтерът е свързан към мрежата, от където може да влезе в компютъра, където ще бъде създадена споделената папка.

❏ В името на компютъра, където ще бъде създадена споделената папка, не е включен многобайтов знак.

## c*Важно:*

Когато в името на компютъра е включен многобайтов знак, записването на файла в споделената папка може да не бъде успешно.

В този случай сменете името на компютъра, като не включвате многобайтов знак в името или сменете името на компютъра.

Когато сменяте името на компютъра, не забравяйте предварително да потвърдите с администратора, защото това може да засегне някои настройки като управление на компютъра, достъп до ресурси и т.н.

#### *Проверка на мрежовия профил*

От компютъра, където споделената папка ще бъде създадена, проверете дали споделянето на папка е достъпно.

- 1. Влезте в компютъра, където ще бъде създадена споделената папка, от потребителския акаунт на администратора.
- 2. Изберете **Контролен панел** > **Мрежа и интернет** > **Център за мрежи и споделяне**.
- 3. Щракнете върху **Промяна на разширени настройки за споделяне**, след което щракнете върху за профила с **(текущ профил)** в изведените мрежови профили.
- 4. Проверете дали **Включване на споделянето на файлове и принтери** е избрано на **Споделяне на файлове и принтери**.

Ако вече е избрано, щракнете върху **Отмяна** и затворете прозореца.

Когато промените настройките, щракнете върху **Записване на промените** и затворете прозореца.

### **Още по темата**

& "Местоположение, където е създадена споделената папка, и пример за сигурността" на страница 331

#### *Местоположение, където е създадена споделената папка, и пример за сигурността*

В зависимост от местоположението, където се създава споделената папка, сигурността и удобството се различават.

За управление на споделената папка от принтерите и други компютри се изискват следните разрешения за четене и промяна за папката.

#### ❏ Раздел **Споделяне** > **Разширено споделяне** > **Разрешения**

Управлява разрешението за достъп до мрежата на споделената папка.

❏ Разрешение за достъп на раздела **Сигурност**

Управлява разрешението за достъп до мрежа и локалния достъп на споделената папка.

Когато зададете **Всеки** на споделената папка, която е създадена на работния плот, като пример за създаване на споделена папка, всички потребители, които имат достъп до компютъра, ще имат разрешение за достъп.

Въпреки това потребителят, който няма разрешение, няма достъп до тях, защото работният плот (папката) е под управлението на потребителската папка и след това настройките за сигурност на потребителската папка се предават към нея. Потребителят, който има разрешение за достъп на раздела **Сигурност** (потребител, който е влязъл и администратор в този случай) може да управлява папката.

Вижте по-долу за създаване на правилното местоположение.

Този пример е при създаване на папка "scan\_folder".

#### **Още по темата**

- & "Пример за конфигурация на файлови сървъри" на страница 332
- & ["Пример за конфигурация на персонален компютър" на страница 339](#page-338-0)

#### **Пример за конфигурация на файлови сървъри**

Това разяснение е пример за създаване на споделената папка в главната директория на устройството на споделения компютър, като например файловия сървър, при следното условие.

Право на достъп до споделената папка имат потребители с контролиран достъп като някой, който има същия домейн на компютъра си за създаване на споделена папка.

Задайте тази конфигурация, когато разрешавате на всеки потребител да чете и пише в споделената папка на компютъра, като например файловият сървър и споделеният компютър.

- ❏ Място за създаване на споделена папка: главната директория на устройството
- ❏ Път до папката: C:\scan\_folder
- ❏ Разрешение за достъп през мрежата (Споделяне на разрешения): всеки
- ❏ Разрешение за достъп на файловата система (сигурност): удостоверени потребители
- 1. Влезте в компютъра, където ще бъде създадена споделената папка, от потребителския акаунт на администратора.
- 2. Стартирайте Explorer.
- 3. Създайте папката в главната директория на устройството и след това я наименувайте "scan\_folder".

За името на папката въведете между 1 и 12 буквено-цифрови знака. Ако ограничението на знаците за името на папката е надвишено, Вие може да нямате достъп до нея при различни среди.

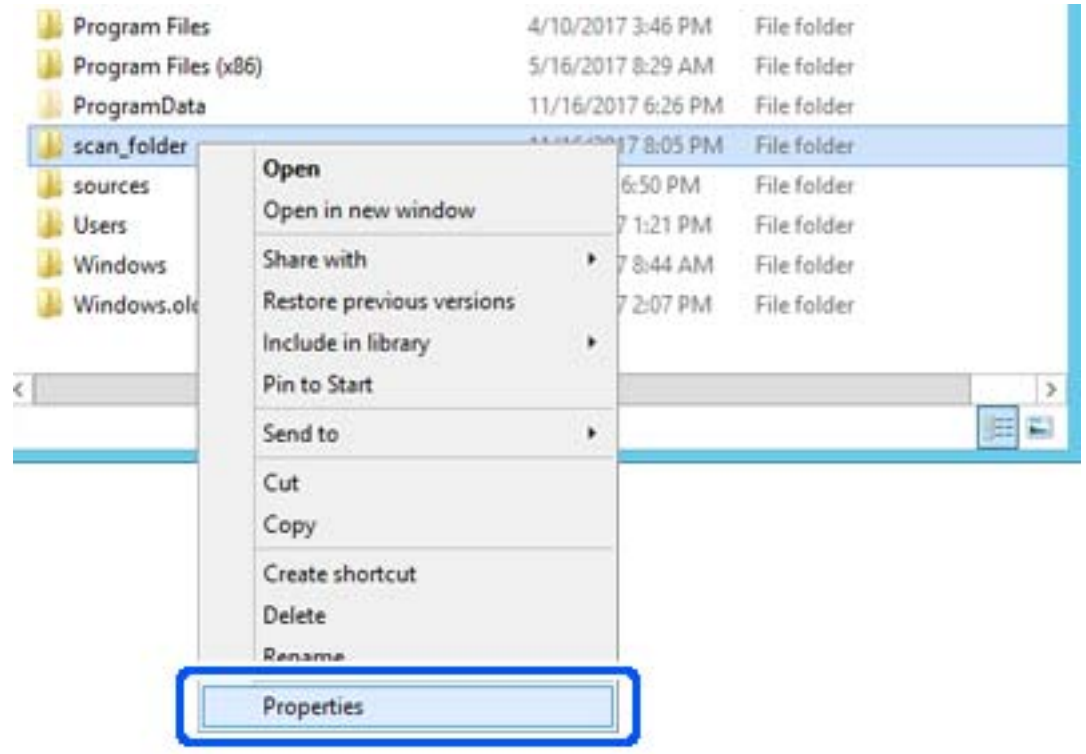

4. Щракнете с десния бутон върху папката и след това изберете **Свойства**.

5. Щракнете върху **Разширено споделяне** на раздела **Споделяне**.

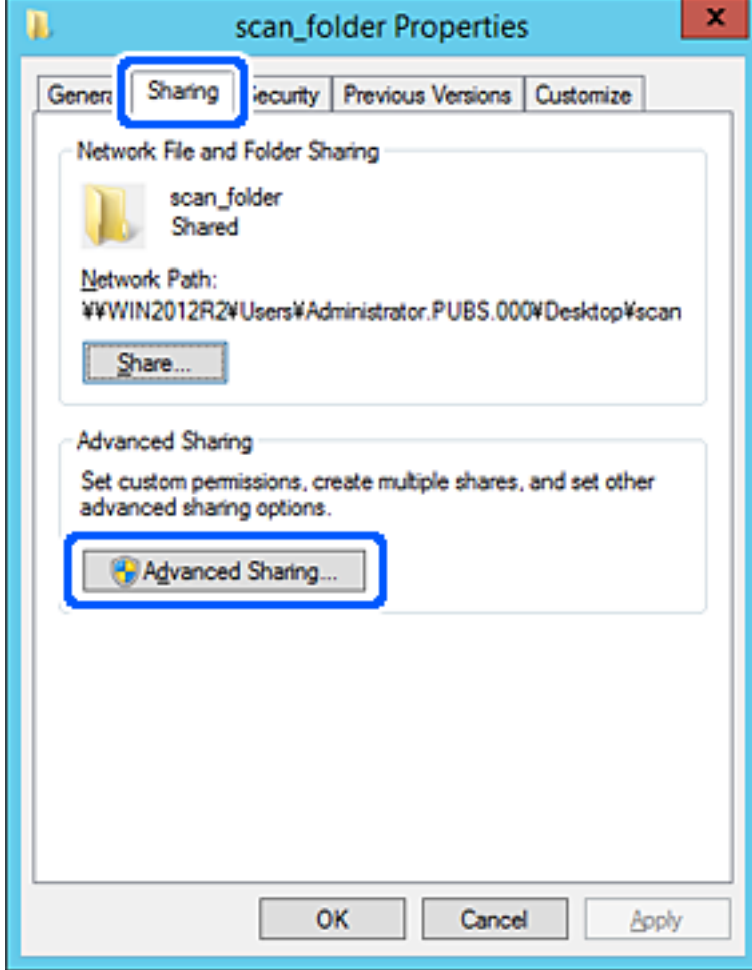

6. Изберете **Споделяне на тази папка**, след което щракнете върху **Разрешения**.

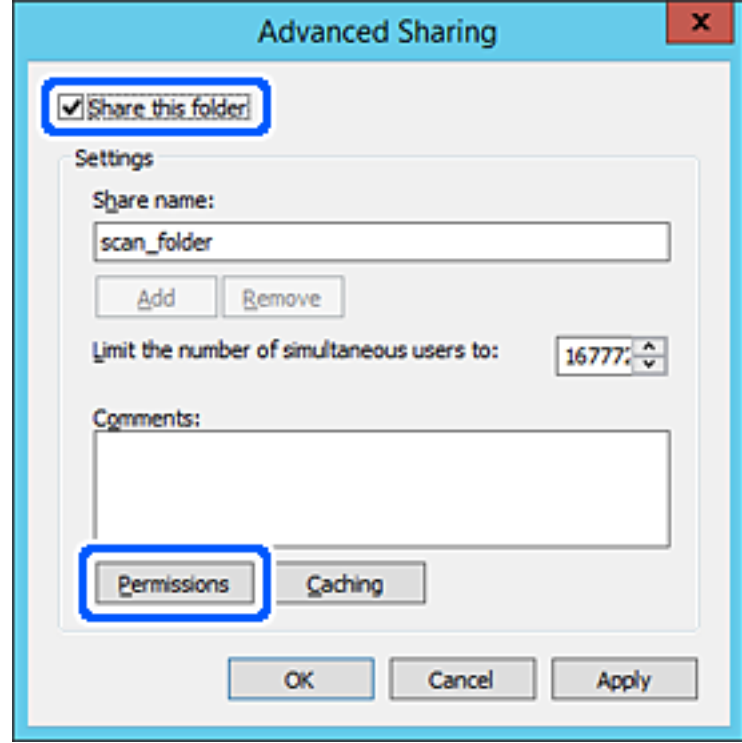

7. Изберете групата **Всеки** на **Имена на група или потребители**, изберете **Разрешаване** на **Промяна**, след което щракнете върху **OK**.

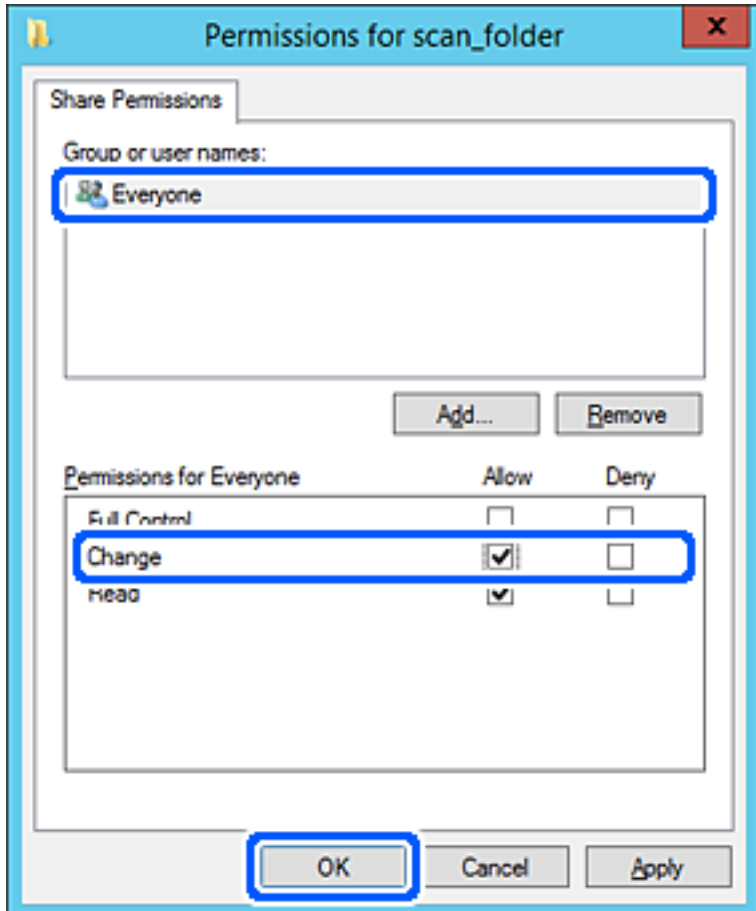

8. Щракнете върху **OK**.

9. Изберете раздела **Сигурност**, след което изберете **Удостоверени потребители** в **Имена на група или потребители**.

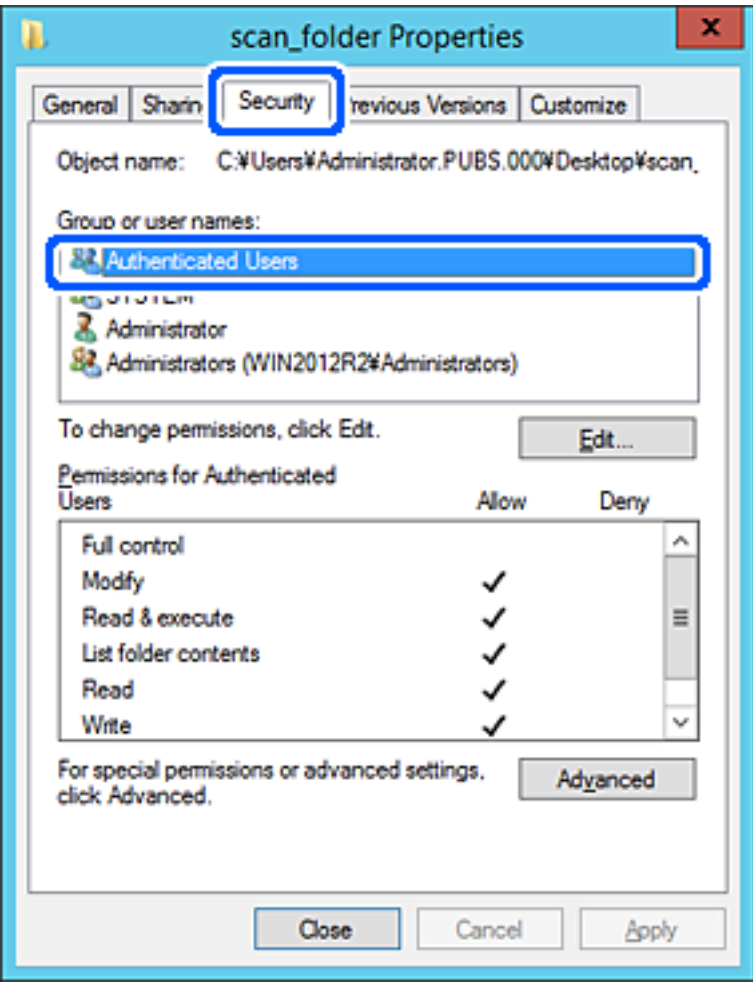

"Удостоверени потребители" е специалната група, която включва всички потребители, които имат право да влизат в домейна или компютъра. Тази група се извежда само когато папката е създадена точно под главната папка.

Ако не се извежда, можете да я добавите, като щракнете върху **Редактиране**. За повече подробности вижте съответната информация.

10. Проверете дали сте избрали **Разрешаване** на **Промяна** в **Разрешения за удостоверени потребители**.

Ако не е избрано, изберете **Удостоверени потребители**, изберете **Редактиране**, изберете **Разрешаване** на **Промяна** в **Разрешения за удостоверени потребители**, след което щракнете върху **OK**.

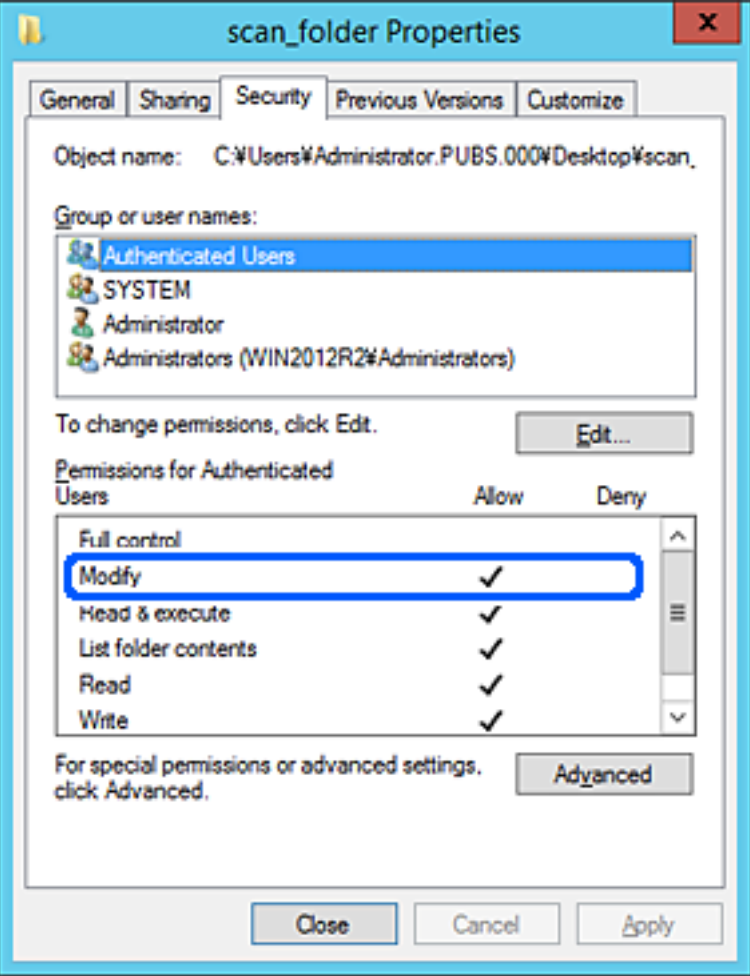

### <span id="page-338-0"></span>11. Изберете раздел **Споделяне**.

Извежда се пътят на споделената папка в мрежата. Това се използва при регистриране в контактите на принтера. Моля, запишете го.

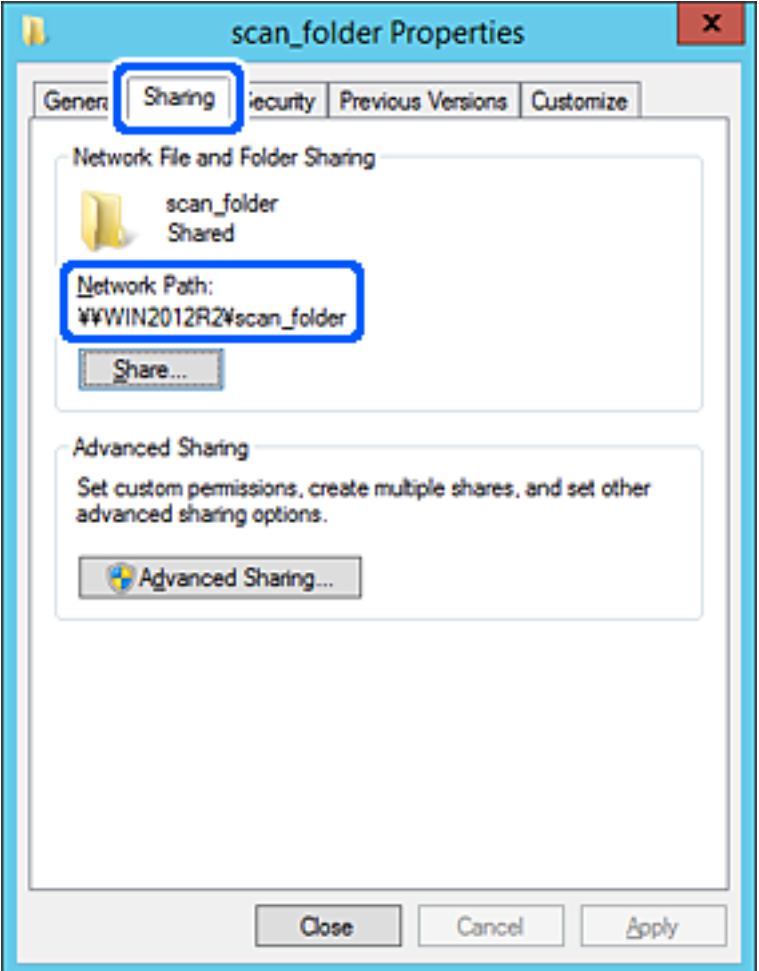

### 12. Щракнете върху **OK** или **Затваряне**, за да затворите екрана.

Проверете дали файлът може да бъде записан или прочетен на споделената папка от компютрите със същия домейн.

#### **Още по темата**

& ["Добавяне на група или потребител, която разрешава достъп" на страница 345](#page-344-0)

### **Пример за конфигурация на персонален компютър**

Това разяснение е пример за създаване на споделена папка на работния плот на потребителя, който в момента е влязъл в компютъра.

Потребителят, който влиза в компютъра и който има администраторски права, може да получи достъп до папката на работния плот и до папката с документи, които са в папка Потребител.

Задайте тази конфигурация, когато НЕ разрешавате четене и писани на друг потребител в споделената папка на персонален компютър.

❏ Място за създаване на споделена папка: работен плот

- ❏ Пътя до папката: C:\Users\xxxx\Desktop\scan\_folder
- ❏ Разрешение за достъп през мрежата (Споделяне на разрешения): всеки
- ❏ Разрешение за достъп на файлова система (сигурност): да не се добавят или да се добавят имена на потребител/група, на които им е разрешен достъп
- 1. Влезте в компютъра, където ще бъде създадена споделената папка, от потребителския акаунт на администратора.
- 2. Стартирайте Explorer.
- 3. Създайте папката на работния плот и след това я наименувайте "scan\_folder".

За името на папката въведете между 1 и 12 буквено-цифрови знака. Ако ограничението на знаците за името на папката е надвишено, Вие може да нямате достъп до нея при различни среди.

4. Щракнете с десния бутон върху папката и след това изберете **Свойства**.

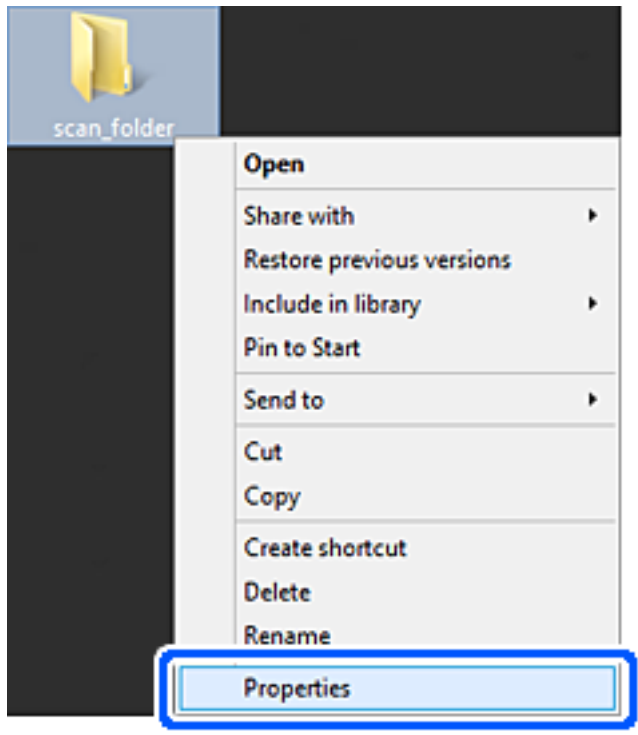

5. Щракнете върху **Разширено споделяне** на раздела **Споделяне**.

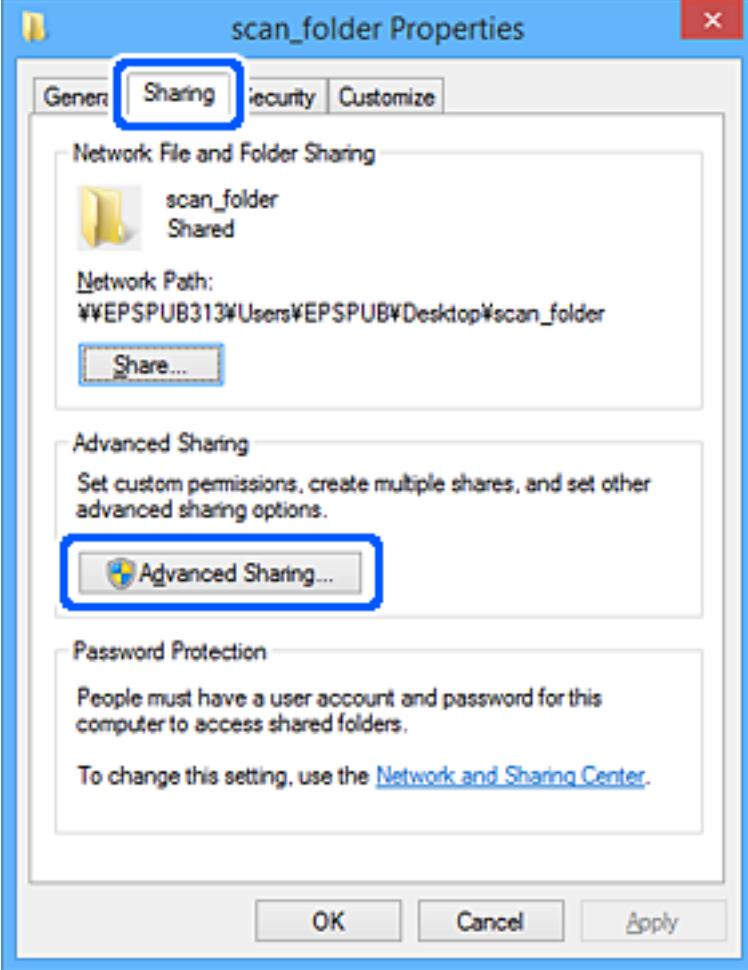

6. Изберете **Споделяне на тази папка**, след което щракнете върху **Разрешения**.

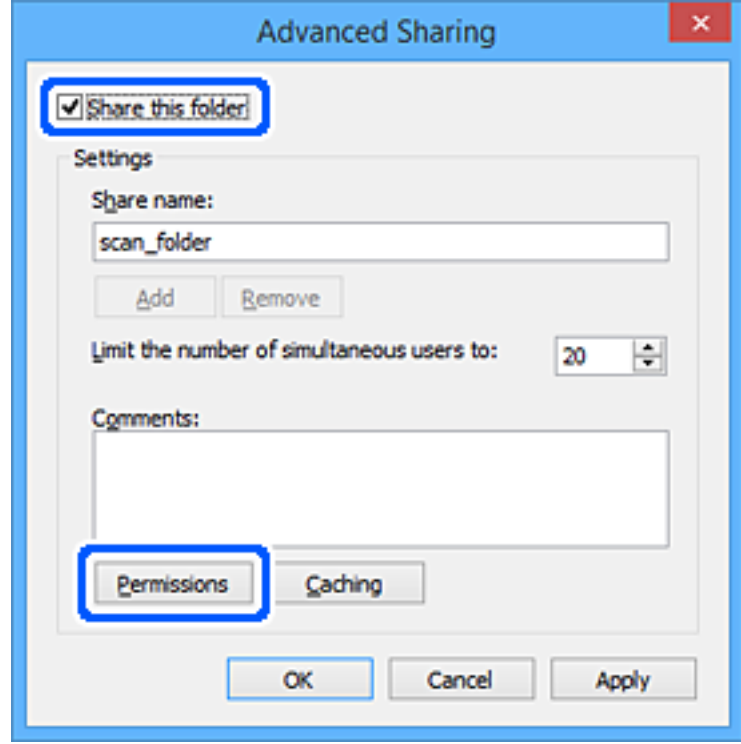

7. Изберете групата **Всеки** на **Имена на група или потребители**, изберете **Разрешаване** на **Промяна**, след което щракнете върху **OK**.

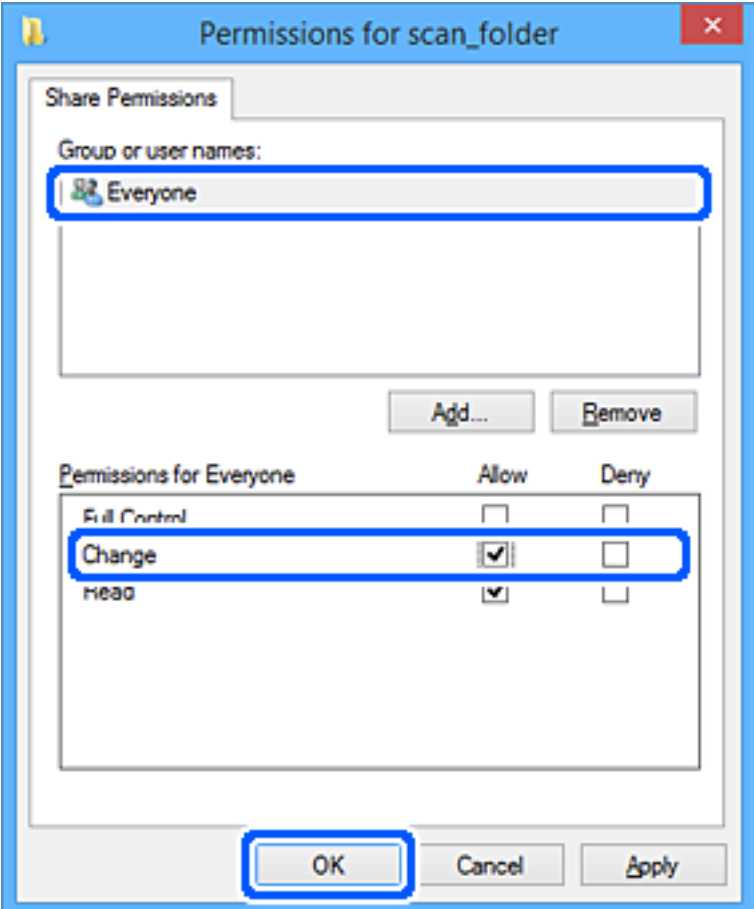

- 8. Щракнете върху **OK**.
- 9. Изберете раздел **Сигурност**.
- 10. Поставете отметка на групата или потребителя в **Имена на група или потребител**.

Изведените тук група или потребител могат да влизат в споделената папка.

В този случай потребителят, който влиза в този компютър, и администраторът могат да влизат в споделената папка.

Добавете разрешение за достъп, ако е необходимо. Можете да го добавите, като щракнете върху **Редактиране**. За повече подробности вижте съответната информация.

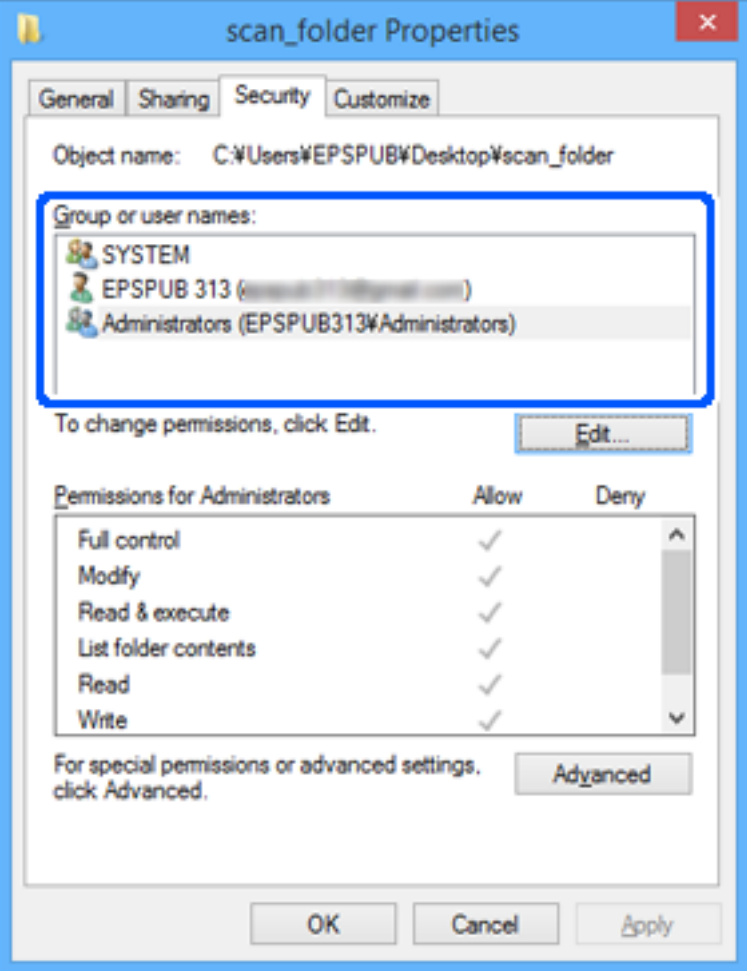

## <span id="page-344-0"></span>11. Изберете раздел **Споделяне**.

Извежда се пътят на споделената папка в мрежата. Това се използва при регистриране в контактите на принтера. Моля, запишете го.

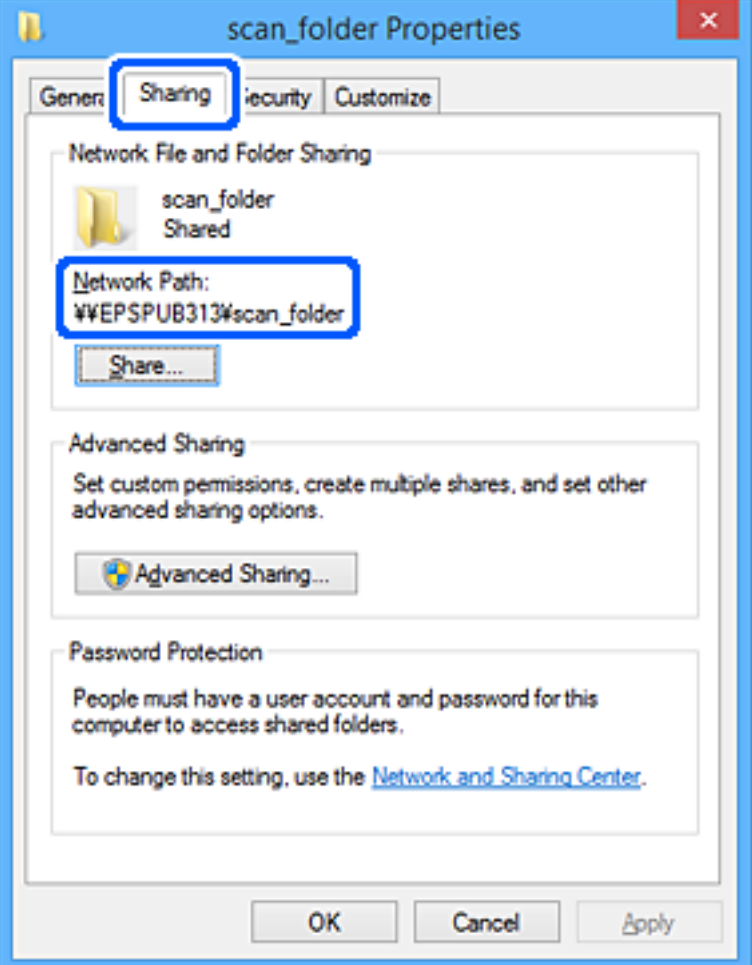

### 12. Щракнете върху **OK** или **Затваряне**, за да затворите екрана.

Проверете дали файлът може да бъде записан или прочетен на споделената папка от компютрите на потребителите или групите с разрешение за достъп.

#### **Още по темата**

& "Добавяне на група или потребител, която разрешава достъп" на страница 345

## *Добавяне на група или потребител, която разрешава достъп*

Можете да добавите групата или потребителя, които разрешават достъп.

- 1. Щракнете с десния бутон върху папката и изберете **Свойства**.
- 2. Изберете раздела **Сигурност**.

3. Щракнете върху **Редактиране**.

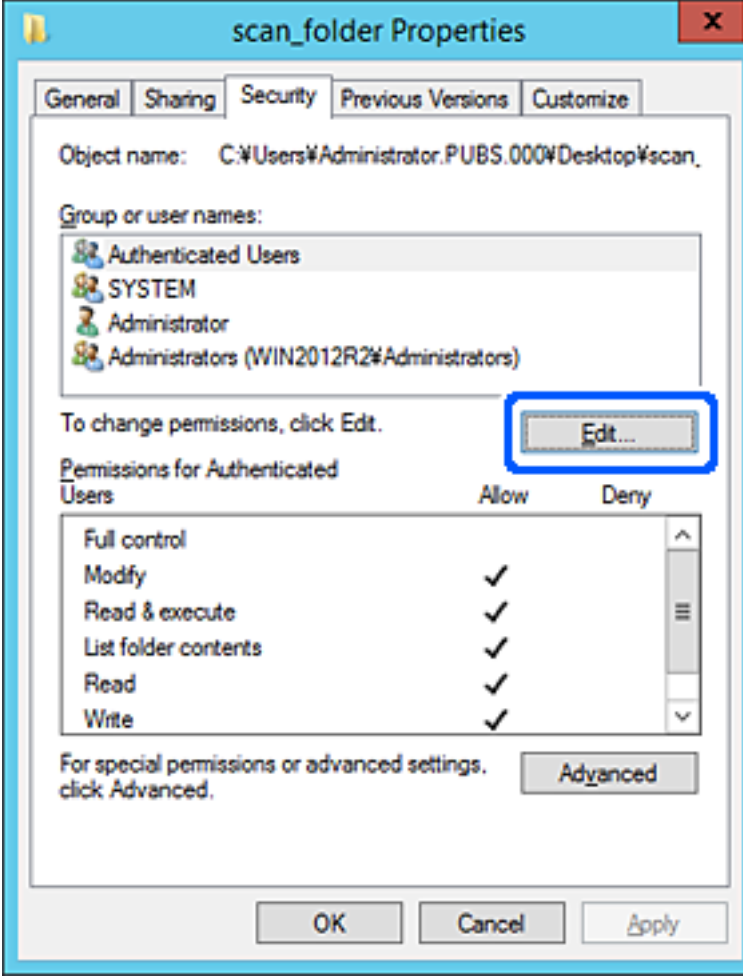

4. Щракнете върху **Добавяне** под **Имена на група или потребители**.

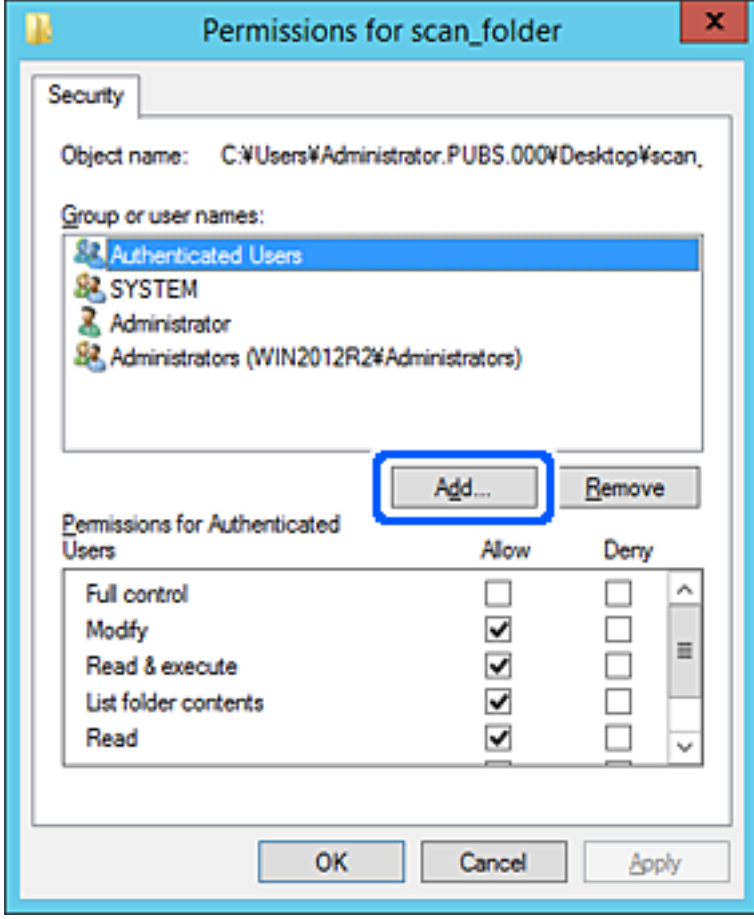

5. Въведете името на групата или потребителя, на които искате да разрешите достъп, след което щракнете върху **Имена за проверка**.

Към името е добавено подчертаване.

#### *Забележка:*

Ако не знаете пълното име на групата или потребителя, въведете част от името, след което щракнете върху *Имена за проверка*. Имената на групата или потребителските имена, които съвпадат с част от името, са описани и след това можете да изберете пълното име от списъка.

Ако съвпада само едно име, пълното име с подчертаване се извежда във *Въведете името на обекта за избор*.

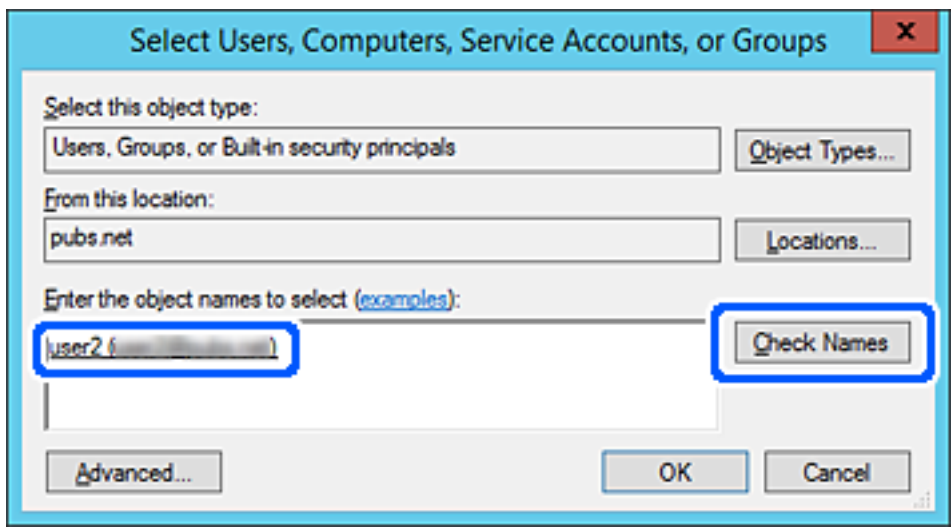

6. Щракнете върху **OK**.

7. В екрана за разрешение изберете потребителското име, което е въведено в **Имена на група или потребители**, изберете разрешението за достъп в **Смяна**, след което щракнете върху **OK**.

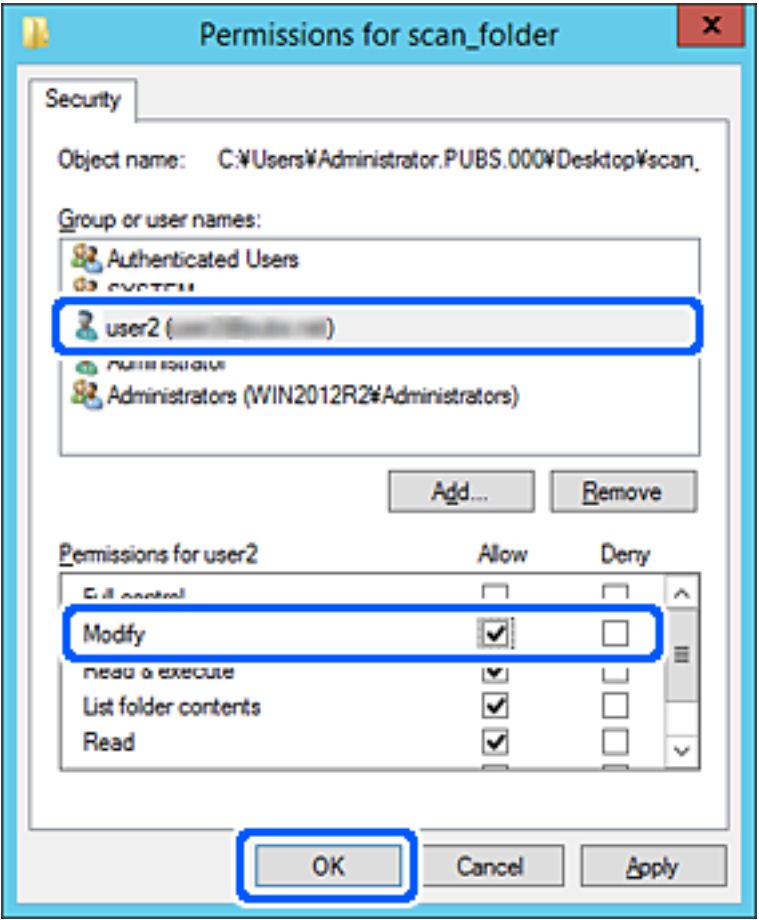

8. Щракнете върху **OK** или **Затваряне**, за да затворите екрана.

Проверете дали файлът може да бъде записан или прочетен на споделената папка от компютрите на потребителите или групите с разрешение за достъп.

## **Използване на мрежово споделяне на Microsoft**

Ако го активирате, са налични следните възможности.

- ❏ Споделя USB хранилището през мрежата, която е свързана към принтера.
- ❏ Препраща резултата от сканирането към споделената папка на компютъра.
- 1. Влезте в Web Config, след което изберете раздела **Network** > **MS Network**.
- 2. Изберете **Use Microsoft network sharing**.
- 3. Задайте всеки елемент.
- 4. Щракнете върху **Next**.
- 5. Потвърдете настройките, след което щракнете върху **OK**.

<span id="page-349-0"></span>6. Въведете следното в прозореца за преглед на компютъра, след което натиснете клавиша Enter.

Проверете дали има мрежова папка и дали имате достъп до нея.

\\IP адрес на принтера

Пример: \\192.0.2.111

## **Още по темата**

& ["Работа с Web Config в уеб браузър" на страница 282](#page-281-0)

### *Елементи за настройка на мрежа MS*

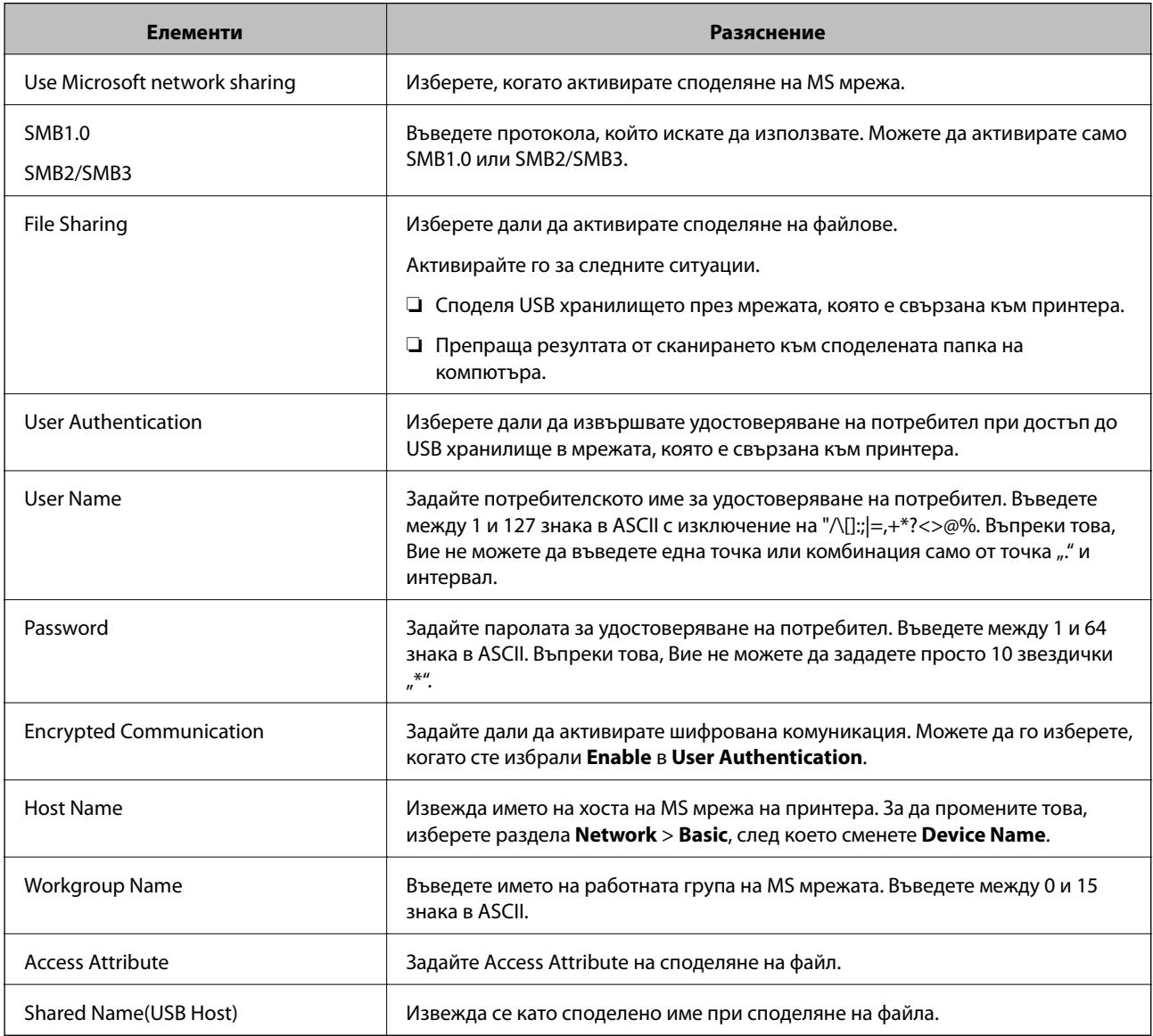

## **Направете контактите достъпни**

Регистриране на местоназначения в списъка с контакти на принтера Ви позволява лесно да въведете местоназначението при сканиране или изпращане на факсове.

### *Забележка:*

Можете да регистрирате следните типове местоназначения в списъка с контакти. Можете да регистрирате до 100 записа общо.

#### *Забележка:*

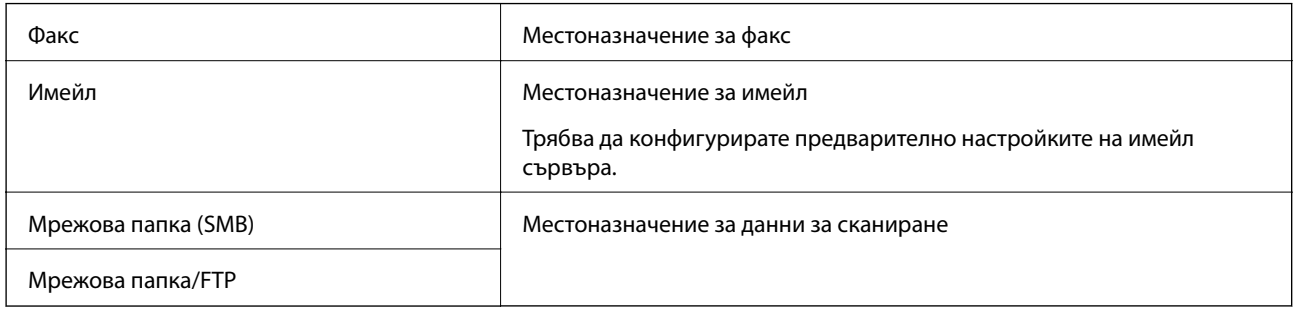

## **Сравнение на конфигурирането на контакти**

Има три инструмента за конфигуриране на контактите на принтера: Web Config, Epson Device Admin и контролния панел на принтера. Различията между трите инструмента са изброени в таблицата по-долу.

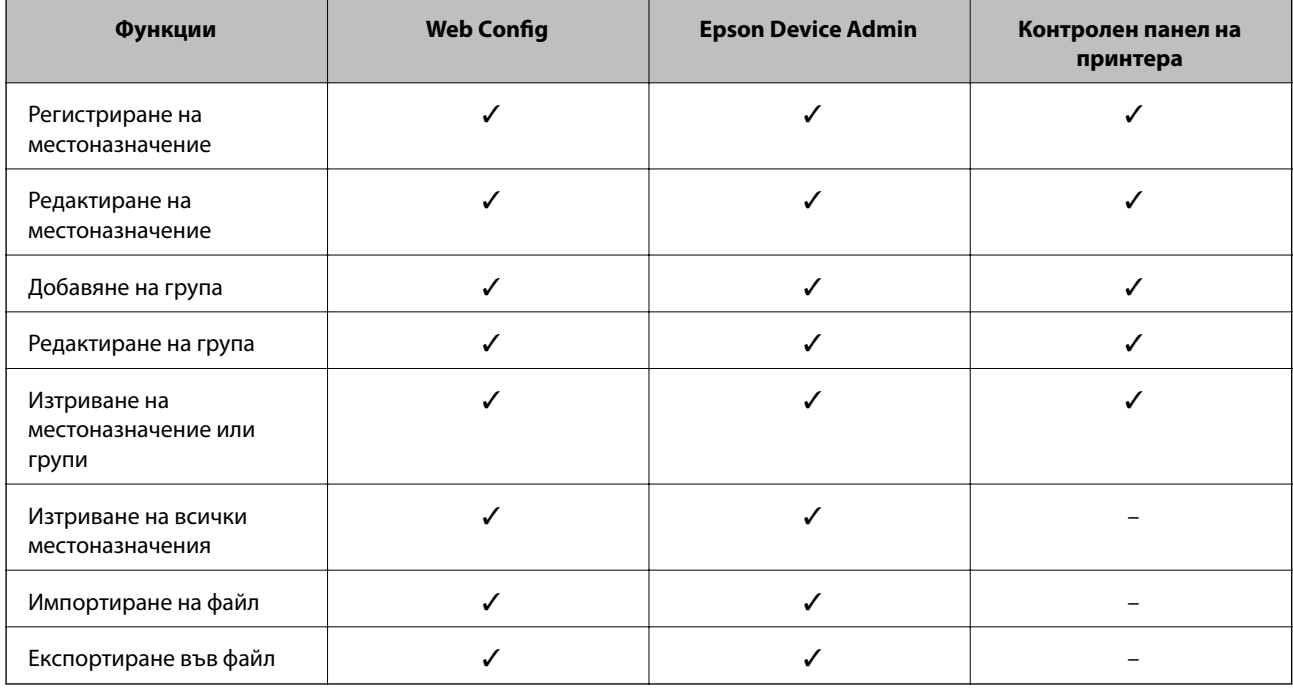

#### *Забележка:*

Можете също да конфигурирате местоназначението за факс чрез FAX Utility.

## **Регистриране на местоназначение за контакти чрез Web Config**

#### *Забележка:*

Можете също да регистрирате контактите на контролния панел на принтера.

1. Влезте в Web Config и изберете раздела **Scan/Copy** или **Fax** > **Contacts**.

- 2. Изберете номера, който искате да регистрирате, след което щракнете върху **Edit**.
- 3. Въведете **Name** и **Index Word**.
- 4. Изберете типа на местоназначението за опцията **Type**.

#### *Забележка:*

Няма да можете да промените опцията *Type*, след като регистрирането приключи. Ако искате да промените типа, изтрийте местоназначението и регистрирайте отново.

5. Въведете стойност за всеки елемент, след което щракнете върху **Apply**.

#### **Още по темата**

& ["Работа с Web Config в уеб браузър" на страница 282](#page-281-0)

#### *Елементи за настройка на местоназначения*

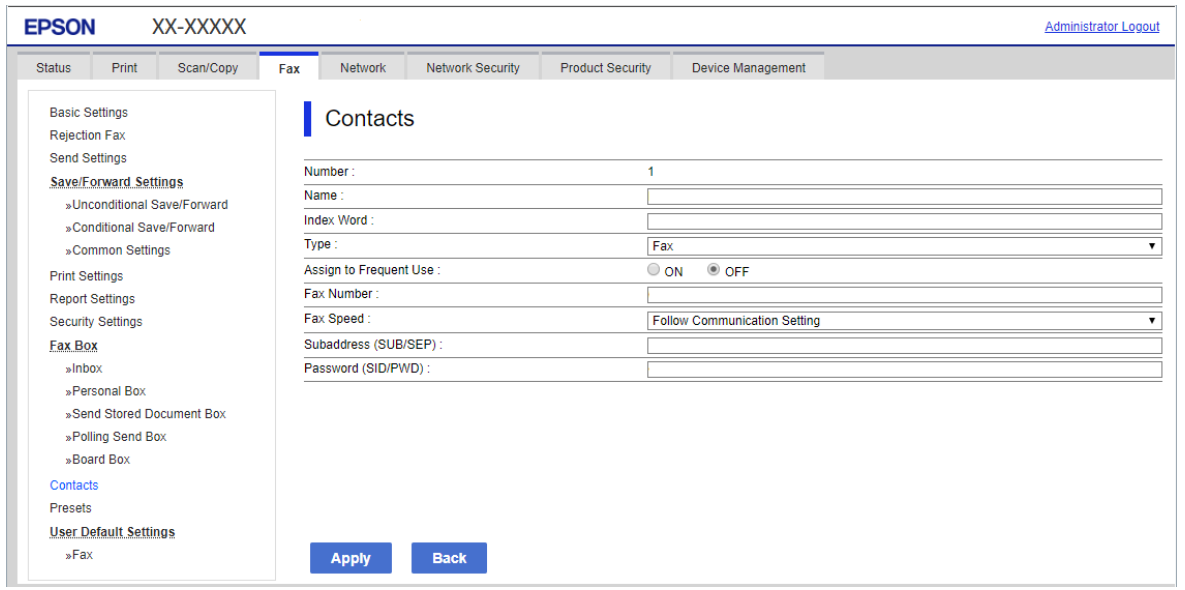

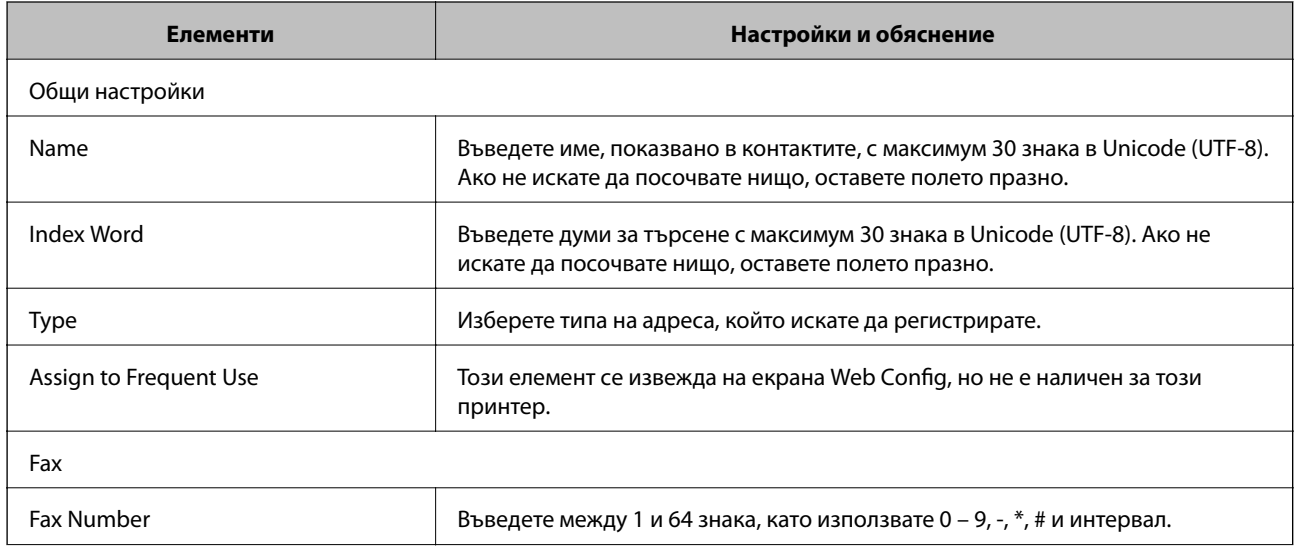

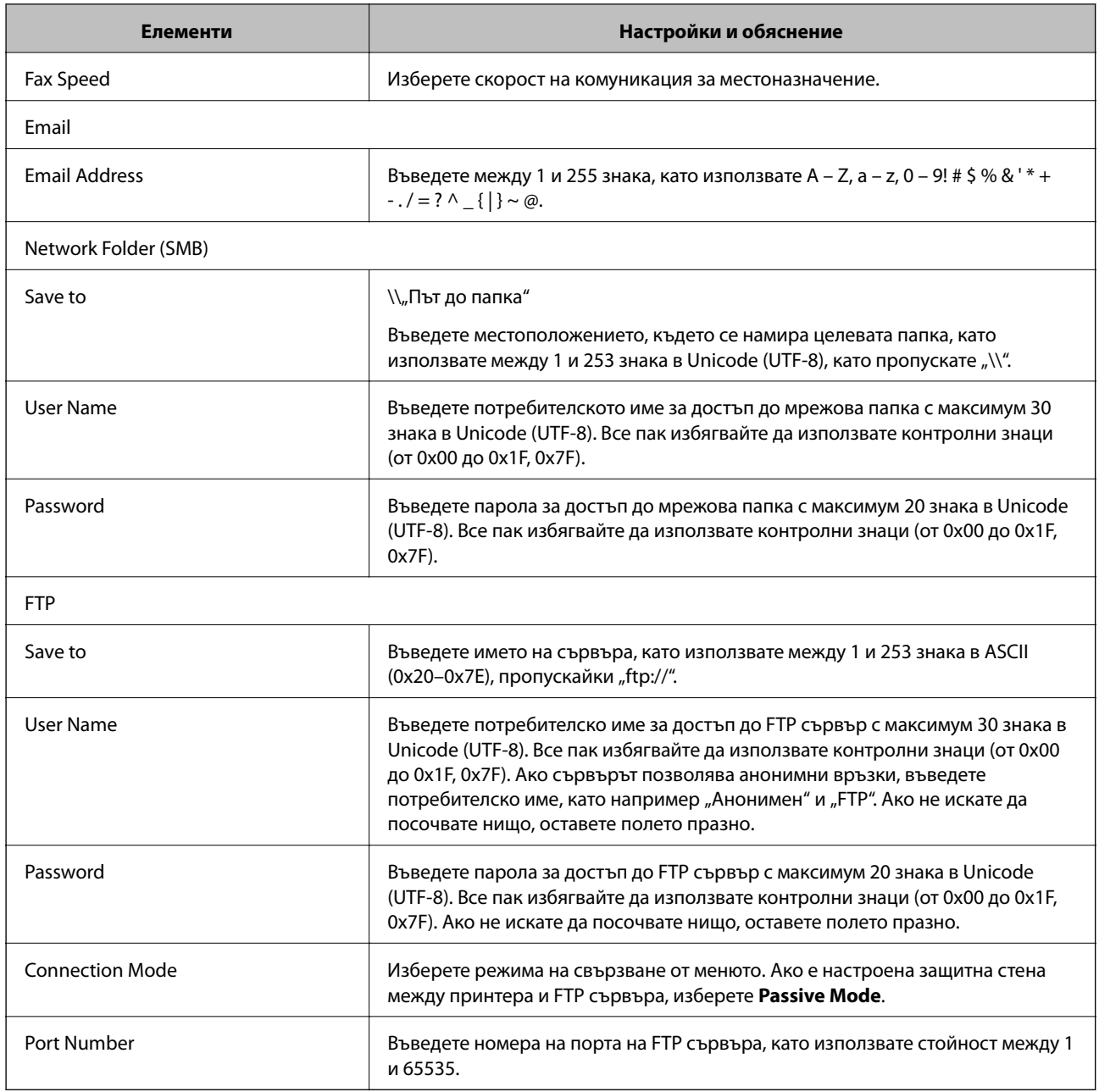

## **Регистриране на местоназначения като група чрез Web Config**

Ако типът на местоназначението е зададен на **Fax** или **Email**, можете да регистрирате местоназначенията като група.

- 1. Влезте в Web Config, след което изберете раздела **Scan/Copy** или **Fax** > **Contacts**.
- 2. Изберете номера, който искате да регистрирате, след което щракнете върху **Edit**.
- 3. Изберете група от **Type**.
- 4. Щракнете върху **Select** за **Contact(s) for Group**.

Достъпните местоназначения се показват.

5. Изберете местоназначението, което искате да регистрирате в групата, след което щракнете върху **Select**.

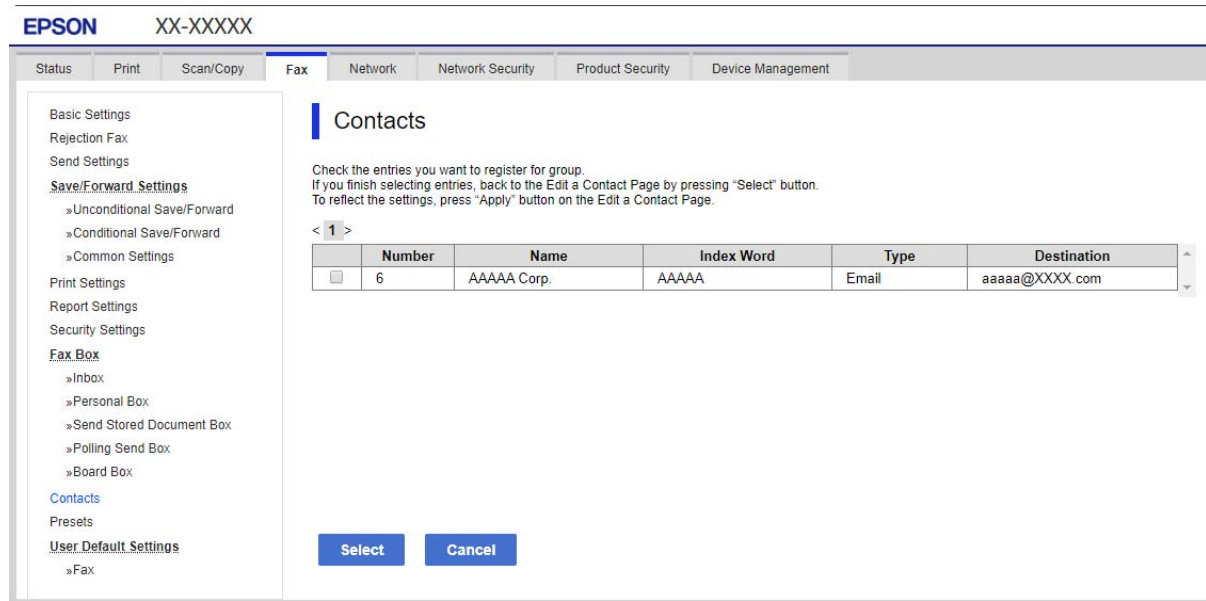

- 6. Въведете **Name** и **Index Word**.
- 7. Изберете дали искате да назначите регистрираната група към групата на често използваните или не.

#### *Забележка:*

Местоназначенията могат да бъдат регистрирани в множество групи.

8. Щракнете върху **Apply**.

#### **Още по темата**

& ["Работа с Web Config в уеб браузър" на страница 282](#page-281-0)

## **Архивиране и импортиране на контакти**

С помощта на Web Config или други инструменти Вие можете да архивирате и импортирате контакти.

За Web Config, Вие можете да архивирате контакти, като експортирате настройките на принтера, които включват контакти.Експортираният файл не може да бъде редактиран, защото е експортиран като двоичен файл.

Когато импортирате настройките на принтера към принтера, контактите се презаписват.

За Epson Device Admin могат да бъдат експортирани само контакти от екрана със свойства на устройството.Освен това, ако не експортирате елементите за сигурност, Вие можете да редактирате експортираните контакти и да ги импортирате, защото могат да бъдат записани като SYLK или CSV файлове.

#### *Импортиране на контакти чрез Web Config*

Ако имате принтер, който Ви позволява да архивирате контакти и е съвместим с този принтер, можете лесно да регистрирате контактите, като импортирате архивния файл.

#### *Забележка:*

За инструкции относно архивиране на контактите на принтера, вижте предоставеното с принтера ръководство.

Следвайте стъпките по-долу, за да импортирате контактите към този принтер.

- 1. Влезте в Web Config, изберете **Device Management** > **Export and Import Setting Value** > **Import**.
- 2. Изберете архивния файл, който сте създали във **File**, въведете паролата, след което щракнете върху **Next**.
- 3. Изберете квадратчето за отметка **Contacts**, след което щракнете върху **Next**.

#### **Още по темата**

& ["Работа с Web Config в уеб браузър" на страница 282](#page-281-0)

## *Архивиране на контакти с помощта на Web Config*

Данните за контакти могат да бъдат изгубени при повреда на принтера. Препоръчваме Ви да правите резервно копие на данните при всяко актуализиране. Epson не носи отговорност за загуба на данни, за архивиране или възстановяване на данни и/или настройки дори по време на гаранционния период.

С помощта на Web Config можете да архивирате в компютъра данните, съхранени на принтера.

- 1. Влезте в Web Config, след което изберете раздел **Device Management** > **Export and Import Setting Value** > **Export**.
- 2. Изберете едно от квадратчетата за отметка на **Contacts**.

Например, ако изберете **Contacts** в категория **Scan/Copy**, също така се избира и същото квадратче за отметка в категория Fax.

3. Въведете парола, за да шифровате експортирания файл.

Паролата ще Ви е необходима, за да импортирате файла. Оставете това поле празно, ако не искате да шифровате файла.

4. Щракнете върху **Export**.

#### **Още по темата**

 $\rightarrow$  ["Работа с Web Config в уеб браузър" на страница 282](#page-281-0)

## **Експортиране и групова регистрация на контакти с помощта на инструмент**

Ако използвате Epson Device Admin, Вие можете да архивирате само контактите и да редактирате експортираните файлове, след което да ги регистрирате всички наведнъж.

Това е полезно, ако искате да архивирате само контактите или когато подмените принтера и искате да прехвърлите контактите от стария към новия принтер.

#### *Експортиране на контакти*

Запис на информацията за контакти във файла.

Можете да редактирате файлове, които са записани в sylk или csv формат, с помощта на приложение за електронни таблици или текстов редактор.Можете да регистрирате всички наведнъж след изтриване или добавяне на информацията.

Информация, която включва елементи за сигурност, като парола и лична информация, може да бъде записана в двоичен формат с парола.Не можете да редактирате файла.Това може да се използва като архивен файл на информацията, включително елементите за сигурност.

- 1. Стартирайте Epson Device Admin.
- 2. Изберете **Devices** на менюто със задачи на страничната лента.
- 3. Изберете устройството, което искате да конфигурирате, от списъка с устройства.
- 4. Щракнете върху **Device Configuration** на раздела **Home** на менюто на лентата.

Когато паролата на администратора е зададена, въведете паролата и щракнете върху **OK**.

- 5. Щракнете върху **Common** > **Contacts**.
- 6. Изберете формата за експортиране от **Export** >**Export items**.
	- ❏ All Items

Експортирайте криптирания двоичен файл.Изберете кога искате да включите елементите за сигурност като парола и лична информация.Не можете да редактирате файла.Ако го изберете, Вие трябва да зададете паролата.Щракнете върху **Configuration** и задайте парола с дължина между 8 и 63 знака в ASCII.Тази парола е задължителна при импортиране на двоичен файл.

❏ Items except Security Information

Експортирайте файловете в sylk или csv формат.Изберете кога искате да редактирате информацията на експортирания файл.

- 7. Щракнете върху **Export**.
- 8. Посочете мястото за запис на файла, изберете типа файл, след което щракнете върху **Save**.

Извежда се съобщение за завършване.

9. Щракнете върху **OK**.

Проверете дали файлът е записан в посоченото място.

### *Импортиране на контакти*

Импортирайте информацията за контакти от файла.

Можете да импортирате файловете, записани в SYLK или csv формат или архивиран двоичен файл, който включва елементите за сигурност.

- 1. Стартирайте Epson Device Admin.
- 2. Изберете **Devices** на менюто със задачи на страничната лента.
- <span id="page-356-0"></span>3. Изберете устройството, което искате да конфигурирате, от списъка с устройства.
- 4. Щракнете върху **Device Configuration** на раздела **Home** на менюто на лентата. Когато паролата на администратора е зададена, въведете паролата и щракнете върху **OK**.
- 5. Щракнете върху **Common** > **Contacts**.
- 6. Щракнете върху **Browse** на **Import**.
- 7. Изберете файла, който искате да импортирате, и щракнете върху **Open**.

Когато изберете двоичен файл въведете в **Password** паролата, която сте задали при експортирането на файла.

8. Щракнете върху **Import**.

Извежда се екранът за потвърждение.

9. Щракнете върху **OK**.

Извежда се резултатът от потвърждението.

❏ Edit the information read

Щракнете, когато искате да редактирате информацията поотделно.

❏ Read more file

Щракнете, когато искате да импортирате няколко файла.

- 10. Щракнете върху **Import**, след което натиснете **OK** на екрана за завършване на импортирането. Върнете се на екрана със свойства на устройството.
- 11. Щракнете върху **Transmit**.
- 12. Щракнете върху **OK** върху съобщението за потвърждение.

Настройките се изпращат до принтера.

13. На екрана за завършване на изпращането щракнете върху **OK**.

Информацията на принтера се актуализира.

Отворете контактите от Web Config или от контролния панел на принтера, след което проверете дали контактът е актуализиран.

## **Подготовка за сканиране**

## **Сканиране с помощта на контролния панел**

Функцията за сканиране към мрежова папка и функцията за сканиране към имейл чрез контролния панел на принтера, както и прехвърлянето на резултати от сканиране към имейл, папки и т.н. се извършват чрез изпълнение на задание от компютъра.

## *Настройка на сървъри и папки*

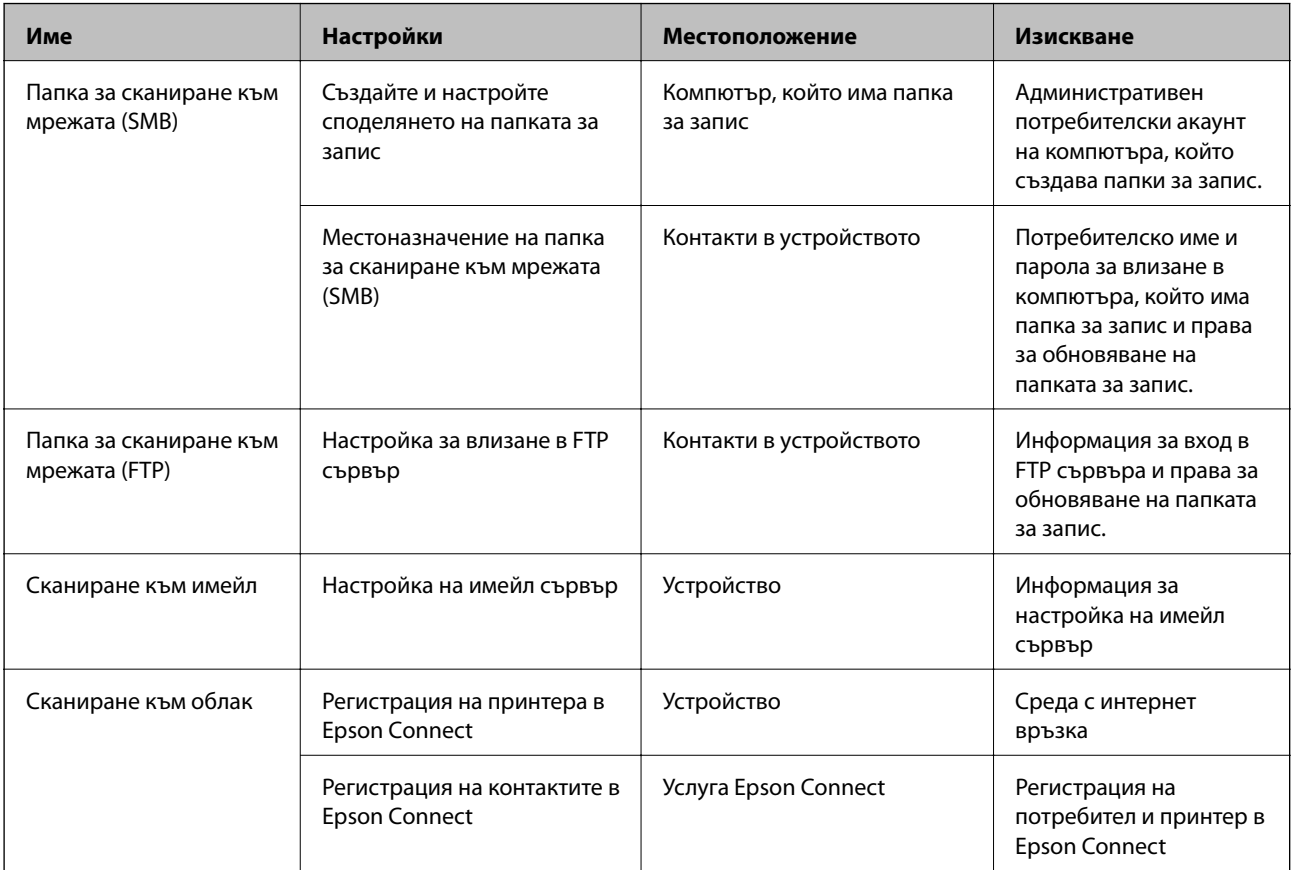

#### **Още по темата**

- & ["Настройка на споделена мрежова папка" на страница 330](#page-329-0)
- & ["Конфигуриране на сървър за електронна поща" на страница 326](#page-325-0)

## **Сканиране от компютър**

Инсталирайте софтуера и проверете дали услугата за мрежово сканиране е активирана за сканиране чрез мрежа от компютъра.

#### *Софтуер за инсталиране*

- ❏ Epson ScanSmart
- ❏ Epson Scan 2 (задължително приложение при използване на функцията за сканиране)

#### *Потвърждение, че мрежовото сканиране е активирано*

Можете да настроите услугата за мрежово сканиране, когато сканирате от клиентски компютър по мрежата. Настройката по подразбиране е разрешена.

1. Влезте в Web Config и изберете раздела **Scan/Copy** > **Network Scan**.

- <span id="page-358-0"></span>2. Уверете се, че сте избрали **Enable scanning** в **EPSON Scan**. Ако е избрано, тази задача е завършена. Затворете Web Config. Ако е изчистен, изберете го и преминете към следващата стъпка.
- 3. Щракнете върху **Next**.
- 4. Щракнете върху **OK**.

Мрежата се свързва отново, след което настройката се разрешава.

#### **Още по темата**

& ["Работа с Web Config в уеб браузър" на страница 282](#page-281-0)

## **Достъпност на функциите за факс**

## **Преди използване на функции за факс**

Конфигурирайте следното, за да използвате функциите за факс.

- ❏ Свържете принтера правилно с телефонната линия и, ако е необходимо, с телефон
- ❏ Завършете **Помощник за настройка на факс**, което е необходимо за извършване на основни настройки.

Задайте следното според необходимостта.

- ❏ Местоназначения за изход и свързани настройки като мрежови настройки.
- ❏ Регистрация на **Контакти**
- ❏ **Потребителски настройки**, което определя стойности по подразбирате за елементи от менюто **Факс**
- ❏ **Настройки за отчет** за отпечатване на доклади, когато се изпращат или получават факсове

#### **Още по темата**

- & "Свързване на принтера към телефонна линия" на страница 359
- & ["Подготвяне на принтера за изпращане и получаване на факсове" на страница 363](#page-362-0)
- & ["Извършване на настройки за факс функции на принтера в съответствие с употребата" на страница 364](#page-363-0)
- & ["Настройки на факс" на страница 291](#page-290-0)
- & ["Конфигуриране на сървър за електронна поща" на страница 326](#page-325-0)
- & ["Настройка на споделена мрежова папка" на страница 330](#page-329-0)
- & ["Направете контактите достъпни" на страница 350](#page-349-0)
- & ["Настройки за отчет" на страница 297](#page-296-0)

## **Свързване на принтера към телефонна линия**

#### *Съвместими телефонни линии*

Можете да използвате принтера със стандартните аналогови телефонни линии (PSTN = Обществена телефонна мрежа) и телефонни системи УТЦ (Учрежденска телефонна централа).

Съществува вероятност да не можете да използвате принтера със следните телефонни линии или системи:

- ❏ VoIP телефонна линия като DSL или оптична цифрова услуга
- ❏ Цифрова телефонна линия (ISDN)
- ❏ Някои телефонни системи УТЦ
- ❏ При свързване на адаптери (като терминални адаптери, VoIP адаптери, сплитери или DSL рутер) между телефонната розетка и принтера

## *Свързване на принтера към телефонна линия*

Свържете принтера към телефонен контакт с телефонен кабел RJ-11 (6P2C). За свързване на телефона към принтера използвайте друг телефонен кабел RJ-11 (6P2C).

В зависимост от района телефонният кабел може да бъде доставен с принтера. В случай че има включен кабел, използвайте го.

Може да се наложи да свържете телефонния кабел към адаптера, предоставен за Вашата страна или регион.

#### *Забележка:*

Махайте капачето от порта EXT., единствено когато свързвате телефона към принтера. Не махайте капачето ако не свързвате телефона.

Препоръчваме използването на предпазител против токови удари за райони с чести гръмотевични бури и мълнии.

#### **Свързване към стандартна телефонна линия (PSTN) или телефонна централа**

Свържете телефонен кабел от телефонната розетка или порта на телефонната централа към LINE порт на гърба на принтера.

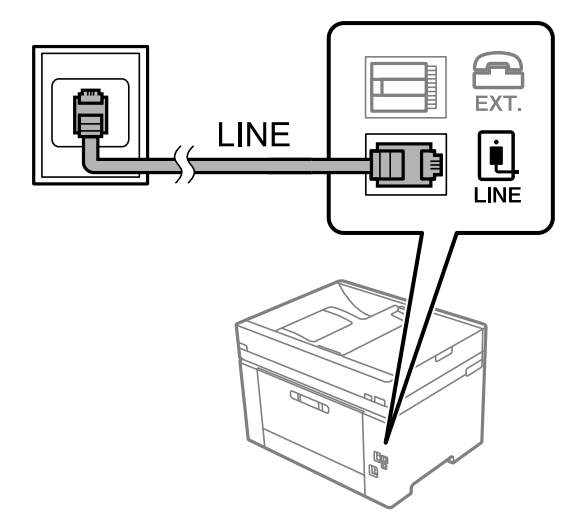

#### **Свързване към DSL или ISDN**

Свържете телефонен кабел от DSL модем или терминален адаптер за ISDN към LINE порт на гърба на принтера. За повече подробности вижте документацията, предоставена с модема или адаптера.
#### *Забележка:*

В случай че DSL модемът Ви не е снабден с вграден DSL филтър, свържете отделен такъв.

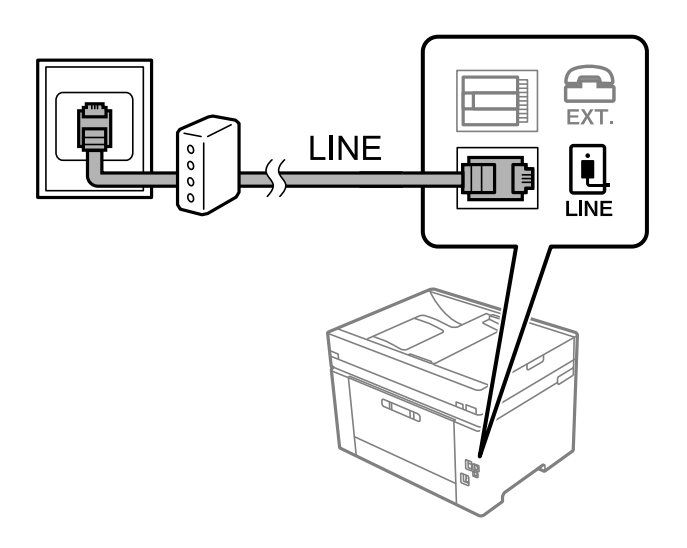

#### *Свързване на телефонно устройство към принтера*

При използване на принтера и телефона с една телефонна линия, свържете телефона към принтера.

#### *Забележка:*

- ❏ Ако телефонното устройство има функция факс, трябва да я деактивирайте преди да ги свържете. За подробности вижте наръчниците, предоставени ви заедно с телефонното устройство. В зависимост от модела на телефонното устройство функцията за факс не може да бъде напълно дезактивирана, така че може да не успеете да го използвате като външен телефон.
- ❏ Ако свържете телефонен секретар, уверете се, че настройката *Позвънявания до отговор* на принтера е повисока от броя позвънявания, зададен на телефонния секретар.
- 1. Отстранете капачето от порт EXT. на гърба на принтера.

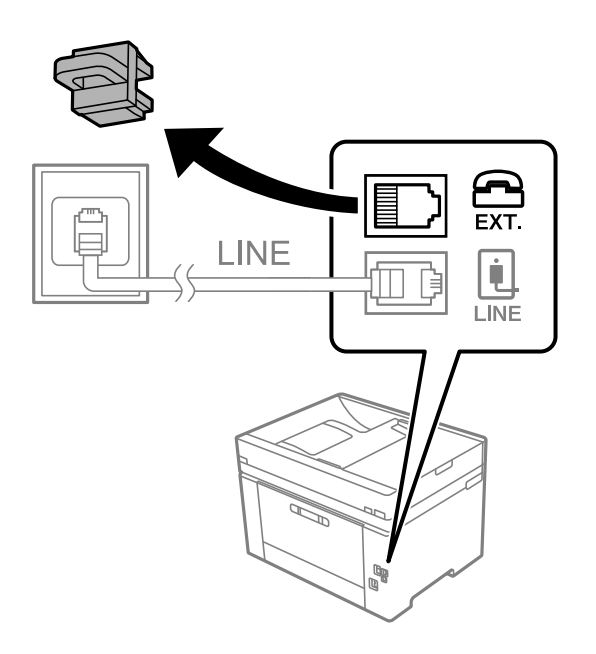

- EXT. LINE **I INF**
- 2. Свържете телефонното устройство и порт EXT. с телефонен кабел.

#### *Забележка:*

Когато използвате само една телефонна линия се уверете, че сте свързали телефонното устройство към порт EXT. на принтера. Ако разделите телефонната линия за да свържете телефонното устройство и принтера отделно, те няма да работят нормално.

- 3. Изберете **Факс** на контролния панел на принтера.
- 4. Вдигнете слушалката.

При извеждане на съобщение за стартиране на изпращане или получаване на факсове, както е показано на следния екран, връзката е установена.

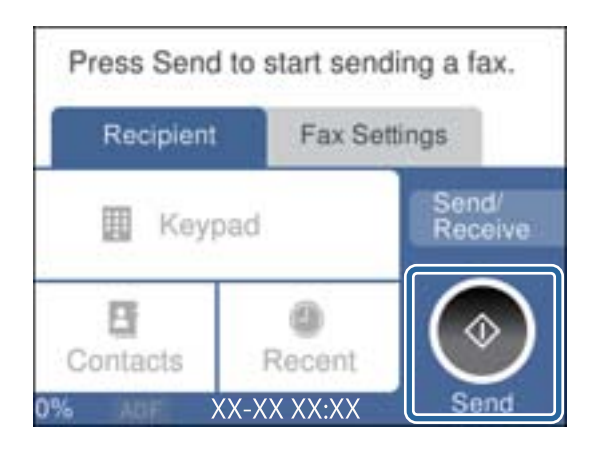

#### **Още по темата**

- $\blacktriangleright$  ["Подготвяне на принтера за изпращане и получаване на факсове" на страница 363](#page-362-0)
- & ["Извършване на настройки за използване на телефонен секретар" на страница 365](#page-364-0)
- & ["Извършване на настройки за получаване на факсове само чрез свързан телефон" на страница 366](#page-365-0)
- & ["Режим на получаване:" на страница 293](#page-292-0)

## <span id="page-362-0"></span>**Подготвяне на принтера за изпращане и получаване на факсове**

**Помощник за настройка на факс** конфигурира основните функции на факс, за да подготвите принтера за изпращане и получаване на факсове.

Съветникът се показва автоматично, когато принтерът се включи за първи път. Можете също така да покажете съветника ръчно от контролния панел на принтера. Трябва да пуснете съветника отново, в случай че съветникът е пропуснат при първото включване на принтера или при промяна на средата на свързване.

❏ Чрез съветника можете да зададете елементите по-долу.

- ❏ **Заглавка** (**Вашият тел. Номер** и **Заглавка на факс**)
- ❏ **Режим на получаване** (**Авт.** или **Ръчно**)
- ❏ **Distinctive Ring Detection (DRD) настройка**
- ❏ Елементите по-долу се задават автоматично според средата на свързване.
	- ❏ **Режим на набиране** (като **Тон** или **Пулс**)

❏ Други елементи в **Осн. Настройки** остават без промяна.

#### **Още по темата**

& ["Осн. Настройки" на страница 292](#page-291-0)

#### *Подготвяне на принтера за изпращане и получаване на факсове с помощта на Помощник за настройка на факс*

- 1. Изберете **Настройки** в началния екран на контролния панел на принтера, след което изберете **Общи настройки** > **Настройки на факс** > **Помощник за настройка на факс**.
- 2. Като следвате инструкциите на екрана, въведете името на подателя, като името на Вашата компания, Вашият номер на факс.

#### *Забележка:*

Името на подателя и номера на факса Ви се появяват в горния колонтитул на изходящите факсове.

3. Извършете настройка за откриване на разграничително позвъняване (DRD).

❏ Ако сте абонирани за услугата за разграничително позвъняване на Вашата телефонна компания:

Отидете на следващия екран и изберете модел на позвъняване, който да се използва за входящи факсове.

Когато докоснете някой елемент, освен **Всички**, **Режим на получаване** се задава на **Авт.** и Вие продължавате към следващия екран, където можете да проверите извършените от Вас настройки.

❏ Ако не сте се абонирали за услугата за разграничително позвъняване от Вашата телефонна компания или ако нямате нужда да задавате тази опция:

Пропуснете тази настройка и отидете на екрана, където можете да проверите извършените от Вас настройки.

#### *Забележка:*

- ❏ Услугите за разграничително позвъняване, предлагани от много телефонни компании (имената на услугата се различават при различните компании), Ви позволяват да имате няколко телефонни номера на една телефонна линия. Към всеки номер е свързана различна мелодия на звънене. Можете да използвате един номер за гласови повиквания, а друг за факс повиквания. Изберете мелодия на звънене за факс повикванията в *DRD*.
- ❏ В зависимост от областта в която се намирате, *Вкл.* и *Изкл.* се показват като *DRD* опции. Изберете *Вкл.*, за да използвате функцията за разграничително позвъняване.
- 4. Извършете настройката Режим на получаване.
	- ❏ Ако не желаете да свързвате телефонно устройство към принтера:

Изберете **Не**.

**Режим на получаване** е настроен на **Авт.**.

❏ Ако желаете да свържете телефонно устройство към принтера:

Изберете **Да**, след което изберете дали да получавате факсове автоматично.

5. Проверете настройките, които сте извършили на изведения екран, след което преминете към следващия екран.

За да коригирате или промените настройките, докоснете  $\blacktriangleright$ .

6. Проверете връзката на факса, като изберете **Начало на проверката**, след което изберете **Печат**, за да отпечатате отчет, който показва състоянието на свързване.

#### *Забележка:*

❏ При наличие на отчетени грешки, следвайте инструкциите в доклада, за да ги отстраните.

❏ Ако се появи екран *Избор на тип линия*, изберете типа линия.

- Когато свързвате принтера към PBX телефонна централа или към терминален адаптер, изберете *PBX*.

- Когато свързвате принтера към стандартна телефонна линия, изберете *PSTN*, след което изберете *Без откриване* на изведения екран *Потвърждение*. Имайте предвид, че задаването на *Без откриване* може да доведе до пропускане на първата цифра от номера на факса и изпращане на факс на грешен номер.

#### **Още по темата**

- & ["Свързване на принтера към телефонна линия" на страница 359](#page-358-0)
- & ["Извършване на настройки за използване на телефонен секретар" на страница 365](#page-364-0)
- & ["Режим на получаване:" на страница 293](#page-292-0)
- & ["Извършване на настройки за получаване на факсове само чрез свързан телефон" на страница 366](#page-365-0)
- & ["Осн. Настройки" на страница 292](#page-291-0)

## **Извършване на настройки за факс функции на принтера в съответствие с употребата**

Можете да конфигурирате факс функциите на принтера индивидуално с помощта на контролния панел на принтера според употребата. Тези настройки, които се извършват чрез **Помощник за настройка на факс**, също могат да се променят. За повече информация вижте описанията на меню **Настройки на факс**.

#### <span id="page-364-0"></span>*Забележка:*

- ❏ С помощта на Web Config Вие можете да конфигурирате факс функциите на принтера.
- ❏ Когато използвате Web Config за извеждане на менюто *Настройки на факс*, е възможно да има малки разлики в потребителския интерфейс и в местоположението в сравнение с контролния панел на принтера.

#### **Още по темата**

- & ["Настройки на факс" на страница 291](#page-290-0)
- & "Настройки за УТЦ (учрежденска телефонна централа)" на страница 365
- & "Извършване на настройки, когато свържете телефон" на страница 365
- & ["Получаване на входящи факсове" на страница 111](#page-110-0)
- & ["Задаване на настройки за запазване на получени факсове" на страница 366](#page-365-0)
- & ["Настройки за блокиране на нежелани факсове" на страница 367](#page-366-0)
- & ["Извършване на настройки за изпращане и получаване на факсове на компютър" на страница 368](#page-367-0)

#### *Настройки за УТЦ (учрежденска телефонна централа)*

Направете следните настройки при употребата на принтера в офиси, които използват разширения и изискват външни кодове за достъп, като например 0 и 9, за получаване на достъп до външна линия.

- 1. Изберете **Настройки** на контролния панел на принтера.
- 2. Изберете **Общи настройки** > **Настройки на факс** > **Осн. Настройки**.
- 3. Изберете **Тип на линията**, след това изберете **PBX**.
- 4. Когато изпращате факс на външен факс номер, като използвате # (диез) вместо действителния код за външен достъп, изберете полето **Код за достъп**, за да го зададете на **Употр.**.

Знакът #, въведен вместо действителния код за достъп, се замества от съхранения код за достъп при набирането. Използването на # помага за избягване на проблеми с връзката при свързване с външна линия.

#### *Забележка:*

Не можете да изпращате факсове на получатели в *Контакти*, които имат кодове за външен достъп, като например 0 и 9.

Ако сте регистрирали получатели в *Контакти* чрез код за външен достъп, като например 0 и 9, задайте *Код за достъп* на *Не изп.*. В противен случай трябва да смените кода на # в *Контакти*.

- 5. Докоснете полето за въвеждане **Код за достъп**, въведете кода за външен достъп, използван за Вашата телефонна система, след което докоснете **ОК**.
- 6. Изберете **ОК**, за да приложите настройките.

Кодът за достъп е съхранен в принтера.

#### *Извършване на настройки, когато свържете телефон*

#### **Извършване на настройки за използване на телефонен секретар**

За да използвате телефонен секретар, е необходимо да направите някои настройки.

- <span id="page-365-0"></span>1. Изберете **Настройки** на началния екран на контролния панел на принтера.
- 2. Изберете **Общи настройки** > **Настройки на факс** > **Осн. Настройки**.
- 3. Задайте за **Режим на получаване** настройка **Авт.**.
- 4. Задайте настройката на принтера **Позвънявания до отговор** на по-голям брой позвънявания от този на телефонния секретар.

Ако опцията **Позвънявания до отговор** е зададена на по-ниска стойност от броя позвънявания за телефонен секретар, телефонният секретар не може да получава гласови обаждания за записване на гласови съобщения. За повече подробности относно настройването вижте наръчниците, предоставени ви заедно с телефонния секретар.

Настройката **Позвънявания до отговор** на принтера може да не бъде показана в зависимост от региона.

#### **Още по темата**

& ["Осн. Настройки" на страница 292](#page-291-0)

#### **Извършване на настройки за получаване на факсове само чрез свързан телефон**

Можете да започнете да получавате входящи факсове само като вдигнете слушалката и управлявате телефона, без да управлявате принтера.

Функцията **Дистанц. получ.** е налична за телефони, които поддържат тонално набиране.

- 1. Изберете **Настройки** на началния екран на контролния панел на принтера.
- 2. Изберете **Общи настройки** > **Настройки на факс** > **Осн. Настройки** > **Дистанц. получ.**.
- 3. Докоснете **Дистанц. получ.**, за да настроите на **Вкл.**.
- 4. Изберете **Код за стартиране**, въведете двуцифрен код (можете да въведете 0 до 9, \* и #), след което докоснете **ОК**.
- 5. Изберете **ОК**, за да приложите настройките.

#### **Още по темата**

& ["Осн. Настройки" на страница 292](#page-291-0)

#### *Задаване на настройки за запазване на получени факсове*

Принтерът е зададен да отпечатва получени факсове по подразбиране. Освен отпечатване, Вие можете да зададете принтерът да запазва получени факсове.

❏ Кутия с входящи в принтера

Можете да запазвате получени факсове в Кутия с входящи. Можете да ги прегледате на контролния панел на принтера, за да можете да отпечатвате само тези, които желаете да отпечатвате, или да изтривате ненужни файлове.

❏ Компютър (PC-FAX приемане)

<span id="page-366-0"></span>Функциите по-горе може да се използват едновременно. Ако ги използвате едновременно, получените документи се записват във входящата кутия и на компютър. За да получавате факсове на компютър, извършете настройки чрез FAX Utility.

["Извършване на настройки за изпращане и получаване на факсове на компютър" на страница 368](#page-367-0)

- 1. Изберете **Настройки** на контролния панел на принтера.
- 2. Изберете **Общи настройки** > **Настройки на факс** > **Настройки за получаване** > **Изходен факс**.
- 3. Ако се появи съобщение за потвърждение, потвърдете го, след което докоснете **ОК**.
- 4. Изберете **Зап. в изх. кутия**.
- 5. Изберете **Зап. в изх. кутия**, за да зададете тази опция на **Вкл.**
- 6. Изберете **Опции при запълнена памет**, изберете опцията за използване, когато входящата кутия е пълна.
	- ❏ **Получ. и печат на факсове**: Принтерът отпечатва всички получени документи, които не могат да се запишат във входящата кутия.

❏ **Отхвърляне на вх. факсове**: Принтерът не отговаря на входящи факс повиквания.

7. Можете да зададете парола на входящата кутия. Изберете **Настр. на паролата на кутия с вход.**, след което задайте паролата.

#### *Забележка:*

Не можете да зададете парола, когато сте задали *Опции при запълнена памет* на *Получ. и печат на факсове*.

#### **Още по темата**

- & ["Изходен факс" на страница 294](#page-293-0)
- & ["Преглед на получени факсове, запазени в принтера на LCD екрана" на страница 113](#page-112-0)

#### *Настройки за блокиране на нежелани факсове*

Можете да блокирате нежелани факсове.

- 1. Изберете **Настройки** на контролния панел на принтера.
- 2. Изберете **Общи настройки** > **Настройки на факс** > **Осн. Настройки** > **Факс с отказ**.
- 3. Задайте условието за блокиране на нежелани факсове.

Изберете **Факс с отказ** и активирайте следните опции.

- ❏ Списък с номера за отхвърляне: отхвърля факсове, които са в списъка с отхвърлени номера.
- ❏ Празна заглавна част на факс: отхвърля факсове, които имат празна заглавна информация.
- ❏ Нерегистрирани контакти: отхвърля факсове, които не са били добавени към списъка с контакти.
- 4. Докоснете (<del>С), за да се върнете на екрана Факс с отказ.</del>

<span id="page-367-0"></span>5. Ако използвате **Списък с номера за отхвърляне**, изберете **Ред. на списък с номера на отхв.**, след което редактирайте списъка.

#### *Извършване на настройки за изпращане и получаване на факсове на компютър*

За да изпращате и получавате факсове на компютър FAX Utility трябва да бъде инсталиран на компютър, свързан с мрежа или USB кабел.

#### Активиране на изпращане на факсове от компютър

Конфигурирайте следното чрез Web Config.

- 1. Влезте в Web Config, щракнете върху раздела **Fax**, след което щракнете върху **Send Settings**.
- 2. Изберете **Use** за **PC to FAX Function**.

Стойността на настройка по подразбиране на **PC to FAX Function** е **Use**. За да дезактивирате изпращането на факсове от компютър, изберете **Do Not Use**.

3. Щракнете върху **OK**.

#### Извършване на настройка Зап. в комп. за получаване на факсове

Можете да получите факсове на компютър, като използвате FAX Utility. Инсталирайте FAX Utility на компютъра и извършете настройката. За подробности вижте Basic Operations в помощта FAX Utility (изведена на главния прозорец).

Елементът за настройка по-долу на контролния панел на принтера е зададен на **Да** и получените факсове могат да бъдат запазени на компютъра.

**Настройки** > **Общи настройки** > **Настройки на факс** > **Настройки за получаване** > **Изходен факс** > **Зап. в комп.**

Извършване на настройка Зап. в комп. за отпечатване на принтера, който получава факсовете

Можете да извършите тази настройка за отпечатване на получените факсове на принтера, както и да ги запазвате на компютър.

- 1. Изберете **Настройки** на началния екран на контролния панел на принтера.
- 2. Изберете **Общи настройки** > **Настройки на факс** > **Настройки за получаване**.
- 3. Изберете **Изходен факс** > **Зап. в комп.** > **Да и печат**.

#### Извършване на настройка на Зап. в комп., за да не получавате факсове

За да конфигурирате принтера да не запазва получените факсове на компютъра, сменете настройките на принтера.

#### *Забележка:*

Можете също да промените настройките чрез FAX Utility. Въпреки това, ако има факсове, които не са били запазени в компютъра, функцията не работи.

- 1. Изберете **Настройки** на началния екран на контролния панел на принтера.
- 2. Изберете **Общи настройки** > **Настройки на факс** > **Настройки за получаване**.

3. Изберете **Изходен факс** > **Зап. в комп.** > **Не**.

#### <span id="page-368-0"></span>**Още по темата**

& ["Работа с Web Config в уеб браузър" на страница 282](#page-281-0)

## **Извършване на основни настройки за работа на принтера**

#### **Настройка на контролния панел**

Настройка за контролния панел на принтера. Можете да конфигурирате следното.

- 1. Влезте в Web Config, след което изберете раздела **Device Management** > **Control Panel**.
- 2. Задайте следните елементи според необходимостта.

#### ❏ Language

Изберете изведения език на контролния панел.

❏ Operation Timeout

Ако изберете **ON**, когато влизате като потребител с контрол на достъпа или администратор, ще бъдете автоматично отписани и ще се върнете на първоначалния екран, ако не сте били активни за определен период от време.

Можете да задавате между 10 секунди и 240 минути с точност до секундата.

#### *Забележка:*

Можете да конфигурирате и от контролния панел на принтера.

- ❏ Language: *Настройки* > *Общи настройки* > *Осн. Настройки* > *Език/Language*
- ❏ Operation Timeout: *Настройки* > *Общи настройки* > *Осн. Настройки* > *Интервал за операцията* (Можете да зададете Вкл. или Изкл.)
- 3. Щракнете върху **OK**.

#### **Настройки за пестене на енергия при неактивност**

Можете да зададете времето за преминаване към режим на пестене на енергия или за изключване на захранването, когато контролният панел на принтера не работи за определен период от време. Задайте времето в зависимост от Вашата среда на използване.

- 1. Влезте в Web Config, след което изберете раздела **Device Management** > **Power Saving**.
- 2. Задайте следните елементи според необходимостта.
	- ❏ Sleep Timer

Въведете времето за превключване към режим на пестене на енергия при неактивност.

#### *Забележка:*

Можете да конфигурирате и от контролния панел на принтера.

*Настройки* > *Общи настройки* > *Осн. Настройки* > *Таймер за сън*

❏ Power Off Timer или Power Off If Inactive

Изберете времето за автоматично изключване на принтера след известен период на неактивност. При използване на функциите за факс изберете **None** или **Off**.

#### *Забележка:*

Можете да конфигурирате и от контролния панел на принтера.

*Настройки* > *Общи настройки* > *Осн. Настройки* > *Таймер за изключване* или *Настр. за изкл.*

❏ Power Off If Disconnected

Изберете тази настройка за автоматично изключване на принтера след 30 минути, когато всички портове, включително LINE портът, са изключени.

Тази функция може да не е налична в зависимост от региона Ви.

*Забележка:*

Можете да конфигурирате и от контролния панел на принтера.

#### **Настройки** > **Общи настройки** > **Осн. Настройки** > **Настр. за изкл.** > **Изкл. при прекъсване на връзката**

3. Щракнете върху **OK**.

## **Настройка на звука**

Извършете настройките за звук при работа с контролния панел, печат, изпращане на факсове и т.н.

#### *Забележка:*

Можете да конфигурирате и от контролния панел на принтера.

#### *Настройки* > *Общи настройки* > *Осн. Настройки* > *Звук*

- 1. Влезте в Web Config, след което изберете раздела **Device Management** > **Sound**.
- 2. Задайте следните елементи според необходимостта.
	- ❏ Normal Mode

Задайте звука, когато принтерът е настроен на **Normal Mode**.

❏ Quiet Mode

Задайте звука, когато принтерът е настроен на **Quiet Mode**.

Тази опция е активирана, когато е активиран един от следните елементи.

❏ Контролен панел на принтера:

**Настройки** > **Общи настройки** > **Настройки на печат** > **Тих режим Настройки** > **Общи настройки** > **Настройки на факс** > **Настройки за получаване** > **Настройки за печат** > **Тих режим**

❏ Web Config:

Раздел **Fax** > **Print Settings** > **Quiet Mode**

3. Щракнете върху **OK**.

#### **Синхронизиране на датата и часа със сървъра за време**

Когато синхронизирате със сървъра за време (NTP сървър), можете да синхронизирате часа на принтера и на компютъра в мрежата. Сървърът за време може да се управлява в рамките на организацията или да е публикуван в интернет.

Когато използвате сертификат CA или Kerberos удостоверяване, можете да предотвратите свързани с часа проблеми, като синхронизирате със сървъра за време.

- 1. Влезте в Web Config и изберете раздел **Device Management** > **Date and Time** > **Time Server**.
- 2. Изберете **Use** за **Use Time Server**.
- 3. Въведете адрес на сървъра за време за **Time Server Address**.

Можете да използвате IPv4, IPv6 или FQDN формат. Въведете 252 знака или по-малко. Ако не искате да посочвате нищо, оставете полето празно.

4. Въведете **Update Interval (min)**.

Можете да зададете до 10 080 минути с точност до минута.

5. Щракнете върху **OK**.

#### *Забележка:*

Можете да потвърдите състоянието на връзката със сървъра за време на *Time Server Status*.

## **Задаване на стойността по подразбиране за сканиране, копиране и изпращане на факсове (Потребителски настройки по подразбиране)**

Можете да зададете стойността по подразбиране за следните функции.

- ❏ Scan to Network Folder/FTP
- ❏ Scan to Email
- ❏ Scan to Cloud
- ❏ Copy
- ❏ Fax
- 1. Влезте в Web Config и изберете функциите, за които искате да зададете стойността по подразбиране за раздела **Scan/Copy** > **User Default Settings**.

Изберете раздела **Fax** > **User Default Settings**, за да зададете стойността по подразбиране за факса.

- 2. Задайте всеки елемент.
- 3. Щракнете върху **OK**.

Ако комбинацията на стойността е невалидна, тя се променя автоматично, след което се задава валидна стойност.

## **Проблеми при извършване на настройки**

## **Съвети за разрешаване на проблеми**

❏ Проверка на съобщението за грешка

При възникването на проблем, първо проверете дали има съобщения на контролния панел на принтера или на екрана на драйвера.Ако сте задали имейл известие при възникване на събитие, Вие можете незабавно да научите състоянието.

❏ Доклад за мрежовата връзка

Извършете диагностика на състоянието на мрежата и принтера, след което отпечатайте резултата.

Можете да намерите диагностицираната грешка от принтера.

❏ Проверка на състоянието на комуникацията

Проверете състоянието на комуникацията на сървъра или на клиентския компютър с помощта на команда като ping и ipconfig.

❏ Тестване на връзката

За проверка на връзката между принтера и имейл сървъра извършете тест на връзката от принтера.Освен това проверете връзката от клиентския компютър към сървъра, за да проверите състоянието на комуникацията.

❏ Инициализиране на настройките

Ако няма проблем в настройките и състоянието на комуникация, проблемите могат да бъдат разрешени чрез дезактивиране или инициализиране на настройките на мрежата на принтера, след което отново да извършите настройка.

## **Няма достъп до Web Config**

IP адресът не е назначен към принтера.

Не може да бъде назначен валиден IP адрес към принтера. Конфигурирайте IP адреса с помощта на контролния панел на принтера. Можете да потвърдите текущата информация за настройка с листа за състояние на мрежата или от контролния панел на принтера.

#### Уеб браузърът не поддържа сила на криптиране за SSL/TLS.

SSL/TLS има Encryption Strength. Можете да отворите Web Config с помощта на уеб браузър, който поддържа групово криптиране, както е посочено по-долу. Проверете дали използвате поддържан браузър.

- ❏ 80 бита: AES256/AES128/3DES
- ❏ 112 бита: AES256/AES128/3DES
- ❏ 128 бита: AES256/AES128
- ❏ 192 бита: AES256
- ❏ 256 бита: AES256

CA-signed Certificate е изтекъл.

Ако има проблем с датата на изтичане на сертификата, се извежда съобщението "Сертификатът е изтекъл" при свързване към Web Config с SSL/TLS комуникация (https). Ако <span id="page-372-0"></span>съобщението се изведе преди датата на изтичане, се уверете, че датата на принтера е правилно конфигурирана.

Общото име на сертификата и на принтера не съвпадат.

Ако общото име на сертификата и на принтера не съвпадат, се извежда съобщението "Името на сертификата за сигурност не съвпада с···" при достъп до Web Config чрез SSL/TLS комуникация (https). Това се случва, защото следните IP адреси не съвпадат.

❏ IP адресът на принтера, въведен в общо име за създаване на Self-signed Certificate или CSR

❏ IP адрес, въведен в уеб браузър при изпълнение на Web Config

За Self-signed Certificate, актуализирайте сертификата.

За CA-signed Certificate, вземете отново сертификата за принтера.

Настройката на прокси сървъра на локален адрес не е зададена в уеб браузъра.

Когато принтерът е зададен да използва прокси сървър, конфигурирайте уеб браузъра да не се свързва към локалния адрес чрез прокси сървъра.

❏ Windows:

Изберете **Контролен панел** > **Мрежа и интернет** > **Интернет опции** > **Връзки** > **Настройки на LAN** > **Прокси сървър**, след което конфигурирайте да не използвате прокси сървъра за LAN (локални адреси).

❏ Mac OS:

Изберете **Системни предпочитания** > **Мрежа** > **Разширени** > **Проксита**, след което регистрирайте локалния адрес за **Заобикаляне на прокси настройки за тези хостове и домейни**.

Пример:

192.168.1.\*: Локален адрес 192.168.1.XXX, подмрежова маска 255.255.255.0

192.168.\*.\*: Локален адрес 192.168.XXX.XXX, подмрежова маска 255.255.0.0

# **Управление на принтера**

## **Дезактивиране на външния интерфейс**

Можете да дезактивирате интерфейса, който се използва за свързване на устройството към принтера. Извършете настройките за ограничение, за да ограничите отпечатването и сканирането освен през интернет.

#### *Забележка:*

Можете също така да извършите настройките за ограничение от контролния панел на принтера.

- ❏ Свързване с компютър чрез USB: *Настройки* > *Общи настройки* > *Настройки на печат* > *Свързване с компютър чрез USB*
- 1. Влезте в Web Config, след което изберете раздела **Product Security** > **External Interface**.
- 2. Изберете **Disable** за функциите, които желаете да настроите.

Изберете **Enable**, когато искате да отмените контролирането.

Свързване с компютър чрез USB

Можете да ограничите използването на USB връзка от компютъра. Ако искате да го ограничите, изберете **Disable**.

- 3. Щракнете върху **OK**.
- 4. Проверете дали дезактивираният порт не може да се използва.

Свързване с компютър чрез USB

Ако драйверът е бил инсталиран на компютъра

Свържете принтера към компютъра с помощта на USB кабел, след което потвърдете, че принтерът не отпечатва.

Ако драйверът не е бил инсталиран на компютъра

Windows:

Отворете диспечера на устройства и го запазете, свържете принтера към компютъра с помощта на USB кабел, след което потвърдете, че съдържанието на дисплея на диспечера на устройството остава непроменено.

Mac OS:

Свържете принтера към компютъра с помощта на USB кабел, след което потвърдете, че принтерът не е в списъка, ако желаете да добавите принтера от **Принтери и скенери**.

#### **Още по темата**

 $\rightarrow$  ["Приложение за конфигуриране на операции на принтера \(Web Config\)" на страница 281](#page-280-0)

## **Наблюдение на отдалечен принтер**

#### **Проверка на информация за отдалечен принтер**

Можете да проверите следната информация на работещия принтер от **Status** с помощта на Web Config.

❏ Product Status

Проверете състоянието, облачната услуга, номера на продукта, MAC адреса и т.н.

❏ Network Status

Проверете информацията на състоянието на мрежовата връзка, IP адреса, DNS сървъра и т.н.

❏ Usage Status

Проверете първият ден на отпечатване, отпечатани страници, брой разпечатки за всеки език, брой сканирания и т.н.

❏ Hardware Status

Проверете състоянието на всяка функция на принтера.

#### **Още по темата**

 $\rightarrow$  ["Приложение за конфигуриране на операции на принтера \(Web Config\)" на страница 281](#page-280-0)

## **Архивиране на настройките**

Можете да експортирате стойността на настройката, зададена от Web Config към файла.Можете да я използвате за архивиране на контактите, стойностите за настройка, като замените принтера и т.н.

Експортираният файл не може да бъде редактиран, защото е експортиран като двоичен файл.

## **Експортиране на настройки**

Експортиране на настройката за принтера.

- 1. Влезте в Web Config, след което изберете раздела **Device Management** > **Export and Import Setting Value** > **Export**.
- 2. Изберете настройките, които искате да експортирате.

Изберете настройките, които искате да експортирате.Ако изберете основна категория, подкатегориите също ще бъдат избрани.Обаче, подкатегориите, които водят до грешки чрез дублиране в рамките на една и съща мрежа (като IP адрес и др.) не могат да бъдат избрани.

3. Въведете парола, за да шифровате експортирания файл.

Паролата ще Ви е необходима, за да импортирате файла.Оставете това поле празно, ако не искате да шифровате файла.

4. Щракнете върху **Export**.

#### **P** Важно:

Ако искате да експортирате мрежовите настройки на принтера, като име на устройството и IPv6 адрес, изберете *Enable to select the individual settings of device* и изберете още елементи.Използвайте само избраните стойности на новия принтер.

#### **Още по темата**

& ["Приложение за конфигуриране на операции на принтера \(Web Config\)" на страница 281](#page-280-0)

## **Импортирайте настройките**

Импортирайте експортирания от Web Config файл в принтера.

#### c*Важно:*

Когато импортирате стойности, които включват индивидуална информация, като име на принтера или IP адрес, се уверете, че същият IP адрес не съществува в същата мрежа.

- 1. Влезте в Web Config, след което изберете раздел **Device Management** > **Export and Import Setting Value** > **Import**.
- 2. Изберете експортирания файл, след което въведете шифрованата парола.
- 3. Щракнете върху **Next**.
- <span id="page-375-0"></span>4. Изберете настройките, които искате да импортирате, след което щракнете върху **Next**.
- 5. Щракнете върху **OK**.

Настройките се прилагат към принтера.

#### **Още по темата**

& ["Приложение за конфигуриране на операции на принтера \(Web Config\)" на страница 281](#page-280-0)

# **Разширени настройки за сигурност**

В този раздел се разясняват разширените настройки за сигурност.

## **Настройки за защита и предотвратяване на опасност**

Когато даден принтер е свързан към мрежа, Вие можете да влезете в нея от отдалечено място. В допълнение много хора могат да споделят принтера, което е полезно при подобряване на ефективността и удобството. Въпреки това се увеличават рисковете като незаконен достъп, незаконна употреба и подправяне на данни. Ако използвате принтера в среда, в която имате достъп до интернет, рисковете са още по-големи.

За принтери, които не разполагат със защита на достъпа от външна среда, има възможност да прочетете от интернет регистрите на задания за печат, които са съхранени в принтера.

За да избегнете този риск, принтерите Epson разполагат с различни технологии за защита.

Конфигурирайте принтера, ако е необходимо, в съответствие с условията на средата, която е била изградена с информацията за среда на клиента.

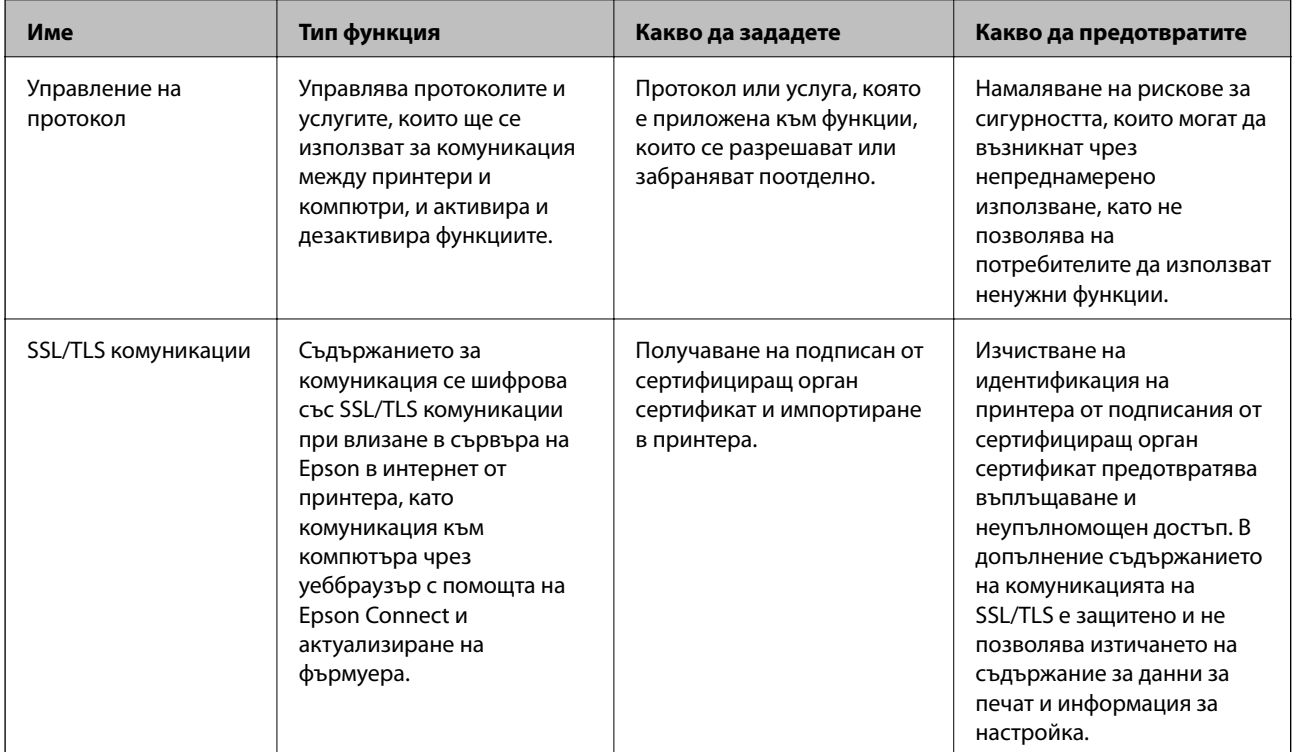

- <span id="page-376-0"></span>& "Управление чрез протоколи" на страница 377
- & ["SSL/TLS комуникация с принтера" на страница 387](#page-386-0)

## **Управление чрез протоколи**

Можете да печатате като използвате разнообразни пътища и протоколи.

Ако използвате мултифункционален принтер, можете да използвате мрежово сканиране и компютърни факсове от неопределен брой компютри в мрежа.

Можете да намалите случайните рискове за сигурността, като ограничите печата от определени пътища или чрез управление на достъпните функции.

## **Управляващи протоколи**

Конфигурирайте настройките на протоколите.

- 1. Влезте в Web Config и след това изберете раздела **Network Security** > **Protocol**.
- 2. Конфигурирайте всеки елемент.
- 3. Щракнете върху **Next**.
- 4. Щракнете върху **OK**.

Настройките се прилагат за принтера.

#### **Още по темата**

- $\rightarrow$  ["Приложение за конфигуриране на операции на принтера \(Web Config\)" на страница 281](#page-280-0)
- & "Протоколи, които можете да активирате или дезактивирате" на страница 377
- & ["Елементи за настройка на протокол" на страница 378](#page-377-0)

#### **Протоколи, които можете да активирате или дезактивирате**

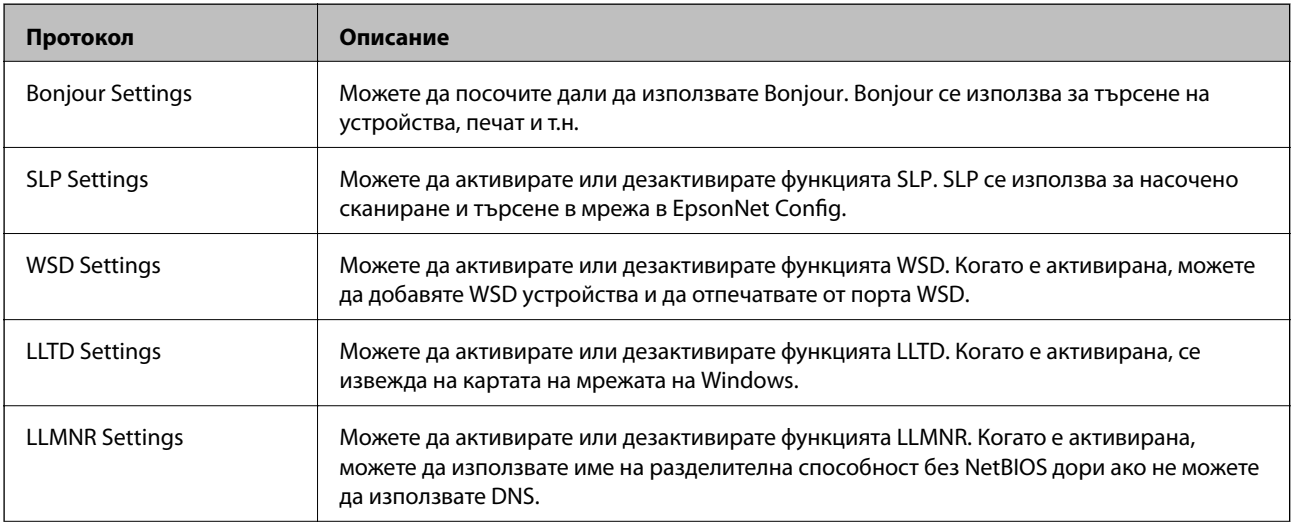

<span id="page-377-0"></span>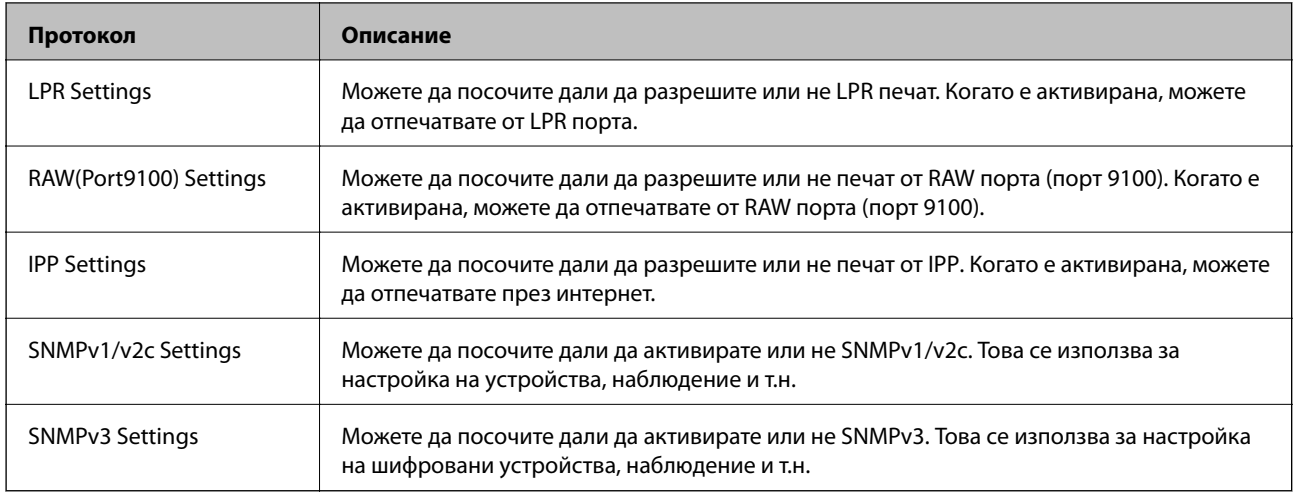

- & ["Управляващи протоколи" на страница 377](#page-376-0)
- & "Елементи за настройка на протокол" на страница 378

## **Елементи за настройка на протокол**

Bonjour Settings

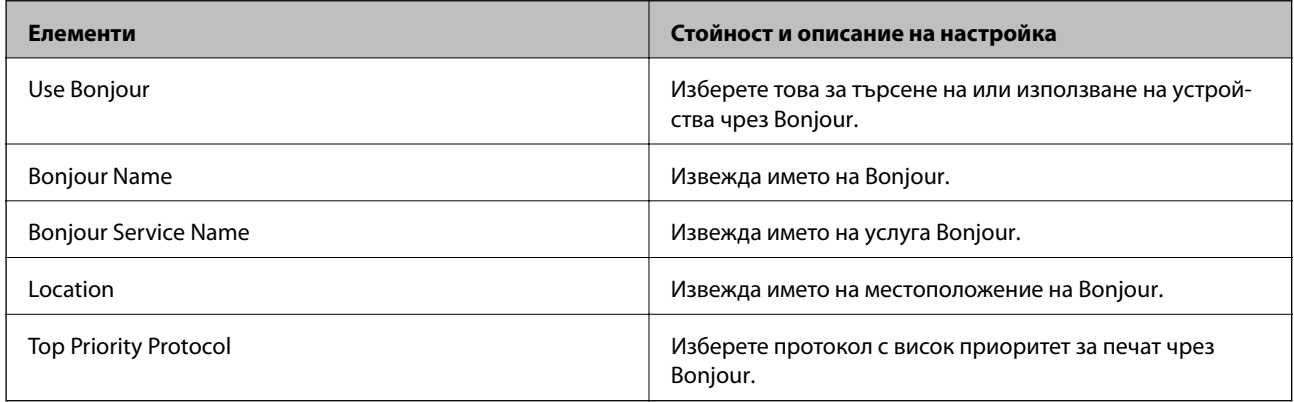

## SLP Settings

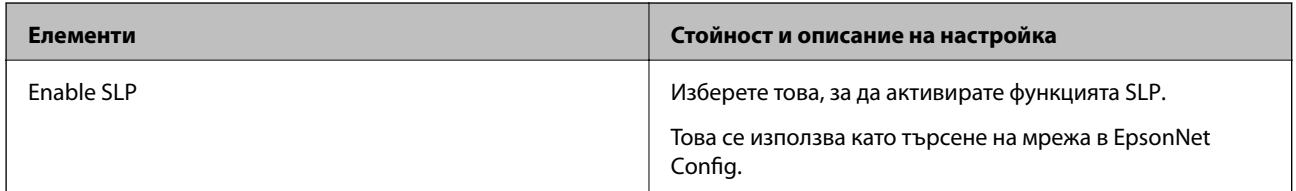

## WSD Settings

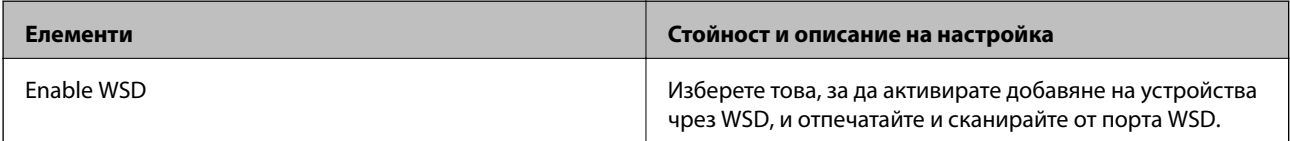

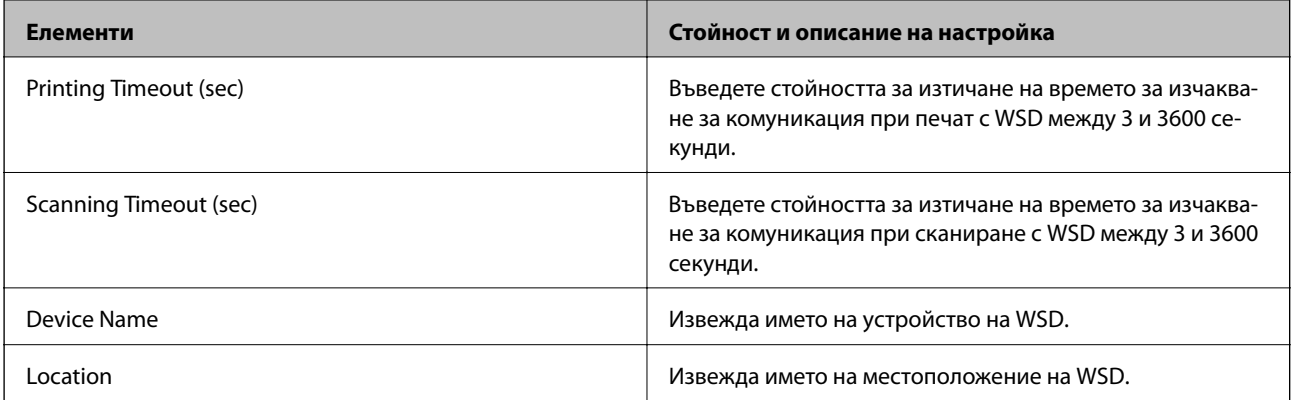

#### LLTD Settings

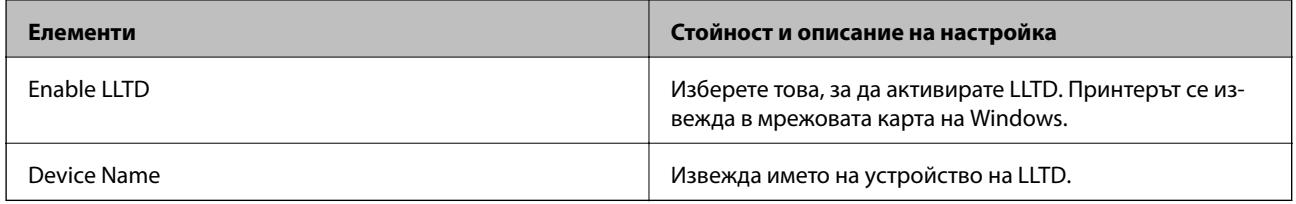

## LLMNR Settings

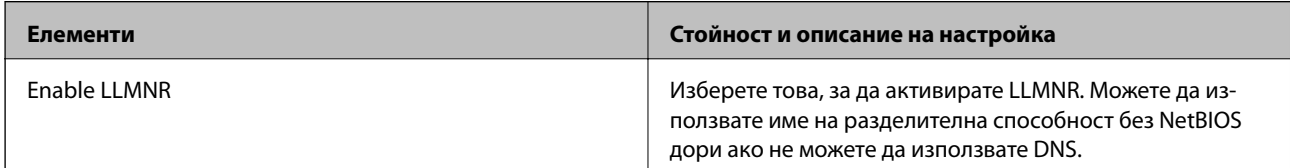

## LPR Settings

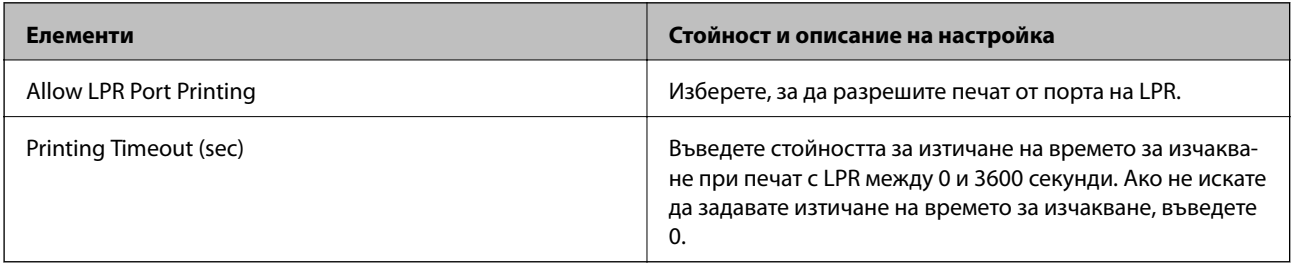

## RAW(Port9100) Settings

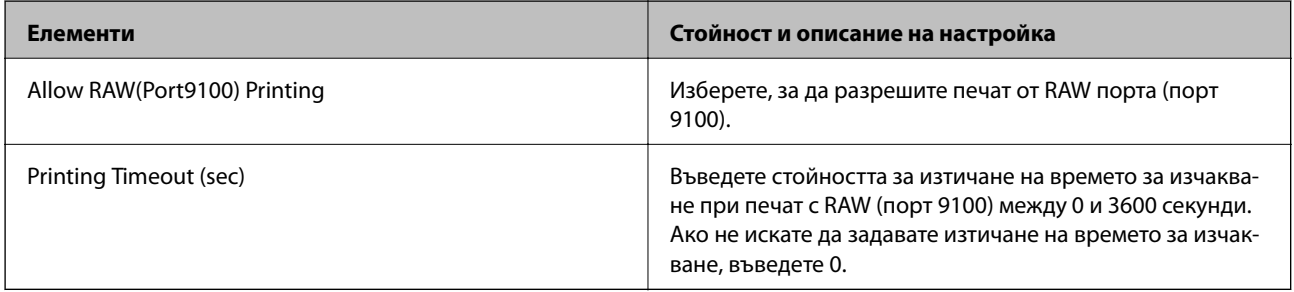

IPP Settings

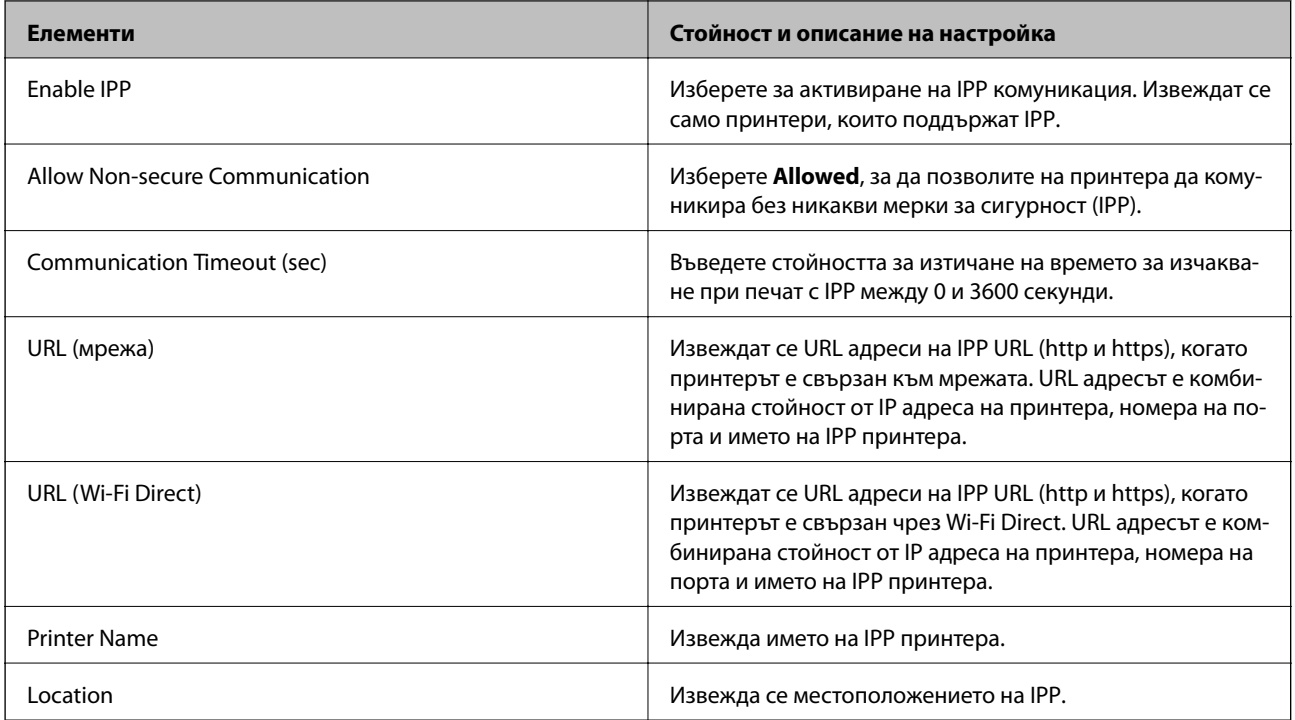

## SNMPv1/v2c Settings

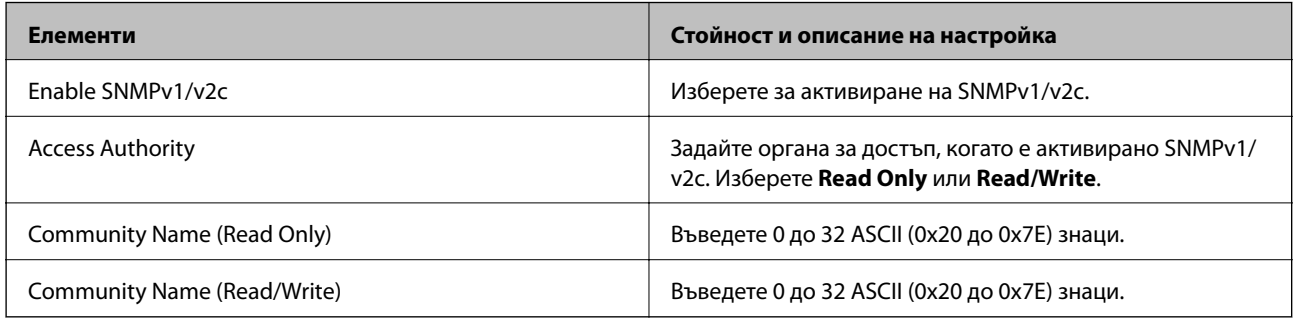

## SNMPv3 Settings

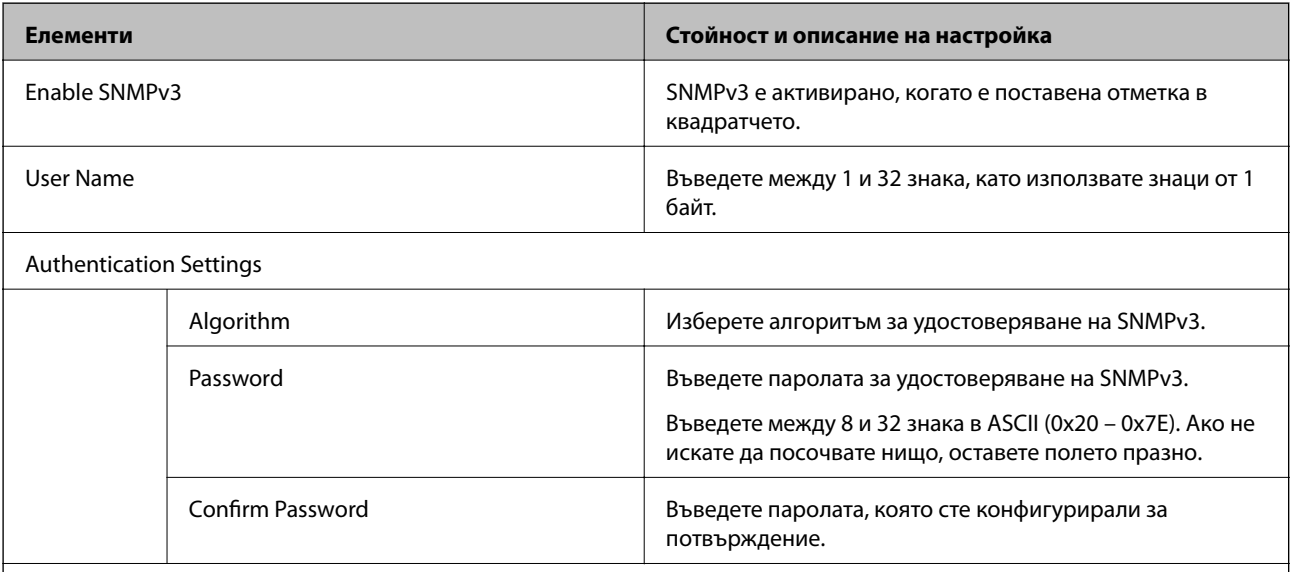

Encryption Settings

<span id="page-380-0"></span>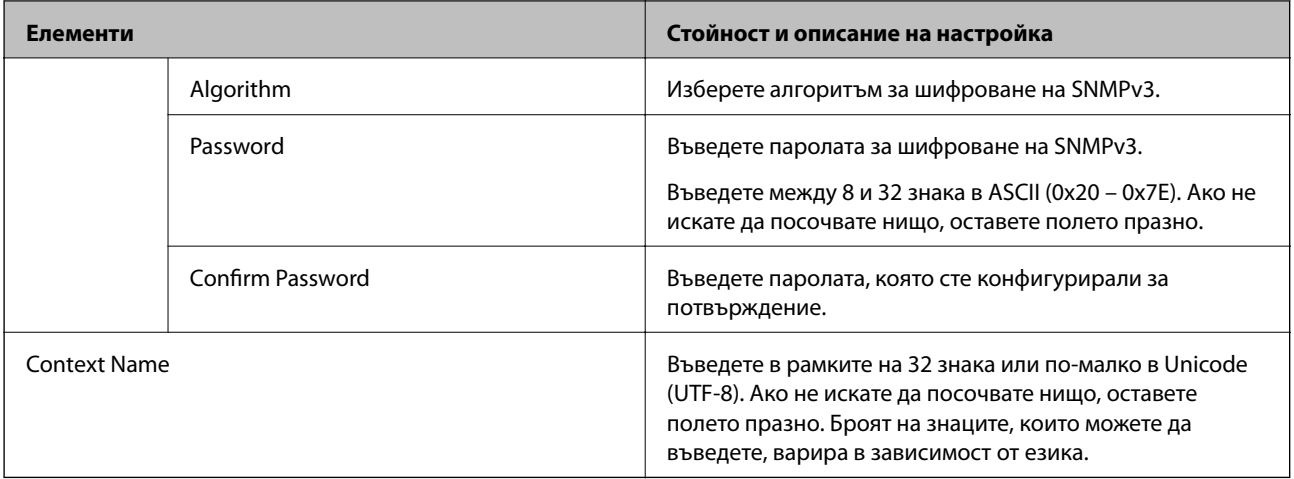

- & ["Управляващи протоколи" на страница 377](#page-376-0)
- & ["Протоколи, които можете да активирате или дезактивирате" на страница 377](#page-376-0)

## **Използване на цифров сертификат**

## **Относно цифровото сертифициране**

#### ❏ CA-signed Certificate

Това е сертификат, подписан от сертифициращ орган (Орган за сертификати). Можете да го получите, за да подадете молба пред органа за сертификати. Този сертификат сертифицира наличието на принтера и се използва за SSL/TLS комуникация, за да се гарантира безопасността на комуникацията на данни.

#### ❏ Сертификат от сертифициращ орган

Това е сертификат, който е свързан със CA-signed Certificate, наричан също така междинен сертификат от сертифициращ орган. Използва се от уеббраузъра за валидиране на пътя на сертификата на принтера при достъп до сървъра от трета страна или от Web Config.

За сертификата от сертифициращ орган, задава се кога да валидира пътя до сертификата на сървъра, който осъществява достъп от принтера. За принтера задайте сертифициране на пътя до CA-signed Certificate за SSL/TLS връзка.

Можете да получите сертификата от сертифициращ орган на принтера от органа за сертификати, където е издаден сертификатът от сертифициращ орган.

Освен това можете да получите сертификата от сертифициращ орган, използван за валидиране на сървъра на друга страна, от органа за сертификати, който е издал CA-signed Certificate на другия сървър.

#### ❏ Self-signed Certificate

Това е сертификат, че принтерът се подписва и издава. Нарича се също главен сертификат. Тъй като издателят сертифицира себе си, той не е надежден и не може да предотврати въплъщаване.

Използвайте го, когато извършвате настройката за сигурност и изпълнявате проста SSL/TLS комуникация без CA-signed Certificate.

Ако използвате този сертификат за SSL/TLS комуникация, на уеббраузъра може да бъде изведено предупреждение за сигурността, тъй като сертификатът не е регистриран в уеббраузъра. Можете да използвате Self-signed Certificate само за SSL/TLS комуникация.

- <span id="page-381-0"></span>& "Конфигуриране на CA-signed Certificate" на страница 382
- & ["Актуализиране на самоподписан сертификат" на страница 385](#page-384-0)
- $\blacktriangleright$  "Конфигуриране на СА Certificate" на страница 386

## **Конфигуриране на CA-signed Certificate**

#### *Получаване на сертификат, подписан от сертифициращ орган*

За да получите сертификат, подписан от сертифициращ орган, създайте CSR (заявка за подписване на сертификат) и я приложете по отношение на сертифициращия орган. Можете да създадете CSR с помощта на Web Config и компютър.

Следвайте стъпките, за да създадете CSR и да получите сертификат, подписан от сертифициращ орган, с помощта на Web Config. Когато създавате CSR с помощта на Web Config, сертификатът е във формат PEM/ DER.

- 1. Отидете на Web Config, след което изберете раздел **Network Security** > **SSL/TLS** > **Certificate**.
- 2. Щракнете върху **Generate** на **CSR**.

Отваря се страница за създаване на CSR.

3. Въведете стойност за всеки елемент.

#### *Забележка:*

Наличната дължина на ключа и съкращенията варират според сертифициращия орган. Създайте заявка съгласно правилата на всеки сертифициращ орган.

4. Щракнете върху **OK**.

Показва се съобщение за завършване.

- 5. Изберете раздел **Network Security** > **SSL/TLS** > **Certificate**.
- 6. Щракнете върху един от бутоните за изтегляне на **CSR** в съответствие с определения формат от всеки сертифициращ орган, за да изтеглите CSR на компютър.

#### c*Важно:*

Не генерирайте CSR отново. Ако направите това, възможно е да не можете да импортирате издаден CA-signed Certificate.

7. Изпратете CSR до сертифициращ орган и получете CA-signed Certificate.

Следвайте правилата на всеки сертифициращ орган относно метода и формата на изпращане.

8. Запазете издадения CA-signed Certificate на компютър, свързан към принтера.

Получаването на CA-signed Certificate е завършено, когато запазите сертификата в определена дестинация.

<span id="page-382-0"></span>& ["Приложение за конфигуриране на операции на принтера \(Web Config\)" на страница 281](#page-280-0)

#### **Елементи за настройка на CSR**

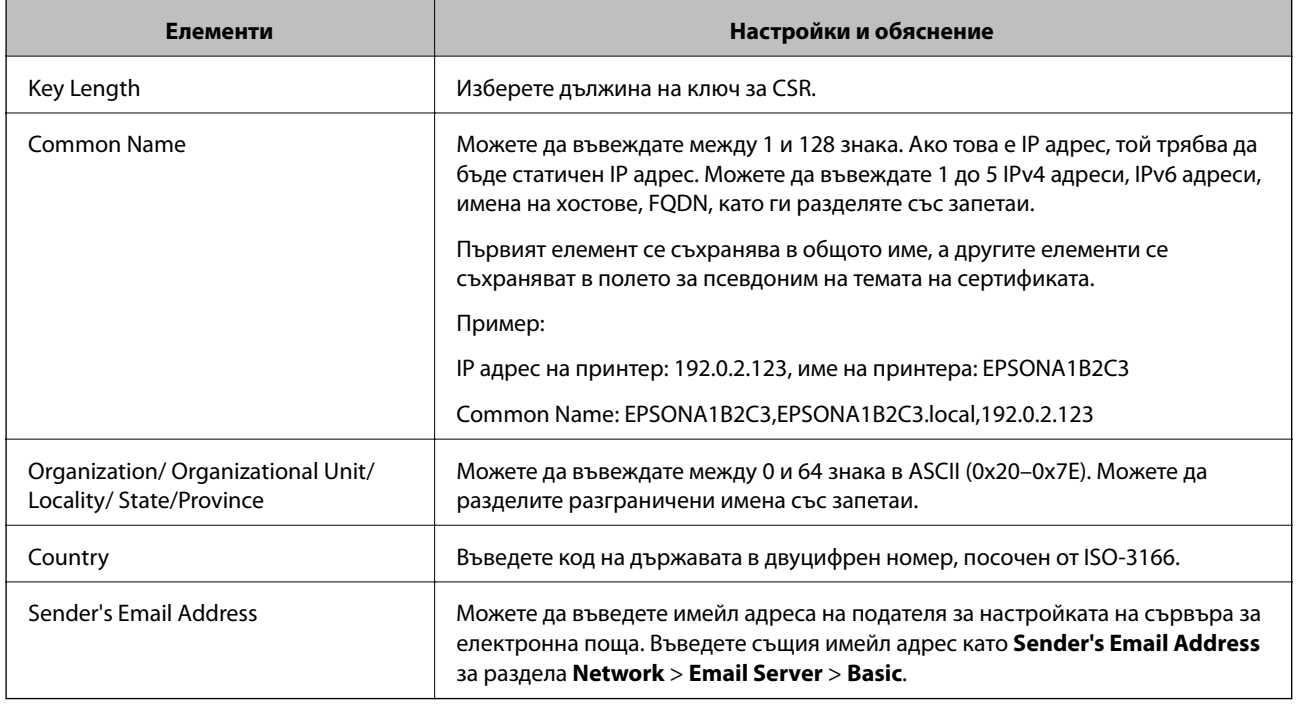

#### **Още по темата**

& ["Получаване на сертификат, подписан от сертифициращ орган" на страница 382](#page-381-0)

#### *Импортиране на сертификат, подписан от сертифициращ орган*

## c*Важно:*

- ❏ Уверете се, че датата и часът на принтера са настроени правилно.
- ❏ Ако получите сертификат с помощта на CSR, създадена от Web Config, можете да импортирате сертификата веднъж.
- 1. Отидете на Web Config и след това изберете раздела **Network Security** > **SSL/TLS** > **Certificate**.
- 2. Щракнете върху **Import**

Отваря се страница за импортиране на сертификат.

3. Въведете стойност за всеки елемент.

В зависимост от това къде създавате CSR и файловия формат на сертификата, необходимите настройки могат да се различават. Въведете стойности на изискваните елементи според следното.

- ❏ Сертификат във формат PEM/DER, получен от Web Config
	- ❏ **Private Key**: Не конфигурирайте, защото принтерът съдържа личен ключ.
	- ❏ **Password**: Не конфигурирайте.
	- ❏ **CA Certificate 1**/**CA Certificate 2**: По желание
- ❏ Сертификат във формат PEM/DER, получен от компютър
	- ❏ **Private Key**: Трябва да зададете.
	- ❏ **Password**: Не конфигурирайте.
	- ❏ **CA Certificate 1**/**CA Certificate 2**: По желание
- ❏ Сертификат във формат PKCS#12, получен от компютър
	- ❏ **Private Key**: Не конфигурирайте.
	- ❏ **Password**: По желание
	- ❏ **CA Certificate 1**/**CA Certificate 2**: Не конфигурирайте.
- 4. Щракнете върху **OK**.

Показва се съобщение за завършване.

#### *Забележка:*

Щракнете върху *Confirm*, за да проверите информацията за сертификата.

#### **Още по темата**

 $\rightarrow$  ["Приложение за конфигуриране на операции на принтера \(Web Config\)" на страница 281](#page-280-0)

#### **Подписан от сертифициращ орган сертификат импортиране на елементи за настройки**

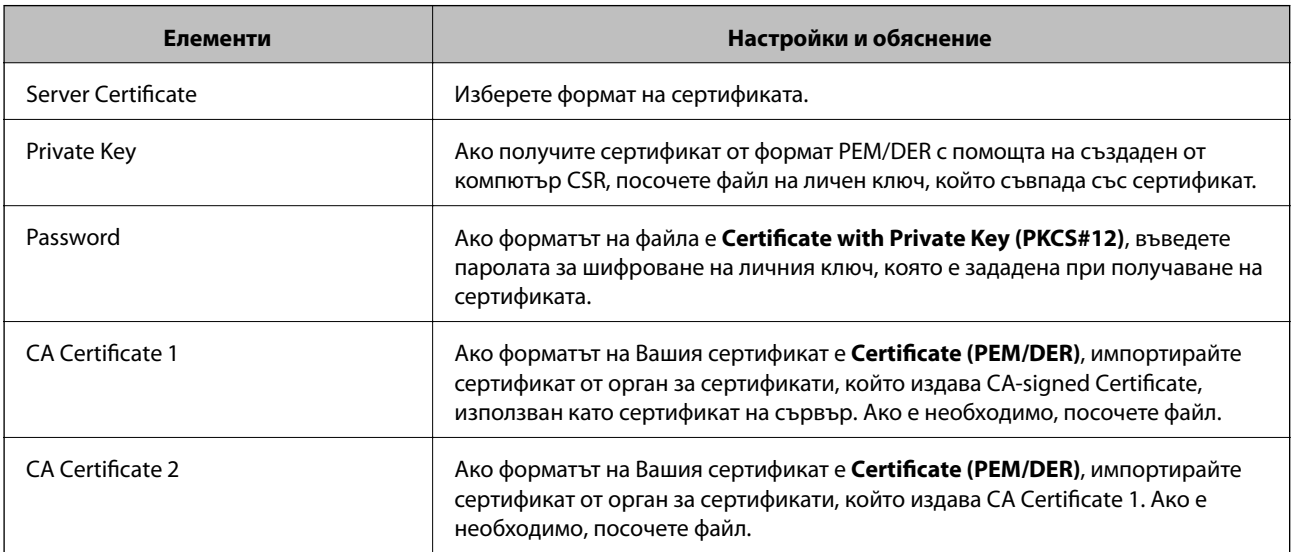

#### **Още по темата**

& ["Импортиране на сертификат, подписан от сертифициращ орган" на страница 383](#page-382-0)

#### <span id="page-384-0"></span>*Изтриване на сертификат, подписан от сертифициращ орган*

Можете да изтриете импортиран сертификат, когато сертификатът е изтекъл или когато вече не е необходима криптирана връзка.

## **P** Важно:

Ако получите сертификат с помощта на CSR, създадена от Web Config, не можете да импортирате изтрит сертификат отново. В този случай създайте CSR и получете сертификат отново.

- 1. Отидете на Web Config, след което изберете раздела **Network Security** > **SSL/TLS** > **Certificate**.
- 2. Щракнете върху **Delete**.
- 3. Потвърдете, че искате да изтриете сертификата в показаното съобщение.

#### **Още по темата**

 $\rightarrow$  ["Приложение за конфигуриране на операции на принтера \(Web Config\)" на страница 281](#page-280-0)

#### **Актуализиране на самоподписан сертификат**

Тъй като Self-signed Certificate се издава от принтера, Вие можете да го актуализирате, когато изтече или при промяна на описаното съдържание.

- 1. Влезте в Web Config и изберете **Network Security** tab > **SSL/TLS** > **Certificate**.
- 2. Щракнете върху **Update**.

#### 3. Въведете **Common Name**.

Можете да въвеждате до 5 IPv4 адреса, IPv6 адреса, имена на хостове, FQDN между 1 и 128 знака и да ги разделяте със запетаи. Първият параметър се съхранява в общото име, а другите елементи се съхраняват в полето за псевдоним на темата на сертификата.

Пример:

IP адрес на принтер: 192.0.2.123, име на принтера: EPSONA1B2C3

Общо име: EPSONA1B2C3,EPSONA1B2C3.local,192.0.2.123

- 4. Посочете период на валидност за сертификата.
- 5. Щракнете върху **Next**.

Извежда се съобщение за потвърждение.

6. Щракнете върху **OK**.

Принтерът е актуализиран.

#### *Забележка:*

Можете да проверите информацията за сертификата от раздела *Network Security* > *SSL/TLS* > *Certificate* > *Self-signed Certificate* и щракнете върху *Confirm*.

<span id="page-385-0"></span>& ["Приложение за конфигуриране на операции на принтера \(Web Config\)" на страница 281](#page-280-0)

## **Конфигуриране на CA Certificate**

Когато зададете CA Certificate, Вие можете да удостоверите пътя до сертификата от сертифициращ орган на сървъра, до който има достъп принтерът. Това може да предотврати въплъщаване.

Можете да получите CA Certificate от сертифициращия орган, където е издаден CA-signed Certificate.

#### *Импортиране на CA Certificate*

Импортирайте CA Certificate в принтера.

- 1. Влезте в Web Config, след което изберете раздел **Network Security** > **CA Certificate**.
- 2. Щракнете върху **Import**.
- 3. Посочете CA Certificate, който искате да импортирате.
- 4. Щракнете върху **OK**.

Когато импортирането завърши, Вие ще бъдете върнати на екрана **CA Certificate** и ще се изведе импортираният CA Certificate.

#### **Още по темата**

 $\rightarrow$  ["Приложение за конфигуриране на операции на принтера \(Web Config\)" на страница 281](#page-280-0)

## *Изтриване на CA Certificate*

Можете да изтриете импортирания CA Certificate.

- 1. Влезте в Web Config, след което изберете раздел **Network Security** > **CA Certificate**.
- 2. Щракнете върху **Delete** до CA Certificate, който искате да изтриете.
- 3. Потвърдете че искате да изтриете сертификата в изведеното съобщение.
- 4. Щракнете върху **Reboot Network**, след което проверете дали изтрият сертификат на сертифициращ орган не е посочен в актуализирания екран.

#### **Още по темата**

 $\rightarrow$  ["Приложение за конфигуриране на операции на принтера \(Web Config\)" на страница 281](#page-280-0)

## <span id="page-386-0"></span>**SSL/TLS комуникация с принтера**

Когато се настрои сертификат на сървъра чрез SSL/TLS (Слой със защитени сокети/Защита на транспортния слой) комуникация към принтера, можете да криптирате пътя на комуникация между компютрите. Направете това, ако искате да предотвратите дистанционен и неупълномощен достъп.

## **Конфигуриране на основни настройки на SSL/TLS**

Ако принтерът поддържа грешката на HTTPS сървъра, Вие можете да използвате SSL/TLS комуникация за шифроване на съобщения. Можете да конфигурирате и управлявате принтера с помощта на Web Config, като същевременно гарантирате сигурност.

Конфигуриране на сила на шифроване и функция за пренасочване.

- 1. Влезте в Web Config и изберете раздел **Network Security** > **SSL/TLS** > **Basic**.
- 2. Изберете стойност за всеки елемент.
	- ❏ Encryption Strength

Изберете нивото на сила на шифроване.

❏ Redirect HTTP to HTTPS

При влизане в HTTP, пренасочете към HTTPS.

3. Щракнете върху **Next**.

Извежда се съобщение за потвърждение.

4. Щракнете върху **OK**.

Принтерът е актуализиран.

#### **Още по темата**

& ["Приложение за конфигуриране на операции на принтера \(Web Config\)" на страница 281](#page-280-0)

## **Конфигуриране на сертификат на сървър за принтера**

- 1. Влезте в Web Config и изберете раздел **Network Security** > **SSL/TLS** > **Certificate**.
- 2. Посочете сертификат за използване на **Server Certificate**.
	- ❏ Self-signed Certificate

Принтерът е генерирал самоподписан сертификат. Ако не сте получили подписан от сертифициращ орган сертификат, изберете това.

❏ CA-signed Certificate

Ако получите и импортирате подписан от сертифициращ орган сертификат предварително, можете да го посочите.

3. Щракнете върху **Next**.

Извежда се съобщение за потвърждение.

<span id="page-387-0"></span>4. Щракнете върху **OK**.

Принтерът е актуализиран.

#### **Още по темата**

- $\rightarrow$  ["Приложение за конфигуриране на операции на принтера \(Web Config\)" на страница 281](#page-280-0)
- & ["Конфигуриране на CA-signed Certificate" на страница 382](#page-381-0)
- & ["Актуализиране на самоподписан сертификат" на страница 385](#page-384-0)

## **Решаване на проблеми за повишена защита**

## **Проблеми при използване на функциите за мрежова сигурност**

#### *Не може да се създаде сигурен IPP порт за печат*

#### **Правилният сертификат не е посочен като сертификат на сървъра за SSL/TLS комуникация.**

Ако посоченият сертификат не е правилен, създаването на порт може да е неуспешно.Уверете се, че използвате правилния сертификат.

#### **Сертификат на сертифициращ орган не е импортиран в компютъра за достъп до принтера.**

Ако не е импортиран сертификат на сертифициращ орган на компютъра, създаването на порт може да е неуспешно.Уверете се, че е импортиран сертификат на сертифициращ орган.

#### **Още по темата**

& ["Конфигуриране на сертификат на сървър за принтера" на страница 387](#page-386-0)

## **Проблеми при използване на цифров сертификат**

#### *Не може да се импортира CA-signed Certificate*

#### **CA-signed Certificate и информацията относно CSR не съвпадат.**

Ако на CA-signed Certificate и CSR няма еднаква информация, CSR не може да се импортира.Проверете следното:

❏ Опитвате ли се да импортирате сертификата към устройство, което няма същата информация?

Проверете информацията на CSR и след това импортирайте сертификата към устройство, което има същата информация.

❏ Презаписахте ли запазената в принтера CSR след изпращането й на сертифициращ орган? Получете сертификата, подписан от сертифициращ орган, отново с CSR.

#### **CA-signed Certificate е повече от 5 KB.**

Не можете да импортирате CA-signed Certificate, който е по-голям от 5 KB.

#### **Паролата за импортиране на сертификата е грешна.**

Въведете правилната парола.Ако забравите паролата си, не можете да импортирате сертификата.Повторно получаване на CA-signed Certificate.

#### **Още по темата**

& ["Импортиране на сертификат, подписан от сертифициращ орган" на страница 383](#page-382-0)

#### *Не може да се актуализира самоподписан сертификат*

#### **Common Name не е въведено.**

Трябва да е въведено **Common Name**.

#### **Въведени са неподдържани знаци за Common Name.**

Въведете между 1 и 128 знака във формат IPv4, IPv6, име на хост или FQDN в ASCII (0x20–0x7E).

#### **Включени са запетая или интервал в използваното име.**

Ако е въведена запетая, **Common Name** се разделя в тази точка.Ако е въведен само интервал преди или след запетая, възниква грешка.

#### **Още по темата**

& ["Актуализиране на самоподписан сертификат" на страница 385](#page-384-0)

#### *Не може да се създаде CSR*

#### **Common Name не е въведено.**

Трябва да е въведено **Common Name**.

#### **Въведени са неподдържани знаци за Common Name, Organization, Organizational Unit, Locality и State/Province.**

Въведете знаци във формат IPv4, IPv6, име на хост или FQDN в ASCII (0x20–0x7E).

#### **Включени са запетая или интервал в Common Name.**

Ако е въведена запетая, **Common Name** се разделя в тази точка.Ако е въведен само интервал преди или след запетая, възниква грешка.

#### **Още по темата**

& ["Получаване на сертификат, подписан от сертифициращ орган" на страница 382](#page-381-0)

## *Появява се предупреждение за цифров сертификат*

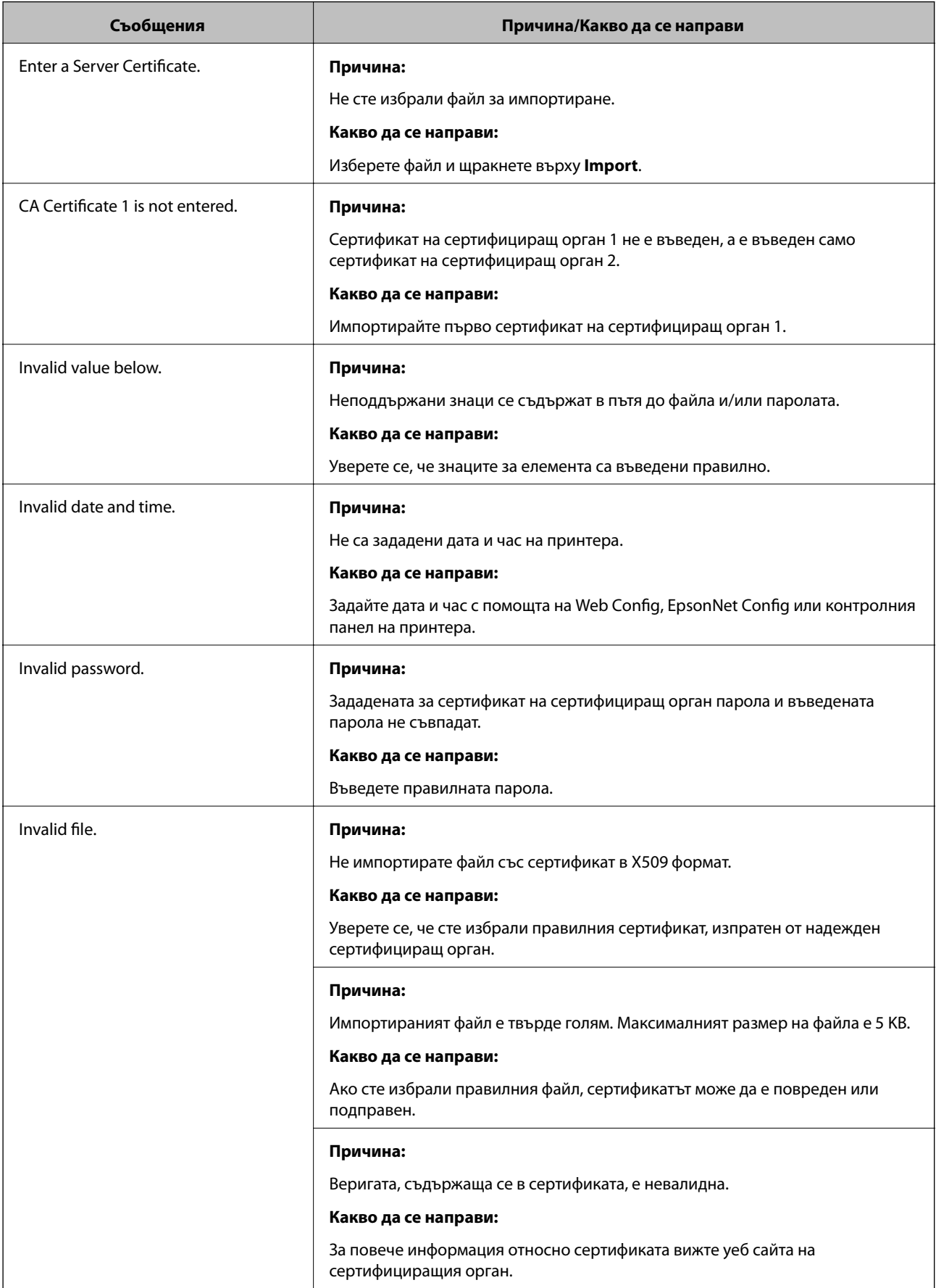

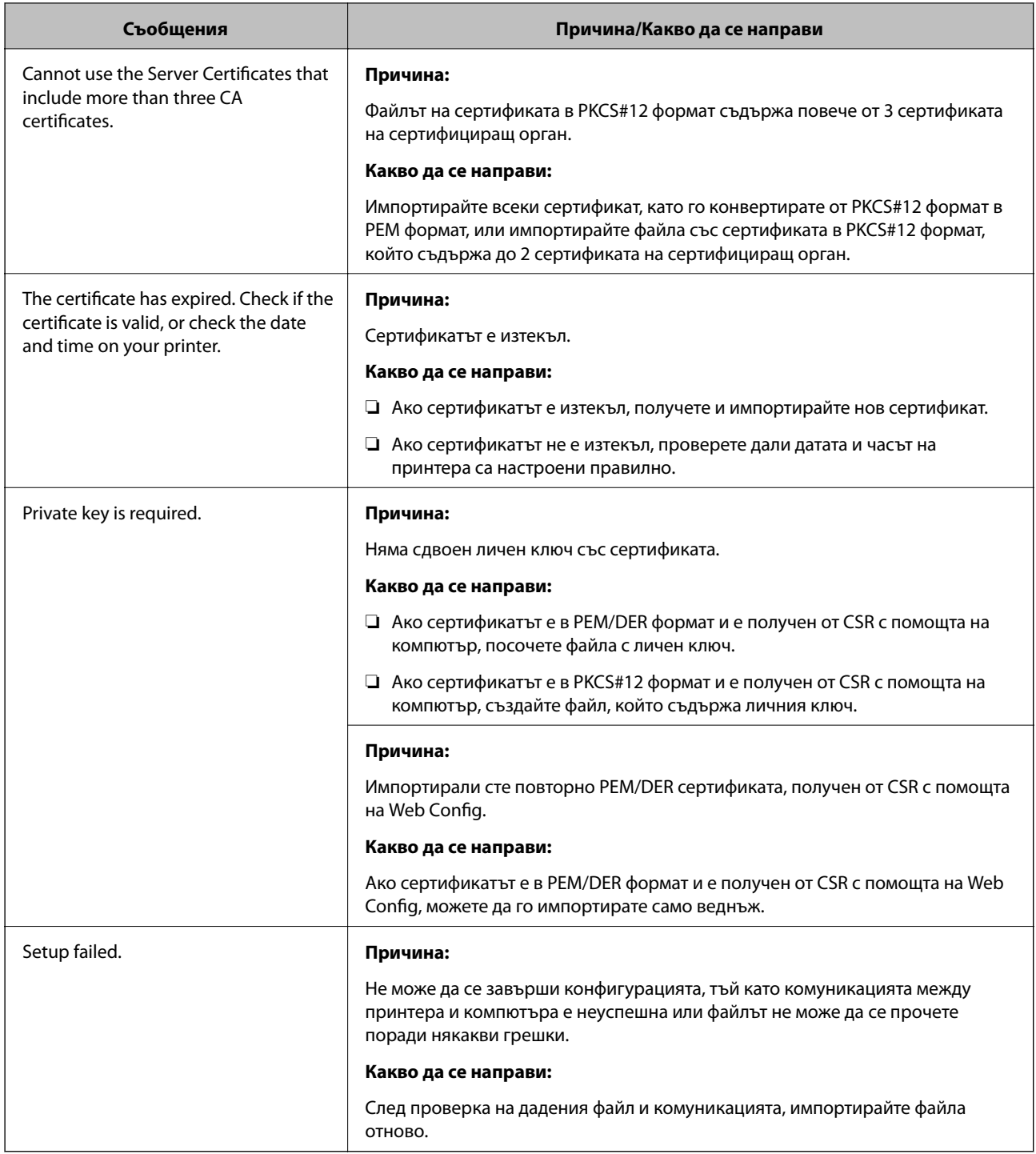

& ["Относно цифровото сертифициране" на страница 381](#page-380-0)

## *Изтриване на сертификат, подписан от сертифициращ орган, по погрешка*

#### **Няма резервно копие за сертификат, подписан от сертифициращ орган.**

Ако имате резервно копие на файла, импортирайте сертификата отново.

Ако получите сертификат с помощта на CSR, създадена от Web Config, не можете да импортирате изтрит сертификат отново.Създайте CSR и получете нов сертификат.

#### **Още по темата**

- $\rightarrow$  ["Импортиране на сертификат, подписан от сертифициращ орган" на страница 383](#page-382-0)
- & ["Изтриване на сертификат, подписан от сертифициращ орган" на страница 385](#page-384-0)

# <span id="page-392-0"></span>**Къде можете да получите помощ**

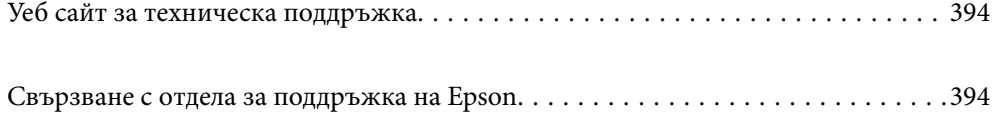

# <span id="page-393-0"></span>**Уеб сайт за техническа поддръжка**

Ако имате нужда от допълнителна помощ, посетете сайта за поддръжка на Epson, показан по-долу. Изберете вашата страна или регион и преминете към раздела за поддръжка на вашия местен уебсайт на Epson. Най-новите драйвери, често задавани въпроси, ръководства и други са на разположение за изтегляне от сайта.

<http://support.epson.net/>

<http://www.epson.eu/Support> (Европа)

Ако продуктът ви от Epson не работи правилно и не можете да разрешите проблема, свържете се с отдела за поддръжка на Epson за съдействие.

# **Свързване с отдела за поддръжка на Epson**

## **Преди да се свържете с Epson**

Ако продуктът ви от Epson не работи правилно и не можете да разрешите проблема с помощта на информацията за отстраняване на неизправности в ръководствата му, се свържете с отдела за поддръжка на Epson за съдействие. Ако поддръжката за Epson за района ви не е посочена по-долу се свържете с търговеца, от когото сте закупили продукта.

От отдела за поддръжка на Epson ще могат да ви помогнат много по-бързо ако им предоставите следната информация:

❏ Сериен номер на продукта

(Етикетът със серийния номер обикновено е на гърба на продукта.)

- ❏ Модел на продукта
- ❏ Версия на софтуера на продукта

(Щракнете върху **Относно**, **Информация за версията**, или подобен бутон в софтуера на продукта.)

- ❏ Марка и модел на вашия компютър
- ❏ Името и версията на операционната система на компютъра ви

❏ Имената и версиите на софтуерните приложения, които използвате обикновено с продукта си

#### *Забележка:*

В зависимост от продукта данните с телефонните номера за факс и/или мрежови настройки може да бъдат съхранени в паметта на продукта. Възможно е данните и/или настройките да бъдат загубени поради повреда или ремонт на продукта. Epson не носи отговорност за загуба на данни, за архивирането или възстановяването на данни и/или настройки дори по време на гаранционния срок. Препоръчваме сами да архивирате данните си или да ги запишете.

## **Помощ за потребители в Европа**

Проверете своя документ за общоевропейска гаранция за информация как да се свържете с отдела за поддръжка на Epson.

## <span id="page-394-0"></span>**Помощ за потребители в Австралия**

Epson Австралия желае да ви предостави потребителско обслужване на високо ниво. Освен ръководствата за продукта ви предоставяме следните източници на информация:

#### **URL адрес в интернет**

#### [http://www.epson.com.au](http://www.epson.com.au/)

Влезте в уеб страниците на Epson Австралия. Струва си да вземете модема си и да посърфирате тук! Този сайт предоставя зона, от която да се изтеглят драйвери, начини за свързване с Epson, информация за нови продукти и техническа поддръжка (имейл).

#### **Център за помощ на Epson**

#### Тел.: 1300-361-054

Центърът за помощ на Epson е предвиден като краен резервен вариант, за да сме сигурни, че клиентите ни имат достъп до експертен съвет. Операторите от Центъра за помощ могат да ви съдействат при инсталирането, конфигурирането и работата с продуктите на Epson. Нашият персонал за предпродажбено съдействие може да предостави информационни материали за новите продукти на Epson и съвети къде е най-близкият търговец или агент. Тук получавате отговори на различни видове запитвания.

Съветваме ви да приготвите цялата необходима информация, преди да позвъните. Колкото повече информация подготвите, толкова по-бързо ще можем да ви помогнем при решаването на проблема. Тази информация включва ръководствата на вашия Epson продукт, типа на компютъра, операционната система, програмните приложения и всяка информация, която мислите, че е необходима.

#### **Транспортиране на продукта**

Epson препоръчва да запазите опаковката на продукта за бъдещо транспортиране.

## **Помощ за потребители в Нова Зеландия**

Epson Нова Зеландия желае да ви предостави потребителско обслужване на високо ниво. Освен документацията за продукта ви предоставяме следните източници на информация:

#### **URL адрес в интернет**

#### [http://www.epson.co.nz](http://www.epson.co.nz/)

Влезте в уеб страниците на Epson Нова Зеландия. Струва си да вземете модема си и да посърфирате тук! Този сайт предоставя зона, от която да се изтеглят драйвери, начини за свързване с Epson, информация за нови продукти и техническа поддръжка (имейл).

#### **Център за помощ на Epson**

#### Тел.: 0800 237 766

Центърът за помощ на Epson е предвиден като краен резервен вариант, за да сме сигурни, че клиентите ни имат достъп до експертен съвет. Операторите от Центъра за помощ могат да ви съдействат при инсталирането, конфигурирането и работата с продуктите на Epson. Нашият персонал за предпродажбено съдействие може да предостави информационни материали за новите продукти на Epson и съвети къде е най-близкият търговец или агент. Тук получавате отговори на различни видове запитвания.

Съветваме ви да приготвите цялата необходима информация, преди да позвъните. Колкото повече информация подготвите, толкова по-бързо ще можем да ви помогнем при решаването на проблема. Тази информация обхваща документацията на вашия Epson продукт, типа на компютъра, операционната система, програмните приложения и всяка друга информация, която смятате за необходима.

#### **Транспортиране на продукта**

Epson препоръчва да запазите опаковката на продукта за бъдещо транспортиране.